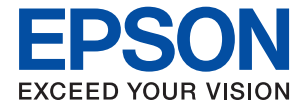

# **WF-C579R Series Guia de l'usuari**

# *Contents*

### *[Quant a aquesta guia](#page-7-0)*

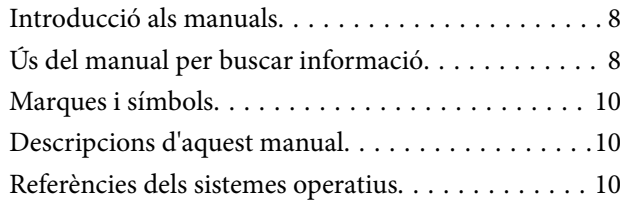

# *[Instruccions importants](#page-11-0)*

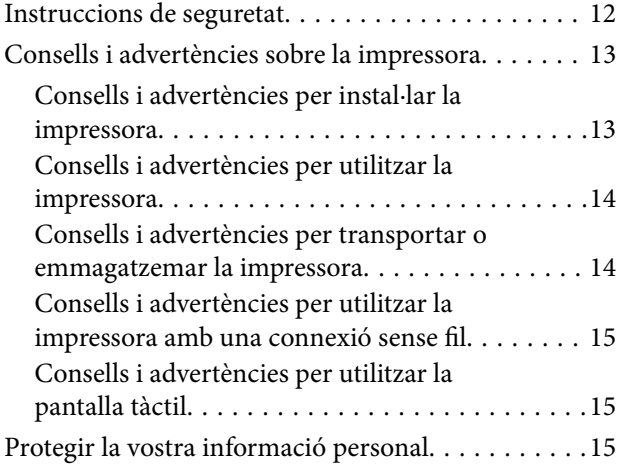

# *[Aspectes bàsics de la impressora](#page-15-0)*

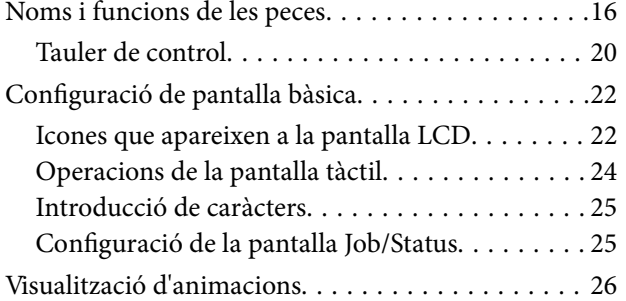

# *[Preparació de la impressora](#page-27-0)*

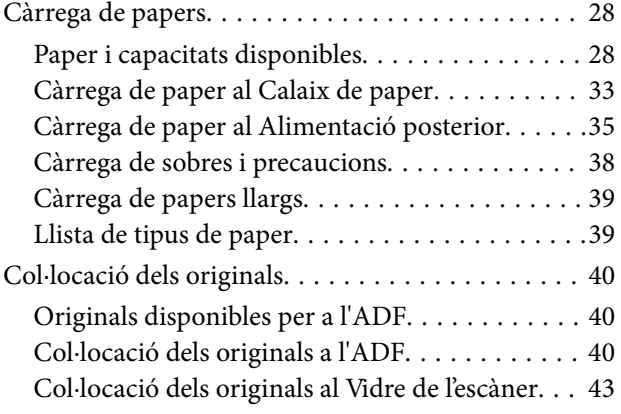

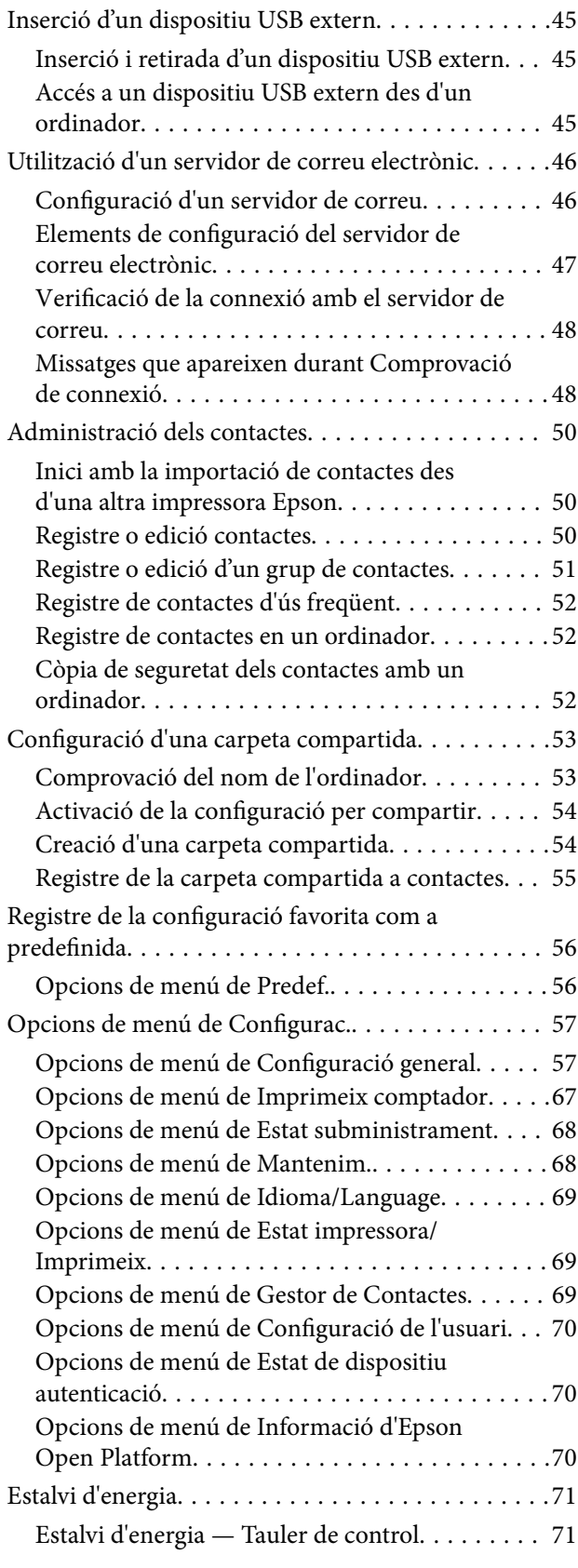

#### **Contents**

# *[Configuració del fax](#page-71-0)*

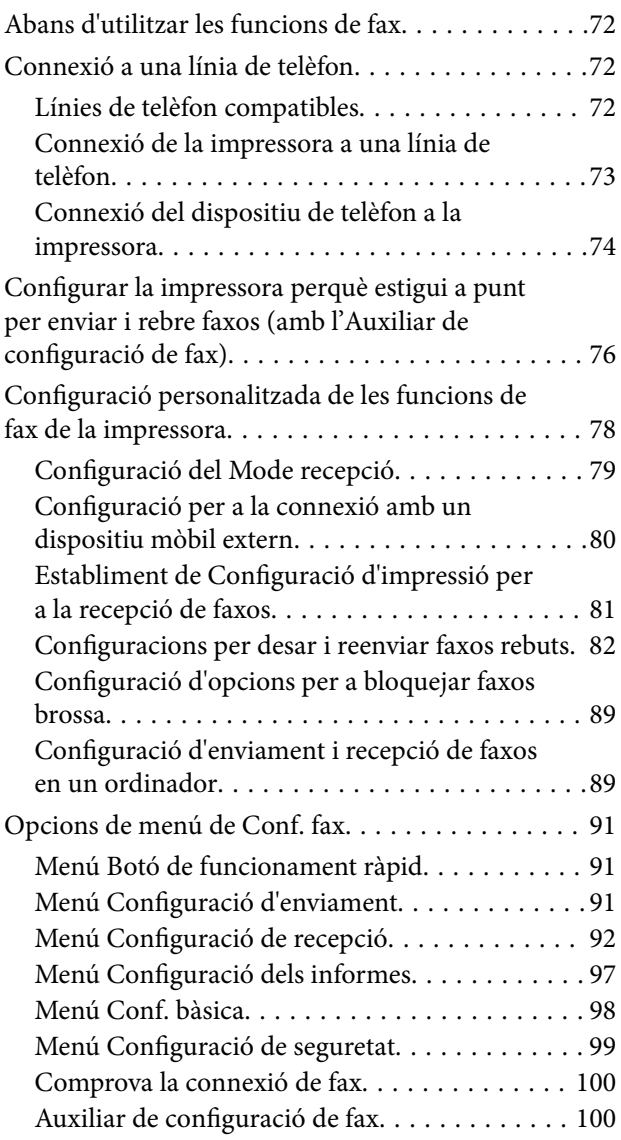

# *[Configuració de xarxa](#page-100-0)*

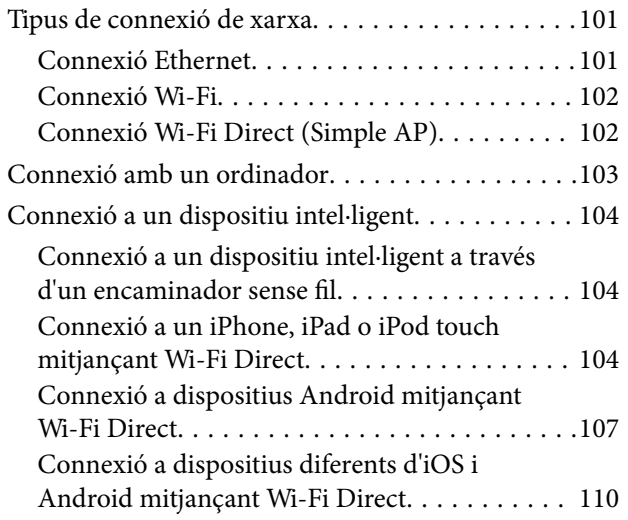

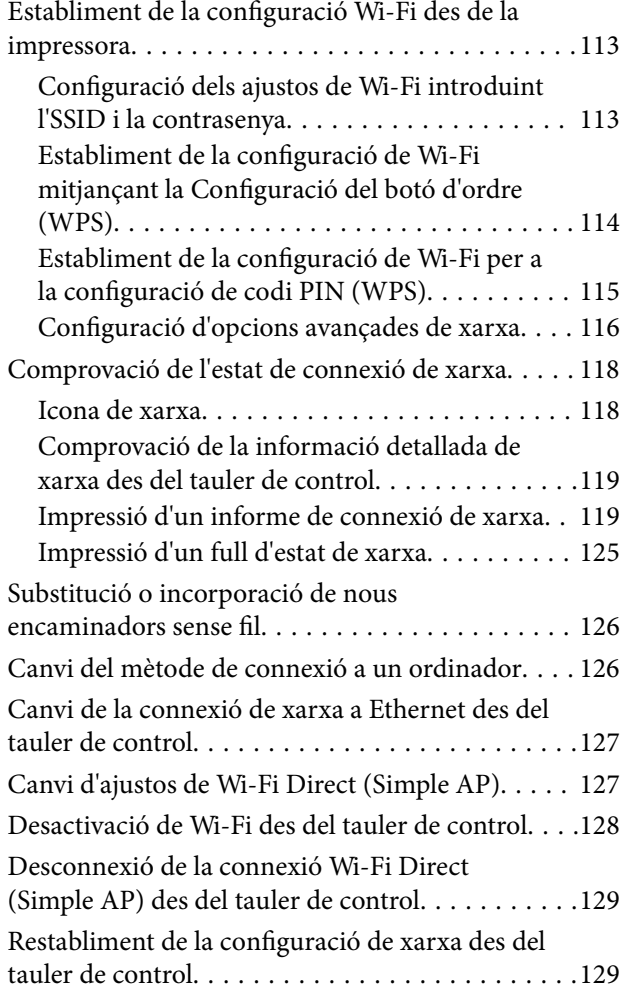

# *[Impressió](#page-129-0)*

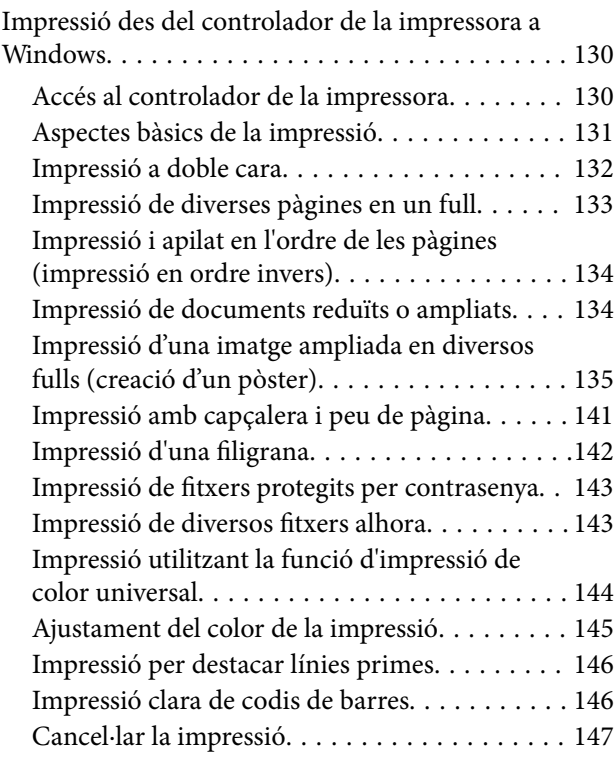

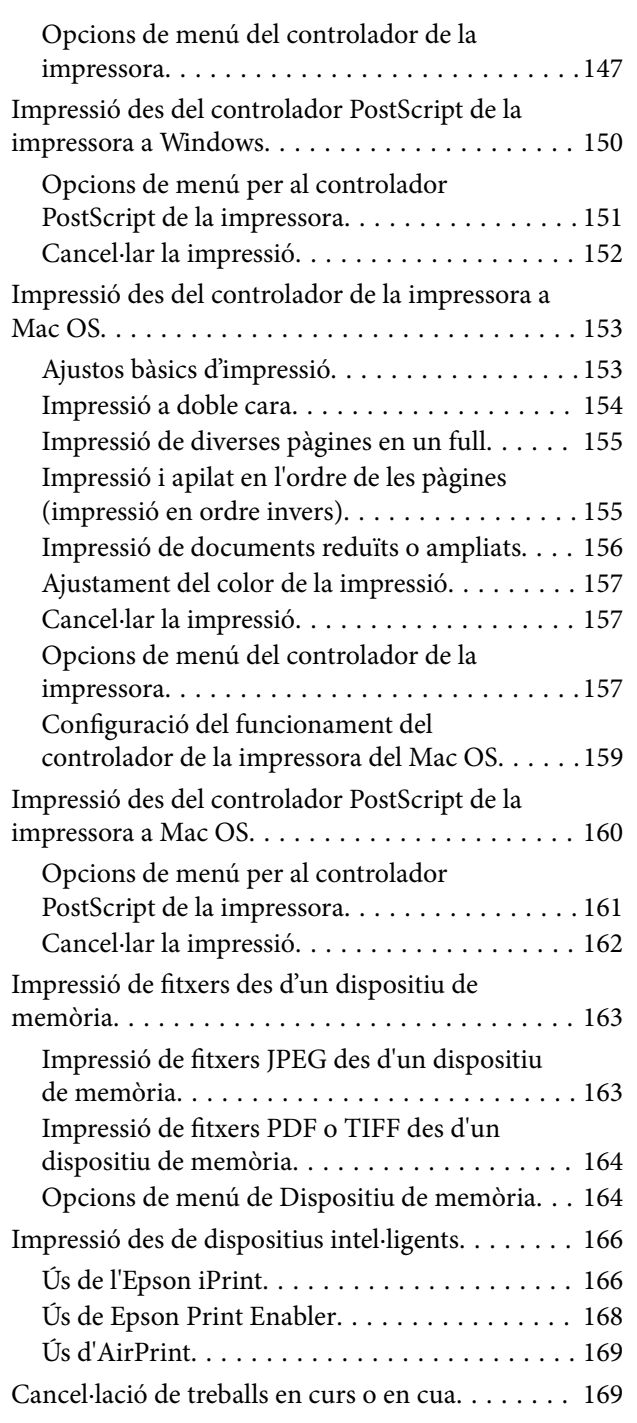

# *[Fotocopiar](#page-169-0)*

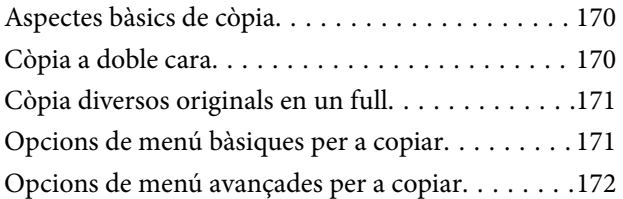

# *[Escaneig](#page-174-0)*

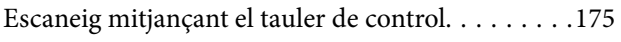

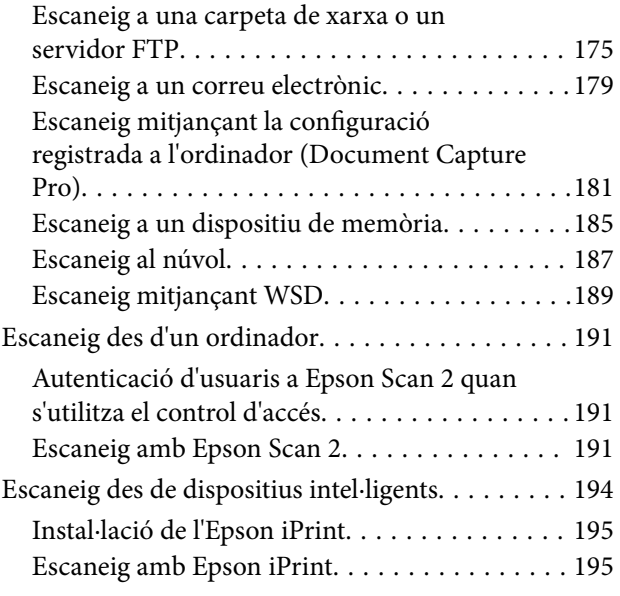

# *[Enviament de faxos](#page-196-0)*

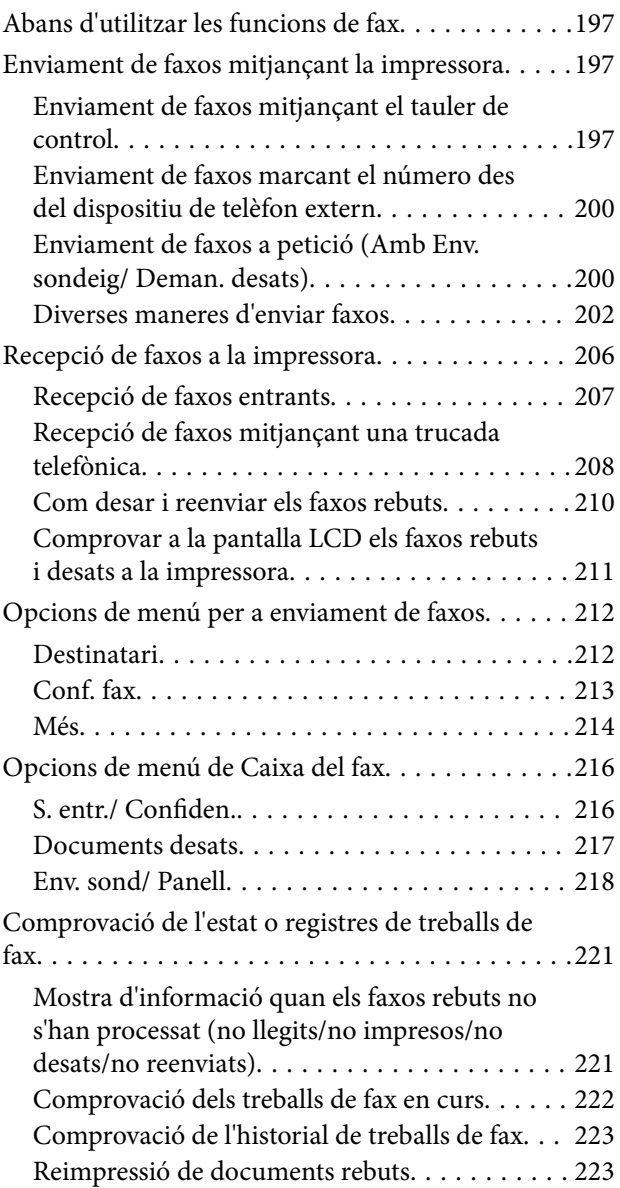

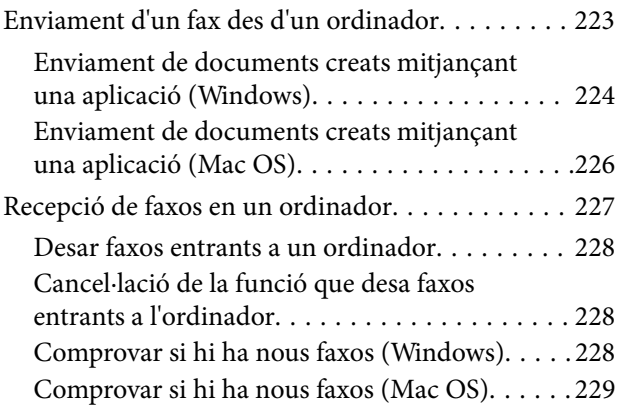

### *[Substitució d'Unitats de](#page-230-0)  [subministrament de tinta i altres](#page-230-0)  [consumibles](#page-230-0)*

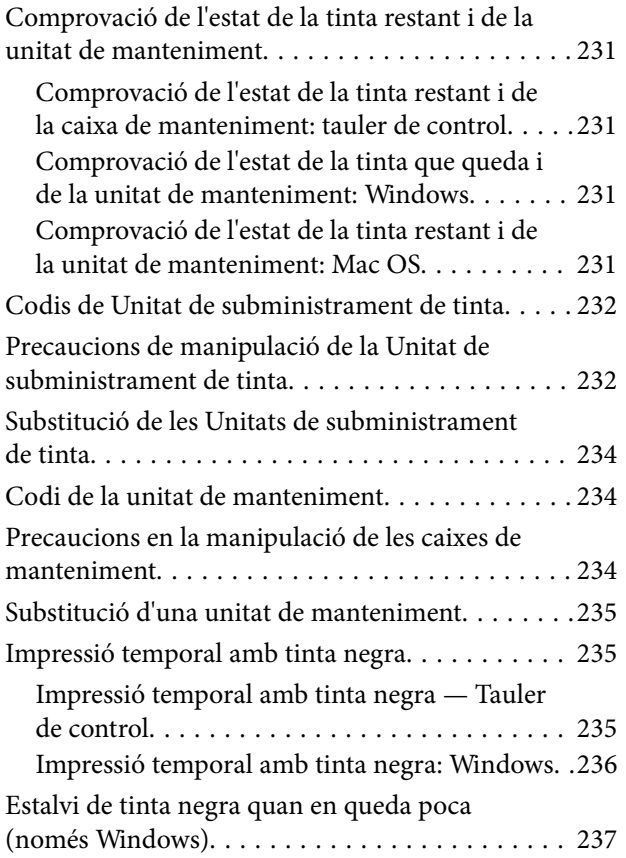

# *[Manteniment de la impressora](#page-237-0)*

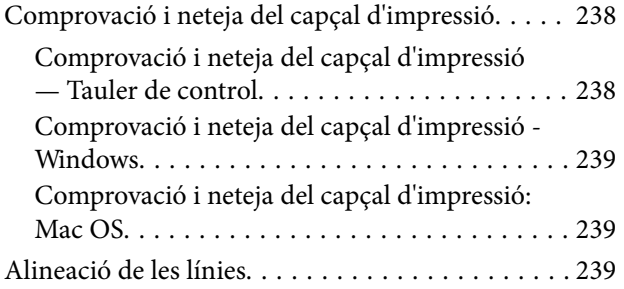

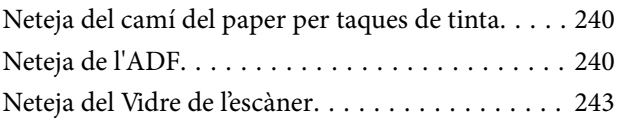

### *[Servei de xarxa i informació de](#page-243-0)  [programari](#page-243-0)*

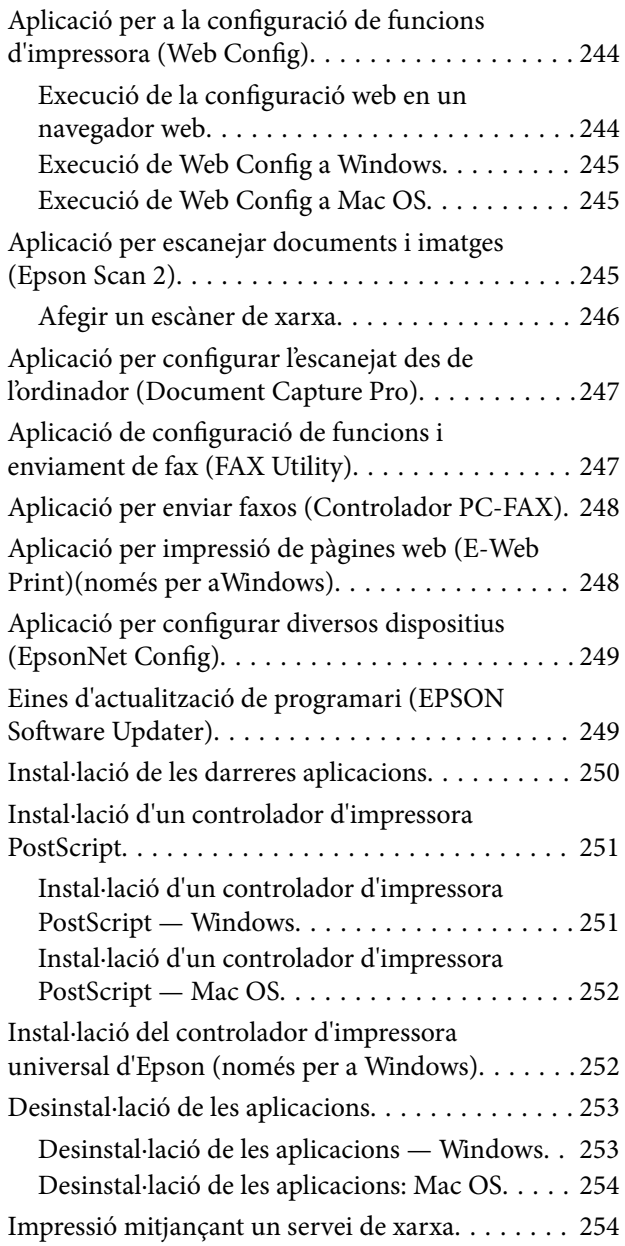

### *[Solució de problemes](#page-255-0)*

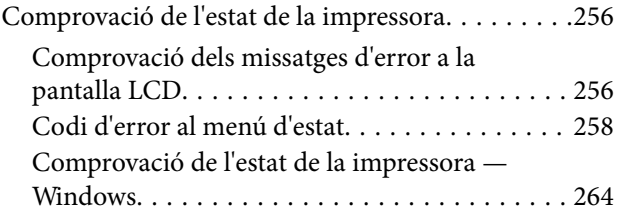

#### **Contents**

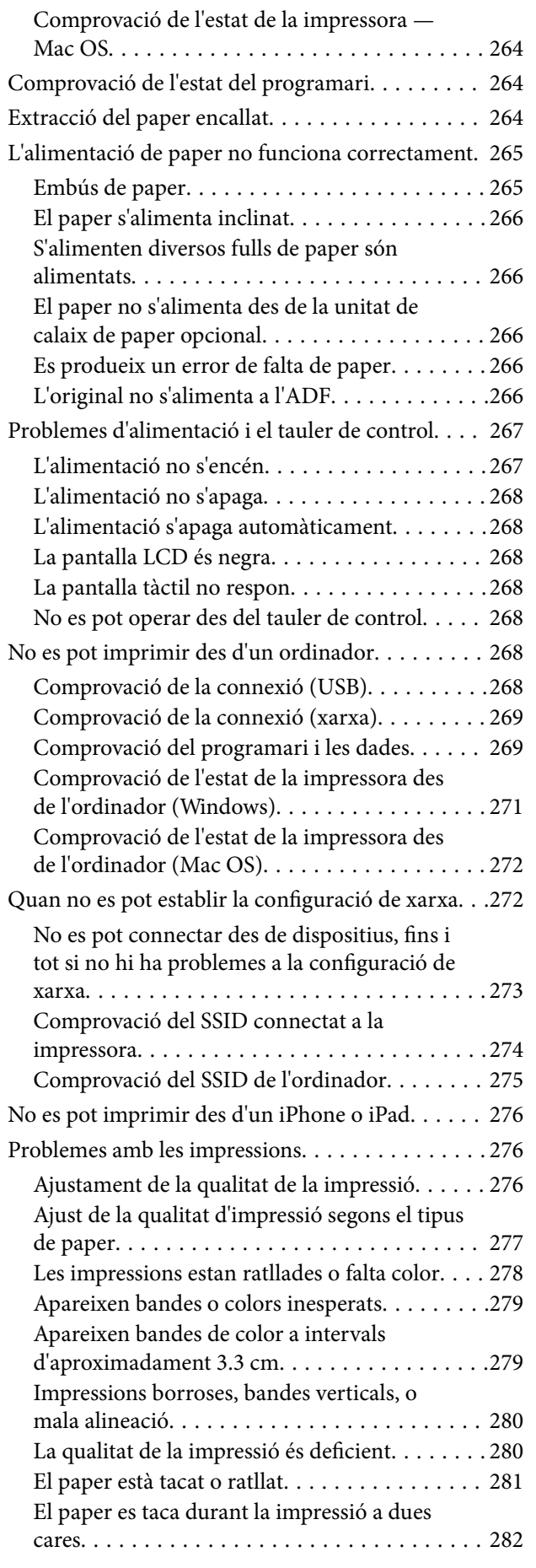

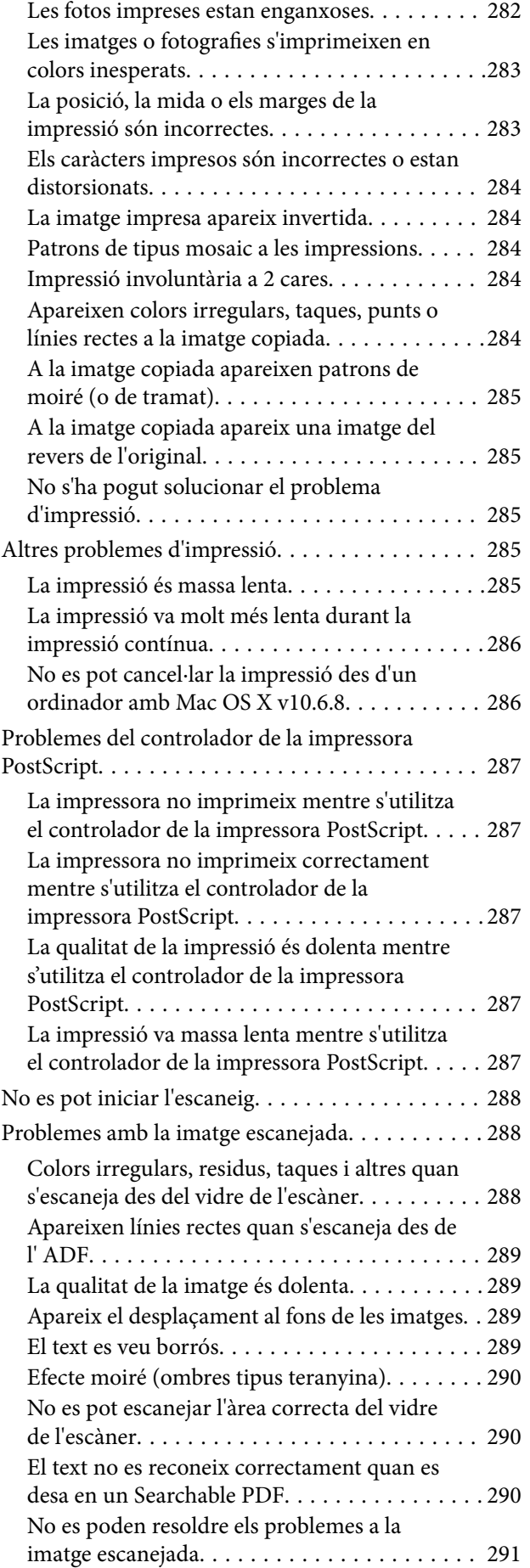

#### **Contents**

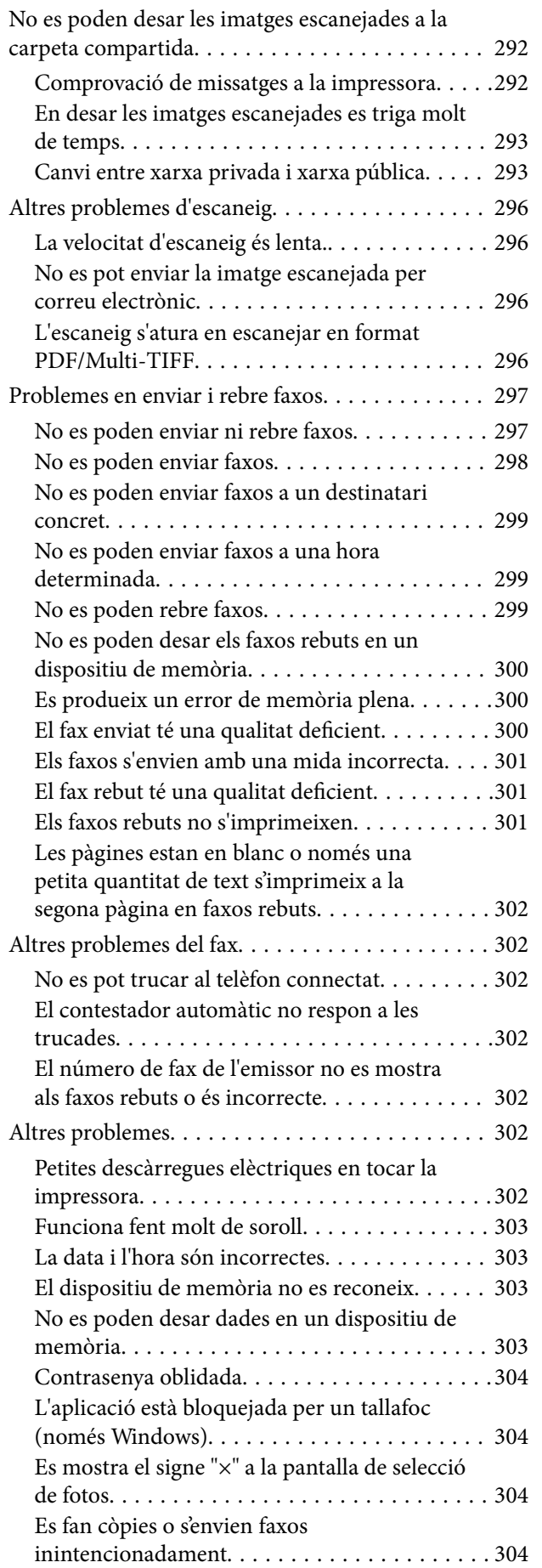

# *[Apèndix](#page-304-0)*

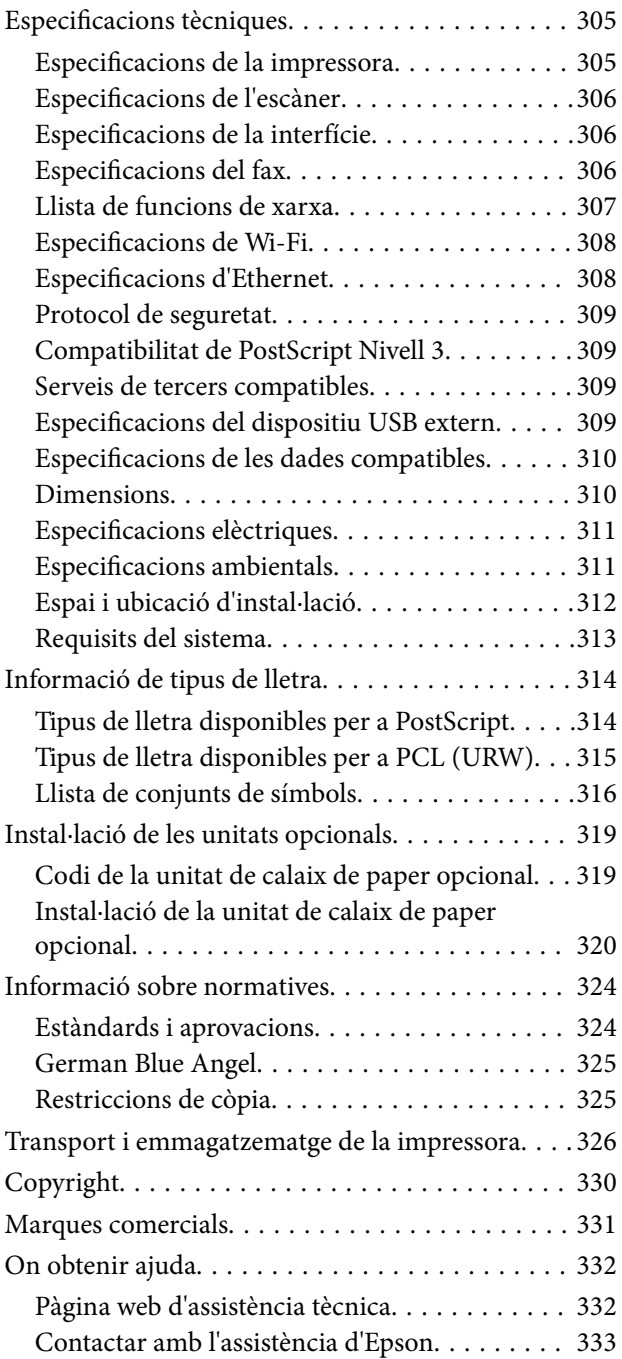

# <span id="page-7-0"></span>**Quant a aquesta guia**

# **Introducció als manuals**

Els manuals següents es subministren amb la impressora Epson. A banda d'aquests manuals, consulteu els diversos tipus d'informació d'ajuda disponibles sobre la impressora o sobre les aplicacions de programari d'Epson.

❏ Instruccions de seguretat importants (manual d'instruccions)

Instruccions per utilitzar la impressora de manera segura.

❏ Comenceu aquí (manual d'instruccions)

Proporciona informació sobre la configuració de la impressora i la instal·lació del programari.

❏ Guia de l'usuari (manual digital)

Aquest manual. Proporciona informació general i instruccions sobre l'ús de la impressora, sobre la configuració de xarxa quan s'utilitza la impressora en una xarxa i sobre la resolució de problemes.

❏ Guia de l'administrador (manual digital)

Proporciona als administradors de xarxa informació sobre la gestió i sobre la configuració de la impressora, com ara la funció de notificació per correu electrònic.

Podeu obtenir les últimes versions dels manuals anteriors amb els següents mètodes.

❏ Manual de paper

Visita el lloc web de suport tècnic d'Epson Europa a [http://www.epson.eu/Support,](http://www.epson.eu/Support) o el lloc web de suport d'Epson a tot el món [http://support.epson.net/.](http://support.epson.net/)

❏ Manual digital

Inicieu EPSON Software Updater al vostre ordinador. EPSON Software Updater comprova si hi ha actualitzacions disponibles de les aplicacions de programari d'Epson i dels manuals digitals, i us permet baixar els més recents.

#### **Informació relacionada**

& ["Eines d'actualització de programari \(EPSON Software Updater\)" a la pàgina 249](#page-248-0)

# **Ús del manual per buscar informació**

El manual en PDF us permet buscar la informació que necessiteu mitjançant paraules clau o anant directament a seccions específiques utilitzant marcadors. També podeu imprimir-ne únicament les pàgines que necessiteu. Aquesta secció explica com utilitzar un manual en PDF obert amb Adober Reader X a l'ordinador.

#### **Cerca per paraules clau**

Feu clic a **Editar** > **Cerca avançada**. Introduïu la paraula clau (text) per obtenir la informació que busqueu a la finestra de cerca i, a continuació, feu clic a **Cerca**. Les coincidències es mostraran en una llista. Feu clic a una de les coincidències mostrades per saltar a la pàgina.

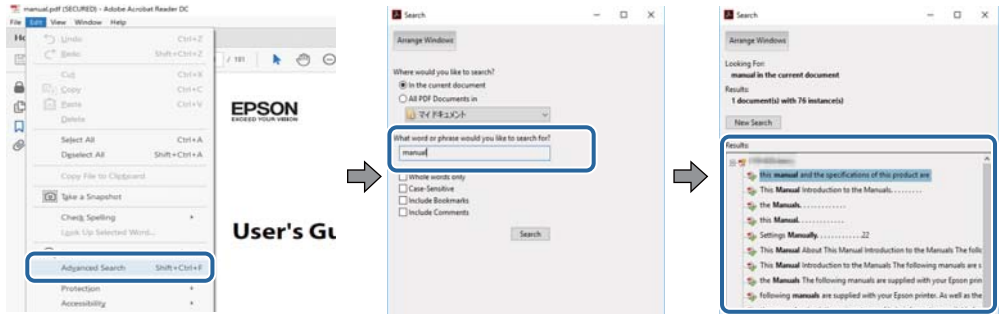

#### **Saltar directament a marcadors**

Feu clic a un títol per saltar a la pàgina. Feu clic a + o > per veure els títols de nivell inferior de la secció. Per tornar a la pàgina anterior, realitzeu l'operació següent al vostre teclat.

- ❏ Windows: Mantingueu la tecla **Alt** premuda i, a continuació, premeu **←**.
- ❏ Mac OS: Mantingueu la tecla de comandament premuda i, a continuació, premeu **←**.

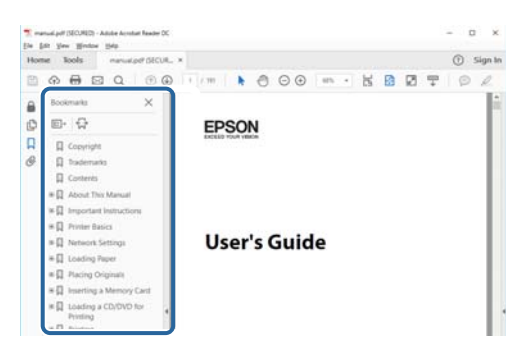

#### **Imprimir només les pàgines que necessiteu**

Podeu extreure i imprimir únicament les pàgines que necessiteu. Feu clic a **Imprimir** al menú **Fitxer** i, a continuació, especifiqueu les pàgines que voleu imprimir a **Pàgines** a **Pàgines a imprimir**.

❏ Per especificar una sèrie de pàgines, introduïu un guió entre la pàgina d'inici i la pàgina de fi.

Exemple: 20-25

❏ Per especificar pàgines que no es troben a la sèrie, separeu les pàgines per comes.

Exemple: 5, 10, 15

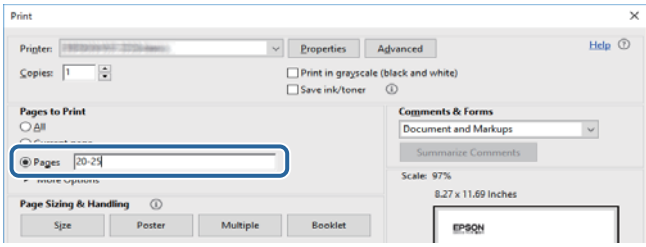

# <span id="page-9-0"></span>**Marques i símbols**

#### !*Precaució:*

Instruccions que cal seguir amb cura per prevenir lesions físiques.

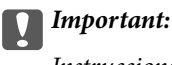

Instruccions que cal seguir amb cura per prevenir danys a l'equip.

#### *Nota:*

Proporciona informació complementària i de referència.

#### **Informació relacionada**

 $\blacktriangleright$  Enllaços a les seccions relacionades.

# **Descripcions d'aquest manual**

- ❏ Les captures del controlador de la impressora i de l'Epson Scan 2 (controlador de l'escàner) són del Windows 10 o del macOS High Sierra. El contingut de les pantalles varia segons el model i la situació.
- ❏ Les il·lustracions que s'empren en aquest manual només són exemples. Encara que hi hagi petites diferències segons el model, el mètode d'operació és el mateix.
- ❏ Alguns elements del menú de la pantalla LCD varien segons el model i la configuració.
- ❏ Podeu llegir el codi QR mitjançant l'aplicació específica.

# **Referències dels sistemes operatius**

#### **Windows**

En aquesta guia, termes com ara "Windows 10", "Windows 8.1", "Windows 8", "Windows 7", "Windows Vista", "Windows XP", "Windows Server 2016", "Windows Server 2012 R2", "Windows Server 2012", "Windows Server 2008 R2", "Windows Server 2008", "Windows Server 2003 R2" i "Windows Server 2003" fan referència als següents sistemes operatius. A més, el terme "Windows" s'utilitza en referència a totes les versions.

- ❏ Sistema operatiu Microsoft® Windows® 10
- ❏ Sistema operatiu Microsoft® Windows® 8.1
- ❏ Sistema operatiu Microsoft® Windows® 8
- ❏ Sistema operatiu Microsoft® Windows® 7
- ❏ Sistema operatiu Microsoft® Windows Vista®
- ❏ Sistema operatiu Microsoft® Windows® XP
- ❏ Sistema operatiu Microsoft® Windows® XP Professional x64 Edition
- ❏ Sistema operatiu Microsoft® Windows Server® 2016
- ❏ Sistema operatiu Microsoft® Windows Server® 2012 R2
- ❏ Sistema operatiu Microsoft® Windows Server® 2012
- ❏ Sistema operatiu Microsoft® Windows Server® 2008 R2
- ❏ Sistema operatiu Microsoft® Windows Server® 2008
- ❏ Sistema operatiu Microsoft® Windows Server® 2003 R2
- ❏ Sistema operatiu Microsoft® Windows Server® 2003

#### **Mac OS**

En aquesta guia, "Mac OS" s'utilitza en referència a macOS High Sierra, macOS Sierra, OS X El Capitan, OS X Yosemite, OS X Mavericks, OS X Mountain Lion, Mac OS X v10.7.x i Mac OS X v10.6.8.

# <span id="page-11-0"></span>**Instruccions importants**

# **Instruccions de seguretat**

Llegiu i teniu en compte aquestes instruccions per tal d'utilitzar aquesta impressora de manera segura. Conserveu aquest manual per consultar-lo en el futur. A més, cal tenir en compte totes les instruccions i advertències marcades a la impressora.

❏ Alguns dels símbols que s'indiquen a la impressora hi són per garantir la seguretat i l'ús correcte. Per obtenir més informació sobre el significat dels símbols, visiteu el lloc web següent.

<http://support.epson.net/symbols>

- ❏ Utilitzeu només el cable d'alimentació subministrat amb la impressora; no feu servir el cable amb cap altre equip. L'ús d'altres cables amb aquesta impressora o del cable amb altres equips pot provocar un incendi o descàrregues elèctriques.
- ❏ Assegureu-vos que el cable d'alimentació de CA compleixi els estàndards de seguretat locals aplicables.
- ❏ Mai no desmunteu, modifiqueu ni intenteu reparar el cable d'alimentació, l'endoll, la unitat d'impressió, l'escàner ni els productes opcionals, excepte quan s'expliqui específicament a la guia del producte.
- ❏ Desconnecteu la impressora i sol·liciteu que el personal tècnic qualificat se n'encarregui en els casos següents:

El cable d'alimentació o l'endoll s'han malmès; ha entrat líquid a la impressora; la impressora ha caigut o la carcassa s'ha malmès; la impressora no funciona amb normalitat o manifesta algun canvi en el rendiment. No ajusteu els controls que no estiguin coberts per les instruccions de funcionament.

- ❏ Col·loqueu la impressora a prop d'una paret on l'endoll es pugui desconnectar fàcilment.
- ❏ No col·loqueu ni deseu la impressora a l'exterior, en llocs on hi hagi massa pols, brutícia, aigua o fonts de calor, ni en llocs subjectes a sacsejades, vibracions, temperatura alta o humitat.
- ❏ No vesseu líquid damunt de la impressora ni la manipuleu amb les mans mullades.
- ❏ Manteniu la impressora, com a mínim, a 22 cm de distància dels marcapassos cardíacs. Les ones radioelèctriques de la impressora poden afectar al funcionament dels marcapassos.
- ❏ Si es malmet la pantalla LCD, contacteu amb el vostre distribuïdor. Si la solució de cristall líquid us entra en contacte amb les mans, renteu-les bé amb aigua i sabó. Si la solució de cristall líquid entra en contacte amb els ulls, renteu-los immediatament amb aigua. Si després de netejar-los bé amb aigua encara noteu cap molèstia o problemes de visió, consulteu el metge immediatament.
- ❏ Eviteu de fer servir el telèfon durant una tempesta amb llamps. Hi ha un risc remot de patir la descàrrega elèctrica d'un llamp.
- ❏ No feu servir el telèfon per informar d'una fuita de gas a prop dels fets.

<span id="page-12-0"></span>❏ La impressora és pesada; l'han d'aixecar o moure com a mínim dues persones. Desinstal·leu calaix de paper 2 si està instal·lat. Les persones que aixequin la impressora (dues o més) han de col·locar-se en els llocs que es mostren tot seguit.

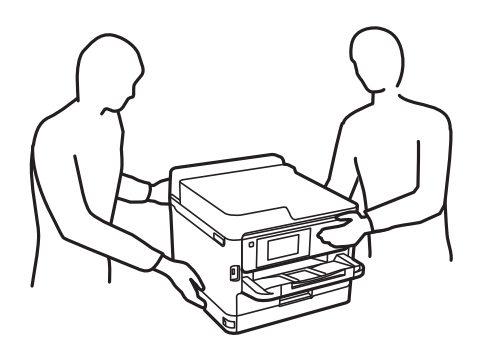

- ❏ Aneu amb compte a l'hora de manipular unitats de subministrament de tinta usades, ja que pot haver una mica de tinta al port de subministrament.
	- ❏ Si us taqueu la pell amb tinta, netegeu-vos ben bé amb aigua i sabó.
	- ❏ Si us arriba als ulls, netegeu-los immediatament amb aigua. Si després de netejar-los bé amb aigua noteu cap molèstia o els problemes de visió continuen, consulteu el metge immediatament.
	- ❏ Si us entra tinta a la boca, consulteu el metge immediatament.
- ❏ No desmunteu la unitat de subministrament de tinta ni la unitat de manteniment: hi ha perill que la tinta us taqui la pell o us entri als ulls.
- ❏ No sacsegeu les unitats de subministrament de tinta amb massa força: es podria filtrar tinta de la unitats de subministrament de tinta.
- ❏ Manteniu les unitats de subministrament de tinta i la unitat de manteniment fora de l'abast dels nens.

# **Consells i advertències sobre la impressora**

Llegiu aquestes instruccions i teniu-les en compte per prevenir danys a la impressora o les vostres instal·lacions. Conserveu aquest manual per consultar-lo en el futur.

### **Consells i advertències per instal·lar la impressora**

- ❏ No bloquegeu ni tapeu les sortides d'aire i obertures de la impressora.
- ❏ Feu servir només el tipus de font d'alimentació que s'indica a l'etiqueta de la impressora.
- ❏ No utilitzeu en el mateix circuit preses de corrent que tinguin altres aparells connectats, com fotocopiadores o sistemes de ventilació que s'encenguin i s'apaguin regularment.
- ❏ Eviteu utilitzar preses de corrent controlades per interruptors de paret o per temporitzadors automàtics.
- ❏ Manteniu la impressora i tot el sistema informàtic allunyats de qualsevol font potencial d'interferències electromagnètiques, com ara altaveus o bases de telèfons sense fil.
- ❏ Els cables d'alimentació s'han de col·locar de manera que s'evitin les abrasions, els talls, el desgast i els doblaments. No col·loqueu objectes sobre els cables d'alimentació i eviteu trepitjar els cables. Aneu amb molt de compte de mantenir els cables d'alimentació rectes en els extrems i als punts on entrin i surtin del transformador.
- <span id="page-13-0"></span>❏ Si utilitzeu un cable allargador, assegureu-vos que l'amperatge total dels dispositius que s'hi connecten no sobrepassi l'amperatge del cable. A més, assegureu-vos que l'amperatge total del dispositius engegats a la presa de la paret no superi l'amperatge de la presa de corrent.
- ❏ Si voleu fer servir el producte a Alemanya, la instal·lació de l'edifici haurà d'estar protegida amb un tallacircuits de 10 o 16 AMP, per proporcionar una protecció adequada contra curtcircuits i per protegir el producte contra sobrecàrregues.
- ❏ Quan connecteu la impressora a un ordinador o a un altre dispositiu mitjançant un cable, assegureu-vos que l'orientació dels connectors sigui la correcta. Cada connector té només una orientació correcta. Si s'insereix un connector amb l'orientació errònia, es poden produir danys als dos dispositius connectats pel cable.
- ❏ Col·loqueu la impressora sobre una superfície plana i estable més gran que la base de la impressora en totes les direccions. La impressora no funcionarà correctament si està inclinada o en angle.
- ❏ Deixeu espai a la part superior de la impressora perquè pugueu alçar totalment la coberta dels documents.
- ❏ Deixeu espai suficient a la part frontal del producte perquè el paper es pugui expulsar completament.
- ❏ Eviteu llocs on es puguin donar canvis ràpids de temperatura i humitat. A més, manteniu la impressora allunyada de la llum solar directa, de la llum forta i de fonts de calor.

### **Consells i advertències per utilitzar la impressora**

- ❏ No inseriu objectes a les ranures de la impressora.
- ❏ No poseu la mà dins de la impressora durant la impressió.
- ❏ No toqueu el cable pla i blanc de l'interior de la impressora.
- ❏ No feu servir productes d'aerosol que continguin gasos inflamables a l'interior o al voltant de la impressora. Si ho feu, podríeu provocar un incendi.
- ❏ No mogueu el capçal d'impressió amb la mà; si ho feu, podríeu malmetre el producte.
- ❏ Aneu amb compte de no enganxar-vos els dits quan tanqueu la unitat d'escàner.
- ❏ Quan col·loqueu els originals, no premeu la superfície del vidre de l'escàner amb massa força.
- ❏ Apagueu sempre la impressora amb el botó P. No desconnecteu la impressora ni l'apagueu de la font d'alimentació, fins que l'indicador  $\bigcirc$  deixi de parpellejar.
- ❏ Si no feu servir la impressora durant un període de temps llarg, assegureu-vos de desconnectar el cable d'alimentació de la presa de corrent.

### **Consells i advertències per transportar o emmagatzemar la impressora**

- ❏ Quan deseu o transporteu la impressora, no la inclineu ni la deixeu de costat o cap avall: col·loqueu-la en posició vertical. En cas contrari, la tinta es podria filtrar.
- ❏ Abans de transportar la impressora, assegureu-vos que el capçal d'impressió estigui en posició d'inici (a la dreta) i que s'han instal·lat les unitats de subministrament de tinta.

# <span id="page-14-0"></span>**Consells i advertències per utilitzar la impressora amb una connexió sense fil**

- ❏ Les ones de ràdio d'aquesta impressora poden afectar negativament el funcionament dels equips electrònics mèdics.Quan utilitzeu aquesta impressora a instal·lacions mèdiques o a prop d'equips mèdics, seguiu les indicacions del personal autoritzat que representa les instal·lacions mèdiques i seguiu totes les advertències i indicacions publicades a l'equip mèdic.
- ❏ Les ones de ràdio d'aquesta impressora poden afectar negativament el funcionament de dispositius controlats automàticament, com ara portes automàtiques o alarmes contra incendis, i podrien provocar accidents per mal funcionament.Quan utilitzeu aquesta impressora prop de dispositius controlats automàticament, seguiu totes les advertències publicades d'aquests dispositius.

# **Consells i advertències per utilitzar la pantalla tàctil**

- ❏ La pantalla LCD pot contenir alguns punts petits, brillants o foscos i, per les seves característiques, és possible que tingui una lluentor desigual. És normal i no indica que estigui danyada.
- ❏ Per netejar, utilitzeu només un drap sec i suau. No feu servir cap líquid ni productes químics.
- ❏ La coberta exterior de la pantalla tàctil es pot trencar si rep un impacte fort. Contacteu amb el vostre distribuïdor si la superfície del vidre s'esberla o es trenca, no el toqueu ni intenteu treure'n els fragments trencats.
- ❏ Premeu la pantalla tàctil amb la punta del dit amb suavitat. No premeu amb massa força ni feu servir les ungles.
- ❏ No utilitzeu objectes afilats com bolígrafs o llapis afilats per realitzar les operacions.
- ❏ La condensació a l'interior de la pantalla tàctil deguda a canvis sobtats de temperatura o humitat pot perjudicarne el rendiment.

# **Protegir la vostra informació personal**

Si doneu la impressora o us en desfeu, esborreu tota la informació personal emmagatzemada a la memòria de la impressora seleccionat els menús del tauler de control, tal com es descriu a continuació.

**Configurac.** > **Configuració general** > **Administració del sistema** > **Restaura configuració per defecte** > **Esborra totes les dades i la configuració**

# <span id="page-15-0"></span>**Aspectes bàsics de la impressora**

# **Noms i funcions de les peces**

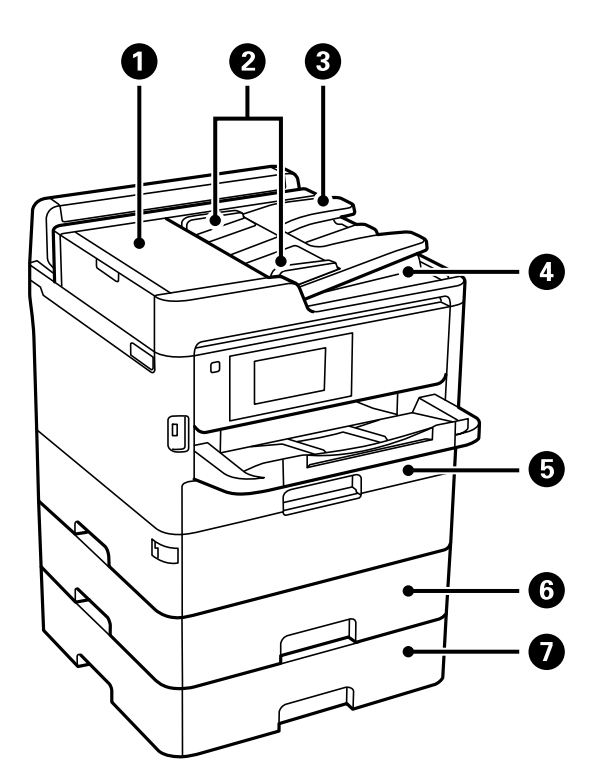

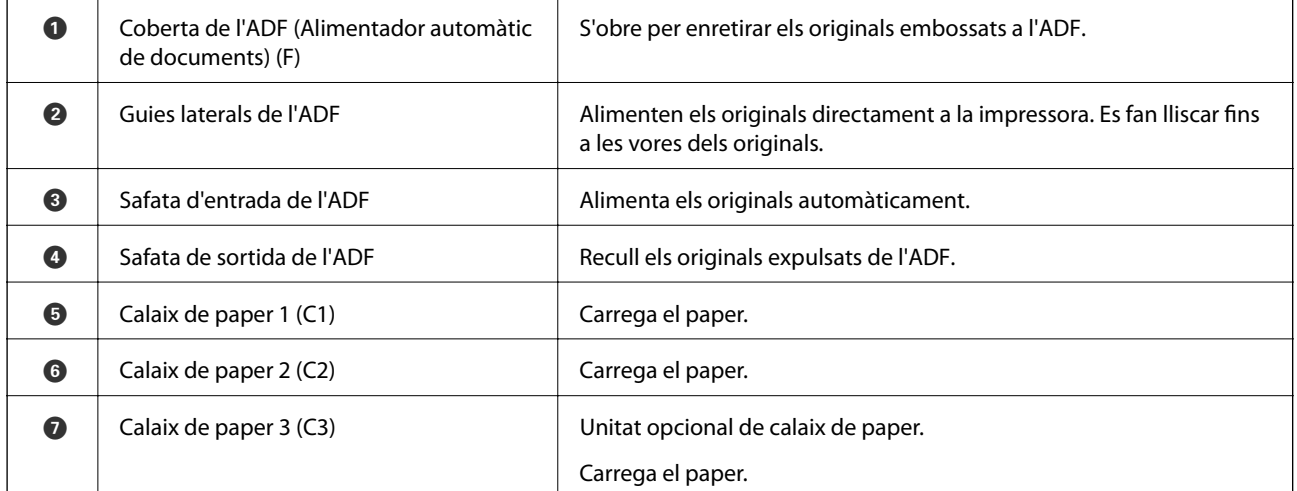

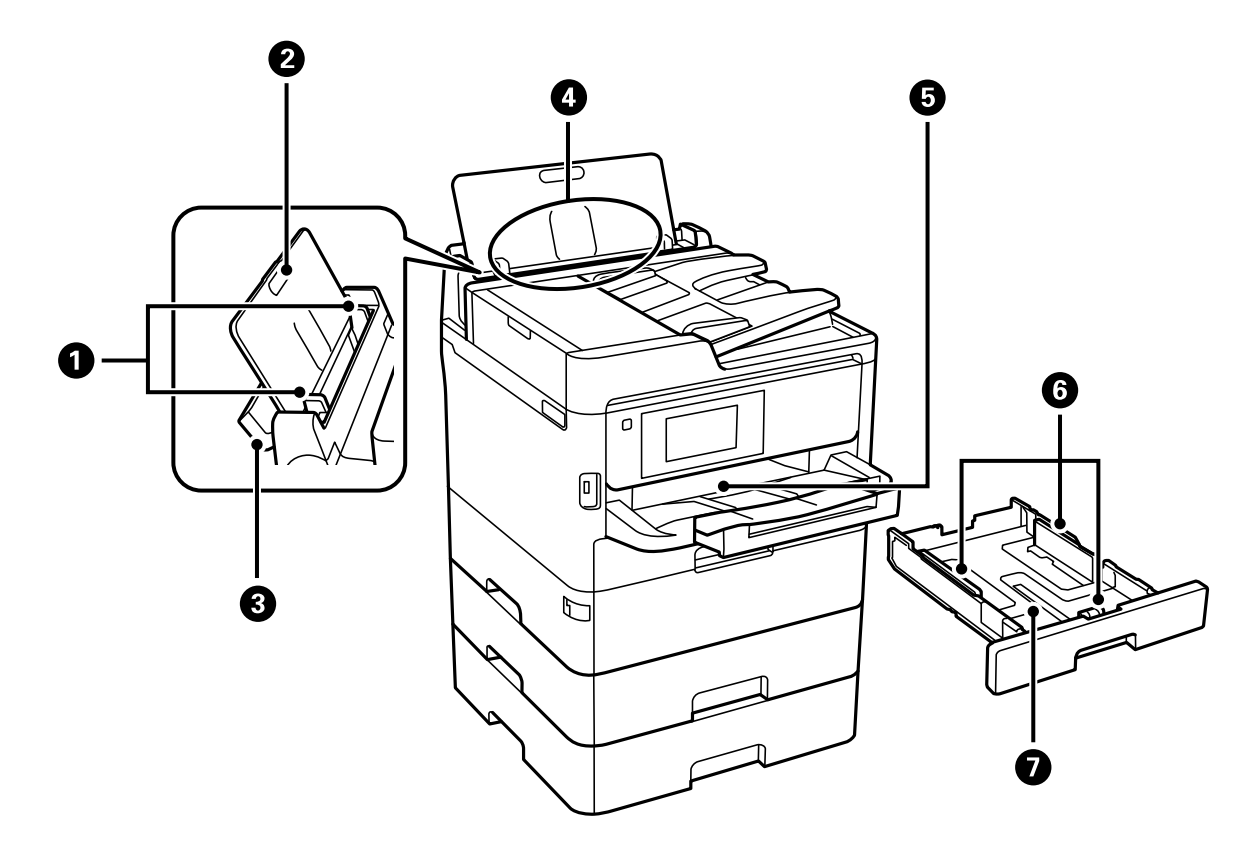

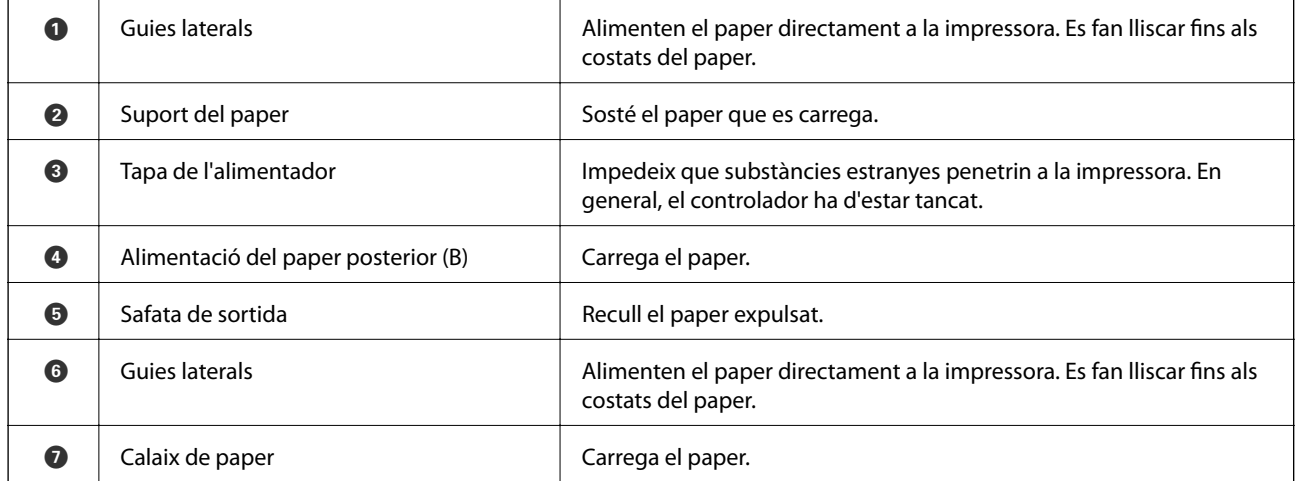

Guia de l'usuari

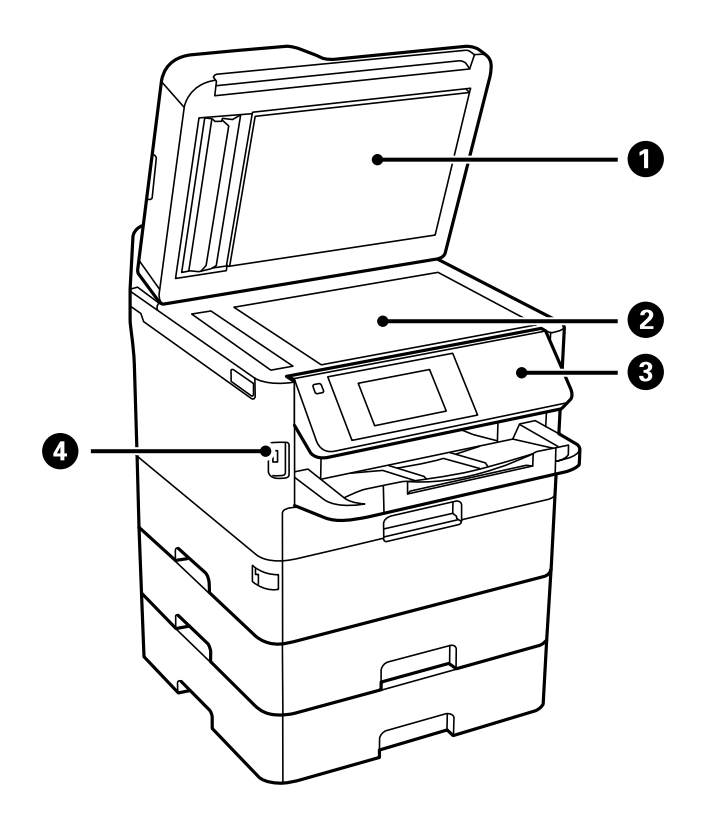

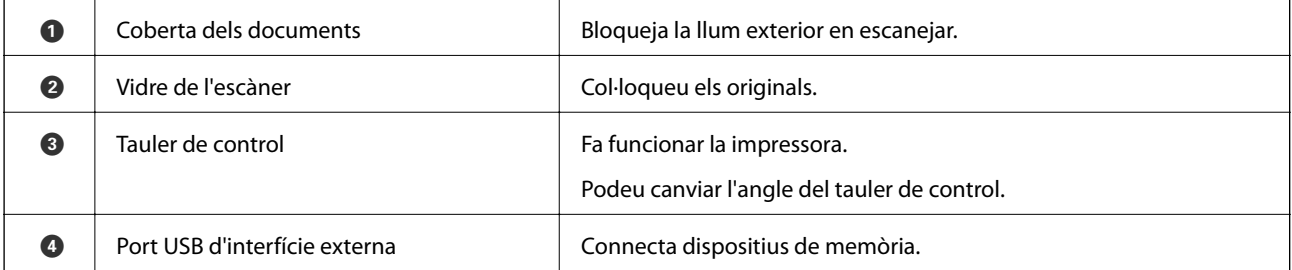

Guia de l'usuari

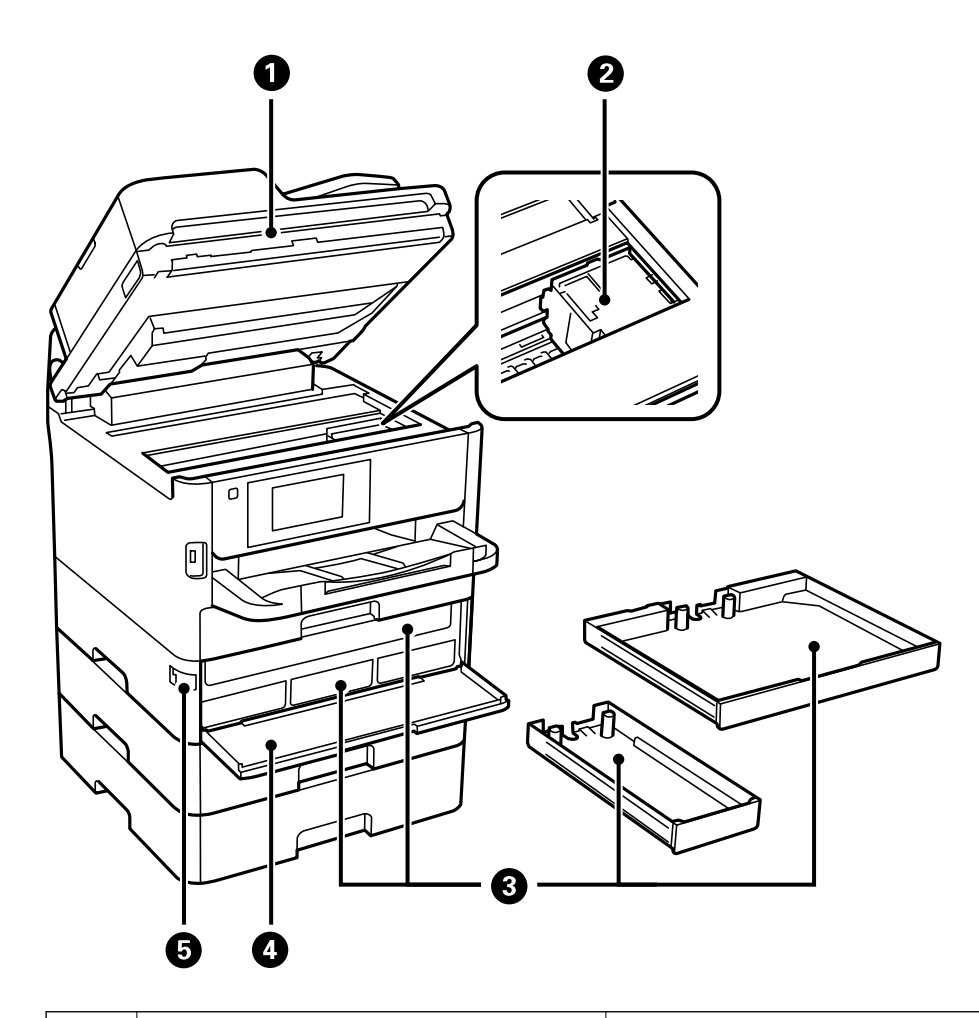

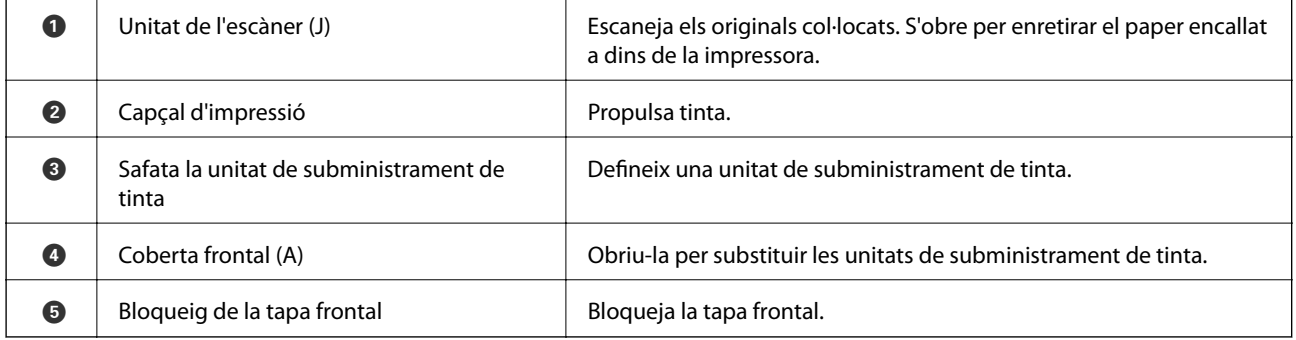

#### **Aspectes bàsics de la impressora**

<span id="page-19-0"></span>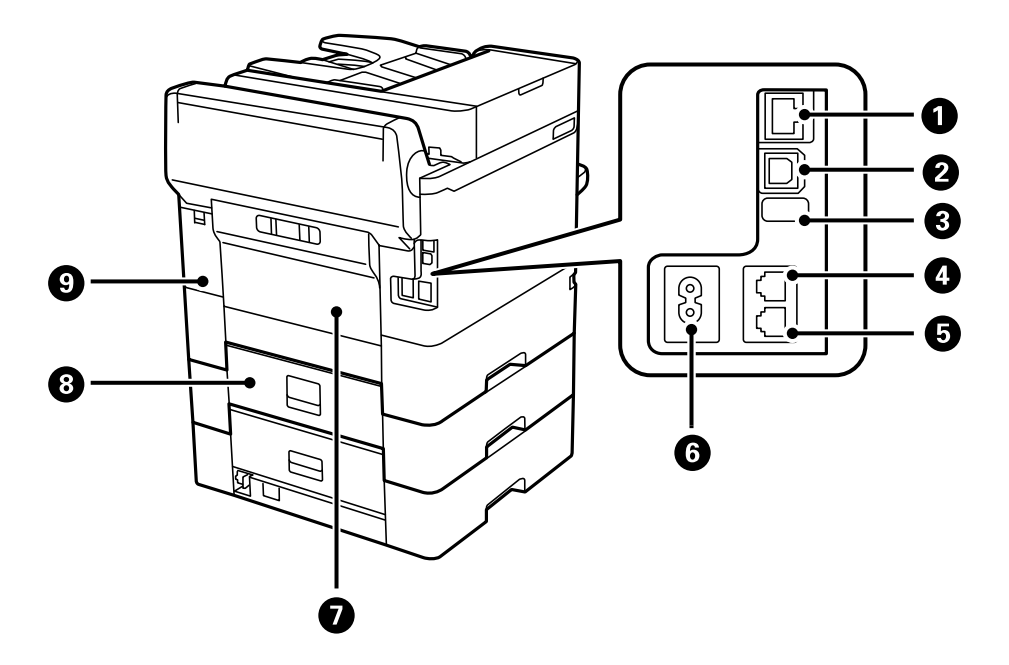

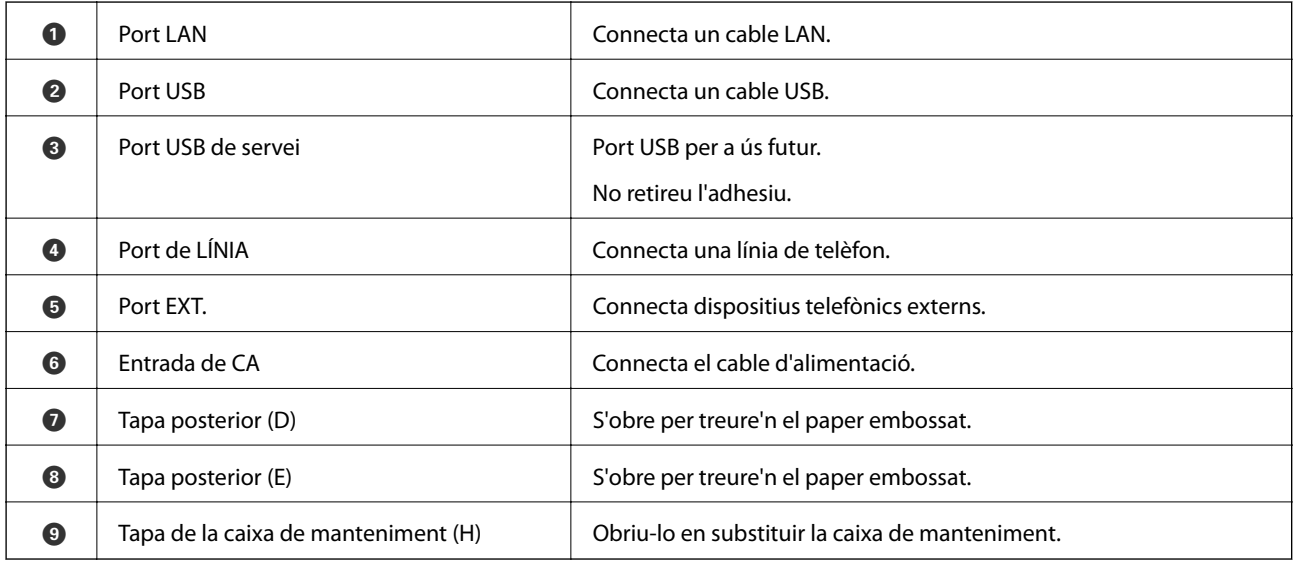

# **Tauler de control**

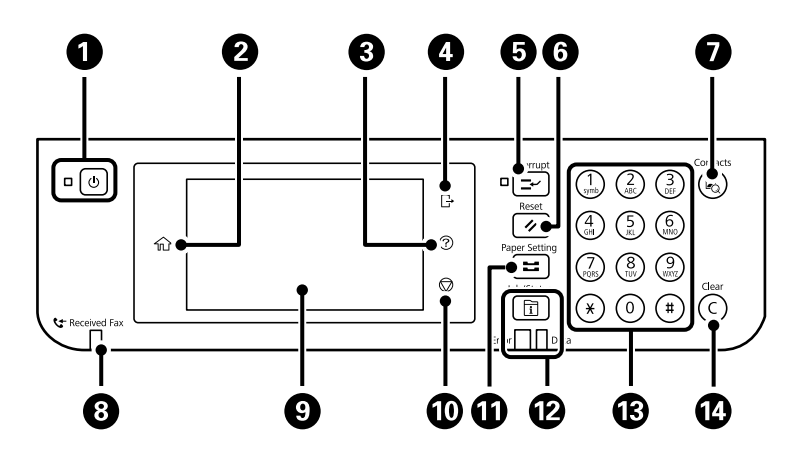

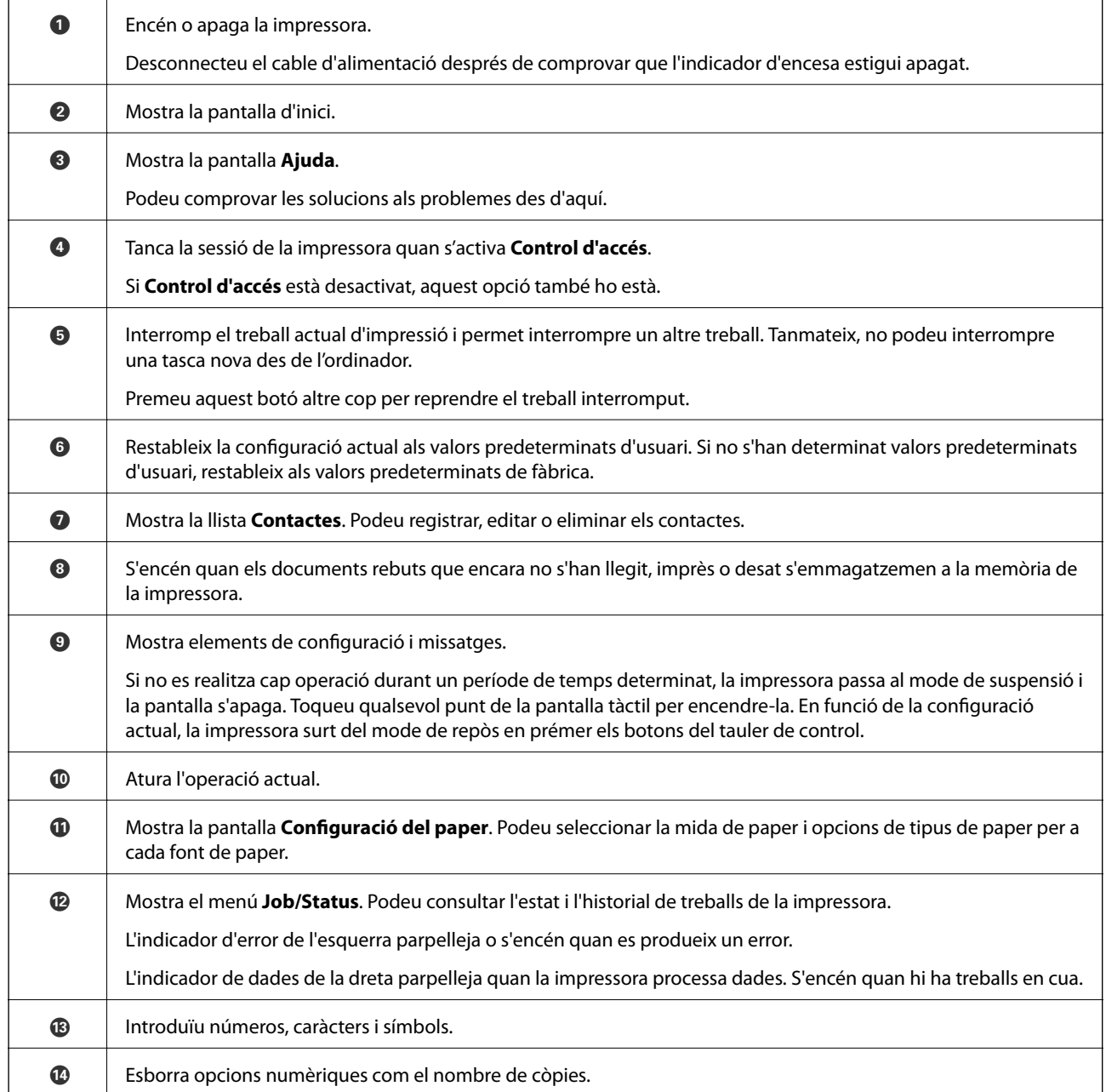

<span id="page-21-0"></span>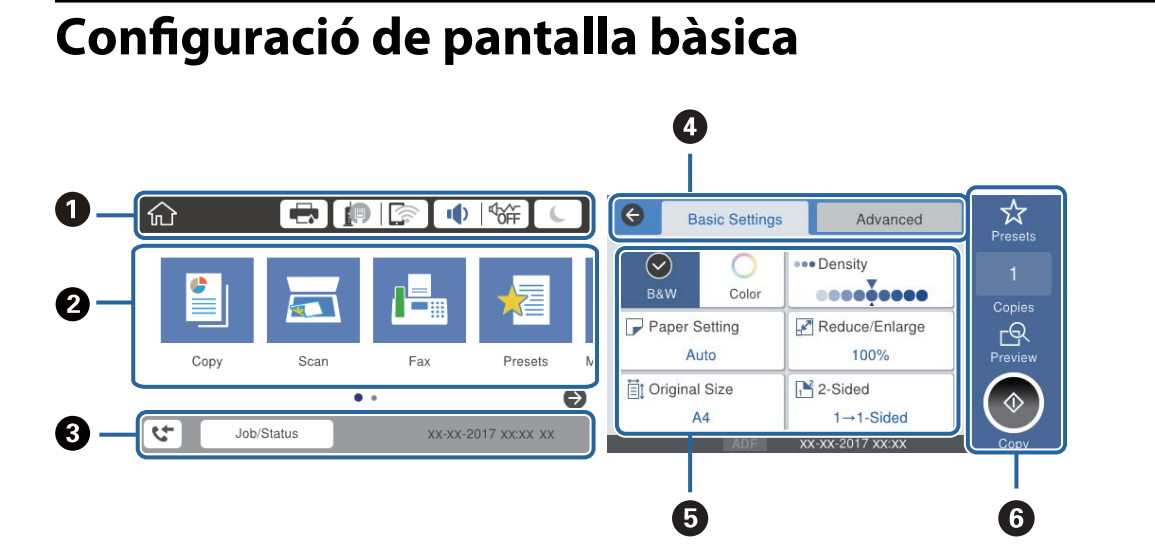

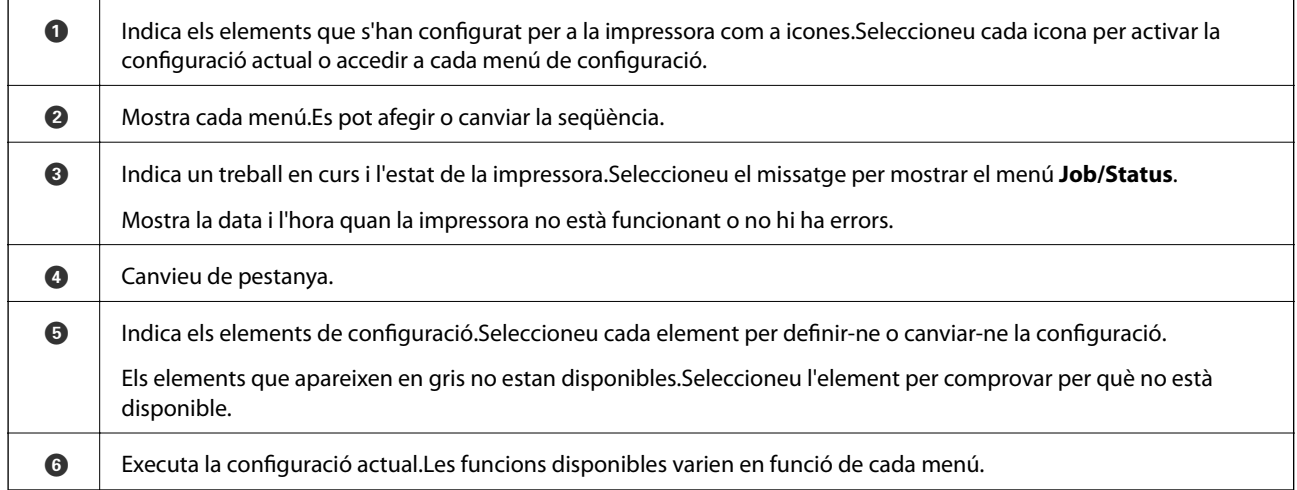

# **Icones que apareixen a la pantalla LCD**

Les icones següents apareixen a la pantalla LCD en funció de l'estat de la impressora.

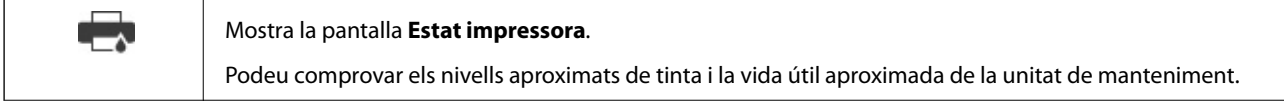

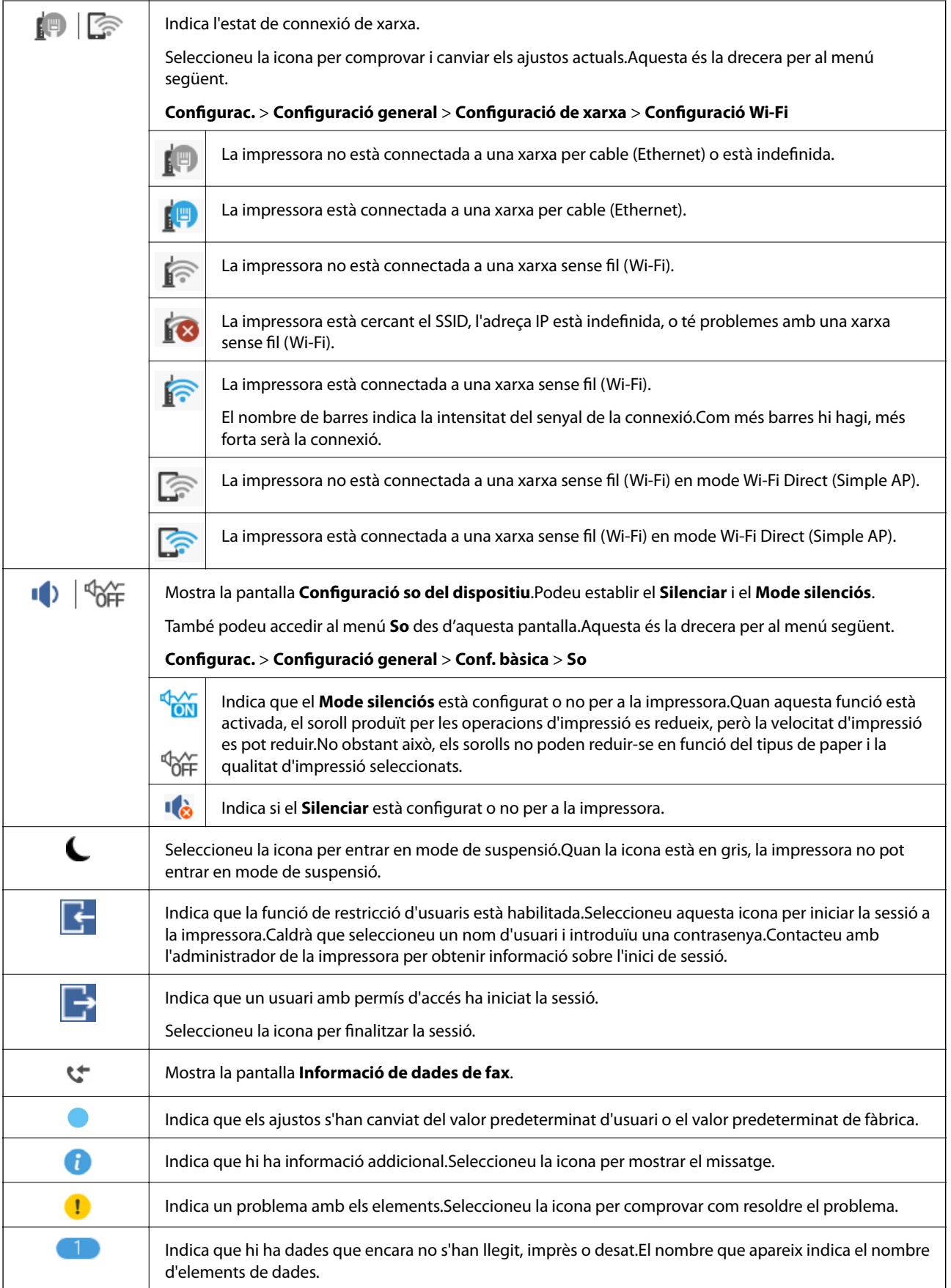

#### <span id="page-23-0"></span>**Informació relacionada**

- & ["Configuració de xarxa" a la pàgina 63](#page-62-0)
- ◆ ["So:" a la pàgina 57](#page-56-0)

# **Operacions de la pantalla tàctil**

La pantalla tàctil és compatible amb les operacions següents.

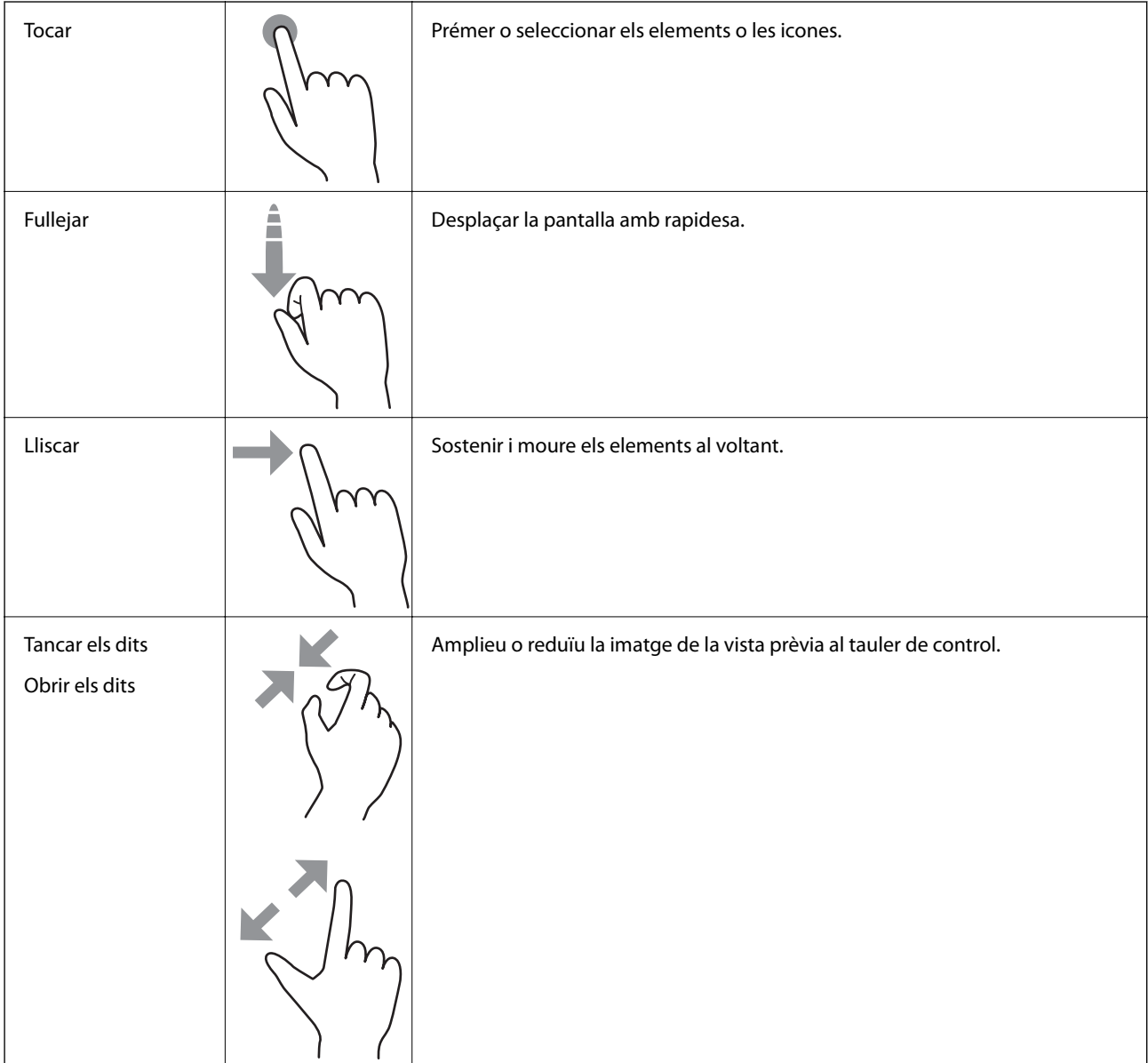

# <span id="page-24-0"></span>**Introducció de caràcters**

Podeu introduir caràcters i símbols utilitzant el teclat de la pantalla quan registreu un contacte, configureu opcions de xarxa, etc.

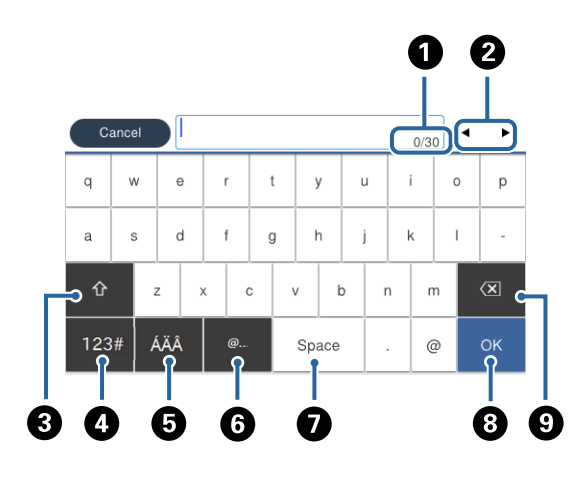

#### *Nota:*

Les icones disponibles varien en funció de l'element de configuració.

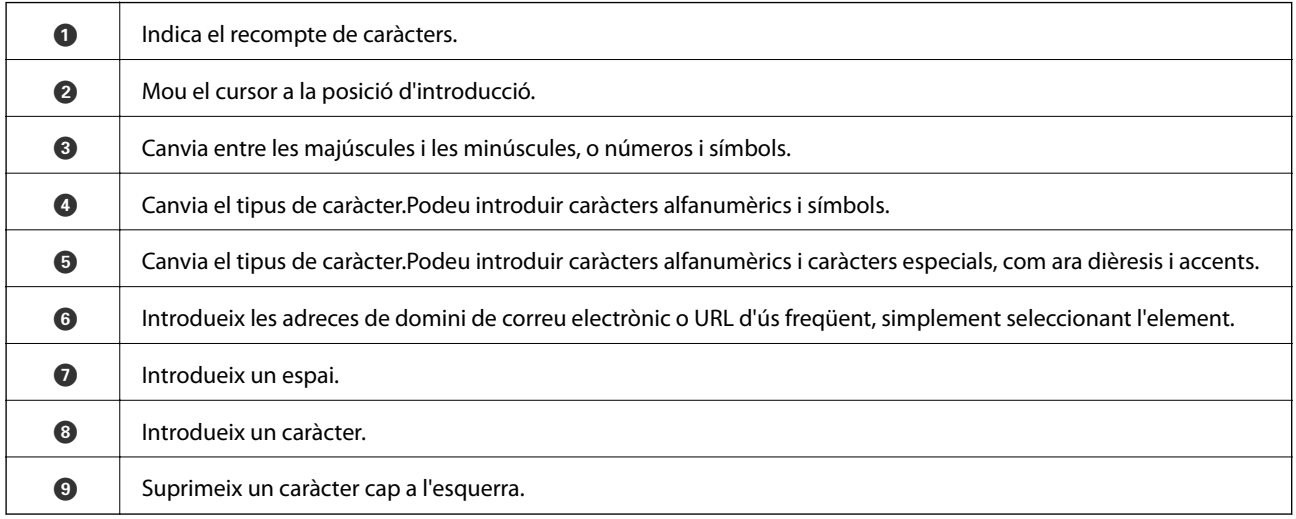

# **Configuració de la pantalla Job/Status**

Premeu el botó  $\overline{1}$  per mostrar el menú Job/Status.Podeu comprovar l'estat de la impressora o dels treballs.

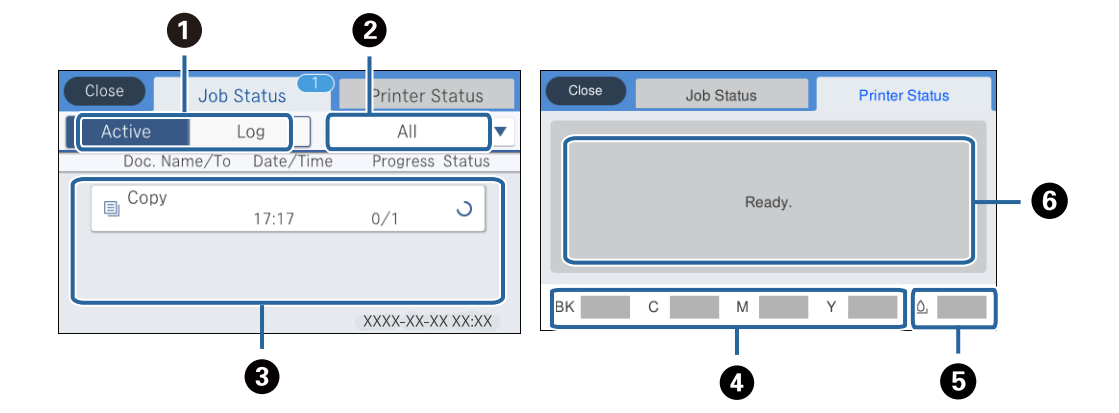

#### **Aspectes bàsics de la impressora**

<span id="page-25-0"></span>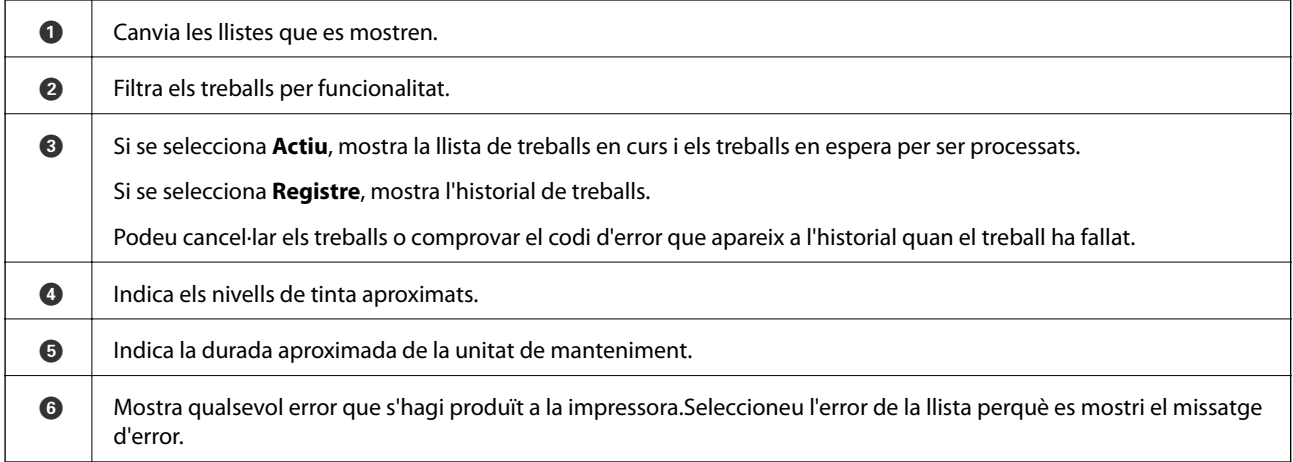

#### **Informació relacionada**

& ["Codi d'error al menú d'estat" a la pàgina 258](#page-257-0)

# **Visualització d'animacions**

Podeu veure animacions de les instruccions de funcionament, com ara la càrrega de paper i l'extracció de paper encallat a la pantalla LCD.

- ❏ Toqueu a la dreta de la pantalla LCD: mostra la pantalla d'ajuda.Toqueu **Procediments** i seleccioneu els elements que voleu veure.
- ❏ Seleccioneu **Procediments** a la part inferior de la pantalla d'operacions: mostra l'animació relacionada amb el context.

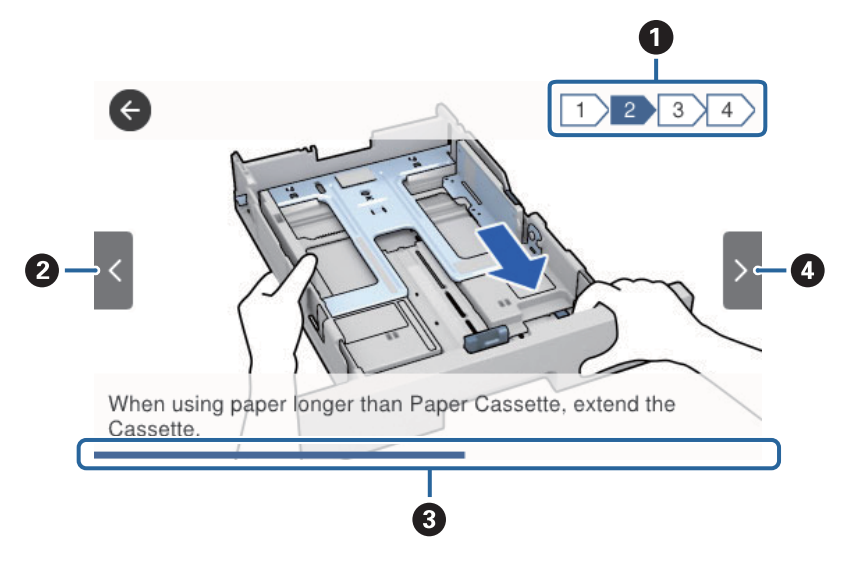

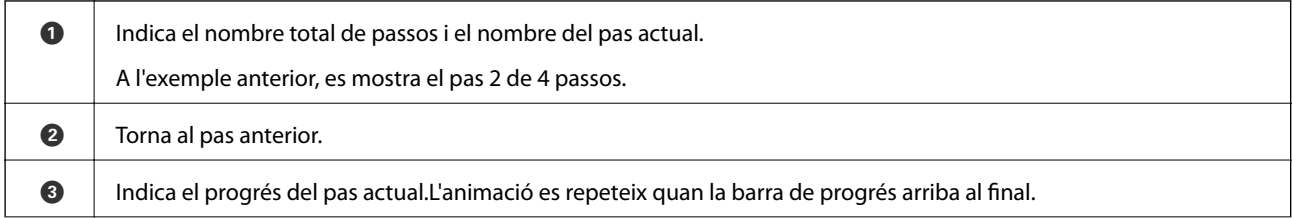

**O** Passa al pas següent.

# <span id="page-27-0"></span>**Preparació de la impressora**

# **Càrrega de papers**

# **Paper i capacitats disponibles**

*Nota:*

La mida de paper que es mostra varia en funció del controlador.

### **Paper Epson original**

Per assegurar una impressió de qualitat, Epson recomana fer servir paper Epson original.

#### *Nota:*

- ❏ El paper original d'Epson no està disponible quan s'imprimeix amb el controlador d'impressora Epson universal.
- ❏ La disponibilitat dels papers varia segons la ubicació. Per obtenir la informació més recent sobre els papers disponibles en la vostra àrea, contacteu amb el servei d'Epson.
- ❏ Per imprimir en paper Epson original amb una mida definida per l'usuari, només hi ha disponible la configuració de qualitat d'impressió *Estàndard* o *Normal*. Tot i que alguns controladors us permeten seleccionar una millor qualitat d'impressió, les impressions s'imprimiran amb la configuració *Estàndard* o *Normal*.

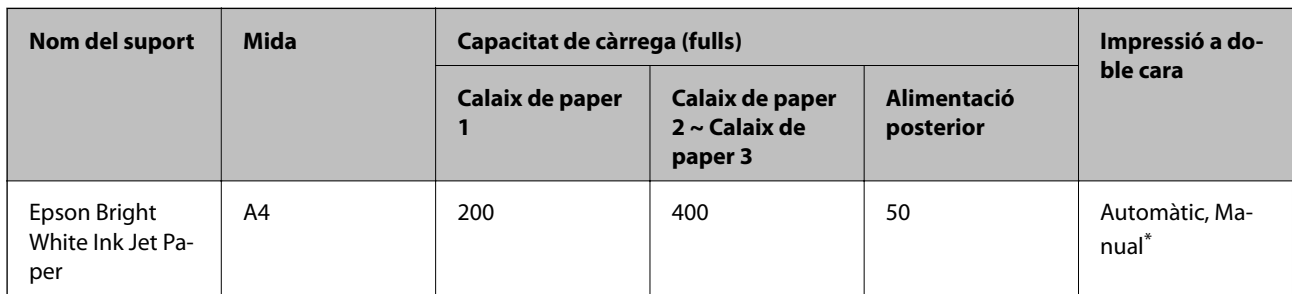

**Paper adequat per imprimir documents** 

Utilitzeu només l'alimentador de paper posterior per imprimir treballs d'impressió a doble cara manualment. Podeu carregar fins a 30 fulls per al paper amb una cara ja impresa.

# **Paper adequat per imprimir documents i fotos**

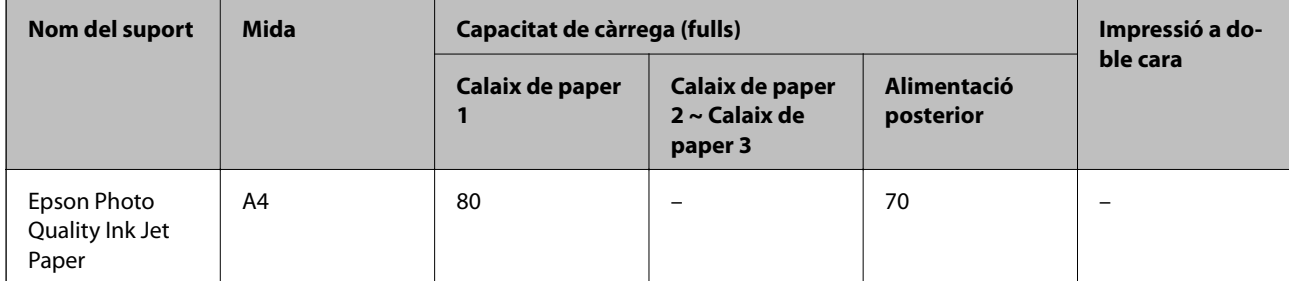

#### **Preparació de la impressora**

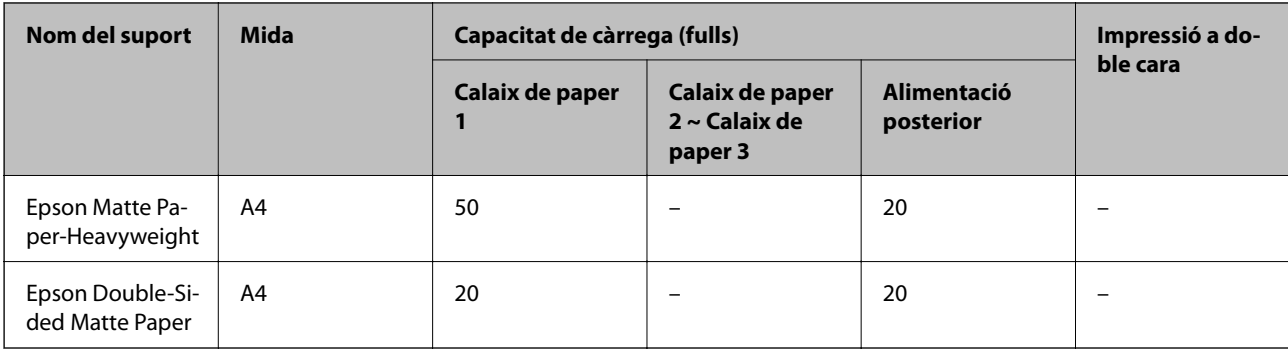

#### $\mathbf{r}_{\bullet}$ **Paper adequat per imprimir fotos**

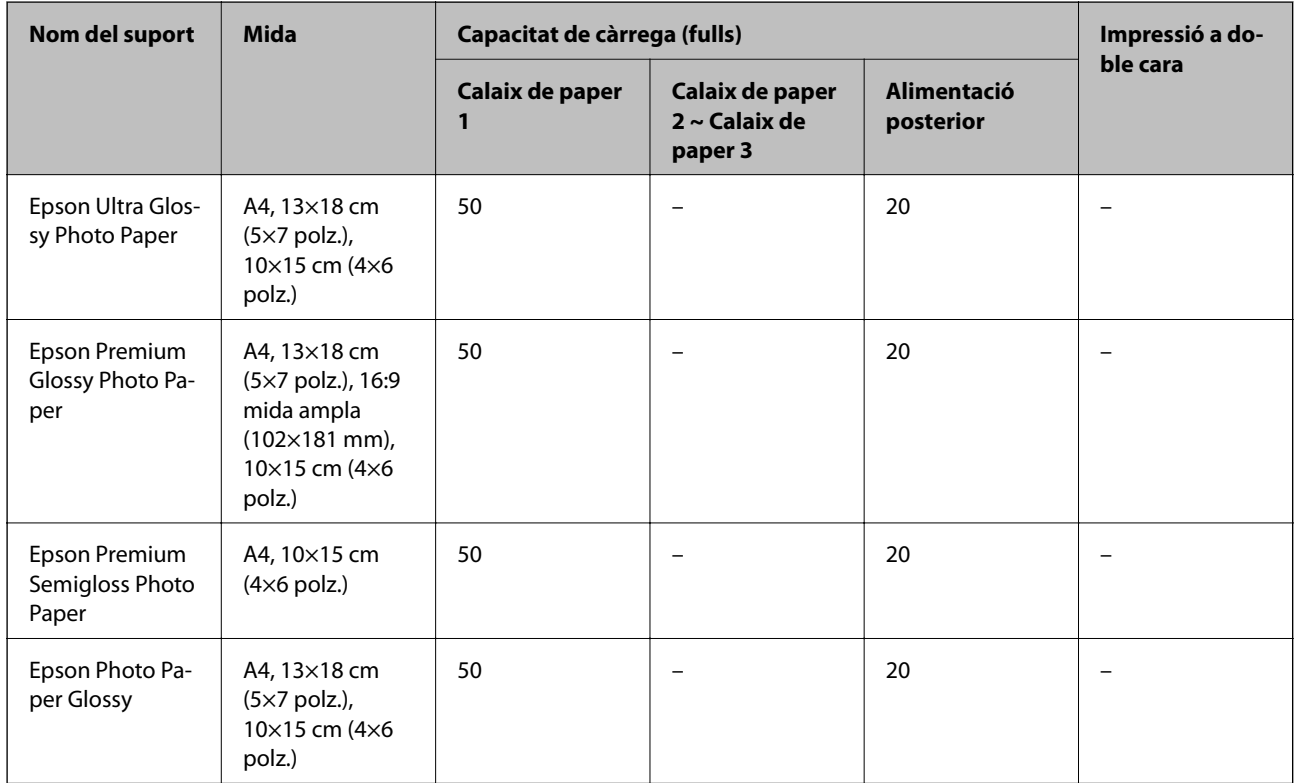

#### **Informació relacionada**

& ["Noms i funcions de les peces" a la pàgina 16](#page-15-0)

### **Paper disponible comercialment**

#### *Nota:*

Les mides Mitja carta, SP1 (210×270 mm), SP2 (210×149 mm), SP3 (100×170 mm), SP4 (130×182 mm), SP5 (192×132 mm) i 16K (195×270 mm) no estan disponibles quan s'imprimeix amb el controlador d'impressora PostScript.

#### **Papers normals**

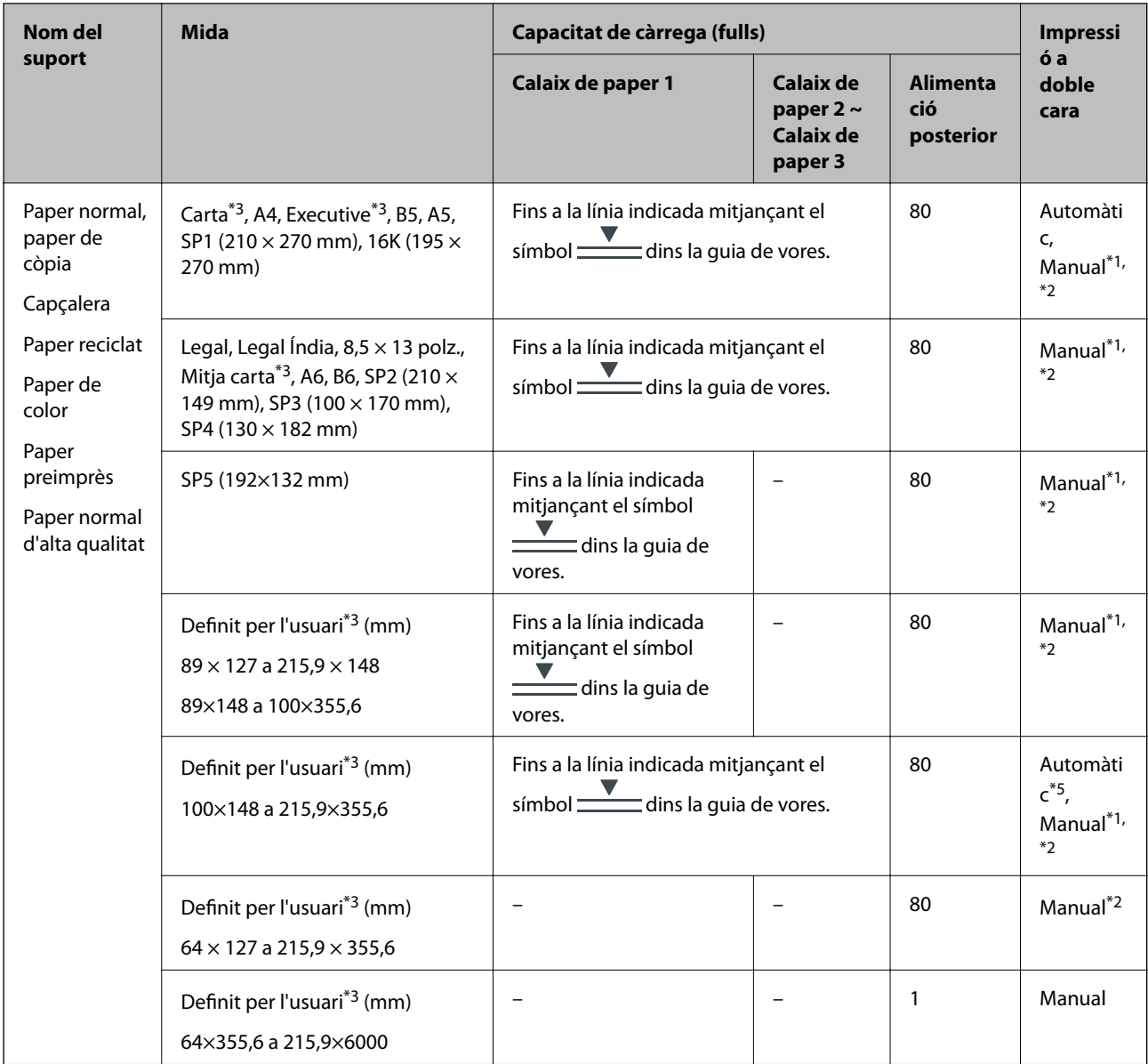

\*1 Utilitzeu només l'alimentació posterior per imprimir treballs d'impressió a doble cara manualment.

\*2 Podeu carregar fins a 30 fulls per al paper amb una cara ja impresa.

\*3 Només és possible imprimir des d'un ordinador.

\*4 Podeu carregar fins a 5 fulls per al paper amb una cara ja impresa.

\*5 Per a la impressió automàtica a dues cares, es pot utilitzar paper de mida 148×210 a 215,9×297 mm.

#### **Papers gruixuts**

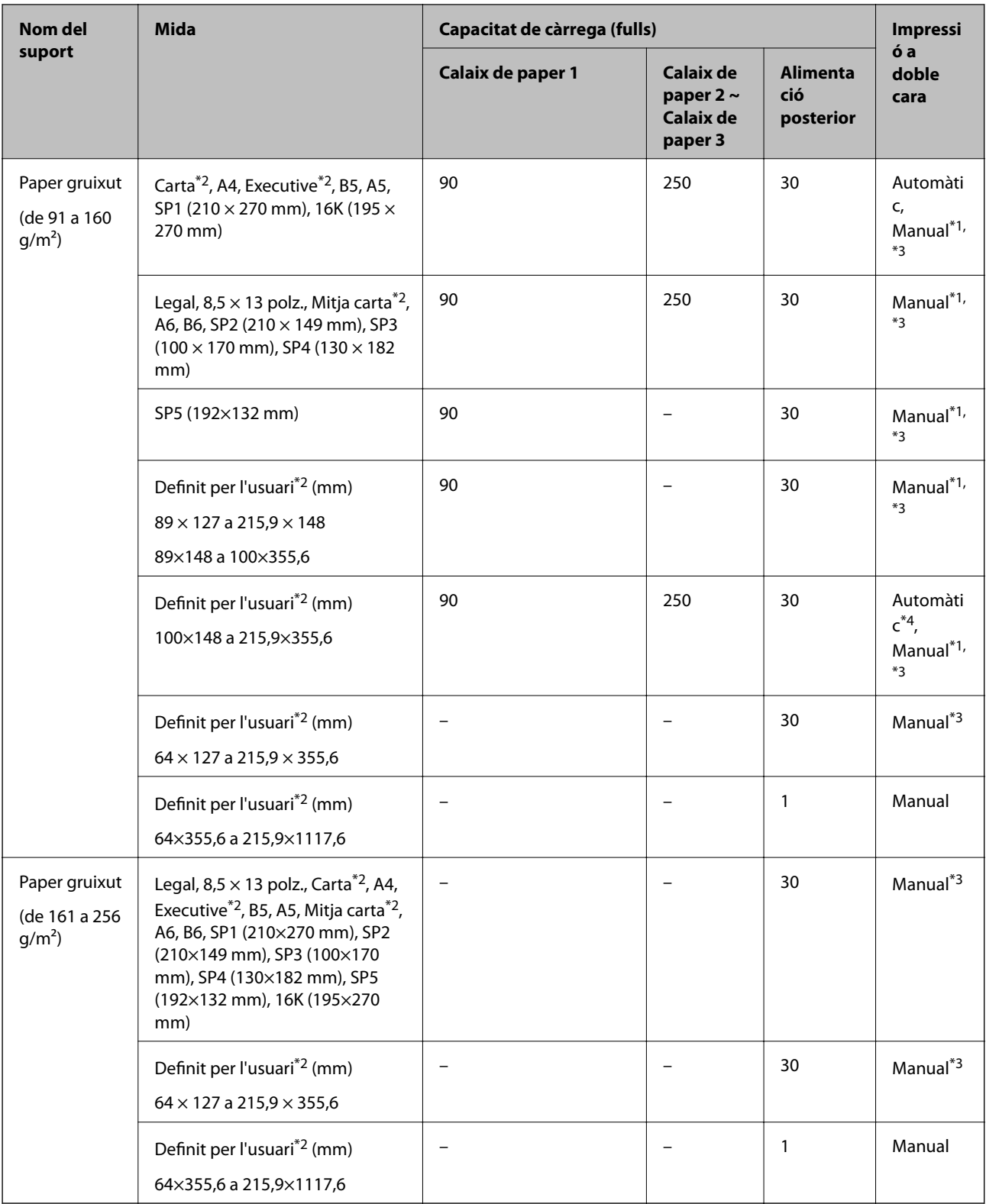

\*1 Utilitzeu només l'alimentació posterior per imprimir treballs d'impressió a doble cara manualment.

\*2 Només és possible imprimir des d'un ordinador.

\*3 Podeu carregar fins a 5 fulls per al paper amb una cara ja impresa.

\*4 Per a la impressió automàtica a dues cares, es pot utilitzar paper de mida 148×210 a 215,9×297 mm.

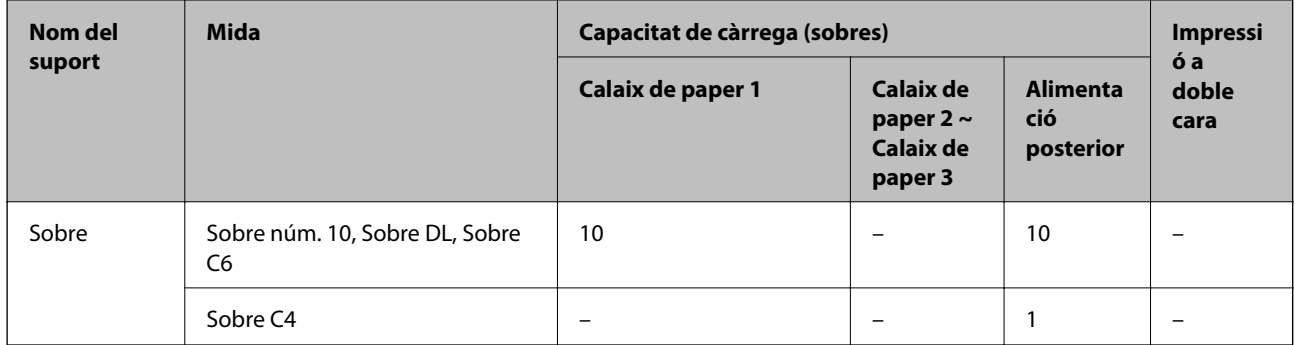

#### <span id="page-31-0"></span>**Sobres**

#### **Informació relacionada**

& ["Noms i funcions de les peces" a la pàgina 16](#page-15-0)

### **Precaucions en la manipulació del paper**

- ❏ Llegiu les instruccions que se subministren amb el paper.
- ❏ Per aconseguir impressions d'alta qualitat amb el paper original Epson, utilitzeu el paper en l'entorn que s'esmenta als fulls subministrats amb el paper.
- ❏ Abans de carregar el paper, airegeu i alineeu-ne les vores. No ventileu ni rebregueu el paper fotogràfic. Si ho feu, podríeu malmetre la superfície imprimible.

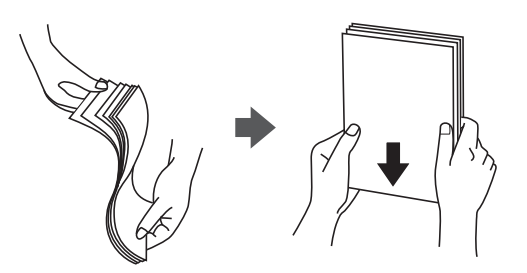

❏ Si el paper està rebregat, alliseu-lo o caragoleu-lo lleugerament en la direcció oposada abans de carregar-lo. Si imprimiu amb paper rebregat, podria haver-hi un embús de paper i la tinta podria tacar l'imprès.

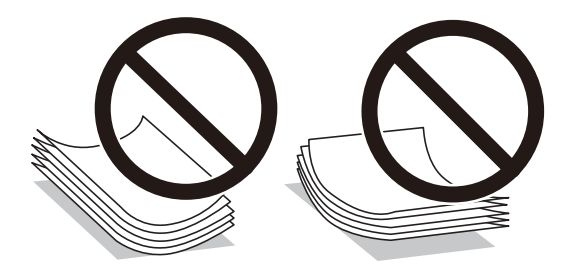

- ❏ No feu servir paper que estigui rebregat, trencat, tallat, doblegat, humit, que sigui massa gruixut o massa fi, o paper que tingui enganxats adhesius o etiquetes. Si imprimiu amb aquests tipus de paper, podria haver-hi un embús de paper i la tinta podria tacar l'imprès.
- ❏ Assegureu-vos d'utilitzar paper de gra llarg. Si no esteu segur de quin tipus de paper esteu utilitzant, consulteu el paquet de paper o contacteu amb el fabricant per confirmar les especificacions del paper.

#### <span id="page-32-0"></span>**Informació relacionada**

& ["Especificacions de la impressora" a la pàgina 305](#page-304-0)

# **Càrrega de paper al Calaix de paper**

#### *Nota:*

Si s'ha instal·lat la unitats de calaix de paper opcional, no extraieu dos calaixos de paper a l'hora.

1. Comproveu que la impressora no estigui funcionant i, a continuació, obriu el calaix de paper.

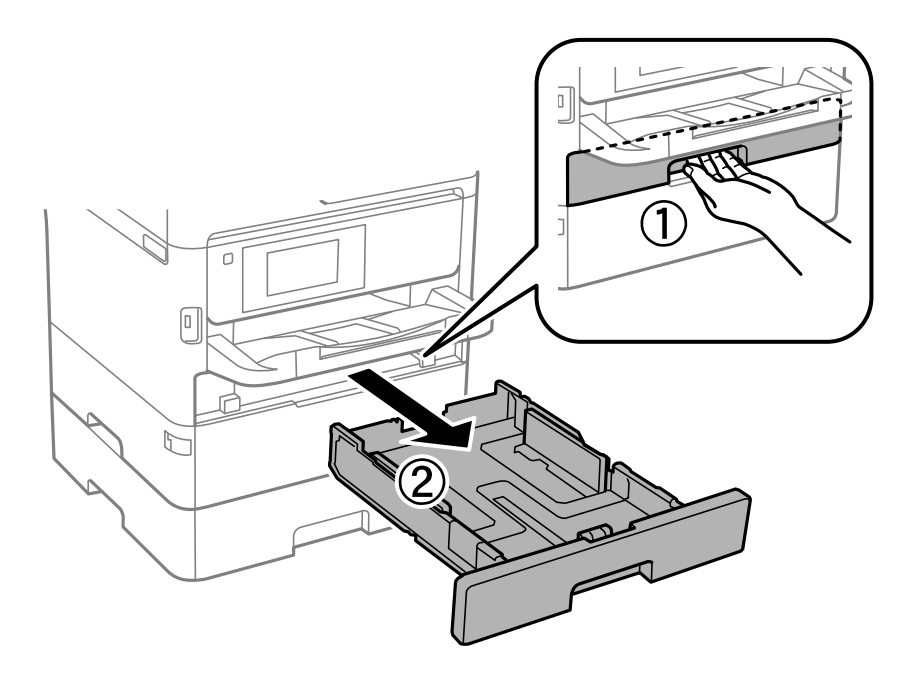

2. Feu lliscar la guia frontal fins a la seva posició màxima i, a continuació, feu lliscar les guies laterals per ajustarles a la mida de paper que voleu utilitzar.

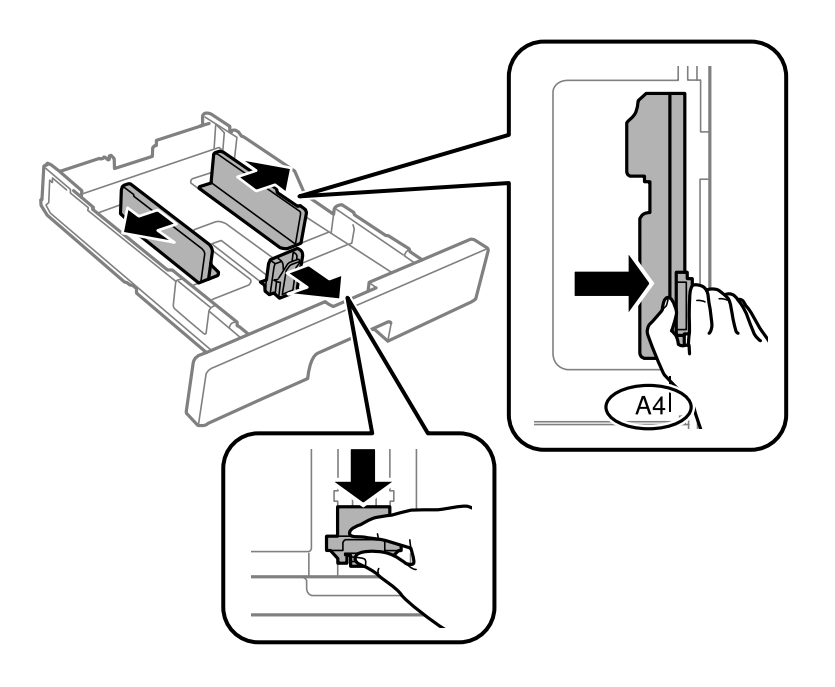

#### **Preparació de la impressora**

#### *Nota:*

Si feu servir paper de mida més gran que A4, esteneu el calaix de paper.

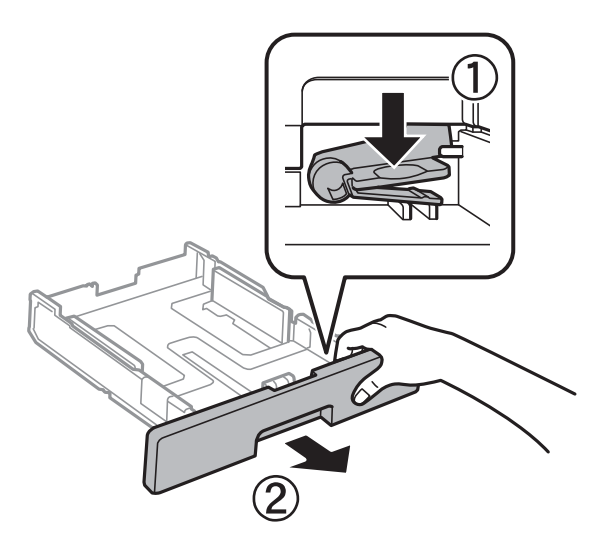

3. Carregueu el paper amb la cara imprimible cap avall i, a continuació, feu lliscar la guia frontal fins a la vora del paper.

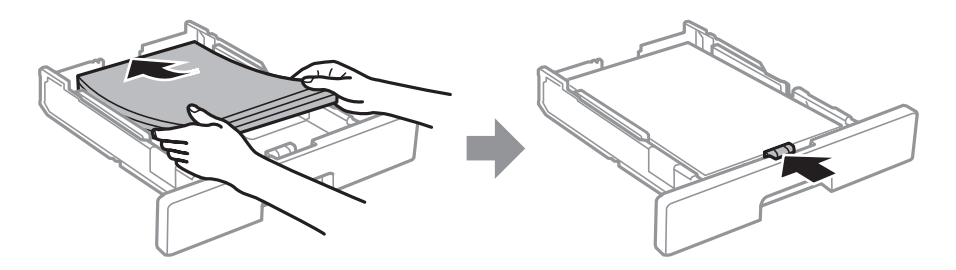

#### c*Important:*

No carregueu més fulls que el nombre màxim especificat per al paper. Si utilitzeu paper normal, no el carregueu per sobre de la línia indicada amb el símbol  $\Box$ dins la guia de vores. Si utilitzeu paper gruixut, no el carregueu per sobre de la línia indicada amb el símbol  $\overline{\bullet}$ dins la guia de vores.

4. Inseriu el calaix de paper del tot.

#### *Nota:*

Quan esteneu el calaix del paper, sobresurt de la impressora una mica.

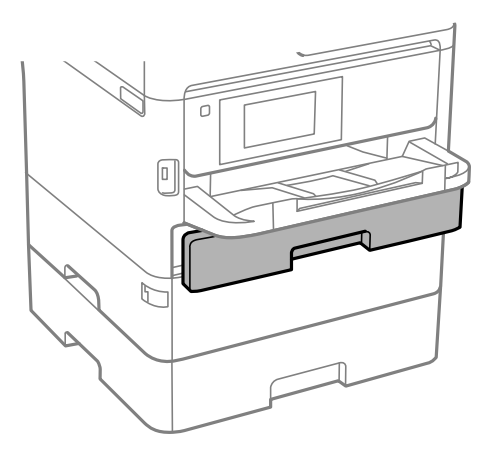

<span id="page-34-0"></span>5. Al tauler de control, establiu la mida i el tipus de paper que heu carregat a l'calaix de paper.

#### *Nota:*

També podeu visualitzar la pantalla de configuració de mida de paper i tipus de paper prement el botó **al di**auler de control.

6. Desplaceu la safata de sortida quan carregueu paper més llarg que la mida A4.

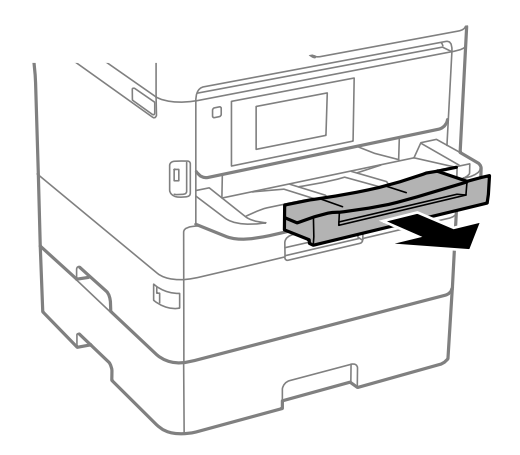

#### **Informació relacionada**

- & ["Precaucions en la manipulació del paper" a la pàgina 32](#page-31-0)
- & ["Paper i capacitats disponibles" a la pàgina 28](#page-27-0)
- & ["Llista de tipus de paper" a la pàgina 39](#page-38-0)
- & ["Càrrega de sobres i precaucions" a la pàgina 38](#page-37-0)

# **Càrrega de paper al Alimentació posterior**

1. Obriu la tapa de l'alimentador i estireu el suport del paper.

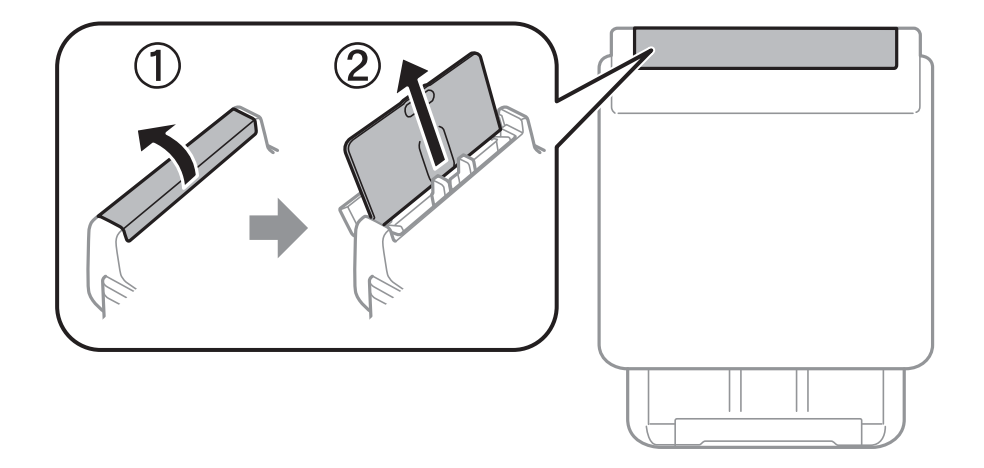

2. Feu lliscar les guies laterals.

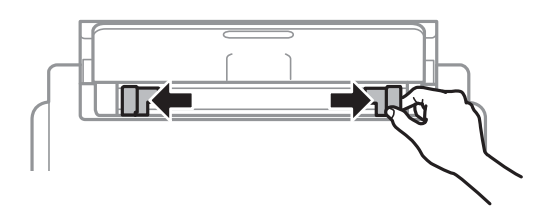

3. Carregueu paper al centre de l'alimentació posterior amb la cara imprimible cap amunt.

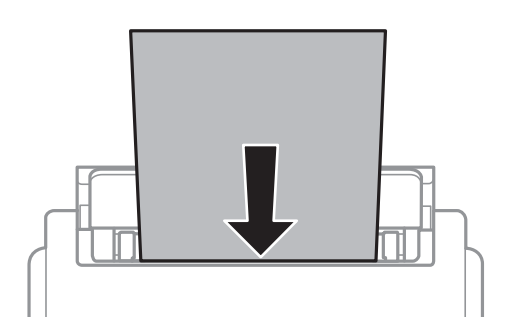

#### c*Important:*

- ❏ No carregueu més fulls que el nombre màxim especificat per al paper. Si utilitzeu paper normal, no el carregueu més enllà de la línia que hi ha a sota del símbol de triangle de l'interior de la guia de vores.
- ❏ Carregueu el paper primer per la vora curta. Tanmateix, si heu establert la vora llarga com l'amplada de la mida definida per l'usuari, carregueu el paper primer per la vora llarga.

#### Paper preperforat

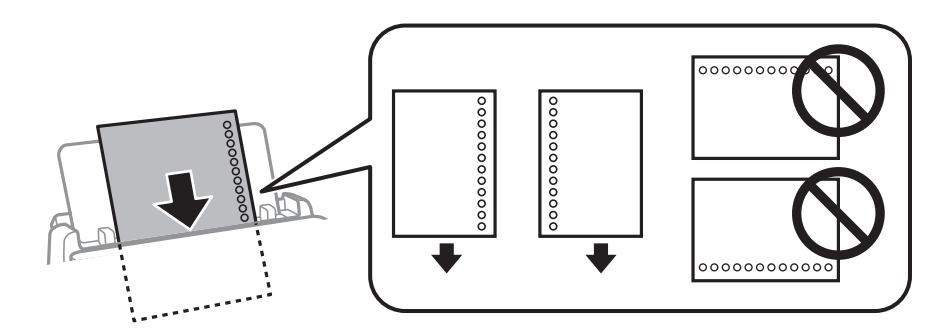

#### *Nota:*

Podeu utilitzar paper preperforat en les condicions següents. La impressió a doble cara automàtica no està disponible per al paper preperforat.

- ❏ Capacitat de càrrega: un full
- ❏ Mides disponibles: A4, B5, A5, A6, Carta, Legal
- ❏ Forats d'enquadernació: no carregueu el paper amb els forats d'enquadernació a la part superior o inferior. Ajusteu la posició d'impressió del fitxer per evitar que s'imprimeixi sobre els forats.
- ❏ Configuració del paper: seleccioneu *Capçalera* o *Preimprès* com a configuració del tipus de paper.
4. Feu lliscar les guies laterals fins als costats del paper.

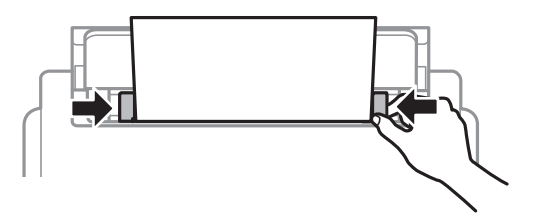

5. Al tauler de control, establiu la mida i el tipus de paper que heu carregat a l'alimentació posterior.

*Nota:*

També podeu visualitzar la pantalla de configuració de mida de paper i tipus de paper prement el botó **all** al tauler de control.

6. Desplaceu la safata de sortida quan carregueu paper més llarg que la mida A4.

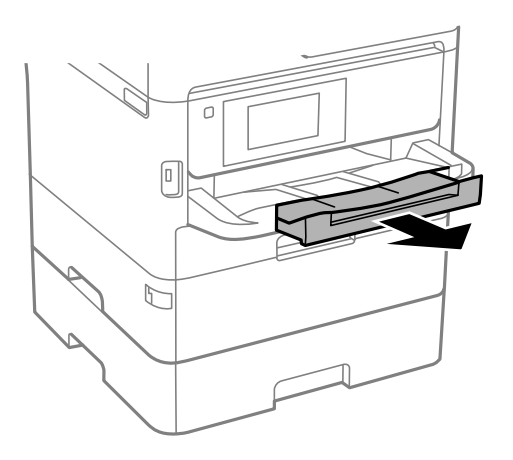

#### *Nota:*

Deseu la resta del paper al seu paquet. Si el deixeu a la impressora, el paper es pot doblegar o la qualitat de la impressió es pot deteriorar.

### **Informació relacionada**

- & ["Precaucions en la manipulació del paper" a la pàgina 32](#page-31-0)
- $\rightarrow$  ["Paper i capacitats disponibles" a la pàgina 28](#page-27-0)
- & ["Llista de tipus de paper" a la pàgina 39](#page-38-0)
- & ["Càrrega de sobres i precaucions" a la pàgina 38](#page-37-0)
- & ["Càrrega de papers llargs" a la pàgina 39](#page-38-0)

## <span id="page-37-0"></span>**Càrrega de sobres i precaucions**

Carregueu els sobres al centre de la alimentació posterior amb la vora curta i la llengüeta cap avall, i feu lliscar les guies laterals fins a la vora dels sobres.

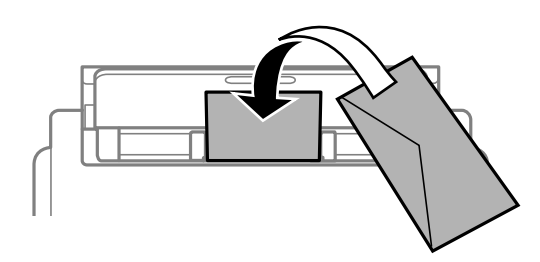

Carregueu els sobres al calaix de paper amb la llengüeta cara amunt, i feu lliscar les guies laterals fins a la vora dels sobres.

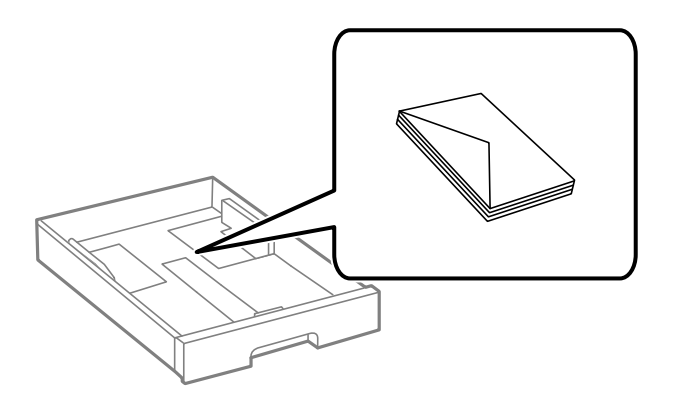

❏ Abans de carregar els sobres, airegeu i alineeu-ne les vores. Si la pila de sobres està inflada, pressioneu cap avall per allisar-los abans de carregar-los.

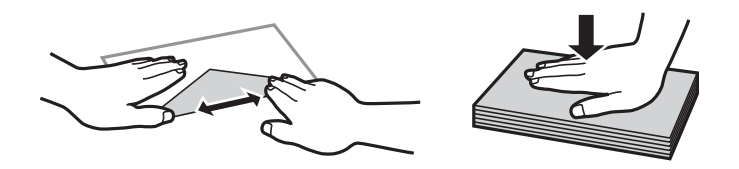

- ❏ No utilitzeu sobres rebregats o doblegats. Si imprimiu amb aquests tipus de sobres, podria haver-hi un embús de paper i la tinta podria tacar l'imprès.
- ❏ No utilitzeu sobres amb superfícies adhesives a la llengüeta ni sobres amb finestreta.
- ❏ Eviteu utilitzar sobres massa fins, ja que es poden rebregar durant la impressió.

#### **Informació relacionada**

- & ["Paper i capacitats disponibles" a la pàgina 28](#page-27-0)
- & ["Càrrega de paper al Calaix de paper" a la pàgina 33](#page-32-0)
- & ["Càrrega de paper al Alimentació posterior" a la pàgina 35](#page-34-0)

## <span id="page-38-0"></span>**Càrrega de papers llargs**

Per carregar paper llarg, utilitzeu únicament el alimentació posterior. Abans de carregar paper a la impressora, talleu-lo a la mida a la qual vulgueu imprimir. Seleccioneu **Def. per usu.** com a configuració de la mida del paper.

- ❏ Comproveu que la part final del paper estigui tallada perpendicularment. Un tall en diagonal pot provocar problemes d'alimentació del paper.
- ❏ El paper llarg no hi cap a la safata de sortida. Prepareu una caixa o similar per evitar que el paper caigui al terra.
- ❏ No toqueu el paper que estigui entrant o sortint de la impressora. Podria fer-vos mal a la mà o provocar una reducció de la qualitat d'impressió.

#### **Informació relacionada**

- & ["Paper i capacitats disponibles" a la pàgina 28](#page-27-0)
- & ["Càrrega de paper al Alimentació posterior" a la pàgina 35](#page-34-0)

## **Llista de tipus de paper**

Per aconseguir uns resultats òptims d'impressió, seleccioneu el tipus de paper més adient.

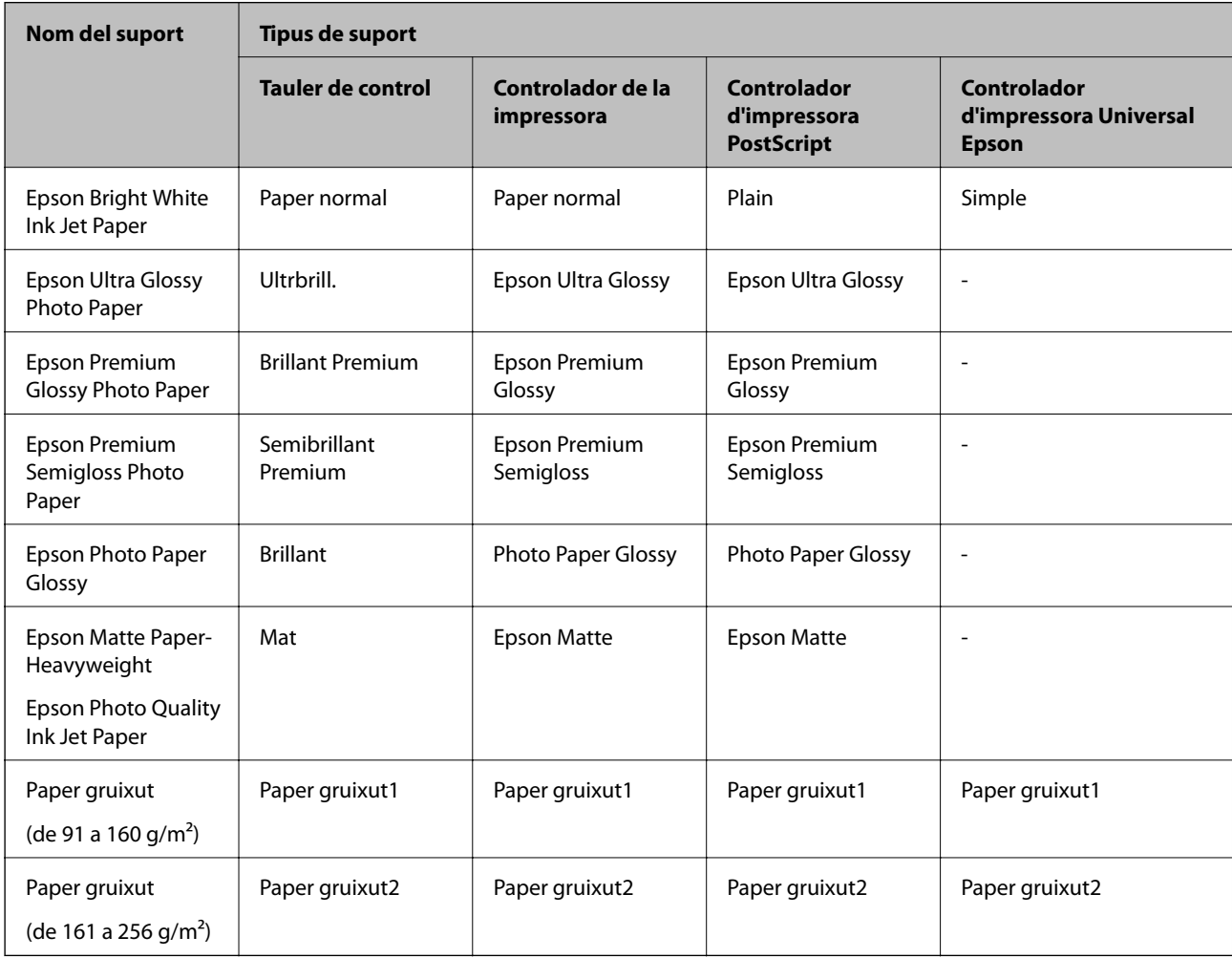

# <span id="page-39-0"></span>**Col·locació dels originals**

Col·loqueu els originals al vidre de l'escàner o l'ADF.

Podeu escanejar diversos originals a la vegada i per ambdues cares amb l'ADF.

## **Originals disponibles per a l'ADF**

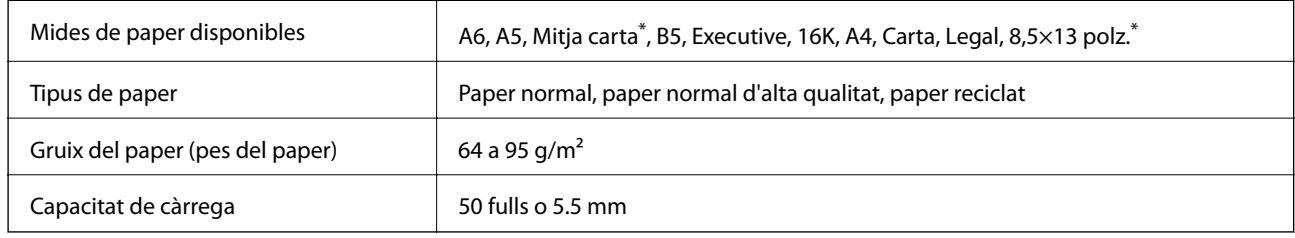

Només és compatible l'escaneig a una sola cara.

Encara que l'original compleixi les especificacions del suport que es pot col·locar a l'ADF, pot ser que no s'alimenti des de l'ADF o que la qualitat de l'escaneig disminueixi en funció de les propietats o les qualitats del paper.

### c*Important:*

No carregueu fotografies o il·lustracions originals de valor a l'ADF. L'alimentació per error podria arrugar o danyar l'original. Escanegeu aquests documents al vidre de l'escàner.

Per tal que no es produeixin embussos de paper, procureu no col·locar els originals següents a l'ADF. Per a aquests tipus, utilitzeu el vidre de l'escàner.

- ❏ Originals trencats, doblegats, arrugats o malmesos
- ❏ Originals amb forats d'enquadernació
- ❏ Originals enganxats amb cinta, clips, grapes, etc.
- ❏ Originals que tenen adhesius o etiquetes enganxades
- ❏ Originals tallats de forma irregular o que no tenen els angles rectes
- ❏ Originals enquadernats
- ❏ Transparències, paper de transferència termal o paper amb recobriment de carboni pel revers

## **Col·locació dels originals a l'ADF**

1. Alineeu les vores dels originals.

2. Feu lliscar la guia lateral de l'ADF.

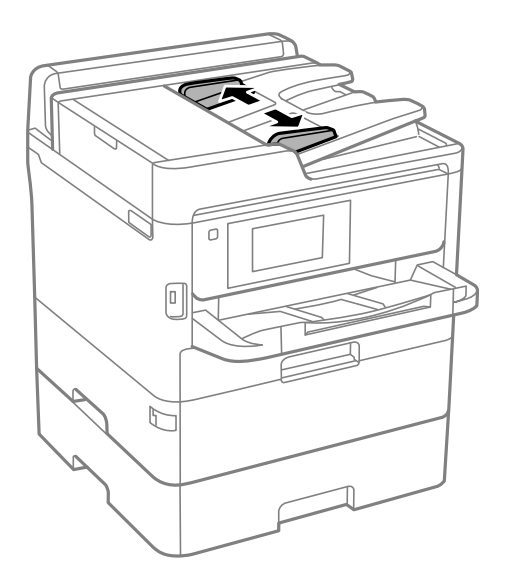

3. Col·loqueu els originals al centre de l'ADF, cap amunt.

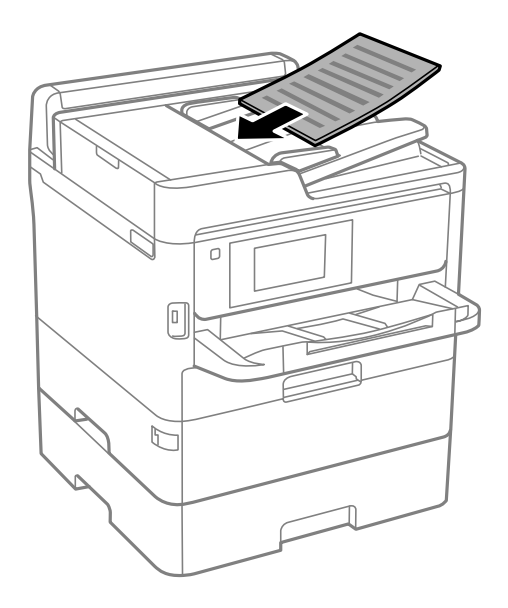

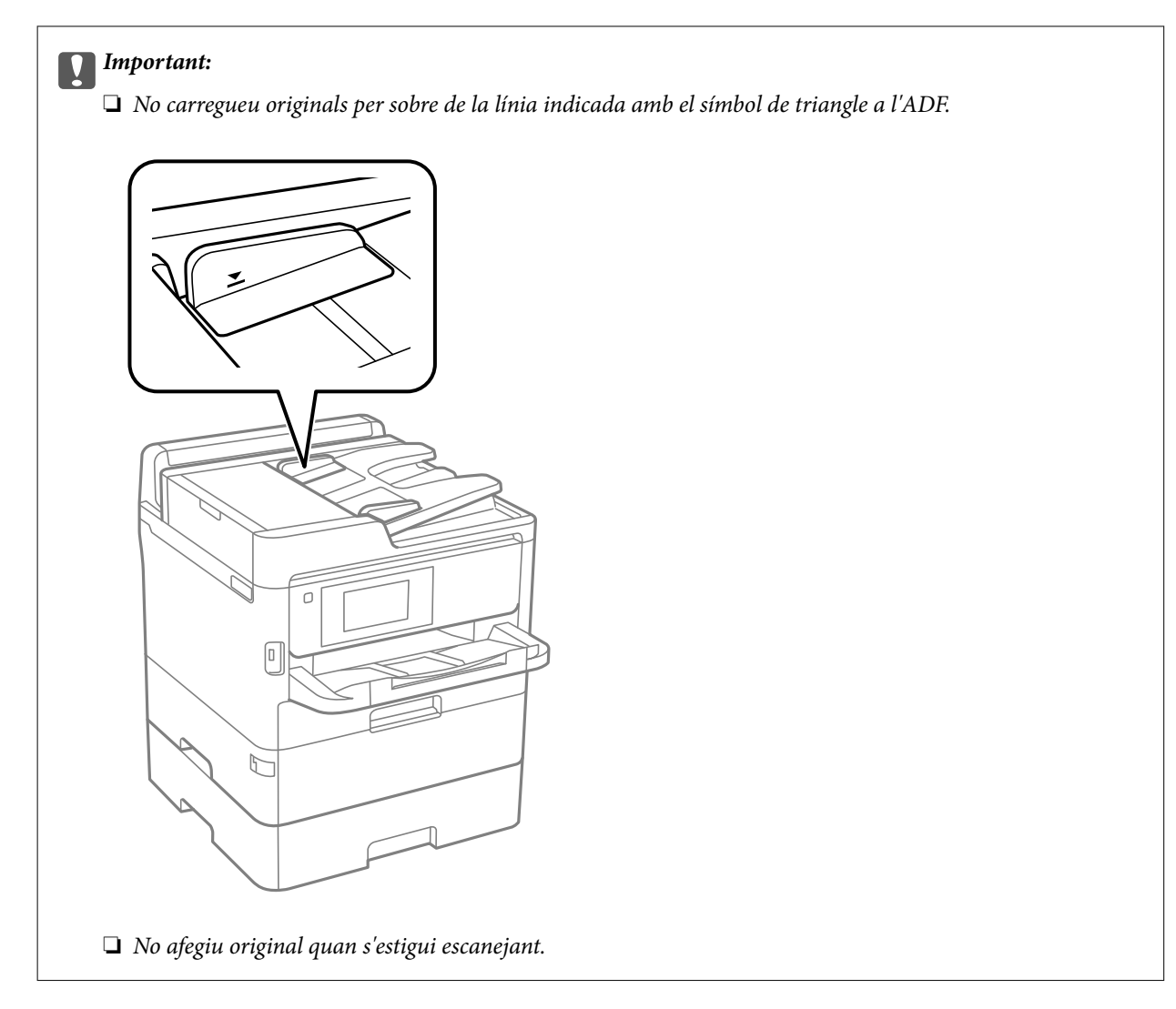

4. Feu lliscar la guia lateral de l'ADF fins a la vora dels originals.

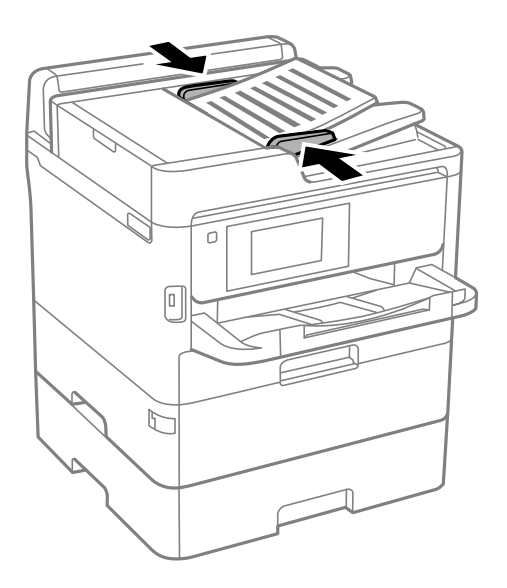

### **Informació relacionada**

 $\blacktriangleright$  ["Originals disponibles per a l'ADF" a la pàgina 40](#page-39-0)

## **Col·locació dels originals al ADF per a còpia a doble cara**

Col·loqueu els originals a la direcció mostrada en la il·lustració, i després seleccioneu la configuració de l'orientació.

❏ Originals apaïsats: seleccioneu **Superior** al tauler de control com es descriu a continuació.

### **Còpia** > **Avançat** > **Orient.(orig.)** > **Superior**

Col·loqueu els originals a l'ADF en la direcció de la fletxa.

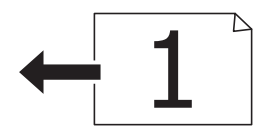

❏ Originals verticals: seleccioneu **Esquerra** al tauler de control com es descriu a continuació.

**Còpia** > **Avançat** > **Orient.(orig.)** > **Esquerra**

Col·loqueu els originals a l'ADF en la direcció de la fletxa.

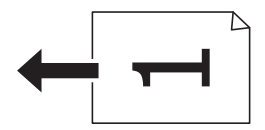

## **Col·locació dels originals al Vidre de l'escàner**

## !*Precaució:*

Aneu amb compte de no enganxar-vos la mà ni els dits quan obriu i tanqueu la coberta dels documents.Us podríeu fer mal.

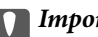

### c*Important:*

Quan col·loqueu originals voluminosos com llibres, procureu que no entri llum de l'exterior directament al vidre de l'escàner.

1. Obriu la coberta dels documents.

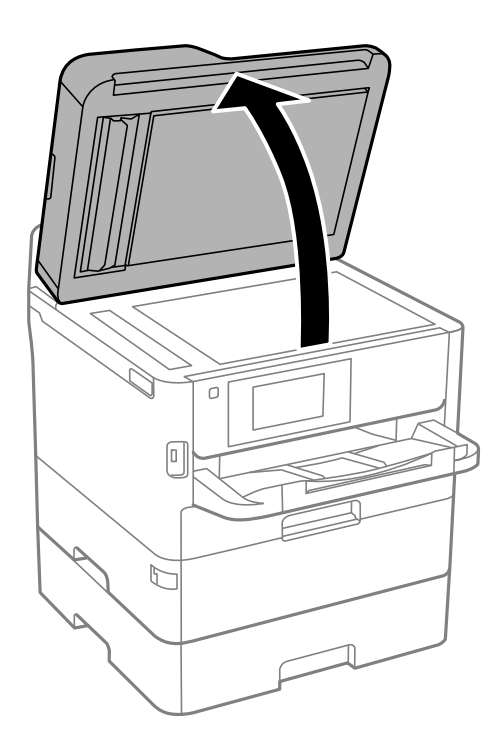

- 2. Retireu la pols o les taques del vidre de l'escàner.
- 3. Col·loqueu l'original cap avall i feu-lo lliscar fins a la marca de la cantonada.

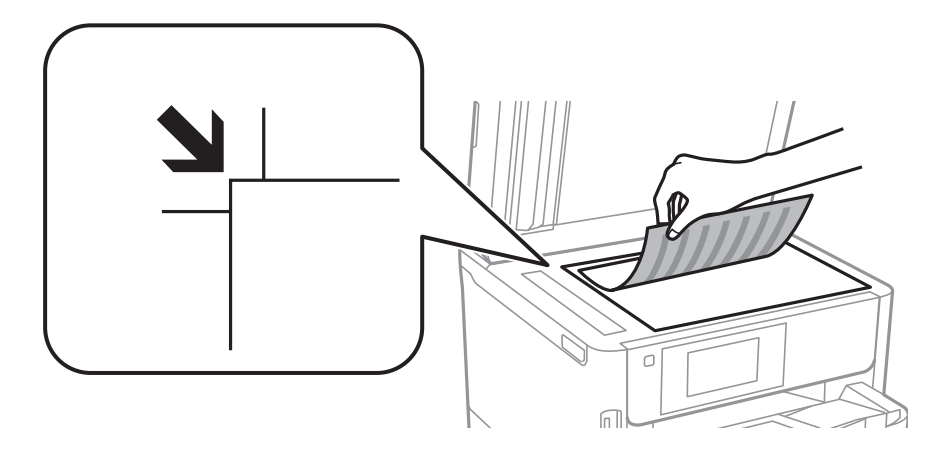

*Nota:*

❏ Un marge d'1,5 mm de les vores superior i esquerra del vidre de l'escàner no s'escaneja.

- ❏ Si hi ha originals a l'ADF i al vidre de l'escàner, es donarà prioritat als originals de l'ADF.
- 4. Tanqueu la coberta amb cura.

#### c*Important:*

No premeu amb massa força l'vidre de l'escàner o la coberta de documents.En cas contrari, es poden malmetre.

5. Traieu els originals després d'escanejar-los.

#### *Nota:*

Si deixeu els originals al vidre de l'escàner durant molt de temps, podrien quedar-se enganxats a la superfície del vidre.

# **Inserció d'un dispositiu USB extern**

## **Inserció i retirada d'un dispositiu USB extern**

1. Inseriu d'un dispositiu USB extern a la impressora.

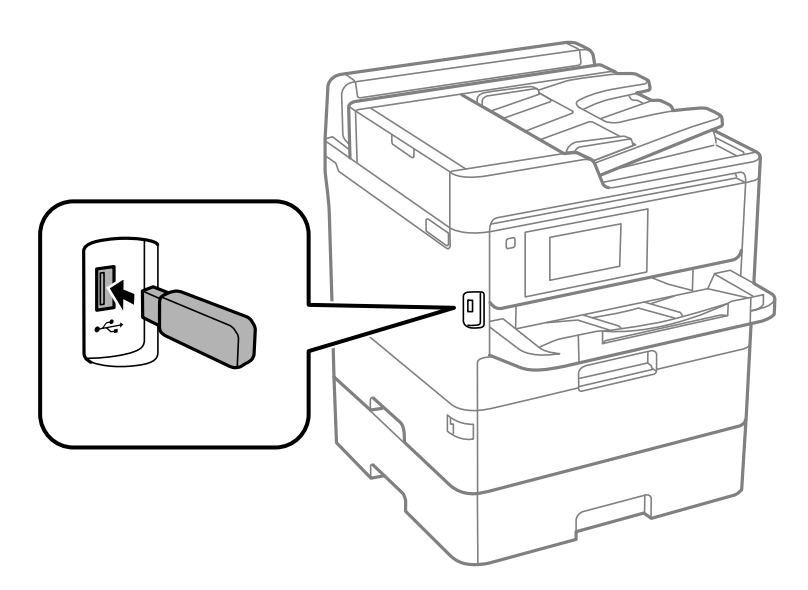

2. Quan hàgiu acabat d'utilitzar el dispositiu USB extern, retireu-lo.

### **Informació relacionada**

- & ["Especificacions del dispositiu USB extern" a la pàgina 309](#page-308-0)
- & "Accés a un dispositiu USB extern des d'un ordinador" a la pàgina 45

## **Accés a un dispositiu USB extern des d'un ordinador**

Podeu escriure o llegir dades en un dispositiu USB extern, com ara una unitat Flash USB que s'hagi inserit a la impressora des d'un ordinador.

### c*Important:*

Quan compartiu un dispositiu inserit a la impressora entre ordinadors connectats per USB i per una xarxa, l'accés a escriptura només estarà permès per als ordinadors que estiguin connectats mitjançant el mètode que hàgiu seleccionat a la impressora. Per escriure al dispositiu USB extern, seleccioneu un mètode de connexió des del menú següent del tauler de control de la impressora.

*Configurac.* > *Configuració general* > *Configuració d'impressora* > *Interfície del dispositiu de memòria* > *Ús compartit de fitxers*.

*Nota:*

Pot trigar un moment a reconèixer les dades des d'un ordinador si es connecta un dispositiu USB extern de gran capacitat d'emmagatzematge, com ara un dispositiu de 2 TB.

### <span id="page-45-0"></span>**Windows**

Seleccioneu un dispositiu USB extern a **Ordinador** o **El meu ordinador**. Es mostraran les dades del dispositiu USB extern.

#### *Nota:*

Si connecteu la impressora a la xarxa sense utilitzar el disc de programari o el Web Installer, assigneu un port USB com a unitat de xarxa. Obriu *Executa* i introduïu un nom d'impressora \\XXXXX o l'adreça IP d'una impressora \ \XXX.XXX.XXX.XXX a *Obre:*. Feu clic amb el botó dret a la icona del dispositiu que es mostri per assignar la xarxa. La unitat de xarxa apareix a *Ordinador* o *El meu ordinador*.

### **Mac OS**

Seleccioneu una icona de dispositiu corresponent. Es mostraran les dades del dispositiu USB extern.

#### *Nota:*

- ❏ Per extreure un dispositiu USB extern, arrossegueu i deixeu anar la icona del dispositiu a la icona de paperera. Si no, és possible que les dades de la unitat compartida no es mostrin correctament quan s'insereixi un altre dispositiu USB extern.
- ❏ Per accedir a un dispositiu d'emmagatzematge extern a través de la xarxa, seleccioneu *Go* > *Connect to Server* des del menú de l'escriptori. Introduïu un nom d'impressora cifs://XXXXX o smb://XXXXX (On "xxxxx" és el nom de la impressora) a *Adreça del servidor* i, a continuació, feu clic a *Connecta*.

# **Utilització d'un servidor de correu electrònic**

Per utilitzar funcions de correu com escanejar o reenviar fax, cal configurar el servidor de correu electrònic.

## **Configuració d'un servidor de correu**

Comproveu els punts següents abans de configurar el servidor de correu.

- ❏ La impressora està connectada a la xarxa.
- ❏ La informació del servidor de correu, com ara els documents del proveïdor de servei que heu utilitzat per configurar el correu electrònic a l'ordinador.

#### *Nota:*

Si utilitzeu un servei de correu electrònic gratuït, com ara un correu d'Internet, cerqueu a Internet la informació del servidor de correu que necessiteu.

- 1. Seleccioneu **Configurac.** a la pantalla d'inici.
- 2. Seleccioneu **Configuració general** > **Configuració de xarxa** > **Avançat**.
- 3. Seleccioneu **Servidor de correu el.** > **Configuració de servidor**.

4. Toqueu el mètode d'autenticació del servidor de correu electrònic que utilitzeu i, seguidament, es mostrarà la pantalla de configuració.

### c*Important:*

Estan disponibles els mètodes d'autenticació següents.

- ❏ Desactivat
- ❏ POP abans d'SMTP
- ❏ AUTEN.-SMTP

Poseu-vos en contacte amb el vostre proveïdor de servei d'Internet per confirmar el mètode d'autenticació del servidor de correu.

Pot ser que la impressora no es pugui comunicar amb un servidor de correu tot i que el mètode d'autenticació estigui disponible perquè s'hagi de millorar la seguretat (per exemple, que sigui necessària la comunicació SSL). Visiteu el lloc d'assistència tècnica d'Epson per obtenir la informació més recent.

<http://www.epson.eu/Support> (Europa)

<http://support.epson.net/> (fora d'Europa)

5. Configureu els ajustos apropiats.

Els ajustos necessaris varien en funció del mètode d'autenticació. Introduïu la informació del servidor de correu que utilitzeu.

#### 6. Toqueu **Procedeix**.

#### *Nota:*

❏ Si apareix un missatge d'error, comproveu si els ajustos del servidor de correu són correctes.

❏ Si no podeu enviar un correu tot i haver comprovat que hi ha connexió, comproveu el mètode d'autenticació del servidor de correu que utilitzeu.

## **Elements de configuració del servidor de correu electrònic**

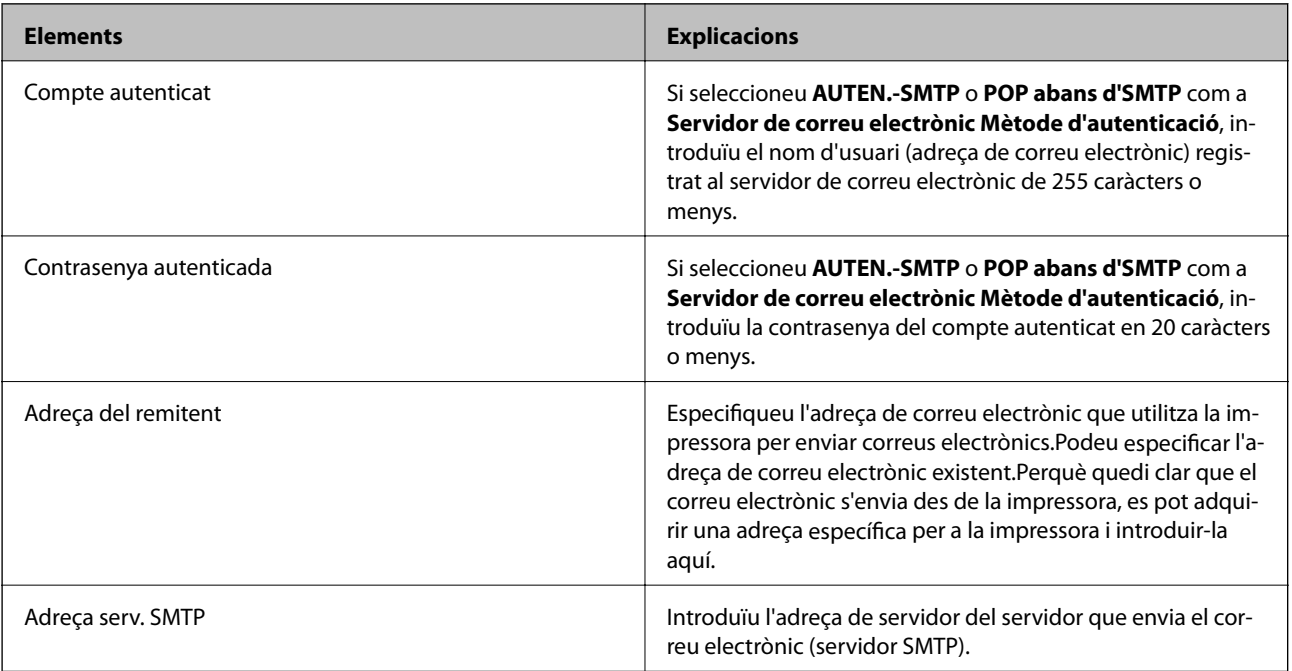

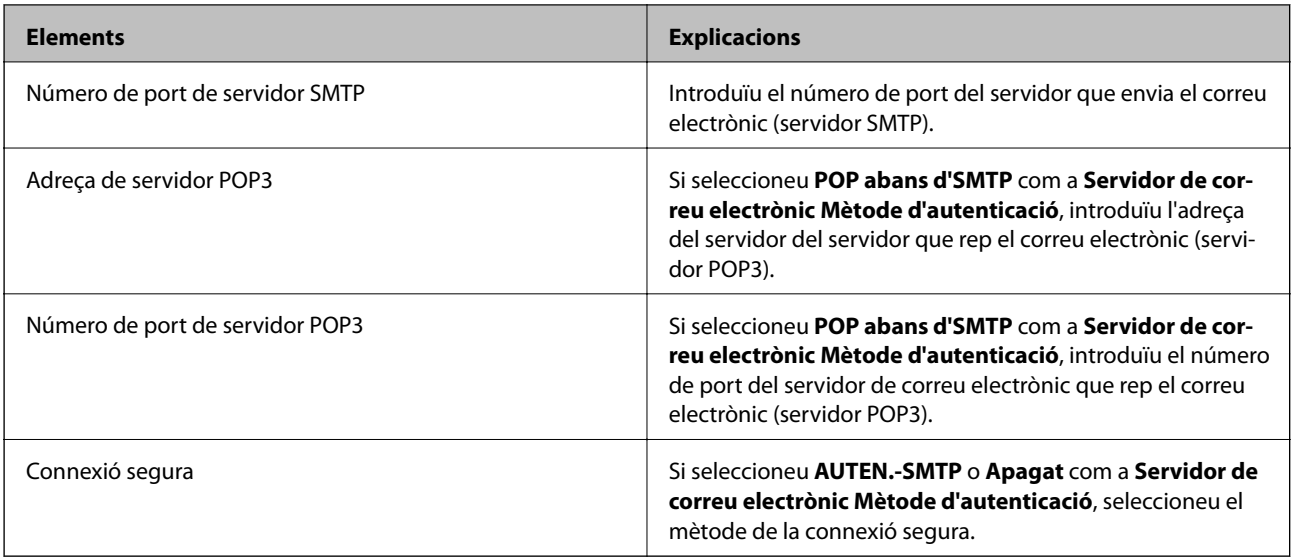

## **Verificació de la connexió amb el servidor de correu**

- 1. Seleccioneu **Configurac.** a la pantalla d'inici.
- 2. Seleccioneu **Configuració general** > **Configuració de xarxa** > **Avançat**.
- 3. Seleccioneu **Servidor de correu el.** > **Comprovació de connexió** per comprovar que la impressora està connectada al servidor de correu.

*Nota:*

- ❏ Si apareix un missatge d'error, comproveu si els ajustos del servidor de correu són correctes.
- ❏ Si no podeu enviar un correu tot i haver comprovat que hi ha connexió, comproveu el mètode d'autenticació del servidor de correu que utilitzeu.

## **Missatges que apareixen durant Comprovació de connexió**

Els següents missatges es mostren quan es realitza una **Comprovació de connexió** al servidor de correu electrònic. Si es produeix un error, comproveu el missatge i l'explicació per confirmar l'estat.

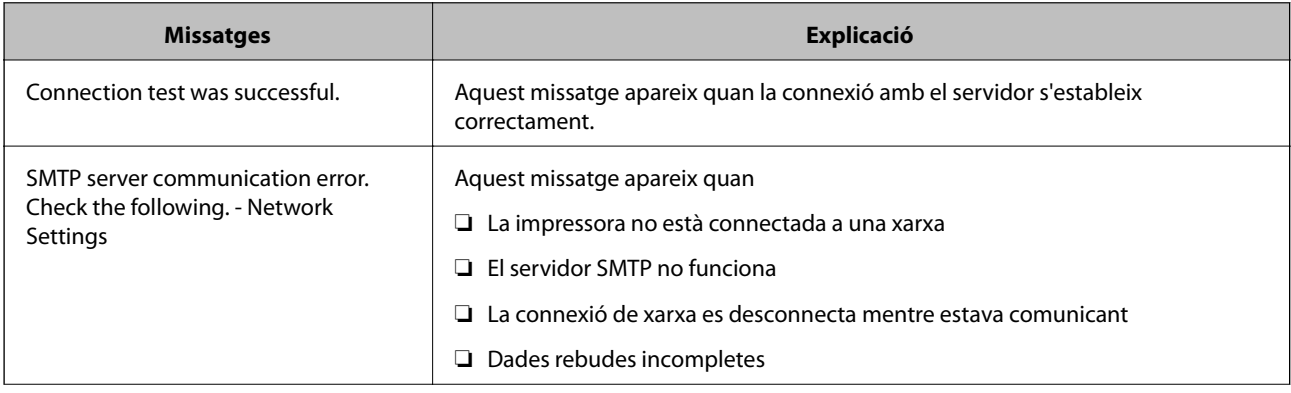

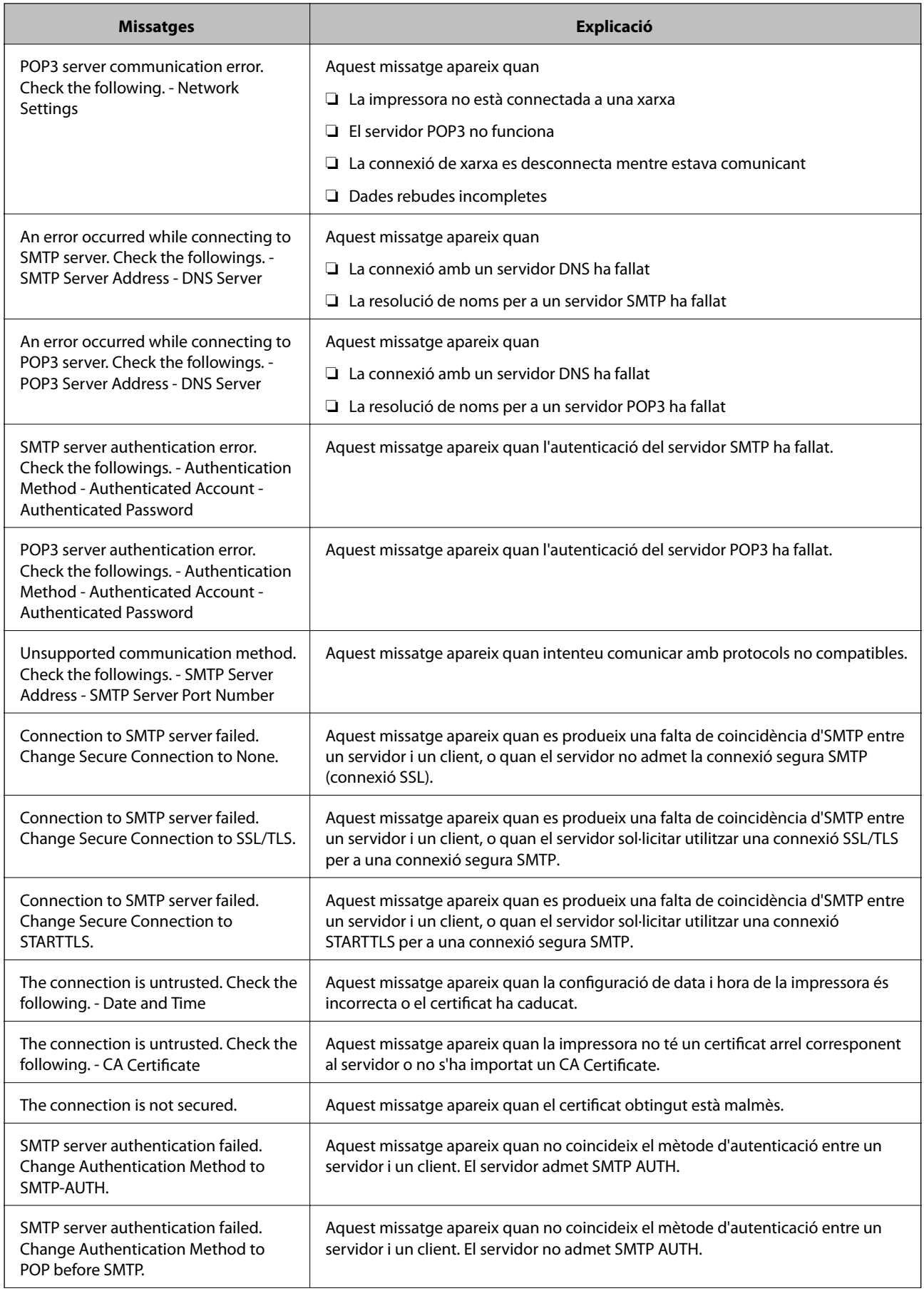

<span id="page-49-0"></span>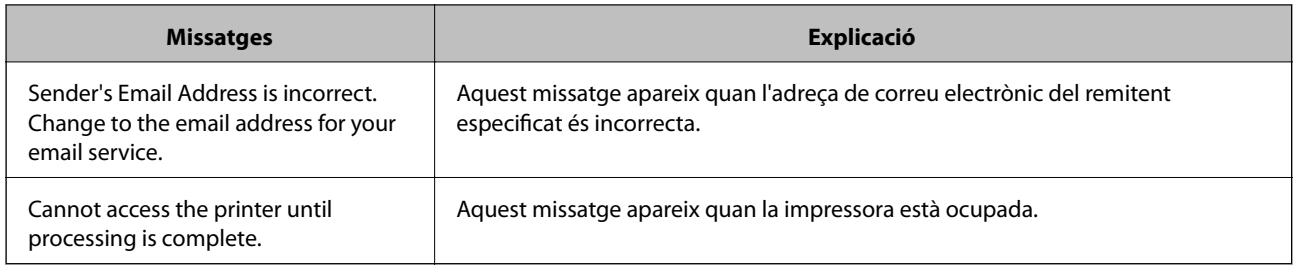

# **Administració dels contactes**

Registrar una llista de contactes us permet introduir destinacions fàcilment. Podeu registrar un màxim de 2000 entrades, i podeu utilitzar la llista de contactes quan introduïu un número de fax, introduïu una destinació per a adjuntar una imatge escanejada a un correu electrònic, i desar una imatge escanejada a una carpeta de xarxa.

També podeu utilitzar contactes del servidor LDAP.

## **Inici amb la importació de contactes des d'una altra impressora Epson**

Si teniu una impressora que permet la còpia de seguretat de contactes i és compatible amb aquesta impressora, podeu registrar els contactes fàcilment important un arxiu de còpia de seguretat.

#### *Nota:*

Per veure les instruccions sobre com fer una còpia de seguretat dels contactes de la impressora, consulteu el manual proporcionat amb la impressora.

Seguiu els passos següents per importar els contactes a la impressora.

- 1. Accediu a Web Config i seleccioneu **Device Management** > **Export and Import Setting Value** > **Import**.
- 2. Seleccioneu el fitxer de còpia de seguretat que heu creat a **File**, introduïu la contrasenya i, a continuació, feu clic a **Next**.
- 3. Seleccioneu la casella **Contacts** i, a continuació, feu clic a **Next**.

## **Registre o edició contactes**

*Nota:*

Abans de registrar contactes, comproveu que també heu configurat el servidor de correu per utilitzar l'adreça de correu.

- 1. Seleccioneu **Configurac.** a la pantalla d'inici.
- 2. Seleccioneu **Gestor de Contactes** i, a continuació, seleccioneu **Registra/Suprimeix**.
- 3. Feu una de les accions següents.
	- ❏ Per registrar un nou contacte, seleccioneu **Af. entr.**, i a continuació seleccioneu **Afegeix contacte**.
	- ❏ Per editar un contacte, seleccioneu el contacte en qüestió i a continuació seleccioneu **Edita**.
	- ❏ Per eliminar un contacte, seleccioneu el contacte en qüestió, seleccioneu **Suprimeix** i, a continuació, toqueu **Sí**. No cal que realitzeu més procediments.

*Nota:*

Podeu registrar una adreça que estigui registrada al servidor LDAP a la llista de contactes locals de la impressora. Mostreu una entrada i després seleccioneu *Reg. a Contactes*.

- 4. Quan registreu un contacte nou, seleccioneu el tipus de contacte que voleu registrar. Salteu aquest procediment si voleu editar o eliminar un contacte.
	- ❏ Fax: registrar un contacte (número de fax) per enviar un fax.
	- ❏ Correu: registrar una adreça de correu electrònic per enviar-hi una imatge escanejada o reenviar-hi un fax que heu rebut.
	- ❏ Carpeta de xarxa/FTP: Registreu una carpeta de xarxa per desar-hi una imatge escanejada o reenviar el fax rebut.
- 5. Introduïu la informació de l'adreça per registrar. Introduïu els elements necessaris i, a continuació, ajusteu els altres paràmetres, si cal.

*Nota:*

Quan introduïu un número de fax, introduïu un codi d'accés extern a l'inici del número de fax si el vostre sistema de telèfon és una PBX i necessiteu el codi per obtenir una línia externa. Si heu definit el codi d'accés a l'opció de configuració *Tipus de línia*, introduïu un coixinet (#) en comptes del codi d'accés real. Per afegir una pausa (pausa de tres segons) durant el marcatge, introduïu un guionet (-).

6. Seleccioneu **OK**.

## **Registre o edició d'un grup de contactes**

Afegir contactes a un grup us permet enviar un fax o una imatge escanejada mitjançant un correu electrònic a diverses destinacions al mateix temps.

- 1. Seleccioneu **Configurac.** a la pantalla d'inici.
- 2. Seleccioneu **Gestor de Contactes** i, a continuació, seleccioneu **Registra/Suprimeix**.
- 3. Feu una de les accions següents.
	- ❏ Per registrar un nou grup, seleccioneu **Af. entr.**, i a continuació seleccioneu **Afegeix grup**.
	- ❏ Per editar un grup, seleccioneu el grup en qüestió i, a continuació, seleccioneu **Edita**.
	- ❏ Per eliminar un grup, seleccioneu el grup en qüestió, seleccioneu **Suprimeix**, i a continuació seleccioneu **Sí**. No cal que realitzeu més procediments.
- 4. Quan registreu un grup nou, seleccioneu el tipus de grup que voleu registrar. Salteu aquest procediment si voleu editar o eliminar un grup.
	- ❏ Fax: registrar un contacte (número de fax) per enviar un fax.
	- ❏ Correu: registrar una adreça de correu electrònic per enviar-hi una imatge escanejada o reenviar-hi un fax que heu rebut.
- 5. Introduïu o editeu el **Nom de grup (obligatori)** per al grup.
- 6. Seleccioneu **Contacte(s) afegits al grup (obligatori)**.

7. Seleccioneu els contactes que vulgueu registrar al grup.

*Nota:*

- ❏ Podeu registrar fins a 200 contactes.
- ❏ Per desmarcar un contacte, torneu a tocar-lo.
- 8. Seleccioneu **Tanca**.
- 9. Configureu els ajustos necessaris.
	- ❏ N. registre: estableix el nombre per a un grup.
	- ❏ Paraula índex: estableix la paraula d'índex per a un grup.
	- ❏ Assigna a ús freqüent: registra com a grup d'ús freqüent. El grup es mostra a la part superior de la pantalla on s'especifica la direcció.
- 10. Seleccioneu **OK**.

## **Registre de contactes d'ús freqüent**

Quan es registren contactes d'ús freqüent, els contactes es mostren a la part superior de la pantalla on s'especifica la direcció.

- 1. Seleccioneu **Configurac.** a la pantalla d'inici.
- 2. Seleccioneu **Gestor de Contactes** i, a continuació, seleccioneu **Freqüent**.
- 3. Seleccioneu el tipus de contacte que voleu registrar.
- 4. Seleccioneu **Editar**.

*Nota:* Per editar l'ordre dels contactes, seleccioneu *Ordena*.

5. Seleccioneu els contactes d'ús freqüent que vulgueu registrar, i després seleccioneu **OK**.

*Nota:*

- ❏ Per desmarcar un contacte, torneu a tocar-lo.
- ❏ Podeu cercar les adreces a la llista de contactes. Introduïu la paraula de cerca al quadre a la part superior de la pantalla.
- 6. Seleccioneu **Tanca**.

## **Registre de contactes en un ordinador**

Amb Web Config, podeu crear una llista de contactes al vostre ordinador i importar-la a la impressora.

Consulteu la Guia de l'administrador per obtenir més informació.

## **Còpia de seguretat dels contactes amb un ordinador**

Les dades dels contactes es poden perdre a causa d'un mal funcionament de la impressora. Recomanem que feu una còpia de seguretat de les dades cada cop que les actualitzeu. Fins i tot durant el període de garantia, Epson no <span id="page-52-0"></span>es farà responsable de la pèrdua de dades, no farà còpies de seguretat ni recuperarà dades o opcions de configuració.

Amb Web Config, podeu fer còpies de seguretat de les dades de contacte emmagatzemades a la impressora a l'ordinador.

- 1. Accediu Web Config i, a continuació, seleccioneu la pestanya **Device Management** > **Export and Import Setting Value** > **Export**.
- 2. Seleccioneu una de les caselles **Contacts**.

Per exemple, si seleccioneu **Contacts** a la categoria **Scan/Copy**, es selecciona la mateixa casella de selecció a la categoria Fax.

3. Introduïu una contrasenya per encriptar el fitxer exportat.

Heu d'introduir la contrasenya per importar el fitxer. Si no voleu encriptar el fitxer, deixeu-ho en blanc.

4. Feu clic a **Export**.

# **Configuració d'una carpeta compartida**

Podeu desar la imatge escanejada i els resultats del fax a una carpeta especificada en una xarxa. Podeu especificar una carpeta compartida a l'ordinador, creada amb els protocols SMB, o una carpeta d'un servidor FTP.

#### *Nota:*

- ❏ La impressora i l'ordinador haurien d'estar connectats a la mateixa xarxa. Si la vostra empresa té un administrador d'impressora, contacteu-lo per a la configuració de la xarxa.
- ❏ Si voleu desar les imatges escanejades a un servidor FTP, poseu-vos en contacte amb l'administrador del servidor FTP per confirmar la informació del servidor.
- ❏ El mètode per establir la carpeta compartida varia en funció del sistema operatiu i de l'entorn. En aquesta guia, els exemples utilitzats són per a Windows 10/Windows 8.1/Windows 8/Windows 7. Consulteu la documentació del vostre ordinador per obtenir informació detallada sobre la configuració d'una carpeta compartida del vostre ordinador.

## **Comprovació del nom de l'ordinador**

Comproveu el nom de l'ordinador al qual voleu crear la carpeta compartida.

Utilitzeu caràcters alfanumèrics per al nom de l'ordinador. Si s'utilitzen altres caràcters, no es podrà trobar l'ordinador des de la impressora.

- 1. Obriu la finestra de sistema des de l'ordinador.
	- ❏ Windows 10/Windows 8.1/Windows 8:

Premeu la tecla X mentre manteniu premuda la tecla de Windows al teclat i, a continuació, seleccioneu **Sistema** a la llista.

❏ Windows 7:

Feu clic al botó Inicia, feu clic amb el botó dret a **Ordinador** i, tot seguit, seleccioneu **Propietat**.

2. Comproveu el **Nom de l'ordinador** a la finestra **Sistema**.

#### *Nota:*

Utilitzeu caràcters alfanumèrics per al nom de l'ordinador. Si el nom de l'ordinador utilitza qualsevol altre caràcter, canvieu-ne el nom. En cas que hi hagi un administrador d'impressora a la vostra empresa, contacteu-lo per canviar el *Nom de l'ordinador*.

## **Activació de la configuració per compartir**

Definiu la carpeta que voleu compartir a l'ordinador on es crearà la carpeta compartida.

El procediment següent serveix per quan s'estableix una contrasenya a l'ordinador.

- 1. Obriu el **Tauler de control**.
	- ❏ Windows 10:

Feu clic al botó Inicia i, a continuació, seleccioneu **Sistema Windows** > **Tauler de control**.

❏ Windows 8.1/Windows 8:

Seleccioneu **Escriptori** > **Configuració** > **Tauler de control**.

❏ Windows 7:

Feu clic al botó Inicia i seleccioneu **Tauler de control**.

- 2. A la finestra del **Tauler de control**, feu clic a **Xarxa i Internet**.
- 3. A la finestra **Xarxa i Internet**, feu clic a **Centre de xarxes i de recursos compartits**.
- 4. A la finestra del **Centre de xarxes i de recursos compartits**, feu clic a **Canvia la configuració de l'ús compartit avançat**.
- 5. A la finestra **Configuració avançada de l'ús compartit**, seleccioneu **Activa l'ús compartit de fitxers i impressores** a **Ús compartit de fitxers i impressores**. Feu clic a **Desa els canvis** i tanqueu la finestra.

Si ja està seleccionat, feu clic a **Cancel·la** i tanqueu la finestra.

6. A la finestra del **Centre de xarxes i de recursos compartits**, feu clic a **×** a la part superior dreta de la finestra per tancar-la.

## **Creació d'una carpeta compartida**

Creeu una carpeta a l'ordinador i, a continuació, establiu la carpeta perquè sigui compartida a la xarxa.

Utilitzeu el procediment següent en crear una carpeta per a "escaneigs" a l'escriptori d'un ordinador que tingui una contrasenya establerta.

L'usuari que es registri a l'ordinador i que tingui permisos d'administrador pot accedir a la carpeta de l'escriptori i a la carpeta de documents dins la carpeta d'usuari.

- 1. Inicieu l'explorador.
- 2. Creeu la carpeta a l'escriptori i poseu-li el nom "escaneigs".

El nom de carpeta hauria de tenir 12 caràcters com a màxim. Si el nom supera els 12 caràcters, és possible que la impressora no pugui accedir a la carpeta en funció de l'entorn.

3. Feu clic amb el botó dret a la carpeta creada i, a continuació, seleccioneu **Propietats**.

Concediu permís d'accés per canviar per compartir els permisos d'accés per al compte d'usuari. Això s'aplica quan l'usuari accedeix a la carpeta a través de la xarxa.

- 4. Seleccioneu la pestanya **Ús compartit** a la finestra **Propietats**.
- 5. Feu clic a **Ús compartit avançat** a la pestanya **Ús compartit**.
- 6. A la finestra **Ús compartit avançat**, activeu **Comparteix aquesta carpeta** i, seguidament, feu clic a **Permisos**.
- 7. A la pestanya **Permisos dels recursos compartits**, seleccioneu **Tothom** a **Noms d'usuari o de grup**, permeteu **Canviar** i, a continuació, feu clic a **OK**.
- 8. Feu clic a **OK**.
- 9. Seleccioneu la pestanya **Seguretat**.
- 10. Comproveu el grup o l'usuari a **Noms d'usuari o de grup**.

El grup o l'usuari que es mostren a continuació poden accedir a la carpeta compartida.

En aquest cas, l'usuari que es registri a aquest ordinador i l'administrador podran accedir a la carpeta compartida.

- 11. Seleccioneu la pestanya **Compartir**. Es mostra el camí de xarxa de la carpeta compartida. Aquest camí és necessari per registrar contactes a la impressora; assegureu-vos d'apuntar-lo o copiar-lo i desar-lo.
- 12. Feu clic a **OK** o **Tanca** per tancar la finestra.

#### *Nota:*

La icona de carpeta no canvia després de compartir-la. *Compartida* es mostra a l'*Estat* a la finestra de carpetes.

## **Registre de la carpeta compartida a contactes**

En registrar un camí de carpeta compartida al tauler de control de la impressora, podeu especificar el camí de la carpeta seleccionant els contactes.

Es necessita la següent informació per registrar els contactes.

- ❏ Nom d'usuari i contrasenya per iniciar sessió a l'ordinador
- ❏ Camí de xarxa de la carpeta compartida
- ❏ Adreça IP de la impressora o nom de la impressora (només quan es registra des de l'ordinador)

### **Registre des del tauler de control de la impressora**

També podeu registrar contactes des del tauler de control de la impressora.

- 1. Seleccioneu **Configurac.** a la pantalla d'inici.
- 2. Seleccioneu **Gestor de Contactes** i, a continuació, seleccioneu **Registra/Suprimeix**.
- 3. Seleccioneu **Af. entr.** i, a continuació, seleccioneu **Afegeix contacte**.
- 4. Seleccioneu **Carpeta de xarxa/FTP**.
- 5. Configureu la informació necessària.
	- ❏ N. registre: establir un número de registre per a l'adreça.
	- ❏ Nom: introduïu un nom per mostrar a la llista de contactes.
	- ❏ Paraula índex: introduïu la paraula d'índex que s'utilitza quan es busca a la llista de contactes.
	- ❏ Mode comunic.: seleccioneu SMB.
	- ❏ Ubicació (obligatòria): introduïu el camí de xarxa de la carpeta compartida.
	- ❏ Nom d'usuari: introduïu un nom d'usuari per iniciar sessió a l'ordinador. (únicament quan hi hagi una contrasenya establerta a l'ordinador)
	- ❏ Contrasenya: introduïu una contrasenya corresponent al nom d'usuari.
	- ❏ Assigna a ús freqüent: establiu l'adreça com a adreça que s'utilitza amb freqüència. El grup es mostrarà a la pantalla superior quan s'especifiqui l'adreça.
- 6. Seleccioneu **D'acord**. Amb això es completa el registre d'un contacte a la llista de contactes.

# **Registre de la configuració favorita com a predefinida**

Podeu registrar la configuració de fotocòpia, fax i escaneig que utilitzeu freqüentment com a predefinida.Podeu registrar fins a 50 contactes.Si no podeu canviar les opcions predefinides, és possible que l'administrador les hagi bloquejat.Contacteu amb l'administrador de la impressora per obtenir assistència.

Per registrar un predefinit, seleccioneu **Predef.** des de la pantalla d'inici, seleccioneu **Afegeix nou** i, a continuació,

seleccioneu la funció per a la qual voleu registrar un predefinit.Definiu la configuració necessària, seleccioneu  $\sqrt{4}$ i, a continuació, introduïu un nom per al predefinit.

Per carregar un predefinit registrat, seleccioneu el predefinit de la llista.

També podeu registrar l'adreça i la configuració actual per seleccionar  $\hat{X}$  a la pantalla de cada funció.

Per canviar la configuració registrada, canvieu la configuració de la pantalla per a cada funció i seleccioneu

.Seleccioneu **Registra a predefinits** i, a continuació, seleccioneu l'element que vulgueu sobreescriure.

## **Opcions de menú de Predef.**

Seleccioneu  $\geq$  a la configuració predefinida registrada per mostrar els detalls dels ajustos registrats. Podeu canviar el nom registrat seleccionant el nom a la pantalla de detalls.

## $\overline{\mathbb{u}}$

suprimiu la configuració predefinida registrada.

### Af /El.:

afegiu o esborreu la configuració predefinida registrada a la pantalla d'inici com a una icona d'accés directe.

### Utilitza aquesta configuració:

carregueu la configuració predefinida registrada.

# **Opcions de menú de Configurac.**

Seleccioneu **Configurac.** a la pantalla d'inici de la impressora per fer diversos ajustos.

## **Opcions de menú de Configuració general**

Seleccioneu els menús del tauler de control com es descriu a continuació.

### **Configurac.** > **Configuració general**

### **Conf. bàsica**

Seleccioneu els menús del tauler de control com es descriu a continuació.

#### **Configurac.** > **Configuració general** > **Conf. bàsica**

No podeu canviar els ajustos bloquejats per l'administrador.

Brillantor d'LCD:

Ajusteu la brillantor de la pantalla LCD.

So:

Ajusteu el volum i seleccioneu el tipus d'àudio.

#### Temp. aturada t.:

Ajusteu el període de temps per passar al mode de suspensió (mode d'estalvi d'energia) quan la impressora no ha realitzat cap operació. La pantalla LCD es torna negra quan passa el temps predefinit.

#### Reactiva:

Reactiva tocant la pantalla LCD:

Seleccioneu **Engeg** per sortir del mode de repòs (mode d'estalvi energètic) tocant el tauler tàctil. Si està desactivat, haureu de prémer un botó del tauler de control per activar la impressora. Desactivar aquesta funció evita usos inintencionats provocats pel contacte d'un objecte estrany amb la pantalla. També podeu definir el període de temps durant el qual aquesta funció estarà activada.

Temp. apagada:

El vostre producte pot tenir aquesta funció o la funció **Configuració d'apagada** depenent de la ubicació de compra.

Seleccioneu aquesta configuració per apagar la impressora automàticament quan no l'utilitzeu durant un període determinat de temps. Podeu ajustar el temps abans que s'apliqui l'administració d'energia. Qualsevol augment afectarà l'eficiència energètica del producte. Tingueu en compte el medi ambient abans de fer cap canvi.

#### Configuració d'apagada:

El vostre producte pot tenir aquesta funció o la funció **Temp. apagada** segons la ubicació de compra.

#### ❏ Apaga en cas d'inactivitat

Seleccioneu aquesta configuració per apagar la impressora automàticament si no s'utilitza durant un període determinat de temps. Qualsevol augment afectarà l'eficiència energètica del producte. Tingueu en compte el medi ambient abans de fer cap canvi.

❏ Apaga si es desconnecta

Seleccioneu aquesta configuració per activar la impressora després de 30 minuts quan tots els ports, incloent el port LINE estiguin desconnectats. Pot ser que aquesta funció no estigui disponible segons la vostra regió.

#### Configuració Data/hora:

❏ Data/hora

Introduïu la data i l'hora actuals.

❏ Horari d'estiu

Seleccioneu l'opció d'horari d'estiu que s'apliqui a la vostra zona.

❏ Diferència horària

Introduïu la diferència horària entre la vostra hora local i l'UTC (temps universal coordinat).

#### País/regió:

Seleccioneu el país o regió al qual utilitzeu la impressora. Si canvieu el país o regió, la configuració del fax torna als seus valors predeterminats i s'ha de seleccionar de nou.

#### Idioma/Language:

Seleccioneu l'idioma utilitzat a la pantalla LCD.

#### Pantalla inicial:

Especifiqueu el menú inicial que es mostra a la pantalla LCD quan s'encén la impressora i s'activa el **Temps espera funcionament**.

#### Edita pantalla d'inici:

Canvieu el disseny de les icones de la pantalla LCD. També podeu afegir, eliminar i moure les icones.

#### Fons de pantalla:

Canvieu el color de fons de la pantalla LCD.

#### Temps espera funcionament:

Seleccioneu **Eng.** per tornar a la pantalla d'inici quan no s'han realitzat operacions durant el temps especificat. Quan s'han aplicat restriccions d'usuari i no es realitzen operacions durant el temps especificat, es tanca la sessió i es torna a la pantalla d'inici.

#### Teclat:

Canvieu el disseny del teclat a la pantalla LCD.

#### Pantalla per defecte(Job/Status):

Seleccioneu la informació predeterminada que voleu mostrar quan es prem el botó  $\Box$ .

#### **Informació relacionada**

& ["Estalvi d'energia" a la pàgina 71](#page-70-0)

#### & ["Introducció de caràcters" a la pàgina 25](#page-24-0)

### **Configuració d'impressora**

Seleccioneu els menús del tauler de control com es descriu a continuació.

#### **Configurac.** > **Configuració general** > **Configuració d'impressora**

No podeu canviar els ajustos bloquejats per l'administrador.

Configuració de font de paper:

#### Configuració del paper:

Seleccioneu la mida i el tipus de paper que heu carregat a les fonts de paper.

#### Prioritat d'alimentació de paper posterior:

Seleccioneu **Eng.** per donar prioritat d'impressió al paper carregat a l'alimentació posterior.

#### Canvi automàtic A4/Carta:

Seleccioneu **Eng.** per alimentar el paper des de la font de paper definida com a mida A4 quan no hi ha cap font de paper definida com a Carta, o alimenta des de la font de paper definida com a mida de carta quan no hi ha cap font de paper definida com a A4.

#### Conf. selecció autom.:

Seleccioneu **Eng.** per a qualsevol dels valors següents per imprimir automàticament en paper des de qualsevol font que contingui paper que coincideixi amb la configuració de paper.

- ❏ Còpia
- ❏ Fax
- ❏ Un altre

#### Avís d'error:

Seleccioneu **Eng.** per mostrar un missatge d'error quan la mida de paper seleccionat o el tipus de paper no coincideix amb el paper carregat.

#### Visual. automàtica configuració de paper:

Seleccioneu **Eng.** per mostrar la pantalla **Configuració del paper** quan carregueu paper a la font de paper. Si desactiveu aquesta funció, no podreu imprimir des d-un iPhone o iPad amb AirPrint.

#### Idioma d'impressió:

Seleccioneu la llengua d'impressió per a la interfície USB o la interfície de xarxa.

#### Configuració d'impressió universal:

Aquesta configuració d'impressió s'aplica quan imprimiu mitjançant un dispositiu extern sense utilitzar el controlador de la impressora. La configuració del desplaçament s'aplica quan imprimiu mitjançant el controlador de la impressora.

#### Desplaçament cap amunt:

Ajusteu el marge superior del paper.

#### Desplaçament cap a l'esquerra:

Ajusteu el marge esquerre del paper.

#### Desplaçament cap amunt al dors:

Ajusteu el marge superior de la cara posterior de la pàgina quan realitzeu una impressió a doble cara.

#### Desplaçament cap a l'esquerra al dors:

Ajusteu el marge esquerre de la cara posterior de la pàgina quan realitzeu una impressió a doble cara.

### Comprova l'amplada del paper:

Seleccioneu **Eng.** per comprovar l'amplada del paper abans d'imprimir. Això evita que s'imprimeixi més enllà de les vores del paper quan la configuració de la mida de paper no sigui correcta, però pot disminuir la velocitat d'impressió.

#### Omet pàgina en blanc:

Salta les pàgines en blanc en les dades d'impressió automàticament.

#### Configuració d'impressió PDL:

Seleccioneu les opcions Configuració d'impressió PDL que vulgueu utilitzar per a impressions PCL o PostScript.

#### Config. comuna:

❏ Mida paper

Seleccioneu la mida de paper predeterminada per a impressió PostScript o PCL.

❏ Tipus de paper

Seleccioneu el tipus de paper predeterminat per a impressió PostScript o PCL.

❏ Orientació

Seleccioneu la orientació predeterminada per a impressió PostScript o PCL.

❏ Qualitat

Seleccioneu la qualitat d'impressió per a impressió PostScript o PCL.

❏ Mode d'estalvi de tinta

Seleccioneu **Eng.** per estalviar tinta reduint la densitat d'impressió.

- ❏ Ordre impr.
	- Darrera pàgina a dalt

Comença a imprimir per la primera pàgina d'un fitxer.

Primera pàgina a dalt

Comença a imprimir per la darrera pàgina d'un fitxer.

❏ Nombre de còpies

Estableix el nombre de còpies per imprimir.

❏ Marge d'enquadernació

Seleccioneu la posició d'enquadernació.

❏ Sortida paper automàtica

Seleccioneu **Eng.** per expulsar paper automàticament quan s'atura la impressió durant un treball d'impressió.

❏ Impressió a doble cara

Seleccioneu **Eng.** per realitzar una impressió a doble cara.

#### Menú PCL:

❏ Font de tipus de lletra

Resident

Seleccioneu si voleu utilitzar un tipus de lletra preinstal·lat a la impressora.

Baixa

Seleccioneu si voleu utilitzar un tipus de lletra hàgiu baixat.

❏ Núm. tipus de lletra

Seleccioneu el número de tipus de lletra predeterminat per a la font del tipus de lletra predeterminada. El número disponible varia en funció de la configuració que hàgiu definit.

❏ To

Establiu l'extrem del tipus de lletra predeterminat si el tipus de lletra és escalable i d'extrem fix. Podeu seleccionar des de 0,44 a 99,99 cpi (caràcters per polzada), en increments de 0,01.

Aquest element pot no aparèixer en funció de la configuració de font del tipus de lletra o número del tipus de lletra.

❏ Alçada

Definiu l'alçada del tipus de lletra predeterminada si el tipus de lletra és escalable i d'extrem fix. Podeu seleccionar des de 4,00 a 999,75 punts, en increments de 0,25.

Aquest element pot no aparèixer en funció de la configuració de font del tipus de lletra o número del tipus de lletra.

❏ Ajust de símbols

Seleccioneu el conjunt de símbols predeterminat. Si el tipus de lletra que heu seleccionat a la configuració de font del tipus de lletra i número del tipus de lletra no està disponible a la configuració de conjunt de símbols nou, la configuració de font del tipus de lletra i número del tipus de lletra se substituirà automàticament pel valor predeterminat, IBM-US.

❏ Forma

Establiu el nombre de línies per a la mida i l'orientació del paper seleccionades. Aquesta funció també causa un canvi en l'interlineat (VMI), i el valor de VMI nou s'emmagatzema a la impressora. Això vol dir que els canvis posteriors en la configuració de mida o orientació del paper causaran canvis en el valor Formulari basat en el VMI emmagatzemat.

❏ Funció CR

Seleccioneu l'ordre d'avanç de línia quan imprimiu amb un controlador d'un sistema operatiu específic.

❏ Funció LF

Seleccioneu l'ordre d'avanç de línia quan imprimiu amb un controlador d'un sistema operatiu específic.

❏ Assignació de font de paper

Establiu l'assignació per a l'ordre de selecció de la font del paper. Quan se selecciona **4**, les ordres s'estableixen com a compatibles amb l'HP LaserJet 4. Quan se selecciona **4K**, les ordres s'estableixen com a compatibles amb l'HP LaserJet 4000, 5000 i 8000. Quan se selecciona **5S**, les ordres s'estableixen com a compatibles amb l'HP LaserJet 5S.

#### Menú PS3:

❏ Full d'error

Seleccioneu **Eng.** per imprimir un full que mostri l'estat quan es produeix un error durant la impressió de PostScript o PDF.

❏ Coloració

Seleccioneu el mode de color per a la impressió PostScript.

❏ Binari

Seleccioneu **Eng.** quan les dades d'impressió continguin imatges binàries. És possible que l'aplicació enviï les dades binàries encara que la configuració del controlador de la impressora s'hagi definit en ASCII, però podeu imprimir les dades quan aquesta funció està habilitada.

❏ Mida de pàgina PDF

Seleccioneu la mida del paper quan imprimiu un fitxer PDF. Si se selecciona **Auto**, la mida del paper es determina en funció de la mida de la primera pàgina.

#### Solucionador d'error automàtic:

Seleccioneu l'acció que es produirà quan es produeixi un error d'impressió a doble cara o un error de memòria plena.

❏ Eng.

Mostra un advertiment i imprimeix en mode d'una sola cara quan es produeix un error d'impressió a dues cares, o imprimeix només el que la impressora ha pogut processar fins que s'ha produït un error de memòria plena.

❏ Apag

Es mostra un missatge d'error i cancel·la la impressió.

#### Interfície del dispositiu de memòria:

❏ Dispositiu de memòria:

Seleccioneu **Activa** per permetre a la impressora accedir a un dispositiu de memòria inserida.Si se selecciona **Desactiva**, no es poden desar les dades al dispositiu de memòria amb la impressora.Això evita que els documents confidencials puguin ser sostrets de manera il·lícita.

❏ Ús compartit de fitxers:

Seleccioneu si voleu donar accés d'escriptura al dispositiu de memòria des d'un ordinador connectat per mitjà d'un USB o des d'un ordinador connectat en xarxa.

#### Paper gruixut:

Seleccioneu **Engeg** per evitar que la tinta taqui les vostres impressions, tanmateix, això pot disminuir la velocitat d'impressió.

#### Mode silenciós:

Seleccioneu **Eng.** per reduir el soroll durant la impressió, tanmateix, això pot disminuir la velocitat d'impressió. En funció de la configuració de qualitat de paper i d'impressió que hàgiu seleccionat, és possible que no hi hagi cap diferència en el nivell de soroll de la impressora.

#### Temps d'assecat de la tinta:

Seleccioneu el temps d'assecat que vulgueu utilitzar quan realitzeu una impressió a doble cara.La impressora imprimeix a l'altra cara després d'imprimir a una.Si la impressió queda tacada, incrementeu l'ajust de temps.

#### Bidireccional:

Seleccioneu **Engeg** per canviar la direcció d'impressió; Imprimeix mentre el capçal d'impressió es mou cap a l'esquerra i cap a la dreta.Si les línies rectes verticals o horitzontals de la vostra impressió apareixen borroses o mal alineades, és possible que es resolgui el problema si desactiveu aquesta funció; tanmateix, si ho feu es pot reduir la velocitat d'impressió.

#### Connexió a PC a través d'USB:

Seleccioneu **Activa** per permetre que un ordinador accedeixi a la impressora quan es connecta a través d'USB. Quan se selecciona **Desactiva**, es restringeixen les impressions i els escanejos que no s'envien a través d'una connexió de xarxa.

#### Ajust de temps d'espera USB I/F:

Especifiqueu el temps en segons que ha de transcórrer abans de finalitzar la comunicació per USB amb un ordinador després que la impressora rebi un treball d'impressió des d'un controlador d'impressora PostScript o un controlador d'impressora PCL. Si la finalització del treball no està clarament definida des d'un controlador d'impressora PostScript o un controlador d'impressora PCL, pot ocasionar una comunicació per USB eterna. Quan això succeeix, la impressora finalitza la comunicació quan ha transcorregut el temps especificat. Introduïu 0 (zero) si no voleu finalitzar la comunicació.

#### **Informació relacionada**

- & ["Càrrega de papers" a la pàgina 28](#page-27-0)
- & ["Impressió de fitxers JPEG des d'un dispositiu de memòria" a la pàgina 163](#page-162-0)
- & ["Impressió de fitxers PDF o TIFF des d'un dispositiu de memòria" a la pàgina 164](#page-163-0)

### **Configuració de xarxa**

Seleccioneu els menús del tauler de control com es descriu a continuació.

#### **Configurac.** > **Configuració general** > **Configuració de xarxa**

No podeu canviar els ajustos bloquejats per l'administrador.

Configuració Wi-Fi:

Configureu o canvieu la configuració de xarxa sense fil. Escolliu el mètode de connexió d'entre els següents i seguiu les instruccions que apareixen a la pantalla LCD.

- ❏ Encaminador
- ❏ Wi-Fi Direct

### Configuració de LAN amb cables:

Configureu o canvieu una connexió de xarxa que utilitza un cable LAN i un encaminador. Quan s'està utilitzant aquesta opció, les connexions Wi-Fi estan desactivades.

### Estat de xarxa:

Mostra o imprimeix la configuració de xarxa actual.

- ❏ Estat de LAN amb cable/Wi-Fi
- ❏ Estat de Wi-Fi Direct
- ❏ Estat de servidor de correu electrònic
- ❏ Imprimeix full d'estat

### Comprovació de connexió:

Comprovació de la connexió de xarxa actual i impressió d'un informe. Si hi ha problemes amb la connexió, consulteu l'informe de verificació per resoldre el problema.

#### Avançat:

Definiu la configuració detallada següent.

- ❏ Nom del dispositiu
- ❏ TCP/IP
- ❏ Serv. intermediari
- ❏ Servidor de correu el.
- ❏ Adreça IPv6
- ❏ Ús comp. xarxa MS
- ❏ Velocitat d'enllaç i dúplex
- ❏ Redirecciona HTTP a HTTPS
- ❏ Desactiva Filtrat IPsec/IP
- ❏ Desactiva IEEE802.1X
- ❏ Transmissió iBeacon

### **Configuració del servei de web**

Seleccioneu els menús del tauler de control com es descriu a continuació.

### **Configurac.** > **Configuració general** > **Configuració del servei de web**

No podeu canviar els ajustos bloquejats per l'administrador.

Serveis d'Epson Connect:

Mostra si la impressora està registrada i connectada a l'Epson Connect.

Podeu registrar-vos al servei seleccionant **Registra** i seguint les instruccions següents.

Quan us hàgiu registrat, podeu canviar els ajustos següents.

- ❏ Suspèn/reactiva
- ❏ Treu del registre

Per obtenir més informació, consulteu el lloc web següent.

<https://www.epsonconnect.com/>

[http://www.epsonconnect.eu](http://www.epsonconnect.eu/) (només Europa)

Serveis Google Cloud Print:

Mostra si la impressora està registrada i connectada al servei de Google Cloud Print.

Quan us hàgiu registrat, podeu canviar els ajustos següents.

❏ Activa/Desactiva

❏ Treu del registre

Per veure la informació de com registrar-vos al servei de Google Cloud Print, consulteu el lloc web següent.

<https://www.epsonconnect.com/>

[http://www.epsonconnect.eu](http://www.epsonconnect.eu/) (només Europa)

### **Informació relacionada**

& ["Impressió mitjançant un servei de xarxa" a la pàgina 254](#page-253-0)

### **Conf. fax**

Seleccioneu el menú del tauler de control com es descriu a continuació.

### **Configurac.** > **Configuració general** > **Conf. fax**

Veure informació relacionada a continuació.

### **Informació relacionada**

& ["Opcions de menú per a enviament de faxos" a la pàgina 212](#page-211-0)

## **Conf. escaneig**

Seleccioneu el menú del tauler de control com es descriu a continuació.

### **Configurac.** > **Configuració general** > **Conf. escaneig**

Veure informació relacionada a continuació.

#### **Informació relacionada**

- & ["Escaneig a una carpeta de xarxa o un servidor FTP" a la pàgina 175](#page-174-0)
- & ["Escaneig a un dispositiu de memòria" a la pàgina 185](#page-184-0)
- & ["Escaneig al núvol" a la pàgina 187](#page-186-0)

### **Opcions de menú de Administració del sistema**

Amb aquest menú, podeu mantenir el producte com a administrador del sistema.També us permet restringir les funcions del producte per als usuaris individuals per adaptar-lo a l'estil del vostre treball o oficina.

Seleccioneu els menús del tauler de control com es descriu a continuació.

### **Configurac.** > **Configuració general** > **Administració del sistema**

#### Gestor de Contactes:

Podeu ajustar les opcions de configuració següents per als contactes.

#### Registra/Suprimeix:

Registreu i/o elimineu contactes als menús Fax, Esc. corr. i Escaneja a la carpeta de xarxa o a l'FTP.

#### Freqüent:

Registreu els contactes d'ús freqüents per accedir-hi ràpidament. També podeu canviar l'ordre de la llista.

#### Imprimeix contactes:

Imprimiu la llista de contactes.

#### Opcions de la vista:

Canvieu la manera com es mostra la llista de contactes.

#### Opcions de cerca:

Canvieu el mètode per a cerca contactes.

#### Esborra les dades de la memòria interna:

Aquest element es mostra a la impressora compatible amb PCL o PostScript.

Elimineu les dades de la memòria interna de la impressora, com ara les tipografies i macros descarregades per a les impressions PCL o un treball d'impressió de contrasenya.

#### Configuració de seguretat:

Podeu establir les opcions de configuració de seguretat següents.

#### Restriccions:

Permís per canviar la configuració dels següents elements quan el bloqueig del tauler està activat.

- ❏ Accés a registre tasques
- ❏ Accedeix a registre/ Suprimeix Contactes
- ❏ Accés a Fax recents
- ❏ Accés a Registre de transmissió de Fax
- ❏ Accés a Informe de Fax
- ❏ Accés a Impr. historial desat d'Escaneja a carp. xarxa o FTP
- ❏ Accés a Recent d'Escaneja al correu electrònic
- ❏ Accés a Mostra historial d'enviats d'Escaneja al correu electrònic
- ❏ Accés a Impr. historial enviats d'Escaneja al correu electrònic
- ❏ Accés a Idioma
- ❏ Accés a Paper gruixut
- ❏ Accés a Mode silenciós
- ❏ Protecció de dades personals

#### Control d'accés:

Seleccioneu **Eng.** per restringir les funcions del producte. Això requereix que els usuaris iniciïn sessió al tauler de control del producte amb el seu nom d'usuari i contrasenya per poder utilitzar les funcions del tauler de control. A **Accepta tasques d'usuaris desconeg** podeu seleccionar si voleu permetre treballs que no tinguin la informació d'autenticació necessària.

#### Conf. administrador:

❏ Contrasenya d'administrador

Definiu, canvieu o esborreu una contrasenya d'administrador.

❏ Bloqueja configuració

Seleccioneu si voleu bloquejar o no el tauler de control mitjançant la contrasenya registrada a **Contrasenya d'administrador**.

#### Restaura configuració per defecte:

Restabliu la configuració dels menús següents als seus valors predeterminats.

- ❏ Configuració de xarxa
- ❏ Configuració de còpies
- ❏ Conf. escaneig
- ❏ Conf. fax
- ❏ Esborra totes les dades i la configuració

#### Actualització del microprogramari:

Podeu obtenir informació sobre el microprogramari, com ara la seva versió actual i la informació sobre les actualitzacions disponibles.

#### Actualitza:

Comproveu si la darrera versió del microprogramari s'ha penjat al servidor de xarxa.Si hi ha una actualització disponible, podeu seleccionar si voleu iniciar l'actualització o no.

#### Notificació:

Seleccioneu **Eng.** pe rebre una notificació si hi ha disponible una actualització de microprogramari.

## **Opcions de menú de Imprimeix comptador**

Seleccioneu els menús del tauler de control com es descriu a continuació.

### **Configurac.** > **Imprimeix comptador**

Mostra el nombre total d'impressions, tant en blanc i negre, com en color, i també elements com ara el full d'estat des del moment en què es va adquirir la impressora. Seleccioneu **Imprimeix full** si voleu imprimir el resultat.

## **Opcions de menú de Estat subministrament**

Seleccioneu el menú del tauler de control com es descriu a continuació.

#### **Configurac.** > **Estat subministrament**

Mostra el nivell aproximat de tinta i la vida útil de la unitat de manteniment.

Quan es mostra  $\bigcup$ , vol dir que la tinta s'està exhaurint o bé que la unitat de manteniment està gairebé plena. Quan es mostra  $\bigotimes$ , heu de substituir la tinta que s'ha exhaurit o bé que la unitat de manteniment està plena.

## **Opcions de menú de Mantenim.**

Seleccioneu els menús del tauler de control com es descriu a continuació.

#### **Configurac.** > **Mantenim.**

#### Ajust de la qualitat d'impressió:

Seleccioneu aquesta funció si hi ha algun problema amb les impressions. Podeu comprovar si els injectors estan obstruïts i netejar el capçal d'impressió si cal, i després ajustar alguns paràmetres per millorar la qualitat d'impressió.

#### Compr. injectors de capçals impress.:

Seleccioneu aquesta funció per comprovar si els injectors del capçal d'impressió estan bloquejats. La impressora imprimeix un patró de prova dels injectors.

#### Neteja de capçals d'impressió:

Seleccioneu aquesta funció per netejar els injectors bloquejats del capçal d'impressió.

#### Alineació de línees:

Seleccioneu aquesta funció per alinear les línies verticals.

#### Neteja de la guia de paper:

Seleccioneu aquesta funció si hi ha taques de tinta als corrons interns. La impressora extreu paper per netejar els corrons interns.

#### Ajust de la qualitat d'impressió per paper:

En funció del tipus de paper, el canvi de pas de la tinta és diferent. Seleccioneu aquesta funció si hi ha bandes a les impressions o una mala alineació per a un tipus de paper específic.

#### Neteja periòdica:

La impressora realitza automàticament **Compr. injectors de capçals impress.** i **Neteja de capçals d'impressió** en base a un període de temps específic. Seleccioneu **Eng.** per mantenir una qualitat d'impressió premium.

### **Informació relacionada**

- & ["Ajustament de la qualitat de la impressió" a la pàgina 276](#page-275-0)
- & ["Comprovació i neteja del capçal d'impressió" a la pàgina 238](#page-237-0)
- & ["Alineació de les línies" a la pàgina 239](#page-238-0)
- & ["Neteja del camí del paper per taques de tinta" a la pàgina 240](#page-239-0)

## **Opcions de menú de Idioma/Language**

Seleccioneu els menús del tauler de control com es descriu a continuació.

### **Configurac.** > **Idioma/Language**

Seleccioneu l'idioma utilitzat a la pantalla LCD.

## **Opcions de menú de Estat impressora/Imprimeix**

Seleccioneu els menús del tauler de control com es descriu a continuació.

### **Configurac.** > **Estat impressora/Imprimeix**

Imprimeix full d'estat:

Full d'estat de configuració:

Imprimeix fulls d'informació que mostren l'estat i la configuració actuals de la impressora.

Full d'estat de subministraments:

Imprimeix fulls d'informació que mostren l'estat dels consumibles.

Full d'historial d'ús:

Imprimeix fulls d'informació que mostren l'historial d'ús de la impressora.

Llista de tipus de lletra PS3:

Imprimeix una llista dels tipus de lletra disponibles per a una impressora PostScript.

Llista de tipus de lletra PCL:

Imprimeix una llista dels tipus de lletra disponibles per a una impressora PCL.

Xarxa:

Mostra la configuració de xarxa actual.

## **Opcions de menú de Gestor de Contactes**

Seleccioneu els menús del tauler de control com es descriu a continuació.

### **Configurac.** > **Gestor de Contactes**

#### <span id="page-69-0"></span>Registra/Suprimeix:

registreu i/o elimineu contactes als menús Fax, Esc. corr. i Escaneja a la carpeta de xarxa o a l'FTP.

Freqüent:

registreu els contactes d'ús freqüents per accedir-hi ràpidament. També podeu canviar l'ordre de la llista.

#### Imprimeix contactes:

imprimiu la llista de contactes.

#### Opcions de la vista:

canvieu la manera com es mostra la llista de contactes.

Opcions de cerca:

canvieu el mètode per a cerca contactes.

## **Opcions de menú de Configuració de l'usuari**

Seleccioneu els menús del tauler de control com es descriu a continuació.

### **Configurac.** > **Configuració de l'usuari**

No podeu canviar els ajustos bloquejats per l'administrador.

Podeu canviar la configuració predeterminada als menús següents.

❏ Escaneja a la carpeta de xarxa o a l'FTP

- ❏ Esc. corr.
- ❏ Escaneja al dispositiu de memòria
- ❏ Escaneja al núvol
- ❏ Configuració de còpies
- ❏ Fax

## **Opcions de menú de Estat de dispositiu autenticació**

Seleccioneu els menús del tauler de control com es descriu a continuació.

### **Configurac.** > **Estat de dispositiu autenticació**

Mostra l'estat del dispositiu d'autenticació.

## **Opcions de menú de Informació d'Epson Open Platform**

Seleccioneu els menús del tauler de control com es descriu a continuació.

### **Configurac.** > **Informació d'Epson Open Platform**

<span id="page-70-0"></span>Mostra l'estat de la plataforma oberta d'Epson.

# **Estalvi d'energia**

La impressora passa al mode de suspensió o s'apaga automàticament si no es realitza cap operació durant un període determinat. Podeu ajustar el temps abans que s'apliqui l'administració d'energia. Qualsevol augment afectarà l'eficiència energètica del producte. Tingueu en compte el medi ambient abans de fer cap canvi.

En funció de la ubicació de la compra, la impressora pot tenir una funció que l'apaga automàticament si no està connectada a la xarxa durant 30 minuts.

## **Estalvi d'energia — Tauler de control**

- 1. Seleccioneu **Configurac.** a la pantalla d'inici.
- 2. Seleccioneu **Configuració general** > **Conf. bàsica**.
- 3. Feu una de les accions següents.
	- ❏ Seleccioneu **Temp. aturada t.** o **Configuració d'apagada** > **Apaga en cas d'inactivitat** o **Apaga si es desconnecta** i, a continuació, definiu la configuració.
	- ❏ Seleccioneu **Temp. aturada t.** o **Temp. apagada** i, a continuació, definiu la configuració.

#### *Nota:*

El vostre producte pot tenir la funció *Configuració d'apagada* o *Temp. apagada* en funció de la ubicació de compra.

# **Configuració del fax**

# **Abans d'utilitzar les funcions de fax**

Configureu els següents elements abans d'utilitzar les funcions de fax.

- ❏ Connecteu la impressora correctament a la línia telefònica i, si cal, a un telèfon
- ❏ Completeu la **Auxiliar de configuració de fax**, necessària per establir la configuració bàsica.

Establiu els elements següents com calgui.

- ❏ Destinacions de sortida i altres configuracions relacionades, comara la configuració de xarxa i la configuració del servidor de correu electrònic
- ❏ Inscripció **Contactes**
- ❏ **Configuració de l'usuari** per definir valors predeterminats per als elements de menú de **Fax**
- ❏ **Configuració dels informes** per imprimir informes quan s'enviïn, rebin o reenviïn faxos

### **Informació relacionada**

- & "Connexió a una línia de telèfon" a la pàgina 72
- $\rightarrow$  ["Configurar la impressora perquè estigui a punt per enviar i rebre faxos \(amb l'Auxiliar de configuració de fax\)"](#page-75-0) [a la pàgina 76](#page-75-0)
- & ["Configuració personalitzada de les funcions de fax de la impressora" a la pàgina 78](#page-77-0)
- & ["Opcions de menú de Conf. fax" a la pàgina 91](#page-90-0)
- & ["Configuració de xarxa" a la pàgina 101](#page-100-0)
- & ["Utilització d'un servidor de correu electrònic" a la pàgina 46](#page-45-0)
- & ["Administració dels contactes" a la pàgina 50](#page-49-0)
- & ["Configuració d'una carpeta compartida" a la pàgina 53](#page-52-0)
- & ["Opcions de menú de Configuració de l'usuari" a la pàgina 70](#page-69-0)
- & ["Menú Configuració dels informes" a la pàgina 97](#page-96-0)

# **Connexió a una línia de telèfon**

## **Línies de telèfon compatibles**

Podeu utilitzar la impressora amb línies de telèfon analògiques estàndard (PSTN = xarxa telefònica commutada pública) i sistemes de telèfon PBX (commutador privat).

És possible que no pugueu utilitzar la impressora amb els sistemes o línies de telèfon següents.

- ❏ Línia de telèfon VoIP, com ara DSL o servei digital de fibra òptica
- ❏ Línia de telèfon digital (ISDN)
- ❏ Alguns sistemes de telèfon PBX
<span id="page-72-0"></span>❏ Quan adaptadors com ara adaptadors de terminal, adaptadors VoIP, separadors o un encaminador DSL estan connectats entre el connector de paret del telèfon i la impressora

### **Connexió de la impressora a una línia de telèfon**

Connecteu la impressora a una presa de telèfon mitjançant un cable de telèfon RJ-11 (6P2C). Quan connecteu un telèfon a la impressora, utilitzeu un segon cable de telèfon RJ-11 (6P2C).

En funció de la zona, és possible que s'inclogui un cable de telèfon amb la impressora. Si és així, utilitzeu aquest cable.

És possible que hàgiu de connectar el cable de telèfon a un adaptador per al vostre país o regió.

*Nota:*

Retireu la tapa del port EXT. de la impressora només quan connecteu el telèfon a la impressora. No tragueu la tapa si no hi connecteu el telèfon.

En zones on hi hagi impactes de llamps freqüentment, recomanem que utilitzeu un protector de sobretensions.

### **Connexió a una línia de telèfon estàndard (PSTN) o PBX**

Connecteu un cable de telèfon des del connector de paret del telèfon o el port PBX al port LINE que hi ha al darrere de la impressora.

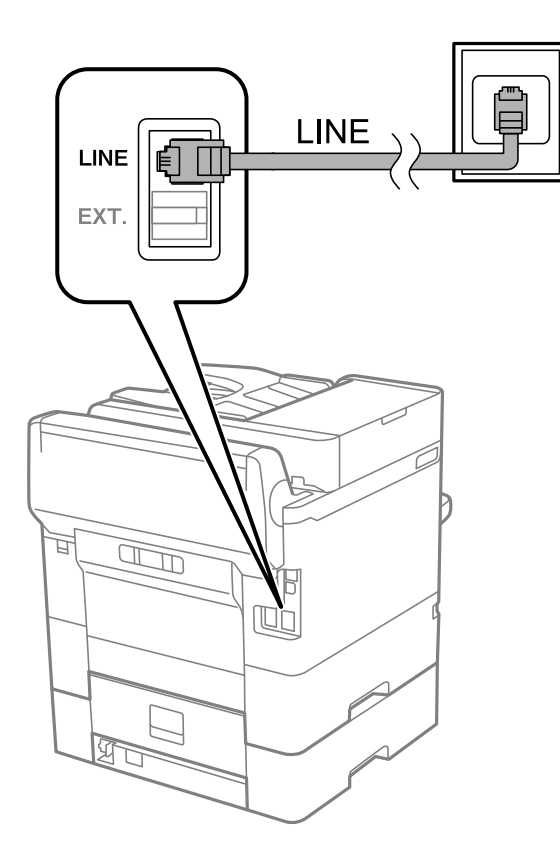

#### **Configuració del fax**

### **Connexió a DSL o ISDN**

Connecteu un cable de telèfon des del mòdem DSL o l'adaptador del terminal ISDN al port LINE que hi ha al darrere de la impressora. Consulteu la documentació subministrades amb el mòdem o l'adaptador per obtenir més informació.

#### *Nota:*

Si el mòdem DSL no incorpora un filtre DSL, connecteu un filtre DSL independent.

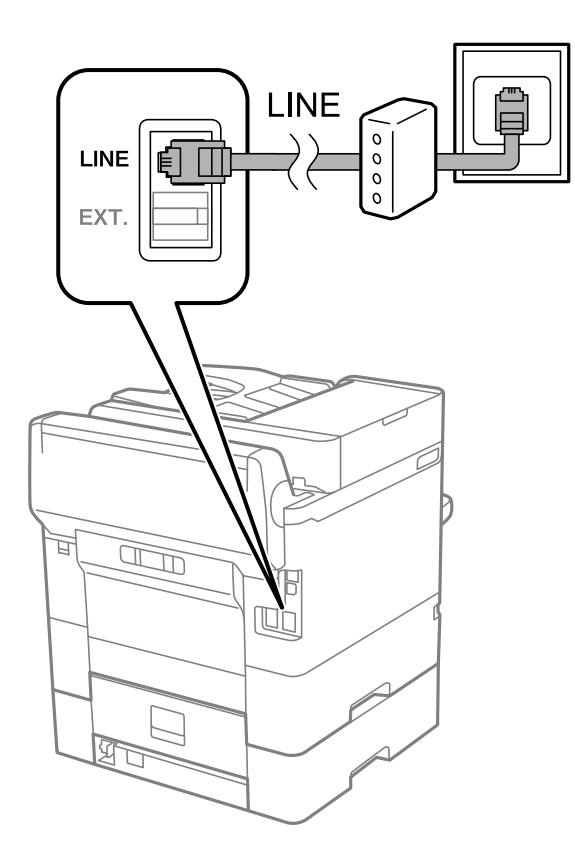

### **Connexió del dispositiu de telèfon a la impressora**

Quan utilitzeu la impressora i el telèfon amb una única línia de telèfon, connecteu el telèfon a la impressora.

#### *Nota:*

- ❏ Si el vostre dispositiu de telèfon té funció de fax, inhabiliteu la funció de fax abans de connectar-lo.Consulteu les guies subministrades amb el dispositiu de telèfon per obtenir més informació.
- ❏ Si connecteu un contestador automàtic, assegureu-vos que l'ajust de *Tons abans de respondre* de la impressora està configurat en un nombre més gran que el nombre de tons de trucada establert al contestador automàtic per respondre una trucada.

1. Retireu la tapa del port EXT. que hi ha al darrere de la impressora.

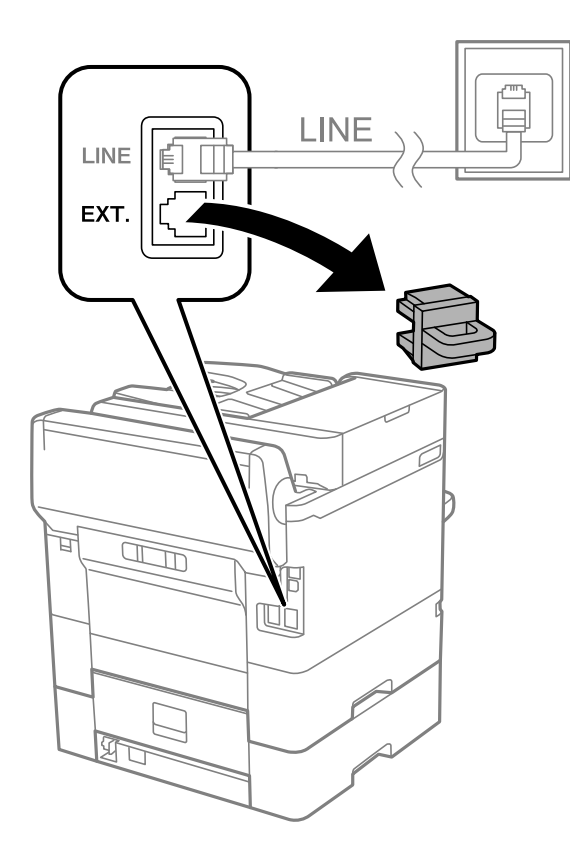

2. Connecteu el dispositiu de telèfon i el port EXT. amb un cable de telèfon.

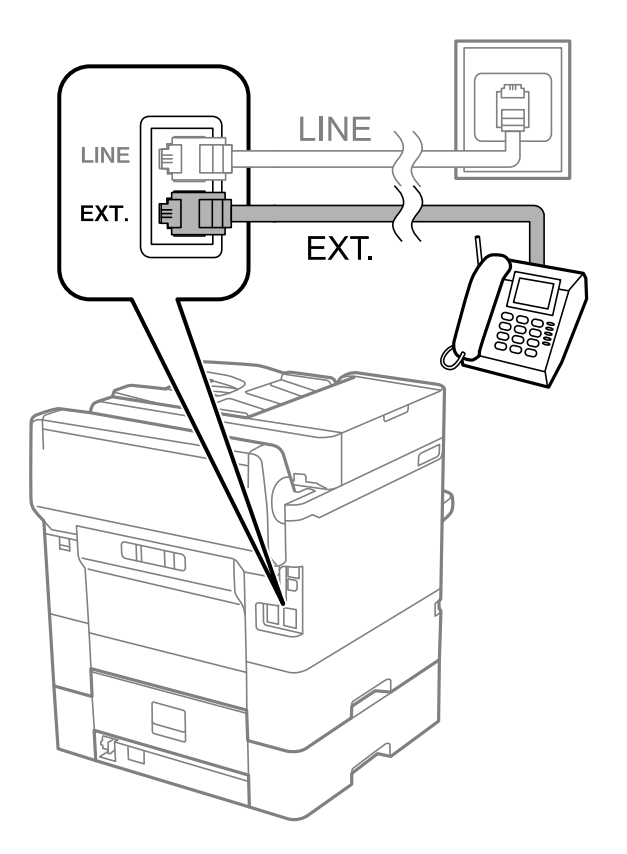

#### <span id="page-75-0"></span>*Nota:*

Quan compartiu una única línia de telèfon, assegureu-vos de connectar el dispositiu de telèfon al port EXT. de la impressora.Si separeu la línia per connectar el dispositiu de telèfon i la impressora de forma independent, el telèfon i la impressora no funcionen correctament.

- 3. Seleccioneu **Fax** a la pantalla d'inici.
- 4. Aixequeu l'auricular.

La connexió s'estableix quan  $\Diamond$  (**Envia**) is està activat a la pantalla següent.

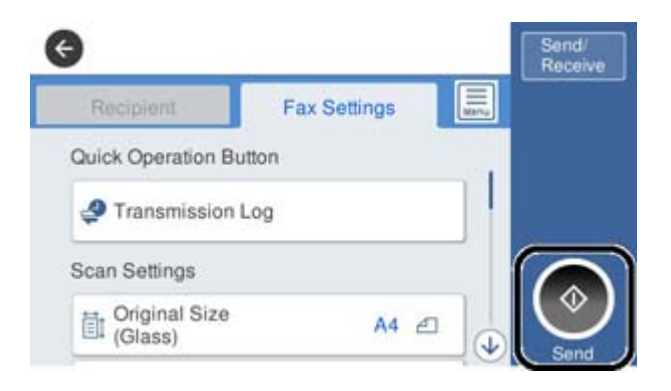

#### **Informació relacionada**

- & "Configurar la impressora perquè estigui a punt per enviar i rebre faxos (amb l'Auxiliar de configuració de fax)" a la pàgina 76
- & ["Configuració per a l'ús d'un contestador automàtic" a la pàgina 80](#page-79-0)
- & ["Configuració per rebre faxos utilitzant únicament un telèfon connectat \(Recepció remota\)" a la pàgina 81](#page-80-0)
- & ["Configuració del Mode recepció" a la pàgina 79](#page-78-0)

# **Configurar la impressora perquè estigui a punt per enviar i rebre faxos (amb l'Auxiliar de configuració de fax)**

L'**Auxiliar de configuració de fax** configura les funcions de fax bàsiques perquè la impressora estigui a punt per enviar i rebre faxos.

L'assistent apareix automàticament quan la impressora s'encén per primer cop. També podeu mostrar l'assistent manualment des del tauler de control de la impressora. Si en encendre la impressora per primera vegada o canviar d'entorn de connexió es va ometre l'assistent, heu de tornar a executar-lo.

❏ A continuació es mostren els elements que podeu configurar amb l'assistent.

- ❏ **Capçalera** (**El vostre núm. tel.** i **Capçalera de fax**)
- ❏ **Mode recepció** (**Auto** o **Manual**)

❏ Els elements següents es configuren automàticament en funció de l'entorn de connexió.

- ❏ **Mode marcació** (com **To** o **Batec**)
- ❏ **Tipus de línia** (**PSTN** o **PBX**)
- ❏ **Det. to marc.**
- ❏ **Configuració de Distinctive Ring Detection (DRD)**

❏ La resta d'elements de **Conf. bàsica** queden com estan.

Inicieu **Auxiliar de configuració de fax** per completar **Conf. bàsica** amb les instruccions en pantalla.

1. Comproveu que la impressora està connectada a la línia de telèfon.

#### *Nota:*

Com que al final de l'auxiliar s'executa una comprovació automàtica de la connexió del fax, la impressora ha d'estar connectada a la línia de telèfon abans d'iniciar l'auxiliar.

- 2. Seleccioneu **Configurac.** a la pantalla d'inici del tauler de control de la impressora i, a continuació, seleccioneu **Configuració general** > **Conf. fax** > **Auxiliar de configuració de fax**.
- 3. A la pantalla **Confirmació**, toqueu **Procedeix**.

S'inicia l'auxiliar.

4. A la pantalla d'entrada de la capçalera del fax, introduïu el nom de remitent, com ara el nom de l'empresa i, a continuació, toqueu **D'ac.**.

#### *Nota:*

El vostre nom de remitent i el número de fax es mostren com a capçalera en els faxos sortints.

- 5. A la pantalla d'entrada del número de telèfon, introduïu el vostre número de fax i, a continuació, toqueu **D'ac.**.
- 6. A la pantalla **Configuració de Distinctive Ring Detection (DRD)**, definiu la configuració següent.
	- ❏ Si us heu subscrit a un servei de timbres característics de la vostra companyia de telèfon, seleccioneu **Procedeix** i, a continuació, seleccioneu el patró de timbre que voleu utilitzar per als faxos entrants.
		- Si seleccioneu **Tot**, continueu al pas 7.
		- Si seleccioneu qualsevol altra configuració, **Mode recepció** s'estableix automàticament a **Auto**. Aneu al pas 9.
	- ❏ Si no necessiteu configurar aquesta opció: toqueu **Omet** i després aneu al pas 9.

*Nota:*

- ❏ El servei de timbres característics, ofert per moltes companyies telefòniques (el nom del servei varia en funció de la companyia), us permet tenir diversos números de telèfon en una línia de telèfon. A cada número, se li assigna un patró de timbre diferent. Podeu utilitzar un número per a les trucades de veu i un altre per a les trucades de fax. Seleccioneu el patró de timbre assignat a les trucades de fax a *DRD*.
- ❏ En funció de la regió, *Eng.* i *Apag* es mostren com les opcions de *DRD*. Seleccioneu *Eng.* per utilitzar la funció de timbre característic.
- 7. A la pantalla **Configuració Mode de recepció**, seleccioneu si utilitzeu el vostre dispositiu de telèfon connectat a la impressora.
	- ❏ Quan estigueu connectat: seleccioneu **Sí** i, a continuació, aneu al pas següent.
	- ❏ Quan estigueu connectat: seleccioneu **No** i, a continuació, aneu al pas 9. El **Mode recepció** es defineix com **Auto**.
- 8. A la pantalla **Configuració Mode de recepció**, seleccioneu si voleu rebre faxos automàticament.
	- ❏ Per rebre faxos automàticament: seleccioneu **Sí**. El **Mode recepció** es defineix com **Auto**.
	- ❏ Per rebre faxos manualment: seleccioneu **No**. El **Mode recepció** es defineix com **Manual**.
- 9. A la pantalla **Procedeix**, comproveu la configuració que heu definit i, a continuació, toqueu **Procedeix**.

Per corregir o canviar la configuració, toqueu  $\blacklozenge$ .

10. A la pantalla **Executa Comprova la connexió de fax**, seleccioneu **Inicia comprovació** per executar la comprovació de connexió del fax i quan la pantalla us demani que imprimiu el resultat de la comprovació, seleccioneu **Imprimeix**.

S'imprimeix un informe del resultat de la comprovació que mostra l'estat de la connexió.

#### *Nota:*

❏ Si s'informa de qualsevol error, seguiu les instruccions de l'informe per solucionar-lo.

- ❏ Si es mostra la pantalla *Seleccioneu el Tipus de línia*, seleccioneu el tipus de línia.
	- Quan connecteu la impressora a un sistema de telèfon PBX o un adaptador de terminal, seleccioneu *PBX*.

- Quan connecteu la impressora a una línia de telèfon estàndard, seleccioneu (*PSTN*) i, a continuació, seleccioneu *No detectis* a la pantalla *Confirmació* que es mostra. No obstant això, establir-ho com a *No detectis* podria provocar que la impressora se saltés el primer dígit d'un número de fax durant el marcatge i que s'enviés el fax al número equivocat.

#### **Informació relacionada**

- & ["Connexió de la impressora a una línia de telèfon" a la pàgina 73](#page-72-0)
- & ["Configuració del Mode recepció" a la pàgina 79](#page-78-0)
- & ["Configuració per a l'ús d'un contestador automàtic" a la pàgina 80](#page-79-0)
- & ["Configuració per rebre faxos utilitzant únicament un telèfon connectat \(Recepció remota\)" a la pàgina 81](#page-80-0)
- & ["Menú Conf. bàsica" a la pàgina 98](#page-97-0)

# **Configuració personalitzada de les funcions de fax de la impressora**

Podeu configurar una a una les funcions de fax de la impressora mitjançant el tauler de control de la impressora. També es pot canviar la configuració definida mitjançant el **Auxiliar de configuració de fax**. Per obtenir més informació, consulteu les instruccions del menú **Conf. fax**.

#### *Nota:*

- ❏ Podeu configurar les funcions de fax de la impressora mitjançant Web Config.
- ❏ Quan utilitzeu Web Config per mostrar el menú *Conf. fax*, hi poden haver lleugeres diferències en la interfície d'usuari i en la ubicació en comparació amb el tauler de control de la impressora.

#### **Informació relacionada**

& ["Opcions de menú de Conf. fax" a la pàgina 91](#page-90-0)

### <span id="page-78-0"></span>**Configuració del Mode recepció**

Hi ha dues opcions a **Mode recepció** per rebre faxos entrants. Podeu ajustar la configuració al menú que figura a continuació.

#### **Configurac.** > **Configuració general** > **Conf. fax** > **Conf. bàsica** > **Mode recepció**

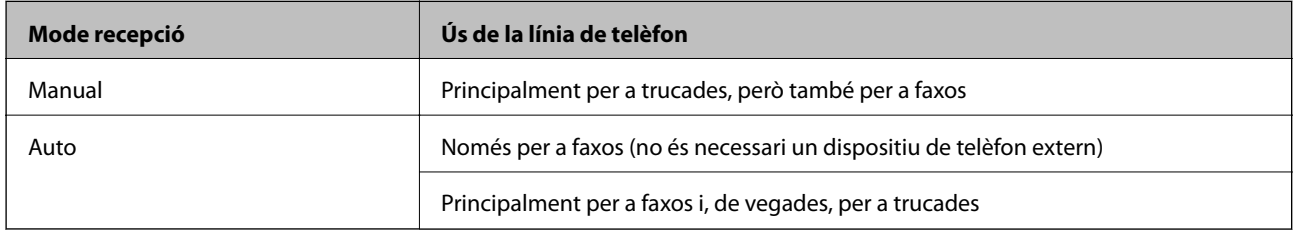

#### **Informació relacionada**

- & "Ús del mode Auto" a la pàgina 79
- & "Ús del mode Manual" a la pàgina 79
- & ["Menú Conf. bàsica" a la pàgina 98](#page-97-0)

### **Ús del mode Manual**

#### **Recepció de faxos**

Quan soni el telèfon, podeu respondre manualment a la trucada despenjant l'auricular.

❏ Quan sentiu un to de fax (baud):

Seleccioneu **Fax** a la pantalla d'inici de la impressora, seleccioneu **Envia/rep > Rep** i, seguidament, toqueu  $\circledP$ . Després, pengeu l'auricular del telèfon.

❏ Si el to es per a una trucada de veu:

Podeu respondre la trucada normalment.

#### **Recepció de faxos mitjançant únicament un telèfon connectat**

Quan **Recepció remota** està establert, podeu rebre faxos introduint el **Codi d'inici**.

Quan soni el telèfon, despengeu-lo. Quan sentiu un to de fax (baud), marqueu el **Codi d'inici** de dos dígits i, a continuació, pengeu l'auricular.

#### **Informació relacionada**

& ["Configuració per rebre faxos utilitzant únicament un telèfon connectat \(Recepció remota\)" a la pàgina 81](#page-80-0)

### **Ús del mode Auto**

#### **Recepció de faxos sense un dispositiu telefònic extern**

La impressora canvia automàticament per rebre faxos quan es completa el número de tons de trucada que establiu a **Tons abans de respondre**.

#### <span id="page-79-0"></span>*Nota:*

Us recomanem que configureu *Tons abans de respondre* en un nombre tan baix com sigui possible.

#### **Recepció de faxos amb un dispositiu telefònic extern**

Una impressora amb dispositiu telefònic extern funciona de la manera següent.

- ❏ Si el vostre dispositiu telefònic és el contestador automàtic, quan el contestador respon en el nombre de tons establert a **Tons abans de respondre**:
	- Si el to és per a un fax, la impressora canvia automàticament per rebre faxos.

- Si el to és per a una trucada de veu, el contestador automàtic pot rebre trucades de veu i enregistrar missatges de veu.

- ❏ Quan despengeu l'auricular dins del nombre de tons establert a **Tons abans de respondre**:
	- Si el to és per a un fax, podeu rebre el fax utilitzant els mateixos passos que per al **Manual**.
	- Si el to és per a una trucada de veu, podeu respondre a la trucada normalment.

❏ Quan la impressora canvia automàticament per rebre faxos:

- Si el to és per a un fax, la impressora comença a rebre faxos.
- Si el to és per a una trucada de veu, no podeu respondre a la trucada. Demaneu al contacte que us torni a trucar.

#### *Nota:*

Definiu els ajustos de *Tons abans de respondre* de la impressora en un nombre més alt que el nombre de tons del contestador automàtic. Altrament, el contestador automàtic no podrà rebre trucades de veu ni enregistrar els missatges de veu. Per a més informació sobre la configuració del contestador automàtic, consulteu el manual proporcionat amb el contestador automàtic.

#### **Informació relacionada**

- & "Configuració per a l'ús d'un contestador automàtic" a la pàgina 80
- & ["Ús del mode Manual" a la pàgina 79](#page-78-0)

### **Configuració per a la connexió amb un dispositiu mòbil extern**

### **Configuració per a l'ús d'un contestador automàtic**

Per fer servir un contestador automàtic, heu de configurar-lo.

- 1. Seleccioneu **Configurac.** a la pantalla d'inici del tauler de control de la impressora.
- 2. Seleccioneu **Configuració general** > **Conf. fax** > **Conf. bàsica**.
- 3. Establiu **Mode recepció** a **Auto**.
- 4. Definiu el valor de l'opció de configuració **Tons abans de respondre** de la impressora en un nombre més alt que el nombre de tons del contestador automàtic.

Si **Tons abans de respondre** és en un nombre inferior al nombre de tons del contestador automàtic, el contestador automàtic no pot rebre trucades de veu per enregistrar missatges de veu. Consulteu els manuals del contestador automàtic per esbrinar com heu de configurar-lo.

Pot ser que la configuració **Tons abans de respondre** de la impressora no es mostri, en funció de la regió.

- <span id="page-80-0"></span>& ["Ús del mode Auto" a la pàgina 79](#page-78-0)
- & ["Menú Conf. bàsica" a la pàgina 98](#page-97-0)

### **Configuració per rebre faxos utilitzant únicament un telèfon connectat (Recepció remota)**

Podeu començar a rebre faxos entrants despenjant l'auricular i utilitzant el telèfon, sense ni tan sols tocar la impressora.

La funció **Recepció remota** està disponible per als telèfons que admetin el marcatge per tons.

- 1. Seleccioneu **Configurac.** a la pantalla d'inici del tauler de control de la impressora.
- 2. Seleccioneu **Configuració general** > **Conf. fax** > **Conf. bàsica** > **Recepció remota**.
- 3. Toqueu **Recepció remota** per establir-ho com a **Eng.**.
- 4. Seleccioneu **Codi d'inici**, introduïu un codi de dos dígits (podeu introduir de 0 a 9, \* i #) i, a continuació, toqueu **D'acord**.
- 5. Seleccioneu **D'acord** per aplicar la configuració.

#### **Informació relacionada**

- & ["Ús del mode Manual" a la pàgina 79](#page-78-0)
- & ["Menú Conf. bàsica" a la pàgina 98](#page-97-0)

### **Establiment de Configuració d'impressió per a la recepció de faxos**

### **Realització de configuracions d'origen del paper per rebre faxos (per a models amb dues o més fonts de paper)**

Podeu definir les fonts de paper utilitzades per imprimir documents rebuts o informes de fax. De manera predeterminada, totes les fonts de paper estan activades per a la impressió de fax. Utilitzeu aquesta funció si no voleu utilitzar paper d'una font de paper específica per a la impressió de fax.

- 1. Seleccioneu **Configurac.** a la pantalla d'inici del tauler de control de la impressora.
- 2. Seleccioneu **Configuració general** > **Configuració d'impressora** > **Configuració de font de paper** > **Conf. selecció autom.** > **Fax**.
- 3. Toqueu a cada casella de font de paper que no vulgueu utilitzar per imprimir faxos.

L'ajust de la font de paper es canvia a **Apag** i es desactiva per imprimir faxos.

#### **Informació relacionada**

& ["Configuració d'impressora" a la pàgina 59](#page-58-0)

### <span id="page-81-0"></span>**Establiment de Configuració d'impressió com a Doble cara per a la recepció de faxos**

Podeu configurar la impressora per reduir paper imprimint a dues cares els faxos rebuts, o imprimint-los de mida reduïda perquè encaixin al paper. Com a exemple, seguiu les instruccions que figuren a continuació per configurar la impressió a dues cares.

- 1. Seleccioneu **Configurac.** a la pantalla d'inici del tauler de control de la impressora.
- 2. Seleccioneu **Configuració general** > **Conf. fax** > **Configuració de recepció**.
- 3. Seleccioneu **Configuració d'impressió** i, a continuació, seleccioneu **2 cares**.
- 4. Toqueu el quadre **Doble cara** per establir-ho com a **Eng.**.
- 5. A **Marge d'enquadernació**, seleccioneu **Vora curta** o **Vora llarga**.
- 6. Seleccioneu **D'acord**.

#### **Informació relacionada**

& ["Menú Configuració d'impressió" a la pàgina 96](#page-95-0)

### **Configuracions per desar i reenviar faxos rebuts**

La impressora està configurada per defecte per imprimir els faxos rebuts. A més d'imprimir-los, podeu configurar la impressora per desar o reenviar els faxos rebuts. Tingueu present que els mètodes de configuració varien depenent de si hi ha requisits configurats o no.

- ❏ Desar i reenviar faxos rebuts d'emissors no especificats: funcions per desar i reenviar faxos rebuts sense requisits
- ❏ Desar i reenviar faxos rebuts d'emissors determinats: funcions per desar i reenviar faxos rebuts amb requisits

#### **Informació relacionada**

- & "Funcions per desar i reenviar faxos rebuts sense requisits" a la pàgina 82
- & ["Funcions per desar i reenviar els faxos rebuts amb requisits" a la pàgina 85](#page-84-0)

### **Funcions per desar i reenviar faxos rebuts sense requisits**

Podeu desar i reenviar faxos rebuts d'emissors no especificats a ubicacions a la impressora i altres ubicacions externes. Podeu seleccionar alhora les destinacions següents. Si les seleccioneu totes alhora, els faxos rebuts es desen a Safata entr., en un ordinador, o en un dispositiu de memòria extern i es reenvien a una altra destinació, com ara una direcció de correu electrònic.

❏ Safata entr. a la impressora

Podeu desar els faxos rebuts a Safata entr.. Podeu veure'ls al tauler de control de la impressora, per tal que pugueu imprimir només els que vulgueu o eliminar els que no necessiteu.

- <span id="page-82-0"></span>❏ Destinacions externes a la impressora
	- ❏ Un ordinador (recepció PC-FAX)
	- ❏ Dispositiu de memòria extern
	- ❏ Fins a 5 destinacions de reenviament
		- Adreces de correu electrònic
		- Carpetes compartides en una xarxa
		- Altres faxos

- & "Com desar i reenviar els faxos rebuts (Des./reenv. incondicional)" a la pàgina 83
- & ["Menú Configuració desa./reenv." a la pàgina 92](#page-91-0)
- & ["Configuració d'enviament i recepció de faxos en un ordinador" a la pàgina 89](#page-88-0)

#### **Com desar i reenviar els faxos rebuts (Des./reenv. incondicional)**

Podeu establir que voleu desar i reenviar els faxos rebuts d'un remitent indeterminat. Per reenviar els faxos rebuts, abans cal afegir les destinacions de reenviament a la llista de contactes. Per reenviar a una adreça de correu, també heu de configurar prèviament els ajustos del servidor de correu.

Seguiu els passos següents. Per desar els faxos rebuts a un ordinador amb la funció PC-FAX, consulteu la informació relacionada que trobareu a continuació sobre aquest tema.

- 1. Seleccioneu **Configurac.** a la pantalla d'inici del tauler de control de la impressora.
- 2. Seleccioneu **Configuració general** > **Conf. fax** > **Configuració de recepció** > **Configuració desa./reenv.** > **Des./reenv. incondicional**.

Si apareix un missatge, comproveu-ne el contingut i, a continuació, toqueu **D'acord**.

3. Configureu els paràmetres següents en funció de les destinacions d'emmagatzematge i de reenviament.

Les funcions següents poden utilitzar-se simultàniament.

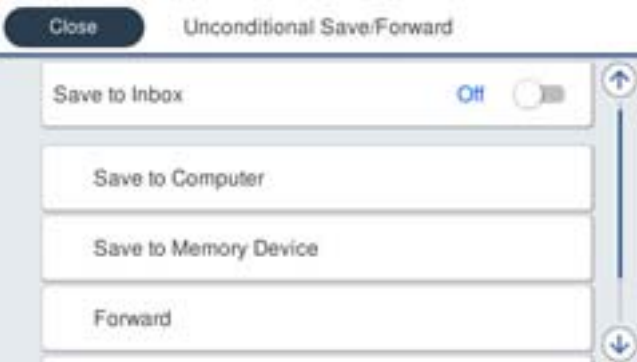

❏ Per desar els faxos rebuts a la Safata entr.:

A Seleccioneu **Desa a la safata d'entrada** per establir-ho com a **Eng.**.

B Si apareix un missatge, comproveu-ne el contingut i, a continuació, seleccioneu **D'acord**.

❏ Com desar els faxos rebuts en un dispositiu de memòria extern:

A Introduïu un dispositiu de memòria al port USB de la interfície externa de la impressora.

B Seleccioneu **Desa a disp. mem.**.

C Seleccioneu **Sí**. Per imprimir els documents automàticament mentre es desen al dispositiu de memòria, seleccioneu **Sí i imprimeix**.

D Comproveu el missatge que es mostra i, seguidament, toqueu **Crea**.

Al dispositiu de memòria es crea una carpeta per desar els documents rebuts.

E Comproveu el missatge, toqueu **Tanca** o espereu que desaparegui el missatge i, seguidament, toqueu **Tanca**.

F Quan aparegui el missatge següent, comproveu-ne el contingut i, a continuació, toqueu **D'acord**.

#### c*Important:*

Els documents rebuts es desen a la memòria de la impressora temporalment abans de desar els documents al dispositiu de memòria connectat a la impressora. Com que un error de memòria plena desactiva l'enviament i la recepció de faxos, mantingueu el dispositiu de memòria connectat a la impressora.

❏ Per reenviar els faxos rebuts al correu electrònic, carpetes compartides i altres aparells de fax:

A Seleccioneu **Reenvia**.

B Seleccioneu **Sí**. Per imprimir els documents automàticament mentre es reenvien, seleccioneu **Sí i imprimeix**.

C Seleccioneu **Afegeix una entrada**i, a continuació, seleccioneu les destinacions a la llista de contactes. Podeu especificar fins a cinc destinacions de reenviament.

D Toqueu **Tanca** per acabar de seleccionar les destinacions de reenviament i, seguidament, toqueu **Tanca**.

E A **Opc. si falla reenv.**, seleccioneu si voleu imprimir els documents que rebeu o voleu desar-los a la Safata entr. de la impressora si no es poden reenviar.

**6** Toqueu D'acord.

#### c*Important:*

La recepció de faxos es desactiva si la Safata entr. és plena. Hauríeu d'eliminar els documents de la safata d'entrada una vegada hagin estat verificats.

#### *Nota:*

El nombre de documents que no s'han pogut reenviar es visualitza a la pantalla d'inici a  $\mathbf{C}$ , a més d'altres treballs sense processar.

4. Si és necessari, configureu la impressora perquè enviï correus electrònics a la persona que voleu informar dels resultats dels faxos processats.

#### A Seleccioneu **Notific. per correu**.

B Toqueu l'element següent per establir-lo en **Eng.**.

Les funcions següents poden utilitzar-se simultàniament.

- ❏ Notifica en completar la recepció: envia correus electrònics al destinatari quan la impressora ha acabat de rebre els faxos.
- ❏ Not. compl. impr.: envia correus electrònics al destinatari quan la impressora ha acabat d'imprimir els faxos rebuts.
- <span id="page-84-0"></span>❏ Not. desar mem.: envia correus electrònics al destinatari quan la impressora ha acabat de desar els documents rebuts al dispositiu de memòria.
- ❏ Not. compl. reenv.: envia correus electrònics al destinatari quan la impressora ha acabat de reenviar els faxos rebuts.

C Seleccioneu el camp **Destinatari** i, a continuació, seleccioneu un destinatari per al correu de la llista de contactes.

D Toqueu **Tanca** per finalitzar la selecció del destinatari.

E Toqueu **D'acord**.

5. Toqueu **Tanca** per completar la configuració de **Des./reenv. incondicional**.

Amb això finalitza la configuració d'emmagatzematge i reenviament incondicional per a la recepció de faxos.

6. Seleccioneu els **Config. comuna** necessaris.

Per obtenir més informació, consulteu els **Config. comuna** al menú **Configuració desa./reenv.**.

#### *Nota:*

Si heu seleccionat una carpeta compartida en una xarxa o una adreça de correu com a destinació de reenviament, us recomanem que proveu d'enviar una imatge escanejada a la destinació en mode escaneig. Seleccioneu *Escaneig* > *Correu* o *Escaneig* > *Carpeta de xarxa/FTP* des de la pantalla d'inici, seleccioneu la destinació i comenceu a escanejar.

#### **Informació relacionada**

- & ["Configuració de xarxa" a la pàgina 101](#page-100-0)
- & ["Configuració d'una carpeta compartida" a la pàgina 53](#page-52-0)
- & ["Funcions per desar i reenviar faxos rebuts sense requisits" a la pàgina 82](#page-81-0)
- & ["Configuració de Desa a l'equip per rebre faxos" a la pàgina 90](#page-89-0)
- & ["Configuració de Desa a l'equip per imprimir també a la impressora per rebre faxos" a la pàgina 90](#page-89-0)
- & ["Configuració de Desa a l'equip per no rebre faxos" a la pàgina 90](#page-89-0)
- & ["Menú Configuració desa./reenv." a la pàgina 92](#page-91-0)

### **Funcions per desar i reenviar els faxos rebuts amb requisits**

Podeu rebre faxos d'emissors determinats o a una hora determinada i, a continuació, guardar-los i reenviar-los a ubicacions a la impressora i a altres ubicacions externes. Podeu seleccionar alhora les destinacions següents. Si les seleccioneu totes alhora, els faxos rebuts es desen a Safata entr., a la safata confidencial, o a un dispositiu de memòria extern i, a continuació, es reenvien a una altra destinació, com ara una direcció de correu electrònic.

❏ Safates confidencials i Safata entr. a la impressora

Podeu desar els faxos rebuts a les safates confidencials o Safata entr., classificant-les segons diferents requisits. Podeu veure'ls al tauler de control de la impressora, per tal que pugueu imprimir només els faxos que vulgueu o eliminar els que no necessiteu.

- ❏ Destinacions externes a la impressora
	- ❏ Dispositiu de memòria extern
	- ❏ Destinació de reenviament:
		- Adreça de correu electrònic
		- Carpeta compartida en una xarxa
		- Un altre fax

- <span id="page-85-0"></span>& "Com desar i reenviar els faxos rebuts (Des./reenv. condicional)" a la pàgina 86
- & ["Menú Configuració desa./reenv." a la pàgina 92](#page-91-0)

### **Com desar i reenviar els faxos rebuts (Des./reenv. condicional)**

Podeu establir que voleu desar i reenviar els faxos rebuts d'un remitent determinat o a una hora determinada. Per reenviar els faxos rebuts, abans cal afegir la destinació de reenviament a la llista de contactes. Per reenviar a una adreça de correu, també heu de configurar prèviament els ajustos del servidor de correu.

#### *Nota:*

- ❏ Els documents a color no es poden reenviar a un altre aparell de fax. Es processen com a documents que no s'han pogut reenviar.
- ❏ Abans d'utilitzar la funció de desar i reenviar els faxos rebuts en una hora especificada, comproveu que els paràmetres de *Data/hora* i *Diferència horària* de la impressora són correctes. Accediu al menú des de *Configurac.* > *Configuració general* > *Conf. bàsica* > *Configuració Data/hora*.
- 1. Seleccioneu **Configurac.** a la pantalla d'inici del tauler de control de la impressora.
- 2. Seleccioneu **Configuració general** > **Conf. fax** > **Configuració de recepció** > **Configuració desa./reenv.**.
- 3. Toqueu **b** a una bústia no registrada a **Des./reenv. condicional.**
- 4. Seleccioneu la casella **Nom** i introduïu el nom que voleu registrar.
- 5. Seleccioneu la casella **Condicions** per configurar els ajustos de condicions.
	- ❏ Coincidència núm. de fax de remitent: si el número del fax entrant coincideix amb les condicions que heu seleccionat en aquest element, la impressora desa i envia els faxos rebuts.

Seleccioneu la condició de **Coincidència núm. de fax de remitent** i introduïu el número de fax (màx. 20 dígits) mitjançant la selecció de la casella **Número de fax**.

❏ Coincidència de subadreça (SUB): si la subadreça (SUB) és una coincidència perfecta, la impressora desa i envia els faxos rebuts.

Habiliteu la configuració Coincidència de subadreça (SUB) i introduïu la contrasenya seleccionant la casella **Subadreça(SUB)**.

❏ Coincidència de contrasenya (SID): si la contrasenya (SID) és una coincidència perfecta, la impressora desa i envia els faxos rebuts.

Activeu la configuració de Coincidència de contrasenya (SID) i introduïu la contrasenya seleccionant la casella **Contrasenya(SID)**.

❏ Hora de recepció: la impressora desa i envia faxos rebuts durant el període de temps especificat.

Activeu la configuració de **Hora de recepció** i després establiu el temps a **Hora d'inici** i **Hora de fi**.

6. Seleccioneu la safata **Destinació desa./reenv.**.

7. Configureu els paràmetres següents en funció de les destinacions d'emmagatzematge i de reenviament. Les funcions següents poden utilitzar-se simultàniament.

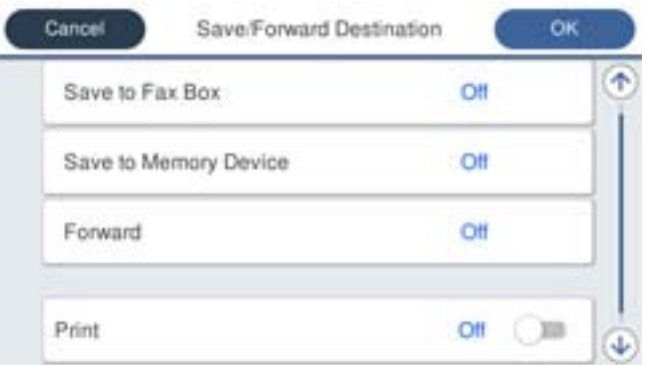

❏ Per imprimir els faxos rebuts:

Toqueu **Imprimeix** per establir-ho com a **Eng.**.

❏ Per desar els faxos rebuts a la Safata entr. o a una safata confidencial:

A Seleccioneu **Desa a safata fax**.

B Toqueu **Desa a safata fax** per establir-ho com a **Eng.**.

C Seleccioneu la safata en què voleu desar el document.

- ❏ Com desar els faxos rebuts en un dispositiu de memòria extern:
	- A Introduïu un dispositiu de memòria al port USB de la interfície externa de la impressora.
	- B Seleccioneu **Desa a disp. mem.**.
	- C Toqueu **Desa a disp. mem.** per establir-ho com a **Eng.**.
	- D Comproveu el missatge que es mostra i, seguidament, toqueu **Crea**.

Al dispositiu de memòria es crea una carpeta per desar els documents rebuts.

### c*Important:*

Els documents rebuts es desen a la memòria de la impressora temporalment abans de desar els documents al dispositiu de memòria connectat a la impressora. Com que un error de memòria plena desactiva l'enviament i la recepció de faxos, mantingueu el dispositiu de memòria connectat a la impressora.

❏ Per reenviar els faxos rebuts al correu electrònic, carpetes compartides i a un altre aparell de fax:

A Seleccioneu **Reenvia**.

B Toqueu **Reenvia** per establir-ho com a **Eng.**.

C Seleccioneu **Afegeix una entrada**i, a continuació, seleccioneu les destinacions a la llista de contactes. Podeu especificar una destinació de reenviament.

D Quan hàgiu acabat de seleccionar les destinacions de reenviament, toqueu **Tanca**.

E Comproveu que la destinació de reenviament que heu seleccionat sigui correcta i seleccioneu **Tanca**.

F A **Opc. si falla reenv.**, seleccioneu si voleu imprimir els documents que rebeu o voleu desar-los a la Safata entr. de la impressora si no es poden reenviar.

#### c*Important:*

La recepció de faxos es desactiva si la Safata entr. o una safata confidencial són plenes. Hauríeu d'eliminar els documents de la safata d'entrada una vegada hagin estat verificats.

#### *Nota:*

El nombre de documents que no s'han pogut reenviar es visualitza a la pantalla d'inici a  $\mathcal{F},$  a més d'altres treballs sense processar.

8. Toqueu **D'acord** per completar la configuració de **Destinació desa./reenv.**.

9. Si és necessari, configureu la impressora perquè enviï correus electrònics a la persona que voleu informar dels resultats dels faxos processats.

A Seleccioneu **Notific. per correu**.

B Toqueu l'element següent per establir-lo en **Eng.**.

Les funcions següents poden utilitzar-se simultàniament.

- ❏ Notifica en completar la recepció: envia correus electrònics al destinatari quan la impressora ha acabat de rebre els faxos.
- ❏ Not. compl. impr.: envia correus electrònics al destinatari quan la impressora ha acabat d'imprimir els faxos rebuts.
- ❏ Not. desar mem.: envia correus electrònics al destinatari quan la impressora ha acabat de desar els documents rebuts al dispositiu de memòria.
- ❏ Not. compl. reenv.: envia correus electrònics al destinatari quan la impressora ha acabat de reenviar els faxos rebuts.

C Seleccioneu el camp **Destinatari** i, a continuació, seleccioneu un destinatari per al correu de la llista de contactes.

D Toqueu **Tanca** per finalitzar la selecció del destinatari.

E Toqueu **D'acord**.

- 10. Seleccioneu **D'acord**, després seleccioneu **D'acord** per tornar a la pantalla **Configuració desa./reenv.**.
- 11. Seleccioneu la bústia registrada per a la qual heu establert les condicions i, seguidament, seleccioneu **Activa**. Amb això finalitza la configuració d'emmagatzematge i reenviament condicional per a la recepció de faxos.
- 12. Seleccioneu els **Config. comuna** necessaris.

Per obtenir més informació, consulteu els **Config. comuna** al menú **Configuració desa./reenv.**.

#### <span id="page-88-0"></span>*Nota:*

Si heu seleccionat una carpeta compartida en una xarxa o una adreça de correu com a destinació de reenviament, us recomanem que proveu d'enviar una imatge escanejada a la destinació en mode escaneig. Seleccioneu *Escaneig* > *Correu* o *Escaneig* > *Carpeta de xarxa/FTP* des de la pantalla d'inici, seleccioneu la destinació i comenceu a escanejar.

#### **Informació relacionada**

- & ["Configuració de xarxa" a la pàgina 101](#page-100-0)
- & ["Utilització d'un servidor de correu electrònic" a la pàgina 46](#page-45-0)
- & ["Administració dels contactes" a la pàgina 50](#page-49-0)
- & ["Configuració d'una carpeta compartida" a la pàgina 53](#page-52-0)
- & ["Funcions per desar i reenviar els faxos rebuts amb requisits" a la pàgina 85](#page-84-0)
- & ["Menú Configuració desa./reenv." a la pàgina 92](#page-91-0)

### **Configuració d'opcions per a bloquejar faxos brossa**

Podeu bloquejar faxos brossa.

- 1. Seleccioneu **Configurac.** a la pantalla d'inici del tauler de control de la impressora.
- 2. Seleccioneu **Configuració general** > **Conf. fax** > **Conf. bàsica** > **Fax rebutjat**.
- 3. Configureu la condició de bloquejar els faxos brossa.

Seleccioneu **Fax rebutjat** i, seguidament, activeu les opcions següents.

- ❏ Llista de números rebutjats: rebutja els faxos que estan a la Llista de números de rebuig.
- ❏ Bloquejada capçalera de fax en blanc: rebutja els faxos que tenen la informació de capçalera en blanc.
- ❏ Contactes sense registrar: rebutja els faxos que no s'han afegit a la llista de contactes.
- 4. Toqueu per tornar a la pantalla **Fax rebutjat**.
- 5. Si utilitzeu la **Llista de números rebutjats**, seleccioneu **Edita llista de números rebutjats** i, seguidament, editeu la llista.

#### **Informació relacionada**

& ["Menú Conf. bàsica" a la pàgina 98](#page-97-0)

### **Configuració d'enviament i recepció de faxos en un ordinador**

Per rebre i enviar faxos en un ordinador client, FAX Utility ha d'estar instal·lada a l'ordinador connectat per xarxa o cable USB.

### **Activació de l'enviament de faxos des d'un ordinador**

Definiu els elements següents mitjançant Web Config.

1. Accediu a Web Config, feu clic a la pestanya **Fax** i, a continuació, feu clic a **Send Settings** > **Basic**.

<span id="page-89-0"></span>2. Seleccioneu **Use** per **PC to FAX Function**.

#### *Nota:*

El valor de configuració per defecte de *PC to FAX Function* és *Use*. Per desactivar l'enviament de faxos des de qualsevol ordinador, seleccioneu *Do Not Use*.

3. Feu clic a **OK**.

#### **Informació relacionada**

& ["Menú Configuració d'enviament" a la pàgina 91](#page-90-0)

### **Configuració de Desa a l'equip per rebre faxos**

Podeu rebre faxos en un ordinador mitjançant (FAX Utility). Instal·leu FAX Utility a l'ordinador client i configureu-ho. Per a més informació, consulteu Basic Operations a l'ajuda de la FAX Utility (que apareix a la finestra principal).

L'element de configuració que apareix a continuació al tauler de control de la impressora està definit en **Sí**, i els faxos rebuts es poden desar a l'ordinador.

**Configurac.** > **Configuració general** > **Conf. fax** > **Configuració de recepció** > **Configuració desa./reenv.** > **Des./ reenv. incondicional** > **Desa a l'equip**

#### **Informació relacionada**

& ["Menú Configuració desa./reenv." a la pàgina 92](#page-91-0)

### **Configuració de Desa a l'equip per imprimir també a la impressora per rebre faxos**

Podeu establir la configuració per imprimir els faxos rebuts en una impressora i, a més a més, desar-los a un ordinador.

- 1. Seleccioneu **Configurac.** a la pantalla d'inici del tauler de control de la impressora.
- 2. Seleccioneu **Configuració general** > **Conf. fax** > **Configuració de recepció**.
- 3. Seleccioneu **Configuració desa./reenv.** > **Des./reenv. incondicional** > **Desa a l'equip** > **Sí i imprimeix**.

#### **Informació relacionada**

& ["Menú Configuració desa./reenv." a la pàgina 92](#page-91-0)

### **Configuració de Desa a l'equip per no rebre faxos**

Per configurar la impressora per tal que no rebi faxos en un ordinador, canvieu la configuració a la impressora.

#### *Nota:*

També podeu canviar la configuració amb la FAX Utility. Tanmateix, si hi ha faxos que no s'hagin desat a l'ordinador, la funció no funciona.

1. Seleccioneu **Configurac.** a la pantalla d'inici del tauler de control de la impressora.

- <span id="page-90-0"></span>2. Seleccioneu **Configuració general** > **Conf. fax** > **Configuració de recepció**.
- 3. Seleccioneu **Configuració desa./reenv.** > **Des./reenv. incondicional** > **Desa a l'equip** > **No**.

& ["Menú Configuració desa./reenv." a la pàgina 92](#page-91-0)

# **Opcions de menú de Conf. fax**

En seleccionar **Configurac.** > **Configuració general** > **Conf. fax** al tauler de control de la impressora, es mostra aquest menú.

#### *Nota:*

- ❏ També podeu accedir-hi Conf. fax des de Web Config. Feu clic a la pestanya *Fax* a la pantalla Web Config.
- ❏ Quan utilitzeu Web Config per mostrar el menú *Conf. fax*, hi poden haver lleugeres diferències en la interfície d'usuari i en la ubicació en comparació amb el tauler de control de la impressora.

### **Menú Botó de funcionament ràpid**

Podeu trobar el menú al tauler de control de la impressora que figura a continuació:

#### **Configurac.** > **Configuració general** > **Conf. fax** > **Botó de funcionament ràpid**

#### *Nota:*

No podeu mostrar aquest menú a la pantalla Web Config.

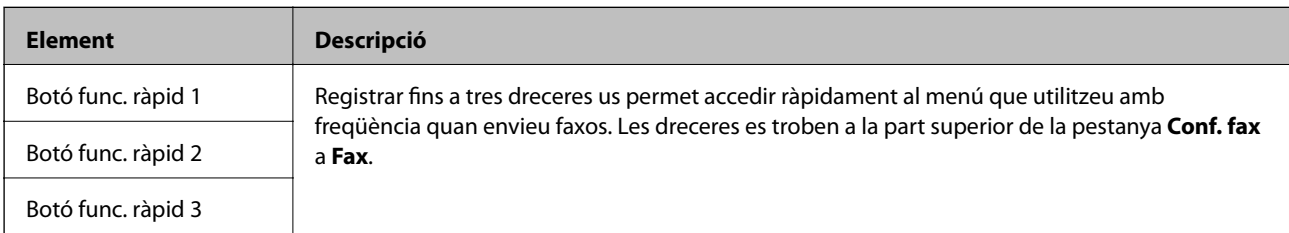

### **Menú Configuració d'enviament**

Podeu trobar el menú al tauler de control de la impressora que figura a continuació:

**Configurac.** > **Configuració general** > **Conf. fax** > **Configuració d'enviament**

*Nota:* Podeu trobar el menú que figura a continuació a la pantalla Web Config: *Fax* pestanya > *Send Settings* > *Basic*

<span id="page-91-0"></span>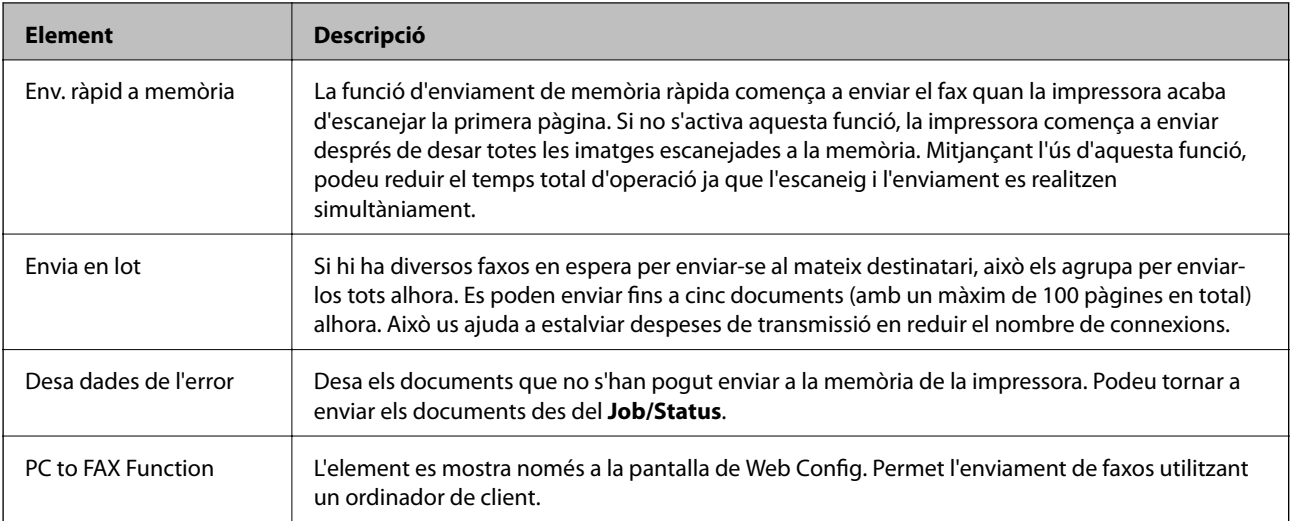

& ["Activació de l'enviament de faxos des d'un ordinador" a la pàgina 89](#page-88-0)

### **Menú Configuració de recepció**

#### **Informació relacionada**

- & "Menú Configuració desa./reenv." a la pàgina 92
- & ["Menú Configuració d'impressió" a la pàgina 96](#page-95-0)

### **Menú Configuració desa./reenv.**

Podeu trobar el menú al tauler de control de la impressora que figura a continuació:

**Configurac.** > **Configuració general** > **Conf. fax** > **Configuració de recepció** > **Configuració desa./reenv.**

#### **Des./reenv. incondicional**

*Nota:*

Podeu trobar el menú que figura a continuació a la pantalla Web Config:

*Fax* pestanya > *Receive Settings* > *Fax Output*

Podeu definir destinacions d'emmagatzematge i reenviament al Safata entr., a l'ordinador, a un dispositiu de memòria externa, a adreces de correu, a carpetes compartides i a altres aparells de fax. Podeu utilitzar aquestes funcions alhora. Si definiu tots els elements a **Apag** al tauler de control de la impressora, la impressora estarà llesta per imprimir els faxos rebuts.

#### **Configuració del fax**

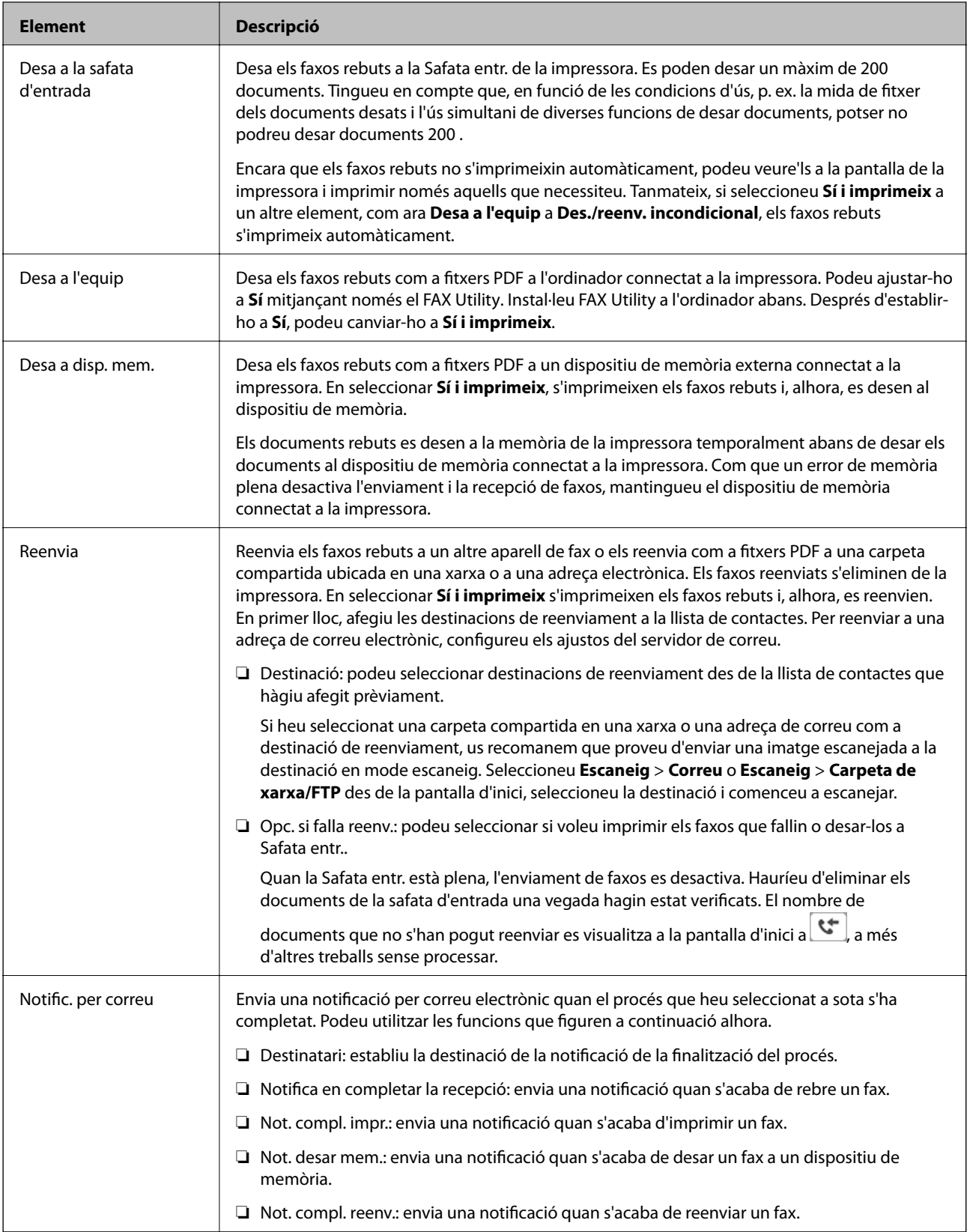

#### **Des./reenv. condicional**

*Nota:*

Podeu trobar el menú que figura a continuació a la pantalla Web Config:

*Fax* pestanya > *Receive Settings* > *Conditions Output Settings*

Podeu definir destinacions d'emmagatzematge i reenviament al Safata entr., a les safates confidencials, a un dispositiu de memòria externa, a adreces de correu, a carpetes compartides i a altres aparells de fax.

Per alternar entre activar o desactivar les condicions, toqueu a qualsevol lloc del quadre excepte a  $\rightarrow$ .

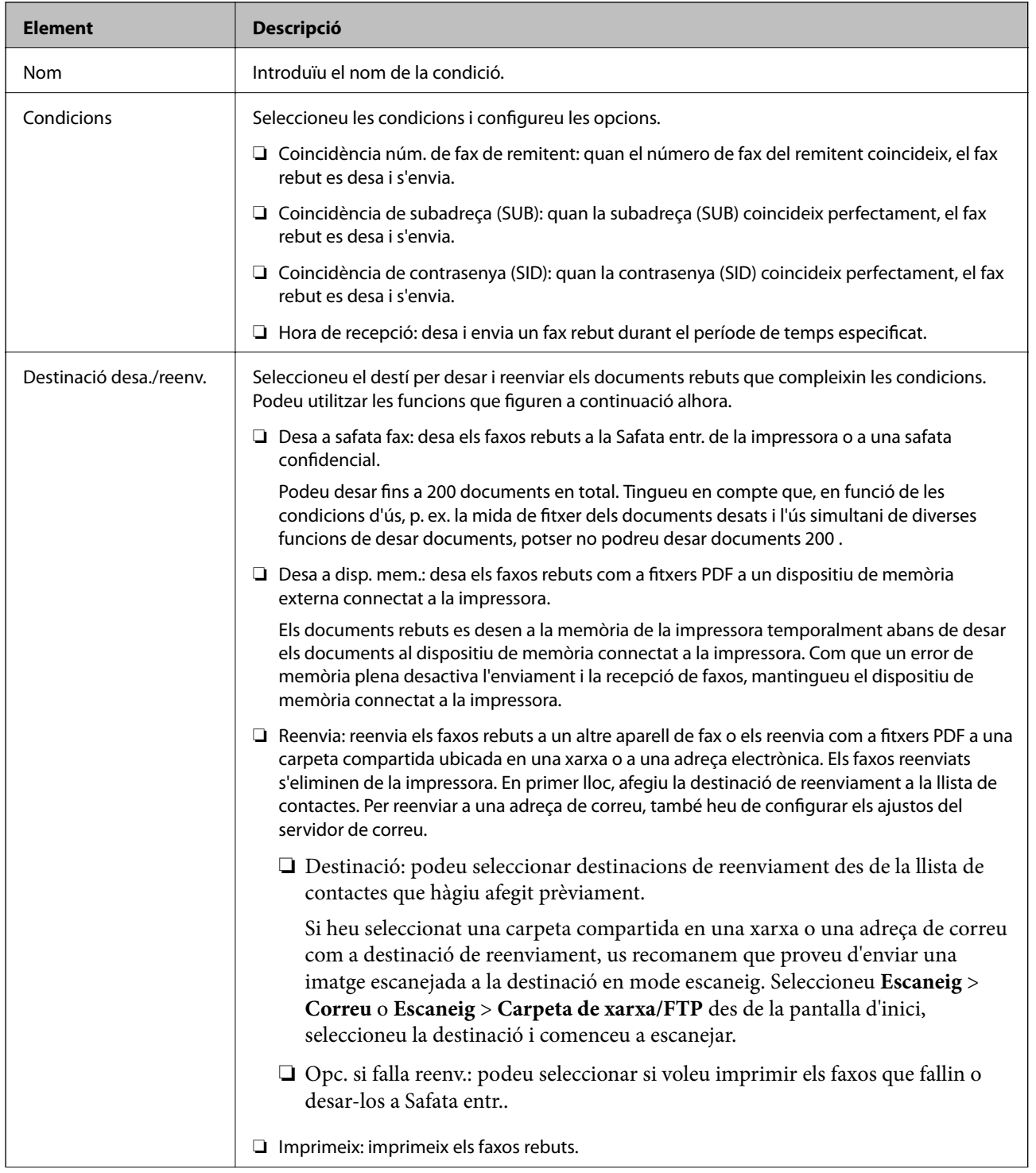

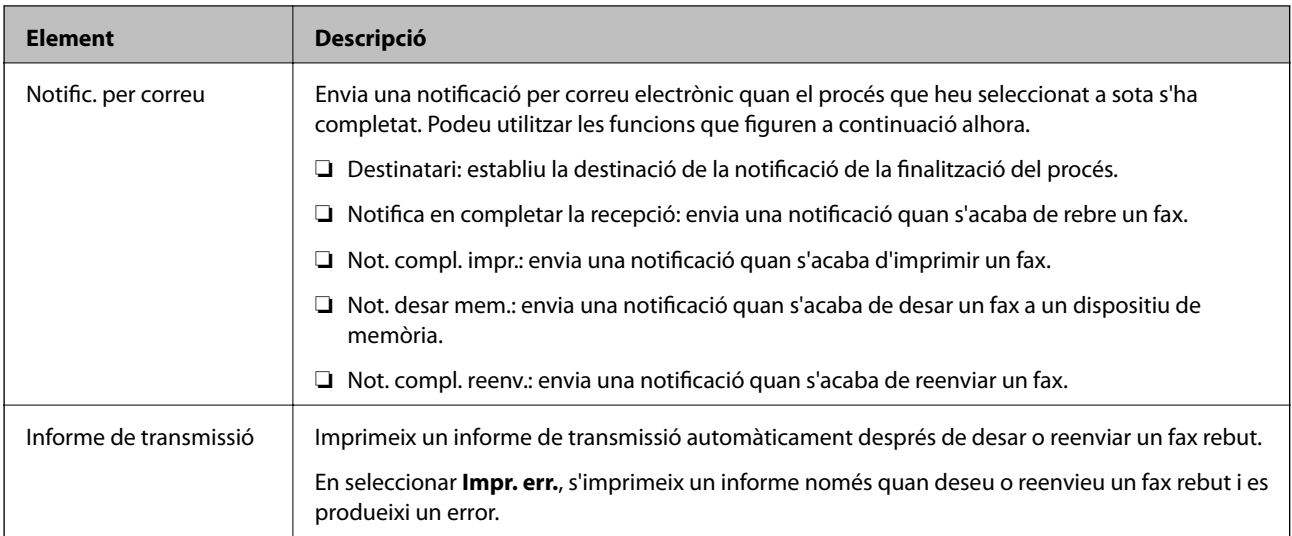

#### **Config. comuna**

#### *Nota:*

Podeu trobar el menú que figura a continuació a la pantalla Web Config:

- ❏ *Fax* pestanya > *Receive Settings* > *Inbox*
- ❏ *Fax* pestanya > *Receive Settings* > *Fax Output*

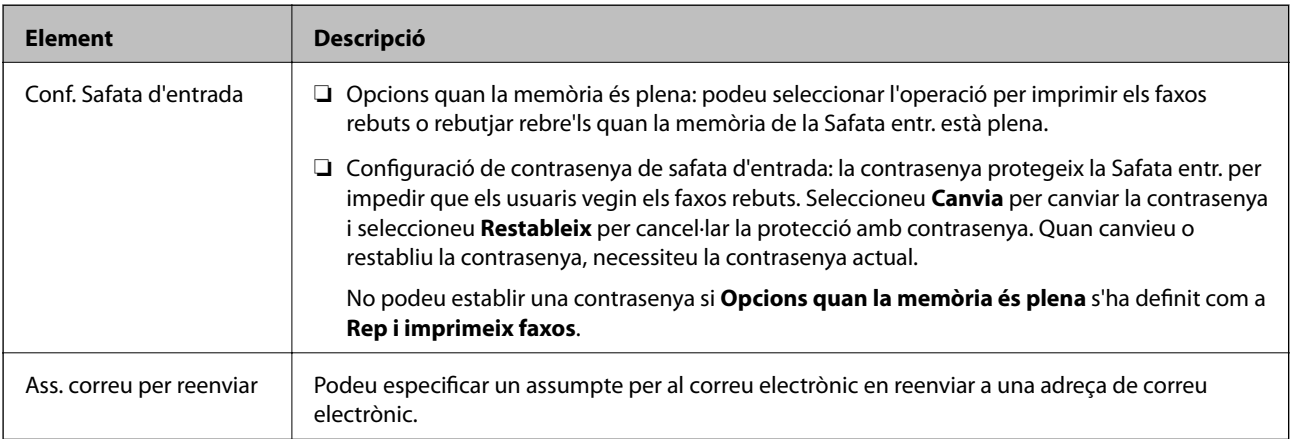

### **(Menú)**

#### *Nota:*

No podeu imprimir la llista des de la pantalla Web Config.

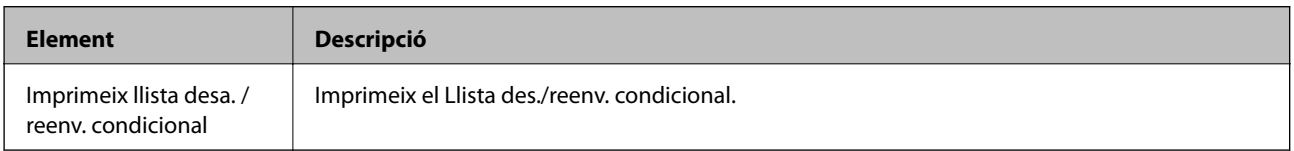

#### **Informació relacionada**

- & ["Funcions per desar i reenviar faxos rebuts sense requisits" a la pàgina 82](#page-81-0)
- & ["Com desar i reenviar els faxos rebuts \(Des./reenv. incondicional\)" a la pàgina 83](#page-82-0)
- & ["Funcions per desar i reenviar els faxos rebuts amb requisits" a la pàgina 85](#page-84-0)

<span id="page-95-0"></span>& ["Com desar i reenviar els faxos rebuts \(Des./reenv. condicional\)" a la pàgina 86](#page-85-0)

### **Menú Configuració d'impressió**

Podeu trobar el menú al tauler de control de la impressora que figura a continuació:

**Configurac.** > **Configuració general** > **Conf. fax** > **Configuració de recepció** > **Configuració d'impressió**

*Nota:*

Podeu trobar el menú que figura a continuació a la pantalla Web Config:

#### *Fax* pestanya > *Receive Settings* > *Fax Output*

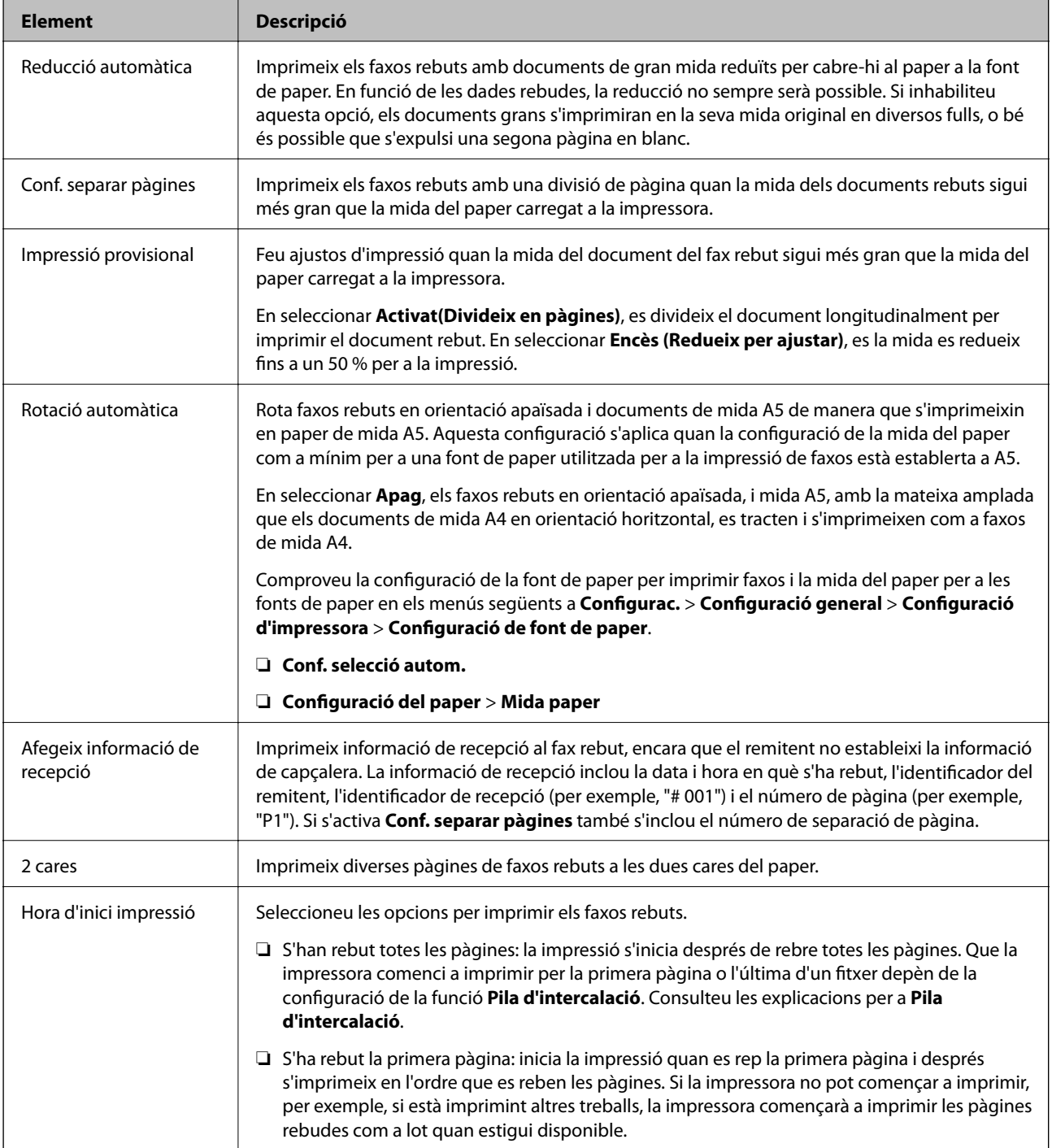

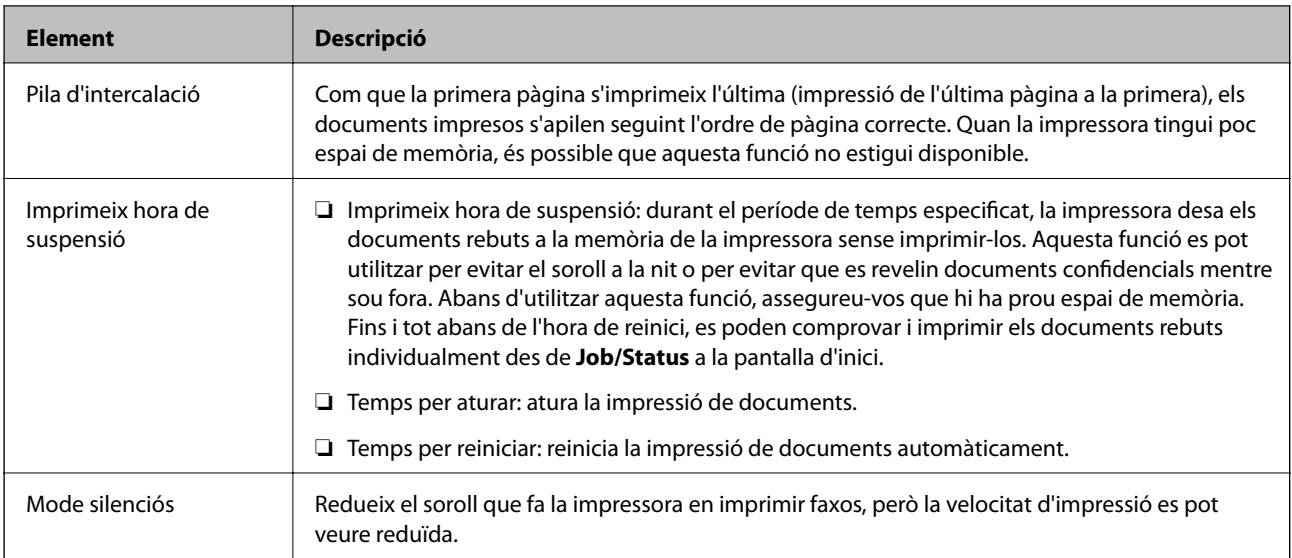

& ["Establiment de Configuració d'impressió per a la recepció de faxos" a la pàgina 81](#page-80-0)

### **Menú Configuració dels informes**

Podeu trobar el menú al tauler de control de la impressora que figura a continuació:

#### **Configurac.** > **Configuració general** > **Conf. fax** > **Configuració dels informes**

#### *Nota:*

Podeu trobar el menú que figura a continuació a la pantalla Web Config:

#### Pestanya *Fax* > *Report Settings*

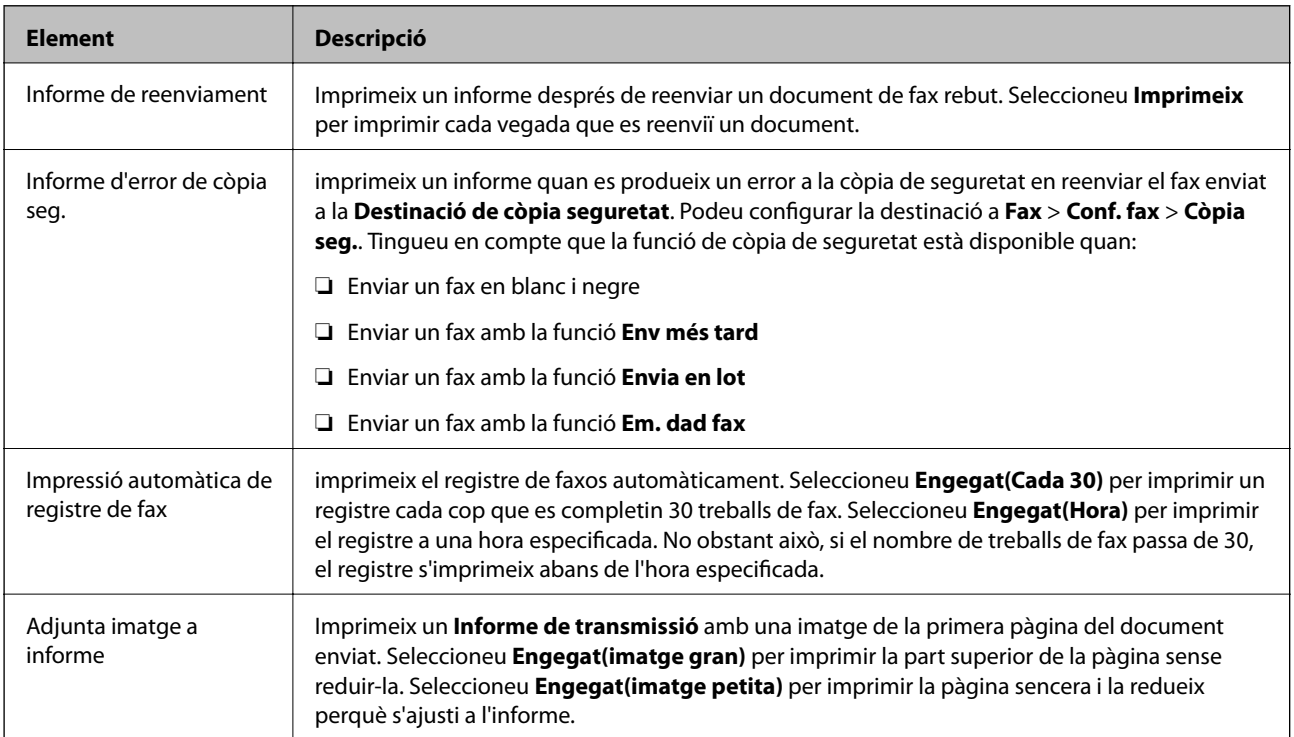

<span id="page-97-0"></span>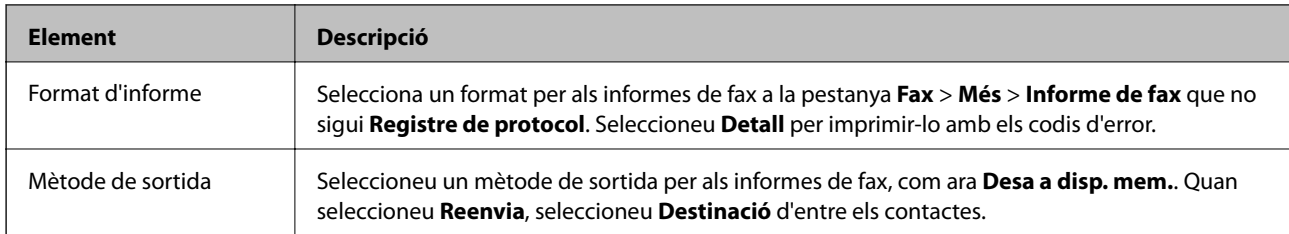

## **Menú Conf. bàsica**

Podeu trobar el menú al tauler de control de la impressora que figura a continuació:

**Configurac.** > **Configuració general** > **Conf. fax** > **Conf. bàsica**

#### *Nota:*

Podeu trobar el menú que figura a continuació a la pantalla Web Config:

- ❏ *Fax* pestanya > *Line Settings*
- ❏ *Fax* pestanya > *Send Settings* > *Basic*
- ❏ *Fax* pestanya > *Receive Settings* > *Basic*
- ❏ *Fax* pestanya > *Receive Settings* > *Fax Block Settings*

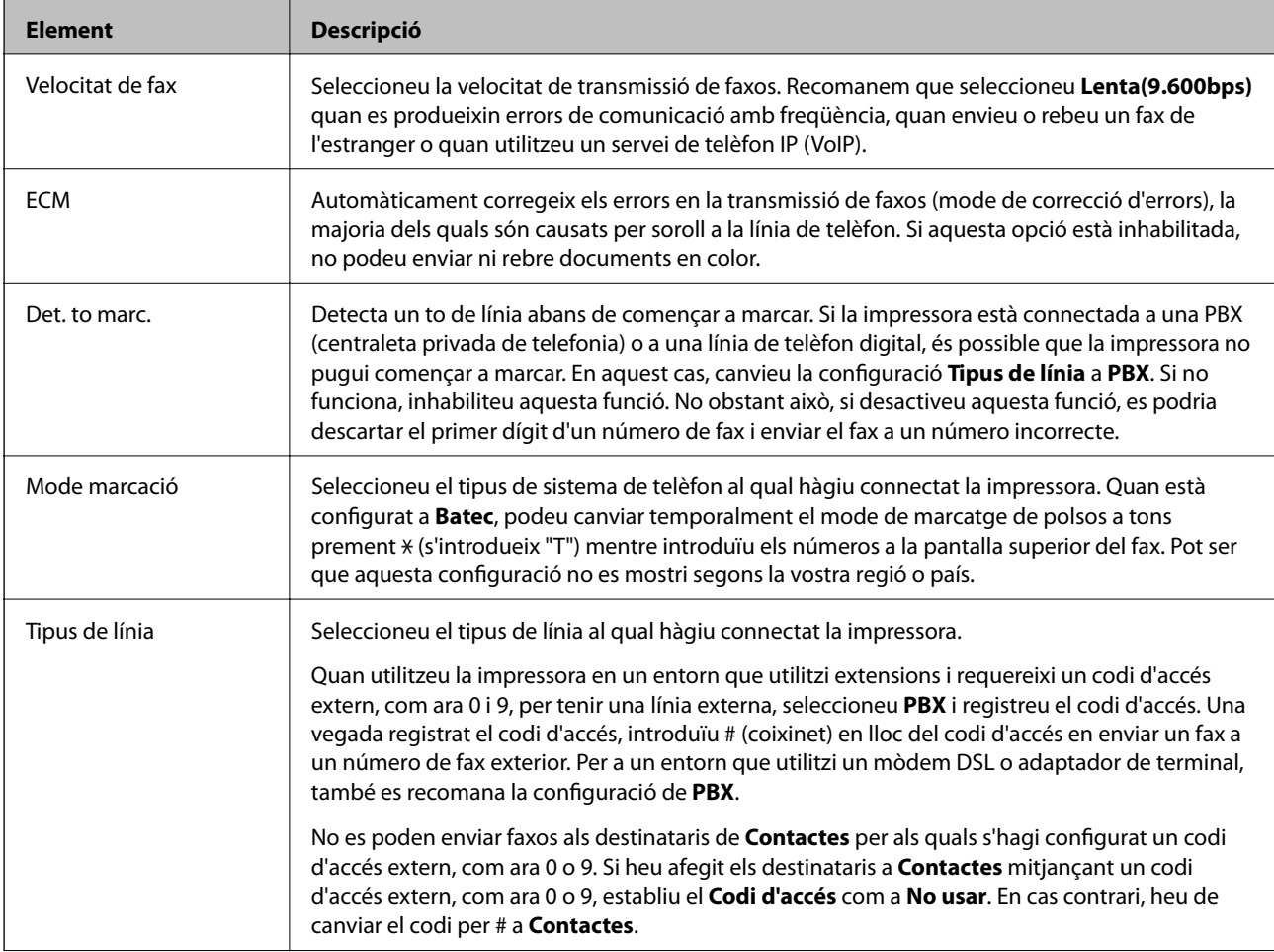

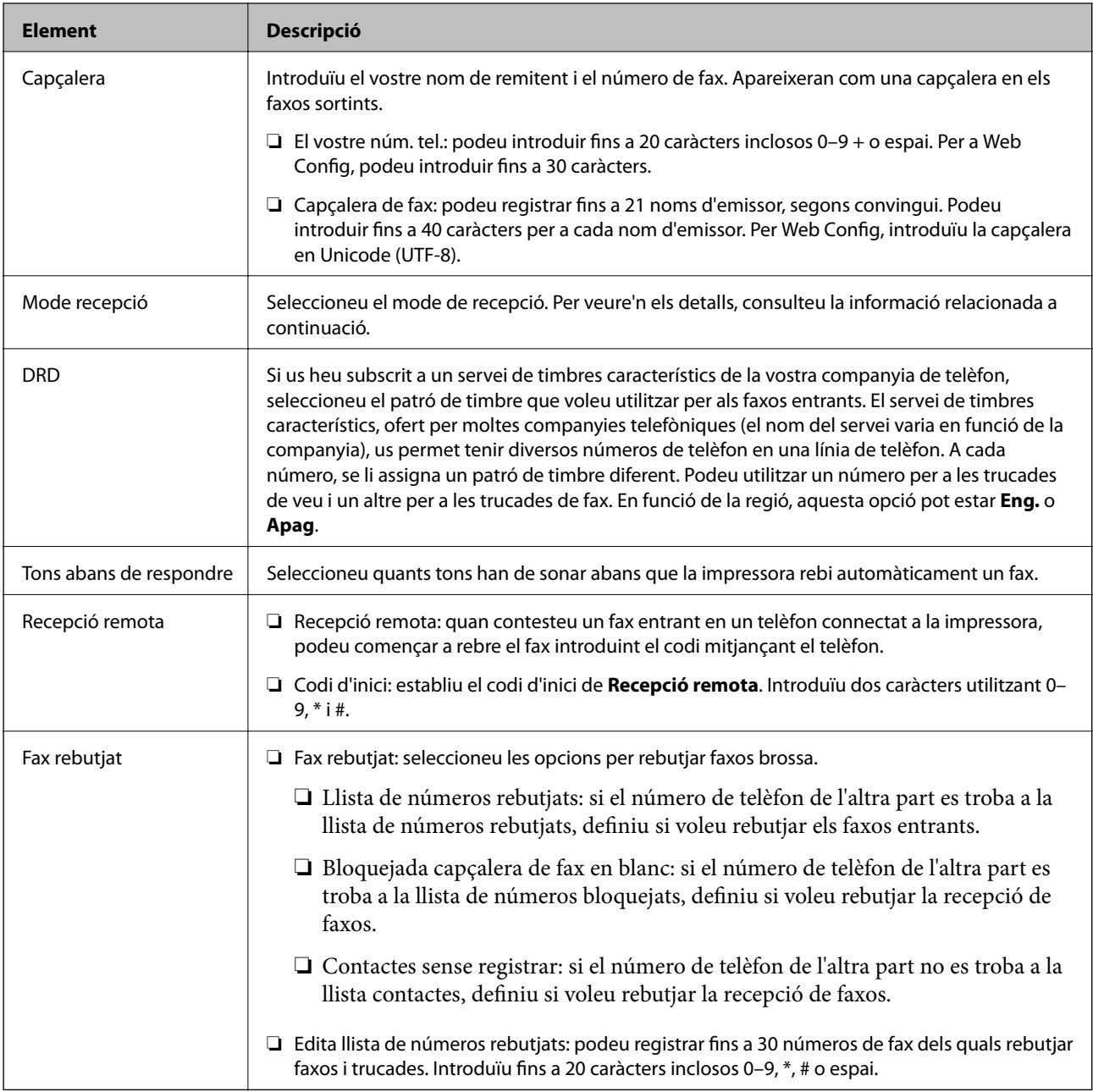

- & ["Configurar la impressora perquè estigui a punt per enviar i rebre faxos \(amb l'Auxiliar de configuració de fax\)"](#page-75-0) [a la pàgina 76](#page-75-0)
- & ["Configuració del Mode recepció" a la pàgina 79](#page-78-0)
- & ["Configuració per rebre faxos utilitzant únicament un telèfon connectat \(Recepció remota\)" a la pàgina 81](#page-80-0)
- & ["Configuració d'opcions per a bloquejar faxos brossa" a la pàgina 89](#page-88-0)

### **Menú Configuració de seguretat**

Podeu trobar el menú al tauler de control de la impressora que figura a continuació:

**Configurac.** > **Configuració general** > **Conf. fax** > **Configuració de seguretat**

#### *Nota:*

Podeu trobar el menú que figura a continuació a la pantalla Web Config:

Pestanya *Fax* > *Security Settings*

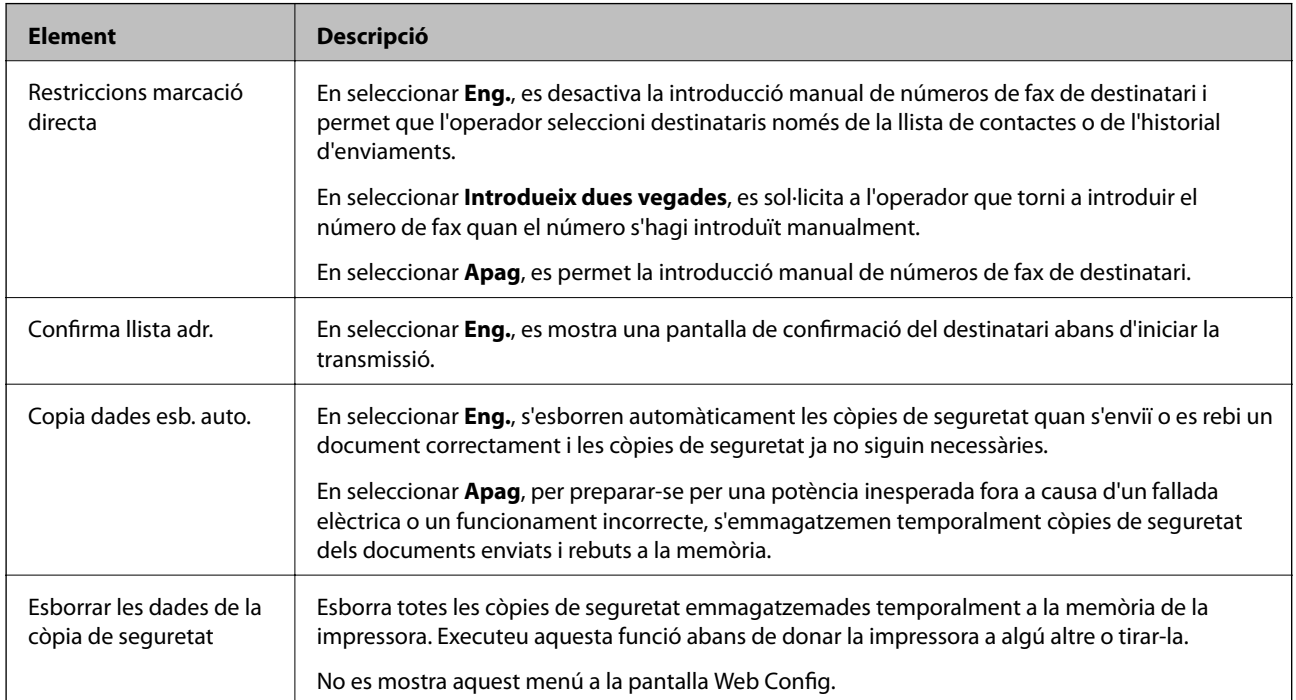

### **Comprova la connexió de fax**

Podeu trobar el menú al tauler de control de la impressora que figura a continuació:

```
Configurac. > Configuració general > Conf. fax > Comprova la connexió de fax
```
*Nota:*

No podeu mostrar aquest menú a la pantalla Web Config.

En seleccionar **Comprova la connexió de fax**, la impressora està connectada a la línia de telèfon i està llesta per a una transmissió de fax. Podeu imprimir el resultat de la comprovació en un paper normal de mida A4.

### **Auxiliar de configuració de fax**

Podeu trobar el menú al tauler de control de la impressora que figura a continuació:

**Configurac.** > **Configuració general** > **Conf. fax** > **Auxiliar de configuració de fax**

*Nota:*

No podeu mostrar aquest menú a la pantalla Web Config.

En seleccionar **Auxiliar de configuració de fax** es defineix la configuració bàsica de fax. Seguiu les instruccions de la pantalla.

#### **Informació relacionada**

& ["Configurar la impressora perquè estigui a punt per enviar i rebre faxos \(amb l'Auxiliar de configuració de fax\)"](#page-75-0) [a la pàgina 76](#page-75-0)

# <span id="page-100-0"></span>**Configuració de xarxa**

# **Tipus de connexió de xarxa**

Podeu utilitzar els mètodes de connexió següents.

### **Connexió Ethernet**

Connecteu la impressora a un concentrador amb un cable Ethernet.

Vegeu el Guia de l'administrador per assignar una adreça IP estàtica.

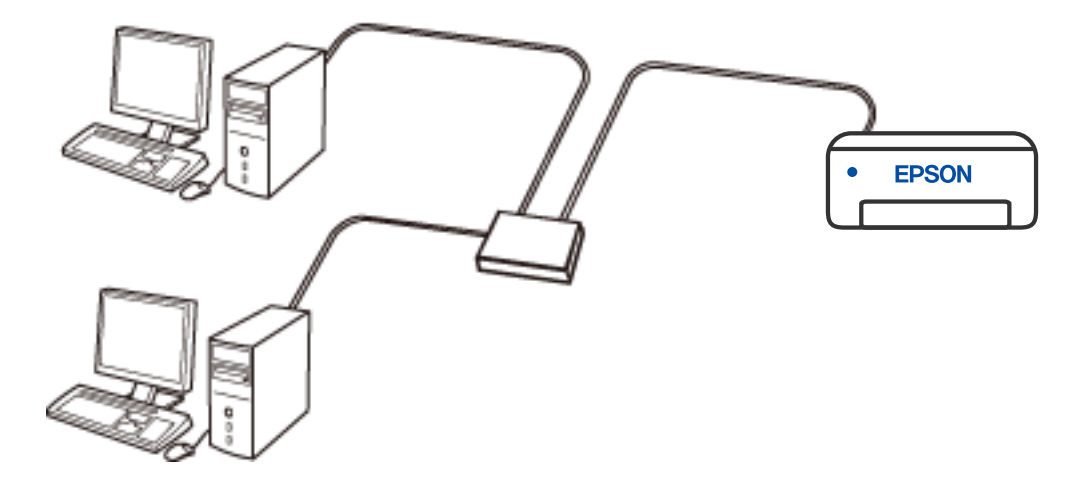

#### **Informació relacionada**

& ["Configuració d'opcions avançades de xarxa" a la pàgina 116](#page-115-0)

### **Connexió Wi-Fi**

Connecteu la impressora i l'ordinador o dispositiu intel·ligent a l'encaminador sense fil. Aquest és el mètode de connexió típica per a les xarxes domèstiques o d'oficina, on els ordinadors estan connectats per Wi-Fi a través de l'encaminador sense fil.

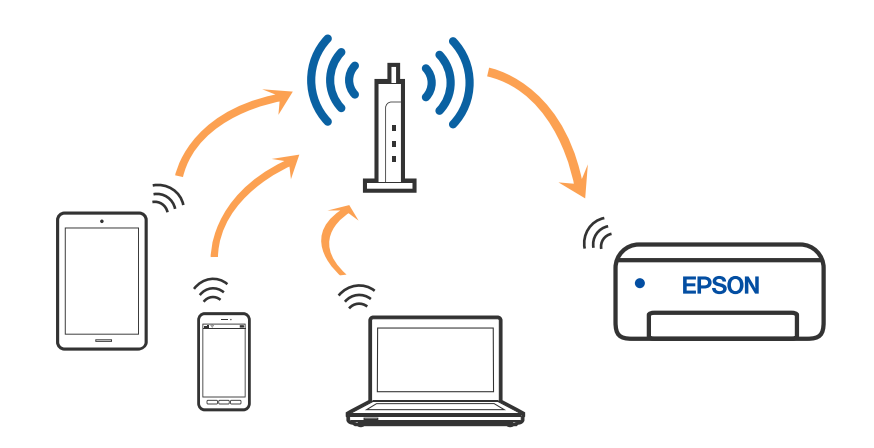

#### **Informació relacionada**

- & ["Connexió amb un ordinador" a la pàgina 103](#page-102-0)
- & ["Connexió a un dispositiu intel·ligent" a la pàgina 104](#page-103-0)
- & ["Establiment de la configuració Wi-Fi des de la impressora" a la pàgina 113](#page-112-0)

### **Connexió Wi-Fi Direct (Simple AP)**

Utilitzeu aquest mètode de connexió quan no estigueu utilitzant Wi-Fi a casa o a l'oficina, o quan vulgueu connectar la impressora i l'ordinador o dispositiu intel·ligent directament. Amb aquest mode, la impressora actua com a encaminador sense fil i es poden connectar fins els dispositius a la impressora sense haver d'utilitzar un encaminador sense fil estàndard. No obstant això, els dispositius connectats directament a la impressora no es poden comunicar entre ells a través de la impressora.

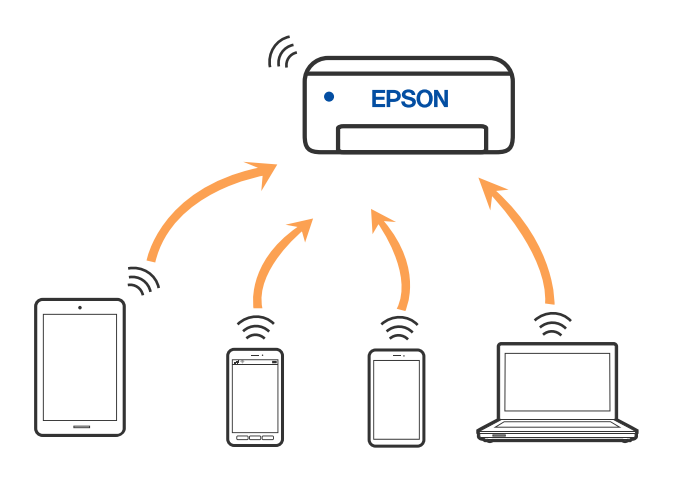

La impressora es pot connectar per Wi-Fi o Ethernet i connexió Wi-Fi Direct (Simple AP) al mateix temps. No obstant això, si s'inicia una connexió de xarxa en una connexió Wi-Fi Direct (Simple AP) quan la impressora està connectada per Wi-Fi, la connexió Wi-Fi es desconnecta temporalment.

- <span id="page-102-0"></span>& ["Connexió a un iPhone, iPad o iPod touch mitjançant Wi-Fi Direct" a la pàgina 104](#page-103-0)
- & ["Connexió a dispositius Android mitjançant Wi-Fi Direct" a la pàgina 107](#page-106-0)
- & ["Connexió a dispositius diferents d'iOS i Android mitjançant Wi-Fi Direct" a la pàgina 110](#page-109-0)

# **Connexió amb un ordinador**

Es recomana utilitzar el programa d'instal·lació per connectar la impressora a un ordinador. Podeu executar el programa d'instal·lació utilitzant un dels mètodes següents.

❏ Configuració des de la pàgina web

Accediu a la següent pàgina web i, a continuació, introduïu el nom del producte. Aneu a **Configuració** i comenceu la configuració.

[http://epson.sn](http://epson.sn/?q=2)

❏ Configuració amb el disc de programari (només per als models que vénen amb un disc de programari i per als usuaris amb ordinadors Windows amb unitats de disc).

Inseriu el disc de programari a l'ordinador, i després seguiu les instruccions que apareixen en pantalla.

#### **Selecció del mètode d'autenticació**

Seguiu les instruccions que apareixen en pantalla fins que aparegui la pantalla següent i, després, seleccioneu el mètode de connexió de la impressora a l'ordinador.

Seleccioneu el tipus de connexió i feu clic a **Endavant**.

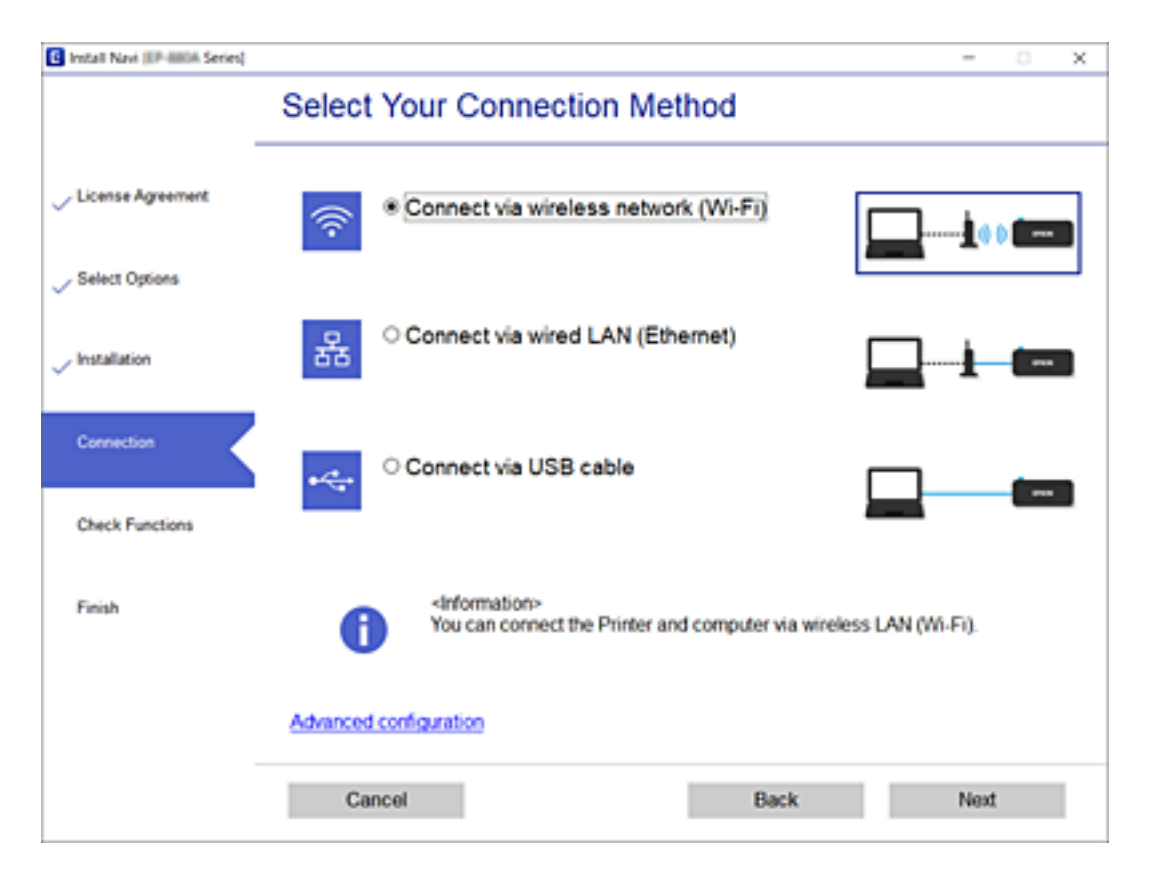

Seguiu les instruccions de la pantalla.

# <span id="page-103-0"></span>**Connexió a un dispositiu intel·ligent**

### **Connexió a un dispositiu intel·ligent a través d'un encaminador sense fil**

Podeu utilitzar la impressora des d'un dispositiu intel·ligent quan connecteu la impressora a la mateixa xarxa Wi-Fi (SSID) que el dispositiu intel·ligent. Per utilitzar la impressora des d'un dispositiu intel·ligent, configureu la següent pàgina web. Accediu a la pàgina web des del dispositiu intel·ligent que voleu connectar a la impressora.

#### [http://epson.sn](http://epson.sn/?q=2) > **Configuració**

#### *Nota:*

Si voleu connectar un ordinador i un dispositiu intel·ligent a la impressora al mateix temps, es recomana connectar en primer lloc l'ordinador.

#### **Informació relacionada**

 $\blacktriangleright$  ["Impressió des de dispositius intel·ligents" a la pàgina 166](#page-165-0)

### **Connexió a un iPhone, iPad o iPod touch mitjançant Wi-Fi Direct**

Aquest mètode us permet connectar la impressora directament a un iPhone, iPad o iPod touch sense un encaminador sense fil. Per utilitzar aquesta funció calen les següents condicions. Si el vostre entorn no compleix aquestes condicions, podeu connectar-vos seleccionant **Altres dispositius OS**. Consulteu l'enllaç d'informació relacionada a continuació per a més detalls sobre la connexió.

❏ iOS 11 o posterior

- ❏ Ús de l'aplicació estàndard de la càmera per escanejar el codi QR
- ❏ Epson iPrint versió 7.0 o posterior

Epson iPrint s'utilitza per imprimir des d'un dispositiu intel·ligent. Instal·leu Epson iPrint al dispositiu intel·ligent per endavant.

#### *Nota:*

Només heu de fer aquests ajustos per a la impressora i el dispositiu intel·ligent al qual us voleu connectar una vegada. Tret que inhabiliteu Wi-Fi Direct o restabliu la configuració de xarxa als valors predeterminats, no cal que torneu a configurar aquests paràmetres.

- 1. Toqueu  $\Box$   $\Box$  a la pantalla d'inici.
- 2. Toqueu **Wi-Fi Direct**.
- 3. Toqueu **Inicia instal·lació**.

#### 4. Toqueu **iOS**.

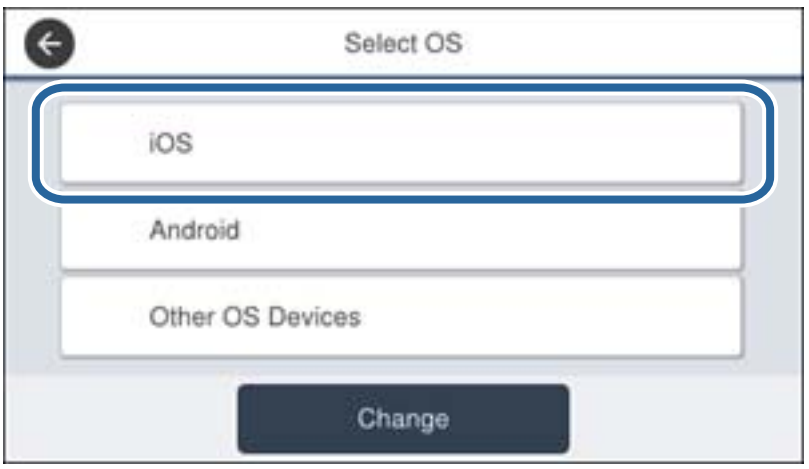

El codi QR es mostra al tauler de control de la impressora.

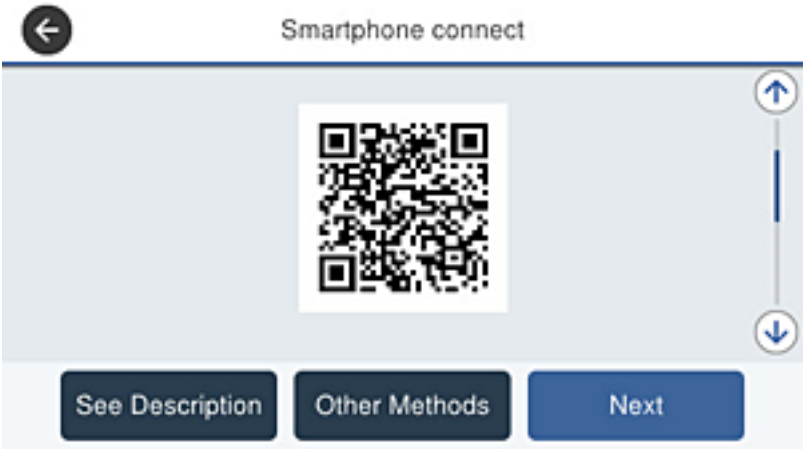

5. Al vostre iPhone, iPad o iPod touch, inicieu l'aplicació estàndard de la càmera i, a continuació, escanegeu el codi QR que es mostra al tauler de control de la impressora en el mode FOTO.

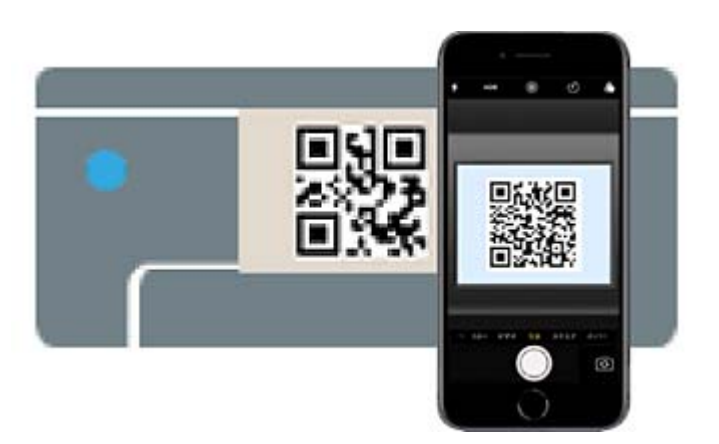

Utilitzeu l'aplicació de la càmera per a iOS 11 o posterior. No podeu connectar-vos a la impressora mitjançant l'aplicació de la càmera per a iOS 10 o versions anteriors. A més, no podeu connectar-vos mitjançant una aplicació per escanejar codis QR. Si no us podeu connectar, desplaceu la pantalla al tauler de control de la impressora i, a continuació, seleccioneu **Altres dispositius OS**. Consulteu l'enllaç d'informació relacionada a continuació per a més detalls sobre la connexió.

6. Toqueu l'avís que es mostra a la pantalla de l'iPhone, iPad o iPod touch.

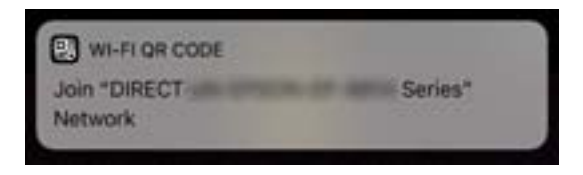

7. Toqueu **Unir-se**.

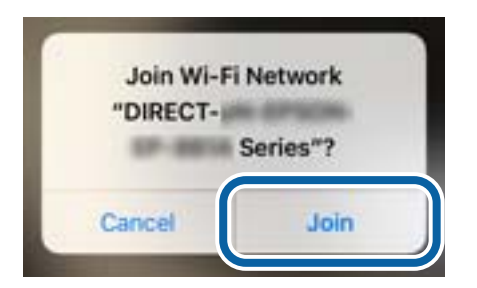

- 8. Al tauler de control de la impressora, seleccioneu **Seg**.
- 9. En el iPhone, iPad o iPod touch inicieu l'aplicació de la impressora Epson.

Exemples d'aplicacions de la impressora Epson

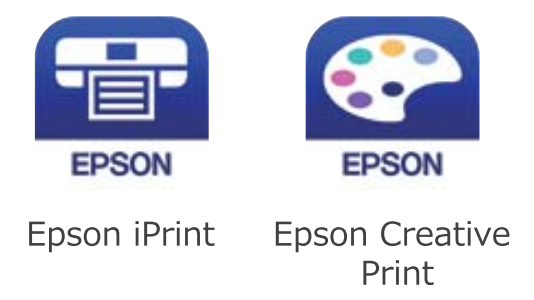

10. A la pantalla de la impressora Epson, toqueu **Printer is not selected.**

<span id="page-106-0"></span>11. Seleccioneu la impressora a la que us voleu connectar.

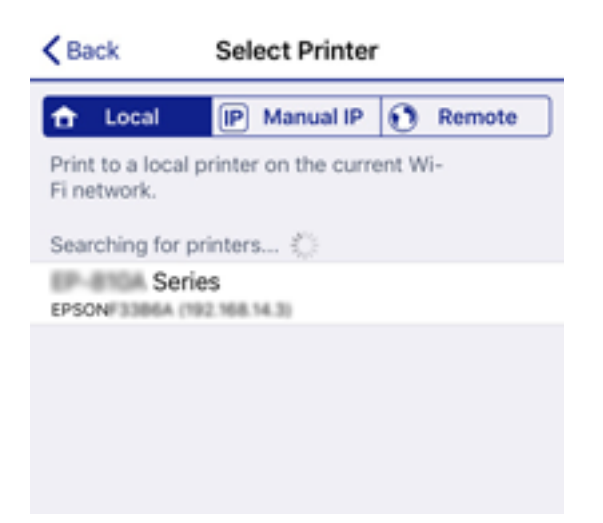

Consulteu la informació que es mostra al tauler de control de la impressora per seleccionar la impressora.

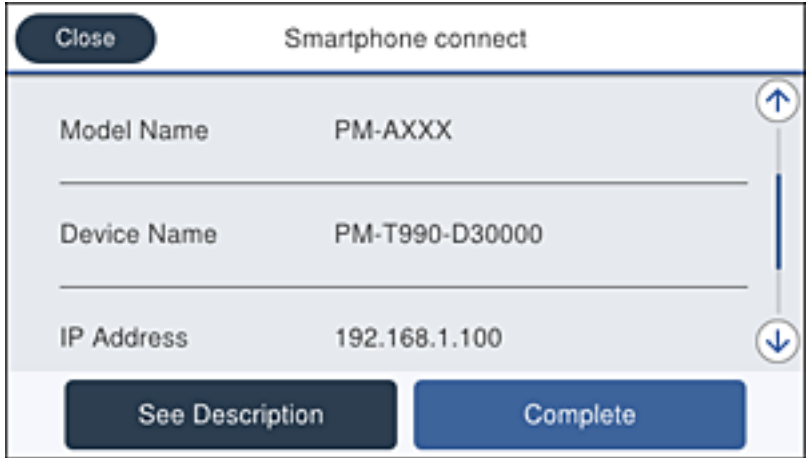

12. Al tauler de control de la impressora, seleccioneu **Completat**.

Per als dispositius intel·ligents que abans s'havien connectat a la impressora, seleccioneu el nom de la xarxa (SSID) a la pantalla Wi-Fi del dispositiu intel·ligent per tornar-los a connectar.

#### **Informació relacionada**

- & ["Connexió a dispositius diferents d'iOS i Android mitjançant Wi-Fi Direct" a la pàgina 110](#page-109-0)
- & ["Impressió des de dispositius intel·ligents" a la pàgina 166](#page-165-0)

### **Connexió a dispositius Android mitjançant Wi-Fi Direct**

Aquest mètode us permet connectar la impressora directament al vostre dispositiu Android sense encaminador sense fil. Són necessàries les següents condicions per utilitzar aquesta funció.

- ❏ Android 4.4 o posterior
- ❏ Epson iPrint versió 7.0 o posterior

Epson iPrint s'utilitza per imprimir des d'un dispositiu intel·ligent. Instal·leu Epson iPrint al dispositiu intel·ligent abans.

#### *Nota:*

Només heu de definir aquests ajustos per a la impressora i el dispositiu intel·ligent que voleu connectar una vegada. A excepció que desactiveu Wi-Fi Direct o restabliu la configuració de xarxa als valors predeterminats, no cal que ajusteu aquesta configuració de nou.

- 1. Toqueu  $\Box$   $\Box$  a la pantalla d'inici.
- 2. Toqueu **Wi-Fi Direct**.
- 3. Toqueu **Inicia instal·lació**.
- 4. Toqueu **Android**.

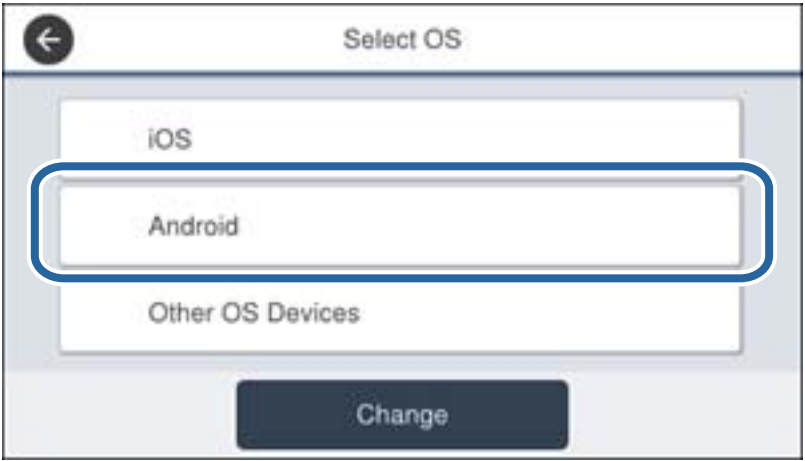

5. Al dispositiu intel·ligent, inicieu Epson iPrint.

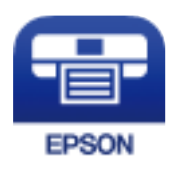

6. A la pantalla Epson iPrint, toqueu **Printer is not selected.**
7. Seleccioneu la impressora a la qual voleu connectar.

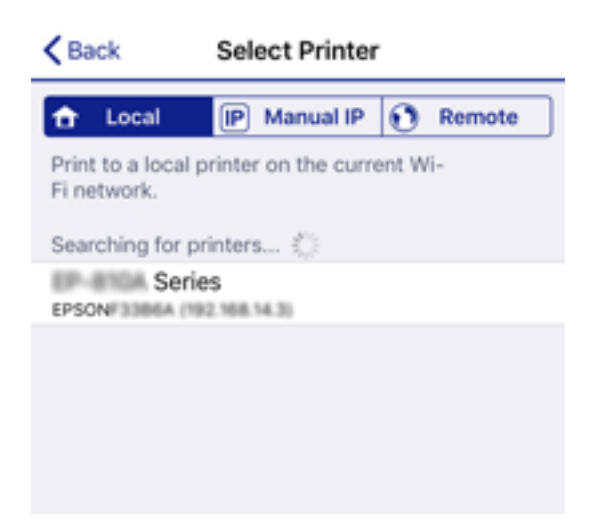

Consulteu la informació que es mostra al tauler de control de la impressora per seleccionar la impressora.

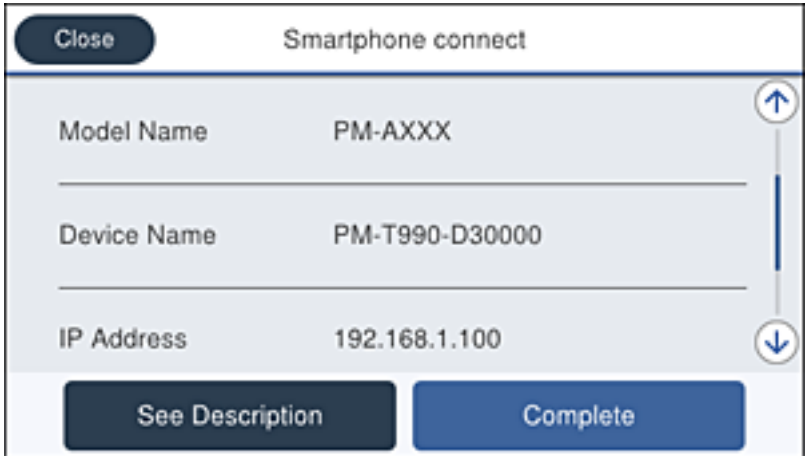

#### *Nota:*

És possible que no es mostrin les impressores segons el dispositiu Android. Si no es mostren les impressores, realitzeu la connexió seleccionant *Altres dispositius OS*. Consulteu l'enllaç d'informació relacionada a continuació per a la connexió.

- 8. Quan es mostra la pantalla de verificació de connexió amb el dispositiu, seleccioneu **Aprova**.
- 9. Quan es mostra la pantalla de confirmació de registre al dispositiu, seleccioneu si voleu registrar el dispositiu verificat a la impressora.
- 10. Al tauler de control de la impressora, seleccioneu **Completat**.

Per als dispositius intel·ligents que s'han connectat prèviament a la impressora, seleccioneu el nom de xarxa (SSID) a la pantalla Wi-Fi del dispositiu intel·ligent per tornar-los a connectar.

### **Informació relacionada**

- & ["Connexió a dispositius diferents d'iOS i Android mitjançant Wi-Fi Direct" a la pàgina 110](#page-109-0)
- & ["Impressió des de dispositius intel·ligents" a la pàgina 166](#page-165-0)

# <span id="page-109-0"></span>**Connexió a dispositius diferents d'iOS i Android mitjançant Wi-Fi Direct**

Aquest mètode us permet connectar la impressora directament als dispositius intel·ligents sense encaminador sense fil.

### *Nota:*

Només heu de fer aquests ajustos per a la impressora i el dispositiu intel·ligent al qual us voleu connectar una vegada. Tret que inhabiliteu Wi-Fi Direct o restabliu la configuració de xarxa als valors predeterminats, no cal que torneu a configurar aquests paràmetres.

- 1. Toqueu  $\Box$   $\Box$  a la pantalla d'inici.
- 2. Toqueu **Wi-Fi Direct**.
- 3. Toqueu **Inicia instal·lació**.
- 4. Toqueu **Altres dispositius OS**.

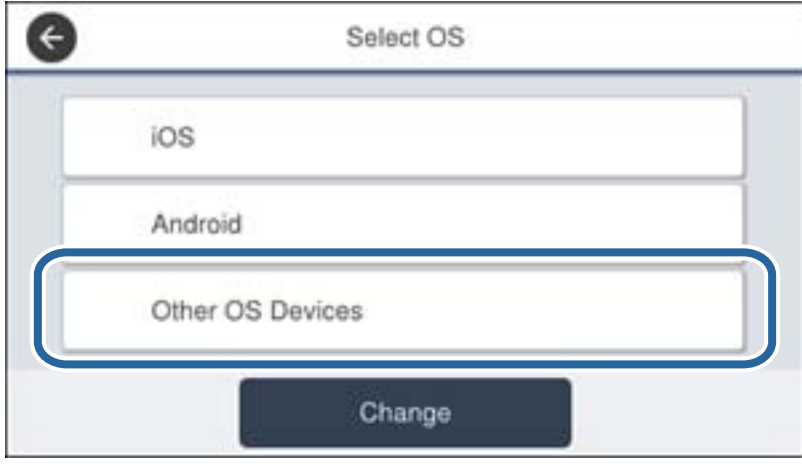

Es mostra el Nom de la xarxa (SSID) i el Contrasenya del Wi-Fi Direct de la impressora.

5. A la pantalla de Wi-Fi del dispositiu intel·ligent, seleccioneu el SSID que es mostra al tauler de control de la impressora i, a continuació, introduïu la contrasenya.

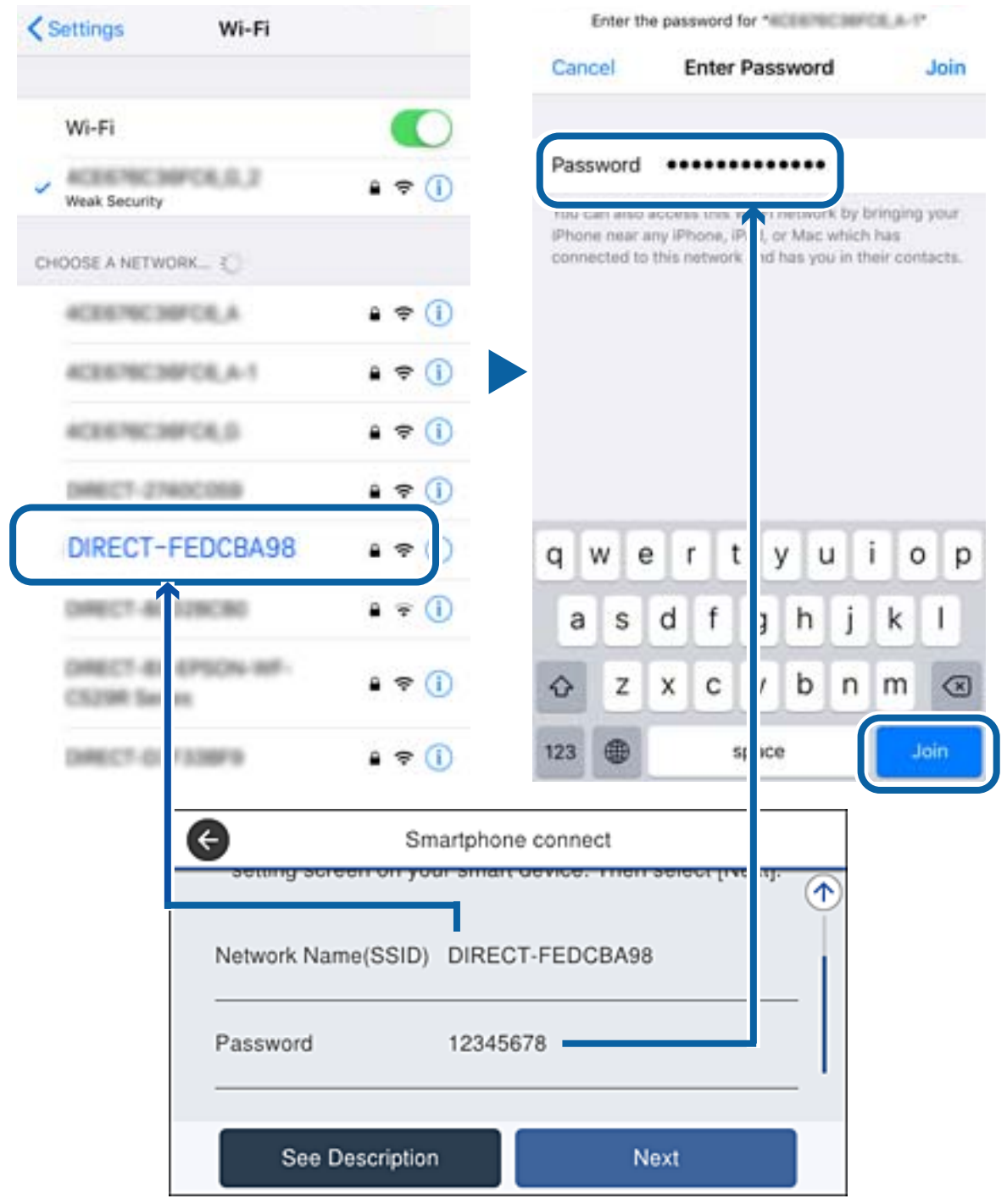

6. Al tauler de control de la impressora, seleccioneu **Seg**.

7. En el dispositiu intel·ligent, inicieu l'aplicació de la impressora Epson.

Exemples d'aplicacions de la impressora Epson

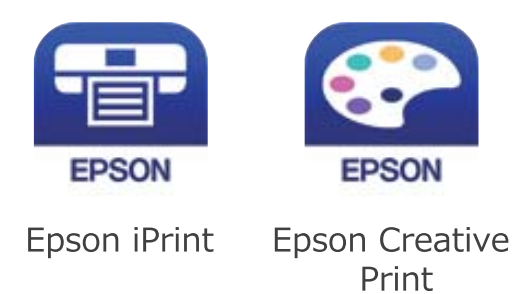

- 8. A la pantalla de la impressora Epson, toqueu **Printer is not selected.**
- 9. Seleccioneu la impressora a la que us voleu connectar.

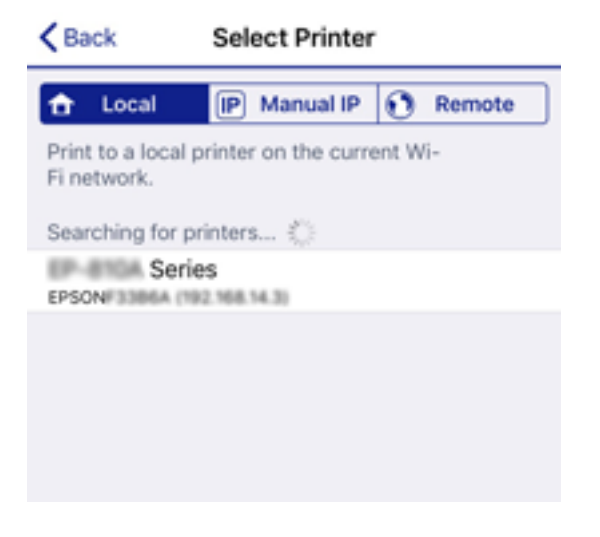

Consulteu la informació que es mostra al tauler de control de la impressora per seleccionar la impressora.

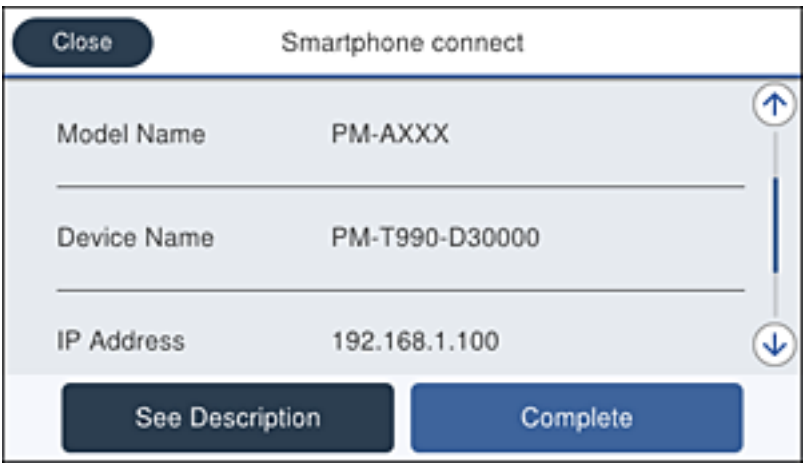

10. Al tauler de control de la impressora, seleccioneu **Completat**.

Per als dispositius intel·ligents que abans s'havien connectat a la impressora, seleccioneu el nom de la xarxa (SSID) a la pantalla Wi-Fi del dispositiu intel·ligent per tornar-los a connectar.

### <span id="page-112-0"></span>**Informació relacionada**

 $\blacktriangleright$  ["Impressió des de dispositius intel·ligents" a la pàgina 166](#page-165-0)

# **Establiment de la configuració Wi-Fi des de la impressora**

Podeu realitzar la configuració de xarxa des del tauler de control de la impressora de diverses maneres. Escolliu el mètode de connexió que coincideixi amb l'entorn i les condicions que utilitzeu.

Si coneixeu la informació de l'encaminador sense fil, com el SSID i la contrasenya, podeu realitzar la configuració manualment.

Si l'encaminador sense fil és compatible amb WPS, podeu realitzar la configuració mitjançant l'ús de configuració del botó d'ordre.

Després de connectar la impressora a la xarxa, connecteu-vos a la impressora des del dispositiu que vulgueu utilitzar (ordinador, dispositius intel·ligents, tauletes, etc.)

Feu ajustos de xarxa avançats per utilitzar una adreça IP estàtica.

### **Informació relacionada**

- & "Configuració dels ajustos de Wi-Fi introduint l'SSID i la contrasenya" a la pàgina 113
- & ["Establiment de la configuració de Wi-Fi mitjançant la Configuració del botó d'ordre \(WPS\)" a la pàgina 114](#page-113-0)
- & ["Establiment de la configuració de Wi-Fi per a la configuració de codi PIN \(WPS\)" a la pàgina 115](#page-114-0)
- & ["Configuració d'opcions avançades de xarxa" a la pàgina 116](#page-115-0)

## **Configuració dels ajustos de Wi-Fi introduint l'SSID i la contrasenya**

Podeu configurar una xarxa Wi-Fi introduint la informació necessària per connectar-vos a un encaminador sense fil des del tauler de control de la impressora. Per configurar-ho mitjançant aquest mètode, necessiteu l'SSID i la contrasenya d'un encaminador sense fil.

#### *Nota:*

Si utilitzeu un encaminador sense fil amb la configuració predeterminada, el SSID i la contrasenya els trobareu a l'etiqueta. Si no sabeu el SSID ni la contrasenya, contacteu amb la persona que va configurar l'encaminador sense fil o consulteu la documentació inclosa amb l'encaminador sense fil.

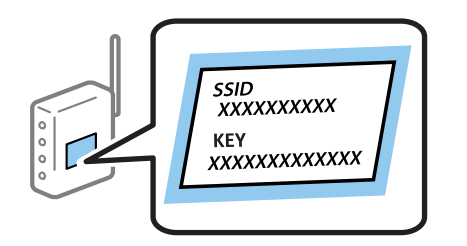

- 1. Toqueu  $\Box$   $\Box$  a la pantalla d'inici.
- 2. Seleccioneu **Encaminador**.

### <span id="page-113-0"></span>3. Toqueu **Inicia instal·lació**.

Si la connexió de xarxa ja està configurada, es mostraran els detalls de connexió. Toqueu **Canvia a conn. Wi-Fi.** o **Canviar configuració** per configurar els ajustos.

### 4. Seleccioneu **Assistent de configuració de Wi-Fi**.

5. Seleccioneu el SSID l'encaminador sense fil.

### *Nota:*

- ❏ Si el SSID al qual voleu connectar-vos no apareix al tauler de control de la impressora, toqueu *Cercar de nou* per actualitzar la llista. Si encara no es mostra, toqueu *Introduïu-ho manualment* i, a continuació, introduïu el SSID directament.
- ❏ Si no coneixeu el SSID, comproveu si està escrit a l'etiqueta de l'encaminador sense fil. Si utilitzeu l'encaminador sense fil amb la configuració predeterminada, utilitzeu el SSID escrit a l'etiqueta.
- 6. Introduïu la contrasenya.

### *Nota:*

❏ La contrasenya distingeix minúscules i majúscules.

- ❏ Si no coneixeu la contrasenya, comproveu si la informació està escrita a l'etiqueta de l'encaminador sense fil. A l'etiqueta, la contrasenya pot aparèixer com a "Network Key", "Wireless Password", etc. Si utilitzeu l'encaminador sense fil amb la configuració predeterminada, utilitzeu la contrasenya escrita a l'etiqueta.
- 7. Quan hàgiu finalitzat la configuració, toqueu **Inicia la configuració**.
- 8. Toqueu **D'acord** per finalitzar.

### *Nota:*

Si no us podeu connectar, carregueu paper normal A4 i, seguidament, toqueu *Imprimir l'informe de verificació* per imprimir un informe de connexió.

9. Tanqueu la pantalla de configuració de la connexió de xarxa.

### **Informació relacionada**

- & ["Introducció de caràcters" a la pàgina 25](#page-24-0)
- & ["Comprovació de l'estat de connexió de xarxa" a la pàgina 118](#page-117-0)
- & ["Quan no es pot establir la configuració de xarxa" a la pàgina 272](#page-271-0)

# **Establiment de la configuració de Wi-Fi mitjançant la Configuració del botó d'ordre (WPS)**

Podeu configurar automàticament una xarxa Wi-Fi prement un botó a l'encaminador sense fil. Si es compleixen les següents condicions, podeu configurar-la mitjançant l'ús d'aquest mètode.

❏ L'encaminador sense fil és compatible amb WPS (Wi-Fi Protected Setup).

❏ La connexió Wi-Fi actual es va establir prement un botó a l'encaminador sense fil.

### *Nota:*

Si no podeu trobar el botó o voleu fer la configuració fent servir el programari, consulteu la documentació proporcionada amb l'encaminador sense fil.

1. Toqueu  $\Box$  a la pantalla d'inici.

- <span id="page-114-0"></span>2. Seleccioneu **Encaminador**.
- 3. Toqueu **Inicia instal·lació**.

Si la connexió de xarxa ja està configurada, es mostraran els detalls de connexió. Toqueu **Canvia a conn. Wi-Fi.** o **Canviar configuració** per configurar els ajustos.

- 4. Seleccioneu **Configuració del botó d'ordre (WPS)**.
- 5. Premeu el botó [WPS] a l'encaminador sense fil fins que la llum de seguretat parpellegi.

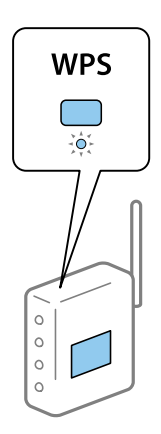

Si no sabeu on és el botó [WPS] o no hi ha botons a l'encaminador sense fil, consulteu la documentació proporcionada amb l'encaminador sense fil per obtenir més informació.

- 6. Toqueu **Inicia la configuració**.
- 7. Tanqueu la pantalla.

La pantalla es tanca automàticament després d'un període específic de temps.

#### *Nota:*

Si la connexió falla, reinicieu l'encaminador sense fil, moveu-lo més a prop de la impressora i torneu a provar-ho. Si tot i així no funciona, imprimiu un informe de connexió de xarxa i comproveu la solució.

8. Tanqueu la pantalla de configuració de la connexió de xarxa.

### **Informació relacionada**

- & ["Comprovació de l'estat de connexió de xarxa" a la pàgina 118](#page-117-0)
- & ["Quan no es pot establir la configuració de xarxa" a la pàgina 272](#page-271-0)

# **Establiment de la configuració de Wi-Fi per a la configuració de codi PIN (WPS)**

Podeu connectar automàticament a un encaminador sense fil mitjançant l'ús d'un codi PIN. Podeu utilitzar aquest mètode per configurar si un encaminador sense fil té capacitat per a WPS (Wi-Fi Protected Setup). Utilitzeu un ordinador per introduir un codi PIN a l'encaminador sense fil.

- 1. Toqueu  $\Box$   $\Box$  a la pantalla d'inici.
- 2. Seleccioneu **Encaminador**.

### <span id="page-115-0"></span>3. Toqueu **Inicia instal·lació**.

Si la connexió de xarxa ja està configurada, es mostraran els detalls de connexió. Toqueu **Canvia a conn. Wi-Fi.** o **Canviar configuració** per configurar els ajustos.

- 4. Seleccioneu **Altres** > **Configuració del codi PIN (WPS)**
- 5. Utilitzeu l'ordinador per introduir el codi PIN (un nombre de vuit dígits) que apareix al tauler de control de la impressora a l'encaminador sense fil abans de dos minuts.

### *Nota:*

Consulteu la documentació proporcionada amb l'encaminador sense fil per als detalls sobre la introducció d'un codi PIN.

### 6. Toqueu **Inicia la configuració**.

7. Tanqueu la pantalla.

La pantalla es tanca automàticament després d'un període específic de temps si no seleccioneu **Tanca**.

#### *Nota:*

Si la connexió falla, reinicieu l'encaminador sense fil, moveu-lo més a prop de la impressora i torneu a provar-ho. Si tot i així no funciona, imprimiu un informe de connexió i comproveu la solució.

8. Tanqueu la pantalla de configuració de la connexió de xarxa.

### **Informació relacionada**

- & ["Comprovació de l'estat de connexió de xarxa" a la pàgina 118](#page-117-0)
- & ["Quan no es pot establir la configuració de xarxa" a la pàgina 272](#page-271-0)

## **Configuració d'opcions avançades de xarxa**

Podeu canviar el nom del dispositiu de xarxa, la configuració de TCP/IP, el servidor intermediari, etc.Comproveu l'entorn de xarxa abans de fer cap canvi.

- 1. Seleccioneu **Configurac.** a la pantalla d'inici.
- 2. Seleccioneu **Configuració general** > **Configuració de xarxa** > **Avançat**.
- 3. Seleccioneu l'element de menú per a la configuració i, seguidament, seleccioneu o especifiqueu els valors de configuració.

### **Informació relacionada**

& "Configuració dels elements de configuració de xarxa avançada" a la pàgina 116

## **Configuració dels elements de configuració de xarxa avançada**

Seleccioneu l'element de menú per a la configuració i, seguidament, seleccioneu o especifiqueu els valors de configuració.

❏ Nom del dispositiu

Es poden introduir els següents caràcters.

- ❏ Límit de caràcters: de 2 a 15 (heu d'introduir almenys 2 caràcters)
- ❏ Caràcters utilitzables: de l'A a la Z, de l'a a la z, del 0 al 9, -.
- ❏ Caràcters que no es poden utilitzar en la part superior: del 0 a 9.
- ❏ Caràcters que no es poden utilitzar a la part inferior: -

### ❏ TCP/IP

### ❏ Automàtic

Seleccioneu si s'utilitza un punt d'accés a casa o si permeteu que l'adreça IP s'adquireixi automàticament per DHCP.

### ❏ Manual

Seleccioneu si no desitgeu que es canviï l'adreça IP de la impressora. Introduïu les adreces de l'Adreça IP, Màscara subxarxa i Passarel·la pred., i feu els ajustos al Servidor DNS segons el vostre entorn de xarxa.

### ❏ Serv. intermediari

❏ No usar

Seleccioneu si s'utilitza la impressora en un entorn de xarxa domèstica.

❏ Usar

Seleccioneu si s'utilitza un servidor intermediari al vostre entorn de xarxa i desitgeu configurar-lo a la impressora. Introduïu l'adreça del servidor intermediari i el número de port.

- ❏ Servidor de correu el.
	- ❏ Configuració de servidor

Podeu seleccionar el servidor a Apagat, POP abans d'SMTP o AUTEN.-SMTP.

❏ Comprovació de connexió

Podeu comprovar la connexió del servidor de correu electrònic. Consulteu la Guia de l'administrador si es produeix un error en realitzar la **Comprovació de connexió**.

### ❏ Adreça IPv6

❏ Activa

Seleccioneu això si utilitzeu una adreça IPv6.

❏ Desactiva

Seleccioneu això si utilitzeu una adreça IPv4.

### ❏ Ús comp. xarxa MS

❏ Activa

Utilitzeu el servei de xarxa de MS.

❏ Desactiva

Desactiva el servei de xarxa de MS.

❏ Ús compartit de fitxers

Activa o desactiva la funció d'ús compartit de fitxers.

<span id="page-117-0"></span>❏ Velocitat d'enllaç i dúplex

Seleccioneu una configuració apropiada de velocitat Ethernet i dúplex. Si seleccioneu un ajust que no sigui Auto, assegureu-vos que l'ajust coincideixi amb la configuració del concentrador que utilitzeu.

- ❏ Auto
- ❏ 10BASE-T Semidúplex
- ❏ 10BASE-T Dúplex complet
- ❏ 100BASE-TX Semidúplex
- ❏ 100BASE-TX Dúplex complet
- ❏ Redirecciona HTTP a HTTPS
	- ❏ Activa

Activa la funció de redireccionament de HTTP a HTTPS.

❏ Desactiva

Desactiva la funció de redireccionament de HTTP a HTTPS.

❏ Desactiva Filtrat IPsec/IP

Desactiva la funció de filtratge IPsec/IP si no podeu connectar amb la impressora a causa de la configuració de seguretat.

❏ Desactiva IEEE802.1X

Desactiva la funció IEEE 802.1X si no podeu connectar amb la impressora a causa de la configuració de seguretat.

- ❏ Transmissió d'iBeacon
	- ❏ Activa

Permet la funció de transmissió d'iBeacon.

❏ Desactiva

Desactiva la funció de transmissió d'iBeacon.

# **Comprovació de l'estat de connexió de xarxa**

Podeu comprovar l'estat de connexió de xarxa de la manera següent.

## **Icona de xarxa**

Podeu comprovar l'estat de connexió de la xarxa i la força de l'ona de ràdio usant la icona de xarxa de la pantalla dinici de la impressora.

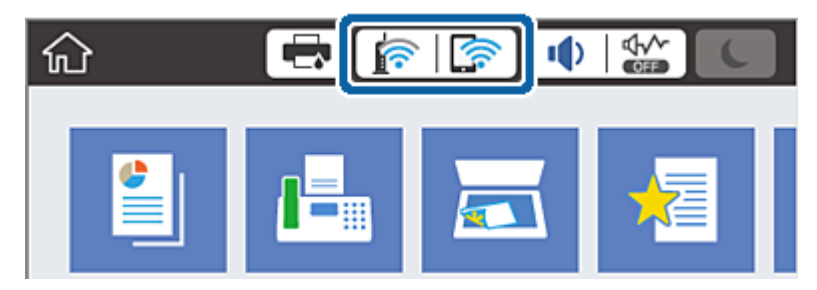

### **Informació relacionada**

& ["Icones que apareixen a la pantalla LCD" a la pàgina 22](#page-21-0)

# **Comprovació de la informació detallada de xarxa des del tauler de control**

Quan la impressora està connectada a la xarxa, també podeu veure altres informacions relacionades amb la xarxa si seleccioneu els menús de xarxa que vulgueu comprovar.

- 1. Seleccioneu **Configurac.** a la pantalla d'inici.
- 2. Seleccioneu **Configuració general** > **Configuració de xarxa** > **Estat de xarxa**.
- 3. Per comprovar la informació, seleccioneu els menús que vulgueu comprovar.
	- ❏ Estat de LAN amb cable/Wi-Fi

Mostra la informació de la xarxa (nom del dispositiu, connexió, intensitat de senyal, etc.) per a connexions Ethernet o Wi-Fi.

❏ Estat de Wi-Fi Direct

Mostra si Wi-Fi Direct està activat o desactivat, i el SSID, la contrasenya, etc. per a les connexions Wi-Fi Direct.

❏ Estat de servidor de correu electrònic

Mostra la informació de la xarxa per al servidor de correu electrònic.

❏ Imprimeix full d'estat

Imprimeix un full d'estat de xarxa. La informació d'Ethernet, Wi-Fi, Wi-Fi Direct,etc. s'imprimeix en dues o més pàgines.

## **Impressió d'un informe de connexió de xarxa**

Podeu imprimir un informe de connexió de xarxa per comprovar l'estat entre la impressora i l'encaminador sense fil.

- 1. Carregueu papers.
- 2. Seleccioneu **Configurac.** a la pantalla d'inici.
- 3. Seleccioneu **Configuració general** > **Configuració de xarxa** > **Comprovació de connexió**. Comença la comprovació de la connexió.
- 4. Seleccioneu **Imprimir l'informe de verificació**.
- 5. Imprimiu l'informe de connexió de xarxa. Si s'ha produït un error, comproveu l'informe de connexió de xarxa i seguiu les solucions impreses.
- 6. Tanqueu la pantalla.

### **Informació relacionada**

& "Missatges i solucions a l'informe de connexió de xarxa" a la pàgina 120

### **Missatges i solucions a l'informe de connexió de xarxa**

Comproveu els missatges i els codis d'error de l'informe de connexió de xarxa i, a continuació, seguiu les instruccions.

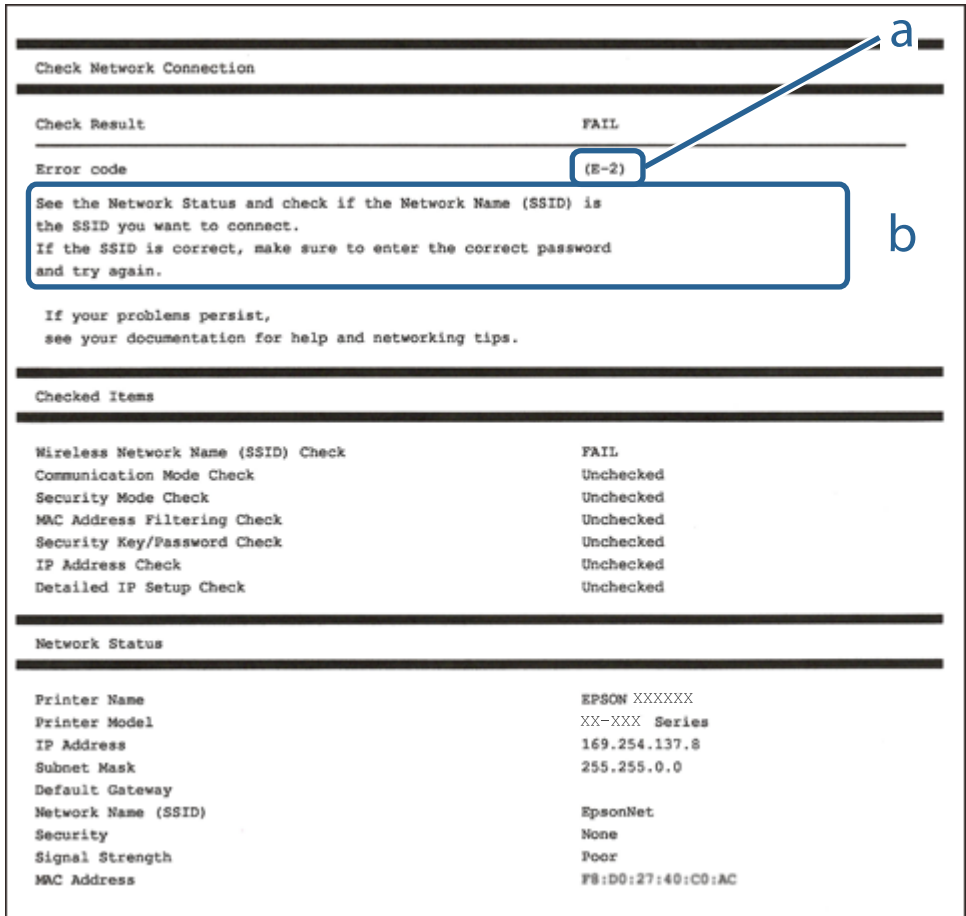

a. Codi d'error

b. Missatges a l'entorn de xarxa

### **Informació relacionada**

- & ["E-1" a la pàgina 121](#page-120-0)
- $\blacktriangleright$  ["E-2, E-3, E-7" a la pàgina 121](#page-120-0)
- $\blacktriangleright$  ["E-5" a la pàgina 122](#page-121-0)
- $\blacktriangleright$  ["E-6" a la pàgina 122](#page-121-0)
- & ["E-8" a la pàgina 122](#page-121-0)
- $\blacktriangleright$  ["E-9" a la pàgina 123](#page-122-0)
- $\blacktriangleright$  ["E-10" a la pàgina 123](#page-122-0)
- $\blacktriangleright$  ["E-11" a la pàgina 123](#page-122-0)
- $\blacktriangleright$  ["E-12" a la pàgina 124](#page-123-0)
- <span id="page-120-0"></span> $\blacktriangleright$  ["E-13" a la pàgina 124](#page-123-0)
- & ["Missatge de l'entorn de xarxa" a la pàgina 125](#page-124-0)

## **E-1**

### **Solucions:**

- ❏ Comproveu que el cable d'Ethernet està ben connectat a la impressora i al concentrador o a un altre dispositiu de la xarxa.
- ❏ Comproveu que el concentrador o l'altre dispositiu de la xarxa està encès.
- ❏ Si voleu connectar la impressora mitjançant la Wi-Fi, torneu a establir la configuració de Wi-Fi de la impressora perquè s'ha desactivat.

## **E-2, E-3, E-7**

### **Solucions:**

- ❏ Comproveu que l'encaminador sense fil està activat.
- ❏ Confirmeu que l'ordinador o el dispositiu està connectat correctament a l'encaminador sense fil.
- ❏ Desactiveu l'encaminador sense fil. Espereu 10 segons i enceneu-lo.
- ❏ Col·loqueu la impressora a prop de l'encaminador sense fil i traieu-ne els obstacles que hi pugui haver entremig.
- ❏ Si heu introduït l'SSID manualment, comproveu que és correcte. Podeu consultar l'SSID a l'apartat **Network Status** de l'informe de connexió de la xarxa.
- ❏ Si un encaminador sense fil té múltiples SSID, seleccioneu l'SSID que es visualitza. Si l'SSID utilitza freqüències no compatibles, la impressora no les mostra.
- ❏ Si utilitzeu la configuració de botó per establir una connexió de xarxa, comproveu que l'encaminador sense fil admet WPS. No podeu utilitzar la configuració de botó si l'encaminador sense fil no admet WPS.
- ❏ Comproveu que l'SSID només utilitza caràcters ASCII (caràcters alfanumèrics i símbols). La impressora no pot mostrar un SSID que contingui caràcters en un format diferent a ASCII.
- ❏ Abans d'establir una connexió amb l'encaminador sense fil, comproveu que coneixeu l'SSID i la contrasenya. Si feu servir la configuració predeterminada de l'encaminador sense fil, trobareu l'SSID i la contrasenya escrits a l'etiqueta de l'encaminador sense fil. Si no coneixeu l'SSID i la contrasenya, poseu-vos en contacte amb la persona que va configurar l'encaminador sense fil o consulteu la documentació inclosa amb l'encaminador sense fil.
- ❏ Si us connecteu a un SSID generat des d'un dispositiu intel·ligent de tethering, consulteu l'SSID i la contrasenya a la documentació del dispositiu intel·ligent.
- ❏ Si la Wi-Fi es desconnecta de sobte, comproveu les condicions següents. Si algunes d'aquestes condicions són aplicables, baixeu i executeu el programari del lloc web següent per restablir la configuració de la xarxa.

### [http://epson.sn](http://epson.sn/?q=2) > **Configuració**

- ❏ S'ha afegit un altre dispositiu a la xarxa amb la configuració de botó.
- ❏ La xarxa Wi-Fi s'ha configurat amb un mètode diferent de la configuració de botó.

### **Informació relacionada**

& ["Connexió amb un ordinador" a la pàgina 103](#page-102-0)

<span id="page-121-0"></span>& ["Establiment de la configuració Wi-Fi des de la impressora" a la pàgina 113](#page-112-0)

### **E-5**

### **Solucions:**

Comproveu que el tipus de seguretat de l'encaminador sense fil és un dels següents. En cas contrari, canvieu el tipus de seguretat de l'encaminador sense fil i restabliu la configuració de xarxa de la impressora.

- ❏ WEP-64 bits (40 bits)
- ❏ WEP-128 bits (104 bits)
- $\Box$  WPA PSK (TKIP/AES)<sup>\*</sup>
- ❏ WPA2 PSK (TKIP/AES)\*
- ❏ WPA (TKIP/AES)
- ❏ WPA2 (TKIP/AES)
- \* WPA PSK també s'anomena WPA Personal. WPA2 PSK també s'anomena WPA2 Personal.

## **E-6**

### **Solucions:**

- ❏ Comproveu si el filtre d'adreces MAC està desactivat. Si està activat, registreu l'adreça MAC de la impressora perquè no es filtri. Consulteu la documentació de l'encaminador sense fil per obtenir més informació. Podeu consultar l'adreça MAC de la impressora a l'apartat **Network Status** de l'informe de connexió de la xarxa.
- ❏ Si l'encaminador sense fil es fa servir mitjançant l'autenticació compartida amb seguretat WEP, comproveu que la clau d'autenticació i l'índex són correctes.
- ❏ Si el número de dispositius que es poden connectar a l'encaminador sense fil és inferior al número de dispositius de la xarxa que voleu connectar, configureu l'encaminador sense fil per augmentar el número de dispositius que es poden connectar. Consulteu la documentació de l'encaminador sense fil per configurar-lo.

### **Informació relacionada**

- & ["Configuració d'opcions avançades de xarxa" a la pàgina 116](#page-115-0)
- & ["Impressió d'un full d'estat de xarxa" a la pàgina 125](#page-124-0)

### **E-8**

### **Solucions:**

- ❏ Habiliteu el DHCP a l'encaminador sense fil si Obtenir adreça IP de la impressora s'ha establert en **Automàtic**.
- ❏ Si Obtenir adreça IP de la impressora s'ha establert en Manual, l'adreça IP establerta manualment està fora d'abast (per exemple: 0.0.0.0) i no és vàlida. Establiu una adreça IP vàlida al tauler de control de la impressora o feu servir el Web Config.

<span id="page-122-0"></span>Guia de l'usuari

### **Informació relacionada**

& ["Configuració d'opcions avançades de xarxa" a la pàgina 116](#page-115-0)

### **E-9**

### **Solucions:**

Comproveu el següent.

- ❏ Els dispositius estan engegats.
- ❏ Podeu accedir a Internet i a altres ordinadors o dispositius que voleu connectar a la impressora.

Si la impressora i els dispositius de la xarxa segueixen sense connectar-se després de confirmar els punts anteriors, apagueu l'encaminador sense fil. Espereu 10 segons i enceneu-lo. Seguidament, baixeu i executeu l'instal·lador del lloc web següent per restablir la configuració de la xarxa.

[http://epson.sn](http://epson.sn/?q=2) > **Configuració**

### **Informació relacionada**

& ["Connexió amb un ordinador" a la pàgina 103](#page-102-0)

### **E-10**

### **Solucions:**

Comproveu el següent.

- ❏ Els altres dispositius de la xarxa estan encesos.
- ❏ Les adreces de la xarxa (adreça IP, màscara de subxarxa i passarel·la predeterminada) són correctes si s'ha establert Obtenir adreça IP en Manual.

Si són incorrectes, restabliu l'adreça de la xarxa. Podeu consultar l'adreça IP, la màscara de subxarxa i passarel·la predeterminada a l'apartat **Network Status** de l'informe de connexió de la xarxa.

Si heu habilitat DHCP, canvieu Obtenir adreça IP de la impressora a **Automàtic**. Si voleu establir l'adreça IP IP manualment, comproveu l'adreça IP de la impressora des de l'apartat **Network Status** de l'informe de connexió de la xarxa i, seguidament, seleccioneu Manual a la pantalla de configuració de la xarxa. Establiu la màscara de subxarxa en [255.255.255.0].

Si la impressora i els dispositius de la xarxa segueixen sense connectar-se, apagueu l'encaminador sense fil. Espereu 10 segons i enceneu-lo.

### **Informació relacionada**

& ["Configuració d'opcions avançades de xarxa" a la pàgina 116](#page-115-0)

### **E-11**

### **Solucions:**

Comproveu el següent.

- <span id="page-123-0"></span>❏ L'adreça de la passarel·la predeterminada és correcta si establiu la Configuració TCP/IP de la impressora en Manual.
- ❏ El dispositiu que s'ha establert com a passarel·la predeterminada està encès.

Establiu l'adreça correcta de la passarel·la predeterminada. Podeu consultar l'adreça de la passarel·la predeterminada a l'apartat **Network Status** de l'informe de connexió de la xarxa.

### **Informació relacionada**

& ["Configuració d'opcions avançades de xarxa" a la pàgina 116](#page-115-0)

### **E-12**

### **Solucions:**

Comproveu el següent.

- ❏ Els altres dispositius de la xarxa estan encesos.
- ❏ Les adreces de la xarxa (adreça IP, màscara de subxarxa i passarel·la predeterminada) són correctes si les introduïu manualment.
- ❏ Les adreces de la xarxa d'altres dispositius (màscara de subxarxa i passarel·la predeterminada) són les mateixes.
- ❏ L'adreça IP no entra en conflicte amb altres dispositius.

Si la impressora i els dispositius de la xarxa segueixen sense connectar-se després de confirmar els punts anteriors, proveu el següent.

- ❏ Desactiveu l'encaminador sense fil. Espereu 10 segons i enceneu-lo.
- ❏ Repetiu la configuració de la xarxa amb l'instal·lador. Podeu executar-lo des del lloc web següent:

#### [http://epson.sn](http://epson.sn/?q=2) > **Configuració**

❏ Un encaminador sense fil que utilitza el tipus de seguretat WEP permet el registre de diverses contrasenyes. Si registreu diverses contrasenyes, comproveu si la primera contrasenya registrada s'ha configurat a la impressora.

### **Informació relacionada**

- & ["Configuració d'opcions avançades de xarxa" a la pàgina 116](#page-115-0)
- & ["Connexió amb un ordinador" a la pàgina 103](#page-102-0)

### **E-13**

### **Solucions:**

Comproveu el següent.

- ❏ Els dispositius de xarxa, com ara l'enrutador sense fil, el concentrador i l'encaminador estan encesos.
- ❏ La configuració TCP/IP dels dispositius de xarxa no s'ha establert manualment. (Si la configuració TCP/IP de la impressora s'estableix automàticament i la configuració TCP/IP d'altres dispositius de la xarxa s'estableix manualment, la xarxa de la impressora pot ser diferent de la xarxa d'altres dispositius.)

Si segueix sense funcionar després de comprovar tots els punts anteriors, proveu el següent.

❏ Desactiveu l'encaminador sense fil. Espereu 10 segons i enceneu-lo.

<span id="page-124-0"></span>❏ Configureu la xarxa a l'ordinador que es troba a la mateixa xarxa que la impressora amb l'instal·lador. Podeu executar-lo des del lloc web següent:

### [http://epson.sn](http://epson.sn/?q=2) > **Configuració**

❏ Un encaminador sense fil que utilitza el tipus de seguretat WEP permet el registre de diverses contrasenyes. Si registreu diverses contrasenyes, comproveu si la primera contrasenya registrada s'ha configurat a la impressora.

### **Informació relacionada**

- & ["Configuració d'opcions avançades de xarxa" a la pàgina 116](#page-115-0)
- & ["Connexió amb un ordinador" a la pàgina 103](#page-102-0)

## **Missatge de l'entorn de xarxa**

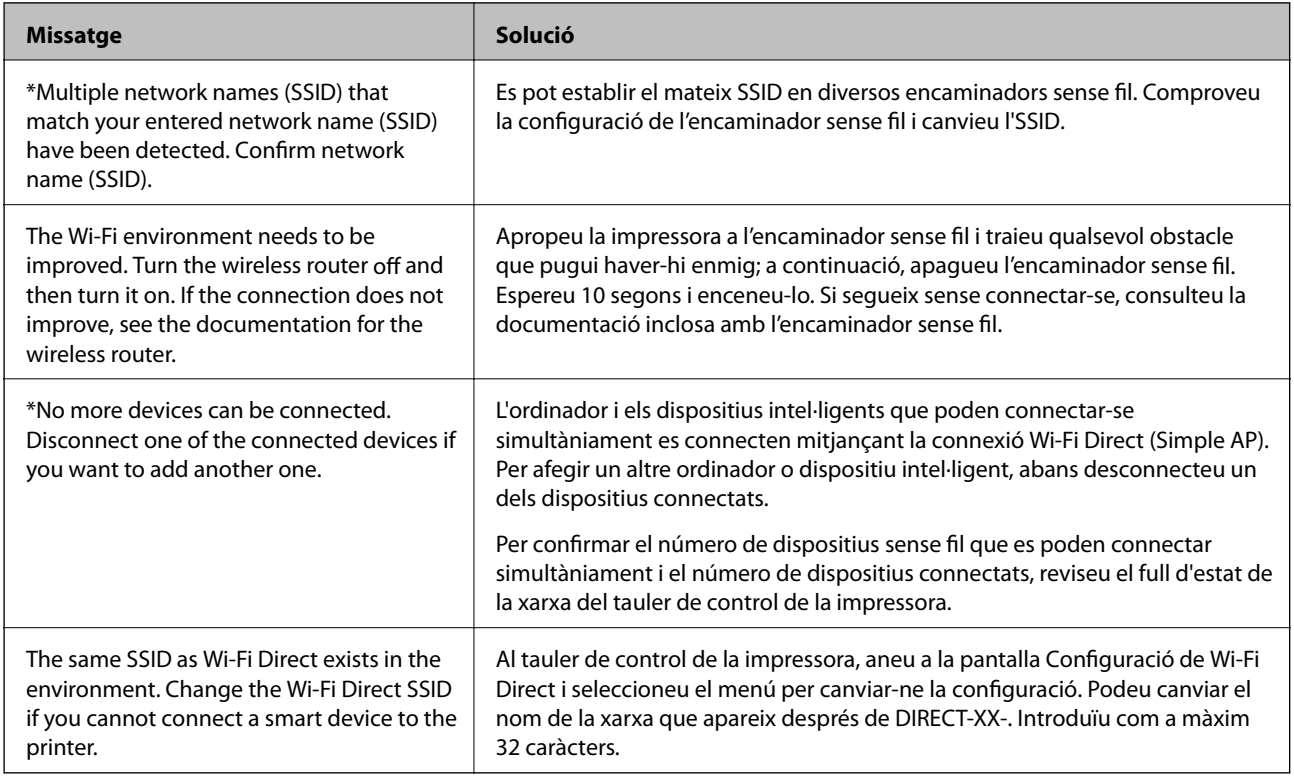

## **Impressió d'un full d'estat de xarxa**

Podeu comprovar la informació detallada de xarxa imprimint-ne un.

- 1. Carregueu paper.
- 2. Seleccioneu **Configurac.** a la pantalla d'inici.
- 3. Seleccioneu **Configuració general** > **Configuració de xarxa** > **Estat de xarxa**.
- 4. Seleccioneu **Imprimeix full d'estat**.
- 5. Comproveu el missatge i, a continuació, imprimiu el full d'estat de la xarxa.

6. Tanqueu la pantalla.

La pantalla es tanca automàticament després d'un període específic de temps.

# **Substitució o incorporació de nous encaminadors sense fil**

Si es fan canvis de SSID causa de la substitució d'un encaminador sense fil o la incorporació d'un nou encaminador sense fil i s'estableix un nou entorn de xarxa, torneu a establir la configuració Wi-Fi.

### **Informació relacionada**

& "Canvi del mètode de connexió a un ordinador" a la pàgina 126

# **Canvi del mètode de connexió a un ordinador**

Utilització del programa d'instal·lació i reconfiguració d'un mètode de connexió diferent.

❏ Configuració des de la pàgina web

Accediu a la següent pàgina web i, a continuació, introduïu el nom del producte. Aneu a **Configuració** i comenceu la configuració.

[http://epson.sn](http://epson.sn/?q=2)

❏ Configuració amb el disc de programari (només per als models que vénen amb un disc de programari i per als usuaris amb ordinadors Windows amb unitats de disc).

Inseriu el disc de programari a l'ordinador, i després seguiu les instruccions que apareixen en pantalla.

### **Selecció de canvi del mètode d'autenticació**

Seguiu les instruccions que apareixen a la pantalla fins que es mostri la pantalla següent.

Seleccioneu **Torneu a establir la connexió Impressora (en cas d'encaminador de xarxa nou o si es canvia l'USB de la xarxa, etc.)** a la pantalla Instal·leu el programari i, a continuació, seleccioneu **Endavant**.

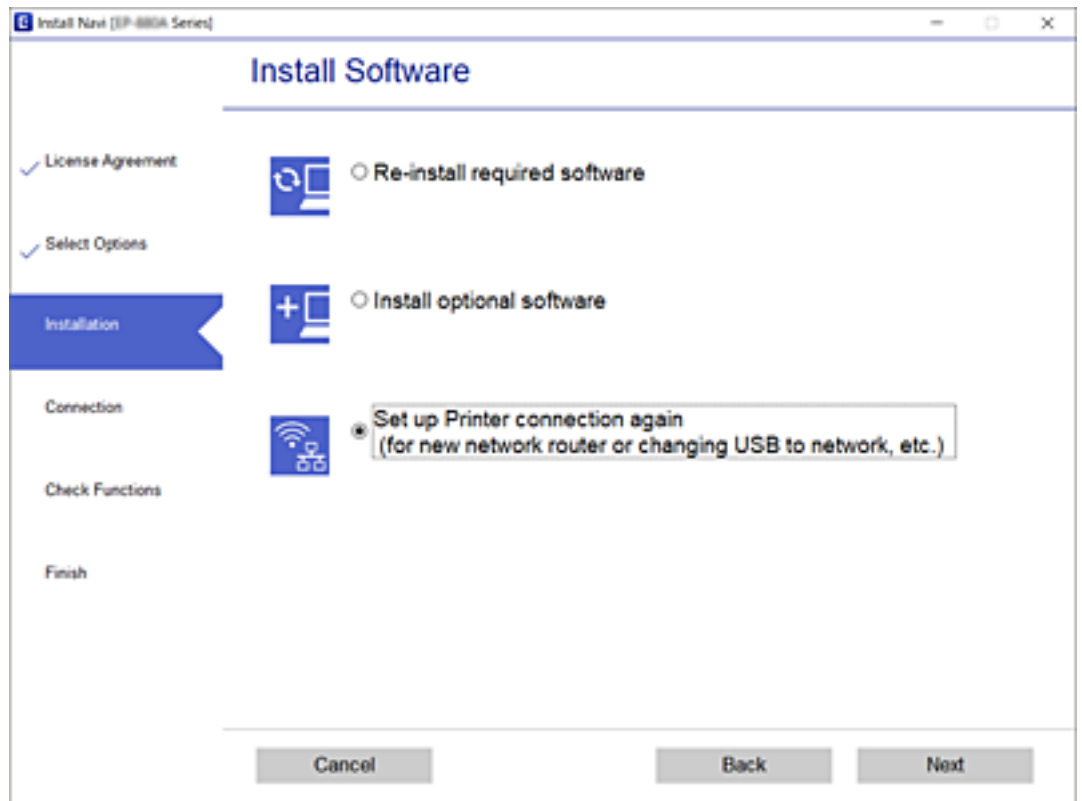

# **Canvi de la connexió de xarxa a Ethernet des del tauler de control**

Seguiu els passos següents per canviar la connexió de xarxa a Ethernet des de Wi-Fi utilitzant el tauler de control.

- 1. Seleccioneu **Configurac.** a la pantalla d'inici.
- 2. Seleccioneu **Configuració general** > **Configuració de xarxa** > **Configuració de LAN amb cables**.
- 3. Toqueu **Inicia la configuració**.
- 4. Comproveu el missatge i, seguidament, tanqueu la pantalla. La pantalla es tanca automàticament després d'un període específic de temps.
- 5. Connecteu la impressora a un encaminador amb un cable USB Ethernet.

# **Canvi d'ajustos de Wi-Fi Direct (Simple AP)**

Quan la connexió (Simple AP) Wi-Fi Direct està activada, podeu canviar la configuració des de **10 | S** > **Wi-Fi Direct** > **Inicia instal·lació** > **Canvia** i, a continuació, es mostren els següents elements de menú.

### **Canvi de nom de xarxa (SSID)**

Canvieu el nom de xarxa (SSID) de Wi-Fi Direct (Simple AP) utilitzat per connectar a la impressora per el vostre nom arbitrari. Podeu definir el nom de xarxa (SSID) amb els caràcters ASCII que es mostren al teclat del programari al tauler de control.

En canviar el nom de xarxa (SSID), tots els dispositius connectats es desconnecten. Utilitzeu el nou nom de xarxa (SSID) si voleu tornar a connectar el dispositiu.

### **Canvi de contrasenya**

Canvieu la contrasenya de Wi-Fi Direct (Simple AP) utilitzada per connectar a la impressora per el vostre valor arbitrari. Podeu definir la contrasenya amb els caràcters ASCII que es mostren al teclat del programari al tauler de control.

En canviar la contrasenya, tots els dispositius connectats es desconnecten. Utilitzeu la nova contrasenya si voleu tornar a connectar el dispositiu.

### **Desactivació de Wi-Fi Direct (Simple AP)**

Desactiveu la configuració de Wi-Fi Direct (Simple AP) de la impressora. En desactivar-la, tots els dispositius connectats a la impressora en connexió Wi-Fi Direct (Simple AP) es desconnecten.

### **Restabliment d'ajustos de Wi-Fi Direct (Simple AP)**

Restabliu tota la configuració de Wi-Fi Direct (Simple AP) als ajustos predeterminats.

S'elimina la informació de connexió del Wi-Fi Direct (Simple AP) del dispositiu intel·ligent desat a la impressora.

### *Nota:*

També podeu definir-la des de la pestanya *Network* > *Wi-Fi Direct* a Web Config per als següents ajustos.

- ❏ Activació o desactivació de Wi-Fi Direct (Simple AP)
- ❏ Canvi de nom de xarxa (SSID)
- ❏ Canvi de contrasenya
- ❏ Restabliment d'ajustos de Wi-Fi Direct (Simple AP)

# **Desactivació de Wi-Fi des del tauler de control**

Quan es desactiva Wi-Fi, la connexió Wi-Fi es desconnecta.

1. Toqueu **a** la pantalla d'inici.

2. Seleccioneu **Encaminador**.

Es mostra l'estat de la xarxa.

- 3. Toqueu **Canviar configuració**.
- 4. Seleccioneu **Altres** > **Desactiva Wi-Fi**.
- 5. Comproveu el missatge i, seguidament, inicieu la configuració.
- 6. Quan es mostri un missatge de finalització, tanqueu la pantalla. La pantalla es tanca automàticament després d'un període específic de temps.
- 7. Tanqueu la pantalla Configuració de la connexió de xarxa.
- 8. Premeu el botó  $\mathbf{\hat{n}}$ .

# **Desconnexió de la connexió Wi-Fi Direct (Simple AP) des del tauler de control**

### *Nota:*

Quan la connexió Wi-Fi Direct (Simple AP) està desactivada, tots els ordinadors i dispositius intel·ligents connectats a la impressora en connexió Wi-Fi Direct (Simple AP) estan desconnectats. Si voleu desconnectar un dispositiu específic, desconnecteu-vos del dispositiu en lloc de la impressora.

- 1. Toqueu  $\left|\mathbf{E}\right|$  a la pantalla d'inici.
- 2. Seleccioneu **Wi-Fi Direct**.

Es mostra la informació de Wi-Fi Direct.

- 3. Toqueu **Inicia instal·lació**.
- 4. Toqueu **Canvia**.
- 5. Seleccioneu **Desactiva Wi-Fi Direct**.
- 6. Toqueu la **Desactiveu la configuració**.
- 7. Quan es mostri un missatge de finalització, tanqueu la pantalla. La pantalla es tanca automàticament després d'un període específic de temps.
- 8. Tanqueu la pantalla **Configuració de la connexió de xarxa**.

# **Restabliment de la configuració de xarxa des del tauler de control**

Podeu restablir tota la configuració de xarxa als ajustos predeterminats.

- 1. Seleccioneu **Configurac.** a la pantalla d'inici.
- 2. Seleccioneu **Configuració general > Administració del sistema > Restaura configuració per defecte** > **Configuració de xarxa**.
- 3. Comproveu el missatge i, seguidament, seleccioneu **Sí**.
- 4. Quan es mostri un missatge de finalització, tanqueu la pantalla.

La pantalla es tanca automàticament després d'un període específic de temps.

# **Impressió**

# **Impressió des del controlador de la impressora a Windows**

Si no podeu canviar algunes de les opcions de configuració del controlador de la impressora, és possible que l'administrador els hagi restringit. Contacteu amb l'administrador de la impressora per obtenir assistència.

# **Accés al controlador de la impressora**

Quan accediu al controlador de la impressora des de tauler de control de l'ordinador, la configuració s'aplica a totes les aplicacions.

### **Accés al controlador de la impressora des del tauler de control**

❏ Windows 10/Windows Server 2016

Feu clic al botó Inicia i, seguidament, seleccioneu **Sistema Windows** > **Tauler de control** > **Visualitza dispositius i impressores** a **Maquinari i so**. Feu clic amb el botó dret a la impressora o manteniu-la premuda i seleccioneu **Preferències d'impressió**.

❏ Windows 8.1/Windows 8/Windows Server 2012 R2/Windows Server 2012

Seleccioneu **Escriptori** > **Configuració** > **Tauler de control** > **Visualitza dispositius i impressores** a **Maquinari i so**. Feu clic amb el botó dret a la impressora o manteniu-la premuda i seleccioneu **Preferències d'impressió**.

❏ Windows 7/Windows Server 2008 R2

Feu clic al botó Inicia i seleccioneu **Tauler de control** > **Visualitza dispositius i impressores** a **Maquinari i so**. A continuació, feu clic amb el botó dret a la impressora i seleccioneu **Preferències d'impressió**.

❏ Windows Vista/Windows Server 2008

Feu clic al botó Inicia i seleccioneu **Tauler de control** > **Impressores** a **Maquinari i so**. Feu clic amb el botó dret a la impressora i seleccioneu **Selecciona les preferències d'impressió**.

❏ Windows XP/Windows Server 2003 R2/Windows Server 2003

Feu clic al botó Inicia i seleccioneu **Tauler de control** > **Impressores i altre maquinari** > **Impressores i faxos**. A continuació, feu clic amb el botó dret a la impressora i seleccioneu **Preferències d'impressió**.

### **Accés al controlador de la impressora des de la icona de la impressora a la barra de tasques**

La icona de la impressora a la barra de tasques de l'escriptori és una icona d'accés directe que us permet accedir ràpidament al controlador de la impressora.

Si feu clic a la icona de la impressora i seleccioneu **Paràmetres de la impressora**, podeu accedir a la mateixa finestra de configuració de la impressora que es mostra al tauler de control. Si feu doble clic en aquesta icona, podeu comprovar l'estat de la impressora.

*Nota:*

Si la icona de la impressora no apareix a la barra de tasques, accediu a la finestra del controlador d'impressora, feu clic a *Preferències de monitoratge* a la pestanya *Manteniment* i, a continuació, seleccioneu *Registreu la icona de drecera a la barra de tasques*.

## <span id="page-130-0"></span>**Aspectes bàsics de la impressió**

#### *Nota:*

Les operacions poden ser diferents segons l'aplicació. Per obtenir més informació, consulteu l'ajuda de l'aplicació.

1. Obriu el fitxer que voleu imprimir.

Carregueu paper a la impressora si encara no s'ha carregat.

- 2. Feu clic a **Imprimeix** o **Configuració de pàgina** al menú **Fitxer**.
- 3. Seleccioneu la impressora.
- 4. Seleccioneu **Preferències** o **Propietats** per accedir a la finestra del controlador de la impressora.

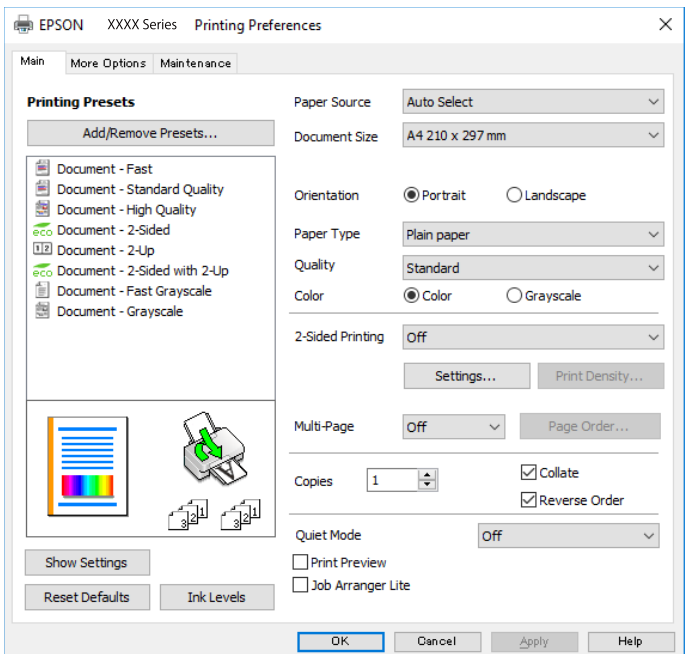

5. Canvieu la configuració segons calgui.

Consulteu les opcions del menú del controlador de la impressora per obtenir més informació.

#### *Nota:*

- ❏ També podeu consultar l'ajuda en línia per obtenir més informació sobre les opcions de configuració. Feu clic amb el botó dret sobre un element per mostrar-ne l'*Ajuda*.
- ❏ Quan seleccioneu la *Previsualització d'impressió*, podeu veure una visualització prèvia del document abans d'imprimir-lo.
- 6. Feu clic a **D'acord** per tancar la finestra del controlador de la impressora.

### 7. Feu clic a **Imprimeix**.

#### *Nota:*

Si seleccioneu *Previsualització d'impressió*, es mostra una finestra de visualització prèvia. Per canviar la configuració, feu clic a *Cancel·la* i, seguidament, repetiu el procediment des del pas 2.

### **Informació relacionada**

& ["Paper i capacitats disponibles" a la pàgina 28](#page-27-0)

- & ["Càrrega de paper al Calaix de paper" a la pàgina 33](#page-32-0)
- & ["Càrrega de paper al Alimentació posterior" a la pàgina 35](#page-34-0)
- & ["Llista de tipus de paper" a la pàgina 39](#page-38-0)
- & ["Pestanya Principal" a la pàgina 147](#page-146-0)

## **Impressió a doble cara**

Podeu imprimir a les dues cares del paper.També podeu imprimir un fullet que es pot crear reordenant les pàgines i doblegant la impressió.

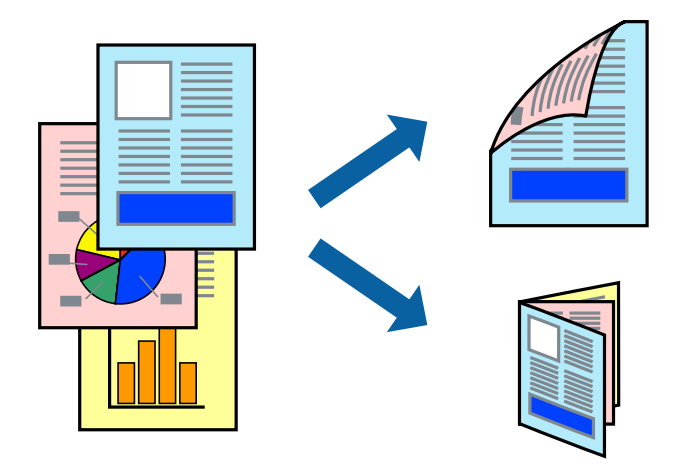

### *Nota:*

- ❏ Podeu utilitzar la impressió a doble cara manual i automàtica.Durant la impressió a doble cara manual, gireu el paper per imprimir a l'altra cara quan la impressora hagi acabat d'imprimir la primera cara.
- ❏ Si no feu servir paper adequat per a la impressió a doble cara, la qualitat de la impressió pot ser inferior i podria haver-hi un embús de paper.
- ❏ Segons el tipus de paper i les dades, és possible que la tinta passi a l'altra banda del paper.

### **Informació relacionada**

& ["Paper i capacitats disponibles" a la pàgina 28](#page-27-0)

## **Configuració d'impressió**

La impressió manual a doble cara és possible si l'EPSON Status Monitor 3 està activat.Tanmateix, és possible que no estigui disponible si s'accedeix a la impressora a través d'una xarxa o si es fa servir com a impressora compartida.

### *Nota:*

Per activar EPSON Status Monitor 3, feu clic a *Paràmetres ampliats* a la pestanya *Manteniment* i, a continuació, seleccioneu *Habilita l'EPSON Status Monitor 3*.

- 1. A la pestanya **Principal** del controlador de la impressora, seleccioneu ua opció a **Impressió a doble cara**.
- 2. Feu clic a **Paràmetres**, definiu la configuració adient i, a continuació, feu clic a **D'acord**.

Feu els ajustos de **Densitat impressió** si cal.Aquesta configuració no està disponible quan seleccioneu la impressió a doble cara manual.

#### *Nota:*

- ❏ Per imprimir un fullet plegat, seleccioneu *Fullet*.
- ❏ Quan establiu la *Densitat impressió*, podeu ajustar la densitat d'impressió en funció del tipus de document.
- ❏ El procés d'impressió pot ser lent en funció de la combinació d'opcions que s'hagi seleccionat per a *Seleccioneu tipus de document* a la finestra Ajust de la densitat d'impressió i per a *Qualitat* a la pestanya *Principal*.
- 3. Feu clic a **Imprimeix**.

En el cas de la impressió manual a doble cara, quan s'acaba d'imprimir la primera pàgina, a la pantalla de l'ordinador apareix una finestra emergent.Seguiu les instruccions de la pantalla.

### **Informació relacionada**

- & ["Aspectes bàsics de la impressió" a la pàgina 131](#page-130-0)
- & ["Pestanya Principal" a la pàgina 147](#page-146-0)

## **Impressió de diverses pàgines en un full**

Podeu imprimir dues o quatre pàgines en un sol full de paper.

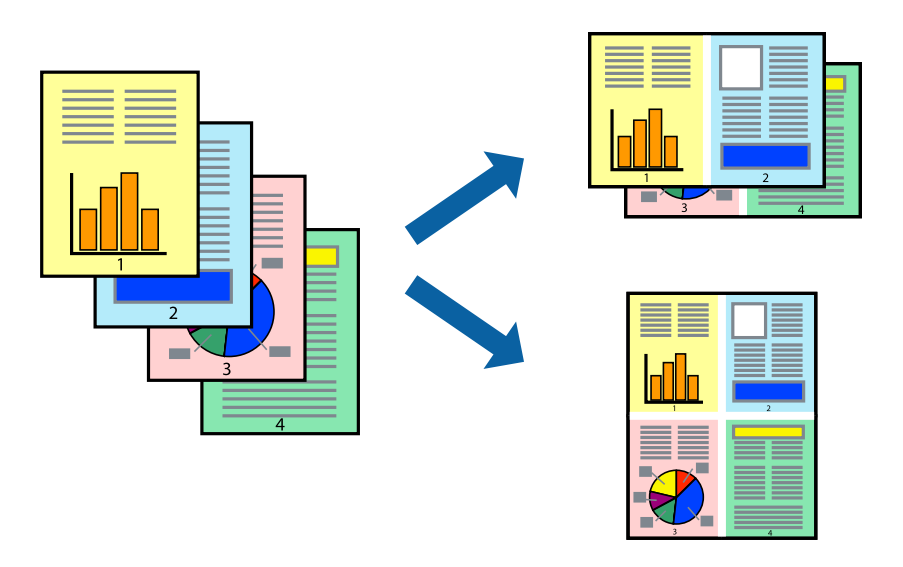

## **Configuració d'impressió**

A la pestanya **Principal** del controlador d'impressora, seleccioneu **Dos per cara**, o **Quatre per cara** com a configuració **Diverses pàgines**.

### **Informació relacionada**

- & ["Aspectes bàsics de la impressió" a la pàgina 131](#page-130-0)
- & ["Pestanya Principal" a la pàgina 147](#page-146-0)

# **Impressió i apilat en l'ordre de les pàgines (impressió en ordre invers)**

Podeu imprimir des de l'última pàgina, de manera que els documents s'apilin en l'ordre de les pàgines.

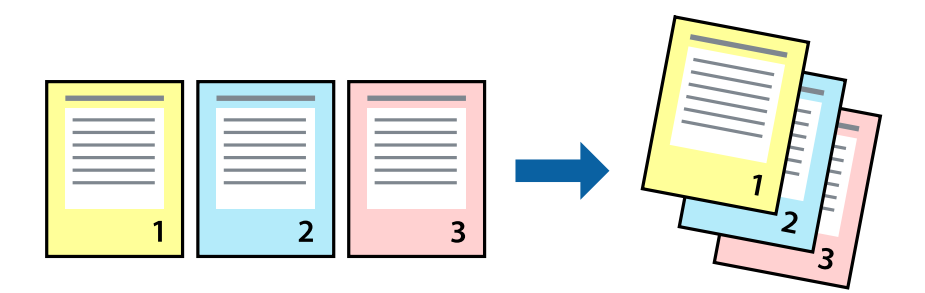

## **Configuració d'impressió**

A la pestanya **Principal** del controlador de la impressora, seleccioneu **Ordre invers**.

### **Informació relacionada**

- & ["Aspectes bàsics de la impressió" a la pàgina 131](#page-130-0)
- & ["Pestanya Principal" a la pàgina 147](#page-146-0)

## **Impressió de documents reduïts o ampliats**

Podeu reduir o ampliar la mida d'un document en un percentatge concret perquè encaixi amb la mida del paper que heu carregat a la impressora.

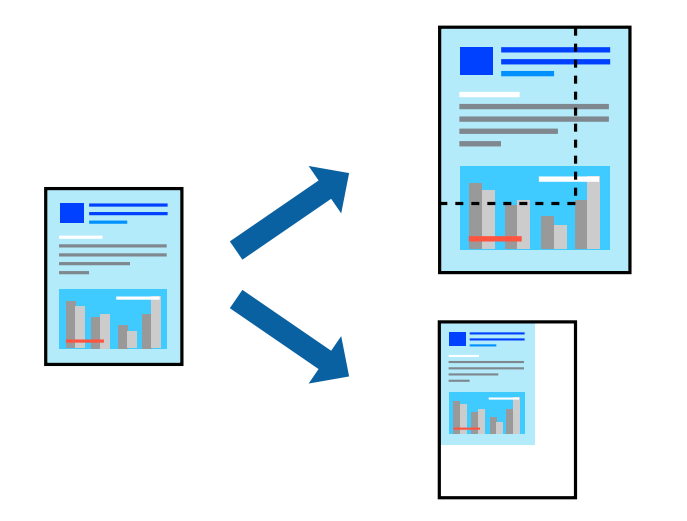

## **Configuració d'impressió**

A la pestanya **Més opcions** del controlador de la impressora, seleccioneu la mida del document al paràmetre **Mida del document**.Seleccioneu la mida de paper que vulgueu imprimir al paràmetre **Paper de sortida**.Seleccioneu **Redueix/Amplia document** i, a continuació, seleccioneu **Encaixa-ho a la pàgina** o **Zoom a**.Si seleccioneu **Zoom a**, introduïu un percentatge.

Seleccioneu **Centre** per imprimir les imatges al centre de la pàgina.

### **Informació relacionada**

- & ["Aspectes bàsics de la impressió" a la pàgina 131](#page-130-0)
- & ["Pestanya Més opcions" a la pàgina 148](#page-147-0)

# **Impressió d'una imatge ampliada en diversos fulls (creació d'un pòster)**

Aquesta característica us permet imprimir una imatge en diversos fulls de paper. Podeu crear un pòster més gran si els enganxeu junts.

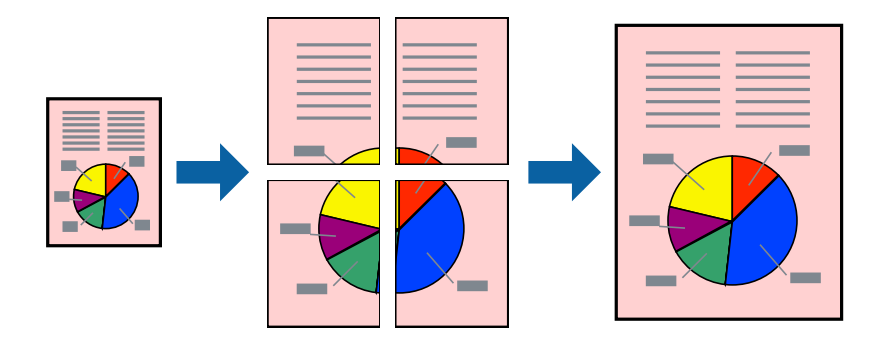

## **Configuració d'impressió**

A la pestanya **Principal** del controlador d'impressora, seleccioneu **Pòster 2x1**, **Pòster 2x2**, **Pòster 3x3** o **Pòster 4x4** com a configuració **Diverses pàgines**. Si feu clic a **Paràmetres**, podeu seleccionar els taulers que no vulgueu imprimir. També podeu seleccionar les opcions de guia de tall.

### **Informació relacionada**

- & ["Aspectes bàsics de la impressió" a la pàgina 131](#page-130-0)
- & ["Pestanya Principal" a la pàgina 147](#page-146-0)

## **Elaboració de pòsters mitjançant Marques d'alineació de superposició**

A continuació, es mostra un exemple de com confeccionar un pòster quan s'ha seleccionat **Pòster 2x2** i s'ha seleccionat **Marques d'alineació de superposició** a **Imprimeix guies de tall**.

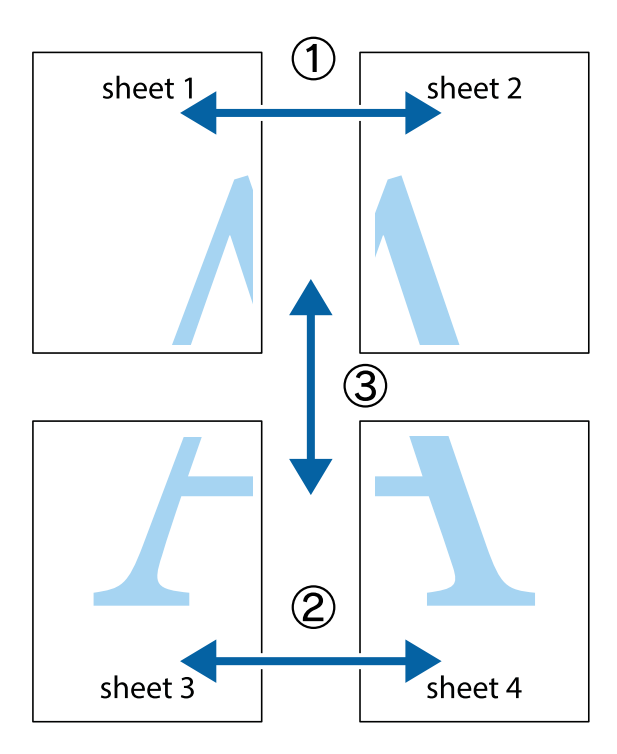

1. Prepareu el Sheet 1 i el Sheet 2. Talleu els marges del Sheet 1 per la línia vertical blava, pel mig de les creus que hi ha a la part superior i inferior.

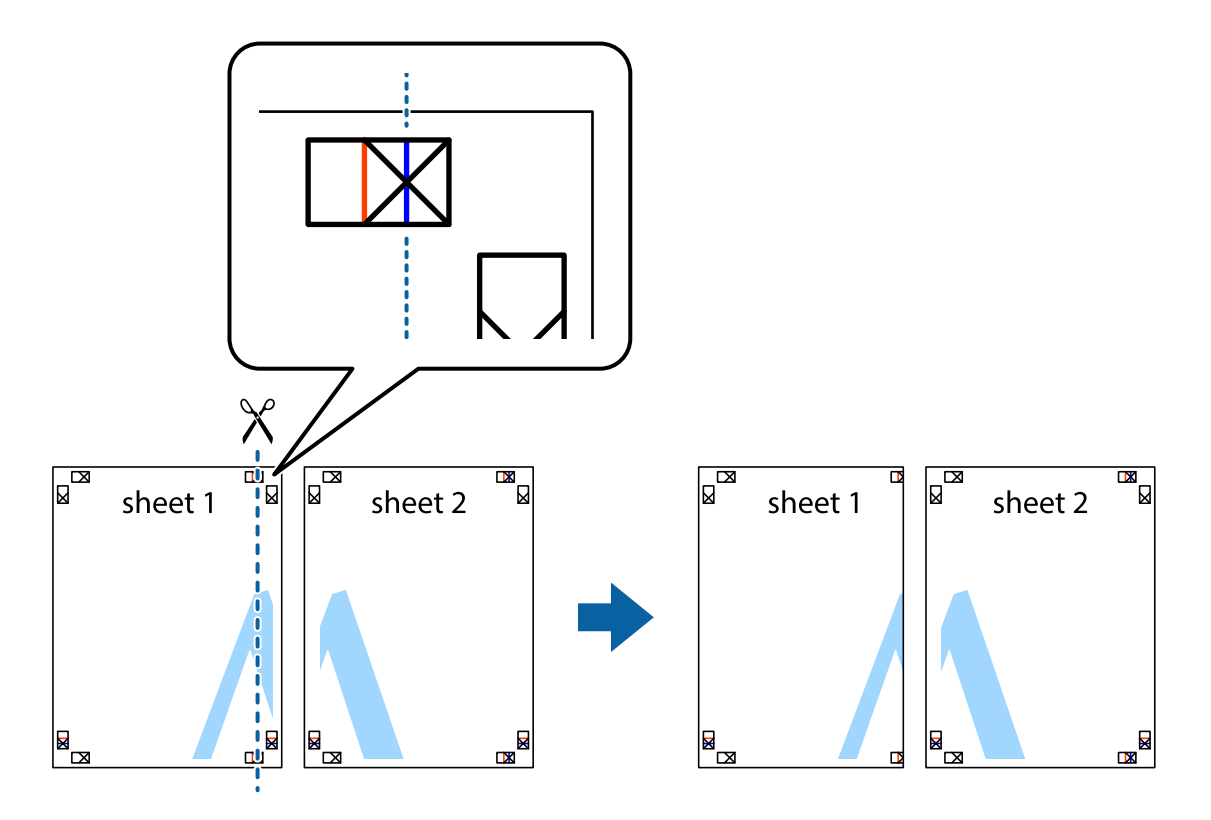

2. Col·loqueu la vora del Sheet 1 sobre el Sheet 2 i alineeu les creus; després, enganxeu temporalment els dos fulls per la part del darrere.

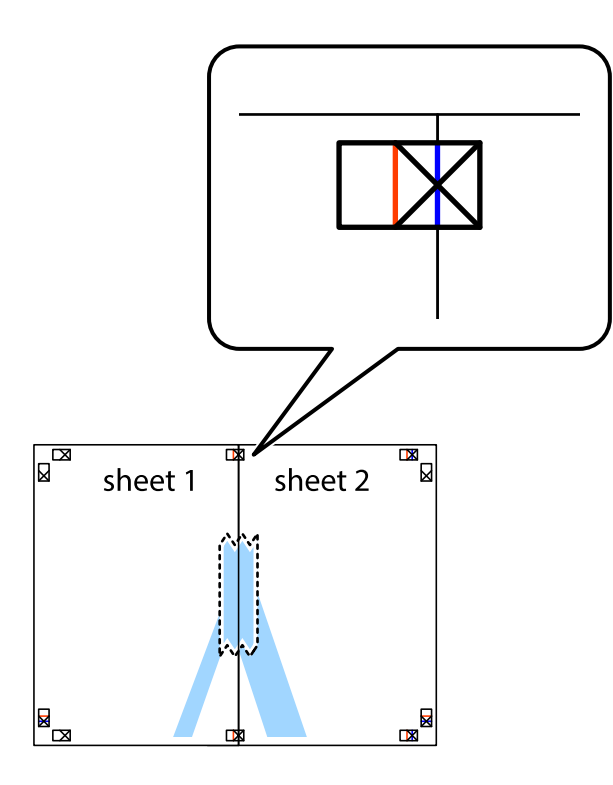

3. Talleu els fulls enganxats per la línia vertical vermella, pel mig de les marques d'alineació (aquest cop, la línia cap a l'esquerra de les creus).

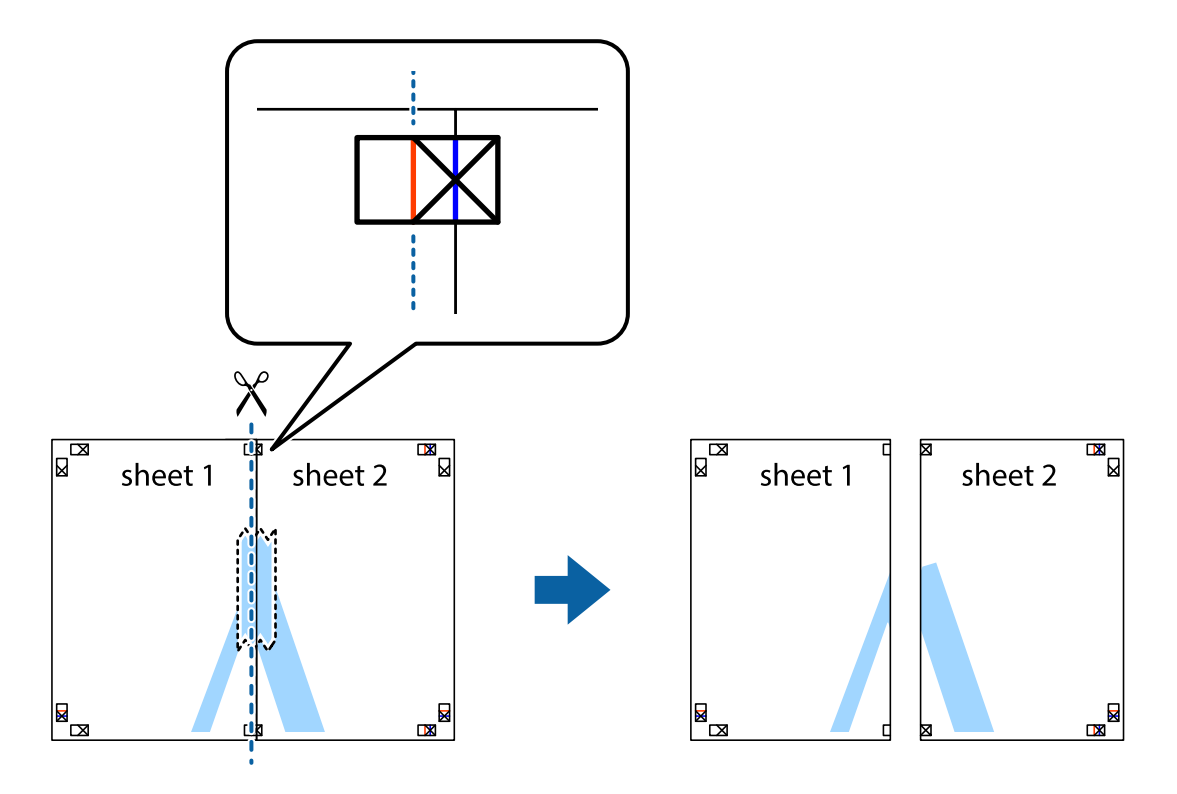

4. Enganxeu els fulls per la part del darrere.

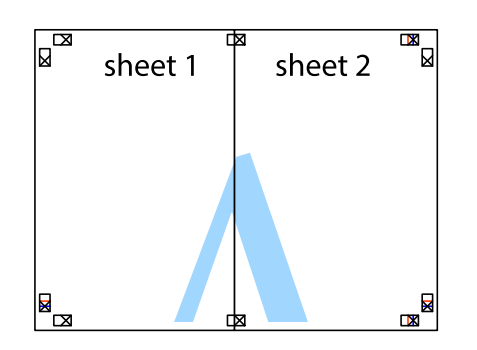

- 5. Repetiu els passos de l'1 al 4 per enganxar plegats el Sheet 3 i el Sheet 4.
- 6. Talleu els marges del Sheet 1 i el Sheet 2 per la línia horitzontal blava, pel mig de les creus que hi ha a la part esquerra i la dreta.

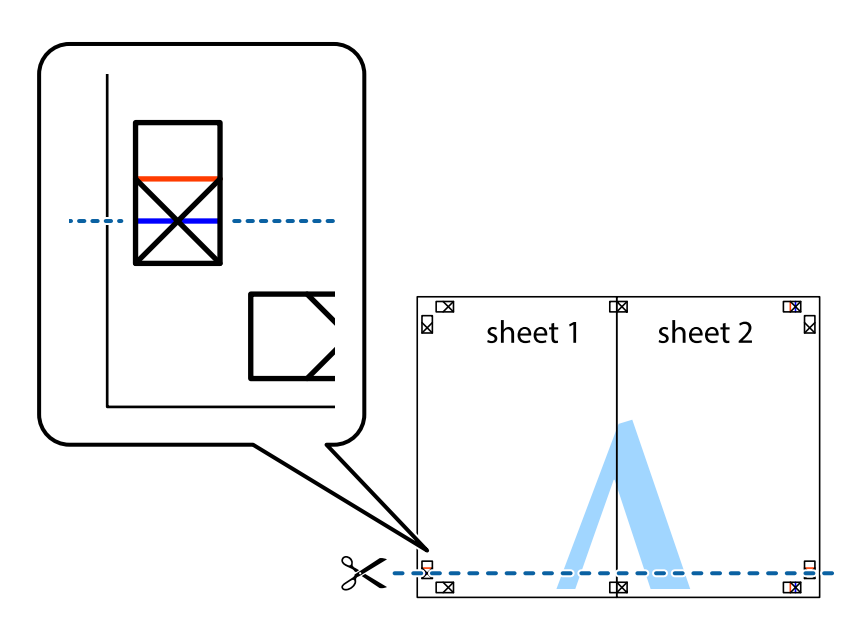

7. Col·loqueu la vora del Sheet 1 i el Sheet 2 sobre el Sheet 3 i el Sheet 4, alineeu les creus i enganxeu temporalment els fulls per la part del darrere.

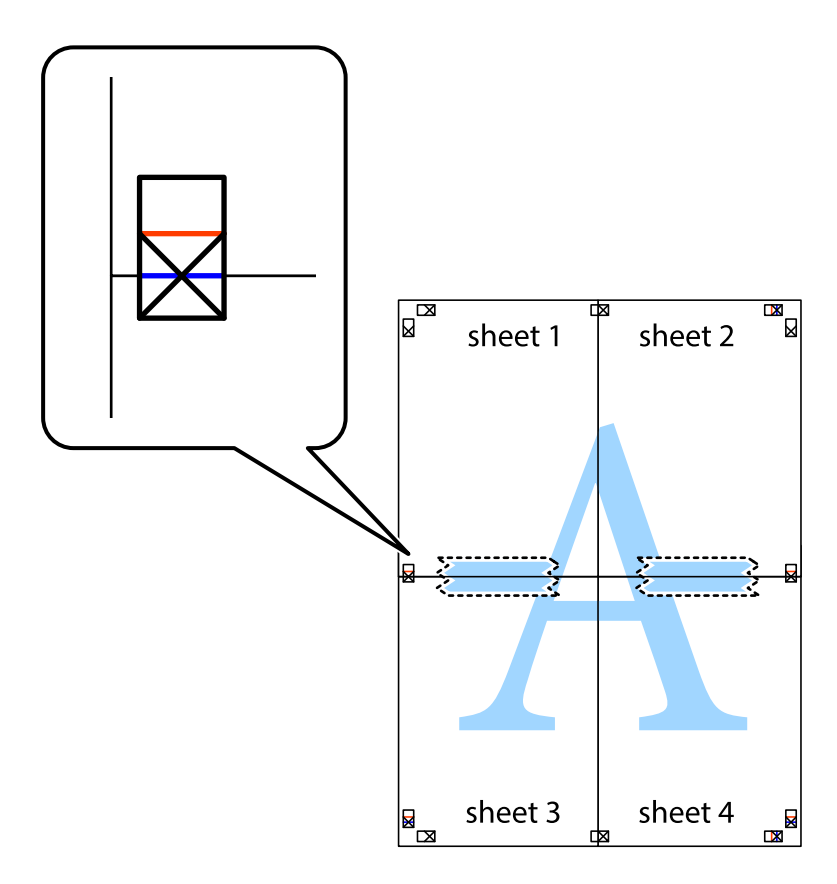

8. Talleu els fulls enganxats per la línia horitzontal vermella, pel mig de les marques d'alineació (aquest cop, la línia de damunt de les creus).

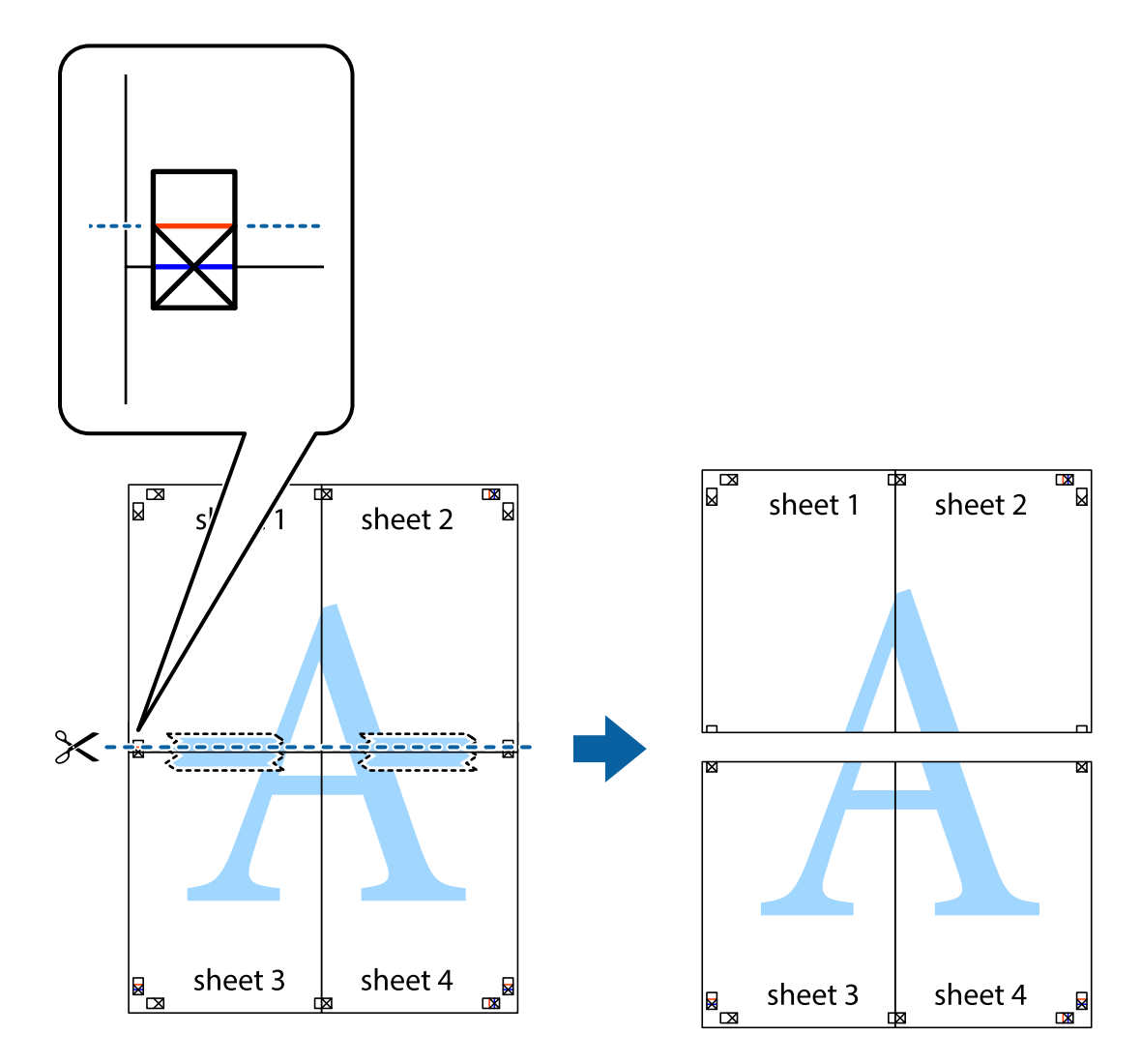

9. Enganxeu els fulls per la part del darrere.

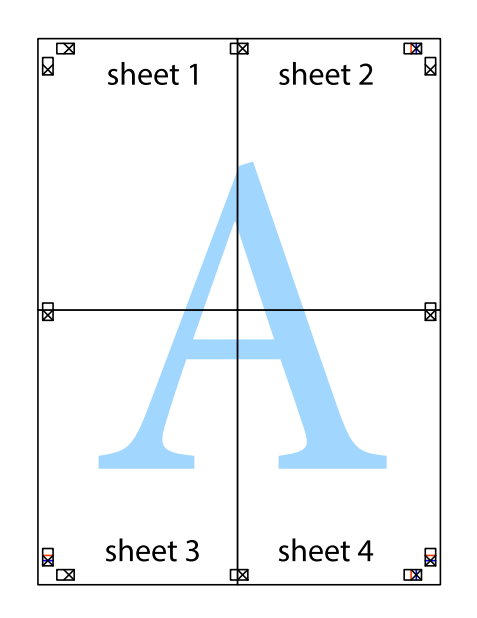

10. Talleu els marges que sobrin per la guia exterior.

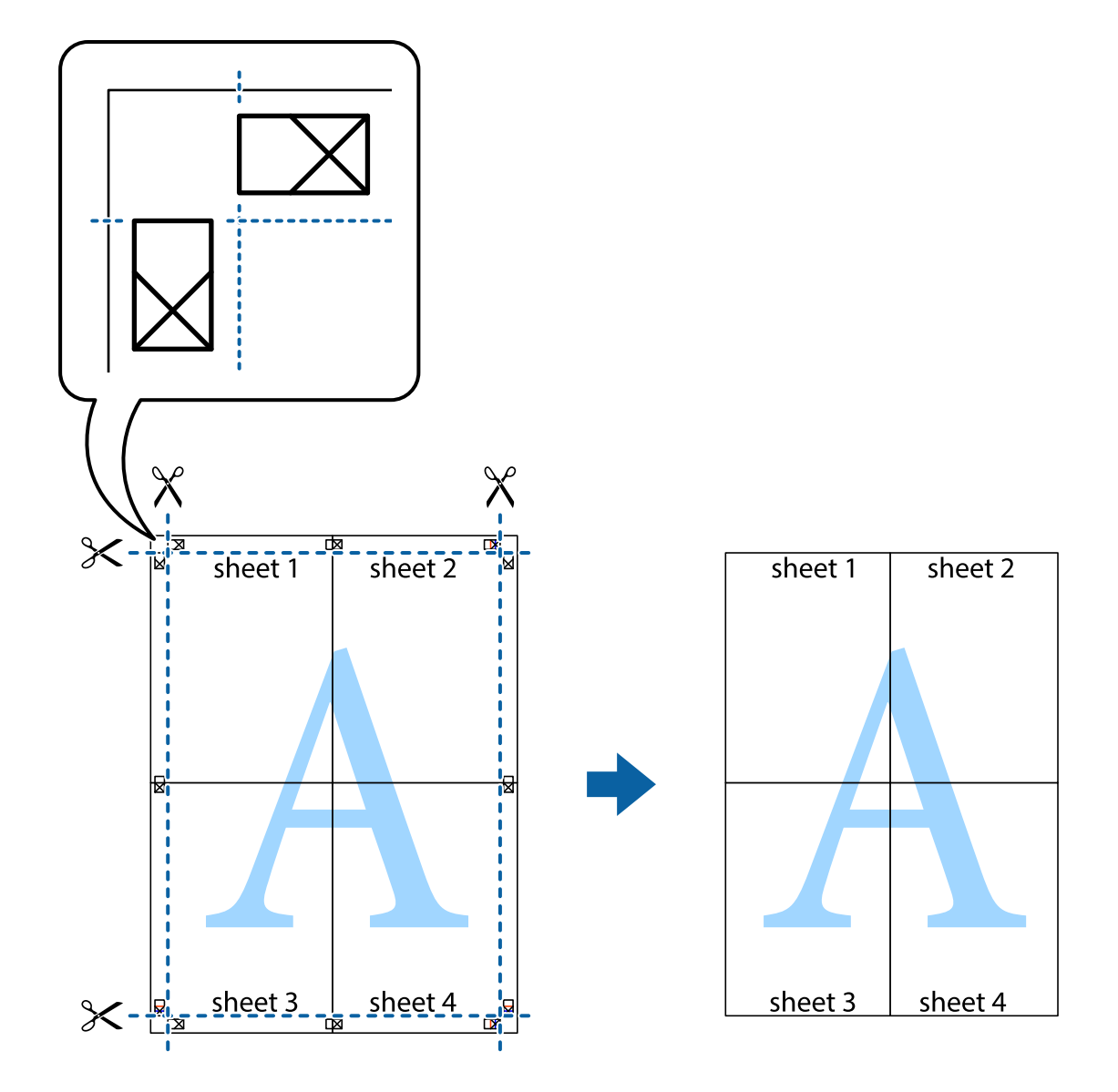

# **Impressió amb capçalera i peu de pàgina**

Podeu imprimir informació com ara un nom d'usuari i la data d'impressió en capçaleres o peus de pàgina.

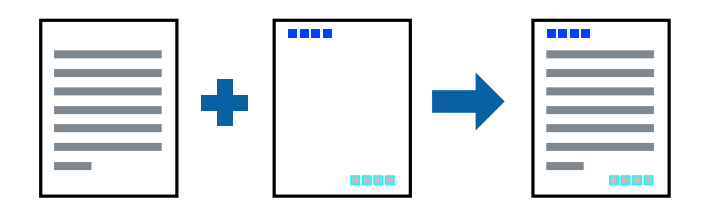

## **Configuració d'impressió**

A la pestanya **Més opcions** del controlador de la impressora, feu clic a **Funcions de filigrana** i, a continuació, seleccioneu **Capçalera/Peu de pàgina**. Feu clic a **Paràmetres** i, a continuació, seleccioneu els elements que voleu imprimir.

### **Informació relacionada**

- & ["Aspectes bàsics de la impressió" a la pàgina 131](#page-130-0)
- & ["Pestanya Més opcions" a la pàgina 148](#page-147-0)

# **Impressió d'una filigrana**

A les impressions es poden imprimir filigranes com ara "Confidencial" o un patró anticòpia.Si voleu imprimir amb un patró anticòpia, les lletres ocultes apareixeran quan es fotocopiï per tal de distingir l'original de les còpies.

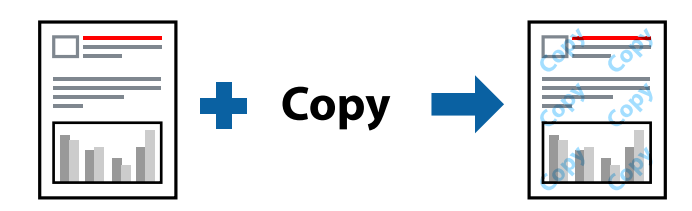

Patró anticòpia està disponibles per a les condicions següents:

- ❏ Paper: paper normal, paper de còpia, capçalera, paper reciclat, paper de color, paper preimprès o paper normal d'alta qualitat
- ❏ Qualitat: Estàndard
- ❏ Impressió automàtica a doble cara: no seleccionada
- ❏ Correcció de color: Automàtic

### *Nota:*

També podeu afegir una filigrana o un patró anticòpia.

## **Configuració d'impressió**

A la pestanya **Més opcions** del controlador de la impressora, feu clic a **Funcions de filigrana** i, a continuació, seleccioneu Patró anticòpia o Filigrana. Feu clic a **Paràmetres** per canviar detalls com ara la mida, la densitat o la posició del patró o la marca.

### **Informació relacionada**

- & ["Aspectes bàsics de la impressió" a la pàgina 131](#page-130-0)
- & ["Pestanya Més opcions" a la pàgina 148](#page-147-0)

# **Impressió de fitxers protegits per contrasenya**

Podeu definir una contrasenya per a un treball d'impressió perquè comenci a imprimir només després d'haver introduït la contrasenya al tauler de control de la impressora.

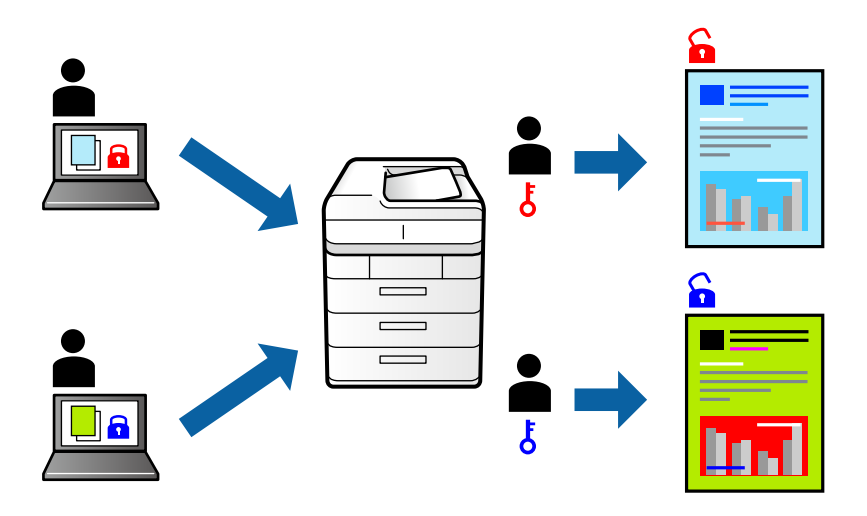

## **Configuració d'impressió**

A la pestanya **Més opcions** del controlador de la impressora, seleccioneu **Treball confidencial** i, a continuació, introduïu una contrasenya.

Per imprimir un treball, seleccioneu **Treball Confidencial** a la pantalla d'inici del tauler de control de la impressora. Seleccioneu el treball que voleu imprimir i, a continuació, introduïu la contrasenya.

### **Informació relacionada**

- & ["Aspectes bàsics de la impressió" a la pàgina 131](#page-130-0)
- & ["Pestanya Més opcions" a la pàgina 148](#page-147-0)

## **Impressió de diversos fitxers alhora**

Organitzador de treballs Lite us permet combinar diversos fitxers creats en diferents aplicacions i imprimir-los com a un sol treball d'impressió. Podeu especificar la configuració d'impressió per a fitxers combinats, com ara el disseny multipàgines, i la impressió a doble cara.

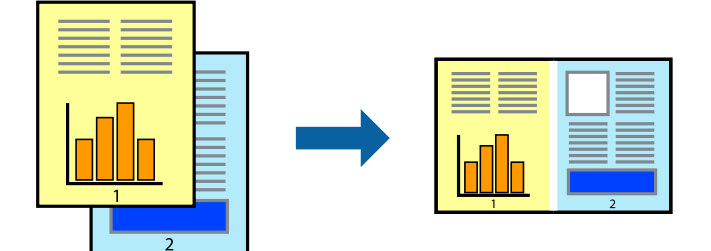

## **Configuració d'impressió**

A la pestanya **Principal** del controlador de la impressora, seleccioneu **Organitzador de treballs Lite**. En iniciar la impressió, es mostra la finestra Organitzador de treballs Lite. Amb la finestra Organitzador de treballs Lite oberta, obriu el fitxer que vulgueu combinar amb el fitxer actual i repetiu els passos del anteriors.

En seleccionar un treball d'impressió afegit a Projecte d'impressió a la finestra Organitzador de treballs Lite, podreu editar el disseny de la pàgina.

Feu clic a **Imprimeix** al menú **Fitxer** per començar a imprimir.

### *Nota:*

Si tanqueu la finestra Organitzador de treballs Lite abans d'afegir totes les dades d'impressió al Projecte d'impressió, el treball d'impressió en el qual estigueu treballant es cancel·la. Feu clic a *Desa* al menú *Fitxer* per desar el treball actual. L'extensió del fitxer desat és "ecl".

Per obrir un Projecte d'impressió, feu clic a *Organitzador de treballs Lite* a la pestanya *Manteniment* del controlador de la impressora per obrir la finestra Organitzador de treballs Lite. A continuació, seleccioneu *Obre* al menú *Fitxer* per seleccionar el fitxer.

### **Informació relacionada**

- & ["Aspectes bàsics de la impressió" a la pàgina 131](#page-130-0)
- & ["Pestanya Principal" a la pàgina 147](#page-146-0)

# **Impressió utilitzant la funció d'impressió de color universal**

Podeu millorar la visibilitat dels textos i les imatges de les còpies impreses.

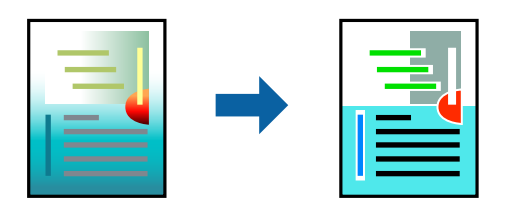

Impressió universal en color només està disponible quan s'ha seleccionat la configuració següent.

- ❏ Tipus de paper: paper normal, paper de còpia, capçalera, paper reciclat, paper de color, paper preimprès, paper normal d'alta qualitat
- ❏ Qualitat: **Estàndard** o una qualitat superior
- ❏ Color d'impressió: **Color**
- ❏ Aplicacions: Microsoft® Office 2007 o posterior
- ❏ Mida de text: 96 punts o més petit

## **Configuració d'impressió**

A la pestanya **Més opcions** del controlador d'impressora, feu clic a **Opcions de la imatge** a la configuració **Correcció de color**. Seleccioneu una opció de la configuració **Impressió universal en color**. Feu clic a **Opcions de millora** per establir altres configuracions.
#### *Nota:*

- ❏ Alguns caràcters es poden veure alterats per patrons, com pot ser "+", que pot aparèixer com a "±".
- ❏ Els patrons específics d'aplicacions i els subratllats poden alterar el contingut imprès en utilitzar aquestes configuracions.
- ❏ La qualitat de la impressió es pot reduir en fotografies i altres imatges en utilitzar les configuracions Impressió universal en color.
- ❏ La impressió es duu a terme més lentament en utilitzar les configuracions Impressió universal en color.

### **Informació relacionada**

- & ["Aspectes bàsics de la impressió" a la pàgina 131](#page-130-0)
- & ["Pestanya Més opcions" a la pàgina 148](#page-147-0)

# **Ajustament del color de la impressió**

Podeu ajustar els colors que s'empren en el treball d'impressió.

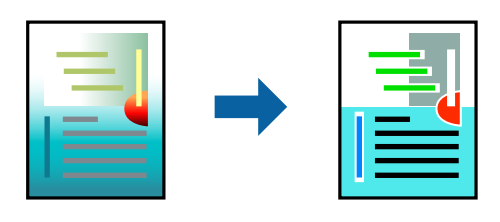

#### *Nota:*

Aquests ajustaments no s'apliquen a les dades originals.

### **Configuració d'impressió**

A la pestanya **Més opcions** del controlador d'impressora, seleccioneu **Personalitzat** com a configuració **Correcció de color**. Feu clic a **Avançada** per obrir la finestra **Correcció de color** i, a continuació, seleccioneu el mètode de correcció de color.

### *Nota:*

- ❏ *Automàtic* se selecciona com a predeterminat a la pestanya *Més opcions*. Amb aquesta configuració, els colors s'ajustaran automàticament per coincidir amb la configuració de tipus de paper i qualitat d'impressió.
- ❏ *PhotoEnhance* a la finestra *Correcció de color*, ajusta el color analitzant la posició del tema. Així doncs, si heu canviat la posició del tema reduint, ampliant, retallant o girant la imatge, el color podria canviar de manera inesperada. Si la imatge està desenfocada, el to podria ser poc natural. Si el color canvia o esdevé poc natural, imprimiu amb un altre mode que no sigui *PhotoEnhance*.

### **Informació relacionada**

- & ["Aspectes bàsics de la impressió" a la pàgina 131](#page-130-0)
- & ["Pestanya Més opcions" a la pàgina 148](#page-147-0)

## **Impressió per destacar línies primes**

Podeu fer més gruixudes les línies que són massa primes en imprimir.

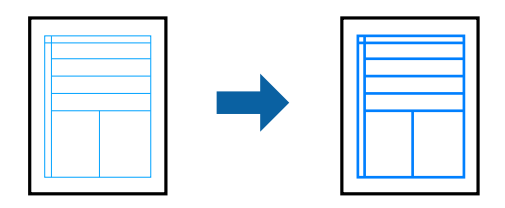

### **Configuració d'impressió**

A la pestanya **Més opcions** del controlador d'impressora, feu clic a **Opcions de la imatge** a la configuració **Correcció de color**. Seleccioneu **Destaca les línies fines**.

### **Informació relacionada**

- & ["Aspectes bàsics de la impressió" a la pàgina 131](#page-130-0)
- & ["Pestanya Més opcions" a la pàgina 148](#page-147-0)

### **Impressió clara de codis de barres**

Podeu imprimir un codi de barres amb claredat i que sigui fàcil d'escanejar. Només activeu aquesta funció si el codi de barres que heu imprès no es pot escanejar.

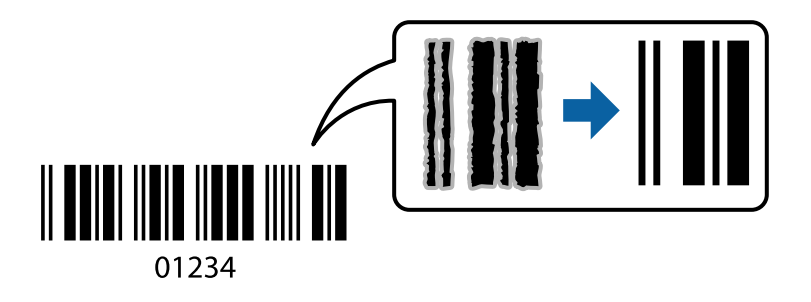

Podeu utilitzar aquesta funció en les següents condicions.

- ❏ Paper: Paper normal, Paper de còpia, Capçalera, Paper reciclat, Paper de colors, Paper preimprès, Paper normal d'alta qualitat, Paper gruixut amb un gruix de 91 a 256 g/m², Epson Matte Paper-Heavyweight, Epson Double-Sided Matte Paper o Sobre
- ❏ Qualitat: **Estàndard**, **Alta** (no disponibles per a paper amb un gruix de 161 a 256 g/m², Epson Matte Paper-Heavyweight i Epson Double-Sided Matte Paper)

### *Nota:*

No sempre es poden millorar les imatges borroses en funció de les circumstàncies.

### **Configuració d'impressió**

A la pestanya **Manteniment** del controlador de la impressora, feu clic a **Paràmetres ampliats** i, a continuació, seleccioneu **Mode de codi de barres**.

### **Informació relacionada**

- & ["Aspectes bàsics de la impressió" a la pàgina 131](#page-130-0)
- & ["Pestanya Manteniment" a la pàgina 149](#page-148-0)

# **Cancel·lar la impressió**

Podeu cancel·lar un treball d'impressió des de l'ordinador. Això no obstant, no podeu cancel·lar un treball d'impressió des de l'ordinador un cop s'ha enviat completament a la impressora. En aquest cas, cancel·leu el treball d'impressió des del tauler de control de la impressora.

### **Cancel·lar**

A l'ordinador, feu clic dret a la impressora a **Dispositius i impressores**, **Impressora**, o a **Impressores i faxos**. Feu clic a **Veure les impressions en curs**, feu clic dret al treball que vulgueu cancel·lar i, a continuació, seleccioneu **Cancel·la**.

## **Opcions de menú del controlador de la impressora**

Obriu la finestra d'impressió en una aplicació, seleccioneu la impressora i, a continuació, accediu a la finestra del controlador de la impressora.

*Nota:*

Els menús varien en funció de la opció que hàgiu seleccionat.

### **Pestanya Principal**

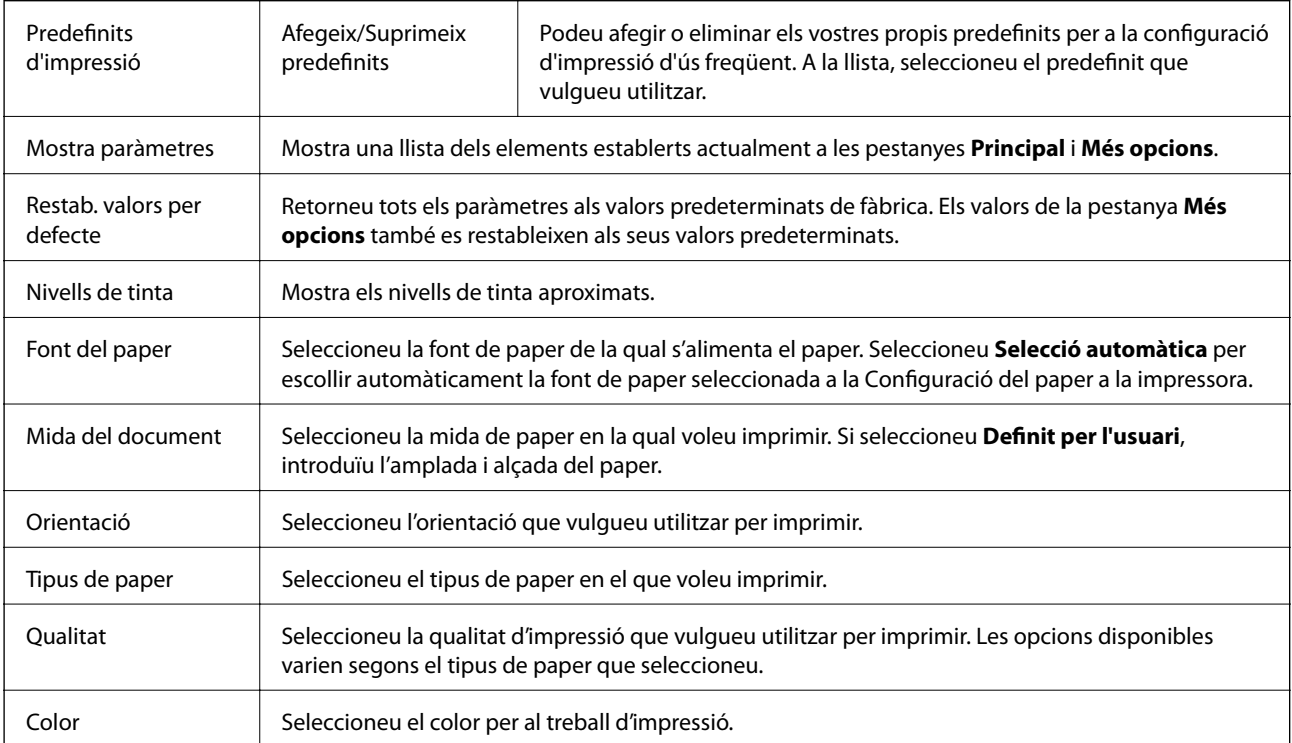

<span id="page-147-0"></span>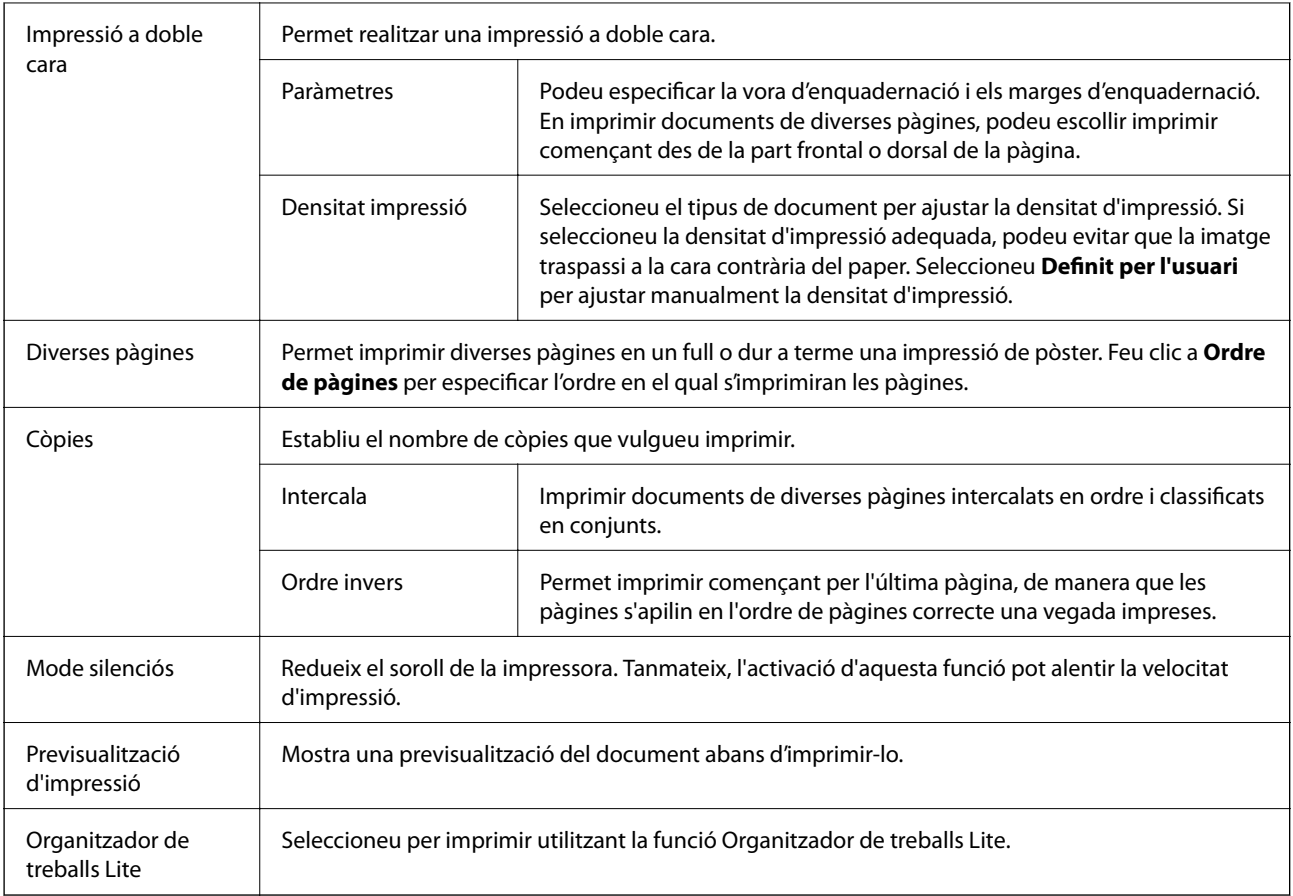

# **Pestanya Més opcions**

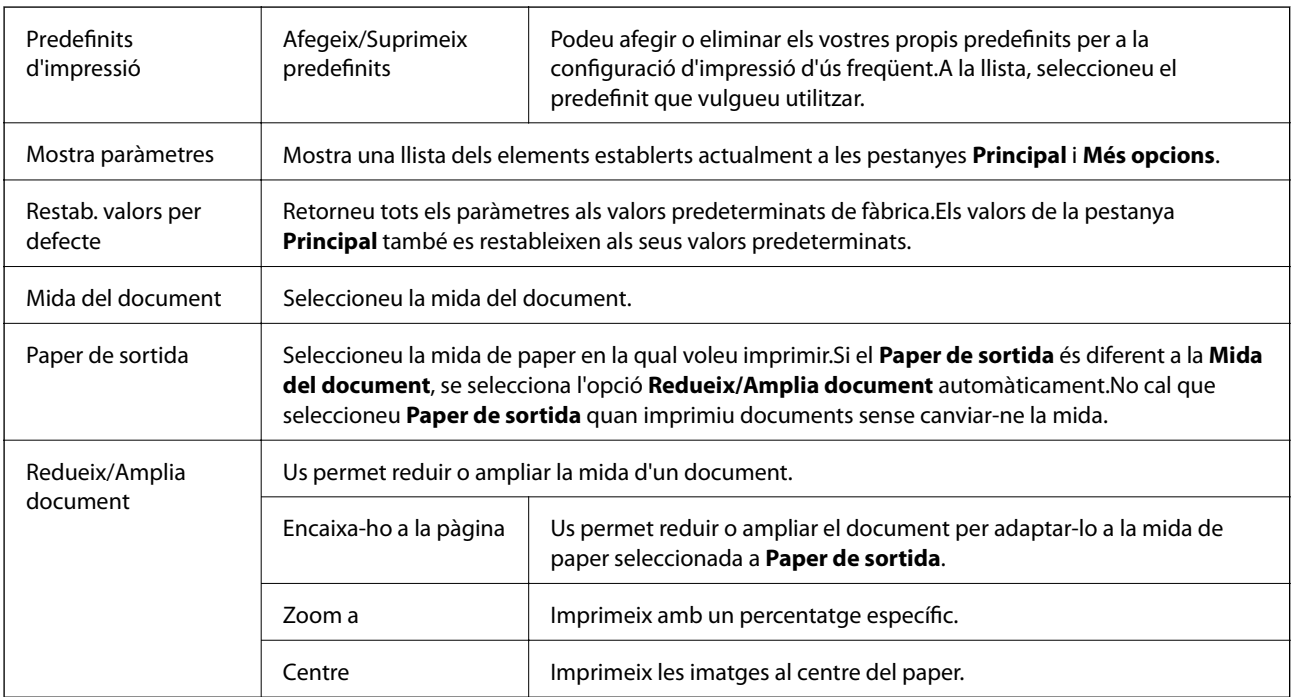

<span id="page-148-0"></span>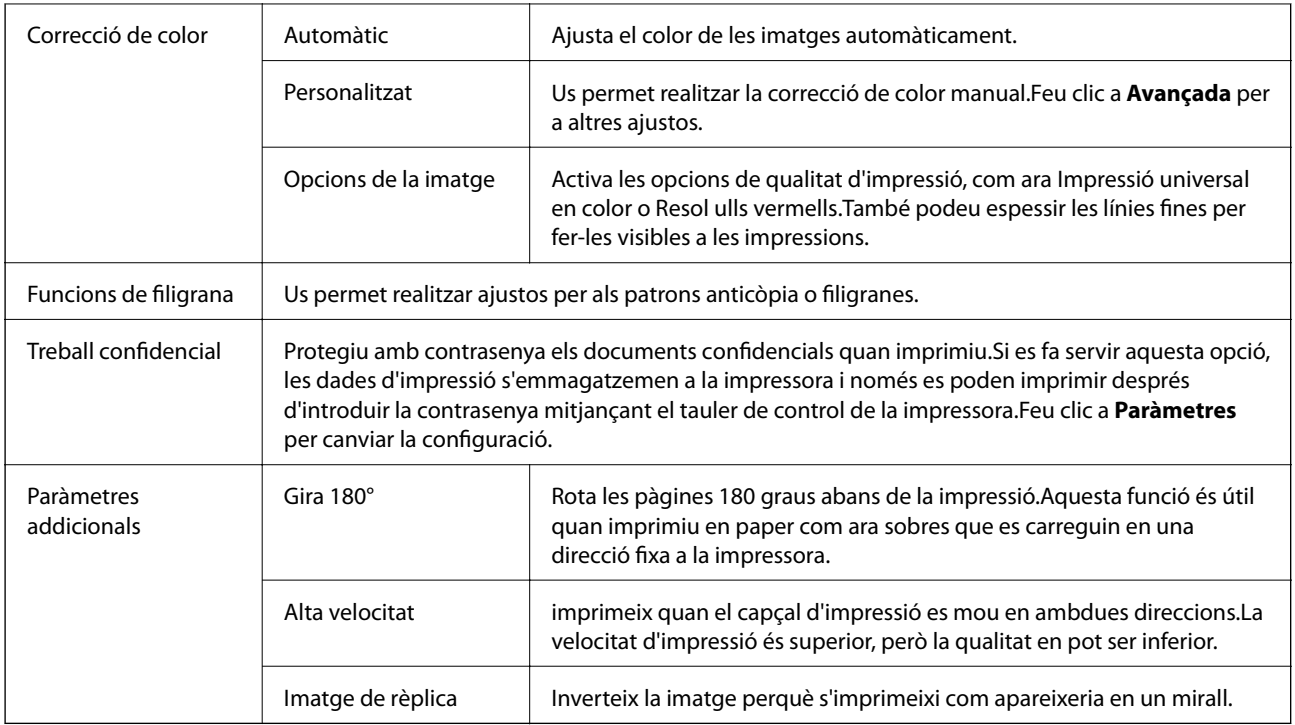

# **Pestanya Manteniment**

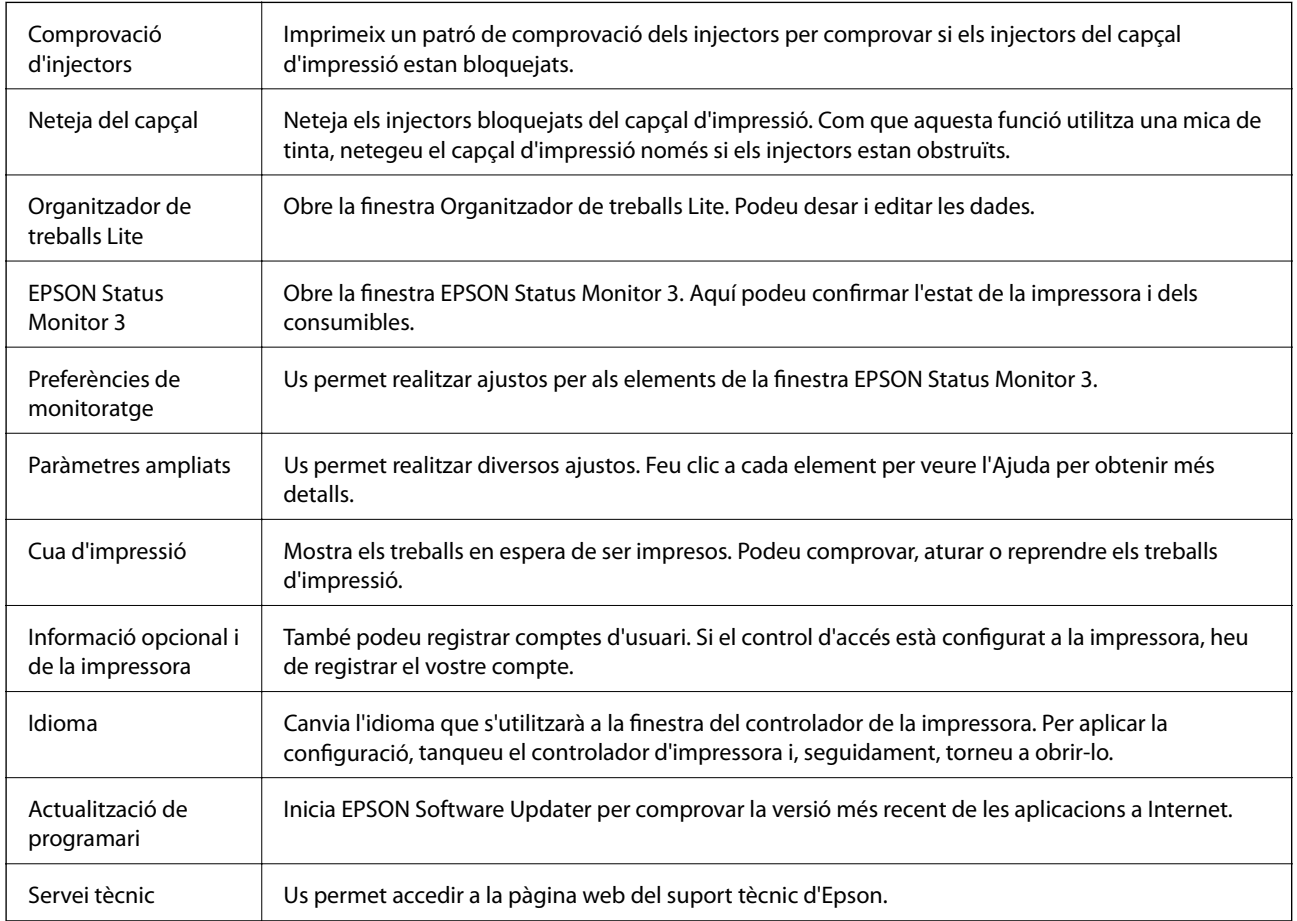

# **Impressió des del controlador PostScript de la impressora a Windows**

Un controlador d'impressora PostScript és un controlador que envia ordres d'impressió a una impressora utilitzant llenguatge de descripció de pàgines PostScript.

1. Obriu el fitxer que voleu imprimir.

Carregueu paper a la impressora si encara no s'ha carregat.

- 2. Feu clic a **Imprimeix** o **Configuració de la impressió** al menú **Fitxer**
- 3. Seleccioneu la impressora.
- 4. Seleccioneu **Preferències** o **Propietats** per accedir a la finestra del controlador de la impressora.

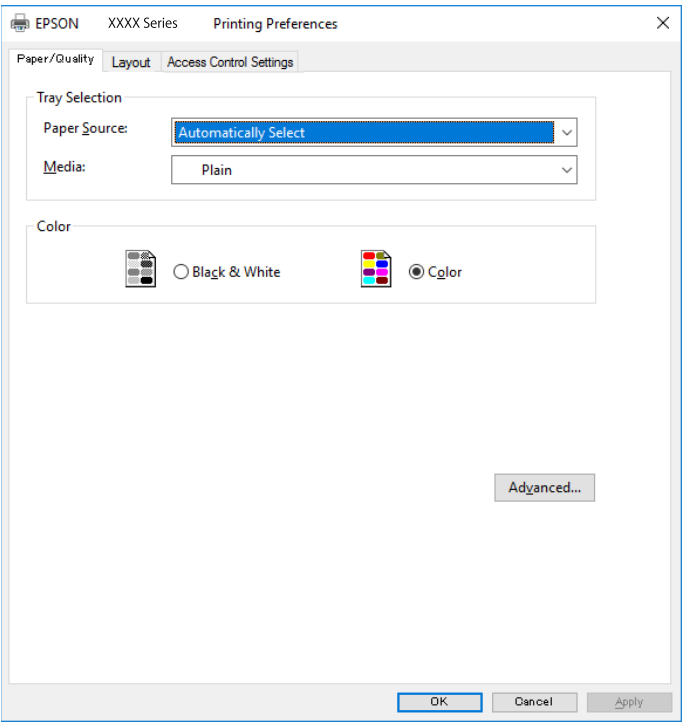

5. Canvieu la configuració segons calgui.

Consulteu les opcions del menú del controlador de la impressora per obtenir més informació.

- 6. Feu clic a **OK** per tancar el controlador de la impressora per a més informació.
- 7. Feu clic a **Imprimeix**.

### **Informació relacionada**

- & ["Paper i capacitats disponibles" a la pàgina 28](#page-27-0)
- & ["Càrrega de paper al Calaix de paper" a la pàgina 33](#page-32-0)
- & ["Càrrega de paper al Alimentació posterior" a la pàgina 35](#page-34-0)
- & ["Llista de tipus de paper" a la pàgina 39](#page-38-0)
- & "Pestanya de paper/qualitat" a la pàgina 151
- & "Pestanya de distribució" a la pàgina 151

# **Opcions de menú per al controlador PostScript de la impressora**

Obriu la finestra d'impressió en una aplicació, seleccioneu la impressora i, a continuació, accediu a la finestra del controlador de la impressora.

*Nota:*

Els menús varien en funció de la opció que hàgiu seleccionat.

### **Pestanya de paper/qualitat**

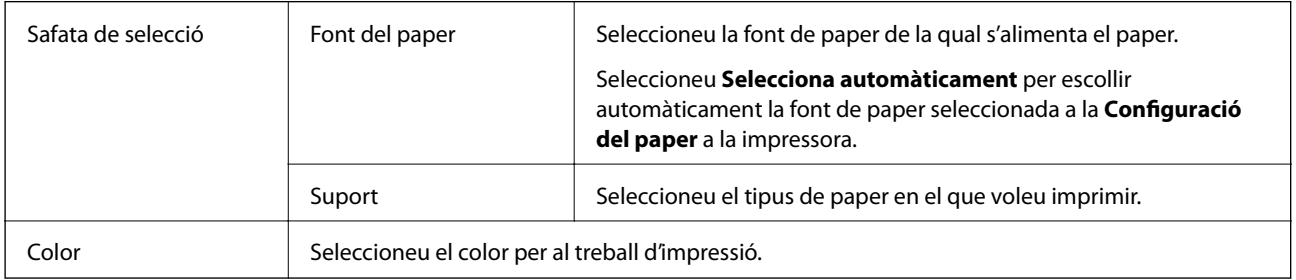

### **Pestanya de distribució**

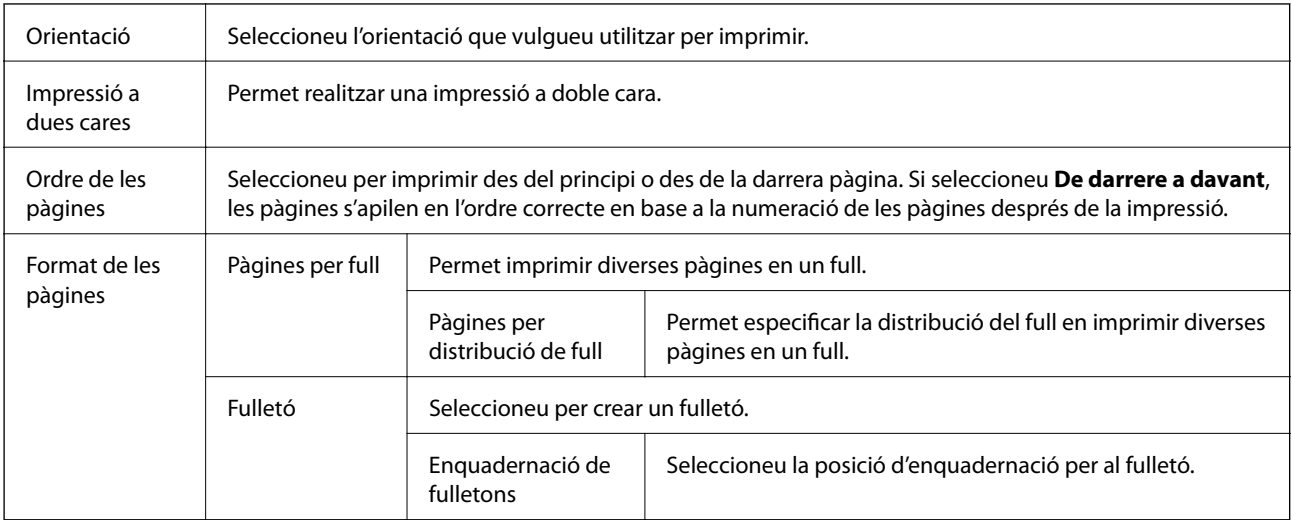

### **Accés a la pestanya de configuració de control**

És possible que l'administrador hagi restringit l'ús de la impressora. Només està disponible la impressió una vegada registrat el vostre compte al controlador de la impressora. Contacteu l'administrador per més informació sobre el vostre compte d'usuari.

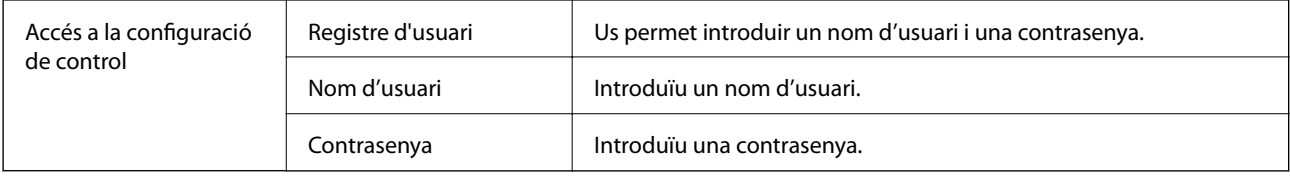

### **Opcions avançades**

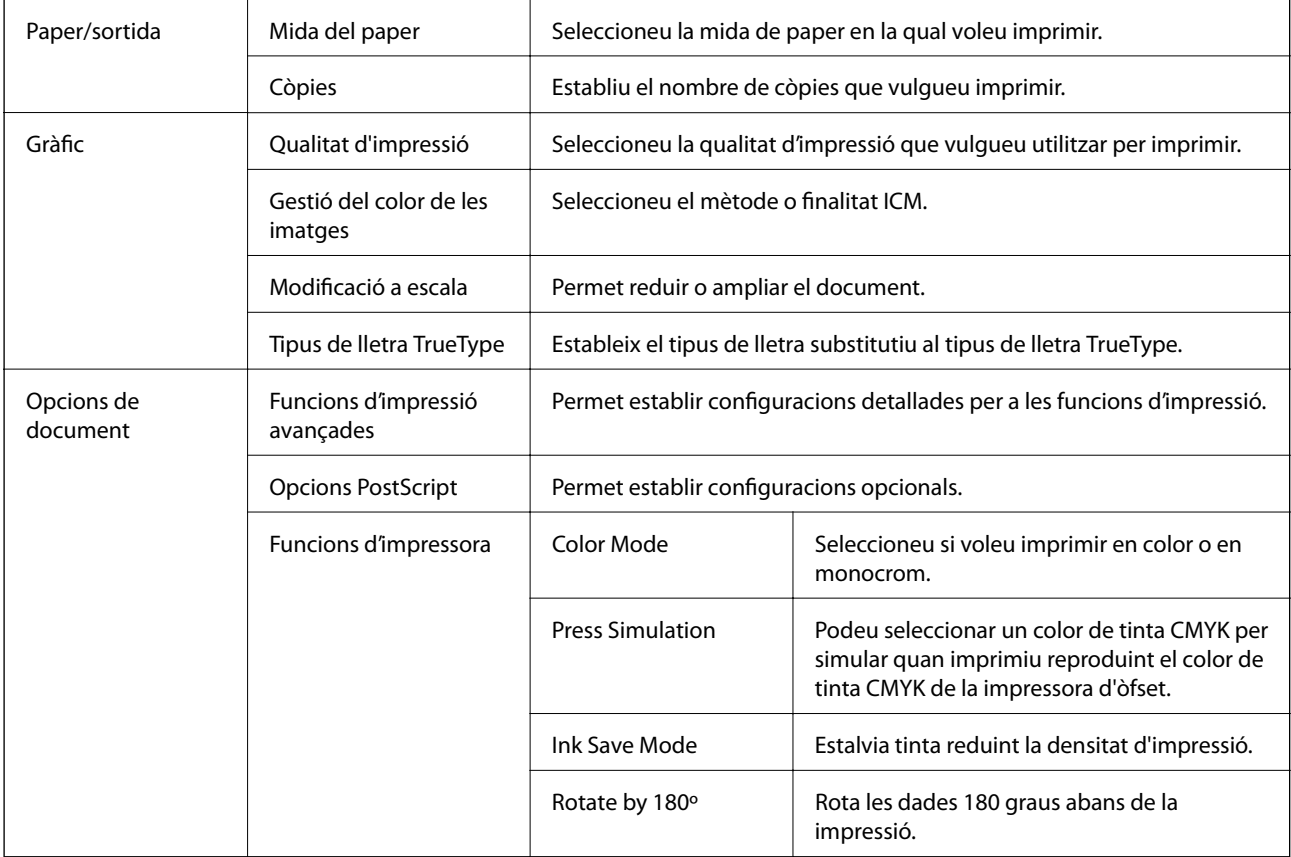

# **Cancel·lar la impressió**

Podeu cancel·lar un treball d'impressió des de l'ordinador. Això no obstant, no podeu cancel·lar un treball d'impressió des de l'ordinador un cop s'ha enviat completament a la impressora. En aquest cas, cancel·leu el treball d'impressió des del tauler de control de la impressora.

### **Cancel·lar**

A l'ordinador, feu clic dret a la impressora a **Dispositius i impressores**, **Impressora**, o a **Impressores i faxos**. Feu clic a **Veure les impressions en curs**, feu clic dret al treball que vulgueu cancel·lar i, a continuació, seleccioneu **Cancel·la**.

# <span id="page-152-0"></span>**Impressió des del controlador de la impressora a Mac OS**

# **Ajustos bàsics d'impressió**

### *Nota:*

Les operacions són diferents segons l'aplicació. Per obtenir més informació, consulteu l'ajuda de l'aplicació.

1. Obriu el fitxer que voleu imprimir.

Carregueu paper a la impressora si no l'heu carregat encara.

2. Seleccioneu **Imprimir** al menú **Fitxer** o una altra ordre per accedir al diàleg d'impressió.

Si cal, feu clic a Mostrar els detalls o a  $\nabla$  per ampliar la finestra d'impressió.

- 3. Seleccioneu la impressora.
- 4. Seleccioneu **Paràmetres d'impressió** al menú emergent.

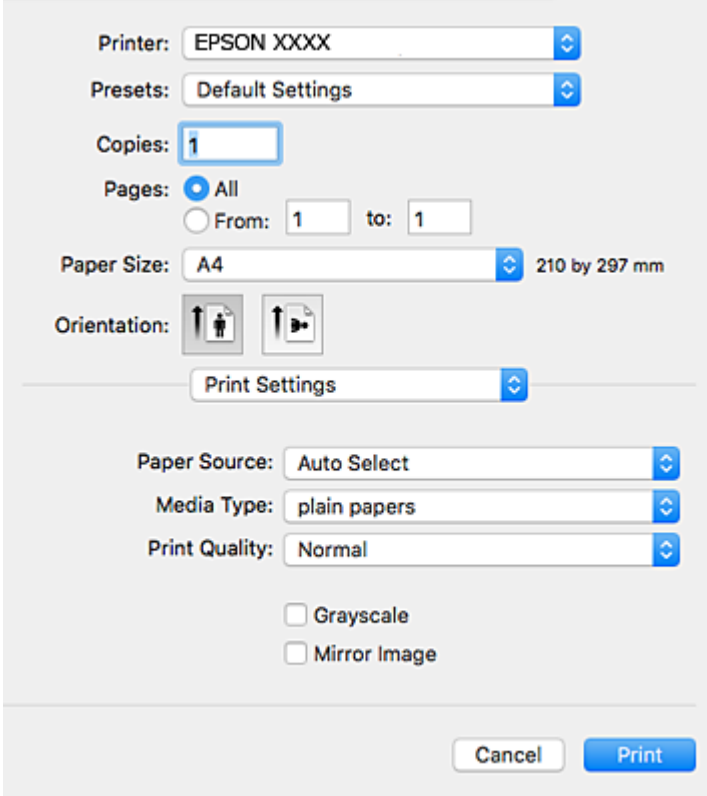

### *Nota:*

A OS X Mountain Lion o posterior, si no es mostra el menú *Paràmetres d'impressió*, vol dir que el controlador d'impressora Epson no s'ha instal·lat correctament.

Seleccioneu *Preferències del Sistema* al menú > *Impressores i Escàners* (o *Impressió i Escaneig*, *Impressió i Fax*), traieu la impressora i després torneu-la a afegir. Consulteu el següent per afegir una impressora.

[http://epson.sn](http://epson.sn/?q=2)

- 5. Configureu els ajustos com calgui. Veure opcions de menú del controlador de la impressora per a més informació.
- 6. Feu clic a **Imprimeix**.

### **Informació relacionada**

- & ["Paper i capacitats disponibles" a la pàgina 28](#page-27-0)
- & ["Càrrega de paper al Calaix de paper" a la pàgina 33](#page-32-0)
- & ["Càrrega de paper al Alimentació posterior" a la pàgina 35](#page-34-0)
- & ["Llista de tipus de paper" a la pàgina 39](#page-38-0)
- & ["Opcions de menú de Paràmetres d'impressió" a la pàgina 158](#page-157-0)

### **Impressió a doble cara**

Podeu imprimir a les dues cares del paper.

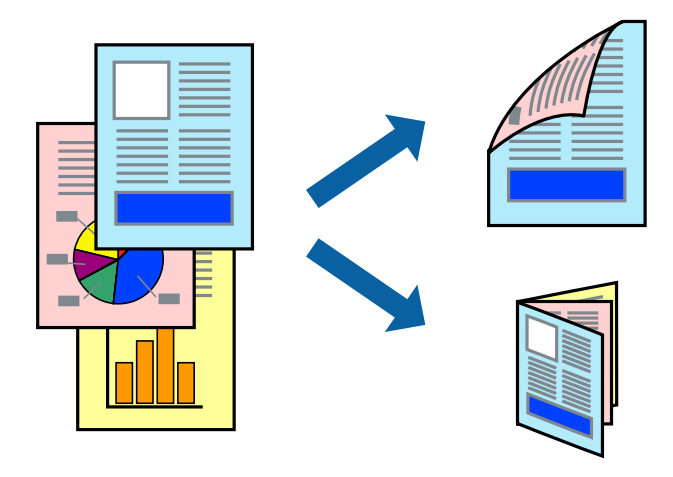

#### *Nota:*

- ❏ Si no feu servir paper adequat per a la impressió a doble cara, la qualitat de la impressió pot ser inferior i podria haver-hi un embús de paper.
- ❏ Segons el tipus de paper i les dades, és possible que la tinta passi a l'altra banda del paper.

### **Informació relacionada**

& ["Paper i capacitats disponibles" a la pàgina 28](#page-27-0)

### **Configuració d'impressió**

Seleccioneu **Two-sided Printing Settings** al menú emergent.Seleccioneu el mètode d'impressió a doble cara i, a continuació, configureu el **Document Type**.

### *Nota:*

- ❏ És possible que es redueixi la velocitat d'impressió en funció del tipus de document.
- ❏ Quan s'imprimeixen fotos amb dades denses, seleccioneu *Text & Graphics* o *Text & Photos* a la configuració de *Document Type*.Si les impressions tenen taques o la tinta traspassa a l'altra cara del paper, ajusteu la *Densitat impressió* i el *Increased Ink Drying Time* a *Adjustments*.

### **Informació relacionada**

- & ["Ajustos bàsics d'impressió" a la pàgina 153](#page-152-0)
- & ["Opcions de menú de Two-sided Printing Settings" a la pàgina 159](#page-158-0)

# **Impressió de diverses pàgines en un full**

Podeu imprimir dues o quatre pàgines en un sol full de paper.

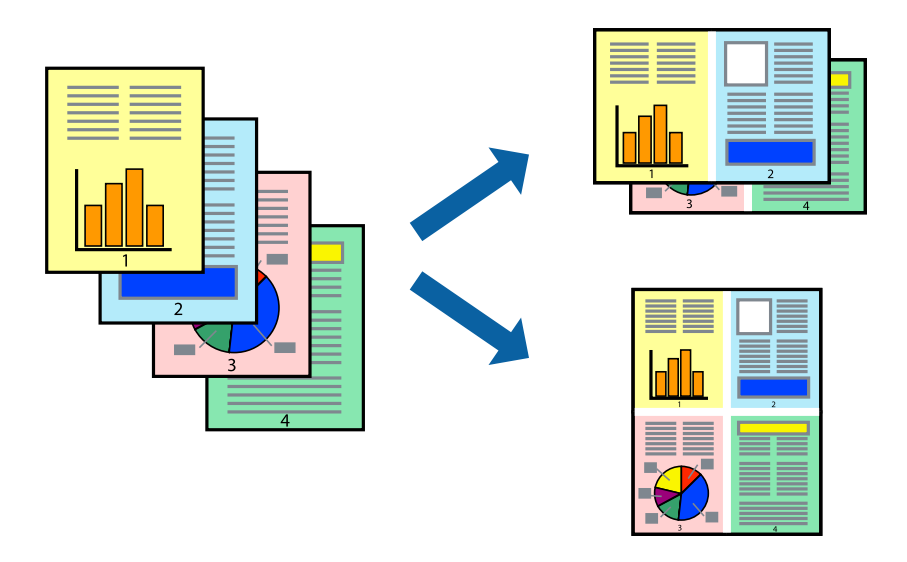

### **Configuració d'impressió**

Seleccioneu **Disseny** al menú emergent. Definiu el nombre de pàgines a **Pàgines per full**, la **Direcció del disseny** (ordre de pàgina) i **Vora**.

### **Informació relacionada**

- & ["Ajustos bàsics d'impressió" a la pàgina 153](#page-152-0)
- & ["Opcions de menú per al disseny" a la pàgina 158](#page-157-0)

## **Impressió i apilat en l'ordre de les pàgines (impressió en ordre invers)**

Podeu imprimir des de l'última pàgina, de manera que els documents s'apilin en l'ordre de les pàgines.

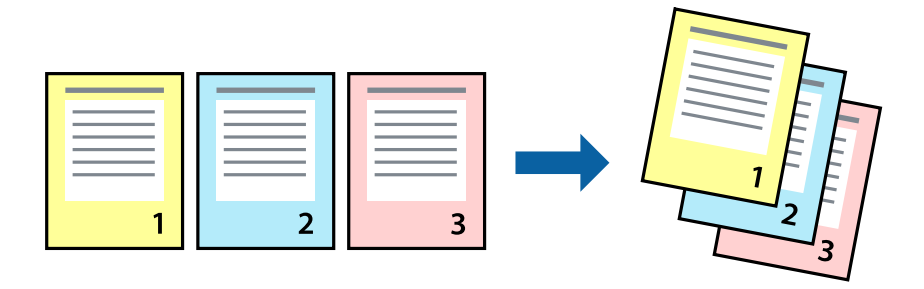

### **Configuració d'impressió**

Seleccioneu **Manipulació del paper** al menú emergent. Seleccioneu **Invers** a la configuració de l'**Ordre de les pàgines**.

### **Informació relacionada**

- & ["Ajustos bàsics d'impressió" a la pàgina 153](#page-152-0)
- & ["Opcions de menú per a la manipulació del paper" a la pàgina 158](#page-157-0)

# **Impressió de documents reduïts o ampliats**

Podeu reduir o ampliar la mida d'un document en un percentatge concret perquè encaixi amb la mida del paper que heu carregat a la impressora.

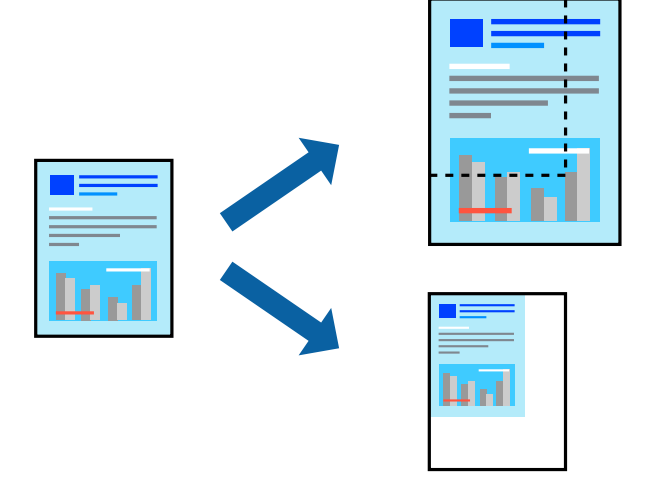

### **Configuració d'impressió**

En imprimir per adaptar a la mida de paper, seleccioneu **Manipulació del paper** al menú emergent i, a continuació, seleccioneu **Ajustar les dimensions a la mida del paper**.Seleccioneu la mida del paper que heu carregat a la impressora a **Mida del paper de destinació**.Si es redueix la mida del document, seleccioneu **Només redueix**.

Quan s'imprimeix en un percentatge específic, feu una de les següents.

- ❏ Seleccioneu **Imprimeix** des del menú **Fitxer** a l'aplicació.Seleccioneu **Impressora**, introduïu un percentatge a **Escala**, i després feu clic a **Imprimeix**.
- ❏ Seleccioneu **Configuració de pàgina** al menú **Fitxer** a l'aplicació.Seleccioneu la impressora a **Format per a** introduïu un percentatge a **Escala**, i després feu clic a **D'acord**.

### *Nota:*

Seleccioneu la mida del paper que heu establert a l'aplicació com a paràmetre de *Mida del paper*.

### **Informació relacionada**

- & ["Ajustos bàsics d'impressió" a la pàgina 153](#page-152-0)
- & ["Opcions de menú per a la manipulació del paper" a la pàgina 158](#page-157-0)

# **Ajustament del color de la impressió**

Podeu ajustar els colors que s'empren en el treball d'impressió.

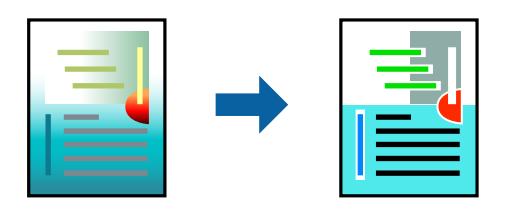

*Nota:*

Aquests ajustaments no s'apliquen a les dades originals.

## **Configuració d'impressió**

Seleccioneu **Correspondència de colors** al menú emergent i seleccioneu **EPSON Color Controls**. Seleccioneu **Color Options** al menú emergent i trieu una de les opcions disponibles. Feu clic a la fletxa que hi ha al costat de **Paràmetres avançats** i, a continuació, definiu una configuració més detallada.

### **Informació relacionada**

- & ["Ajustos bàsics d'impressió" a la pàgina 153](#page-152-0)
- & ["Opcions de menú de correspondència de colors" a la pàgina 158](#page-157-0)
- & ["Opcions de menú de Color Options" a la pàgina 159](#page-158-0)

## **Cancel·lar la impressió**

Podeu cancel·lar un treball d'impressió des de l'ordinador. Això no obstant, no podeu cancel·lar un treball d'impressió des de l'ordinador un cop s'ha enviat completament a la impressora. En aquest cas, cancel·leu el treball d'impressió des del tauler de control de la impressora.

### **Cancel·lar**

Feu clic a la icona de la impressora del **Dock**. Seleccioneu el treball que vulgueu cancel·lar i, a continuació, feu una de les accions següents.

❏ OS X Mountain Lion o posterior

Feu clic a  $\infty$  al costat del mesurador de progrés.

❏ Mac OS X v10.6.8 a v10.7.x

Feu clic a **Suprimeix**.

## **Opcions de menú del controlador de la impressora**

Obriu la finestra d'impressió en una aplicació, seleccioneu la impressora i, a continuació, accediu a la finestra del controlador de la impressora.

#### <span id="page-157-0"></span>*Nota:*

Els menús varien en funció de la opció que hàgiu seleccionat.

## **Opcions de menú per al disseny**

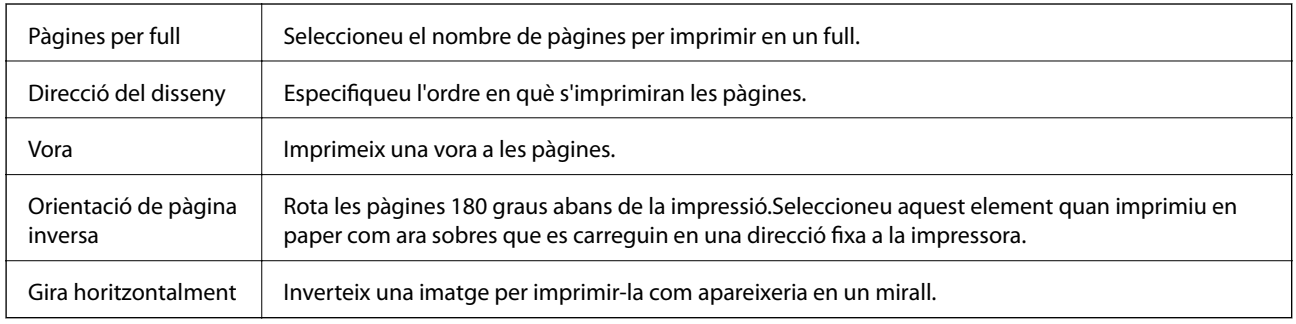

### **Opcions de menú de correspondència de colors**

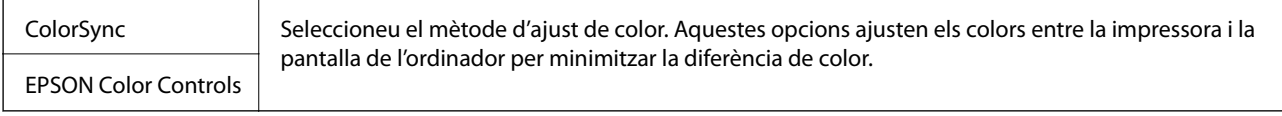

## **Opcions de menú per a la manipulació del paper**

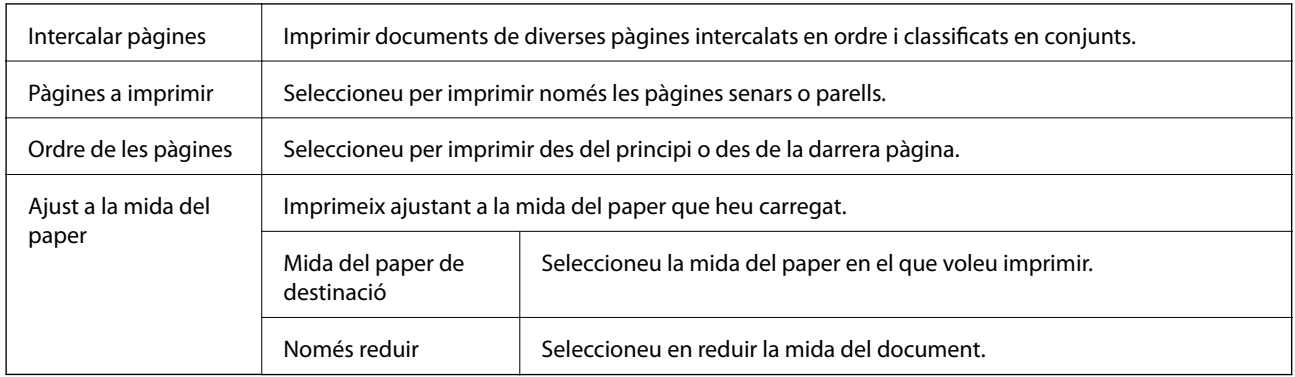

### **Opcions de menú de portades**

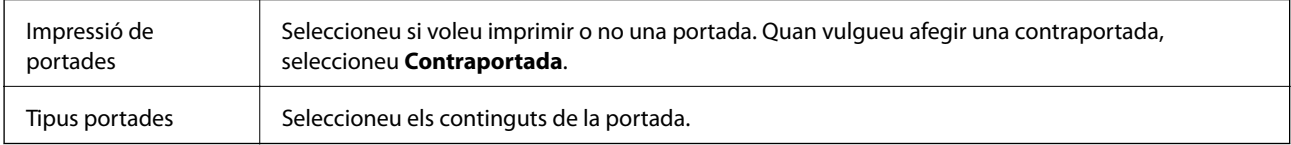

### **Opcions de menú de Paràmetres d'impressió**

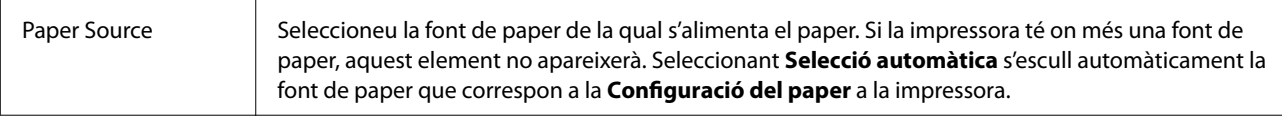

<span id="page-158-0"></span>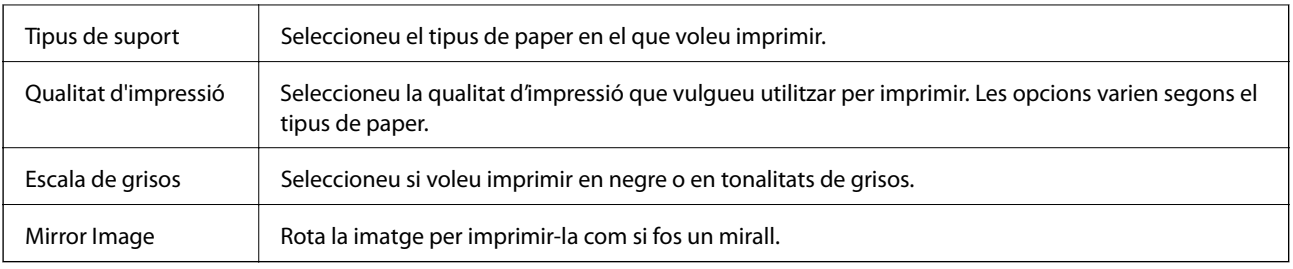

### **Opcions de menú de Color Options**

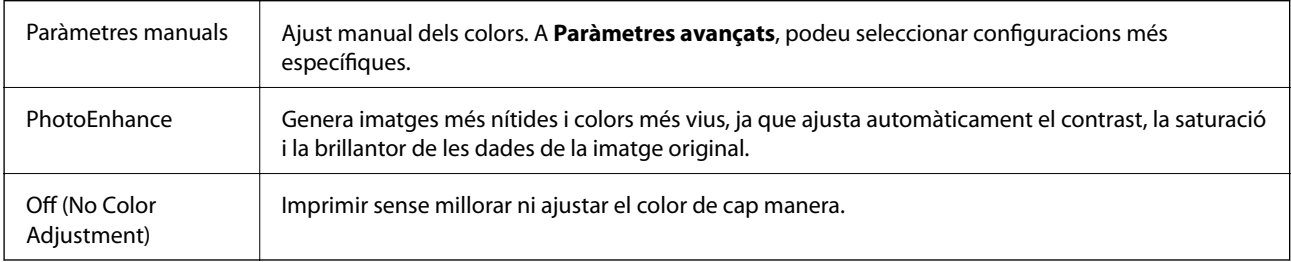

### **Opcions de menú de Two-sided Printing Settings**

Two-sided Printing | Imprimeix a les dues cares del paper.

## **Configuració del funcionament del controlador de la impressora del Mac OS**

### **Accés a la finestra de configuració de funcionament del controlador de la impressora de Mac OS**

Seleccioneu **Preferències del Sistema** al menú > **Impressores i Escàners** (o **Impressió i Escaneig**, **Impressió i Fax**) i després seleccioneu la impressora. Feu clic a **Opcions i recanvis** > **Opcions** (o **Controlador**).

### **Configuració del funcionament del controlador de la impressora de Mac OS**

- ❏ Paper gruixut i sobres: impedeix que apareguin taques de tinta en imprimir en paper gruixut. Tanmateix, pot alentir la velocitat d'impressió.
- ❏ Omet pàgina en blanc: impedeix la impressió de pàgines en blanc.
- ❏ Mode silenciós: redueix el soroll de la impressora, però pot reduir la velocitat d'impressió.
- ❏ Permit temporary black printing: imprimeix només amb tinta negra temporalment.
- ❏ High Speed Printing: imprimeix quan el capçal d'impressió es mou en ambdues direccions. La velocitat d'impressió és superior, però la qualitat en pot ser inferior.
- ❏ Imprimeix documents per arxivar: alimenta el paper de manera que sigui fàcil d'arxivar quan s'imprimeixen dades de paisatge o impressions a dues cares. La impressió de sobres no és compatible.
- ❏ Warning Notifications: permet que la impressora mostri notificacions d'advertència.
- ❏ Establish bidirectional communication: normalment, s'hauria de definir en **On**. Seleccioneu **Off** quan sigui impossible obtenir la informació de la impressora perquè es comparteix amb ordinadors amb el Windows en una xarxa o per qualsevol altre motiu.
- ❏ Lower Cassette: afegiu les unitats de calaix de paper opcionals a la font de paper.

# **Impressió des del controlador PostScript de la impressora a Mac OS**

Un controlador d'impressora PostScript és un controlador que envia ordres d'impressió a una impressora utilitzant llenguatge de descripció de pàgines PostScript.

1. Obriu el fitxer que voleu imprimir.

Carregueu paper a la impressora si no l'heu carregat encara.

2. Feu clic a **Imprimeix** o **Configuració de la impressió** al menú **Fitxer**.

Si cal, feu clic a **Mostrar els detalls** o a  $\blacktriangledown$  per ampliar la finestra d'impressió.

- 3. Seleccioneu la impressora.
- 4. Seleccioneu **Funcions d'impressió** al menú emergent.

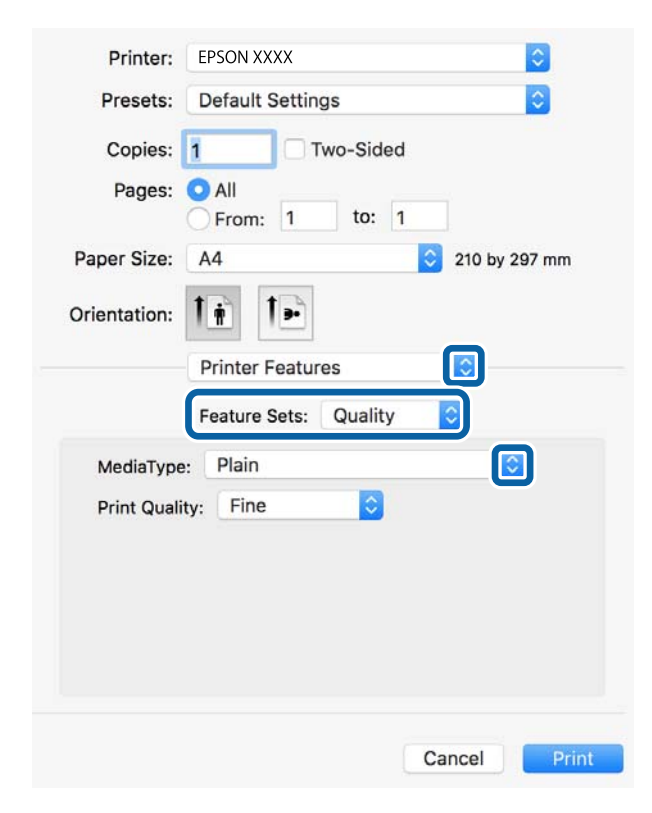

5. Configureu els ajustos com calgui.

Veure opcions de menú del controlador de la impressora per a més informació.

6. Feu clic a **Imprimeix**.

### **Informació relacionada**

- & ["Paper i capacitats disponibles" a la pàgina 28](#page-27-0)
- & ["Càrrega de paper al Calaix de paper" a la pàgina 33](#page-32-0)
- & ["Càrrega de paper al Alimentació posterior" a la pàgina 35](#page-34-0)
- & ["Llista de tipus de paper" a la pàgina 39](#page-38-0)
- & ["Opcions de menú per a funcions d'impressora" a la pàgina 162](#page-161-0)

## **Opcions de menú per al controlador PostScript de la impressora**

Obriu la finestra d'impressió en una aplicació, seleccioneu la impressora i, a continuació, accediu a la finestra del controlador de la impressora.

*Nota:*

Els menús varien en funció de la opció que hàgiu seleccionat.

### **Opcions de menú de distribució**

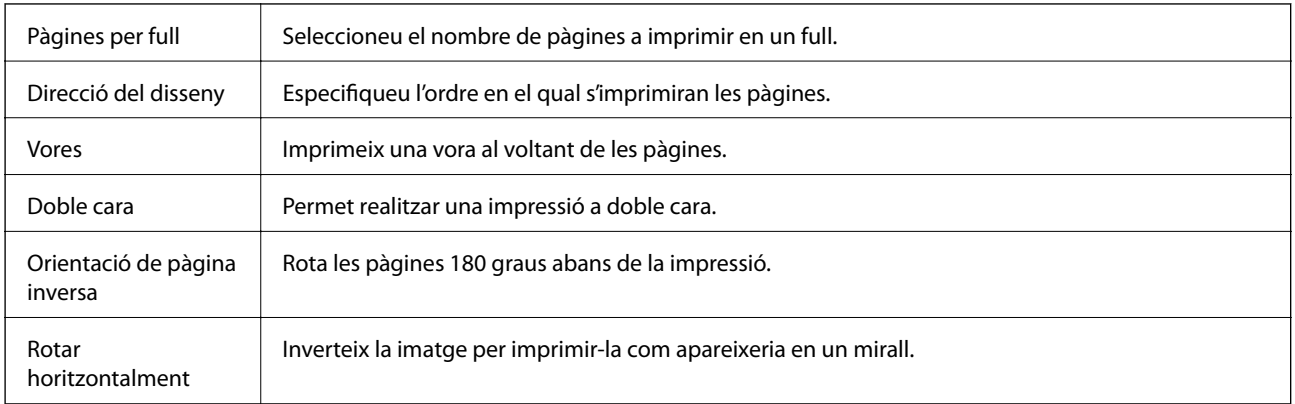

### **Opcions de menú de correspondència de colors**

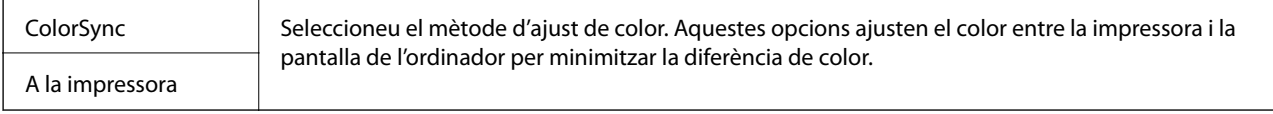

### **Opcions de menú per a la manipulació del paper**

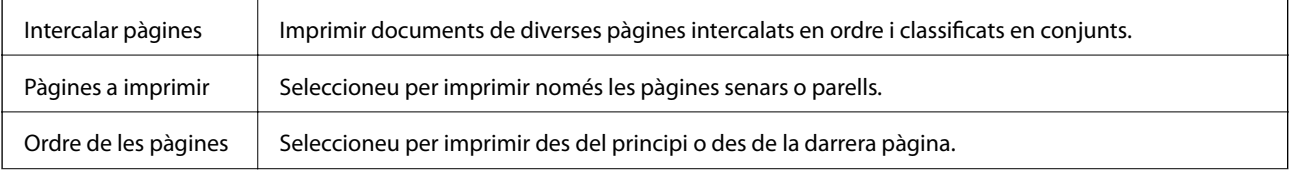

<span id="page-161-0"></span>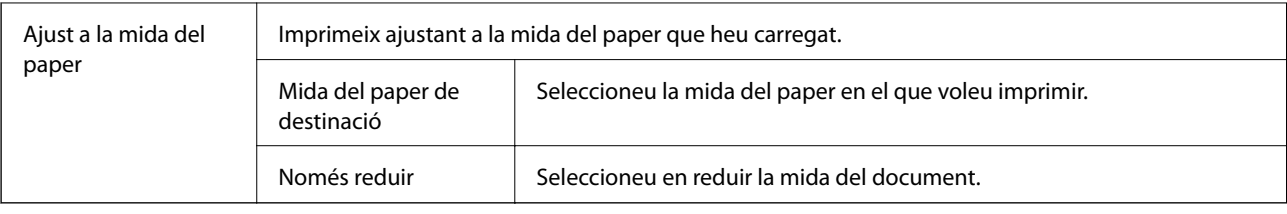

### **Opcions de menú per a l'alimentació del paper**

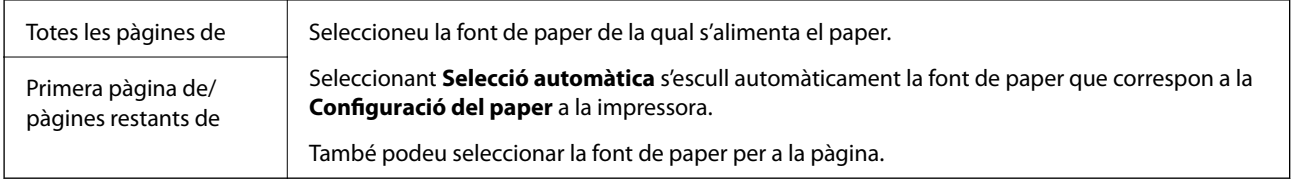

### **Opcions de menú de portades**

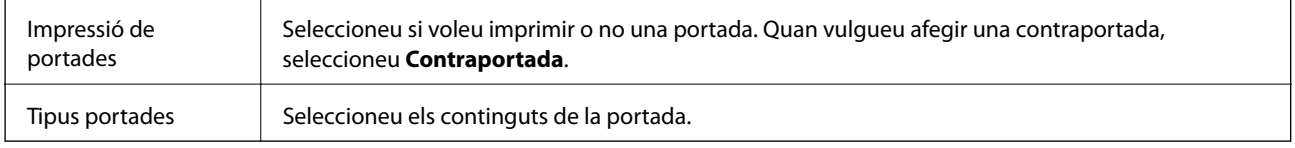

## **Opcions de menú per a funcions d'impressora**

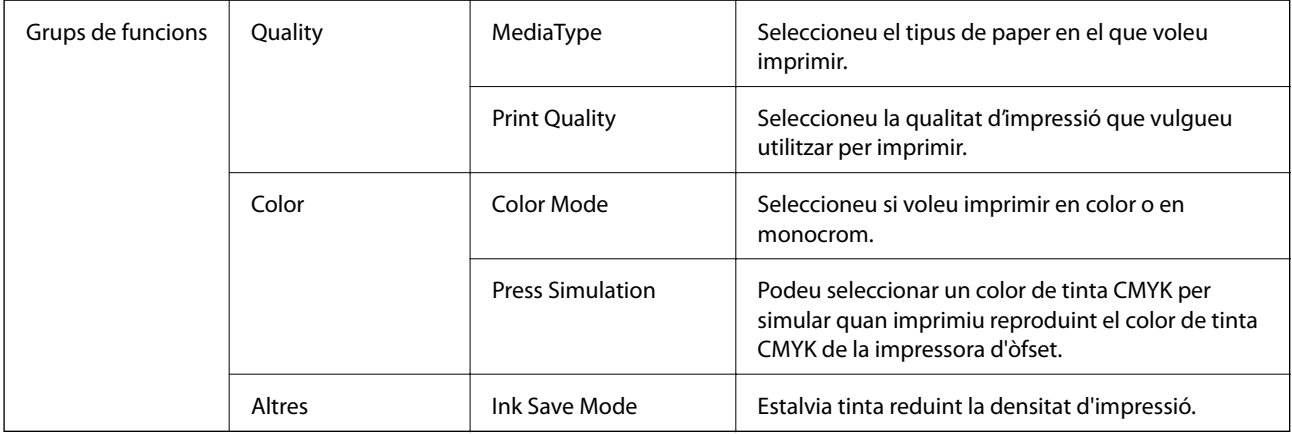

## **Cancel·lar la impressió**

Podeu cancel·lar un treball d'impressió des de l'ordinador. Això no obstant, no podeu cancel·lar un treball d'impressió des de l'ordinador un cop s'ha enviat completament a la impressora. En aquest cas, cancel·leu el treball d'impressió des del tauler de control de la impressora.

### **Cancel·lar**

Feu clic a la icona de la impressora del **Dock**. Seleccioneu el treball que vulgueu cancel·lar i, a continuació, feu una de les accions següents.

❏ OS X Mountain Lion o posterior

Feu clic a  $\otimes$  al costat del mesurador de progrés.

❏ Mac OS X v10.6.8 a v10.7.x

Feu clic a **Suprimeix**.

# **Impressió de fitxers des d'un dispositiu de memòria**

Podeu imprimir fitxers JPEG, PDF, i TIFF des d'un dispositiu de memòria connectat a la impressora.

# **Impressió de fitxers JPEG des d'un dispositiu de memòria**

#### *Nota:*

Si teniu més de 999 imatges al dispositiu de memòria, les imatges automàticament es divideixen en grups i es mostra la pantalla de selecció de grups. Les imatges s'ordenen per la data en què es van fer.

- 1. Connecteu el dispositiu de memòria al port USB d'interfície externa de la impressora.
- 2. Seleccioneu **Dispositiu de memòria** a la pantalla d'inici.
- 3. Seleccioneu **JPEG**.

Les imatges del dispositiu de memòria es mostren com a miniatures.

Seleccioneu **et per canviar l'Ordre visualització** o fer ajustos per a **Selecciona totes les imatges**, **Cancel·la la selecció d'imatges** i **Selecciona un grup**.

4. Seleccioneu els fitxers que voleu imprimir.

Les imatges seleccionades tenen marques de verificació a sobre.

Per previsualitzar una imatge, seleccioneu **Vista única**. Podeu ampliar la imatge mitjançant  $\bigoplus$ . Utilitzeu K  $\circ$  > per previsualitzar la imatge anterior o la següent.

- 5. Seleccioneu **Continua amb la impressió** per fer els ajustos d'impressió.
- 6. Establiu l'origen del paper i el mode de color que vulgueu utilitzar a la pestanya **Conf. bàsica**.
- 7. Establiu els altres elements a la fitxa **Avançat**, segons sigui necessari. Per veure més informació sobre la configuració detallada, consulteu els menús per a Dispositiu de memòria.
- 8. Introduïu el nombre de còpies.
- 9. Toqueu  $\hat{\Phi}$  per començar a imprimir.
- 10. Traieu el dispositiu de memòria de la impressora.

### **Informació relacionada**

& ["Configuració de l'JPEG" a la pàgina 164](#page-163-0)

## <span id="page-163-0"></span>**Impressió de fitxers PDF o TIFF des d'un dispositiu de memòria**

- 1. Connecteu el dispositiu de memòria al port USB d'interfície externa de la impressora.
- 2. Seleccioneu **Dispositiu de memòria** a la pantalla d'inici.
- 3. Seleccioneu **PDF** o **TIFF**.

Els fitxers del dispositiu de memòria es mostren com a llista.

Per canviar l'ordre dels fitxers, seleccioneu  $\boxed{\downarrow \uparrow}$ .

- 4. Seleccioneu el fitxer que voleu imprimir.
- 5. Establiu l'origen del paper i el mode de color que vulgueu utilitzar a la pestanya **Conf. bàsica**.
- 6. Establiu els altres elements a la fitxa **Avançat**, segons sigui necessari. Per veure més informació sobre la configuració detallada, consulteu els menús per a Dispositiu de memòria.
- 7. Introduïu el nombre de còpies.
- 8. Toqueu  $\hat{\Phi}$  per començar a imprimir.
- 9. Traieu el dispositiu de memòria de la impressora.

### **Informació relacionada**

- & ["Configuració de l'PDF" a la pàgina 165](#page-164-0)
- & ["Configuració de l'TIFF" a la pàgina 166](#page-165-0)

## **Opcions de menú de Dispositiu de memòria**

Seleccioneu **Dispositiu de memòria** a la pantalla d'inici de la impressora per fer diversos ajustos d'impressió per al fitxer al dispositiu de memòria.

### **Configuració de l'JPEG**

 $\left[\frac{1}{\text{Mean}}\right]$  (Opcions):

Realitzeu la configuració per ordenar, seleccionar i anul·lar la selecció de dades d'imatge.

Conf. bàsica:

❏ Conf pap

Especifiqueu la configuració de font de paper que vulgueu utilitzar per imprimir.

❏ Mode color

Seleccioneu una configuració de color tant si normalment imprimiu en **B/N** o **Color**.

### <span id="page-164-0"></span>Avançat:

❏ Disseny

Seleccioneu el disseny dels fitxers JPEG. **1 diapositiva** és per imprimir un fitxer per full. **20 diapositives** és per imprimir 20 fitxers en un full. **Índex** és per imprimir un índex amb informació.

❏ Ajusta al marc

Seleccioneu **Engeg** per retallar la imatge per encaixar-la en el disseny d'impressió seleccionat automàticament. Si la relació d'aspecte de les dades de la imatge i la mida del paper són diferents, la imatge s'amplia o es redueix de manera automàtica per tal que els costats curts coincideixen amb els costats curts del paper. El costat llarg de la imatge es retalla si s'estén més enllà del costat més llarg del paper. És possible que aquesta funció no funcioni per a fotos panoràmiques.

❏ Qualitat

Seleccioneu **Millor** per a una impressió de més qualitat, però pot ser que la velocitat d'impressió sigui més baixa.

❏ Data

Seleccioneu el format de la data en què es va fer la foto o es va desar. La data no s'imprimeix amb alguns dissenys.

❏ Corr. foto

Seleccioneu aquest mode per millorar la brillantor, el contrast i la saturació de la fotografia automàticament. Per apagar la millora, seleccioneu **Millora apagada**.

❏ Corr. ulls vermells

Seleccioneu **Eng.** per corregir automàticament l'efecte d'ulls vermells a les fotos. Les correccions no s'apliquen al fitxer original, només a les impressions. En funció del tipus de fotografia, pot ser que es corregeixin altres parts de la imatge que no siguin els ulls.

### **Configuració de l'PDF**

Podeu configurar les opcions d'impressió per als fitxers de format PDF als dispositius de memòria.

### (Ordre visualització):

Seleccioneu un ajust d'ordre per visualitzar el fitxer a la pantalla LCD.

Conf. bàsica:

❏ Conf pap

Especifiqueu la configuració de font de paper que vulgueu utilitzar per imprimir.

❏ Mode color

Seleccioneu una configuració de color tant si normalment imprimiu en **B/N** o **Color**.

### Avançat:

❏ 2 cares

Seleccioneu **Eng.** per imprimir un PDF a doble cara. També podeu seleccionar el mètode d'enquadernació seleccionant **Enquad.(còpia)**.

❏ Ordre impr.

Seleccioneu l'ordre per imprimir fitxers PDF de diverses pàgines.

### <span id="page-165-0"></span>**Configuració de l'TIFF**

Podeu configurar les opcions d'impressió per als fitxers de format TIFF als dispositius de memòria.

 $\boxed{\downarrow \uparrow}$  (Ordre visualització):

Canvieu l'ordre dels fitxers.

Conf. bàsica:

❏ Conf pap

Especifiqueu la configuració de font de paper que vulgueu utilitzar per imprimir.

❏ Mode color

Seleccioneu una configuració de color tant si normalment imprimiu en **B/N** o **Color**.

### Avançat:

❏ Disseny

Seleccioneu el disseny del fitxer Multi-TIFF. **1 diapositiva** és per imprimir una pàgina per full. **20 diapositives** és per imprimir 20 pàgines en un full. **Índex** és per imprimir un índex amb informació.

❏ Ajusta al marc

Seleccioneu **Engeg** per retallar la foto per encaixar-la en el disseny de foto seleccionat automàticament. Si la relació d'aspecte de les dades de la imatge i la mida del paper són diferents, la imatge s'amplia o es redueix de manera automàtica per tal que els costats curts coincideixen amb els costats curts del paper. El costat llarg de la imatge es retalla si s'estén més enllà del costat més llarg del paper. És possible que aquesta funció no funcioni per a fotos panoràmiques.

❏ Qualitat

Seleccioneu **Millor** per a una impressió de més qualitat, però pot ser que la velocitat d'impressió sigui més baixa.

❏ Ordre impr.

Seleccioneu l'ordre per imprimir fitxers TIFF de diverses pàgines.

❏ Data

Seleccioneu el format de la data en què es va fer la foto o es va desar. La data no s'imprimeix amb alguns dissenys.

# **Impressió des de dispositius intel·ligents**

# **Ús de l'Epson iPrint**

L'Epson iPrint és una aplicació que us permet imprimir fotografies, documents i pàgines web des d'un dispositiu intel·ligent com ara un telèfon o una tauleta. Podeu utilitzar la impressió local des d'un dispositiu intel·ligent que estigui connectat a la mateixa xarxa sense fil que la vostra impressora, o bé utilitzar la impressió remota per imprimir des d'una ubicació remota a través d'Internet. Per utilitzar la impressió remota, registreu la impressora al servei Epson Connect.

Si inicieu Epson iPrint quan la impressora no està connectada a la xarxa, apareixerà un missatge indicant que connecteu amb la impressora. Seguiu les instruccions per completar la connexió. Consulteu l'URL que figura a continuació per a les condicions de funcionament.

<http://epson.sn>

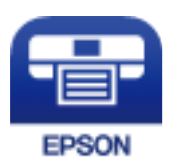

### **Informació relacionada**

& ["Impressió mitjançant un servei de xarxa" a la pàgina 254](#page-253-0)

### **Instal·lació de l'Epson iPrint**

Podeu instal·lar l'Epson iPrint al vostre dispositiu intel·ligent des de l'adreça URL o el codi QR següents. <http://ipr.to/c>

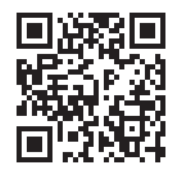

### **Impressió amb Epson iPrint**

Inicieu l' Epson iPrint des del dispositiu intel·ligent i seleccioneu l'element que voleu utilitzar des de la pantalla d'inici.

Les pantalles següents estan subjectes a canvis sense previ avís. Els continguts poden variar en funció del producte.

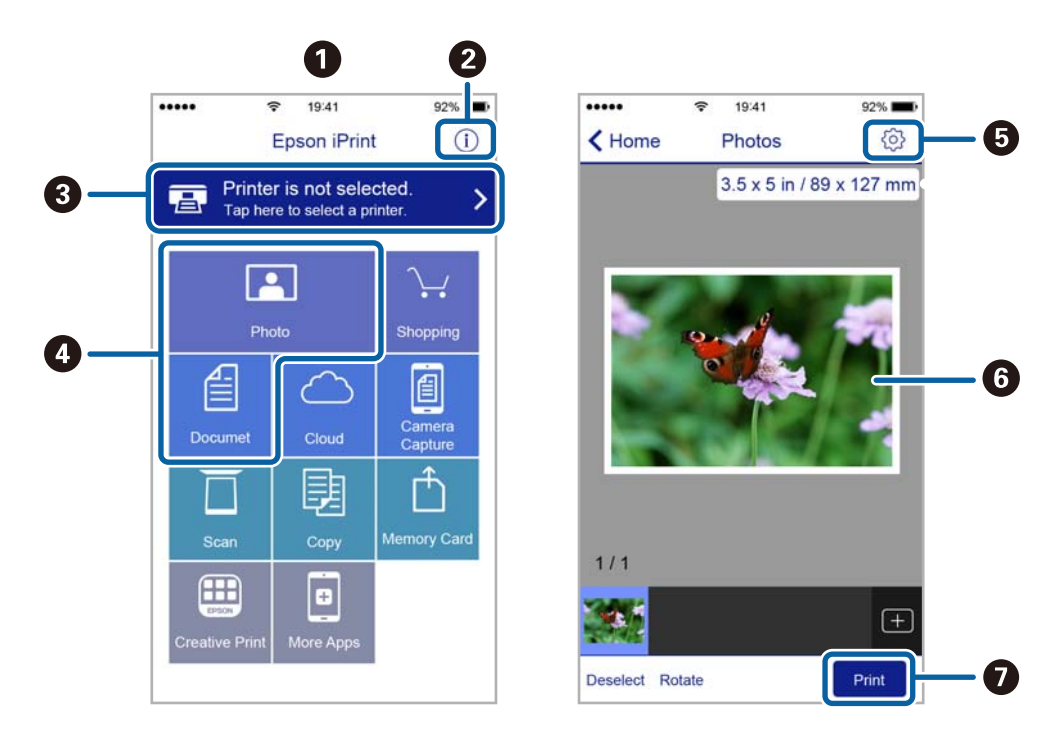

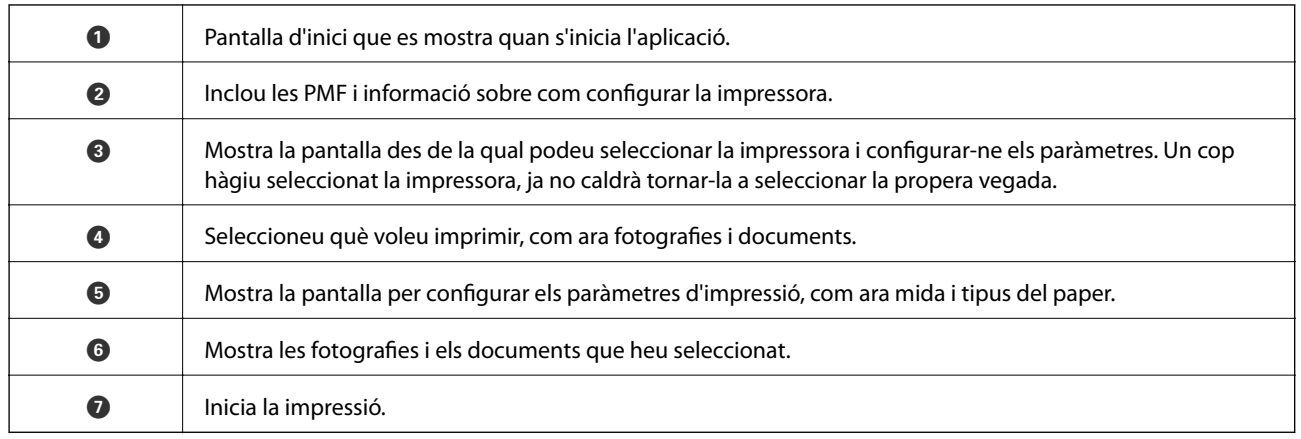

#### *Nota:*

Per imprimir des del menú del document mitjançant dispositius iPhone, iPadi iPod touch amb iOS, inicieu Epson iPrint després de transferir el document que voleu imprimir amb la funció de compartir fitxers a iTunes.

# **Ús de Epson Print Enabler**

Podeu imprimir sense fil els vostres documents, correus electrònics, fotos i pàgines web directament des del vostre telèfon o tauleta Android (Android v4.4 o posterior).Amb uns quants tocs, el vostre dispositiu Android detectarà una impressora Epson que estigui connectada a la mateixa xarxa sense fil.

- 1. Carregueu paper a la impressora.
- 2. Configureu la impressora per a la impressió sense fil.
- 3. Al dispositiu Android, instal·leu el connector Epson Print Enabler des de Google Play.
- 4. Connecteu el dispositiu Android a la mateixa xarxa sense fil que la impressora.
- 5. Aneu a **Configuració** al vostre dispositiu Android, seleccioneu **Impressió** i, a continuació, activeu Epson Print Enabler.
- 6. Des d'una aplicació d'Android com ara Chrome, toqueu la icona del menú i imprimiu qualsevol cosa que hi hagi a la pantalla.

#### *Nota:*

Si no veieu la vostra impressora, toqueu *Totes les impressores* i seleccioneu la vostra.

### **Informació relacionada**

- & ["Càrrega de paper al Calaix de paper" a la pàgina 33](#page-32-0)
- & ["Càrrega de paper al Alimentació posterior" a la pàgina 35](#page-34-0)

# **Ús d'AirPrint**

AirPrint activa la impressió sense fil instantània des d'un iPhone, iPad, iPod touch, i Mac sense la necessitat d'instal·lar controladors ni descarregar programari.

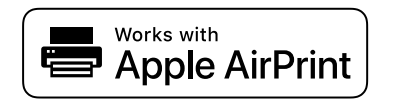

#### *Nota:*

Si heu desactivat el missatges de configuració de paper al tauler de control del producte, no podeu utilitzar AirPrint. Vegeu el següent enllaç per permetre als missatges, si cal.

- 1. Carregueu paper al producte.
- 2. Configureu el producte per a la impressió sense fil. Consulteu l'enllaç següent.

### [http://epson.sn](http://epson.sn/?q=2)

- 3. Connecteu el dispositiu d'Apple a la mateixa xarxa sense fil que estigui utilitzant el vostre producte.
- 4. Imprimiu des del vostre dispositiu al producte.

*Nota:* Per obtenir més informació, consulteu la pàgina d'AirPrint al lloc web d'Apple.

### **Informació relacionada**

- & ["Càrrega de paper al Calaix de paper" a la pàgina 33](#page-32-0)
- & ["Càrrega de paper al Alimentació posterior" a la pàgina 35](#page-34-0)

# **Cancel·lació de treballs en curs o en cua**

#### *Nota:*

També podeu cancel·lar els treballs en curs tocant  $\bigcirc$  al tauler de control de la impressora.

- 1. Premeu el botó **i** per mostrar el **Job/Status**.
- 2. Seleccioneu **Actiu** a la pestanya **Estat de la tasca**.

A la llista es mostren els treballs d'impressió en curs i els treballs en espera.

- 3. Seleccioneu el treball que voleu cancel·lar.
- 4. Seleccioneu **Cancel·la**.

# <span id="page-169-0"></span>**Fotocopiar**

# **Aspectes bàsics de còpia**

En aquesta secció s'expliquen els passos per a la còpia bàsica.

1. Col·loqueu els originals.

Si voleu copiar diversos originals o fer còpies a dues cares, col·loqueu tots els originals a l'ADF.

- 2. Seleccioneu **Còpia** a la pantalla d'inici.
- 3. Comproveu la configuració a la pestanya **Conf. bàsica**.

Seleccioneu la icona de configuració per canviar-la si és necessari.

#### *Nota:*

- ❏ Si seleccioneu la pestanya *Avançat*, podeu canviar la configuració com ara *Div. pàg* o *Tipus original*.
- **□** Si seleccioneu  $\mathbf{\hat{x}}$ , podeu registrar ajustos de còpia d'ús freqüent com a predefinits.
- **□** Si la combinació de configuració que requeriu no està disponible, es mostra <sup>Ⅰ</sup>. Seleccioneu la icona per comprovar els detalls i, seguidament, canvieu la configuració.
- ❏ Seleccioneu per comprovar la imatge escanejada abans de començar a copiar. Això només està disponible quan col·loqueu l'original al vidre de l'escàner.
- 4. Introduïu el nombre de còpies.
- 5. Toqueu  $\mathcal{D}$ .

### **Informació relacionada**

- & ["Col·locació dels originals" a la pàgina 40](#page-39-0)
- & ["Opcions de menú bàsiques per a copiar" a la pàgina 171](#page-170-0)
- & ["Opcions de menú avançades per a copiar" a la pàgina 172](#page-171-0)

# **Còpia a doble cara**

Podeu copiar diversos originals o documents de dues cares a les dues cares del paper.

- 1. Seleccioneu **Còpia** a la pantalla d'inici.
- 2. Seleccioneu **2 cares** i, a continuació, seleccioneu **1>2 cares** o **2>2 cares**. Tambe podeu especificar l'orientació i la posició d'enquadernació de l'original i del resultat de la còpia.
- 3. Si cal, definiu els altres elements.
- 4. Toqueu  $\lozenge$ .

### <span id="page-170-0"></span>**Informació relacionada**

& ["Aspectes bàsics de còpia" a la pàgina 170](#page-169-0)

# **Còpia diversos originals en un full**

Podeu copiar dos o quatre originals en un sol full de paper.

- 1. Seleccioneu **Còpia** a la pantalla d'inici.
- 2. Seleccioneu la pestanya **Avançat** > **Div. pàg** i seleccioneu **2 diap.** o **4 diap.**. També podeu especificar l'ordre del disseny i l'orientació de l'original.
- 3. Toqueu  $\Phi$ .

### **Informació relacionada**

& ["Aspectes bàsics de còpia" a la pàgina 170](#page-169-0)

# **Opcions de menú bàsiques per a copiar**

#### *Nota:*

Els elements poden no estar disponibles en funció de la configuració que hàgiu definit.

### B/N/Color:

Seleccioneu si voleu copiar en color o en monocrom.

### Densitat:

Augmenta el nivell de densitat quan els resultats de còpia són febles. Disminueix el nivell de densitat quan hi ha taques de tinta.

### Conf pap:

Seleccioneu la font de paper que vulgueu utilitzar. Quan se selecciona **Auto**, el paper s'alimenta automàticament amb els ajustos de **Configuració del paper** que hàgiu fet en carregar el paper.

### Red./Ampliar:

Estableix la relació d'augment de l'ampliació o reducció. Per reduir o ampliar l'original en un percentatge determinat, seleccioneu el valor i després introduïu un percentatge en un interval del 25 al 400 %.

<span id="page-171-0"></span>❏ Aj. aut. pàg.

Detecta l'àrea d'escaneig i amplia o redueix automàticament l'original per adaptar-lo a la mida de paper que hàgiu seleccionat. Quan hi ha marges blancs al voltant de l'original, els marges blancs de la marca de cantonada del vidre de l'escàner es detecten com l'àrea d'escaneig, però els marges del costat oposat poden quedar retallats.

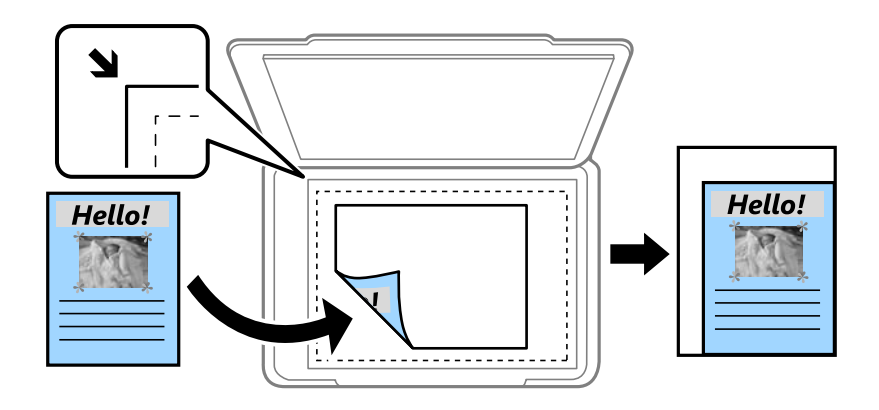

### ❏ Mida real

Còpies amb una ampliació del 100 %.

❏ A4→A5 i altres

Amplia o redueix automàticament l'original per adaptar-lo a una mida de paper específic.

### Mid.orig:

Seleccioneu la mida de l'original. Si copieu originals de mida no estàndard, seleccioneu la mida més propera a la de l'original.

### 2 cares:

Seleccioneu el disseny de doble cara.

❏ 1>1 cara

Copia una cara d'un original en una sola cara del paper.

❏ 2>2 cares

Copia les dues cares d'un original de doble cara en dues cares d'un sol full de paper. Seleccioneu l'orientació de l'original i la posició de enquadernat de l'original i del paper.

❏ 1>2 cares

Copia dos originals d'una sola cara en dues cares d'un sol full de paper. Seleccioneu l'orientació de l'original i la posició de enquadernat del paper.

❏ 2>1 cares

Copia les dues cares d'un original de doble cara en una cara de dos fulls de paper. Seleccioneu l'orientació de l'original i la posició de enquadernat de l'original.

# **Opcions de menú avançades per a copiar**

#### *Nota:*

Els elements poden no estar disponibles en funció de la configuració que hàgiu definit.

### Div. pàg:

Seleccioneu el disseny de còpia.

❏ Una pàg

Copia un original d'una cara en un sol full.

❏ 2 diap.

Copia dos originals d'una sola cara en un full amb disseny de 2 diapositives. Seleccioneu l'ordre del disseny i l'orientació de l'original.

❏ 4 diap.

Copia quatre originals d'una sola cara en un full amb disseny de 4 diapositives. Seleccioneu l'ordre del disseny i l'orientació de l'original.

### Tipus original:

Seleccioneu el tipus d'original. Copia en una quantitat òptima per a que coincideixi amb el tipus d'original.

### Acabat:

Seleccioneu com expulsar el paper per a diverses còpies de diversos originals.

❏ Grup (mateixes p.)

Copia els originals per pàgina com a grup.

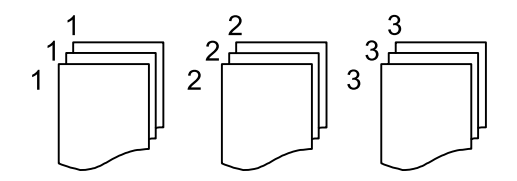

❏ Interc (ordre p.)

Copia els originals intercalats en ordre i ordenats en conjunts.

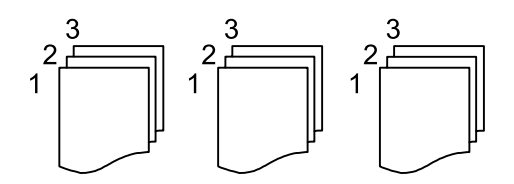

Orient.(orig.):

Seleccioneu l'orientació de l'original.

### Qualitat de la imatge:

Ajusteu la configuració d'imatge.

❏ Contrast

Ajusteu la diferència entre les parts clares i fosques.

❏ Saturació

Ajusteu la intensitat dels colors.

❏ Balanç verm., Balanç verds, Balanç blaus Ajusteu la densitat de cada color.

### ❏ Nitidesa

Ajusteu el contorn de la imatge.

❏ Regulació to

Ajusteu el to de color de la pell. Seleccioneu + per fer-la freda (augmentar el verd) i seleccioneu - per fer-la calenta (augmentar el vermell).

❏ Elimina el fons

Ajusteu la densitat del color de fons. Seleccioneu + per fer-la brillant (blanc) i seleccioneu - per fer-la fosca (negre).

### Marge enquadern.:

Seleccioneu la posició d'enquadernació, el marge i l'orientació de l'original per a la còpia de dues cares.

### Redueix per ajustar al paper:

Copia la imatge escanejada en una mida més petita que el valor Red./Ampliar per ajustar-la a la mida de paper. Si el valor Red./Ampliar es més gran que la mida del paper, les dades més enllà de les vores del paper

### Elimina ombra:

Elimina les ombres que apareixen al voltant de les còpies quan es copia un paper gruixut o que apareixen al centre de les còpies en copiar un fulletó.

### Elimina forats:

Elimina els forats d'enquadernació en fer fotocòpies.

### Còpia Targ. d'identificació:

Escaneja les dues cares d'un document d'identitat i les copia en una cara d'un paper.

# **Escaneig**

# **Escaneig mitjançant el tauler de control**

Podeu enviar imatges escanejades des del tauler de control de la impressora a les destinacions següents.

#### Carpeta de xarxa/FTP

Podeu desar la imatge escanejada a una carpeta d'una xarxa. Podeu especificar una carpeta compartida a l'ordinador, creada amb els protocols SMB, o una carpeta d'un servidor FTP. Abans d'escanejar, heu de configurar una carpeta compartida o un servidor FTP.

#### Correu

Podeu enviar imatges escanejades per correu electrònic directament des de la impressora per mitjà d'un servidor de correu electrònic preconfigurat. Abans d'escanejar, cal que configureu el servidor de correu electrònic.

#### Ordinador

Podeu desar la imatge escanejada a un ordinador connectat a la impressora mitjançant una xarxa. Abans d'escanejar, instal·leu Document Capture Pro i Epson Scan 2 al vostre ordinador.

#### Dispositiu de memòria

Podeu desar la imatge escanejada a un dispositiu de memòria. No cal que establiu cap configuració abans d'escanejar.

#### Núvol

Podeu enviar imatges escanejades a serveis en el núvol. Abans d'escanejar, establiu la configuració a Epson Connect.

#### **WSD**

Podeu desar la imatge escanejada a un ordinador connectat a la impressora, mitjançant la funció WSD. Si utilitzeu Windows 7/Windows Vista, cal que restabliu la configuració de WSD al vostre ordinador abans d'escanejar.

### **Informació relacionada**

- & "Escaneig a una carpeta de xarxa o un servidor FTP" a la pàgina 175
- & ["Escaneig a un correu electrònic" a la pàgina 179](#page-178-0)
- & ["Escaneig mitjançant la configuració registrada a l'ordinador \(Document Capture Pro\)" a la pàgina 181](#page-180-0)
- & ["Escaneig a un dispositiu de memòria" a la pàgina 185](#page-184-0)
- & ["Escaneig al núvol" a la pàgina 187](#page-186-0)

### **Escaneig a una carpeta de xarxa o un servidor FTP**

Podeu desar la imatge escanejada a una carpeta especificada d'una xarxa. Podeu especificar la carpeta introduint una ruta de carpeta directament, però serà més fàcil si primer registreu la informació de la carpeta a la llista de contactes.

### **Escaneig**

Abans d'escanejar, heu de configurar una carpeta compartida o un servidor FTP.

*Nota:*

- ❏ Abans de fer servir aquesta funció, comproveu que els ajustos de *Data/hora* i *Diferència horària* de la impressora són correctes. Accediu als menús des de *Configurac.* > *Configuració general* > *Conf. bàsica* > *Configuració Data/hora*.
- ❏ Podeu verificar la destinació abans d'escanejar. Seleccioneu *Configurac.* > *Configuració general* > *Conf. escaneig*, i a continuació habiliteu *Confirmar Destinatari*.
- 1. Col·loqueu els originals.

#### *Nota:*

Si voleu escanejar diversos originals o escanejar a dues cares, col·loqueu tots els originals a l'ADF.

- 2. Seleccioneu **Escaneig** a la pantalla d'inici.
- 3. Seleccioneu **Carpeta de xarxa/FTP**.
- 4. Especifiqueu la carpeta.
	- ❏ Per seleccionar des d'adreces d'ús freqüent: seleccioneu les icones que apareixen a la pantalla.
	- ❏ Per introduir la ruta de la carpeta directament: seleccioneu **Teclat**. Seleccioneu **Mode comunic.**, introduïu la ruta de la carpeta com a **Ubicació (obligatòria)** i, a continuació, definiu altres opcions de configuració de la carpeta.

Introduïu la ruta de carpeta en el format següent.

Quan s'utilitza SMB com a mode de comunicació: \\nom d'amfitrió\nom de carpeta

Quan s'utilitza FTP com a mode de comunicació: ftp://nom d'amfitrió/nom de carpeta

❏ Per seleccionar de la llista de contactes: seleccioneu **Contactes**, seleccioneu un contacte i, a continuació, seleccioneu **Tanca**.

Podeu cercar una carpeta a la llista de contactes. Introduïu la paraula de cerca al quadre a la part superior de la pantalla.

### *Nota:*

Podeu imprimir l'historial de la carpeta en què es desen els documents seleccionant  $\equiv$ 

5. Seleccioneu **Conf. escaneig** i, a continuació, comproveu la configuració, com ara el format d'emmagatzematge, i canvieu-la si es necessari.

*Nota:*

Seleccioneu  $\mathbf{\hat{\times}}$  per desar la configuració com a ajust predeterminat.

6. Toqueu  $\mathcal{D}$ .

### **Informació relacionada**

- & ["Configuració d'una carpeta compartida" a la pàgina 53](#page-52-0)
- & ["Administració dels contactes" a la pàgina 50](#page-49-0)
- & ["Col·locació dels originals" a la pàgina 40](#page-39-0)
- & ["Registre de la configuració favorita com a predefinida" a la pàgina 56](#page-55-0)

### **Opcions de menú de destinació per escanejar a una carpeta**

Teclat:

Obriu la pantalla **Edita ubicació**.Introduïu el camí de la carpeta i establiu cada element a la pantalla.

❏ Mode comunic.

Seleccioneu el mode de comunicació.

❏ Ubicació (obligatòria)

Introduïu la ruta de carpeta en què vulgueu desar la imatge escanejada.

❏ Nom d'usuari

Introduïu un nom d'usuari per a la carpeta especificada.

❏ Contrasenya

Introduïu una contrasenya per a la carpeta especificada.

- ❏ Mod. connexió Seleccioneu el mode de connexió.
- ❏ Número port Introduïu un número de port.

### Contactes:

Seleccioneu la carpeta en què vulgueu desar la imatge escanejada des de la llista de contactes.No cal que configureu opcions d'ubicació quan hàgiu seleccionat una carpeta de la llista de contactes.

### **Opcions de menú d'escaneig per escanejar a una carpeta**

#### *Nota:*

Els elements poden no estar disponibles en funció de la configuració que hàgiu definit.

### Mode color:

Seleccioneu si voleu escanejar en color o en monocrom.

### Format de fitxer:

Seleccioneu el format en què vulgueu desar la imatge escanejada.

❏ Relació de compressió

Seleccioneu en quina magnitud voleu comprimir la imatge escanejada.

❏ Configuració de PDF

Quan hàgiu seleccionat **PDF** com a opció de format de desament, utilitzeu aquestes opcions per protegir els fitxers PDF.

Per crear un fitxer PDF que sol·licita una contrasenya en obrir-lo, establiu **Protegir amb contras. document**. Per crear un fitxer PDF que sol·licita una contrasenya en imprimir-lo o editar-lo, establiu **Contrasenya de permisos**.

Resolució:

Seleccioneu la resolució d'escaneig.

### 2 cares:

Escanegeu les dues cares de l'original.

❏ Orient.(orig.)

Seleccioneu l'orientació de l'original.

❏ Enquad.(orig.)

Seleccioneu la direcció d'enquadernació de l'original.

### Àrea escan.:

Seleccioneu l'àrea d'escaneig. Per retallar l'espai en blanc que hi ha al voltant del text o la imatge durant l'escaneig, seleccioneu **Escapç. auto**. Per escanejar amb l'àrea d'escaneig màxima del vidre de l'escàner, seleccioneu **Àrea màx.**.

❏ Orient.(orig.)

Seleccioneu l'orientació de l'original.

### Tipus original:

Seleccioneu el tipus d'original.

### Densitat:

Seleccioneu el contrast de la imatge escanejada.

### Elimina ombra:

Elimineu les ombres de l'original que apareixen a la imatge escanejada.

❏ Al voltant

Elimineu les ombres de la vora de l'original.

❏ Centre

Elimineu les ombres del marge d'enquadernació del fulletó.

### Elimina forats:

Elimineu els forats de perforació que apareixen a la imatge escanejada. Podeu especificar l'àrea per esborrar els forats de perforació mitjançant la introducció d'un valor al quadre de la dreta.

❏ Posició d'esborrat

Seleccioneu la posició per eliminar els forats de perforació.

❏ Orient.(orig.)

Seleccioneu l'orientació de l'original.

### Nom del fitxer:

❏ Prefix de nom de fitxer

Introduïu un prefix per al nom de les imatges amb caràcters alfanumèrics i símbols.

❏ Afegeix una data

Afegiu la data al nom del fitxer.

❏ Afegeix l'hora

Afegiu l'hora al nom del fitxer.

# <span id="page-178-0"></span>**Escaneig a un correu electrònic**

Podeu enviar imatges escanejades per correu electrònic directament des de la impressora per mitjà d'un servidor de correu electrònic preconfigurat. Abans d'utilitzar aquesta funció, cal que configureu el servidor de correu electrònic.

Podeu especificar l'adreça electrònica introduint-la directament, però serà més fàcil si primer registreu l'adreça electrònica a la llista de contactes.

### *Nota:*

- ❏ Abans de fer servir aquesta funció, comproveu que els ajustos de *Data/hora* i *Diferència horària* de la impressora són correctes. Accediu als menús des de *Configurac.* > *Configuració general* > *Conf. bàsica* > *Configuració Data/hora*.
- ❏ Podeu verificar la destinació abans d'escanejar. Seleccioneu *Configurac.* > *Configuració general* > *Conf. escaneig*, i a continuació habiliteu *Confirmar Destinatari*.
- 1. Col·loqueu els originals.

*Nota:* Si voleu escanejar diversos originals o escanejar a dues cares, col·loqueu tots els originals a l'ADF.

- 2. Seleccioneu **Escaneig** a la pantalla d'inici.
- 3. Seleccioneu **Correu**.
- 4. Especifiqueu l'adreça.
	- ❏ Per seleccionar adreces d'ús freqüent: seleccioneu les icones que apareixen a la pantalla.
	- ❏ Per introduir l'adreça de correu electrònic manualment: seleccioneu **Teclat**, introduïu l'adreça de correu electrònic i, a continuació, seleccioneu **OK**.
	- ❏ Per seleccionar de la llista de contactes: seleccioneu **Contactes**, seleccioneu un contacte o un grup i, a continuació, seleccioneu **Tanca**.

Podeu cercar l'adreça a la llista de contactes. Introduïu la paraula de cerca al quadre a la part superior de la pantalla.

❏ Per seleccionar de la llista de l'historial: seleccioneu **Historial**, seleccioneu un contacte i, a continuació, seleccioneu **Tanca**.

### *Nota:*

❏ El nombre d'adreces que heu seleccionat es visualitza a la part dreta de la pantalla. Podeu enviar correus electrònics a un màxim de 10 adreces individuals i grups.

Si inclogueu un grup, podeu seleccionar fins a 200 adreces individuals en total, incloent les adreces dins dels grups.

- ❏ Seleccioneu el quadre d'adreça a la part superior de la pantalla per mostrar la llista d'adreces seleccionades.
- **□** Seleccioneu  $\equiv$   $\equiv$   $p$ er visualitzar o imprimir l'historial d'enviament, o per canviar la configuració del servidor de correu electrònic.
- 5. Seleccioneu **Conf. escaneig** i, a continuació, comproveu la configuració, com ara el format d'emmagatzematge, i canvieu-la si es necessari.

*Nota:*

Seleccioneu  $\mathbf{\hat{x}}$  per desar la configuració com a ajust predeterminat.

6. Toqueu  $\mathcal{D}$ .

### **Escaneig**

### **Informació relacionada**

- & ["Administració dels contactes" a la pàgina 50](#page-49-0)
- & ["Col·locació dels originals" a la pàgina 40](#page-39-0)
- & ["Registre de la configuració favorita com a predefinida" a la pàgina 56](#page-55-0)

### **Opcions de menú per Escanejar a un correu electrònic**

### *Nota:*

Els elements poden no estar disponibles en funció de la configuració que hàgiu definit.

### Mode color:

Seleccioneu si voleu escanejar en color o en monocrom.

### Format de fitxer:

Seleccioneu el format en què vulgueu desar la imatge escanejada.

❏ Relació de compressió

Seleccioneu en quina magnitud voleu comprimir la imatge escanejada.

❏ Configuració de PDF

Quan hàgiu seleccionat **PDF** com a opció de format de desament, utilitzeu aquestes opcions per protegir els fitxers PDF.

Per crear un fitxer PDF que sol·licita una contrasenya en obrir-lo, establiu **Protegir amb contras. document**. Per crear un fitxer PDF que sol·licita una contrasenya en imprimir-lo o editar-lo, establiu **Contrasenya de permisos**.

### Resolució:

Seleccioneu la resolució d'escaneig.

### 2 cares:

Escanegeu les dues cares de l'original.

❏ Orient.(orig.)

Seleccioneu l'orientació de l'original.

❏ Enquad.(orig.)

Seleccioneu la direcció d'enquadernació de l'original.

### Àrea escan.:

Seleccioneu l'àrea d'escaneig. Per retallar l'espai en blanc que hi ha al voltant del text o la imatge durant l'escaneig, seleccioneu **Escapç. auto**. Per escanejar amb l'àrea d'escaneig màxima del vidre de l'escàner, seleccioneu **Àrea màx.**.

❏ Orient.(orig.)

Seleccioneu l'orientació de l'original.

### Tipus original:

Seleccioneu el tipus d'original.
# Densitat:

Seleccioneu el contrast de la imatge escanejada.

# Elimina ombra:

Elimineu les ombres de l'original que apareixen a la imatge escanejada.

❏ Al voltant

Elimineu les ombres de la vora de l'original.

❏ Centre

Elimineu les ombres del marge d'enquadernació del fulletó.

# Elimina forats:

Elimineu els forats de perforació que apareixen a la imatge escanejada. Podeu especificar l'àrea per esborrar els forats de perforació mitjançant la introducció d'un valor al quadre de la dreta.

❏ Posició d'esborrat

Seleccioneu la posició per eliminar els forats de perforació.

❏ Orient.(orig.)

Seleccioneu l'orientació de l'original.

# Subjecte:

Introduïu un assumpte per al correu electrònic amb caràcters alfanumèrics i símbols.

# Mida màx. fitxer adjunt:

Seleccioneu la mida màxima de fitxer que es pot adjuntar al correu electrònic.

### Nom del fitxer:

❏ Prefix de nom de fitxer

Introduïu un prefix per al nom de les imatges amb caràcters alfanumèrics i símbols.

❏ Afegeix una data

Afegiu la data al nom del fitxer.

❏ Afegeix l'hora

Afegiu l'hora al nom del fitxer.

# **Escaneig mitjançant la configuració registrada a l'ordinador (Document Capture Pro)**

Podeu desar la imatge escanejada a un ordinador connectat mitjançant una xarxa.

El mètode de desar imatges es registra com a treball al Document Capture Pro instal·lat a l'ordinador. Existeixen treballs predefinits que permeten desar imatges escanejades en un ordinador. També podeu crear i registrar treballs nous amb el Document Capture Pro a l'ordinador.

# **Escaneig**

# **Què cal preparar abans d'escanejar**

❏ Instal·leu les aplicacions següents a l'ordinador.

- ❏ Document Capture Pro
- ❏ Epson Scan 2 (aplicació necessària per utilitzar la funció d'escàner)

❏ Connecteu la impressora i l'ordinador a través d'una la xarxa.

#### *Nota:*

Podeu utilitzar el Document Capture Pro per definir el nom de l'ordinador que es mostrarà al tauler de control.

# **Informació relacionada**

- & ["Instal·lació de les darreres aplicacions" a la pàgina 250](#page-249-0)
- & ["Aplicació per configurar l'escanejat des de l'ordinador \(Document Capture Pro\)" a la pàgina 247](#page-246-0)
- & "Configuració d'un treball" a la pàgina 182
- & ["Establiu el nom de l'ordinador per mostrar al tauler de control de la impressora" a la pàgina 184](#page-183-0)
- & ["Configuració del mode de funcionament" a la pàgina 184](#page-183-0)
- & ["Escaneig mitjançant la configuració Document Capture Pro" a la pàgina 184](#page-183-0)

# **Configuració d'un treball**

Configureu el treball a l'ordinador amb el Document Capture Pro.

### *Nota:*

- ❏ Existeixen treballs predefinits que permeten desar imatges escanejades en un ordinador.
- ❏ Les operacions poden variar segons el sistema operatiu i la versió del programari. Consulteu l'ajuda del programari per obtenir informació sobre com fer servir les funcions.

# **Informació relacionada**

- & "Creació i registre d'un treball (Windows)" a la pàgina 182
- & ["Creació i registre d'un treball \(Mac OS\)" a la pàgina 183](#page-182-0)

# *Creació i registre d'un treball (Windows)*

#### *Nota:*

Les operacions poden variar segons el sistema operatiu i la versió del programari. Consulteu l'ajuda del programari per obtenir informació sobre com fer servir les funcions.

- 1. Inicieu l'Document Capture Pro.
- 2. Feu clic a **Job Settings** de la pantalla superior.

Apareix la pantalla amb la llista de treballs.

3. Feu clic a **New Job**.

Apareix la pantalla **Job Settings**.

4. Establiu la configuració del treball a la pantalla **Job Settings**.

❏ **Job Name**: introduïu el nom del treball que voleu registrar.

# **Escaneig**

- <span id="page-182-0"></span>❏ **1. Scan**: definiu els ajustos d'escaneig, com la mida dels originals o la resolució.
- ❏ **2. Save**: definiu on voleu desar l'arxiu, en quin format, les regles d'assignació de noms i altres.
- ❏ **3. Send**: Seleccioneu la destinació de la imatges escanejades.
- 5. Feu clic a **OK** per tornar a la pantalla de la llista de treballs.

El treball creat es registra a la **Job List**.

A continuació, assigneu el treball de forma que estigui disponible al tauler de control de la impressora.

- 6. Feu clic a **Button Assignment**.
- 7. Obriu la llista desplegable d'un número que encara no s'hagi utilitzat i seleccioneu el treball.
- 8. Feu clic a **OK** per tornar a la pantalla **Job List**. El treball s'assigna al tauler de control de la impressora.
- 9. Feu clic a **OK** per tornar a la pantalla superior.

# *Creació i registre d'un treball (Mac OS)*

#### *Nota:*

Les operacions poden variar segons el sistema operatiu i la versió del programari. Consulteu l'ajuda del programari per obtenir informació sobre com fer servir les funcions.

- 1. Inicieu l'Document Capture.
- 2. Feu clic a la icona  $\overline{a}$  de la pantalla principal.

Apareix la pantalla **Job List**.

3. Feu clic a la icona +.

Apareix la pantalla de configuració del treball.

- 4. Configureu els ajustos del treball a la pantalla.
	- ❏ **Job Name**: introduïu el nom del treball per registrar.
	- ❏ **Scan**: definiu els ajustos de l'escaneig, com la mida dels originals o la resolució.
	- ❏ **Output**: definiu on voleu desar l'arxiu, en quin format, les regles d'assignació de noms i altres.
	- ❏ **Destination**: Seleccioneu la destinació de la imatges escanejades.
- 5. Feu clic a **OK** per tornar a la pantalla **Job List**.

El treball creat ha de registrar-se a la **Job List**.

A continuació, assigneu el treball de forma que estigui disponible al tauler de control de la impressora.

- 6. Feu clic a la icona i seleccioneu **Event Settings**.
- 7. Obriu la llista desplegable d'un número que encara no s'hagi utilitzat i seleccioneu el treball.
- 8. Feu clic a **OK** per tornar a la pantalla **Job List**. El treball s'assigna al tauler de control de la impressora.

<span id="page-183-0"></span>9. Feu clic a **OK** per tornar a la pantalla principal.

# **Establiu el nom de l'ordinador per mostrar al tauler de control de la impressora**

Podeu establir el nom de l'ordinador (alfanumèrica) per mostrar al tauler de control de la impressora mitjançant Document Capture Pro.

### *Nota:*

Les operacions poden variar en funció del sistema operatiu i la versió del programari. Consulteu l'ajuda del programari per obtenir informació sobre com fer servir les funcions.

- 1. Inicieu l'Document Capture Pro.
- 2. A la barra de menú de la pantalla principal, seleccioneu **Option** > **Network Scanning Settings**.

*Nota:* A Windows, *Option* només es mostra a la vista estàndard. Si esteu a vista simple, feu clic a *Switch to Standard View*.

- 3. A la pantalla **Network Scanning Settings**, introduïu el nom de la impressora a **Your PC Name (alphanumeric)**.
- 4. Feu clic a **OK**.

# **Configuració del mode de funcionament**

Abans d'escanejar, establiu el mode de funcionament al tauler de control per fer-lo coincidir amb l'ordinador al qual hi hagi instal·lat Document Capture Pro.

- 1. Seleccioneu **Configurac.** a la pantalla d'inici.
- 2. Seleccioneu **Configuració general** > **Conf. escaneig** > **Document Capture Pro**.
- 3. Seleccioneu el mode de funcionament.
	- ❏ Mode de client: seleccioneu aquesta opció si s'ha instal·lat Document Capture Pro a Windows o Mac OS.
	- ❏ Mode de servidor: seleccioneu aquesta opció si s'ha instal·lat Document Capture Pro a Windows Server. A continuació, introduïu l'adreça del servidor.
- 4. Si heu canviat el mode de funcionament, comproveu que la configuració sigui correcta i, després, seleccioneu **D'acord**.

# **Escaneig mitjançant la configuració Document Capture Pro**

1. Col·loqueu els originals.

### *Nota:*

Si voleu escanejar diversos originals o escanejar a dues cares, col·loqueu tots els originals a l'ADF.

- 2. Seleccioneu **Escaneig** a la pantalla d'inici.
- 3. Seleccioneu **Ordinador**.

4. Toqueu **Seleccioneu Equip.** i, a continuació, seleccioneu l'ordinador al qual hàgiu creat el treball a Document Capture Pro.

#### *Nota:*

❏ El tauler de control de la impressora mostra fins a 100 ordinadors als quals estigui instal·lat Document Capture Pro.

- ❏ Si heu seleccionat *Option* > *Network Scanning Settings* i heu activat *Protect with password* a Document Capture Pro o Document Capture, introduïu una contrasenya.
- ❏ Si s'estableix *Mode de servidor* com a mode de funcionament, no cal que realitzeu aquest pas.
- 5. Seleccioneu **Seleccioneu Treball.** i, seguidament, seleccioneu el treball.

#### *Nota:*

- ❏ Si heu seleccionat *Protect with password* a la configuració a Document Capture Pro Server, introduïu una contrasenya.
- ❏ Si heu establert un únic treball, no és necessari que seleccioneu el treball. Passeu al pas següent.
- 6. Seleccioneu la zona en la qual es mostra el contingut del treball i després comproveu els detalls del treball.
- 7. Toqueu  $\mathcal{D}$ .

# **Informació relacionada**

& ["Col·locació dels originals" a la pàgina 40](#page-39-0)

# **Escaneig a un dispositiu de memòria**

Podeu desar la imatge escanejada a un dispositiu de memòria.

- 1. Introduïu un dispositiu de memòria al port USB d'interfície externa de la impressora.
- 2. Col·loqueu els originals.
	- *Nota:*

Si voleu escanejar diversos originals o escanejar a dues cares, col·loqueu tots els originals a l'ADF.

- 3. Seleccioneu **Escaneig** a la pantalla d'inici.
- 4. Seleccioneu **Dispositiu de memòria**.
- 5. Establiu les opcions a **Conf. bàsica** com ara el format per desar.
- 6. Seleccioneu **Avançat** i, a continuació, comproveu la configuració i canvieu-la si es necessari.

### *Nota:*

Seleccioneu  $\mathcal{N}$  per desar la configuració com a ajust predeterminat.

7. Toqueu  $\hat{\Phi}$ .

### **Informació relacionada**

- & ["Col·locació dels originals" a la pàgina 40](#page-39-0)
- & ["Registre de la configuració favorita com a predefinida" a la pàgina 56](#page-55-0)

# **Opcions de menú bàsiques per Escanejar a un dispositiu de memòria**

#### *Nota:*

Els elements poden no estar disponibles en funció de la configuració que hàgiu definit.

### B/N/Color:

Seleccioneu si voleu escanejar en color o en monocrom.

### Format de fitxer:

Seleccioneu el format en què vulgueu desar la imatge escanejada.

❏ Relació de compressió

Seleccioneu en quina magnitud voleu comprimir la imatge escanejada.

❏ Configuració de PDF

Quan hàgiu seleccionat **PDF** com a opció de format de desament, utilitzeu aquestes opcions per protegir els fitxers PDF.

Per crear un fitxer PDF que sol·licita una contrasenya en obrir-lo, establiu **Protegir amb contras. document**. Per crear un fitxer PDF que sol·licita una contrasenya en imprimir-lo o editar-lo, establiu **Contrasenya de permisos**.

### Resolució:

Seleccioneu la resolució d'escaneig.

### 2 cares:

Escanegeu les dues cares de l'original.

❏ Orient.(orig.)

Seleccioneu l'orientació de l'original.

❏ Enquad.(orig.)

Seleccioneu la direcció d'enquadernació de l'original.

# Àrea escan.:

Seleccioneu l'àrea d'escaneig. Per retallar l'espai en blanc que hi ha al voltant del text o la imatge durant l'escaneig, seleccioneu **Escapç. auto**. Per escanejar amb l'àrea d'escaneig màxima del vidre de l'escàner, seleccioneu **Àrea màx.**.

❏ Orient.(orig.)

Seleccioneu l'orientació de l'original.

### Tipus original:

Seleccioneu el tipus d'original.

# **Opcions de menú avançades per Escanejar a un dispositiu de memòria**

#### *Nota:*

Els elements poden no estar disponibles en funció de la configuració que hàgiu definit.

#### Densitat:

Seleccioneu el contrast de la imatge escanejada.

# **Escaneig**

# Elimina ombra:

Elimineu les ombres de l'original que apareixen a la imatge escanejada.

❏ Al voltant

Elimineu les ombres de la vora de l'original.

❏ Centre

Elimineu les ombres del marge d'enquadernació del fulletó.

# Elimina forats:

Elimineu els forats de perforació que apareixen a la imatge escanejada. Podeu especificar l'àrea per esborrar els forats de perforació mitjançant la introducció d'un valor al quadre de la dreta.

❏ Posició d'esborrat

Seleccioneu la posició per eliminar els forats de perforació.

❏ Orient.(orig.)

Seleccioneu l'orientació de l'original.

# Nom del fitxer:

- ❏ Prefix de nom de fitxer Introduïu un prefix per al nom de les imatges amb caràcters alfanumèrics i símbols.
- ❏ Afegeix una data

Afegiu la data al nom del fitxer.

❏ Afegeix l'hora Afegiu l'hora al nom del fitxer.

# **Escaneig al núvol**

Podeu enviar imatges escanejades a serveis en el núvol. Abans d'utilitzar aquesta funció, ajusteu la configuració amb Epson Connect. Consulteu el portal web d'Epson Connect següent per obtenir més informació.

<https://www.epsonconnect.com/>

[http://www.epsonconnect.eu](http://www.epsonconnect.eu/) (només Europa)

- 1. Assegureu-vos d'haver ajustat la configuració amb Epson Connect.
- 2. Col·loqueu els originals.

*Nota:*

Si voleu escanejar diversos originals o escanejar a dues cares, col·loqueu tots els originals a l'ADF.

- 3. Seleccioneu **Escaneig** a la pantalla d'inici.
- 4. Seleccioneu **Núvol**.
- 5. Seleccioneu  $\bigoplus$  a la part superior de la pantalla i, a continuació, seleccioneu una destinació.

### **Escaneig**

- 6. Establiu les opcions a **Conf. bàsica** com ara el format per desar.
- 7. Seleccioneu **Avançat** i, a continuació, comproveu la configuració i canvieu-la si es necessari. *Nota:*

Seleccioneu  $\mathcal{N}$  per desar la configuració com a ajust predeterminat.

8. Toqueu  $\lozenge$ .

# **Informació relacionada**

& ["Col·locació dels originals" a la pàgina 40](#page-39-0)

# **Opcions de menú bàsiques per Escanejar al núvol**

#### *Nota:*

Els elements poden no estar disponibles en funció de la configuració que hàgiu definit.

### B/N/Color:

Seleccioneu si voleu escanejar en color o en monocrom.

### JPEG/PDF:

Seleccioneu el format en què vulgueu desar la imatge escanejada.

### 2 cares:

Escanegeu les dues cares de l'original.

❏ Orient.(orig.)

Seleccioneu l'orientació de l'original.

❏ Enquad.(orig.)

Seleccioneu la direcció d'enquadernació de l'original.

### Àrea escan.:

Seleccioneu l'àrea d'escaneig. Per retallar l'espai en blanc que hi ha al voltant del text o la imatge durant l'escaneig, seleccioneu **Escapç. auto**. Per escanejar amb l'àrea d'escaneig màxima del vidre de l'escàner, seleccioneu **Àrea màx.**.

❏ Orient.(orig.)

Seleccioneu l'orientació de l'original.

# **Opcions de menú avançades per Escanejar al núvol**

#### *Nota:*

Els elements poden no estar disponibles en funció de la configuració que hàgiu definit.

### Tipus original:

Seleccioneu el tipus d'original.

# Densitat:

Seleccioneu el contrast de la imatge escanejada.

# Elimina ombra:

Elimineu les ombres de l'original que apareixen a la imatge escanejada.

❏ Al voltant

Elimineu les ombres de la vora de l'original.

❏ Centre

Elimineu les ombres del marge d'enquadernació del fulletó.

# Elimina forats:

Elimineu els forats de perforació que apareixen a la imatge escanejada. Podeu especificar l'àrea per esborrar els forats de perforació mitjançant la introducció d'un valor al quadre de la dreta.

❏ Posició d'esborrat

Seleccioneu la posició per eliminar els forats de perforació.

❏ Orient.(orig.)

Seleccioneu l'orientació de l'original.

# **Escaneig mitjançant WSD**

#### *Nota:*

- ❏ Aquesta funció només està disponible per als ordinadors que funcionin amb Windows 10/Windows 8.1/Windows 8/ Windows 7/Windows Vista.
- ❏ Si utilitzeu Windows 7/Windows Vista, haureu de configurar prèviament l'ordinador per utilitzar aquesta funció.
- 1. Col·loqueu els originals.

### *Nota:*

Si voleu escanejar diversos originals, col·loqueu tots els originals a l'ADF.

- 2. Seleccioneu **Escaneig** a la pantalla d'inici.
- 3. Seleccioneu **WSD**.
- 4. Seleccioneu un ordinador.
- 5. Toqueu  $\hat{\Phi}$ .

# **Configuració d'un port WSD**

En aquesta secció s'explica com configurar un port WSD per a Windows 7/Windows Vista.

# *Nota:*

Per a Windows 10/Windows 8.1/Windows 8, el port WSD es configura automàticament.

Les condicions necessàries per configurar un port WSD són les següents.

❏ La impressora i l'ordinador estan connectats a la xarxa.

❏ El controlador d'impressora està instal·lat a l'ordinador.

- 1. Enceneu la impressora.
- 2. Feu clic a Inici i, a continuació, feu clic a **Xarxa** a l'ordinador.
- 3. Feu clic a la impressora i, a continuació, feu clic a **Instal·la**.

Feu clic a **Continua** quan es mostri la pantalla **Control de comptes d'usuari**.

Feu clic a **Desinstal·la** i torneu a començar si es mostra la pantalla **Desinstal·la**.

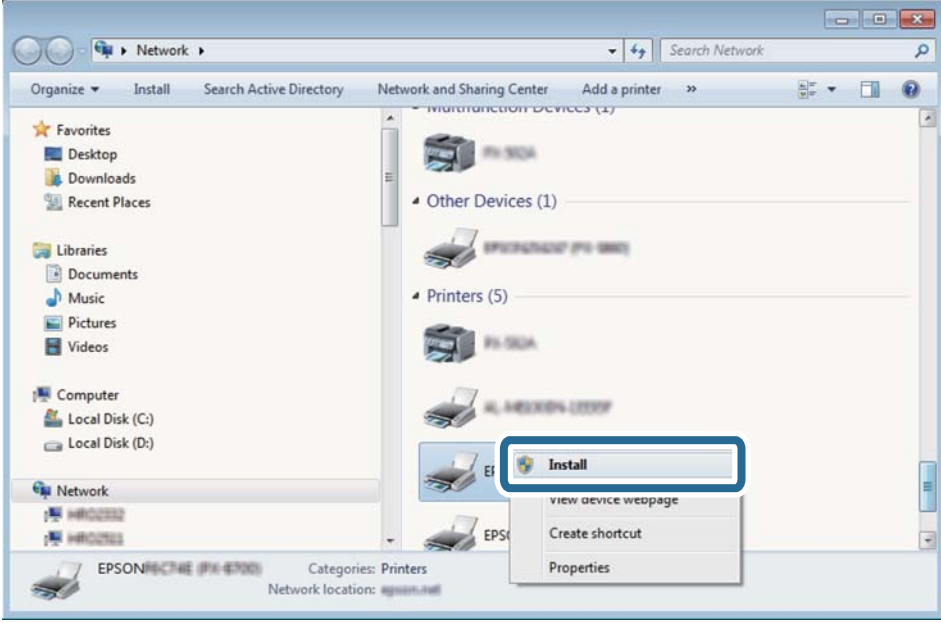

# *Nota:*

El nom de la impressora que hàgiu establert a la xarxa i el nom del model (EPSON XXXXXX (XX-XXXX)) es mostren a la pantalla de la xarxa. Podeu comprovar el nom de la impressora establert a la xarxa des del tauler de control de la impressora o mitjançant la impressió d'un full d'estat de xarxa.

4. Feu clic a **Ja podeu utilitzar el dispositiu**.

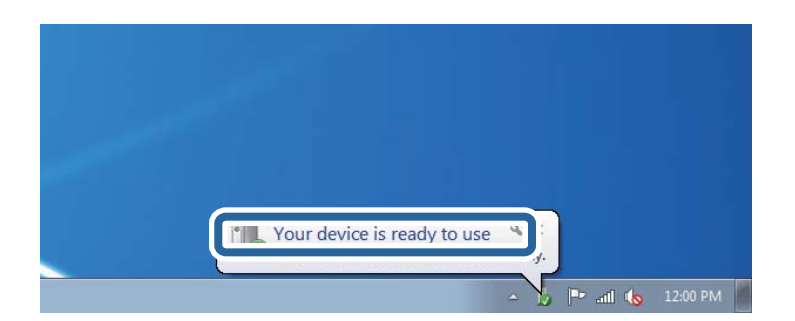

5. Comproveu el missatge i, seguidament, feu clic a **Tanca**.

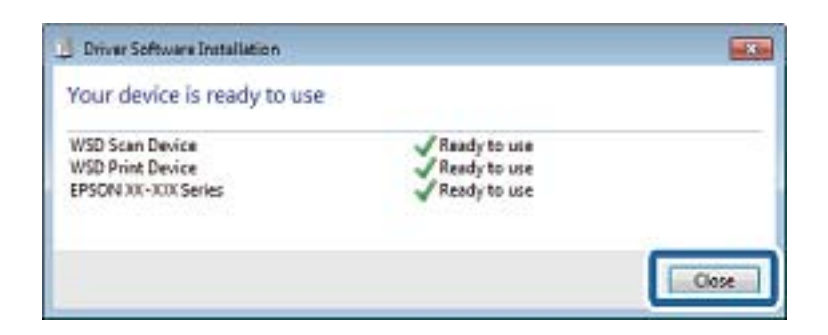

- 6. Obriu la pantalla **Dispositius i impressores**.
	- ❏ Windows 7

Feu clic a Inici > **Tauler de control** > **Maquinari i so** (o **Maquinari**) > **Dispositius i impressores**.

❏ Windows Vista

Feu clic a Inici > **Tauler de control** > **Maquinari i so** > **Impressores**.

7. Comproveu que apareix una icona amb el nom de la impressora a la xarxa.

Seleccioneu el nom de la impressora quan l'utilitzeu amb WSD.

# **Escaneig des d'un ordinador**

# **Autenticació d'usuaris a Epson Scan 2 quan s'utilitza el control d'accés**

Quan s'activa la funció de control d'accés per a una impressora, heu de registra un nom d'usuari i una contrasenya en escanejar amb Epson Scan 2. Si desconeixeu la contrasenya, poseu-vos en contacte amb l'administrador de la impressora.

- 1. Inicieu l'Epson Scan 2.
- 2. A la pantalla Epson Scan 2, assegureu-vos que la impressora estigui seleccionada a la llista **Escàner**.
- 3. Seleccioneu **Configuració** a la llista **Escàner** per obrir la pantalla **Paràmetres de l'escàner**.
- 4. Feu clic a **Control d'accés**.
- 5. A la pantalla **Control d'accés**, introduïu el **Nom de l'usuari** i la **Contrasenya** per a un compte que tingui permís per escanejar.
- 6. Feu clic a **D'acord**.

# **Escaneig amb Epson Scan 2**

Podeu escanejar amb el controlador de l'escàner "Epson Scan 2". Podeu escanejar originals fent servir la configuració detallada que sigui adequada per a documents de text.

#### **Escaneig**

Consulteu l'ajuda d'Epson Scan 2 per obtenir una explicació de cada element de la configuració.

1. Col·loqueu l'original.

*Nota:* Si voleu escanejar diversos originals, col·loqueu-los a l'ADF.

- 2. Inicieu l'Epson Scan 2.
- 3. Definiu la configuració següent a la pestanya **Configuració principal**.

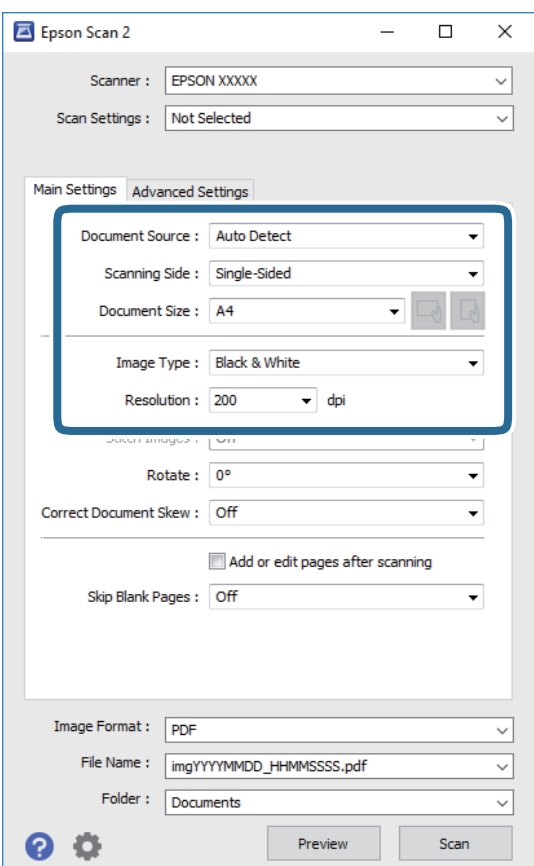

- ❏ Origen del document: seleccioneu la font on està situat l'original.
- ❏ Cara d'escaneig: seleccioneu la mida de l'original que vulgueu escanejar quan escanegeu des de l'ADF.
- ❏ Mida del document: seleccioneu la mida de l'original que hàgiu col·locat.
- □ └── U botons (orientació original): seleccioneu la l'orientació de l'original que hàgiu col·locat. Segons la mide de l'original, aquest element es pot establir automàticament i és possible que no pugui modificar-se.
- ❏ Tipus d'imatge: seleccioneu el color per desar la imatge escanejada.
- ❏ Resolució: seleccioneu la resolució.
- 4. Configureu altres ajustos d'escaneig segons sigui necessari.
	- ❏ Podeu previsualitzar la imatge escanejada fent clic al botó **Visualització prèvia**. S'obre la finestra de visualització prèvia i es mostra la visualització prèvia de la imatge.

Quan feu la visualització prèvia amb l'ADF, s'expulsa l'original de l'ADF. Torneu a col·locar l'original expulsat.

- ❏ A la pestanya **Paràmetres avançats** podeu definir els valors d'ajust detallats d'imatges que són adequats per a documents de text, com ara els següents.
	- ❏ Elimina el fons: elimineu el fons de l'original.
	- ❏ Millora del text: podeu fer que les lletres poc clares de l'original es vegin clares i nítides.
	- ❏ Segmentació automàtica d'àrea: podeu fer que les lletres es vegin clares i suavitzar les imatges quan es realitza l'escanejat en blanc i negre d'un document que conté imatges.
	- ❏ Millora del color: podeu millorar el color especificat de la imatge escanejada i, a continuació, desar-la en escala de grisos o en blanc i negre.
	- ❏ Llindar: podeu ajustar els marges per al monocrom binari (blanc i negre).
	- ❏ Desenfoca la màscara: podeu millorar i afinar els contorns de la imatge.
	- ❏ Destramat: podeu eliminar els patrons de moiré (ombres en forma de teranyina) que apareixen en escanejar documents impresos, com ara una revista.
	- ❏ Emplenament de vores: podeu eliminar l'ombre creada al voltant de la imatge escanejada.
	- ❏ Sortida d'imatge doble (només Windows): podeu escanejar una vegada i desar dues imatges alhora amb diferents configuracions de sortida.

### *Nota:*

Els elements poden no estar disponibles en funció de la configuració que hàgiu definit.

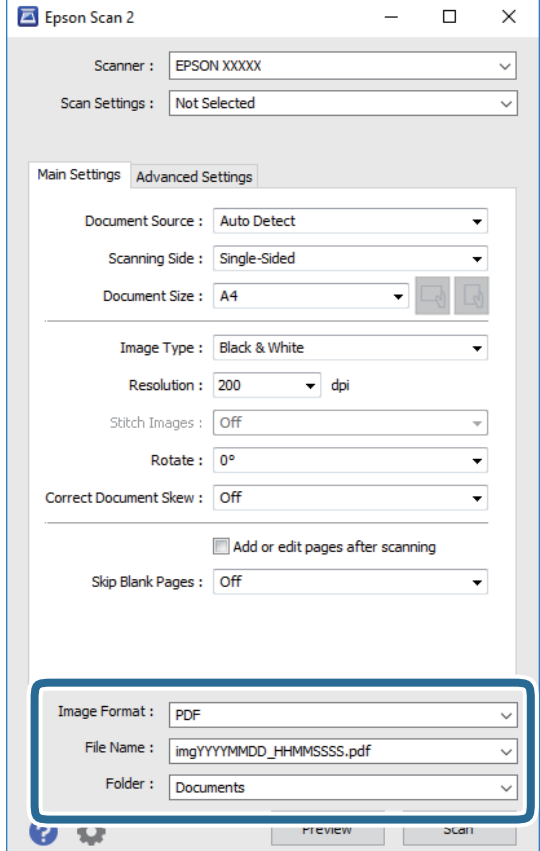

5. Establir la configuració per desar fitxers.

❏ Format de la imatge: seleccioneu el format d'emmagatzematge de la llista.

Podeu realitzar una configuració detallada per a cada format d'emmagatzematge excepte per a BITMAP i PNG. Seleccioneu **Opcions** a la llista després de seleccionar el format d'emmagatzematge.

❏ Nom del fitxer: confirmeu el nom de fitxer desat que es mostra.

Podeu canviar la configuració per al nom de fitxer si seleccioneu **Configuració** a la llista.

- ❏ Carpeta: seleccioneu la carpeta d'emmagatzematge per a la imatge escanejada a la llista. Podeu seleccionar una altra carpeta o podeu crear una carpeta nova si seleccioneu **Selecciona** a la llista.
- 6. Feu clic a **Escaneja**.

### **Informació relacionada**

- & ["Col·locació dels originals" a la pàgina 40](#page-39-0)
- & ["Aplicació per escanejar documents i imatges \(Epson Scan 2\)" a la pàgina 245](#page-244-0)

# **Escaneig des de dispositius intel·ligents**

Epson iPrint és una aplicació que permet escanejar fotos i documents des d'un dispositiu intel·ligent, com ara un telèfon intel·ligent o tauleta, que estigui connectat a la mateixa xarxa sense fil que la impressora. Podeu desar les dades escanejades en un dispositiu intel·ligent o a serveis en el núvol, enviar-lo per correu electrònic o imprimir-lo. Si inicieu Epson iPrint quan la impressora no està connectada a la xarxa, apareixerà un missatge indicant que connecteu amb la impressora. Seguiu les instruccions per completar la connexió. Consulteu l'URL que figura a continuació per a les condicions de funcionament.

<http://epson.sn>

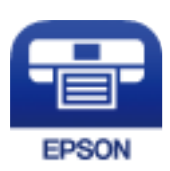

# **Instal·lació de l'Epson iPrint**

Podeu instal·lar l'Epson iPrint al vostre dispositiu intel·ligent des de l'adreça URL o el codi QR següents.

<http://ipr.to/c>

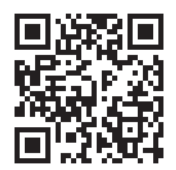

# **Escaneig amb Epson iPrint**

Inicieu l'Epson iPrint des del dispositiu intel·ligent i seleccioneu l'element que voleu utilitzar des de la pantalla d'inici.

Les pantalles següents estan subjectes a canvis sense previ avís.

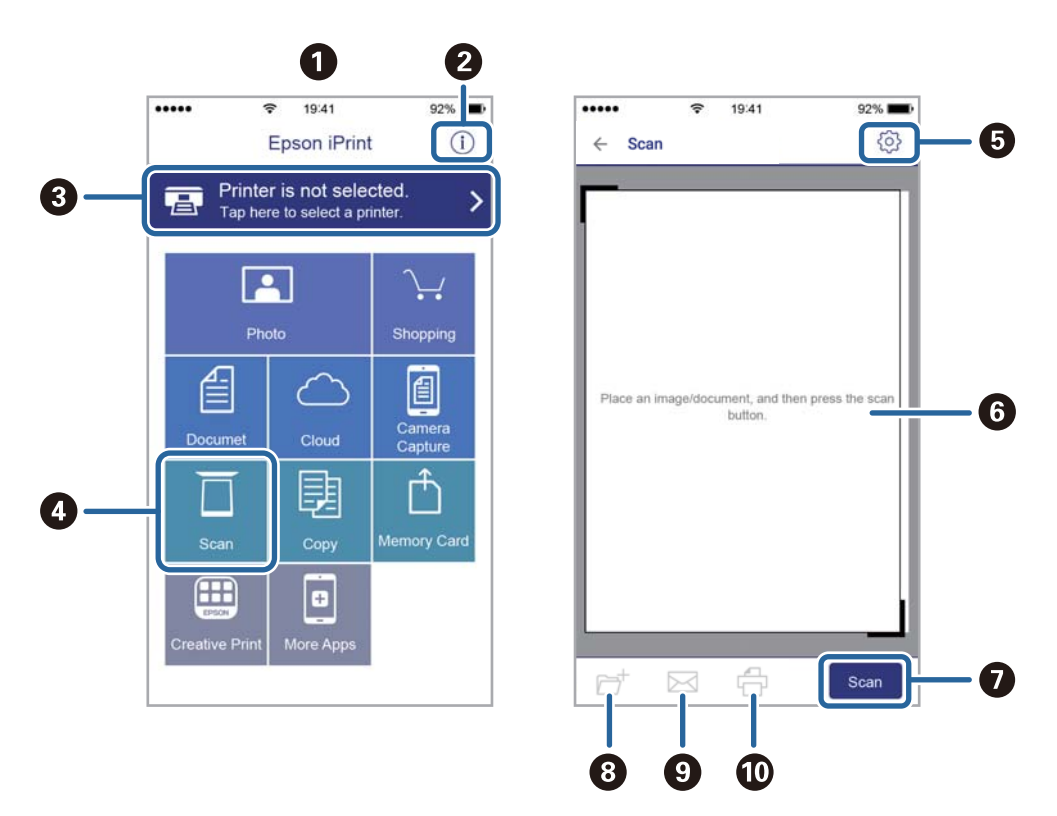

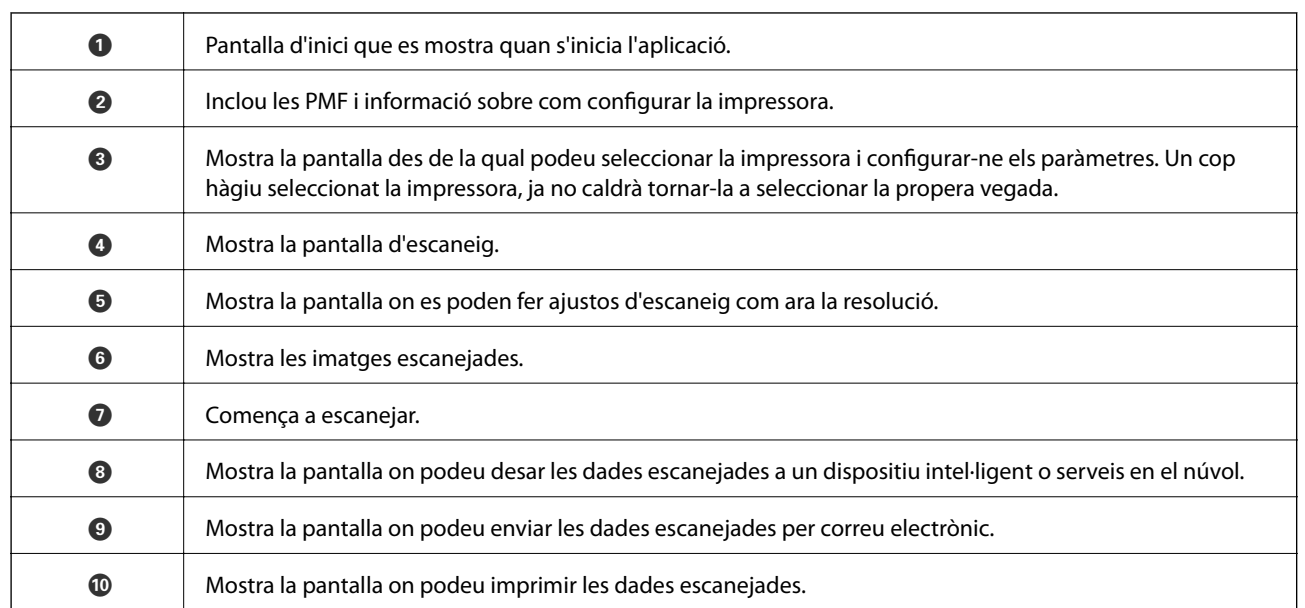

# <span id="page-196-0"></span>**Enviament de faxos**

# **Abans d'utilitzar les funcions de fax**

Comproveu els punts següents abans de començar a utilitzar les funcions de fax.

- ❏ La impressora i la línia de telèfon, així com, en cas necessari, el telèfon, estan connectats correctament
- ❏ S'ha completat la configuració bàsica de fax (Auxiliar de configuració de fax)
- ❏ S'han completat altres Conf. fax necessaris

Si la vostra empresa té un administrador d'impressora, contacteu-lo per comprovar l'estat o condició de la connexió i dels ajustos.

Veure informació relacionada a continuació per definir els ajustos.

# **Informació relacionada**

& ["Configuració del fax" a la pàgina 72](#page-71-0)

# **Enviament de faxos mitjançant la impressora**

# **Enviament de faxos mitjançant el tauler de control**

# **Informació relacionada**

- & "Enviament de faxos automàticament amb el tauler de control" a la pàgina 197
- & ["Enviament manual de faxos després de confirmar l'estat del destinatari" a la pàgina 199](#page-198-0)

# **Enviament de faxos automàticament amb el tauler de control**

Podeu enviar faxos introduint els números de fax dels destinataris mitjançant el tauler de control.

### *Nota:*

- ❏ Quan envieu un fax en monocrom, podeu obtenir una visualització prèvia de la imatge escanejada a la pantalla LCD abans d'enviar-la.
- ❏ Podeu reservar fins a 50 treballs de fax monocrom fins i tot quan la línia de telèfon s'està utilitzant per a una trucada de veu, s'està enviant un altre fax o s'està rebent un fax. Podeu comprovar o cancel·lar tasques de fax reservades des de  $\Box$ .
- 1. Col·loqueu els originals.

Podeu enviar fins a 100 pàgines en una transmissió; tanmateix, en funció de la memòria restant, és possible que no pugueu enviar faxos amb menys de 100 pàgines.

2. Seleccioneu **Fax** a la pantalla d'inici.

3. Especifiqueu el destinatari.

Podeu enviar el mateix fax monocrom a un màxim de 200 destinataris. Tanmateix, un fax en color només es pot enviar a un destinatari cada vegada.

- ❏ Per introduir-los manualment: seleccioneu **Teclat**, introduïu un número de fax a la pantalla que es mostra i, a continuació, toqueu **D'ac.**.
	- Per afegir una pausa (pausa de tres segons) durant el marcatge, introduïu un guionet (-).

- Si heu definit un codi d'accés extern a **Tipus de línia**, introduïu "#" (coixinet) en comptes del codi d'accés extern real a l'inici del número de fax.

Nota:

Si no podeu introduir manualment un número de fax, **Restriccions marcació directa** a **Configuració de seguretat** està establert en **Eng.**. Seleccioneu destinataris de fax de la llista de contactes o de l'historial de faxos enviats.

❏ Per seleccionar de la llista de contactes: seleccioneu **Contactes** i seleccioneu els destinataris als quals vulgueu enviar el fax. Si el destinatari al qual voleu enviar el fax no s'ha registrat a **Contactes** encara, toqueu

 $\triangle$  per registrar-lo.

- ❏ Per seleccionar de l'historial de faxos enviats: seleccioneu **Recent** i, a continuació, seleccioneu un destinatari.
- ❏ Per seleccionar-lo de la llista de la pestanya **Destinatari**: seleccioneu un destinatari de la llista registrada a **Configurac.** > **Gestor de Contactes** > **Freqüent**.

### *Nota:*

Per suprimir els destinataris que heu introduït, visualitzeu la llista de destinataris prement el camp d'un número de fax a la pantalla LCD, seleccioneu el destinatari de la llista i, a continuació, seleccioneu *Elimina*.

4. Seleccioneu la pestanya **Conf. fax** i, a continuació, configureu opcions com la resolució i el mètode d'enviament segons sigui necessari.

#### *Nota:*

- ❏ Per enviar originals a doble cara, habiliteu *ADF 2 cares*. Podeu enviar faxos monocroms. No podeu enviar faxos en color amb aquesta configuració.
- ❏ Toqueu (*Predef.*) a la pantalla superior del fax per desar la configuració actual i els destinataris a *Predef.*. En funció de com s'hagin especificat, per exemple, introducció manual d'un número de fax, els destinataris no es podran desar.

### 5. Envieu el fax.

- $\Box$  Per enviar sense comprovar la imatge del document escanejat: toqueu  $\Diamond$ .
- ❏ Per escanejar, comprovar la imatge del document escanejat i, seguidament, enviar (quan s'envia un fax

només en blanc i negre): toqueu  $\mathbb{R}$  a la pantalla superior de fax.

Per enviar un fax tal com és, seleccioneu **Inicia l'enviament**. En cas contrari, seleccioneu **Cancel·la** i, a continuació, aneu al pas 3.

.  $\circled{c}$   $\circled{d}$   $\circled{v}$  : mou la pantalla en la direcció de les fletxes.

 $\cdot$   $\bigodot$   $\cdot$   $\cdot$  redueix o amplia.

- : va a la pàgina anterior o a la següent.

#### <span id="page-198-0"></span>*Nota:*

- ❏ No podeu enviar el fax en color després de la visualització prèvia.
- ❏ Quan l'opció *Env. directe* està habilitada, no podeu obtenir una visualització prèvia.
- ❏ Quan la pantalla de visualització prèvia no es toca durant 20 segons, el fax s'envia automàticament.
- ❏ La qualitat de la imatge d'un fax enviat pot ser diferent de la qualitat de la visualització prèvia, en funció de la capacitat de la màquina receptora.
- 6. Quan s'hagi completat l'enviament, traieu els originals.

#### *Nota:*

- ❏ Si el número de fax està ocupat o hi ha algun problema, la impressora automàticament torna a marcar després d'un minut.
- $\Box$  Per cancel·lar l'enviament, toqueu  $\oslash$ .
- ❏ Enviar un fax en color triga més temps perquè la impressora realitza l'escaneig i l'enviament al mateix temps. Mentre la impressora està enviant un fax en color, no podeu utilitzar les altres funcions.

### **Informació relacionada**

- & ["Administració dels contactes" a la pàgina 50](#page-49-0)
- & ["Registre de la configuració favorita com a predefinida" a la pàgina 56](#page-55-0)
- & ["Col·locació dels originals" a la pàgina 40](#page-39-0)
- & ["Opcions de menú per a enviament de faxos" a la pàgina 212](#page-211-0)
- & ["Comprovació de l'estat o registres de treballs de fax" a la pàgina 221](#page-220-0)

# **Enviament manual de faxos després de confirmar l'estat del destinatari**

Podeu enviar un fax mentre escolteu sons o veus a través de l'altaveu de la impressora durant el marcatge, la comunicació i la transmissió.

- 1. Col·loqueu els originals.
- 2. Seleccioneu **Fax** a la pantalla d'inici.

Podeu enviar fins a 100 pàgines en una transmissió.

- 3. Seleccioneu la pestanya **Conf. fax** i, a continuació, configureu opcions com la resolució i el mètode d'enviament segons sigui necessari. Quan hàgiu acabat de realitzar els ajustos, seleccioneu la pestanya **Destinatari**.
- 4. Toqueu  $\sim$ i, seguidament, especifiqueu el destinatari.

### *Nota:*

Podeu ajustar el volum de so de l'altaveu.

5. Quan sentiu un to de fax, seleccioneu **Envia/rep** a la part superior dreta de la pantalla LCD i, seguidament, seleccioneu **Envia**.

#### *Nota:*

Quan rebeu un fax d'un servei de sondeig de fax, i sentiu les instruccions d'àudio, seguiu les instruccions per fer les operacions d'impressió.

6. Toqueu  $\mathcal{D}$ .

<span id="page-199-0"></span>7. Quan s'hagi completat l'enviament, traieu els originals.

# **Informació relacionada**

- & ["Col·locació dels originals" a la pàgina 40](#page-39-0)
- & ["Opcions de menú per a enviament de faxos" a la pàgina 212](#page-211-0)

# **Enviament de faxos marcant el número des del dispositiu de telèfon extern**

Podeu enviar un fax marcant el número amb el telèfon connectat quan voleu parlar per telèfon abans d'enviar un fax o quan la màquina de fax del destinatari no canvia al fax automàticament.

1. Col·loqueu els originals.

Podeu enviar fins a 100 pàgines en una transmissió.

2. Agafeu l'auricular del telèfon connectat i marqueu el número de fax del destinatari mitjançant el telèfon.

*Nota:*

Quan el destinatari agafi el telèfon, podreu parlar amb ell.

- 3. Seleccioneu **Fax** a la pantalla d'inici.
- 4. Seleccioneu la pestanya **Conf. fax** i, a continuació, configureu opcions com la resolució i el mètode d'enviament segons sigui necessari.
- 5. Quan sentiu un to de fax, toqueu  $\hat{\phi}$  i, a continuació, pengeu l'auricular.

#### *Nota:*

Quan es marca un número mitjançant el telèfon connectat, es triga més a enviar un fax perquè la impressora realitza l'escaneig i l'enviament al mateix temps. Mentre envieu un fax, no podeu utilitzar les altres funcions.

6. Quan s'hagi completat l'enviament, traieu els originals.

### **Informació relacionada**

- & ["Col·locació dels originals" a la pàgina 40](#page-39-0)
- $\blacktriangleright$  ["Conf. fax" a la pàgina 213](#page-212-0)

# **Enviament de faxos a petició (Amb Env. sondeig/ Deman. desats)**

Si emmagatzemeu un document en color monocrom de fins a 100 pàgines a la safata **Enviament de sondeig** o a una de les caselles de butlletí, el document emmagatzemat es pot enviar a petició des d'un altre fax que tingui la funció de recepció per sondeig.

Podeu emmagatzemar un document a la safata **Enviament de sondeig**.

Podeu registrar fins a 10 caselles de butlletí i emmagatzemar un document a cada casella de butlletí registrada. Recordeu que la màquina de fax del destinatari ha de ser compatible amb la funció de subadreça/contrasenya.

### **Informació relacionada**

& ["Configuració de la Bústia Enviament de sondeig" a la pàgina 201](#page-200-0)

- <span id="page-200-0"></span>& "Registre d'una casella de butlletí" a la pàgina 201
- & ["Com desar un document a la Env. sondeig/ Deman. desats" a la pàgina 202](#page-201-0)
- & ["Enviament d'un fax amb una Subadreça\(SUB\) i una Contrasenya\(SID\)" a la pàgina 205](#page-204-0)

# **Configuració de la Bústia Enviament de sondeig**

Podeu emmagatzemar un document a la **Bústia Enviament de sondeig** sense registrar-la. Configureu les opcions de configuració següents segons sigui necessari.

- 1. Seleccioneu **Caixa del fax** > **Env. sond/ Panell** a la pantalla d'inici.
- 2. Seleccioneu **Enviament de sondeig**, toqueu i, a continuació, seleccioneu **Configuració**.

#### *Nota:*

Si apareix una pantalla d'introducció de la contrasenya, introduïu la contrasenya.

3. Configureu les opcions de configuració adequades com ara **Notif. resultat enviament**.

#### *Nota:*

Si establiu una contrasenya a *Contrasenya per obrir safata*, se us demanarà que introduïu la contrasenya a partir de la propera vegada que obriu la casella.

4. Seleccioneu **D'acord**.

### **Informació relacionada**

- & ["Com desar un document a la Env. sondeig/ Deman. desats" a la pàgina 202](#page-201-0)
- & ["Env. sond/ Panell" a la pàgina 218](#page-217-0)

# **Registre d'una casella de butlletí**

Heu de registrar una casella de butlletí per emmagatzemar un document prèviament. Seguiu els passos següents per registrar la casella.

- 1. Seleccioneu **Caixa del fax** > **Env. sond/ Panell** a la pantalla d'inici.
- 2. Seleccioneu una de les caselles anomenades **Tauler d'anuncis sense registrar**.

#### *Nota:*

Si apareix una pantalla d'introducció de la contrasenya, introduïu la contrasenya.

- 3. Configureu els paràmetres dels elements de la pantalla.
	- ❏ Introduïu un nom a **Nom (obligatori)**
	- ❏ Introduïu una subadreça a **Subadreça(SEP)**
	- ❏ Introduïu una contrasenya a **Contrasenya(PWD)**
- 4. Configureu els ajustos apropiats com ara **Notif. resultat enviament**.

# *Nota:*

Si establiu una contrasenya a *Contrasenya per obrir safata*, se us demanarà que introduïu la contrasenya a partir de la propera vegada que obriu la casella.

<span id="page-201-0"></span>5. Seleccioneu **D'acord**.

Per mostrar la pantalla per canviar la configuració o per eliminar caselles registrades, seleccioneu la casella que voleu canviar o suprimir i, a continuació, toqueu  $\equiv$ 

### **Informació relacionada**

- & "Com desar un document a la Env. sondeig/ Deman. desats" a la pàgina 202
- & ["Env. sond/ Panell" a la pàgina 218](#page-217-0)

# **Com desar un document a la Env. sondeig/ Deman. desats**

- 1. Seleccioneu **Caixa del fax** a la pantalla d'inici i, a continuació, seleccioneu **Env. sond/ Panell**.
- 2. Seleccioneu **Enviament de sondeig** o una de les caselles de butlletí que ja s'han registrat. Si apareix la pantalla d'introducció de la contrasenya, introduïu la contrasenya per obrir la casella.
- 3. Toqueu **Afegeix doc.**.
- 4. A la pantalla de la part superior de fax que es mostra, comproveu la configuració de fax i, a continuació, toqueu  $\Diamond$  per escanejar i emmagatzemar el document.

Per comprovar el document que heu emmagatzemat, seleccioneu **Caixa del fax** > **Env. sond/ Panell**, seleccioneu la casella que contingui el document que voleu comprovar i, seguidament, toqueu **Comprova doc.**. A la pantalla que es mostra, podeu veure, imprimir i eliminar el document escanejat.

### **Informació relacionada**

- & ["Col·locació dels originals" a la pàgina 40](#page-39-0)
- & ["Env. sond/ Panell" a la pàgina 218](#page-217-0)
- & ["Comprovació de l'estat o registres de treballs de fax" a la pàgina 221](#page-220-0)

# **Diverses maneres d'enviar faxos**

### **Informació relacionada**

- & "Enviament de moltes pàgines d'un document monocrom (Env. directe)" a la pàgina 202
- & ["Enviament d'un fax amb preferència \(Env. prioritat\)" a la pàgina 203](#page-202-0)
- & ["Enviament de faxos en blanc i negre a una hora determinada \(Env més tard\)" a la pàgina 204](#page-203-0)
- & ["Enviament de documents amb mides diferents mitjançant l'ADF \(Esc.cont. \(ADF\)\)" a la pàgina 204](#page-203-0)
- & ["Enviament d'un fax amb una Subadreça\(SUB\) i una Contrasenya\(SID\)" a la pàgina 205](#page-204-0)
- & ["Enviament dels mateixos documents diverses vegades" a la pàgina 205](#page-204-0)

# **Enviament de moltes pàgines d'un document monocrom (Env. directe)**

Quan envieu un fax monocrom, el document escanejat s'emmagatzema temporalment a la memòria de la impressora. Per tant, enviar moltes pàgines pot fer que la impressora es quedi sense memòria i deixi d'enviar el fax. <span id="page-202-0"></span>Podeu evitar-ho habilitant la funció **Env. directe**, però es triga més a enviar un fax perquè la impressora realitza l'escaneig i l'enviament al mateix temps. Podeu utilitzar aquesta funció quan només hi ha un destinatari.

- 1. Col·loqueu els originals.
- 2. Seleccioneu **Fax** a la pantalla d'inici.
- 3. Especifiqueu el destinatari.
- 4. Seleccioneu la pestanya **Conf. fax** i, tot seguit, toqueu **Env. directe** per establir-la com a **Eng.**. També podeu configurar opcions com la resolució i el mètode d'enviament segons sigui necessari.
- 5. Envieu el fax.

# **Informació relacionada**

- $\blacktriangleright$  ["Col·locació dels originals" a la pàgina 40](#page-39-0)
- & ["Enviament de faxos automàticament amb el tauler de control" a la pàgina 197](#page-196-0)
- $\blacktriangleright$  ["Conf. fax" a la pàgina 213](#page-212-0)

# **Enviament d'un fax amb preferència (Env. prioritat)**

Podeu enviar un document urgent abans que els altres faxos en espera.

#### *Nota:*

No podeu enviar el document amb preferència quan una de les accions següents està en curs, ja que la impressora no pot acceptar un altre fax.

- ❏ Enviament d'un fax monocrom amb l'opció *Env. directe* habilitada
- ❏ Enviament d'un fax en color
- ❏ Enviament d'un fax mitjançant un telèfon connectat
- ❏ Enviament d'un fax des de l'ordinador
- 1. Col·loqueu els originals.
- 2. Seleccioneu **Fax** a la pantalla d'inici.
- 3. Especifiqueu el destinatari.
- 4. Seleccioneu la pestanya **Conf. fax** i, tot seguit, toqueu **Env. prioritat** per establir-la com a **Eng.**. També podeu configurar opcions com la resolució i el mètode d'enviament segons sigui necessari.
- 5. Envieu el fax.

### **Informació relacionada**

- & ["Col·locació dels originals" a la pàgina 40](#page-39-0)
- & ["Enviament de faxos automàticament amb el tauler de control" a la pàgina 197](#page-196-0)
- & ["Conf. fax" a la pàgina 213](#page-212-0)
- & ["Comprovació de l'estat o registres de treballs de fax" a la pàgina 221](#page-220-0)

# <span id="page-203-0"></span>**Enviament de faxos en blanc i negre a una hora determinada (Env més tard)**

Podeu definir que un fax s'enviï a una hora determinada. Només es poden enviar faxos monocroms quan es defineix l'hora d'enviament.

- 1. Col·loqueu els originals.
- 2. Seleccioneu **Fax** a la pantalla d'inici.
- 3. Especifiqueu el destinatari.
- 4. Establiu la configuració per enviar faxos a una hora determinada.
	- A Seleccioneu la pestanya **Conf. fax** i, seguidament, seleccioneu **Env més tard**
	- B Toqueu **Env més tard** per establir-ho com a **Eng.**.
	- C Toqueu el quadre **Temps**, introduïu l'hora d'enviament del fax i, a continuació, seleccioneu **D'acord**.
	- D Seleccioneu **D'acord** per aplicar la configuració.

També podeu configurar opcions com la resolució i el mètode d'enviament segons sigui necessari.

5. Envieu el fax.

```
Nota:
Per cancel·lar el fax, cancel·leu-lo des de \overline{\mathbf{i}}.
```
# **Informació relacionada**

- & ["Col·locació dels originals" a la pàgina 40](#page-39-0)
- & ["Enviament de faxos automàticament amb el tauler de control" a la pàgina 197](#page-196-0)
- & ["Conf. fax" a la pàgina 213](#page-212-0)
- & ["Comprovació de l'estat o registres de treballs de fax" a la pàgina 221](#page-220-0)

# **Enviament de documents amb mides diferents mitjançant l'ADF (Esc.cont. (ADF))**

En enviar faxos mitjançant la col·locació dels originals un a un, o segons la mida, els podeu enviar com a un sol document en mida original.

Si col·loqueu originals amb mides diferents a l'ADF, tots els originals s'envien amb la mida més gran. Per enviar originals en mida original, no col·loqueu originals amb mides diferents.

- 1. Col·loqueu el primer lot d'originals a la mateixa mida.
- 2. Seleccioneu **Fax** a la pantalla d'inici.
- 3. Especifiqueu el destinatari.
- 4. Seleccioneu la pestanya **Conf. fax** i, tot seguit, toqueu **Esc.cont. (ADF)** per establir-la com a **Eng.**. També podeu configurar opcions com la resolució i el mètode d'enviament segons sigui necessari.
- 5. Toqueu  $\oint$  (**Envia**).

<span id="page-204-0"></span>6. Quan s'hagin acabat d'escanejar els primers originals i aparegui el missatge **Escaneig completat. Escanejar pàgina següent?** al tauler de control, seleccioneu **Sí**, col·loqueu els següents originals i, a continuació, seleccioneu **Inicia escaneig**.

#### *Nota:*

Si no toqueu la impressora durant 20 segons després que se us demani que definiu els originals següents, la impressora deixa d'emmagatzemar i comença a enviar el document.

#### **Informació relacionada**

- & ["Col·locació dels originals" a la pàgina 40](#page-39-0)
- & ["Enviament de faxos automàticament amb el tauler de control" a la pàgina 197](#page-196-0)
- & ["Conf. fax" a la pàgina 213](#page-212-0)

# **Enviament d'un fax amb una Subadreça(SUB) i una Contrasenya(SID)**

Podeu enviar faxos a les safates confidencials o a les safates de relé del fax del destinatari quan l'aparell de fax del destinatari tingui la funció per rebre faxos confidencials o faxos de relé. Els destinataris poden rebre'ls de manera segura o reenviar-los a destinacions de fax especificades.

- 1. Col·loqueu els originals.
- 2. Seleccioneu **Fax** a la pantalla d'inici.
- 3. Seleccioneu a **Contactes** i seleccioneu un destinatari amb una subadreça i contrasenya registrades.

També podeu seleccionar el destinatari a **Recent** si es va enviar amb una subadreça i una contrasenya.

- 4. Seleccioneu la pestanya **Conf. fax** i, a continuació, configureu opcions com la resolució i el mètode d'enviament segons sigui necessari.
- 5. Envieu el fax.

### **Informació relacionada**

- & ["Administració dels contactes" a la pàgina 50](#page-49-0)
- & ["Col·locació dels originals" a la pàgina 40](#page-39-0)
- & ["Enviament de faxos automàticament amb el tauler de control" a la pàgina 197](#page-196-0)
- ◆ ["Conf. fax" a la pàgina 213](#page-212-0)

# **Enviament dels mateixos documents diverses vegades**

### **Informació relacionada**

- & "Emmagatzematge d'un fax sense especificar-ne el destinatari (Em. dad fax)" a la pàgina 205
- & ["Enviament de faxos amb la funció de document emmagatzemat" a la pàgina 206](#page-205-0)

# *Emmagatzematge d'un fax sense especificar-ne el destinatari (Em. dad fax)*

Podeu utilitzar els documents emmagatzemats a la impressora per enviar faxos, d'aquesta manera us estalviareu el temps necessari per escanejar documents si heu d'enviar el mateix document una i altra vegada. Podeu

<span id="page-205-0"></span>emmagatzemar fins a 100 pàgines d'un únic document en monocrom. Podeu emmagatzemar 10 documents a la safata de documents emmagatzemats de la impressora.

#### *Nota:*

Potser no podreu desar 10 documents en funció de les condicions d'ús, p. ex. la mida de fitxer dels documents desats.

- 1. Col·loqueu els originals.
- 2. Seleccioneu **Caixa del fax** a la pantalla d'inici.
- 3. Seleccioneu **Documents desats**, toqueu (Menú de la bústia) i, a continuació, seleccioneu **Em. dad fax**.
- 4. A la pestanya **Conf. fax**, configureu els paràmetres necessaris, com ara la resolució.
- 5. Toqueu  $\Diamond$  per emmagatzemar el document.

Per accedir a una vista prèvia de la imatge escanejada quan acabeu de desar un document, seleccioneu **Caixa del**

fax > **Documents desats** i, a continuació, toqueu el quadre del document o toqueu **de** la dreta del quadre per esborrar el document.

### **Informació relacionada**

- & ["Col·locació dels originals" a la pàgina 40](#page-39-0)
- & ["Documents desats" a la pàgina 217](#page-216-0)
- & ["Comprovació de l'estat o registres de treballs de fax" a la pàgina 221](#page-220-0)

# *Enviament de faxos amb la funció de document emmagatzemat*

- 1. Seleccioneu **Caixa del fax** a la pantalla d'inici i, a continuació, seleccioneu **Documents desats**.
- 2. Seleccioneu el document que voleu enviar, comproveu el contingut del document i, a continuació, seleccioneu **Inicia l'enviament**.

Si apareix el missatge **Voleu suprimir document després d'enviar-lo?**, seleccioneu **Sí** o **No**.

- 3. Especifiqueu el destinatari.
- 4. Seleccioneu la pestanya **Conf. fax** i, a continuació, configureu opcions com el mètode d'enviament segons sigui necessari.
- 5. Toqueu  $\oint$ .

### **Informació relacionada**

& ["Documents desats" a la pàgina 217](#page-216-0)

# **Recepció de faxos a la impressora**

Si la impressora està connectada a la línia telefònica i s'ha completat la configuració bàsica mitjançant l'Auxiliar de configuració de fax, podeu rebre faxos.

Hi ha dues maneres de rebre faxos.

- <span id="page-206-0"></span>❏ Recepció d'un fax d'entrada
- ❏ Recepció d'un fax mitjançant una trucada (recepció de sondeig)

Els faxos rebuts s'imprimeixen a la configuració inicial de la impressora.

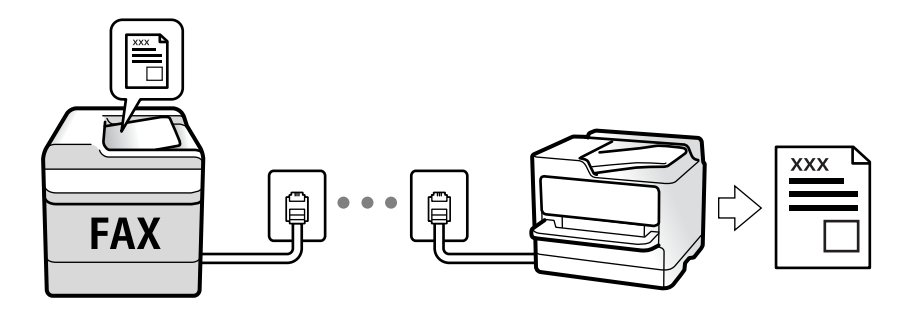

Podeu desar els faxos rebuts, consultar-los a la pantalla de la impressora i reenviar-los.

Per comprovar l'estat de la configuració del fax, podeu imprimir una **Llista de configuració fax** seleccionant **Fax** >

```
 (Més) > Informe de fax > Llista de configuració fax.
```
Veure informació relacionada a continuació per definir els ajustos.

# **Informació relacionada**

& ["Configuració personalitzada de les funcions de fax de la impressora" a la pàgina 78](#page-77-0)

# **Recepció de faxos entrants**

Hi ha dues opcions a **Mode recepció**.

# **Informació relacionada**

- & ["Ús del mode Auto" a la pàgina 208](#page-207-0)
- & "Ús del mode Manual" a la pàgina 207

# **Ús del mode Manual**

Aquest mode serveix principalment per fer trucades, però també per utilitzar el fax.

### **Recepció de faxos**

Quan soni el telèfon, podeu respondre a la trucada manualment despenjant l'auricular.

- ❏ Quan sentiu una senyal de fax (baud):
	- Seleccioneu **Fax** a la pantalla d'inici de la impressora, seleccioneu **Envia/rep** > **Rep** i, a continuació, toqueu x. A continuació, pengeu l'auricular del telèfon.
- ❏ Si el to és per a una trucada de veu:

Podeu respondre a la trucada normalment.

### **Recepció de faxos mitjançant únicament el telèfon connectat**

Quan s'estableix **Recepció remota**, podeu rebre faxos simplement introduint el **Codi d'inici**.

<span id="page-207-0"></span>Quan soni el telèfon, despengeu-lo. Quan sentiu un to de fax (baud), toqueu **Codi d'inici** i, a continuació, pengeu l'auricular. Si la vostra empresa té un administrador d'impressora i no coneixeu el codi d'inici, contacteu l'administrador.

# **Ús del mode Auto**

Aquest mode us permet utilitzar la línia per als usos següents.

- ❏ Ús de la línia només per a faxos (no cal cap telèfon extern)
- ❏ Ús de la línia principalment per a faxos i esporàdicament per a trucades

# **Recepció de faxos sense un dispositiu telefònic extern**

La impressora canvia automàticament per rebre faxos quan es completa el número de tons de trucada que establiu a **Tons abans de respondre**.

# **Recepció de faxos amb un dispositiu telefònic extern**

Una impressora amb dispositiu telefònic extern funciona de la manera següent.

❏ Quan el contestador respon en el nombre de tons establert a **Tons abans de respondre**:

- Si el to és per a un fax, la impressora canvia automàticament per rebre faxos.

- Si el to és per a una trucada de veu, el contestador automàtic pot rebre trucades de veu i enregistrar missatges de veu.

❏ Quan despengeu l'auricular dins del nombre de tons establert a **Tons abans de respondre**:

- Si el to és per a un fax, podeu rebre el fax utilitzant els mateixos passos que per al **Manual**. Seleccioneu **Fax** a la pantalla d'inici i, a continuació, seleccioneu **Envia/rep > Rep**. A continuació, seleccioneu  $\Diamond$  i després pengeu l'auricular del telèfon.

- Si el to és per a una trucada de veu, podeu respondre a la trucada normalment.

❏ Quan para de sonar i la impressora canvia automàticament per rebre faxos:

- Si el to és per a un fax, la impressora comença a rebre faxos.

- Si el to és per a una trucada de veu, no podeu respondre a la trucada. Demaneu al contacte que us torni a trucar.

### *Nota:*

Definiu els nombre de tons per al contestador a un nombre inferior a l'establert a *Tons abans de respondre*. Altrament, el contestador automàtic no podrà rebre trucades de veu ni enregistrar els missatges de veu. Per a més informació sobre la configuració del contestador automàtic, consulteu el manual proporcionat amb el contestador automàtic.

# **Informació relacionada**

& ["Ús del mode Manual" a la pàgina 207](#page-206-0)

# **Recepció de faxos mitjançant una trucada telefònica**

Podeu rebre un fax emmagatzemat en un altre aparell de fax si marqueu el número del fax.

### **Informació relacionada**

& ["Recepció de faxos mitjançant un sondeig \(Rec. sondeig\)" a la pàgina 209](#page-208-0)

<span id="page-208-0"></span>& ["Recepció de faxos des d'una safata amb una subadreça \(SEP\) i contrasenya \(PWD\) \(Rec. sondeig\)" a la](#page-209-0) [pàgina 210](#page-209-0)

# **Recepció de faxos mitjançant un sondeig (Rec. sondeig)**

Podeu rebre un fax emmagatzemat en un altre aparell de fax si marqueu el número del fax. Utilitzeu aquesta opció per rebre un document des d'un servei d'informació de fax.

### *Nota:*

- ❏ Si el servei d'informació de fax té una funció de guia d'àudio que cal seguir per rebre un document, no es podrà utilitzar aquesta funció.
- ❏ Per rebre un document d'un servei d'informació de fax que utilitza una guia d'àudio, només heu de marcar el número de fax utilitzant la funció *Penjat* o el telèfon connectat, i fer funcionar el telèfon i la impressora seguint la guia d'àudio.
- 1. Seleccioneu **Fax** a la pantalla d'inici.
- 2. Toqueu (Més).
- 3. Seleccioneu **Fax ampliat**.
- 4. Toqueu el quadre **Rec. sondeig** per establir-ho com a **Eng.**.
- 5. Toqueu **Tanca** i, seguidament, toqueu **Tanca** una altra vegada.
- 6. Introduïu el número de fax.

### *Nota:*

Si no podeu introduir manualment un número de fax, *Restriccions marcació directa* a *Configuració de seguretat* s'estableix a *Eng.*. Seleccioneu destinataris de fax de la llista de contactes o de l'historial de faxos enviats.

7. Toqueu  $\Phi$ .

# **Informació relacionada**

- & ["Enviament de faxos marcant el número des del dispositiu de telèfon extern" a la pàgina 200](#page-199-0)
- & "Recepció de faxos després de confirmar l'estat del remitent" a la pàgina 209
- & ["Més" a la pàgina 214](#page-213-0)

# **Recepció de faxos després de confirmar l'estat del remitent**

Podeu rebre un fax mentre escolteu sons o veus a través de l'altaveu de la impressora durant el marcatge, la comunicació i la transmissió. Podeu utilitzar aquesta funció quan voleu rebre un fax des d'un servei d'informació de fax seguint les instruccions d'àudio.

- 1. Seleccioneu **Fax** a la pantalla d'inici.
- 2. Toqueu  $\&$  i, seguidament, especifiqueu el remitent.
	- *Nota:* Podeu ajustar el volum de so de l'altaveu.

<span id="page-209-0"></span>3. Espereu fins que el remitent respon a la vostra trucada. Quan sentiu un to de fax, seleccioneu **Envia/rep** a la part superior dreta de la pantalla LCD i, seguidament, seleccioneu **Rep**.

#### *Nota:*

Quan rebeu un fax d'un servei d'informació de fax, i sentiu les instruccions d'àudio, seguiu les instruccions per fer les operacions d'impressió.

4. Toqueu  $\mathcal{D}$ .

# **Recepció de faxos des d'una safata amb una subadreça (SEP) i contrasenya (PWD) (Rec. sondeig)**

Si marqueu un remitent, podeu rebre un fax d'una safata emmagatzemada a la màquina de fax del remitent amb la funció de subadreça (SEP) i contrasenya (PWD). Per utilitzar aquesta funció, registreu prèviament el contacte amb la subadreça (SEP) i la contrasenya (PWD) a la llista de contactes.

- 1. Seleccioneu **Fax** a la pantalla d'inici.
- 2. Seleccioneu  $\boxed{\equiv}$  (Més)
- 3. Seleccioneu **Fax ampliat**.
- 4. Toqueu **Rec. sondeig** per establir-ho com a **Eng.**.
- 5. Toqueu **Tanca** i, seguidament, toqueu **Tanca** una altra vegada.
- 6. Seleccioneu **Contactes** i, a continuació, seleccioneu el contacte amb la subadreça registrada (SEP) i la contrasenya (PWD) que coincideixi amb la safata de destinació.
- 7. Toqueu  $\mathcal{D}$ .

# **Informació relacionada**

- & ["Administració dels contactes" a la pàgina 50](#page-49-0)
- & ["Enviament de faxos marcant el número des del dispositiu de telèfon extern" a la pàgina 200](#page-199-0)
- & ["Recepció de faxos després de confirmar l'estat del remitent" a la pàgina 209](#page-208-0)
- & ["Més" a la pàgina 214](#page-213-0)

# **Com desar i reenviar els faxos rebuts**

# **Resum de les funcions**

Si la vostra empresa té un administrador d'impressora, contacteu-lo per comprovar l'estat o condició de la configuració de la impressora.

### **Com desar els faxos rebuts a la impressora**

Els faxos rebuts es poden desar a la impressora i els podeu veure a la pantalla de la impressora. Podeu imprimir només els faxos que voleu imprimir o eliminar els faxos innecessaris.

# **Desar i/o reenviar faxos rebuts a destinacions diferents de la impressora**

Es poden configurar com a destinacions els elements següents.

- ❏ Ordinador (recepció PC-FAX)
- ❏ Dispositiu de memòria externa
- ❏ Correu electrònic
- ❏ Carpeta compartida en una xarxa
- ❏ Un altre aparell de fax

# *Nota:*

- ❏ Les dades del fax es desen com a format PDF.
- ❏ Els documents a color no es poden reenviar a un altre aparell de fax. Es processen com a documents que no s'han pogut reenviar.

# **Classificació de faxos rebuts per condicions, com ara subadreça i contrasenya**

Podeu ordenar i guardar els faxos rebuts a la safata d'entrada o a les caselles de butlletí. També podeu reenviar els faxos rebuts a destinacions que no siguin la impressora.

- ❏ Correu electrònic
- ❏ Carpeta compartida en una xarxa
- ❏ Un altre aparell de fax

### *Nota:*

- ❏ Les dades del fax es desen com a format PDF.
- ❏ Els documents a color no es poden reenviar a un altre aparell de fax. Es processen com a documents que no s'han pogut reenviar.
- ❏ Podeu imprimir les condicions per desar/reenviar establertes a la impressora. Seleccioneu *Fax* a la pantalla d'inici i, a continuació, seleccioneu (Més) > *Informe de fax* > *Llista des./reenv. condicional*.
- ❏ Si la vostra empresa té un administrador d'impressora, contacteu-lo per definir o canviar les condicions per desar/ reenviar.

Consulteu la "Informació relacionada" que figura a continuació per comprovar o canviar els ajustos.

# **Informació relacionada**

- & ["Com desar i reenviar els faxos rebuts \(Des./reenv. incondicional\)" a la pàgina 83](#page-82-0)
- & ["Com desar i reenviar els faxos rebuts \(Des./reenv. condicional\)" a la pàgina 86](#page-85-0)
- $\blacktriangleright$  ["Més" a la pàgina 214](#page-213-0)
- & "Comprovar a la pantalla LCD els faxos rebuts i desats a la impressora" a la pàgina 211

# **Comprovar a la pantalla LCD els faxos rebuts i desats a la impressora**

1. Seleccioneu **Caixa del fax** a la pantalla d'inici.

### *Nota:*

Si s'han rebut faxos i no s'han llegit, el nombre de documents sense llegir es mostra a la  $\left(t\right)$ de fax de la pantalla d'inici.

- <span id="page-211-0"></span>2. Seleccioneu **S. entr./ Confiden.**.
- 3. Seleccioneu la safata d'entrada o la safata confidencial que vulgueu veure.
- 4. Si la safata d'entrada o safata confidencial s'ha protegit mitjançant una contrasenya, introduïu la contrasenya de la safata d'entrada, la contrasenya de la safata confidencial o la contrasenya de l'administrador.
- 5. A la llista, seleccioneu el fax que vulgueu visualitzar.

Es mostra el contingut del fax.

- ❏ : gira la imatge cap a la dreta 90 graus.
- $\Box \; \textcircled{+} \; \textcircled{+} \; \textcircled{+} \; \textcircled{+}$ : mou la pantalla en la direcció de les fletxes.
- $\Box$   $\Theta$  : redueix o amplia.

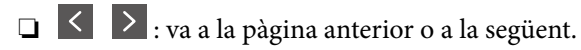

- ❏ : mostra menús, com ara per desar i reenviar.
- ❏ Per amagar les icones de funcionament, toqueu a qualsevol lloc de la pantalla de visualització prèvia a excepció de les icones. Torneu a tocar per mostrar les icones.
- 6. Seleccioneu si voleu imprimir o suprimir el document que heu vist i després seguiu les instruccions que apareixen en pantalla.

#### c*Important:*

Si la impressora es queda sense memòria, enviar i rebre faxos està desactivat. Elimineu els documents que ja heu llegit o imprès.

### **Informació relacionada**

& ["Safata entr. i safates confidencials" a la pàgina 216](#page-215-0)

# **Opcions de menú per a enviament de faxos**

# **Destinatari**

Seleccioneu els menús del tauler de control com es descriu a continuació:

# **Fax** > **Destinatari**

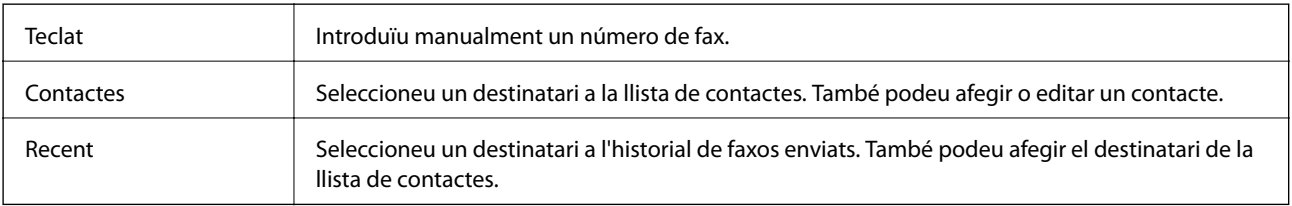

# <span id="page-212-0"></span>**Conf. fax**

Seleccioneu els menús del tauler de control com es descriu a continuació:

# **Fax** > **Conf. fax**

# **Botó de funcionament ràpid**

Assignant fins a tres elements d'ús freqüent com ara **Registre de transmissió** i **Tipus original** a **Configurac.** > **Configuració general** > **Conf. fax** > **Botó de funcionament ràpid**, mostra els elements a la part superior de la pestanya **Conf. fax**.

# **Conf. escaneig**

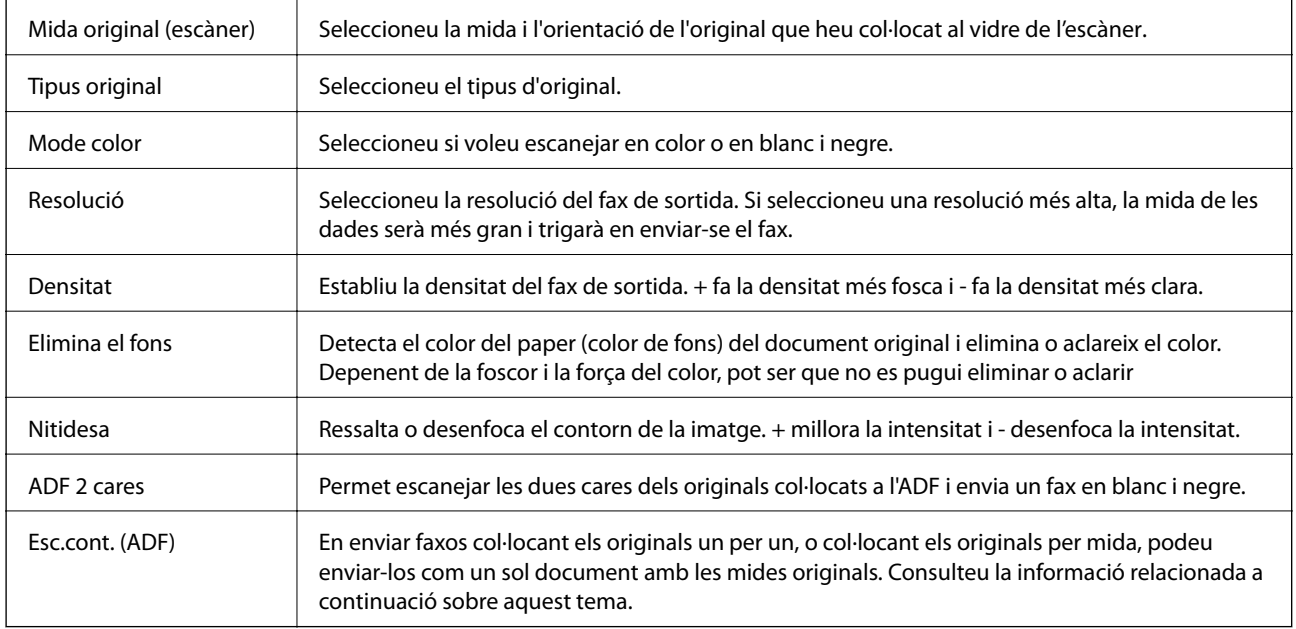

### **Configuració d'enviament de fax**

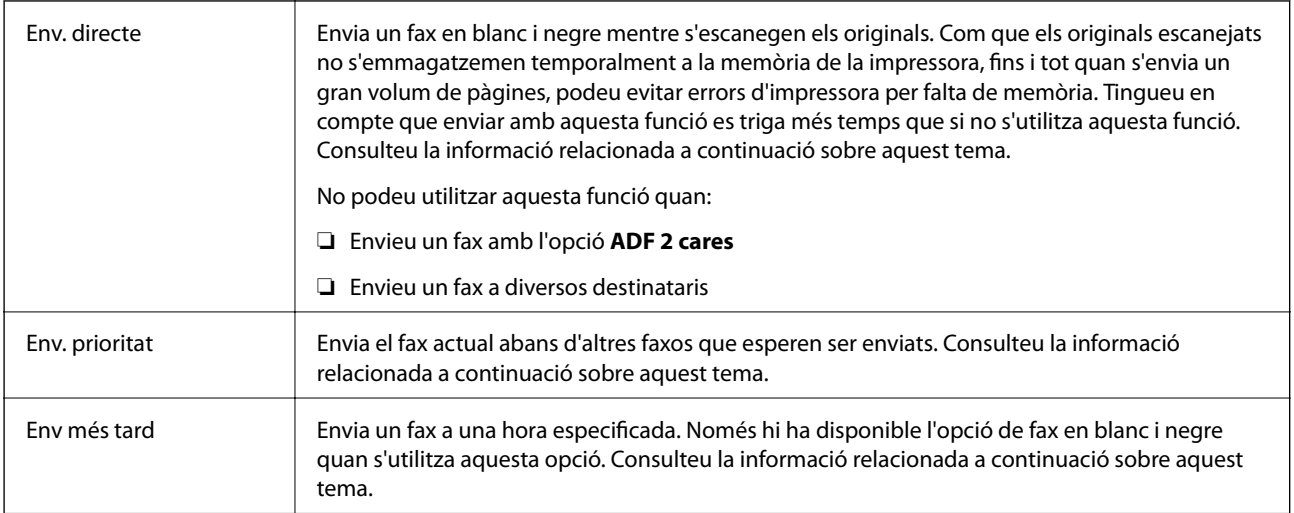

<span id="page-213-0"></span>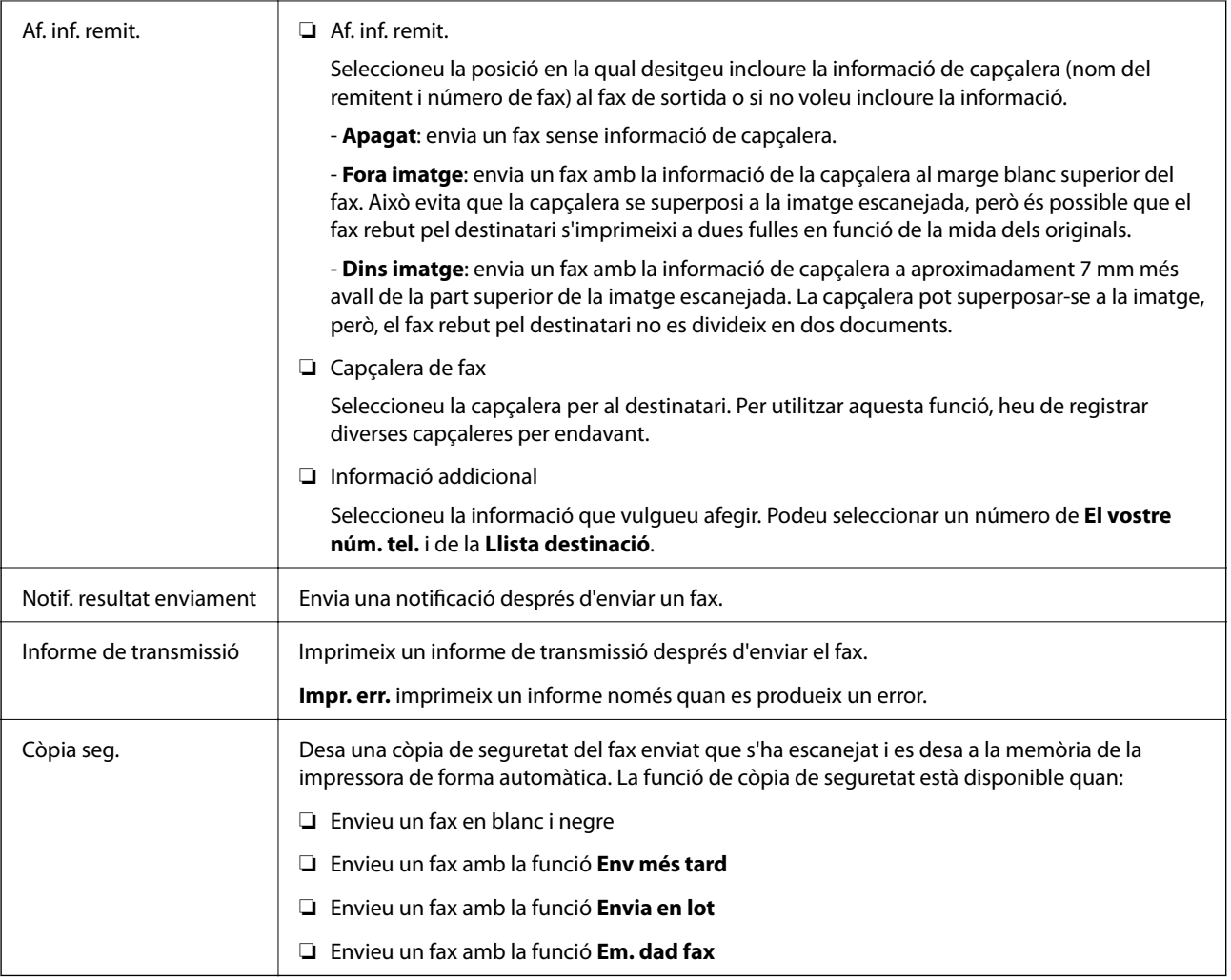

# **Informació relacionada**

- & ["Enviament de documents amb mides diferents mitjançant l'ADF \(Esc.cont. \(ADF\)\)" a la pàgina 204](#page-203-0)
- & ["Enviament de moltes pàgines d'un document monocrom \(Env. directe\)" a la pàgina 202](#page-201-0)
- & ["Enviament d'un fax amb preferència \(Env. prioritat\)" a la pàgina 203](#page-202-0)
- & ["Enviament de faxos en blanc i negre a una hora determinada \(Env més tard\)" a la pàgina 204](#page-203-0)

# **Més**

En seleccionar **Fax** a la pantalla d'inici es mostra el menú Més.

# **Registre de transmissió**

Podeu comprovar l'historial dels treballs de fax enviats o rebuts.

Tingueu en compte que també podeu comprovar l'historial dels treballs de fax enviats o rebuts des de **Job/Status**.

# **Informe de fax**

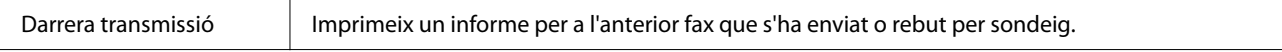

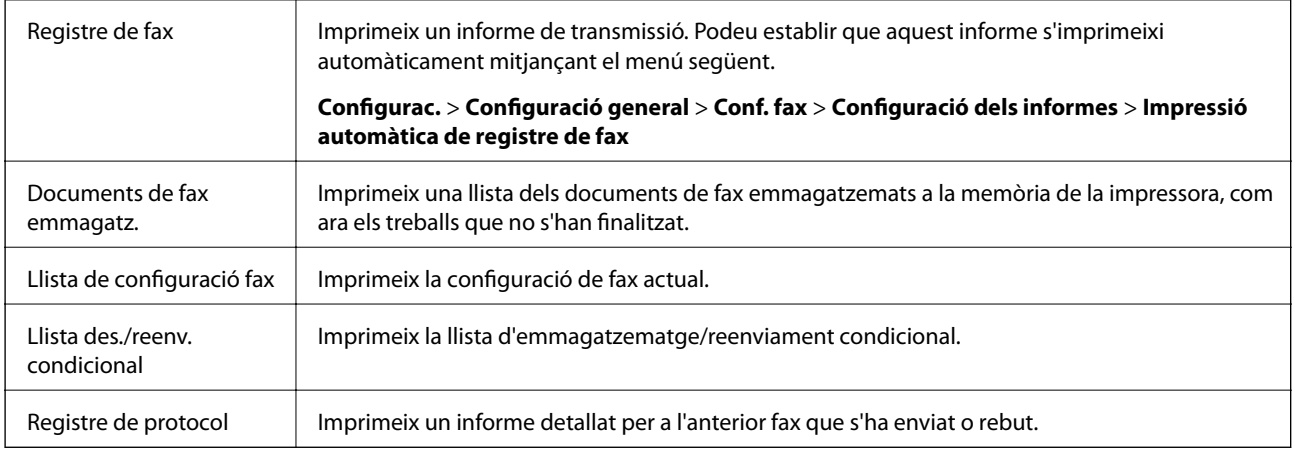

# **Fax ampliat**

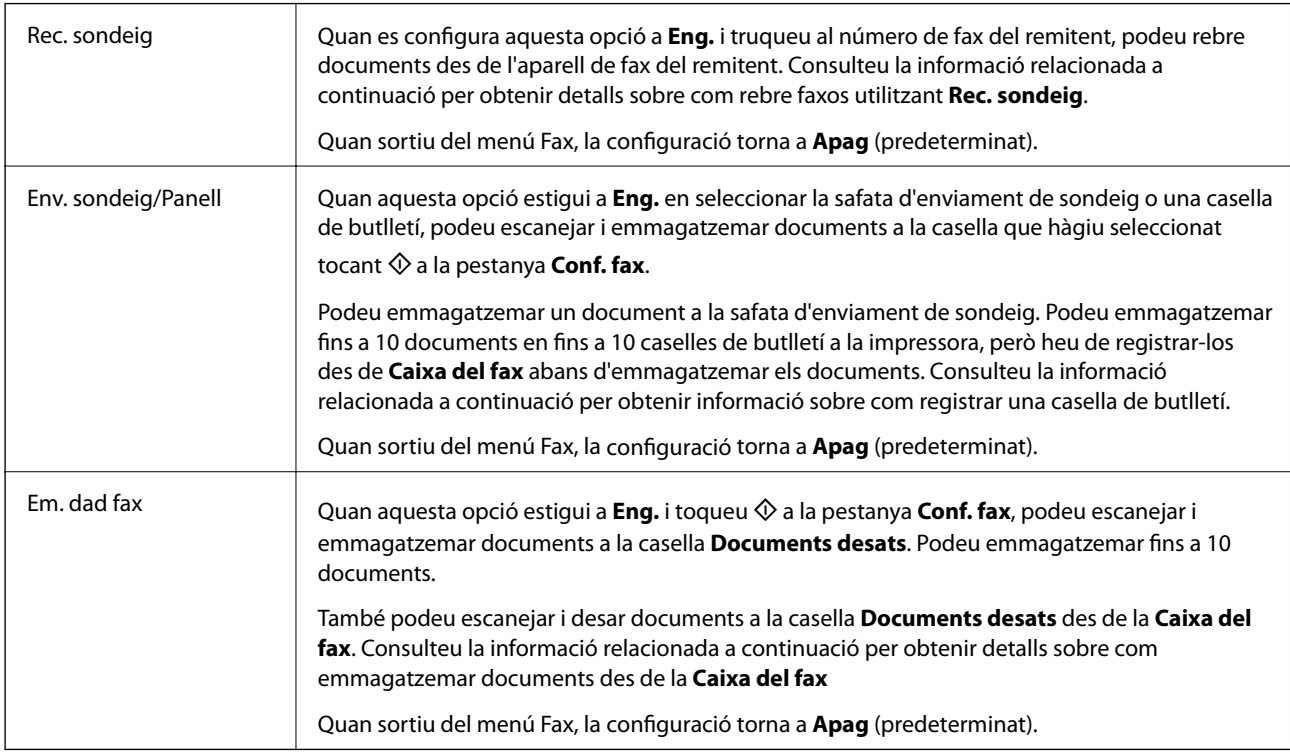

# **Caixa del fax**

Accedeix a la **Caixa del fax** a la pantalla d'inici.

# **Conf. fax**

Accedeix a **Configurac.** > **Configuració general** > **Conf. fax**.

# **Informació relacionada**

- & ["Recepció de faxos mitjançant un sondeig \(Rec. sondeig\)" a la pàgina 209](#page-208-0)
- & ["Configuració de la Bústia Enviament de sondeig" a la pàgina 201](#page-200-0)
- $\blacktriangleright$  ["Registre d'una casella de butlletí" a la pàgina 201](#page-200-0)
- & ["Com desar un document a la Env. sondeig/ Deman. desats" a la pàgina 202](#page-201-0)
- <span id="page-215-0"></span>& ["Env. sond/ Panell" a la pàgina 218](#page-217-0)
- & ["Emmagatzematge d'un fax sense especificar-ne el destinatari \(Em. dad fax\)" a la pàgina 205](#page-204-0)
- & ["Documents desats" a la pàgina 217](#page-216-0)
- & ["Comprovació de l'estat o registres de treballs de fax" a la pàgina 221](#page-220-0)
- & ["Comprovació de l'historial de treballs de fax" a la pàgina 223](#page-222-0)

# **Opcions de menú de Caixa del fax**

# **S. entr./ Confiden.**

Podeu trobar **S. entr./ Confiden.** a **Caixa del fax** a la pantalla d'inici.

# **Safata entr. i safates confidencials**

Safata entr. i les safates confidencials són a **Caixa del fax** > **S. entr./ Confiden.**.

Podeu desar fins a 200 documents a la safata d'entrada i a la safata confidencial en total.

Podeu utilitzar una safata d'entrada i registrar fins a 10 safates confidencials. El nom de la safata es mostra a la safata. **Confidencial XX** és el nom predeterminat per a cada safata confidencial.

### **Safata entr. i safates confidencials**

Mostra la llista de faxos rebuts per data rebuda, nom del remitent i pàgines.

Si toqueu un dels faxos de la llista, s'obre la pantalla de visualització prèvia i podeu consultar el contingut del fax. Podeu imprimir o suprimir el fax mentre el previsualitzeu.

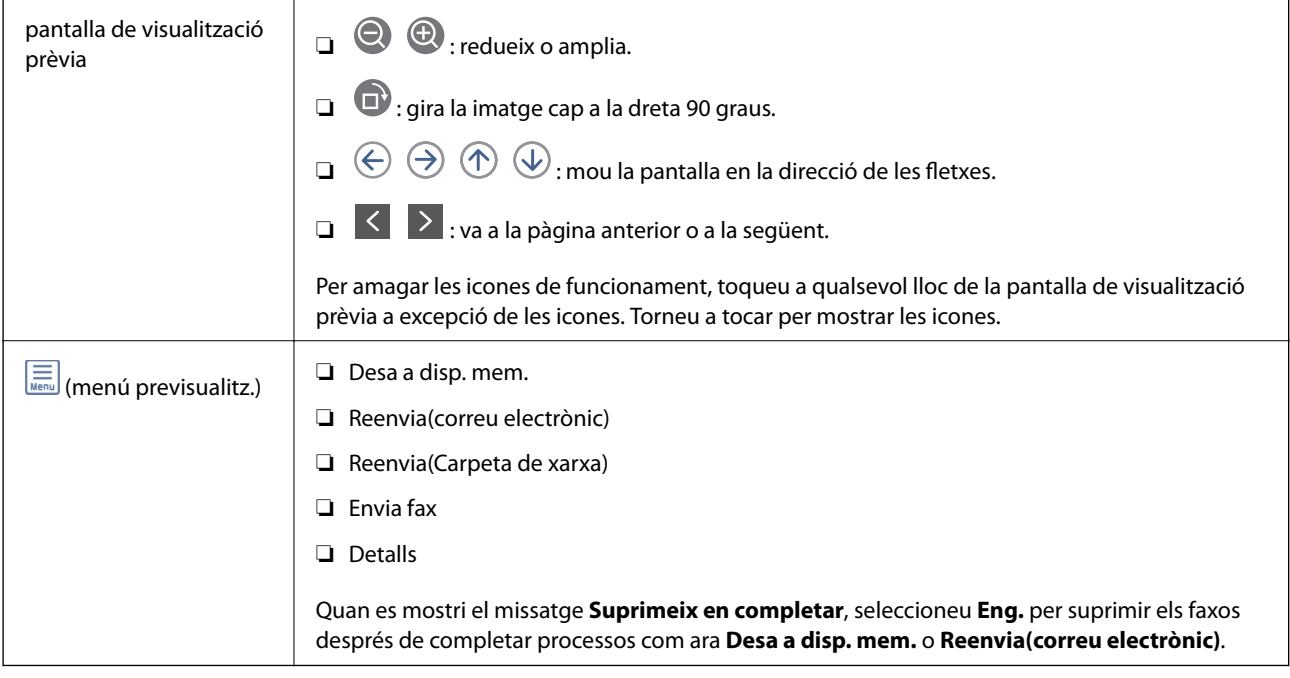
## <span id="page-216-0"></span> **(Menú de la bústia)**

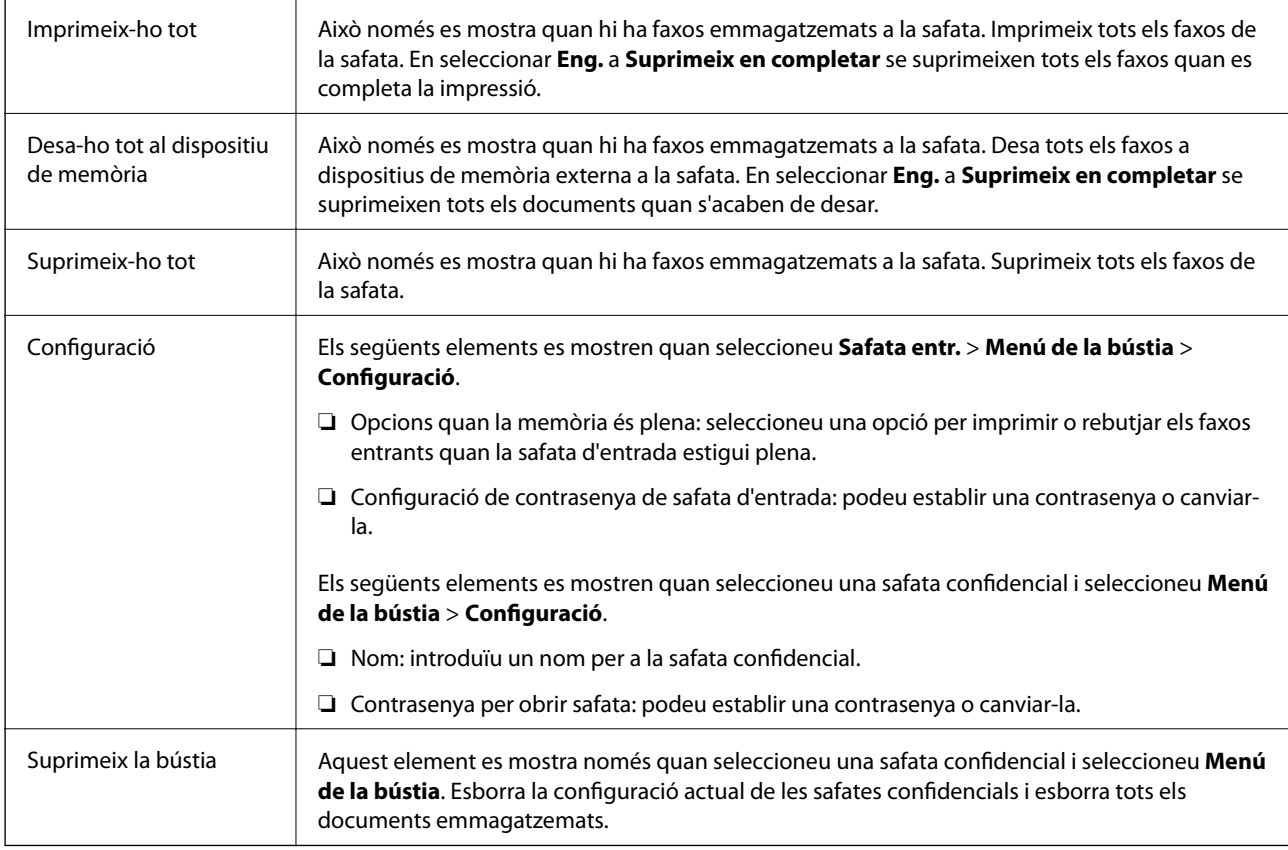

### **Informació relacionada**

- & ["Comprovar a la pantalla LCD els faxos rebuts i desats a la impressora" a la pàgina 211](#page-210-0)
- $\blacktriangleright$  ["Més" a la pàgina 214](#page-213-0)
- & ["Comprovació de l'historial de treballs de fax" a la pàgina 223](#page-222-0)

### **Documents desats**

Pots trobar **Documents desats** a la **Caixa del fax** de la pantalla d'inici.

Podeu emmagatzemar fins a 100 pàgines d'un únic document en monocrom i fins a 10 documents a la safata. D'aquesta manera podeu estalviar-vos el temps d'escaneig del document si heu d'enviar el mateix document amb freqüència.

### *Nota:*

En funció de les condicions d'ús, com ara la mida dels documents desats, potser no podreu desar 10 documents.

### **Safata de documents desats**

Mostra la llista de documents desats amb les dates i les pàgines emmagatzemades.

Si toqueu un dels documents desats de la llista, apareix la pantalla de visualització prèvia. Toqueu **Inicia l'enviament** per anar a la pantalla d'enviament de fax o toqueu **Suprimeix** per esborrar el document durant la visualització prèvia.

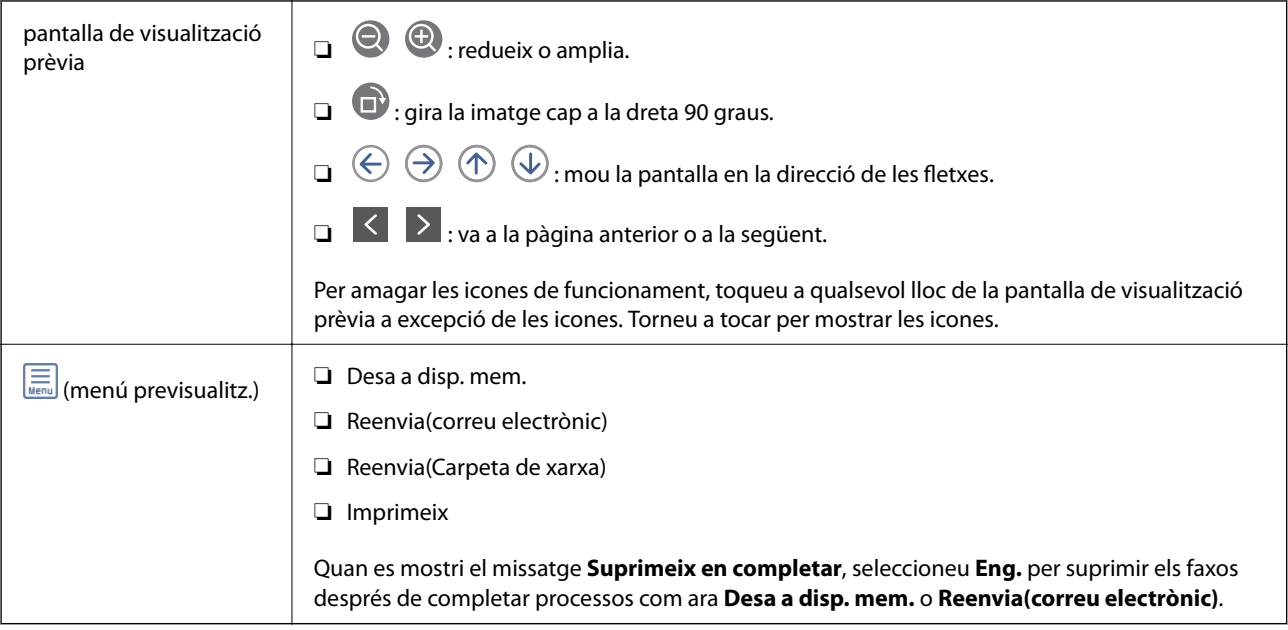

### **(Menú de la bústia)**

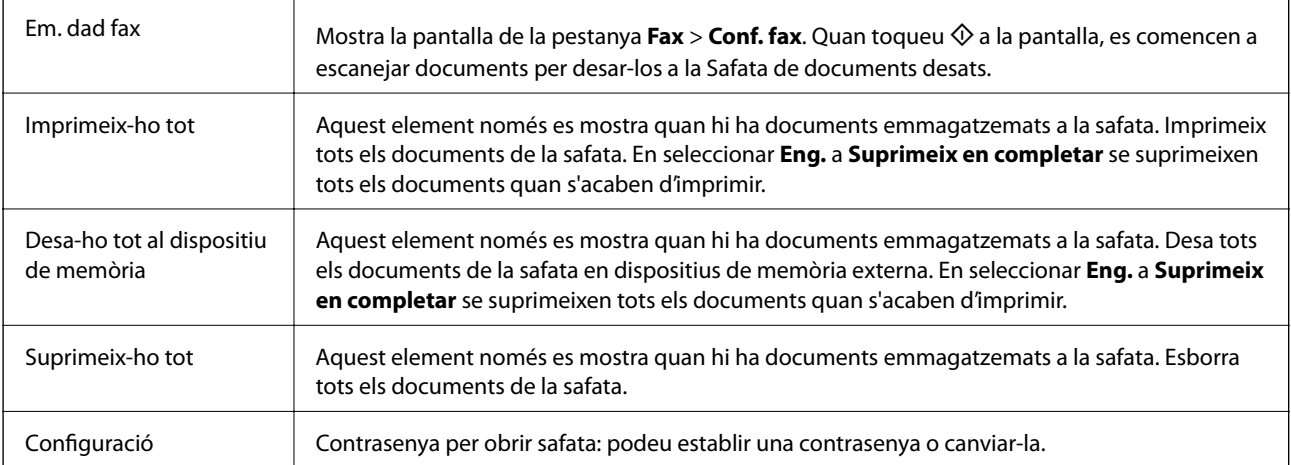

### **Informació relacionada**

- & ["Enviament dels mateixos documents diverses vegades" a la pàgina 205](#page-204-0)
- & ["Enviament de sondeig" a la pàgina 219](#page-218-0)
- & ["Més" a la pàgina 214](#page-213-0)
- & ["Comprovació de l'historial de treballs de fax" a la pàgina 223](#page-222-0)

## **Env. sond/ Panell**

Podeu trobar **Env. sond/ Panell** a **Caixa del fax** a la pantalla d'inici.

Hi ha una safata d'enviament de sondeig i 10 caselles de butlletí. Podeu emmagatzemar fins a 100 pàgines d'un únic document en monocrom, i un document a cada safata.

### **Enviament de faxos**

### <span id="page-218-0"></span>**Informació relacionada**

& ["Enviament de faxos a petició \(Amb Env. sondeig/ Deman. desats\)" a la pàgina 200](#page-199-0)

### **Enviament de sondeig**

Et permet trobar **Enviament de sondeig** a **Caixa del fax** > **Env. sond/ Panell**.

### **Bústia Enviament de sondeig**

Mostra els elements i valors de configuració a **Configuració** dins de **[ED**] (Menú).

### **Afegeix doc.**

Mostra la pantalla de la pestanya  $\text{Fax}$  > Conf. fax. Si toqueu  $\lozenge$  a la pantalla, es començaran a escanejar documents per emmagatzemar-los a la safata.

Quan hi ha un document a la safata, enlloc d'això, es mostra **Comprova doc.**.

### **Comprova doc.**

Mostra la pantalla de previsualització quan hi ha un document a la safata. Podeu imprimir o eliminar el document mentre el previsualitzeu.

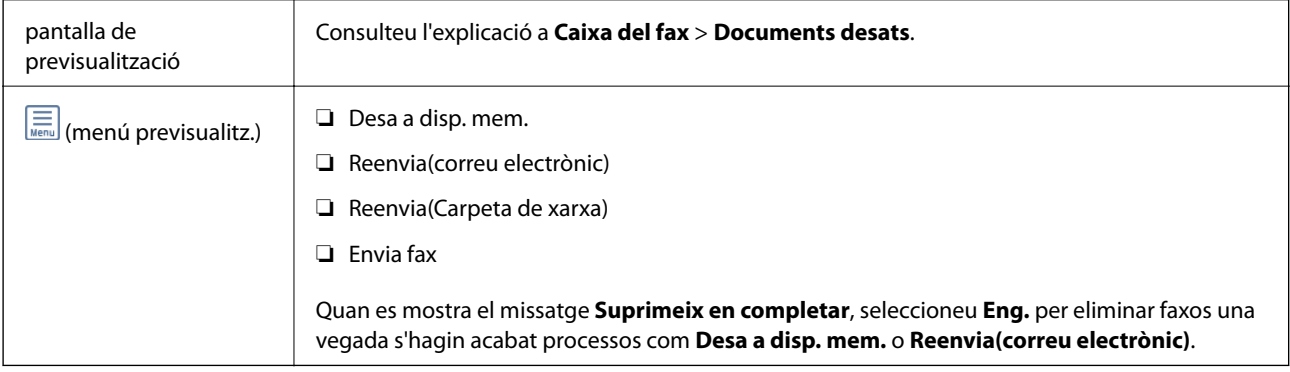

### **(Menú)**

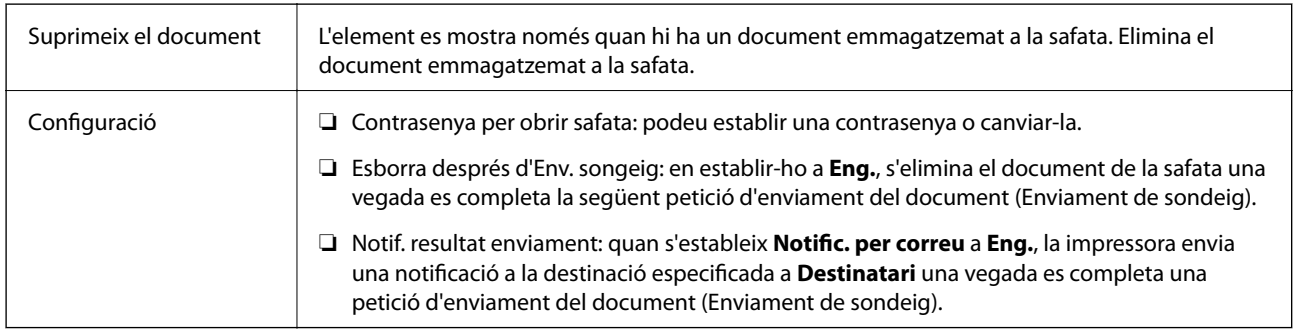

### **Informació relacionada**

- & ["Documents desats" a la pàgina 217](#page-216-0)
- $\blacktriangleright$  ["Més" a la pàgina 214](#page-213-0)
- & ["Comprovació de l'historial de treballs de fax" a la pàgina 223](#page-222-0)

### <span id="page-219-0"></span>**Tauler d'anuncis sense registrar**

Podeu trobar el **Tauler d'anuncis sense registrar** a **Caixa del fax** > **Env. sond/ Panell**. Seleccioneu una de les safates de **Tauler d'anuncis sense registrar**. Després de registrar un tauler, el nom registrat apareix a la safata i no al **Tauler d'anuncis sense registrar**.

Podeu registrar fins a 10 taulers d'anuncis.

### **Configuració de la caixa de fax**

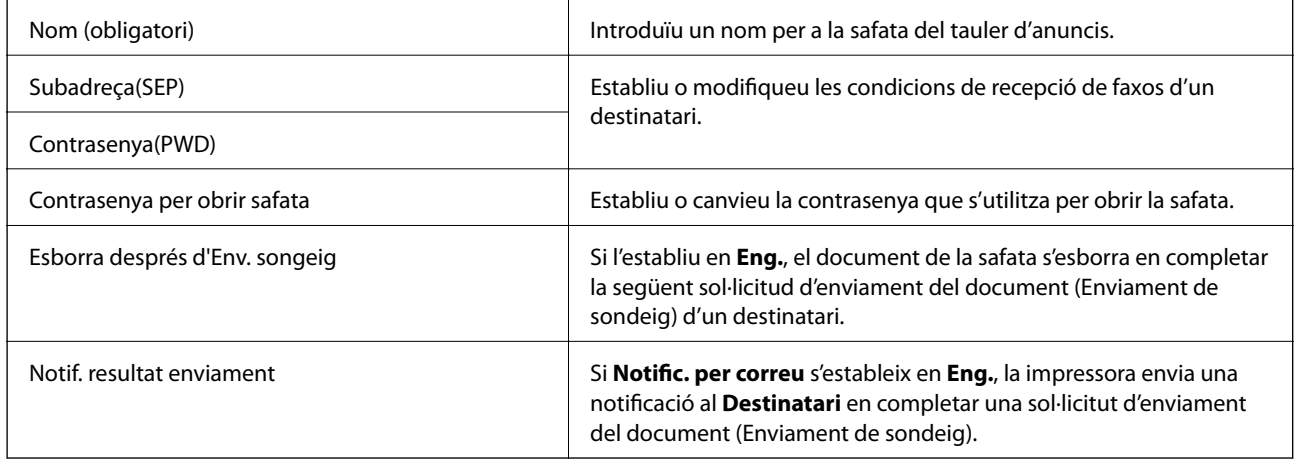

### **Informació relacionada**

& "Taulers d'anuncis registrats" a la pàgina 220

### **Taulers d'anuncis registrats**

Podeu trobar taulers d'anuncis a **Caixa del fax** > **Env. sond/ Panell**. Seleccioneu la safata amb el nom registrat. El nom de la safata és el nom registrat a **Tauler d'anuncis sense registrar**.

Podeu registrar fins a 10 taulers d'anuncis.

### **(Nom del tauler d'anuncis registrat)**

Mostra els valors de configuració dels elements de **Configuració** a  $\boxed{\equiv}$  (Menú).

### **Afegeix doc.**

Mostra la pantalla de la pestanya **Fax** > **Conf. fax**. Quan toqueu  $\hat{\phi}$  a la pantalla, es comencen a escanejar documents per desar-los a la safata.

Quan el document és a la safata, es mostra **Comprova doc.**.

### **Comprova doc.**

Mostra la pantalla de visualització prèvia quan un document és a la safata. Podeu imprimir o suprimir el document mentre el previsualitzeu.

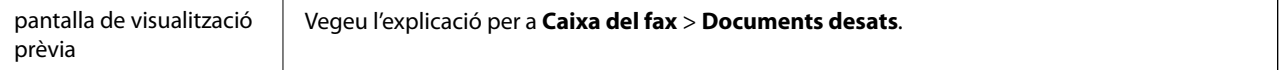

<span id="page-220-0"></span>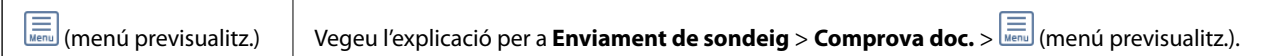

### **(Menú)**

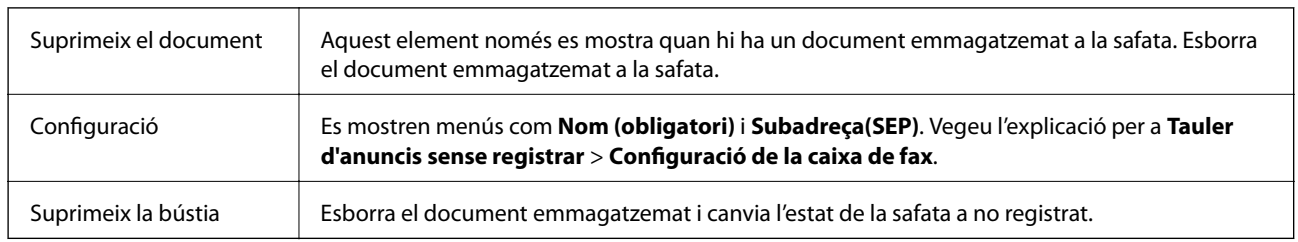

### **Informació relacionada**

- & ["Documents desats" a la pàgina 217](#page-216-0)
- & ["Enviament de sondeig" a la pàgina 219](#page-218-0)
- & ["Tauler d'anuncis sense registrar" a la pàgina 220](#page-219-0)
- & ["Més" a la pàgina 214](#page-213-0)
- & ["Comprovació de l'historial de treballs de fax" a la pàgina 223](#page-222-0)

## **Comprovació de l'estat o registres de treballs de fax**

## **Mostra d'informació quan els faxos rebuts no s'han processat (no llegits/no impresos/no desats/no reenviats)**

Quan hi ha documents rebuts sense processar, el nombre de tasques sense processar es mostra a la  $\left[\frac{d}{d}\right]$ de la pantalla d'inici. A la taula següent trobareu la definició de "sense processar".

### c*Important:*

Quan la safata d'entrada està plena, la recepció de faxos es desactiva. Hauríeu d'eliminar els documents de la safata d'entrada una vegada hagin estat verificats.

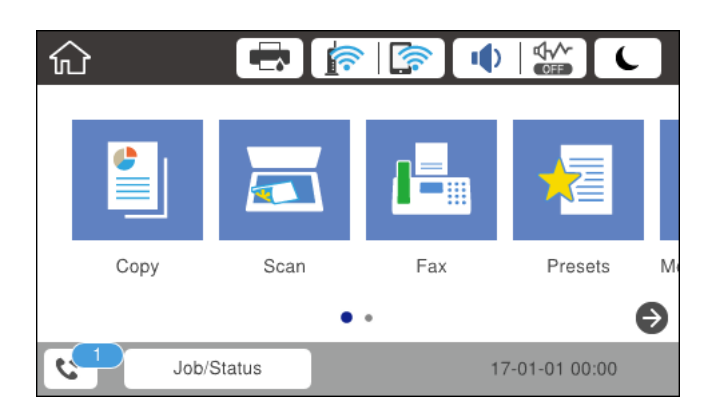

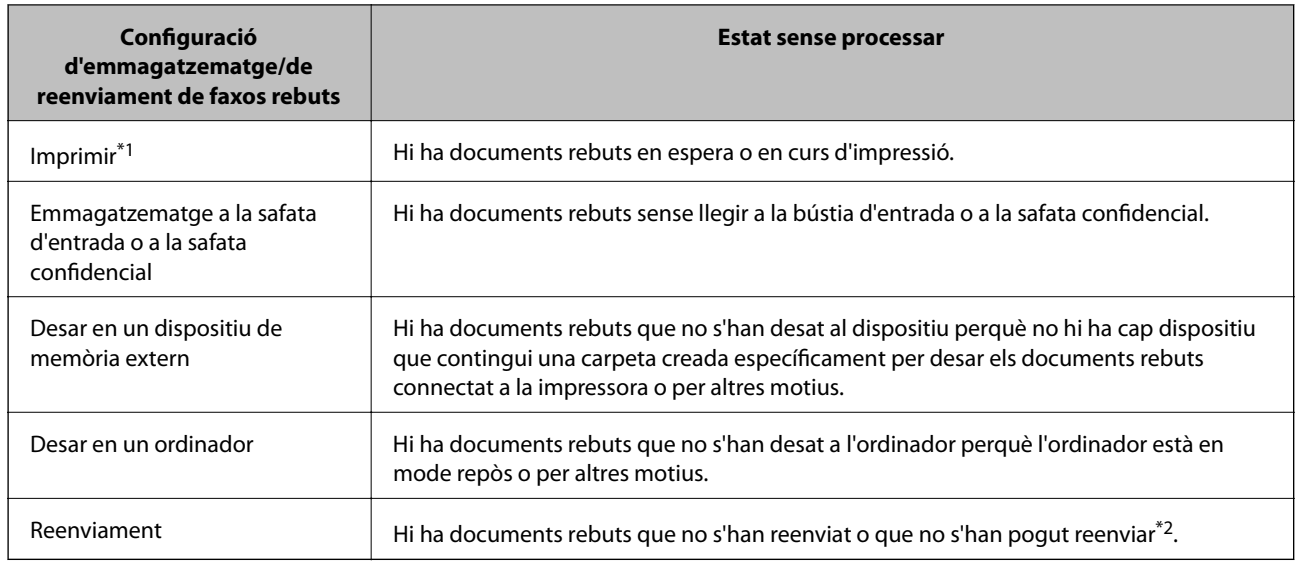

\*1 : Si no heu establert cap de les opcions d'emmagatzematge/de reenviament de fax o si heu dit que voleu imprimir els documents rebuts quan es desin en un dispositiu de memòria extern o en un ordinador.

\*2 : Si heu establert que voleu desar a la bústia d'entrada els documents que no s'han pogut reenviar, hi ha documents sense llegir que no s'han pogut reenviar a la bústia d'entrada. Si heu establert que voleu imprimir els documents que no es poden reenviar, la impressió no s'ha completat.

#### *Nota:*

Si utilitzeu més d'una opció d'emmagatzematge/de reenviament de fax, el nombre de tasques sense processar pot aparèixer com a "2" o "3" tot i haver rebut només un fax. Per exemple, si heu configurat la impressora perquè desi els faxos a la bústia d'entrada i en un ordinador i es rep un fax, el nombre de tasques sense processar apareixerà com a "2" si el fax no s'ha desat a la bústia d'entrada ni a l'ordinador.

### **Informació relacionada**

- & ["Comprovar a la pantalla LCD els faxos rebuts i desats a la impressora" a la pàgina 211](#page-210-0)
- & "Comprovació dels treballs de fax en curs" a la pàgina 222

### **Comprovació dels treballs de fax en curs**

Podeu mostrar la pantalla per comprovar els treballs de fax que no s'hagin acabat de processar. Els treballs següents apareixen a la pantalla de comprovació. Des d'aquesta pantalla, també podeu imprimir documents que encara no s'hagin imprès o tornar enviar documents l'enviament dels quals hagi fallat.

- ❏ Els treballs de fax rebuts figuren a continuació
	- ❏ No impresos encara (quan s'han enviat els treballs a imprimir)
	- ❏ No desats encara (quan s'han enviat els treballs a desar)
	- ❏ No reenviats encara (quan els treballs s'han establert per reenviar)
- ❏ Els treballs de fax en curs que no s'hagin pogut enviar (si heu activat **Desa dades de l'error**)

Seguiu els passos següents per mostrar la pantalla de comprovació.

- 1. Toqueu **Job/Status** a la pantalla d'inici.
- 2. Toqueu **Estat de la tasca** i, seguidament, toqueu **Actiu**.

<span id="page-222-0"></span>3. Seleccioneu el treball que voleu comprovar.

### **Informació relacionada**

& ["Mostra d'informació quan els faxos rebuts no s'han processat \(no llegits/no impresos/no desats/no reenviats\)" a](#page-220-0) [la pàgina 221](#page-220-0)

### **Comprovació de l'historial de treballs de fax**

Podeu comprovar l'historial de treballs de fax enviats o rebuts, com ara la data, l'hora i el resultat de cada treball.

- 1. Toqueu **Job/Status** a la pantalla d'inici.
- 2. Seleccioneu **Registre** a la pestanya **Estat de la tasca**.
- 3. Toqueu  $\nabla$  a la dreta i, a continuació, seleccioneu **Envia** o Rep.

El registre de treballs de fax enviats o rebuts es mostra en ordre cronològic invers. Toqueu un treball que vulgueu comprovar per mostrar-ne els detalls.

També podeu comprovar l'historial de fax si imprimiu el **Registre de fax** seleccionant **Fax** > (Més) > **Informe de fax** > **Registre de fax**.

### **Informació relacionada**

 $\blacktriangleright$  ["Més" a la pàgina 214](#page-213-0)

## **Reimpressió de documents rebuts**

Podeu tornar a imprimir documents rebuts des dels registres de treballs de fax impresos.

Tingueu en compte que els documents rebuts impresos s'eliminen en ordre cronològic quan la impressora es queda sense memòria.

- 1. Toqueu **Job/Status** a la pantalla d'inici.
- 2. Seleccioneu **Registre** a la pestanya **Estat de la tasca**.
- 3. Toqueu ▼ a la dreta i, a continuació, seleccioneu Imprimeix.

L'historial de treballs de fax enviats o rebuts es mostra en ordre cronològic invers.

4. Seleccioneu un treballa amb  $\sqrt{a}$  a la llista de l'historial.

Comproveu la data, l'hora i el resultat per determinar si és el treball que voleu imprimir.

5. Toqueu **Torna a imprimir** per imprimir el document.

## **Enviament d'un fax des d'un ordinador**

Podeu enviar faxos des de l'ordinador mitjançant la FAX Utility i el controlador PC-FAX.

#### *Nota:*

Per instal·lar la FAX Utility, utilitzeu l'actualitzador de programari d'EPSON. Veure informació relacionada a continuació per a més detalls. Els usuaris de Windows podeu instal·lar-la utilitzant el disquet de programari subministrat amb la impressora.

### **Informació relacionada**

- & ["Activació de l'enviament de faxos des d'un ordinador" a la pàgina 89](#page-88-0)
- & ["Eines d'actualització de programari \(EPSON Software Updater\)" a la pàgina 249](#page-248-0)
- & ["Instal·lació de les darreres aplicacions" a la pàgina 250](#page-249-0)

### **Enviament de documents creats mitjançant una aplicació (Windows)**

En seleccionar una impressora amb fax al menú **Impressió** en una aplicació com Microsoft Word o Excel, podeu transmetre dades directament, com ara documents, dibuixos i taules que hàgiu creat, amb una portada.

#### *Nota:*

L'explicació següent, utilitza Microsoft Word com a exemple. El funcionament real pot ser diferent segons l'aplicació que utilitzeu. Per a més informació, consulteu l'ajuda de l'aplicació.

- 1. Utilitzant una aplicació, creeu un document a transmetre per fax.
- 2. Feu clic a **Imprimeix** des del menú **Fitxer**.

Apareix la finestra de l'aplicació **Impressió**.

- 3. Seleccioneu **XXXXX (FAX)** (on XXXXX és el nom de la vostra impressora) a **Impressora** i, a continuació, comproveu la configuració d'enviament de faxos.
	- ❏ Especifiqueu **1** a **Número de còpies**. És possible que el fax no s'enviï correctament si especifiqueu **2** o més.
	- ❏ No podeu utilitzar funcions com ara **Imprimir a fitxer** que canvien el port de sortida.
	- ❏ Podeu enviar fins a 100 pàgines inclosa una portada en una sola transmissió de fax.
- 4. Feu clic a **Propietats de la impressora** o **Propietats** si voleu especificar **Paper Size**, **Orientation**, **Color**, **Image Quality** o **Character Density**.

Per a més informació, consulteu l'ajuda del controlador del PC-FAX.

#### 5. Feu clic a **Imprimeix**.

#### *Nota:*

En utilitzar FAX Utility per primera vegada, es mostrarà una finestra perquè registreu la vostra informació. Introduïu la informació necessària i, a continuació, feu clic a *OK*. FAX Utility utilitza *Nickname* per gestionar internament els treballs de fax. A la portada, s'afegeixen automàticament altres informacions.

**Recipient Settings** es mostra la pantalla FAX Utility.

- 6. Especifiqueu un destinatari i feu clic a **Següent**.
	- ❏ Especifiqueu un destinatari (nom, número de fax, etc.) de **PC-FAX Phone Book**:

Si el destinatari està desat a l'agenda telefònica, seguiu les instruccions descrites a continuació.

- A Feu clic a la pestanya **PC-FAX Phone Book**.
- B Seleccioneu el destinatari de la llista i feu clic a **Add**.

❏ Especifiqueu un destinatari (nom, número de fax, etc.) dels contactes de la impressora:

Si el destinatari està desat als contactes de la impressora, seguiu les instruccions descrites a continuació.

A Feu clic a la pestanya **Contacts on Printer**.

Tingueu en compte que com que la impressora té una funció de seguretat que permet als administradors impedir que els usuaris canviïn la configuració de fax de la impressora, és possible que hàgiu d'introduir una contrasenya d'administrador per continuar.

B Seleccioneu contactes de la llista i feu clic a **Add** per anar a la finestra **Add to Recipient**.

C Seleccioneu els contactes de la llista mostrada i, a continuació, feu clic a **Edit**.

D Afegiu informació personal com ara **Company/Corp.** i **Title**, segons sigui necessari i, seguidament, feu clic a **OK** per tornar a la finestra **Add to Recipient**.

E Seleccioneu, segons calgui, la casella de **Register in the PC-FAX Phone Book** per desar els contactes a **PC-FAX Phone Book**.

**G** Feu clic a OK.

❏ Especifiqueu directament un destinatari (nom, número de fax, etc.):

Realitzeu els passos descrits a continuació.

A Feu clic a la pestanya **Manual Dial**.

B Introduïu la informació necessària.

C Feu clic a **Add**.

A més a més, si feu clic a **Save to Phone Book**, podeu desar el destinatari a la llista, dins la pestanya **PC-FAX Phone Book**.

#### *Nota:*

- ❏ Si el Tipus de línia de la vostra impressora està establert a *PBX* i el codi d'accés s'ha configurat per utilitzar # (coixinet) enlloc d'introduir el codi de prefix exacte, introduïu # (coixinet). Per a més informació, consulteu Tipus de línia a Conf. bàsica dins l'enllaç següent a informació relacionada.
- ❏ Si heu seleccionat *Enter fax number twice* a la *Configuració d'opcions* a la pantalla principal de FAX Utility, eu d'introduir el mateix número altra vegada en fer clic a *Add* o *Següent*.

El destinatari s'afegeix a la **Recipient List** que es mostra a la part superior de la finestra.

7. Especifiqueu el contingut de la portada.

A Per afegir una portada, seleccioneu una de les mostres de **Cover Sheet**. Introdueix **Subject** i **Message**. Tingueu en compte que no hi ha cap funció per crear una portada original o per afegir una tapa original a la llista.

Si no voleu afegir cap portada, seleccioneu **No cover sheet** a **Cover Sheet**.

B Feu clic a **Cover Sheet Formatting** per canviar l'ordre dels elements a la portada. Podeu seleccionar la mida de la portada a **Paper Size**. També podeu seleccionar una portada de mida diferent al document que envieu.

C Feu clic a **Font** per canviar el tipus i la mida de la lletra utilitzada per al text de la portada.

D Feu clic a **Sender Settings** per canviar la informació del remitent.

E Feu clic a **Detailed Preview** per verificar la portada amb l'assumpte i el missatge que heu introduït.

**6** Feu clic a **Següent**.

8. Comproveu el contingut a enviar i feu clic a **Send**.

Comproveu que el nom i el número de fax del destinatari són correctes abans d'iniciar la transmissió. Feu clic a **Preview** per previsualitzar la portada i el document que voleu enviar.

Una vegada iniciada la transmissió, es mostrarà una finestra on apareixerà l'estat de l'enviament.

### **Enviament de faxos**

#### *Nota:*

- ❏ Per aturar la transmissió, seleccioneu la informació i feu clic a *Cancel·la* . També podeu cancel·lar-ho mitjançant el tauler de control de la impressora.
- ❏ Si es produeix un error durant la transmissió, es mostra la finestra *Communication error*. Comproveu la informació sobre l'error i torneu a iniciar la transmissió.
- ❏ La pantalla Fax Status Monitor (la pantalla mencionada anteriorment on podeu comprovar l'estat de la transmissió) no es mostrarà si Display Fax Status Monitor During Transmission no està seleccionat a la pantalla *Optional Settings* a la pantalla principal de FAX Utility.

### **Enviament de documents creats mitjançant una aplicació (Mac OS)**

En seleccionar una impressora amb fax al menú **Impressió** en una aplicació disponible al mercat, podeu enviar dades com ara documents, dibuixos i taules que hàgiu creat.

#### *Nota:*

L'explicació següent, utilitza Text Edit, una aplicació Mac OS estàndard com a exemple.

- 1. Creeu el document que voleu enviar per fax en una aplicació.
- 2. Feu clic a **Imprimeix** des del menú **Fitxer**.

Es mostra la finestra de l'aplicació **Impressió**.

- 3. Seleccioneu la impressora (nom del fax) a **Nom**, feu clic a  $\blacktriangledown$  per mostrar la configuració detallada, comproveu la configuració d'impressió i, a continuació, feu clic a **OK**.
- 4. Determineu la configuració per a cada element.
	- ❏ Especifiqueu **1** a **Número de còpies**. Encara que especifiqueu **2** o més, només se n'enviarà una còpia.
	- ❏ Podeu enviar fins a 100 pàgines en una transmissió de fax.

#### *Nota:*

La mida de pàgina dels documents que envieu és la mateixa que la mida del paper que podeu enviar per fax des de la impressora.

5. Seleccioneu Fax Settings al menú emergent i, a continuació, determineu la configuració per a cada element.

Consulteu l'ajuda del controlador del PC-FAX per obtenir una explicació de cada element de la configuració.

Feu clic a **a** la part inferior esquerra de la finestra per obrir l'ajuda del controlador del PC-FAX.

6. Seleccioneu el menú Recipient Settings i, a continuació, especifiqueu el destinatari.

❏ Especifiqueu directament un destinatari (nom, número de fax, etc.):

Feu clic a l'element **Add**, introduïu la informació necessària i, a continuació, feu clic a <sup>let</sup>. El destinatari s'afegeix a la Recipient List que es mostra a la part superior de la finestra.

Si heu seleccionat "Enter fax number twice" a la configuració del controlador del PC-FAX, heu d'introduir el mateix número altra vegada en fer clic a  $\mathbf{H}$ .

Si la línia de connexió del fax requereix un prefix, introduïu External Access Prefix.

#### *Nota:*

Si el Tipus de línia de la vostra impressora està establert a *PBX* i el codi d'accés s'ha configurat per utilitzar # (coixinet) enlloc d'introduir el codi de prefix exacte, introduïu # (coixinet). Per a més informació, consulteu Tipus de línia a Conf. bàsica dins l'enllaç següent a informació relacionada.

<span id="page-226-0"></span>❏ Especifiqueu un destinatari (nom, número de fax, etc.) de l'agenda telefònica:

Si el destinatari està desat a l'agenda telefònica, feu clic a . Seleccioneu el destinatari de la llista i, a continuació, feu clic a **Add** > **OK**.

Si la línia de connexió del fax requereix un prefix, introduïu External Access Prefix.

### *Nota:*

Si el Tipus de línia de la vostra impressora està establert a *PBX* i el codi d'accés s'ha configurat per utilitzar # (coixinet) enlloc d'introduir el codi de prefix exacte, introduïu # (coixinet). Per a més informació, consulteu Tipus de línia a Conf. bàsica dins l'enllaç següent a informació relacionada.

7. Comproveu la configuració del destinatari i, seguidament, feu clic a **Fax**.

Inicieu l'enviament.

Comproveu que el nom i el número de fax del destinatari són correctes abans d'iniciar la transmissió.

### *Nota:*

- ❏ Si feu clic a la icona de la impressora a Dock, es mostra la pantalla de comprovació d'estat de la transmissió. Per aturar l'enviament, feu clic a les dades i, a continuació, feu clic a *Delete*.
- ❏ Si es produeix un error durant la transmissió, es mostra el missatge *Sending failed*. Comproveu els registres de transmissió a la pantalla *Fax Transmission Record*.
- ❏ És possible que els documents amb mides diferents barrejades no s'enviïn correctament.

## **Recepció de faxos en un ordinador**

Podeu rebre faxos i desar-los com a fitxers PDF a l'ordinador connectat a la impressora. La FAX Utility té funcions que inclouen com especificar una carpeta per desar els faxos. Abans d'utilitzar aquesta funció, instal·leu la FAX Utility.

### *Nota:*

Podeu utilitzar un dels següents mètodes per instal·lar la FAX Utility.

- ❏ Utilització de EPSON Software Updater (aplicació per a l'actualització del programari)
- ❏ Utilitzeu el disc dur subministrat amb la impressora. (Només usuaris de Windows)

### c*Important:*

- ❏ Per rebre faxos a l'ordinador, el *Mode recepció* al tauler de control de la impressora s'ha d'establir a *Auto*. Si la vostra empresa té un administrador d'impressora, contacteu-lo per a més informació sobre l'estat de la configuració de la impressora. Veure informació relacionada a continuació per definir els ajustos.
- ❏ L'ordinador que rebrà els faxos sempre hauria de ser encès. Els documents rebuts es desen a la memòria de la impressora temporalment abans de desar els documents a l'ordinador. Si apagueu l'ordinador, la memòria de la impressora podria emplenar-se, ja que no pot enviar els documents a l'ordinador.
- □ El nombre de documents que s'han desat a la memòria de la impressora provisionalment es pot veure a  $\Box$ a la pantalla d'inici.
- ❏ Per llegir els faxos rebuts, heu d'instal·lar a l'ordinador un visor de PDF, com ara Adobe Reader.

### **Informació relacionada**

- & ["Configuració del Mode recepció" a la pàgina 79](#page-78-0)
- & ["Eines d'actualització de programari \(EPSON Software Updater\)" a la pàgina 249](#page-248-0)

& ["Instal·lació de les darreres aplicacions" a la pàgina 250](#page-249-0)

### **Desar faxos entrants a un ordinador**

Podeu configurar ajustos per desar els faxos entrants a un ordinador mitjançant el FAX Utility. Instal·leu la FAX Utility a l'ordinador abans.

Per a més informació, consulteu Basic Operations a l'ajuda de la FAX Utility (que apareix a la finestra principal). Si apareix la pantalla d'introducció de la contrasenya a la pantalla de l'ordinador mentre configureu ajustos, introduïu la contrasenya. Si la vostra empresa té un administrador d'impressora i no coneixeu el la contrasenya, contacteu l'administrador.

#### *Nota:*

Podeu rebre faxos a un ordinador i imprimir des de la impressora al mateix temps. Si la vostra empresa té un administrador d'impressora, contacteu-lo per a més informació sobre l'estat de la configuració de la impressora. Veure informació relacionada a continuació per definir els ajustos.

### **Informació relacionada**

- & ["Configuració de Desa a l'equip per imprimir també a la impressora per rebre faxos" a la pàgina 90](#page-89-0)
- & ["Aplicació de configuració de funcions i enviament de fax \(FAX Utility\)" a la pàgina 247](#page-246-0)

### **Cancel·lació de la funció que desa faxos entrants a l'ordinador**

Podeu cancel·lar l'emmagatzematge de faxos a l'ordinador mitjançant el FAX Utility.

Per a més informació, consulteu Basic Operations a l'ajuda de la FAX Utility (que apareix a la finestra principal).

#### *Nota:*

- ❏ Si hi ha cap fax que no s'ha desat a l'ordinador, no podeu cancel·lar la funció que desa faxos a l'ordinador.
- ❏ També podeu canviar la configuració a la impressora. Si la vostra empresa té un administrador d'impressora, contacteulo per a més informació sobre com cancel·lar ajustos per desar faxos rebuts a l'ordinador. Consulteu la "Informació relacionada" a continuació per canviar els ajustos.

### **Informació relacionada**

- & ["Configuració de Desa a l'equip per no rebre faxos" a la pàgina 90](#page-89-0)
- & ["Aplicació de configuració de funcions i enviament de fax \(FAX Utility\)" a la pàgina 247](#page-246-0)

### **Comprovar si hi ha nous faxos (Windows)**

Configurant un ordinador per desar els faxos rebuts a la impressora, podreu comprovar l'estat de processament dels faxos rebuts i saber si hi ha o no nous faxos mitjançant la icona de fax a la barra de tasques de Windows. Configurant un ordinador per mostrar una notificació quan arribin nous faxos, una pantalla de notificació apareixerà prop de la safata de sistema de Windows, i podreu comprovar si hi ha nous faxos.

### *Nota:*

❏ Les dades sobre fax rebuts emmagatzemades a l'ordinador s'eliminaran de la memòria de la impressora.

❏ Necessiteu Adobe Reader per veure els faxos rebuts perquè s'emmagatzemen com a fitxers PDF.

### **Utilitzar la icona del fax a la barra de tasques (Windows)**

Podeu comprovar si hi ha nous faxos i quin és l'estat de funcionament utilitzant la icona que es mostra a la barra de tasques Windows.

1. Comproveu la icona.

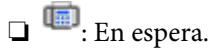

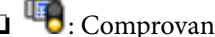

❏ : Comprovant si hi ha nous faxos.

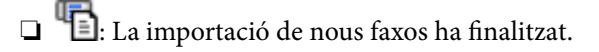

2. Feu clic a la icona i, a continuació, feu clic a **Open the received fax folder**.

Es mostra la carpeta del fax rebut. Comproveu la data i el remitent en el nom de fitxer i, a continuació, obriu el fitxer PDF.

Mentre la icona del fax indica que es troba en espera, podeu comprovar si hi ha nous faxos al moment seleccionant **Check new faxes now**.

*Nota:*

Els faxos rebuts es reanomenen automàticament utilitzant la nomenclatura següent.

AAAAMMDDHHMMSS\_xxxxxxxxxx\_nnnnn (Any/mes/dia/hora/minut/segon\_número del remitent)

### **Ús de la finestra de notificació (Windows)**

Quan establiu que voleu que se us notifiqui quan entrin nous faxos, una finestra de notificacions apareixerà prop de la barra de tasques per a cada fax.

1. Comproveu la pantalla de notificacions que apareix a la pantalla de l'ordinador.

### *Nota:*

La pantalla de notificació desapareix si no es duu a terme cap acció durant un període de temps determinat. Podeu canviar la configuració de les notificacions i el temps durant el que es mostren.

2. Feu clic a qualsevol lloc de la pantalla de notificacions, excepte pel botó **...** 

S'obre la carpeta que hàgiu especificat per desar els faxos. Comproveu la data i el remitent en el nom de fitxer i, a continuació, obriu el fitxer PDF.

*Nota:*

Els faxos rebuts es reanomenen automàticament utilitzant la nomenclatura següent.

AAAAMMDDHHMMSS\_xxxxxxxxxx\_nnnnn (Any/mes/dia/hora/minut/segon\_número del remitent)

## **Comprovar si hi ha nous faxos (Mac OS)**

Podeu comprovar si hi ha nous faxos utilitzant un dels mètodes següents. Aquesta funció només està disponible en ordinadors configurats per **"Save" (save faxes on this computer)**.

❏ Obriu la carpeta de recepció de faxos (especificada a **Received Fax Output Settings.**)

❏ Obriu Fax Receive Monitor i feu clic a **Check new faxes now**.

❏ Notificació de nous faxos rebuts

Seleccioneu la **Notify me of new faxes via a dock icon** a **Fax Receive Monitor** > **Preferences** a la utilitat de FAX. La icona de control de recepció de faxos al Dock salta per notificar-vos que han arribat nous faxos.

### **Obriu la carpeta de recepció de faxos des del control de faxos rebuts (Mac OS)**

Podeu obrir la carpeta de desat de l'ordinador especificada per rebre els faxos en seleccionar **"Save" (save faxes on this computer)**.

- 1. Feu clic a la icona de control de recepció de faxos a Dock per obrir **Fax Receive Monitor**.
- 2. Seleccioneu la impressora i feu clic a **Open folder**, o doble clic al nom de la impressora.
- 3. Comproveu la data i el remitent en el nom de fitxer i, a continuació, obriu el fitxer PDF.

#### *Nota:*

Els faxos rebuts es reanomenen automàticament utilitzant la nomenclatura següent.

AAAAMMDDHHMMSS\_xxxxxxxxxx\_nnnnn (Any/mes/dia/hora/minut/segon\_número del remitent)

La informació enviada pel remitent es mostra com a número de l'emissor. Pot ser que aquest número no es mostri, en funció del remitent.

# **Substitució d'Unitats de subministrament de tinta i altres consumibles**

## **Comprovació de l'estat de la tinta restant i de la unitat de manteniment**

Els nivells de tinta aproximats i la vida útil aproximada de la unitat de manteniment es poden comprovar al tauler de control o l'ordinador.

### *Nota:*

Podeu continuar imprimint mentre es mostra el missatge que indica que hi ha poca tinta. Substituïu el unitats de subministrament de tinta quan sigui necessari.

### **Comprovació de l'estat de la tinta restant i de la caixa de manteniment: tauler de control**

- 1. Premeu el botó  $\overline{1}$  al tauler de control.
- 2. Seleccioneu **Estat impressora**.

*Nota:*

L'indicador de l'extrem dret indica l'espai disponible a la caixa de manteniment.

### **Comprovació de l'estat de la tinta que queda i de la unitat de manteniment: Windows**

- 1. Accediu a la finestra del controlador de la impressora.
- 2. Feu clic a **EPSON Status Monitor 3** a la pestanya **Manteniment** i, a continuació, feu clic a **Detalls**.

*Nota:*

Si *EPSON Status Monitor 3* està desactivat, feu clic a *Paràmetres ampliats* a la pestanya *Manteniment* i seleccioneu *Habilita l'EPSON Status Monitor 3*.

### **Comprovació de l'estat de la tinta restant i de la unitat de manteniment: Mac OS**

- 1. Seleccioneu **Preferències del Sistema** al menú > **Impressores i Escàners** (o **Impressió i Escaneig**, **Impressió i Fax**) i després seleccioneu la impressora.
- 2. Feu clic a **Opcions i recanvis** > **Utilitat** > **Obrir la Utilitat Impressora**.
- 3. Feu clic a **EPSON Status Monitor**.

## <span id="page-231-0"></span>**Codis de Unitat de subministrament de tinta**

A continuació teniu els codis de les unitats de subministrament de tinta originals d'Epson.

#### *Nota:*

- ❏ Els codis de les unitats de subministrament de tinta poden variar en funció de la ubicació. Per obtenir els codis correctes a la vostra àrea, contacteu amb el servei d'Epson.
- ❏ Encara que les unitats de subministrament de tinta poden contenir materials reciclats, la funció i el rendiment del producte no es veuran afectats.
- ❏ Les especificacions i l'aspecte de la unitat de subministrament de tinta estan subjectes a canvis sense previ avís per a ferhi millores.

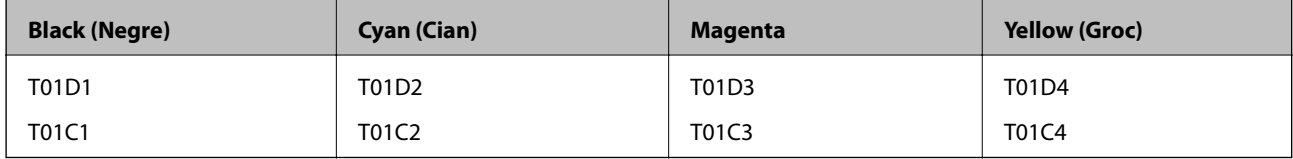

Per obtenir informació sobre el rendiment de la unitat de subministrament de tinta d'Epson, visiteu el següent lloc web.

### <http://www.epson.eu/pageyield>

Epson recomana l'ús de unitats de subministrament de tinta originals d'Epson. Epson no garanteix la qualitat ni la seguretat de tintes que no siguin autèntiques. L'ús de productes que no siguin d'Epson podria provocar danys que les garanties d'Epson no cobreixen i, sota algunes circumstàncies, podrien provocar un comportament irregular de la impressora. És possible que no es mostri la informació dels nivells de tinta de cartutxos que no siguin originals.

## **Precaucions de manipulació de la Unitat de subministrament de tinta**

### **Precaucions d'emmagatzematge de la tinta**

- ❏ No exposeu les unitats de subministrament de tinta a la llum directa del sol.
- ❏ No emmagatzemeu les unitats de subministrament de tinta a temperatures molt altes o molt baixes.
- ❏ Epson recomana utilitzar la unitat de subministrament de tinta abans de la data impresa al paquet.
- ❏ Per obtenir els millors resultats, guardeu els paquets de unitat de subministrament de tinta amb la part inferior cap avall.
- ❏ Després de treure una unitat de subministrament de tinta emmagatzemada en un lloc a temperatura freda, deixeu-lo que s'escalfi a la temperatura ambiental pel cap baix dotze hores abans de fer-lo servir.
- ❏ No deixeu caure ni colpegeu la unitat de subministrament de tinta contra objectes durs, o la tinta es podria filtrar.

### **Substitució d'Unitats de subministrament de tinta i altres consumibles**

#### **Precaucions de manipulació per a la substitució de tinta**

❏ No toqueu les seccions que es mostren a la il·lustració. Fer-ho podria afectar el funcionament i la impressió normal.

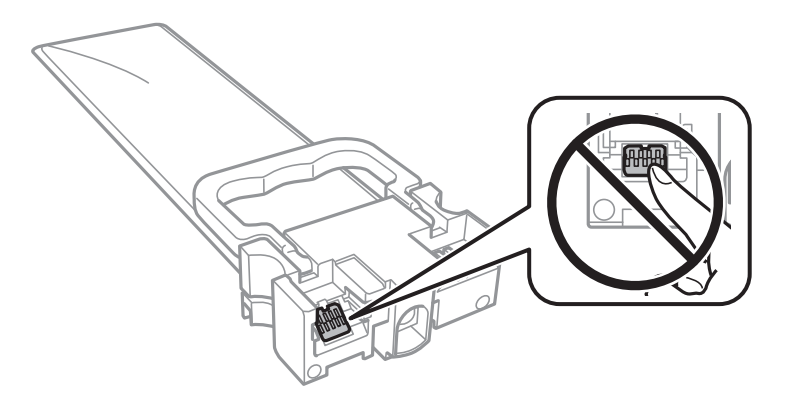

- ❏ Per poder imprimir cal instal·lar totes les unitats de subministrament de tinta.
- ❏ No apagueu la impressora durant el carregament de tinta. Si el carregament no es completa, no podreu imprimir.
- ❏ No deixeu la impressora sense unitats de subministrament de tinta. La tinta que pugui haver als injectors del capçal d'impressió es pot assecar i no podreu imprimir.
- ❏ Si heu de retirar una unitat de subministrament de tinta temporalment, protegiu l'àrea de subministrament de tinta de la pols i la humitat. Deseu la unitat de subministrament de tinta en el mateix entorn que la impressora. Com que el port de subministrament de la tinta té una vàlvula la finalitat de la qual és contenir l'excés de tinta, no calen cobertes ni taps.
- ❏ Les unitats de subministrament de tinta extretes poden tenir tinta al voltant del port de subministrament; per tant, aneu amb compte de no tacar els voltants quan traieu les unitats de subministrament de tinta.
- ❏ Aquesta impressora utilitza unitat de subministrament de tinta equipades amb un xip verd que controla la quantitat de tinta que fa servir cada unitats de subministrament de tinta. D'aquesta manera, encara que la unitat de subministrament de tinta es tregui abans que s'hagi gastat, podeu continuar fent servir la unitat de subministrament de tinta després d'haver-la col·locat de nou a la impressora.
- ❏ Per garantir que rebeu la millor qualitat d'impressió i per protegir el capçal d'impressió, quan la impressora indica que heu de canviar la unitat de subministrament de tinta, encara roman una quantitat de tinta de reserva a la unitat de subministrament de tinta. Les quantitats que s'indiquen al comprador no inclouen aquesta quantitat de reserva.
- ❏ No desmunteu ni modifiqueu la unitat de subministrament de tinta; és possible que no pugueu imprimir amb normalitat.
- ❏ No podeu fer servir les unitats de subministrament de tinta subministrades amb la impressora per a la substitució.
- ❏ No deixeu la impressora sense unitats de subministrament de tinta. La tinta que pugui haver als injectors del capçal d'impressió es pot assecar i no podreu imprimir.

### **Consum de tinta**

- ❏ Per tal de mantenir un rendiment òptim del capçal de la impressora, es consumeix una determinada quantitat de tinta de totes les unitats de subministrament de tinta durant les operacions de manteniment, com ara la neteja del capçal. També es pot consumir tinta quan encengueu la impressora.
- ❏ Si esteu imprimint en monocrom o en escala de grisos, potser s'utilitzin les tintes de color en comptes de tinta negra, segons el tipus de paper o la configuració de qualitat d'impressió. Això es deu a la barreja de tintes de color que s'utilitza per crear el negre.

### **Substitució d'Unitats de subministrament de tinta i altres consumibles**

- <span id="page-233-0"></span>❏ La tinta de les unitats de subministrament de tinta inclosa amb la impressora s'utilitza parcialment durant la instal·lació inicial. Per obtenir impresos d'alta qualitat, el capçal d'impressió de la impressora haurà d'estar totalment carregat de tinta. Aquest procés, que només es realitza una vegada, consumeix tinta i, per això, aquestes unitats de subministrament de tinta imprimiran menys pàgines que les unitats de subministrament de tinta que utilitzeu les vegades següents.
- ❏ Les quantitats que s'indiquen varien segons les imatges que imprimiu, el tipus de paper que utilitzeu, la freqüència d'impressió i les condicions ambientals, com ara la temperatura.
- ❏ Per obtenir els millors resultats, gasteu unitat de subministrament de tinta en els dos anys següents a la instal·lació.

## **Substitució de les Unitats de subministrament de tinta**

Quan apareix un missatge que us demana que substituïu les unitats de subministrament de tinta, seleccioneu **Procediments** i vegeu les animacions que es mostren al tauler de control per saber com substituir les unitats de subministrament de tinta.

### **Informació relacionada**

& ["Precaucions de manipulació de la Unitat de subministrament de tinta" a la pàgina 232](#page-231-0)

## **Codi de la unitat de manteniment**

Epson recomana l'ús d'una unitat de manteniment original d'Epson.

Codi de la unitat de manteniment: T6716

### c*Important:*

Una vegada instal·lada en una impressora, la unitat de manteniment no es pot utilitzar en altres impressores.

## **Precaucions en la manipulació de les caixes de manteniment**

Llegiu les instruccions següents i les Instruccions de seguretat importants (manual de paper) abans de substituir la caixa de manteniment.

- ❏ No toqueu el xip de color verd que hi ha a un costat de la unitat de manteniment. Fer-ho podria afectar el funcionament i la impressió normal.
- ❏ No inclineu la unitat de manteniment usada fins que estigui tancada a la bossa de plàstic, perquè la tinta es podria filtrar.
- ❏ No emmagatzemeu la unitat de manteniment a temperatures molt altes o molt baixes.
- ❏ No exposeu la unitat de manteniment a la llum directa del sol.
- ❏ No substituïu la unitat de manteniment durant la impressió, perquè la tinta es podria vessar.
- ❏ No reutilitzeu una unitat de manteniment que es va treure i no s'ha fet servir durant molt de temps. La tinta de l'interior de la unitat s'haurà solidificat i no es pot absorbir més tinta.

❏ No traieu la unitat de manteniment ni la coberta excepte quan la substituïu, perquè la tinta es podria vessar.

## **Substitució d'una unitat de manteniment**

És possible que en alguns cicles d'impressió s'acumuli una petita quantitat de tinta addicional a la unitat de manteniment.Per tal de prevenir la fuita de tinta de la unitat de manteniment, la impressora s'ha dissenyat per deixar d'imprimir quan la capacitat d'absorció de la unitat de manteniment arribi al límit.El moment i la freqüència d'aquesta acció dependrà del nombre de pàgines que s'imprimeixin, de la mena de material que s'imprimeixi i de la quantitat de cicles de neteja realitzats per la impressora.

Quan apareix un missatge que us demana que substituïu la unitat de manteniment, consulteu les animacions que es mostren al tauler de control.El fet que calgui substituir la unitat no vol dir que la impressora hagi deixat de funcionar segons les seves especificacions.La garantia d'Epson no cobreix el cost d'aquesta substitució.Aquesta peça l'ha de substituir l'usuari.

### *Nota:*

Quan sigui plena, no es pot imprimir fins que no s'hagi substituït per evitar que la tinta es filtri.Tanmateix, les funcions que no siguin d'impressió estaran disponibles.

### **Informació relacionada**

& ["Precaucions en la manipulació de les caixes de manteniment" a la pàgina 234](#page-233-0)

## **Impressió temporal amb tinta negra**

Si la tinta de color s'ha exhaurit i encara hi ha tinta negra, podeu emprar els paràmetres següents per seguir imprimint una mica més solament amb tinta negra.

- ❏ Tipus de paper: papers simples, Sobre
- ❏ Color: **Escala de grisos**
- ❏ EPSON Status Monitor 3: activat (només per a Windows)

Com que aquesta funció només està disponible durant cinc dies aproximadament, cal canviar el unitat de subministrament de tinta exhaurit al més aviat possible.

### *Nota:*

❏ Si l'*EPSON Status Monitor 3* està desactivat, accediu al controlador de la impressora, feu clic a *Paràmetres ampliats* a la pestanya *Manteniment* i seleccioneu *Habilita l'EPSON Status Monitor 3*.

❏ El període de disponibilitat depèn de les condicions d'ús.

## **Impressió temporal amb tinta negra — Tauler de control**

1. Si es mostra un missatge que us demana que substituïu els unitats de subministrament de tinta, toqueu **Procedeix**.

Es mostra un missatge que us informa que podeu imprimir temporalment amb tinta negra.

2. Comproveu el missatge i, seguidament, toqueu **Procedeix**.

3. Si voleu imprimir en blanc i negre, seleccioneu **No, recorda-m'ho més tard**.

El treball en curs es cancel·la.

4. Ara podeu copiar els originals o imprimir els faxos rebuts en paper normal en blanc i negre. Seleccioneu la funció que vulgueu utilitzar a la pantalla d'inici.

### **Impressió temporal amb tinta negra: Windows**

1. Quan es mostri la finestra següent, cancel·leu la impressió.

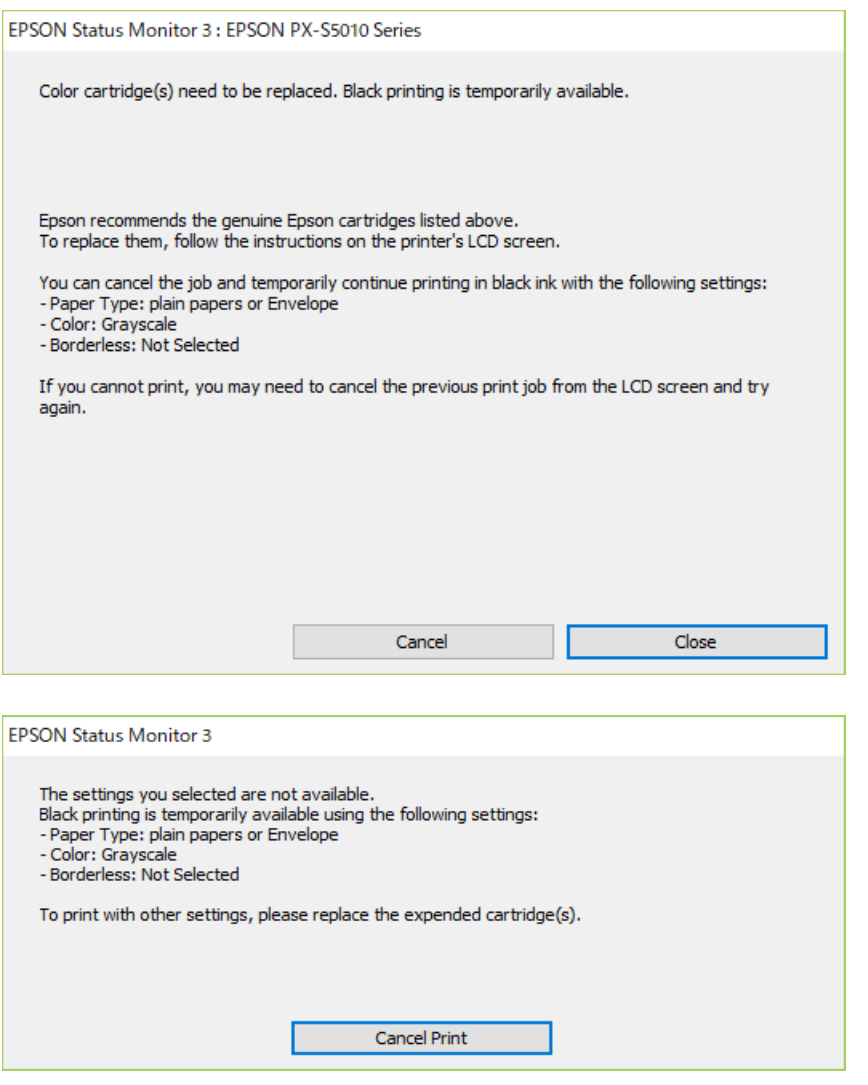

*Nota:*

Si la impressió no es pot cancel·lar des de l'ordinador, feu-ho des del tauler de control de la impressora.

- 2. Accediu a la finestra del controlador de la impressora.
- 3. Seleccioneu **papers simples** o **Sobre** com a paràmetre de **Tipus de paper** a la pestanya **Principal**.
- 4. Seleccioneu **Escala de grisos**.
- 5. Definiu els altres elements a les pestanyes **Principal** i **Més opcions** com sigui necessari, i feu clic a **D'acord**.
- 6. Feu clic a **Imprimeix**.
- 7. Feu clic a **Imprimeix en negre** a la finestra que es visualitza.

## **Estalvi de tinta negra quan en queda poca (només Windows)**

Quan queda poca tinta negra i encara hi ha prou tinta de color, podeu fer servir una barreja de tintes de color per crear-ne de negra. Podeu seguir imprimint mentre prepareu un unitat de subministrament de tinta negra de recanvi.

Aquesta funció només està disponible quan se selecciona la configuració següent al controlador de la impressora.

❏ Tipus de paper: **papers simples**

- ❏ Qualitat: **Estàndard**
- ❏ EPSON Status Monitor 3: activat

#### *Nota:*

- ❏ Si l'*EPSON Status Monitor 3* està desactivat, accediu al controlador de la impressora, feu clic a *Paràmetres ampliats* a la pestanya *Manteniment* i seleccioneu *Habilita l'EPSON Status Monitor 3*.
- ❏ El negre compost té un aspecte una mica diferent del negre pur. A més, la velocitat d'impressió és més lenta.
- ❏ També es consumeix tinta negra per tal de mantenir la qualitat del capçal d'impressió.

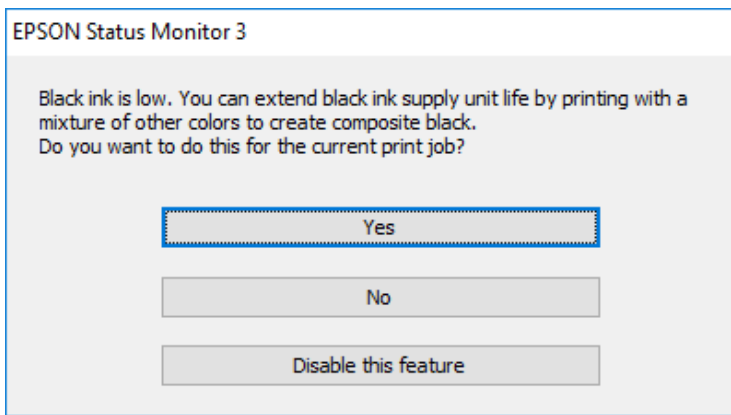

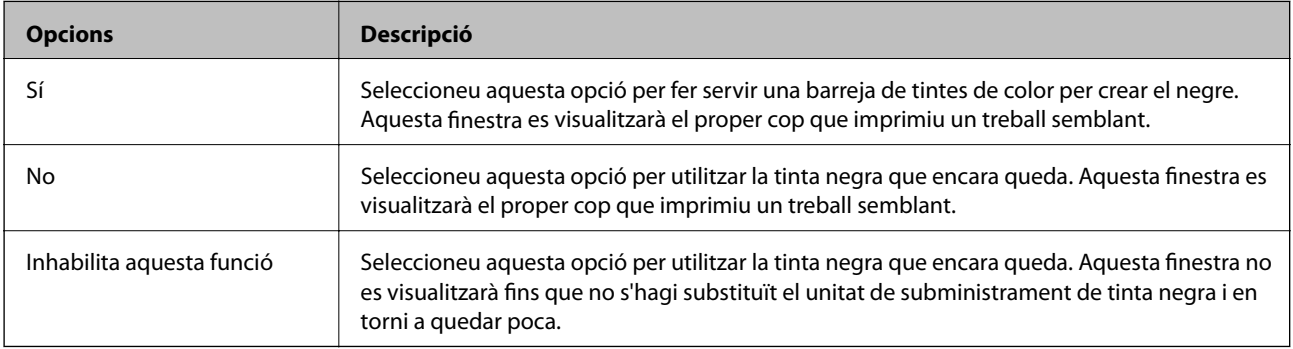

# **Manteniment de la impressora**

## **Comprovació i neteja del capçal d'impressió**

Si els injectors estan bloquejats, les impressions són massa clares, hi ha bandes visibles o apareixen colors imprevistos. Si disminueix la qualitat d'impressió, utilitzeu la funció de comprovació d'injectors per veure si els injectors estan bloquejats. Si n'estan, de bloquejats, netegeu el capçal d'impressió. La comprovació dels injectors i la neteja del capçal d'impressió poden dur-se a terme des del tauler de control o des de l'ordinador.

### c*Important:*

No obriu la coberta frontal ni apagueu la impressora durant la neteja del capçal. Si la neteja del capçal no es completa, no podreu imprimir.

### *Nota:*

- ❏ Com la utilitat de neteja del capçal fa servir tinta d'alguns cartutxos, netegeu el capçal només quan la qualitat d'impressió s'ha vist reduïda.
- ❏ És possible que no pugueu netejar el capçal si el nivell de tinta és baix.
- ❏ Si la qualitat d'impressió no millora després de comprovar l'injector i netejar el capçal unes quatre vegades, espereu un mínim de sis hores sense imprimir i, a continuació, torneu a comprovar l'injector i a netejar el capçal si és necessari. Recomanem que apagueu la impressora. Si la qualitat d'impressió encara no ha millorat, contacteu amb l'assistència tècnica d'Epson.
- ❏ Per prevenir que s'assequi el capçal d'impressió, no desendolleu la impressora quan encarta està encesa.

## **Comprovació i neteja del capçal d'impressió — Tauler de control**

- 1. Carregueu paper A4 normal a la impressora.
- 2. Seleccioneu **Configurac.** a la pantalla d'inici.
- 3. Seleccioneu **Mantenim.** > **Compr. injectors de capçals impress.**.
- 4. Seguiu les instruccions que apareixen a la pantalla per imprimir el patró de comprovació d'injectors.
- 5. Examineu el patró imprès. Si hi ha línies tallades o falten segments, com es mostra al patró "NG", és possible que els injectors del capçal d'impressió estiguin bloquejats. Aneu al pas següent. Si no veieu cap línia tallada ni falten segments com es mostra al patró "OK" següent, els injectors del capçal d'impressió no estan bloquejats.

Seleccioneu **D** per tancar la funció de comprovació de bloqueig dels injectors.

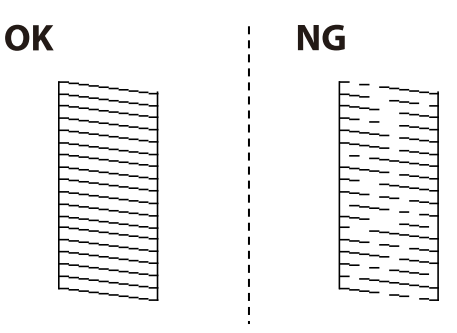

- 6. Seleccioneu  $\bigtimes$  i seguiu les instruccions que apareixen a la pantalla per netejar el capçal d'impressió.
- 7. Quan la neteja hagi finalitzat, torneu a imprimir el patró de comprovació d'injectors. Repetiu la neteja i la impressió del patró fins que totes les línies s'imprimeixin completament.

### **Informació relacionada**

& ["Càrrega de paper al Calaix de paper" a la pàgina 33](#page-32-0)

## **Comprovació i neteja del capçal d'impressió - Windows**

- 1. Carregueu paper normal de mida A4 a la impressora.
- 2. Accediu a la finestra del controlador de la impressora.
- 3. Feu clic a **Comprovació d'injectors** a la pestanya **Manteniment**.
- 4. Seguiu les instruccions en pantalla.

### **Informació relacionada**

- & ["Càrrega de paper al Calaix de paper" a la pàgina 33](#page-32-0)
- & ["Accés al controlador de la impressora" a la pàgina 130](#page-129-0)

### **Comprovació i neteja del capçal d'impressió: Mac OS**

- 1. Carregueu paper A4 normal a la impressora.
- 2. Seleccioneu **Preferències del Sistema** al menú > **Impressores i Escàners** (o **Impressió i Escaneig**, **Impressió i Fax**) i després seleccioneu la impressora.
- 3. Feu clic a **Opcions i recanvis** > **Utilitat** > **Obrir la Utilitat Impressora**.
- 4. Feu clic a **Comprovació d'injectors**.
- 5. Seguiu les instruccions de la pantalla.

### **Informació relacionada**

& ["Càrrega de paper al Calaix de paper" a la pàgina 33](#page-32-0)

## **Alineació de les línies**

Si les línies verticals sembles mal alineades, alineeu-les.

- 1. Carregueu paper A4 normal a la impressora.
- 2. Seleccioneu **Configurac.** a la pantalla d'inici.
- 3. Seleccioneu **Mantenim.** > **Alineació de línees**.
- 4. Seguiu les instruccions que apareixen a la pantalla per imprimir un patró d'alineació.
- 5. Seguiu les instruccions que apareixen a la pantalla per alinear les línies. Cerqueu el número del patró que tingui la línia vertical mal alineada i introduïu-lo.

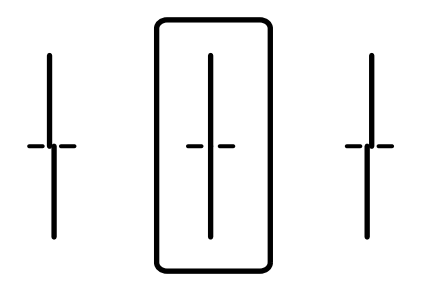

### **Informació relacionada**

& ["Càrrega de paper al Calaix de paper" a la pàgina 33](#page-32-0)

## **Neteja del camí del paper per taques de tinta**

Quan les impressions tenen taques de tinta o ratlles, cal netejar el corró.

### c*Important:*

No feu servir tovallons de paper per netejar l'interior de la impressora. El borrissol pot bloquejar els injectors del capçal d'impressió.

- 1. Carregueu paper normal de mida A4 a la font de paper que vulgueu netejar.
- 2. Seleccioneu **Configurac.** a la pantalla d'inici.
- 3. Seleccioneu **Mantenim.** > **Neteja de la guia de paper**.
- 4. Seleccioneu la font de paper i després seguiu les instruccions que apareixen a la pantalla per netejar la ruta del paper.

#### *Nota:*

Repetiu el procediment fins que el paper no surti tacat amb tinta. Si les impressions continuen tenint taques de tinta, netegeu les altres fonts de paper.

### **Informació relacionada**

& ["Càrrega de paper al Calaix de paper" a la pàgina 33](#page-32-0)

## **Neteja de l'ADF**

Si les imatges copiades o escanejades des de l'ADF apareixen tacades o l'alimentació d'originals a l'ADF no és correcta, cal netejar l'ADF.

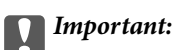

Mai no utilitzeu alcohol ni dissolvents per netejar la impressora. Aquest productes químics poden malmetre la impressora.

1. Obriu la coberta de l'ADF.

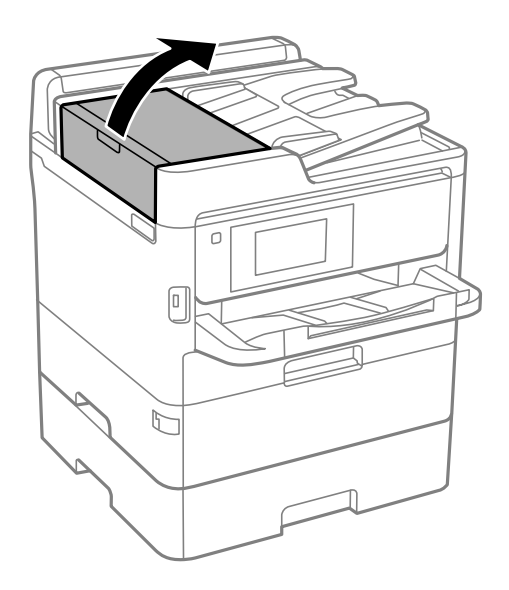

2. Utilitzeu un drap suau i humit per netejar el corró i l'interior de l'ADF.

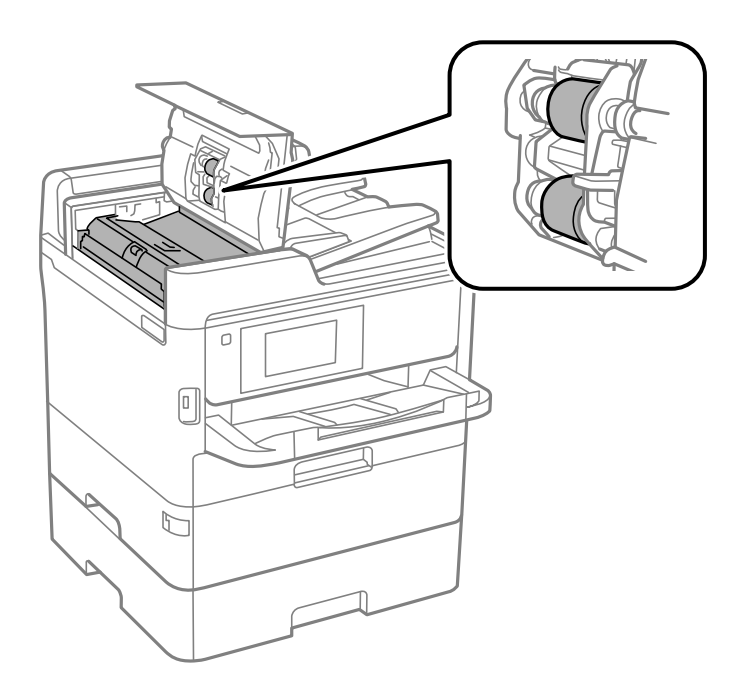

### c*Important:*

- ❏ Amb un drap sec es podria malmetre la superfície del corró.
- ❏ Utilitzeu l'ADF quan el corró s'hagi assecat.

3. Obriu la coberta dels documents.

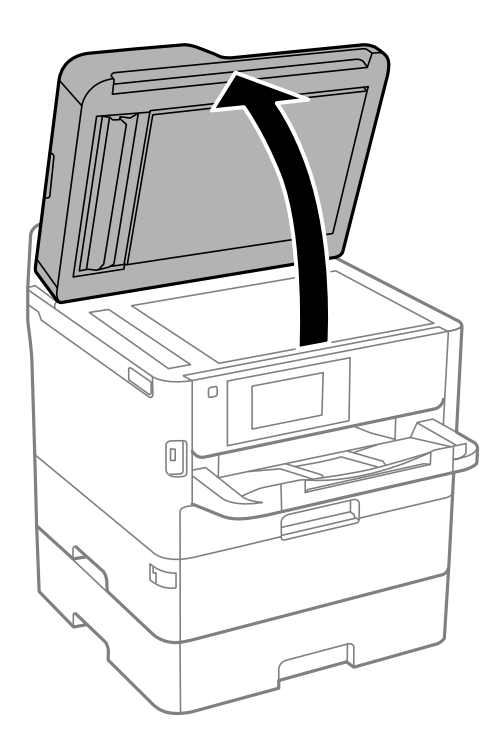

4. Netegeu la peça que es mostra a la il·lustració.

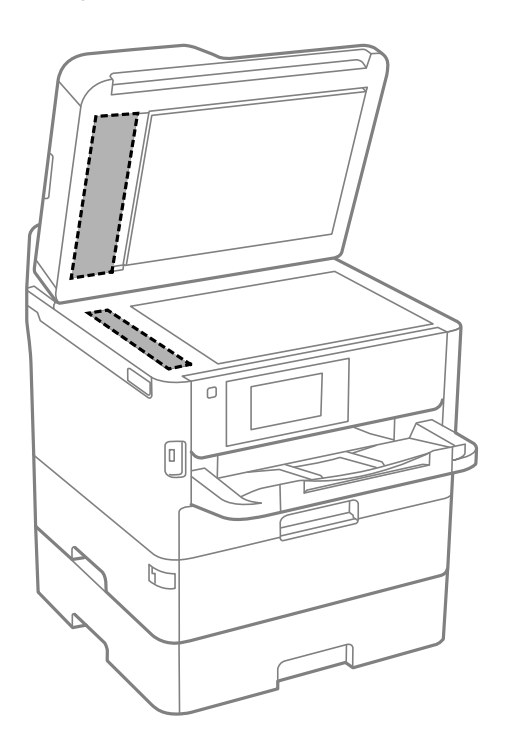

### c*Important:*

- ❏ Si a la superfície del vidre hi ha taques de greix o cap altre material difícil de netejar, utilitzeu una petita quantitat de líquid per netejar vidres i un drap suau per netejar-ho. Eixugueu les restes de líquid.
- ❏ No premeu la superfície del vidre amb gaire força.
- ❏ Aneu amb compte de no ratllar ni malmetre la superfície del vidre. Una superfície malmesa pot reduir la qualitat de l'escaneig.

## **Neteja del Vidre de l'escàner**

Quan les còpies o les imatges escanejades es taquen de tinta, cal netejar el vidre de l'escàner.

### !*Precaució:*

Aneu amb compte de no enganxar-vos la mà ni els dits quan obriu i tanqueu la coberta dels documents. Us podríeu fer mal.

### c*Important:*

Mai no utilitzeu alcohol ni dissolvents per netejar la impressora. Aquest productes químics poden malmetre la impressora.

#### 1. Obriu la coberta dels documents.

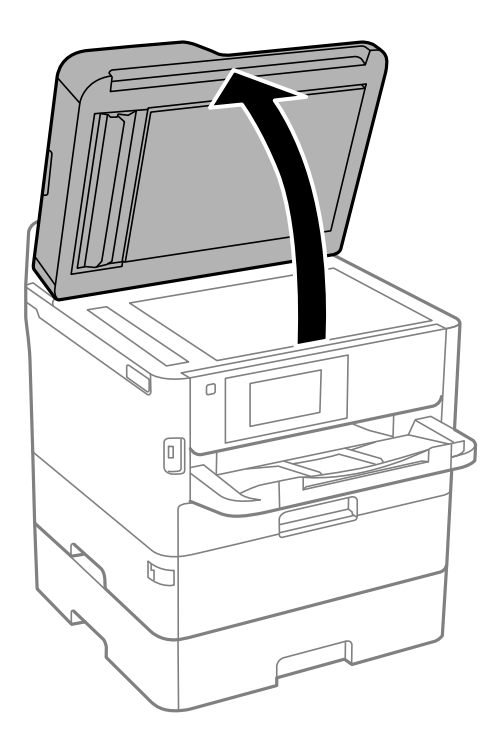

2. Utilitzeu un drap suau, sec i net per netejar la superfície del vidre de l'escàner.

### c*Important:*

- ❏ Si a la superfície del vidre hi ha taques de greix o cap altre material difícil de netejar, utilitzeu una petita quantitat de líquid per netejar vidres i un drap suau per netejar-ho. Eixugueu les restes de líquid.
- ❏ No premeu la superfície del vidre amb gaire força.
- ❏ Aneu amb compte de no ratllar ni malmetre la superfície del vidre. Una superfície malmesa pot reduir la qualitat de l'escaneig.

# **Servei de xarxa i informació de programari**

Aquesta secció presenta els serveis de xarxa i els productes de programari disponibles per a la impressora al lloc web d'Epson o al CD subministrat.

## **Aplicació per a la configuració de funcions d'impressora (Web Config)**

Web Config és una aplicació que s'executa en un navegador web, com Internet Explorer i Safari, en un ordinador o dispositiu intel·ligent. Podeu confirmar l'estat de la impressora o canviar la configuració de serveis de xarxa i de la impressora. Per utilitzar els Web Config, connecteu la impressora i l'ordinador o dispositiu a la mateixa xarxa.

S'admeten els següents navegadors.

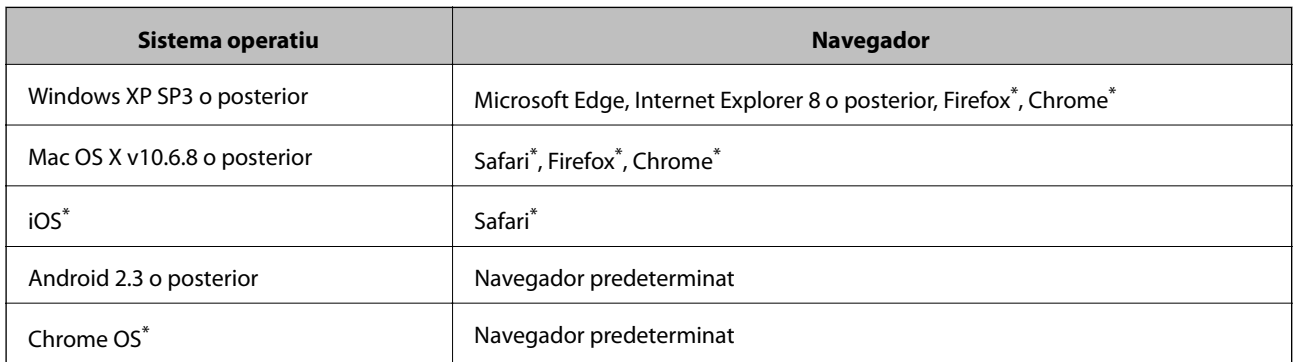

Utilitza la darrera versió.

### **Execució de la configuració web en un navegador web**

1. Comproveu l'adreça IP de la impressora.

Toqueu la icona de xarxa a la pantalla d'inici de la impressora i, a continuació, toqueu el mètode de connexió actiu per confirmar l'adreça IP de la impressora.

*Nota:*

També podeu comprovar l'adreça IP imprimint l'informe de connexió de xarxa.

2. Inicieu un navegador web des d'un ordinador o dispositiu intel·ligent i, llavors, introduïu l'adreça IP de la impressora.

Format:

IPv4: http://adreça IP de la impressora/

IPv6: http://[adreça IP de la impressora]/

Exemples:

IPv4: http://192.168.100.201/

IPv6: http://[2001:db8::1000:1]/

*Nota:*

Amb el dispositiu intel·ligent, també podeu executar Web Config des de la pantalla de manteniment d'Epson iPrint.

### **Informació relacionada**

- & ["Ús de l'Epson iPrint" a la pàgina 166](#page-165-0)
- & ["Configuració de xarxa" a la pàgina 63](#page-62-0)

### **Execució de Web Config a Windows**

Quan connecteu un ordinador a la impressora mitjançant WSD, seguiu els passos següents per executar Web Config.

- 1. Obriu la llista d'impressores a l'ordinador.
	- ❏ Windows 10/Windows Server 2016

Feu clic al botó Inicia i, seguidament, seleccioneu **Sistema Windows** > **Tauler de control** > **Visualitza dispositius i impressores** a **Maquinari i so**.

❏ Windows 8.1/Windows 8/Windows Server 2012 R2/Windows Server 2012

Seleccioneu **Escriptori** > **Configuració** > **Tauler de control** > **Visualitza dispositius i impressores** a **Maquinari i so** (o **Maquinari**).

❏ Windows 7/Windows Server 2008 R2

Feu clic al botó Inicia i seleccioneu **Tauler de control** > **Visualitza dispositius i impressores** a **Maquinari i so**.

- ❏ Windows Vista/Windows Server 2008 Feu clic al botó Inicia i seleccioneu **Tauler de control** > **Impressores** a **Maquinari i so**.
- 2. Feu clic amb el botó dret a la impressora i seleccioneu **Propietats**.
- 3. Seleccioneu la pestanya **Serveis web** i feu clic a l'URL.

### **Execució de Web Config a Mac OS**

- 1. Seleccioneu **Preferències del Sistema** al menú > **Impressores i Escàners** (o **Impressió i Escaneig**, **Impressió i Fax**) i després seleccioneu la impressora.
- 2. Feu clic a **Opcions i recanvis** > **Mostra pàgina de la impressora**.

## **Aplicació per escanejar documents i imatges (Epson Scan 2)**

L'Epson Scan 2 és una aplicació per controlar l'escaneig.Es pot ajustar la mida, la resolució, la brillantor, el contrast i la qualitat de la imatge escanejada.Epson Scan 2 també es pot iniciar des d'una aplicació d'escaneig que compleix amb TWAIN.Per obtenir més informació, consulteu l'ajuda de l'aplicació.

### **Inici al Windows**

#### *Nota:*

En el cas dels sistemes operatius Windows Server, assegureu-vos que hi hagi instal·lada la funció *Experiència d'escriptori*.

❏ Windows 10/Windows Server 2016

Feu clic al botó Inicia i, tot seguit, seleccioneu **EPSON** > **Epson Scan 2**.

❏ Windows 8.1/Windows 8/Windows Server 2012 R2/Windows Server 2012

Escriviu el nom de l'aplicació al botó d'accés Cerca i seleccioneu la icona mostrada.

❏ Windows 7/Windows Vista/Windows XP/Windows Server 2008 R2/Windows Server 2008/Windows Server 2003 R2/Windows Server 2003

Feu clic al botó Inicia i, a continuació, seleccioneu **Tots els programes** o **Programes** > **EPSON** > **Epson Scan 2**> **Epson Scan 2**.

### **Inici al Mac OS**

### *Nota:*

L'Epson Scan 2 no admet la funció de canvi ràpid d'usuaris del Mac OS.Desactiveu el canvi ràpid d'usuaris.

Seleccioneu **Anar** > **Aplicacions** > **Epson Software** > **Epson Scan 2**.

### **Informació relacionada**

- & ["Escaneig amb Epson Scan 2" a la pàgina 191](#page-190-0)
- & ["Instal·lació de les darreres aplicacions" a la pàgina 250](#page-249-0)

## **Afegir un escàner de xarxa**

Abans d'utilitzar Epson Scan 2, heu d'afegir l'escàner de xarxa.

- 1. Inicieu el programari i, a continuació, feu clic a **Afegeix** a la pantalla **Paràmetres de l'escàner**.
	- *Nota:*
	- ❏ Si *Afegeix* es torna gris, feu clic a *Habilita l'edició*.
	- ❏ Si la pantalla principal de Epson Scan 2 es mostra, ja s'ha connectat a l'escàner. Si voleu connectar a una altra xarxa, seleccioneu *Escàner* > *Configuració* per obrir la pantalla *Paràmetres de l'escàner*.
- 2. Afegir un escàner de xarxa. Introduïu els següents elements i, a continuació, feu clic a **Afegeix**.

❏ **Model**: Seleccioneu l'escàner al qual voleu connectar.

❏ **Nom**: Introduïu el nom de l'escàner de 32 caràcters.

- ❏ **Cerca xarxa**: Quan la impressora i l'escàner estan a la mateixa xarxa, es mostra la adreça IP. Si no fos així, feu clic al botó . Si la adreça IP no es mostra, feu clic a **Introdueix adreça** i, a continuació, introduïu la direcció IP directament.
- 3. Seleccioneu l'escàner a la pantalla **Paràmetres de l'escàner** i, a continuació, feu clic a **D'acord**.

## <span id="page-246-0"></span>**Aplicació per configurar l'escanejat des de l'ordinador (Document Capture Pro)**

Document Capture Pro\* és una aplicació que us permet definir la configuració per a les imatges escanejades enviades des d'una impressora connectada a un ordinador a través d'una xarxa.

Després de comprovar la imatge escanejada, podeu configurar diversos ajusts a l'ordinador, com el format en què es guarda, on desar la imatge escanejada o el destinatari de reenviament. Consulteu l'ajuda del Document Capture Pro per obtenir informació sobre com fer servir l'aplicació.

\* Els noms són per a Windows. Per a Mac OS, el nom és Document Capture. Per a Windows Server, el nom és Document Capture Pro Server.

### **Inici al Windows**

❏ Windows 10/Windows Server 2016

Feu clic al botó Inicia i, tot seguit, seleccioneu **Epson Software** > **Document Capture Pro**.

❏ Windows 8.1/Windows 8/Windows Server 2012 R2/Windows Server 2012

Escriviu el nom de l'aplicació al botó d'accés Cerca i seleccioneu la icona mostrada.

❏ Windows 7/Windows Vista/Windows XP/Windows Server 2008 R2/Windows Server 2008/Windows Server 2003 R2/Windows Server 2003

Feu clic al botó Inicia i seleccioneu **Tots els programes** o **Programes** > **Epson Software** > **Document Capture Pro**.

### **Inici al Mac OS**

Seleccioneu **Anar** > **Aplicacions** > **Epson Software** > **Document Capture**.

### **Informació relacionada**

- & ["Escaneig mitjançant la configuració registrada a l'ordinador \(Document Capture Pro\)" a la pàgina 181](#page-180-0)
- & ["Instal·lació de les darreres aplicacions" a la pàgina 250](#page-249-0)

## **Aplicació de configuració de funcions i enviament de fax (FAX Utility)**

L'aplicació FAX Utility us permet configurar diverses opcions per enviar faxos des d'un ordinador. Podeu crear o editar la llista de contactes que s'utilitzarà en enviar un fax i configurar que els faxos rebuts es desin en format PDF a l'ordinador, entre d'altres. Per obtenir més informació, consulteu l'ajuda de l'aplicació.

### *Nota:*

- ❏ Els sistemes operatius Windows Server no són compatibles.
- ❏ Abans d'instal·lar la FAX Utility, assegureu-vos d'haver instal·lat el controlador de la impressora d'aquesta impressora; això no inclou el controlador d'impressora PostScript ni el controlador d'impressora universal d'Epson.

### **Inici al Windows**

❏ Windows 10

Feu clic al botó Inicia i seleccioneu **Epson Software** > **FAX Utility**.

### **Servei de xarxa i informació de programari**

❏ Windows 8.1/Windows 8

Escriviu el nom de l'aplicació al botó d'accés Cerca i seleccioneu la icona mostrada.

❏ Windows 7/Windows Vista/Windows XP

Feu clic al botó Inicia i seleccioneu **Tots els programes** (o **Programes**) > **Epson Software** > **FAX Utility**.

### **Inici al Mac OS**

Seleccioneu **Preferències del Sistema** al menú > **Impressores i Escàners** (o **Impressió i Escaneig**, **Impressió i Fax**) i després seleccioneu la impressora (FAX). Feu clic a **Opcions i recanvis** > **Utilitat** > **Obrir la Utilitat Impressora**.

#### **Informació relacionada**

- & ["Recepció de faxos en un ordinador" a la pàgina 227](#page-226-0)
- & ["Instal·lació de les darreres aplicacions" a la pàgina 250](#page-249-0)

## **Aplicació per enviar faxos (Controlador PC-FAX)**

El controlador PC-FAX és una aplicació que permet enviar un document creat en una altra aplicació com a fax directament des de l'ordinador. El controlador PC-FAX s'instal·la en instal·lar la Utilitat de FAX. Per obtenir més informació, consulteu l'ajuda de l'aplicació.

#### *Nota:*

- ❏ Els sistemes operatius Windows Server no són compatibles.
- ❏ El funcionament és diferent segons l'aplicació que hàgiu utilitzat per crear el document. Per obtenir més informació, consulteu l'ajuda de l'aplicació.

### **Accés des del Windows**

A l'aplicació, feu clic a **Imprimeix** o **Configuració de la impressió** al menú **Fitxer**. Seleccioneu la impressora (FAX) i feu clic a **Preferències** o **Propietats**.

### **Accés des del Mac OS**

A l'aplicació, feu clic a **Imprimir** des del menú **Arxiu**. Seleccioneu la impressora (FAX) com a paràmetre d'**Impressora**, i seleccioneu **Fax Settings** o **Recipient Settings** al menú emergent.

#### **Informació relacionada**

- & ["Enviament d'un fax des d'un ordinador" a la pàgina 223](#page-222-0)
- & ["Aplicació de configuració de funcions i enviament de fax \(FAX Utility\)" a la pàgina 247](#page-246-0)

## **Aplicació per impressió de pàgines web (E-Web Print) (només per aWindows)**

E-Web Print és una aplicació que permet d'imprimir fàcilment pàgines web amb diversos dissenys. Per obtenir més informació, consulteu l'ajuda de l'aplicació. Podeu accedir a l'ajudar del menú **E-Web Print** a la barra d'eines **E-Web Print**.

### **Servei de xarxa i informació de programari**

#### <span id="page-248-0"></span>*Nota:*

- ❏ Els sistemes operatius Windows Server no són compatibles.
- ❏ Comproveu si hi ha navegadors compatibles i la versió més recent del lloc de baixades.

### **Inici**

En instal·lar l'E-Web Print, es mostra al navegador. Feu clic a **Print** o a **Clip**.

## **Aplicació per configurar diversos dispositius (EpsonNet Config)**

EpsonNet Config és una aplicació que us permet definir les adreces i els protocols de la interfície de xarxa.Consulteu la guia de funcionament d'EpsonNet Config o l'ajuda de l'aplicació per obtenir més informació.

### **Inici al Windows**

- ❏ Windows 10/Windows Server 2016
	- Feu clic al botó Inicia i, tot seguit, seleccioneu **EpsonNet** > **EpsonNet Config**.
- ❏ Windows 8.1/Windows 8/Windows Server 2012 R2/Windows Server 2012

Escriviu el nom de l'aplicació al botó d'accés Cerca i seleccioneu la icona mostrada.

❏ Windows 7/Windows Vista/Windows XP/Windows Server 2008 R2/Windows Server 2008/Windows Server 2003 R2/Windows Server 2003

Feu clic al botó Inicia i seleccioneu **Tots els programes** o **Programes** > **EpsonNet** > **EpsonNet Config SE** > **EpsonNet Config**.

### **Inici al Mac OS**

**Anar** > **Aplicacions** > **Epson Software** > **EpsonNet** > **EpsonNet Config SE** > **EpsonNet Config**.

## **Eines d'actualització de programari (EPSON Software Updater)**

L'aplicació EPSON Software Updater cerca programari nou o actualitzat a Internet i després l'instal·la. També és possible actualitzar el manual i el microprogramari de la impressora.

*Nota:*

Els sistemes operatius Windows Server no són compatibles.

### **Procediment d'instal·lació**

Descàrrega de EPSON Software Updater del web d'Epson.

Si utilitzeu un ordinador amb Windows i no podeu descarregar-les del lloc web, podeu instal·lar-les des del disc de programari subministrat.

[http://www.epson.com](http://www.epson.com/)

### <span id="page-249-0"></span>**Inici al Windows**

❏ Windows 10

Feu clic al botó Inicia i, tot seguit, seleccioneu **Epson Software** > **EPSON Software Updater**.

❏ Windows 8.1/Windows 8

Escriviu el nom de l'aplicació al botó d'accés Cerca i seleccioneu la icona mostrada.

❏ Windows 7/Windows Vista/Windows XP

Feu clic al botó Inicia i, a continuació, seleccioneu **Tots els programes** o **Programes** > **Epson Software** > **EPSON Software Updater**.

*Nota:*

També podeu iniciar el EPSON Software Updater fent clic a la barra de tasques de l'escriptori i, seguidament, seleccionant *Actualització de programari*.

### **Inici al Mac OS**

Seleccioneu **Anar** > **Aplicacions** > **Epson Software** > **EPSON Software Updater**.

## **Instal·lació de les darreres aplicacions**

### *Nota:*

Per tornar a instal·lar una aplicació, primer cal desintal·lar-la.

- 1. Assegureu-vos que l'ordinador i la impressora estiguin disponibles per comunicar-se, i que la impressora estigui connectada a Internet.
- 2. Inicieu l'EPSON Software Updater.

La captura de pantalla és un exemple de Windows.

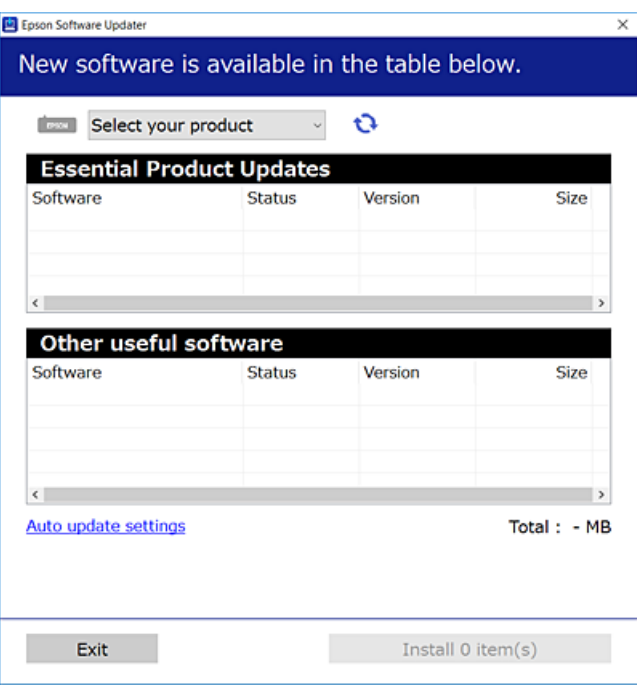

3. Per Windows, seleccioneu la impressora i feu clic a  $\Box$  per comprovar les últimes aplicacions disponibles.

### **Servei de xarxa i informació de programari**

4. Seleccioneu els elements que voleu instal·lar o actualitzar i, a continuació, feu clic al botó d'instal·lació a la cantonada inferior dreta de la pantalla.

### c*Important:*

No apagueu ni desconnecteu la impressora fins que l'actualització s'hagi completat; en cas contrari, la impressora pot funcionar malament.

#### *Nota:*

- ❏ Podeu descarregar les últimes aplicacions des del lloc web d'Epson. [http://www.epson.com](http://www.epson.com/)
- ❏ Si utilitzeu els sistemes operatius Windows Server, no podeu utilitzar el Epson Software Updater. Descarregueu les últimes aplicacions des del lloc web d'Epson.
- ❏ Document Capture Pro no es pot instal·lar des del Epson Software Updater. Instal·leu-lo des del lloc web següent. <http://support.epson.net/> (fora d'Europa) [http://assets.epson-europe.com/gb/en/document\\_capture\\_pro/index.html](http://assets.epson-europe.com/gb/en/document_capture_pro/index.html) (Europa)

### **Informació relacionada**

& ["Eines d'actualització de programari \(EPSON Software Updater\)" a la pàgina 249](#page-248-0)

## **Instal·lació d'un controlador d'impressora PostScript**

### **Instal·lació d'un controlador d'impressora PostScript — Windows**

- 1. Comenceu el procés d'instal·lació des d'una de les opcions següents.
	- ❏ **Utilitzeu el disc de programari subministrat amb la impressora.**

Inseriu el disc del programari a l'ordinador, accediu al camí de la carpeta següent i, a continuació, executeu SETUP64.EXE (o SETUP.EXE).

Driver\PostScript\WINX64 (o WINX86)\SETUP\SETUP64.EXE (o SETUP.EXE)

### ❏ **Utilitzeu el lloc web.**

Accediu a la pàgina de la impressora des del lloc web següent, baixeu el controlador d'impressora PostScript3 i, a continuació, executeu el fitxer d'execució.

[http://www.epson.eu/Support](HTTP://WWW.EPSON.EU/SUPPORT) (Europa) [http://support.epson.net/](HTTP://SUPPORT.EPSON.NET/) (fora d'Europa)

- 2. Seleccioneu la impressora.
- 3. Seguiu les instruccions de la pantalla.
- 4. Seleccioneu el mètode de connexió des de la connexió de xarxa o la connexió USB.

### ❏ **Per a la connexió de xarxa.**

Es mostrarà una llista d'impressores disponibles a la mateixa xarxa.

Seleccioneu la impressora que voleu utilitzar.

### ❏ **Per a la connexió USB.**

Seguiu les instruccions que apareixen a la pantalla per connectar la impressora a l'ordinador.

5. Seguiu les instruccions a la pantalla per instal·lar el controlador d'impressora PostScript.

## **Instal·lació d'un controlador d'impressora PostScript — Mac OS**

Baixeu el controlador de la impressora del lloc d'assistència tècnica d'Epson i després instal·leu-lo.

<http://www.epson.eu/Support> (Europa)

<http://support.epson.net/> (fora d'Europa)

Necessitareu l'adreça IP de la impressora mentre n'instal·leu el controlador.

Seleccioneu la icona de xarxa a la pantalla d'inici de la impressora i, a continuació, seleccioneu el mètode de connexió actiu per confirmar l'adreça IP de la impressora.

### **Afegir el controlador de la impressora (només Mac OS)**

- 1. Seleccioneu **Preferències del Sistema** al menú > **Impressores i Escàners** (o **Impressió i Escaneig**, **Impressió i Fax**).
- 2. Feu clic a **+** i, a continuació, seleccioneu **Afegir una altra impressora o escàner**.
- 3. Seleccioneu la impressora i feu clic a **Afegir**.

#### *Nota:*

- ❏ Si la impressora no surt a la llista, comproveu que estigui connectada correctament a l'ordinador i que estigui encesa.
- ❏ Per a les connexions USB, IP o Bonjour, definiu la unitat de calaix de paper opcional manualment després d'afegir el controlador de la impressora.

## **Instal·lació del controlador d'impressora universal d'Epson (només per a Windows)**

El controlador d'impressora universal d'Epson és compatible amb PCL6. Una vegada instal·lat aquest controlador d'impressora\* , podeu imprimir des de qualsevol impressora Epson que sigui compatible amb aquest controlador.

Com aquest és un controlador d'impressora genèric, les funcions d'impressió són limitades comparades amb el controlador d'impressora dissenyat específicament per a aquesta impressora.

Connecteu la impressora a la mateixa xarxa que l'ordinador i seguiu el següent procediment per instal·lar el controlador d'impressora.

1. Baixeu l'arxiu executable del controlador des del lloc web de suport tècnic d'Epson.

[http://www.epson.eu/Support](HTTP://WWW.EPSON.EU/SUPPORT) (només Europa) [http://support.epson.net/](HTTP://SUPPORT.EPSON.NET/)

2. Feu doble clic en l'arxiu executable.
<span id="page-252-0"></span>3. Seguiu les instruccions que apareixen a la pantalla per acabar la instal·lació.

#### *Nota:*

Si utilitzeu Windows i no podeu baixar el controlador des del lloc web, instal·leu-lo des del disc de programari que s'incloïa amb la impressora. Accediu a "Driver\Universal".

### **Desinstal·lació de les aplicacions**

Inicieu la sessió a l'ordinador com a administrador. Introduïu la contrasenya d'administrador si us ho demana l'ordinador.

### **Desinstal·lació de les aplicacions — Windows**

- 1. Premeu el botó  $\bigcup$  per apagar la impressora.
- 2. Sortiu de totes les aplicacions.
- 3. Obriu el **Tauler de control**:
	- ❏ Windows 10/Windows Server 2016

Feu clic al botó Inicia i, a continuació, seleccioneu **Sistema Windows** > **Tauler de control**.

- ❏ Windows 8.1/Windows 8/Windows Server 2012 R2/Windows Server 2012
	- Seleccioneu **Escriptori** > **Configuració** > **Tauler de control**.
- ❏ Windows 7/Windows Vista/Windows XP/Windows Server 2008 R2/Windows Server 2008/Windows Server 2003 R2/Windows Server 2003

Feu clic al botó Inicia i seleccioneu **Tauler de control**.

- 4. Obriu **Desinstal·la un programa** (o **Afegeix o suprimeix programes**):
	- ❏ Windows 10/Windows 8.1/Windows 8/Windows 7/Windows Vista/Windows Server 2016/Windows Server 2012 R2/Windows Server 2012/Windows Server 2008 R2/Windows Server 2008

Seleccioneu **Desinstal·la un programa** a **Programes**.

❏ Windows XP/Windows Server 2003 R2/Windows Server 2003

Feu clic a **Afegeix o suprimeix programes**.

5. Seleccioneu l'aplicació que vulgueu desinstal·lar.

No podeu desinstal·lar el controlador de la impressora si hi ha algun treball d'impressió. Elimineu els treballs o espereu que s'imprimeixin abans de la desinstal·lació.

- 6. Desinstal·leu les aplicacions:
	- ❏ Windows 10/Windows 8.1/Windows 8/Windows 7/Windows Vista/Windows Server 2016/Windows Server 2012 R2/Windows Server 2012/Windows Server 2008 R2/Windows Server 2008

Feu clic a **Desinstal·la o repara** o a **Desinstal·la**.

❏ Windows XP/Windows Server 2003 R2/Windows Server 2003

Feu clic a **Canvia/Suprimeix** o a **Suprimeix**.

#### *Nota:*

Si es visualitza la finestra *Control de comptes d'usuari*, feu clic a *Continua*.

<span id="page-253-0"></span>7. Seguiu les instruccions de la pantalla.

### **Desinstal·lació de les aplicacions: Mac OS**

1. Baixeu l'Uninstaller amb l'EPSON Software Updater.

Una vegada que hàgiu baixat l'Uninstaller, no cal que el torneu a baixar cada vegada que desinstal·leu l'aplicació.

- 2. Premeu el botó  $\bigcup$  per apagar la impressora.
- 3. Per desintal·lar el controlador de la impressora o del PC-FAX, seleccioneu **Preferències del Sistema** al menú > **Impressores i Escàners** (o **Impressió i Fax**, **Impressió i Fax**) i suprimiu la impressora de la llista.
- 4. Sortiu de totes les aplicacions.
- 5. Seleccioneu **Anar** > **Aplicacions** > **Epson Software** > **Uninstaller**.
- 6. Seleccioneu l'aplicació que vulgueu desinstal·lar i, a continuació, feu clic a **Uninstall**.

#### c*Important:*

L'Uninstaller suprimeix tots els controladors de les impressores d'injecció d'Epson de l'ordinador. Si utilitzeu diverses impressores d'injecció d'Epson i només voleu suprimir uns quants controladors, primer suprimiu-los tots i després torneu a instal·lar el controlador d'impressora necessari.

#### *Nota:*

Si l'aplicació que voleu desinstal·lar no és a la llista, no la podeu desinstal·lar amb l'Uninstaller. En aquest cas, seleccioneu *Anar* > *Aplicacions* > *Epson Software*, seleccioneu l'aplicació que voleu desinstal·lar i arrossegueu-la a la icona de la paperera.

# **Impressió mitjançant un servei de xarxa**

Mitjançant el servei Epson Connect disponible a Internet, podeu imprimir des d'un telèfon intel·ligent, des d'una tauleta o des d'un portàtil en qualsevol moment i pràcticament des de qualsevol lloc.Per utilitzar aquest servei, cal que registreu l'usuari i la impressora a Epson Connect.

Les funcions disponibles a Internet són les següents.

❏ Email Print

Quan s'envia un correu electrònic amb fitxers adjunts, com ara documents o imatges, a una adreça de correu electrònic assignada a la impressora, podeu imprimir el correu electrònic i els fitxers adjunts des de llocs remots, com ara la impressora de la vostra llar o oficina.

❏ Epson iPrint

Aquesta aplicació és per a iOS i Android i us permet imprimir o escanejar des d'un telèfon intel·ligent o tauleta.Podeu imprimir documents, imatges i llocs web enviant-los directament a una impressora de la mateixa xarxa LAN sense fil.

❏ Scan to Cloud

Aquesta aplicació us permet enviar les dades escanejades que voleu imprimir a una altra impressora.També podeu penjar les dades escanejades a serveis en el núvol disponibles.

#### **Servei de xarxa i informació de programari**

❏ Remote Print Driver

Aquest és un controlador compartit compatible amb el controlador d'impressió remota.Quan s'imprimeix amb una impressora en una ubicació remota, podeu imprimir mitjançant el canvi de la impressora a la finestra d'aplicacions habituals.

Consulteu el portal web d'Epson Connect per obtenir més informació.

<https://www.epsonconnect.com/>

[http://www.epsonconnect.eu](http://www.epsonconnect.eu/) (només Europa)

#### **Informació relacionada**

& ["Ús de l'Epson iPrint" a la pàgina 166](#page-165-0)

# **Solució de problemes**

# **Comprovació de l'estat de la impressora**

### **Comprovació dels missatges d'error a la pantalla LCD**

Si a la pantalla LCD apareix un missatge d'error, seguiu les instruccions en pantalla o les solucions següents per solucionar el problema.

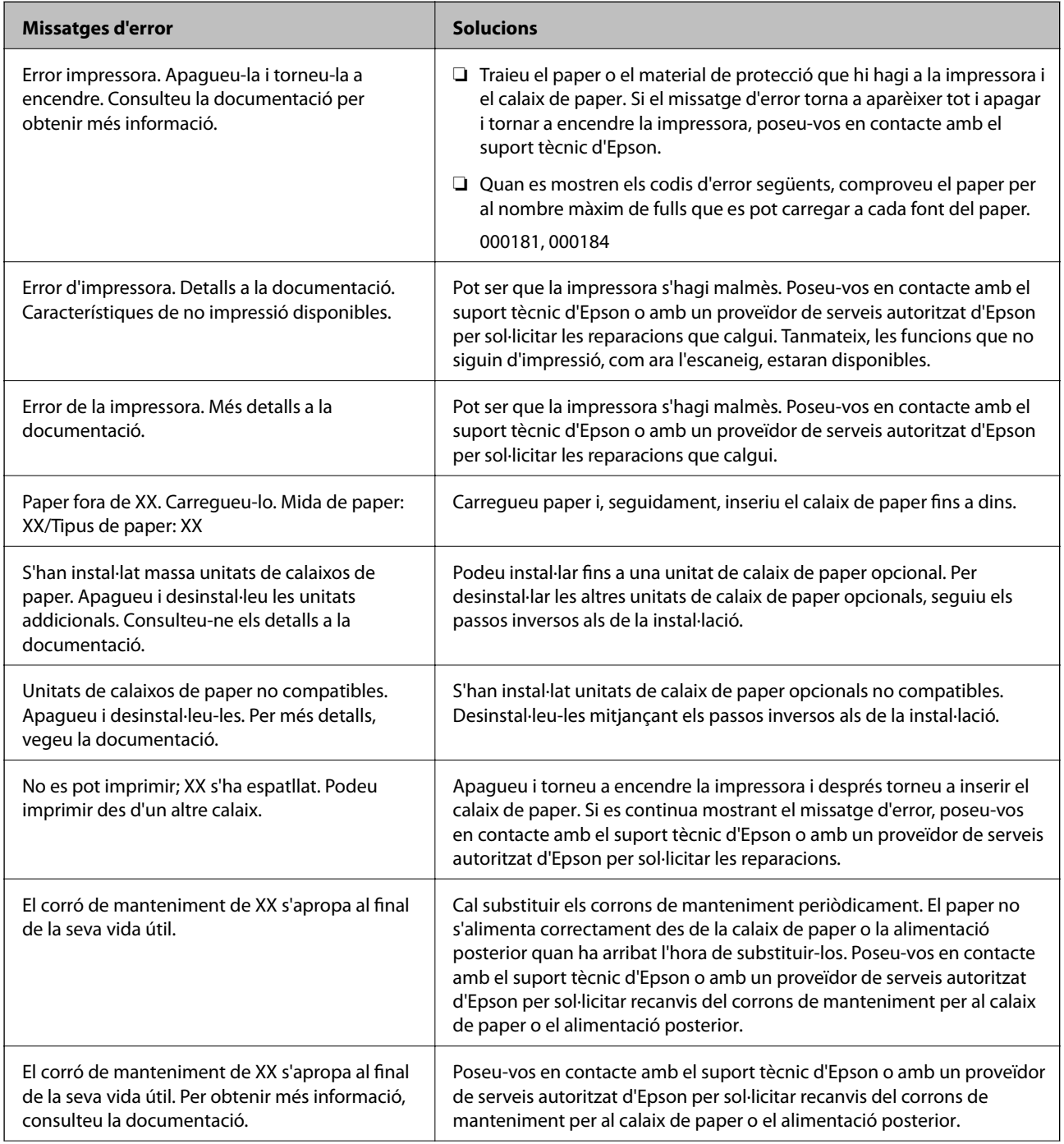

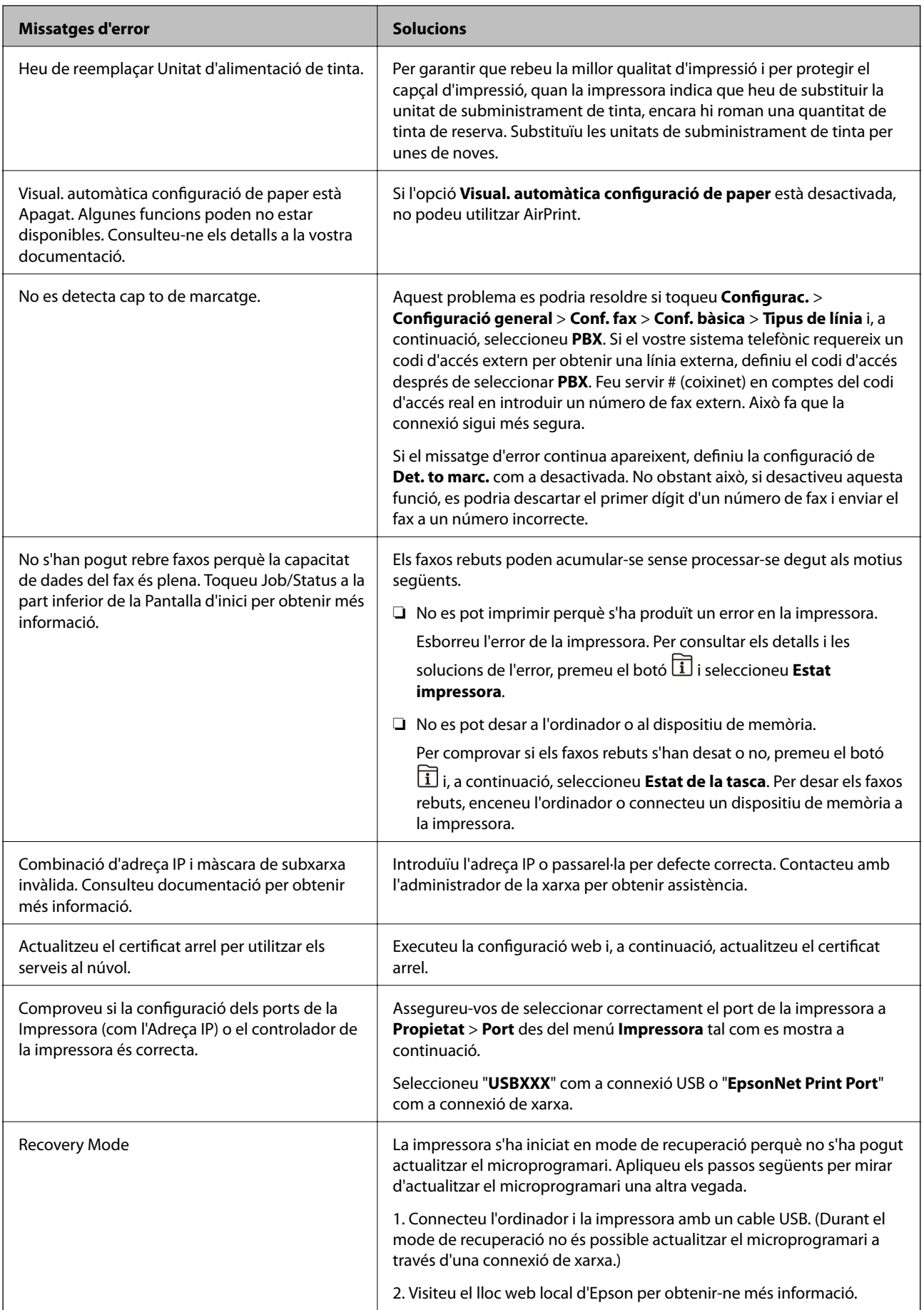

#### **Informació relacionada**

- & ["Contactar amb l'assistència d'Epson" a la pàgina 333](#page-332-0)
- & ["Eines d'actualització de programari \(EPSON Software Updater\)" a la pàgina 249](#page-248-0)
- & ["Instal·lació de les darreres aplicacions" a la pàgina 250](#page-249-0)

### **Codi d'error al menú d'estat**

Si un treball no es completa correctament, comproveu el codi d'error que apareix a l'historial de cada treball. Per comprovar el codi d'error, premeu el botó  $\overline{1}$  i, a continuació, seleccioneu Estat de la tasca. Consulteu la taula següent per cercar el problema i la solució.

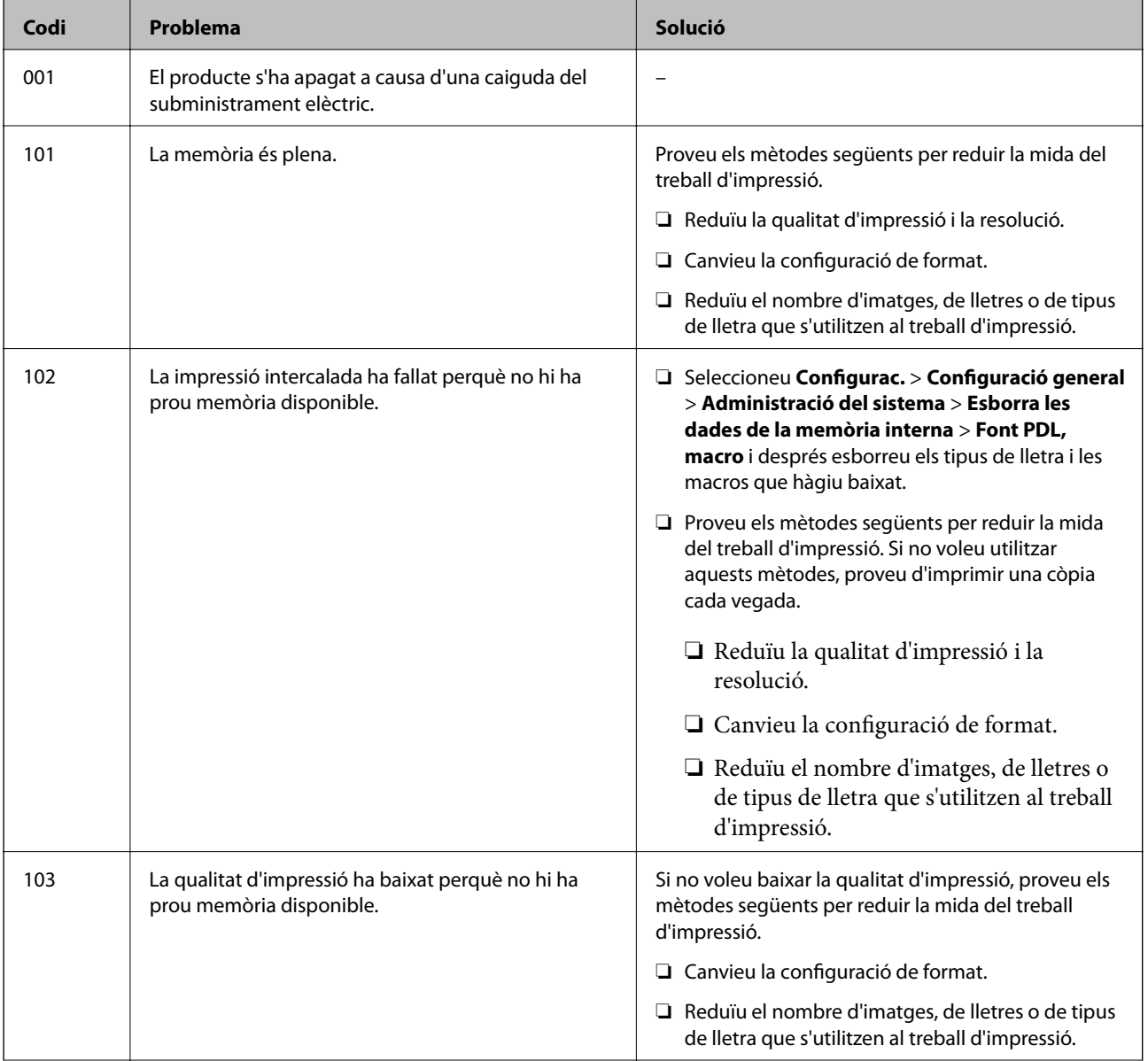

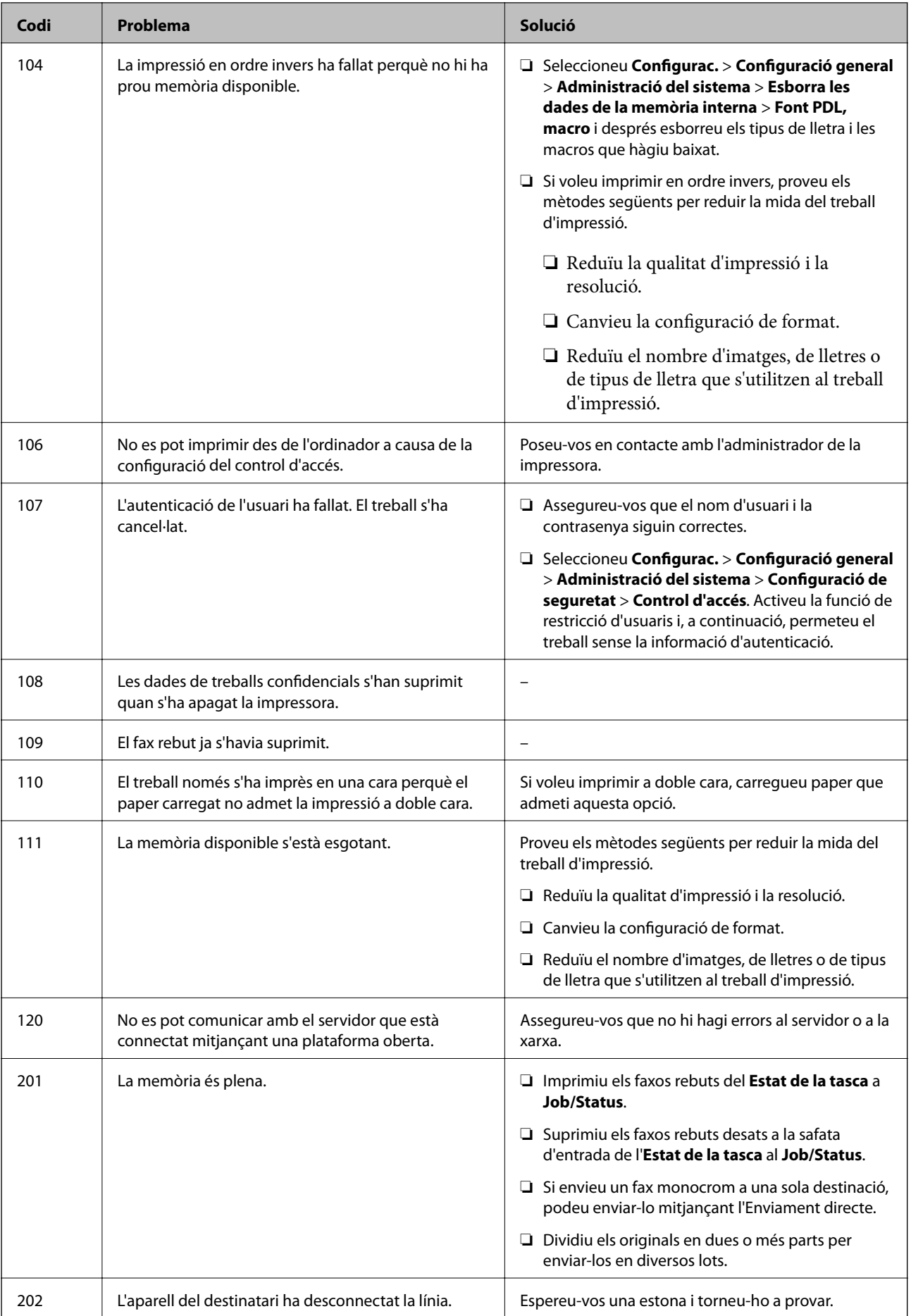

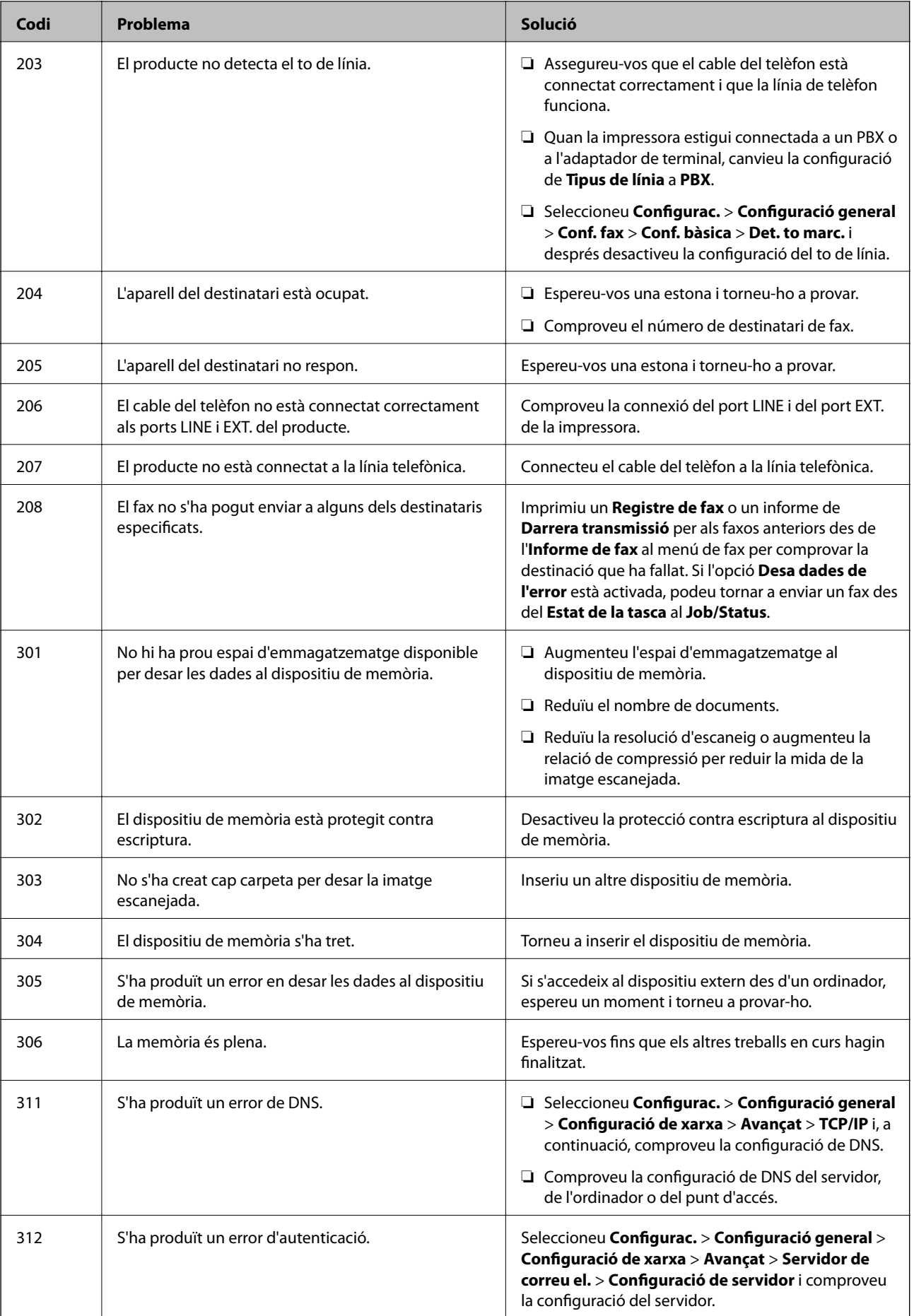

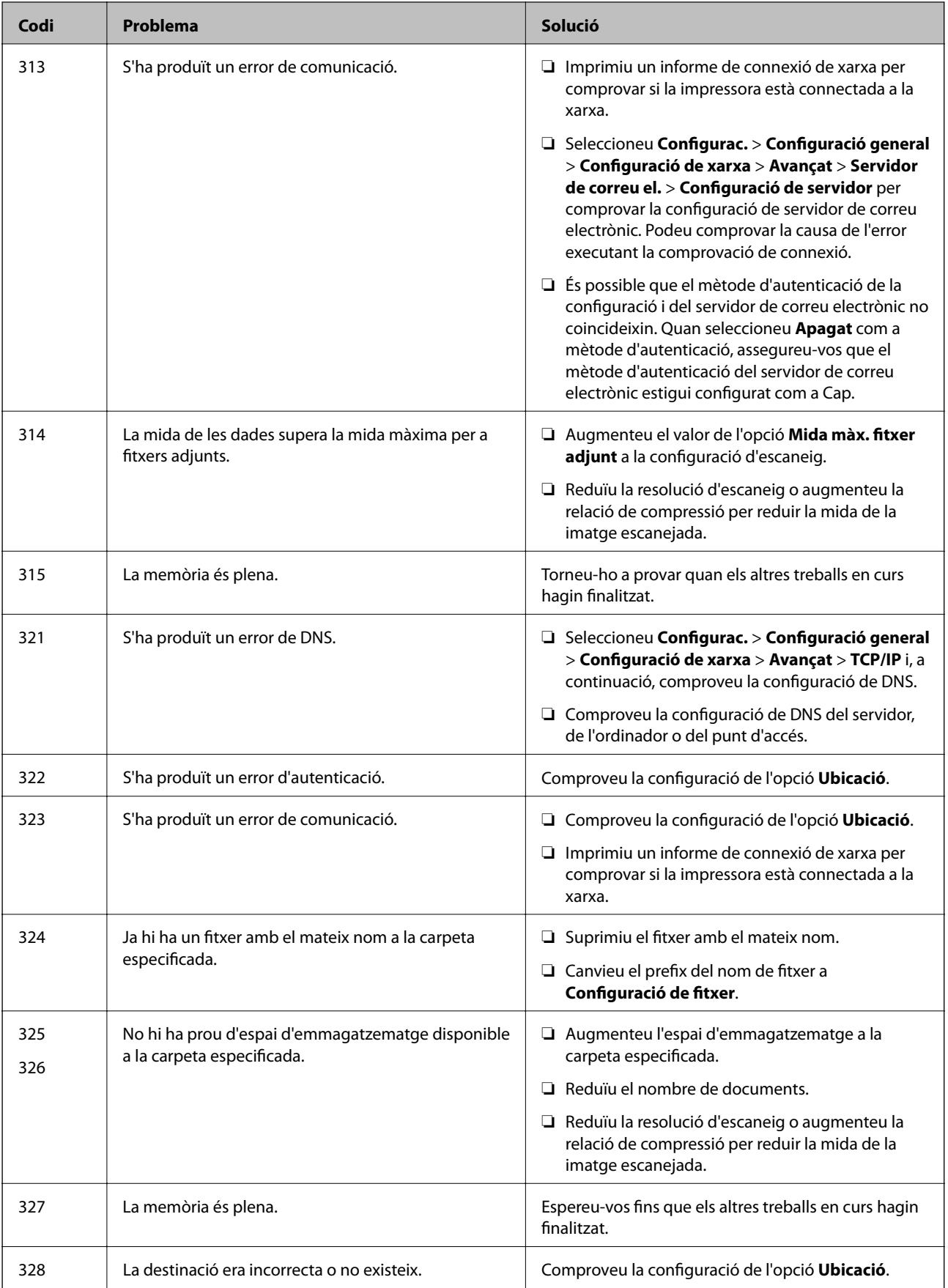

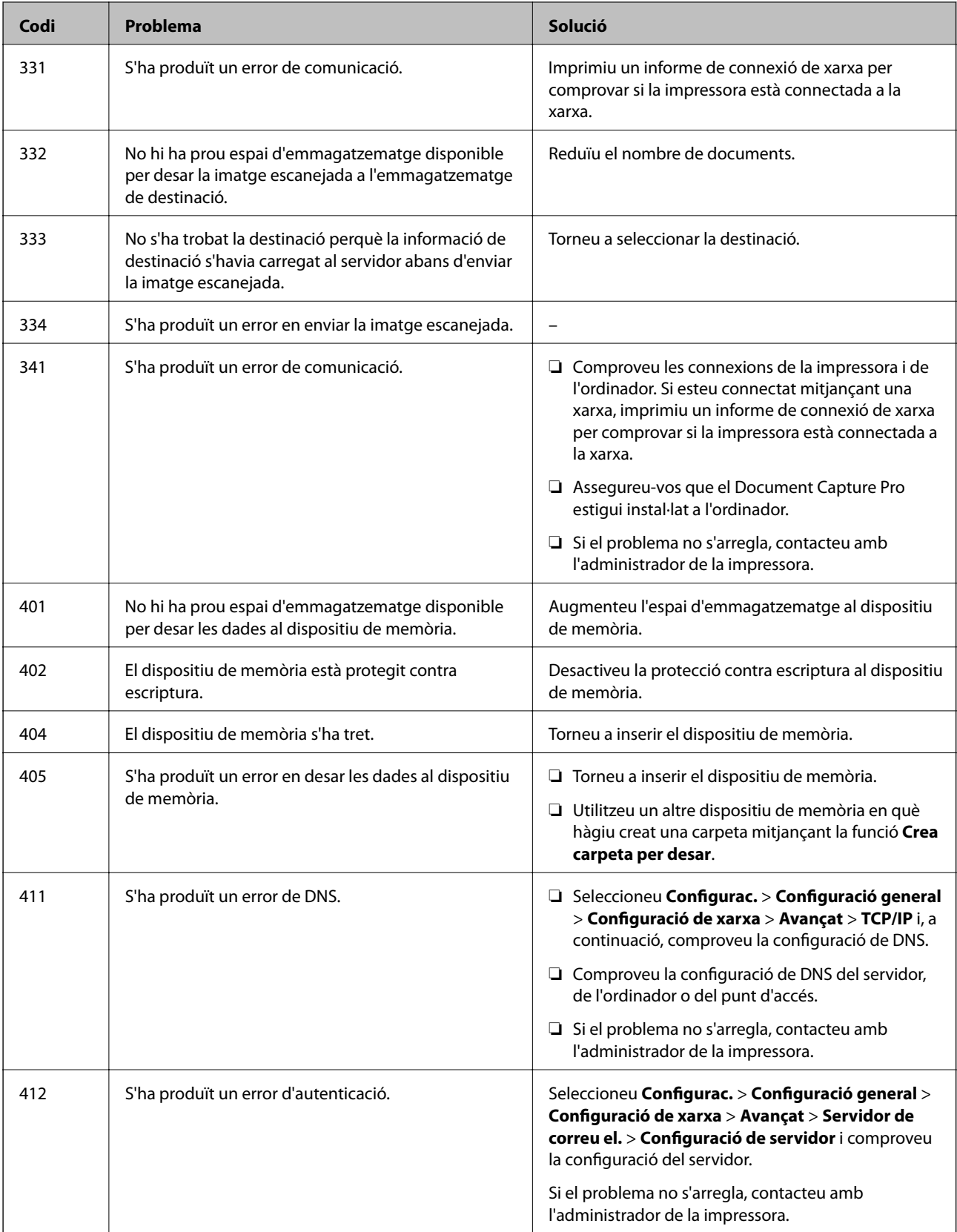

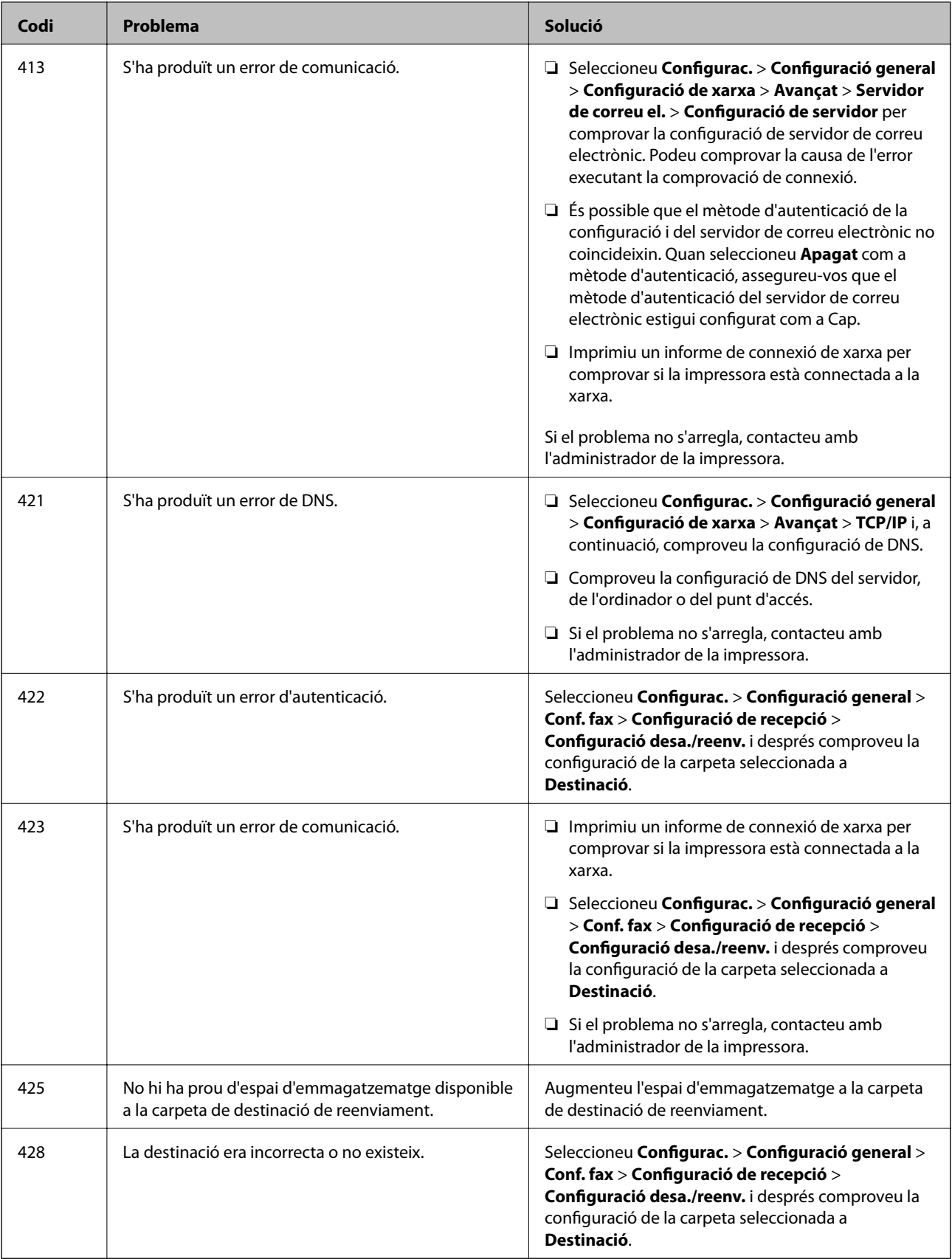

#### **Informació relacionada**

 $\blacktriangleright$  ["Configuració de xarxa" a la pàgina 63](#page-62-0)

- <span id="page-263-0"></span>& ["Impressió mitjançant un servei de xarxa" a la pàgina 254](#page-253-0)
- & ["Paper i capacitats disponibles" a la pàgina 28](#page-27-0)
- & ["No es poden desar les imatges escanejades a la carpeta compartida" a la pàgina 292](#page-291-0)

### **Comprovació de l'estat de la impressora — Windows**

- 1. Accediu a la finestra del controlador de la impressora.
- 2. Feu clic a **EPSON Status Monitor 3** a la pestanya **Manteniment** i, a continuació, feu clic a **Detalls**.

Podeu comprovar l'estat de la impressora, els nivells de tinta i els estats d'error.

*Nota:* Si *EPSON Status Monitor 3* està desactivat, feu clic a *Paràmetres ampliats* a la pestanya *Manteniment* i seleccioneu *Habilita l'EPSON Status Monitor 3*.

#### **Informació relacionada**

& ["Accés al controlador de la impressora" a la pàgina 130](#page-129-0)

### **Comprovació de l'estat de la impressora — Mac OS**

- 1. Seleccioneu **Preferències del Sistema** al menú > **Impressores i Escàners** (o **Impressió i Escaneig**, **Impressió i Fax**) i després seleccioneu la impressora.
- 2. Feu clic a **Opcions i recanvis** > **Utilitat** > **Obrir la Utilitat Impressora**.
- 3. Feu clic a **EPSON Status Monitor**.

Podeu comprovar l'estat de la impressora, els nivells de tinta i els estats d'error.

# **Comprovació de l'estat del programari**

És possible que alguns dels problemes se solucionin actualitzant el programari a la darrera versió. Per comprovar l'estat del programari, utilitzeu l'eina d'actualització de programari.

#### **Informació relacionada**

- & ["Eines d'actualització de programari \(EPSON Software Updater\)" a la pàgina 249](#page-248-0)
- & ["Instal·lació de les darreres aplicacions" a la pàgina 250](#page-249-0)

# **Extracció del paper encallat**

Seguiu les instruccions en pantalla al tauler de control de la impressora per trobar i treure el paper encallat, fins i tot els trossos de paper estripat. La pantalla LCD mostra una animació que mostra com podeu extreure el paper encallat.

### !*Precaució:*

Mai no toqueu els botons del tauler de control si teniu la mà a l'interior de la impressora. Si la impressora comença a funcionar, pot causar lesions. Aneu amb compte de no tocar les parts que sobresurten per prevenir lesions.

c*Important:*

Traieu el paper encallat amb compte. La impressora es pot malmetre si el traieu amb força.

# **L'alimentació de paper no funciona correctament**

Comproveu els següents punts, i després realitzeu les accions apropiades per a resoldre el problema.

- ❏ Col·loqueu la impressora en una superfície plana i feu-la funcionar en les condicions ambientals recomanades.
- ❏ Utilitzeu paper admès per aquesta impressora.
- ❏ Teniu en compte les precaucions en la manipulació del paper.
- ❏ No carregueu més fulls que el nombre màxim especificat per al paper. Quan carregueu paper normal al calaix de paper, no el carregueu per sobre de la línia indicada amb el símbol  $\blacksquare$  de la guia lateral. Si utilitzeu paper gruixut, com ara el paper de fotografia, no el carregueu per sobre de la línia indicada amb el símbol  $\equiv$  de la guia lateral. Quan carregueu paper normal al alimentació posterior, no el carregueu per sobre de la línia indicada amb el símbol de triangle de la guia lateral.
- ❏ Assegureu-vos que la configuració de mida i de tipus de paper coincideixen amb la mida i tipus de paper reals carregat a la impressora.
- ❏ Si es dóna amb freqüencia algun problema d'alimentació de paper, proveu d'utilitzar una altra font d'alimentació de paper.

#### **Informació relacionada**

- & ["Especificacions ambientals" a la pàgina 311](#page-310-0)
- & ["Precaucions en la manipulació del paper" a la pàgina 32](#page-31-0)
- & ["Paper i capacitats disponibles" a la pàgina 28](#page-27-0)
- & ["Llista de tipus de paper" a la pàgina 39](#page-38-0)

### **Embús de paper**

- ❏ Carregueu el paper en la direcció correcta i feu lliscar les guies laterals cap als costats del paper.
- ❏ Carregueu un full de paper alhora si heu carregat diversos fulls de paper.

#### **Informació relacionada**

- & ["Extracció del paper encallat" a la pàgina 264](#page-263-0)
- & ["Càrrega de paper al Calaix de paper" a la pàgina 33](#page-32-0)
- & ["Càrrega de paper al Alimentació posterior" a la pàgina 35](#page-34-0)

### **El paper s'alimenta inclinat**

Carregueu el paper en la direcció correcta i feu lliscar les guies laterals cap als costats del paper.

#### **Informació relacionada**

- & ["Càrrega de paper al Calaix de paper" a la pàgina 33](#page-32-0)
- & ["Càrrega de paper al Alimentació posterior" a la pàgina 35](#page-34-0)

### **S'alimenten diversos fulls de paper són alimentats**

Si diversos fulls de paper s'alimenten alhora durant la impressió manual a doble cara, retireu el paper que s'hagi carregat a la impressora abans de tornar a carregar paper.

### **El paper no s'alimenta des de la unitat de calaix de paper opcional**

Si heu afegit una unitat de calaix de paper opcional, heu de configurar opcions del controlador de la impressora.

#### **Informació relacionada**

- & ["Configuració de la unitat de calaix de paper opcional al controlador de la impressora Windows" a la](#page-322-0) [pàgina 323](#page-322-0)
- & ["Configuració de la unitat de calaix de paper opcional al controlador de la impressora: Mac OS" a la pàgina 323](#page-322-0)

### **Es produeix un error de falta de paper**

Si es produeix un error que indica que no hi ha paper encara que n'hi hagi de carregat a l'alimentació posterior, carregueu paper al centre de l'alimentació posterior.

### **L'original no s'alimenta a l'ADF**

- ❏ Utilitzeu originals admesos per l'ADF.
- ❏ Carregueu els originals en la direcció correcta i feu lliscar les guies laterals de l'ADF cap als costats del paper.
- ❏ Netegeu l'interior de l'ADF.

❏ No carregueu originals per sobre de la línia indicada amb el símbol de triangle a l'ADF.

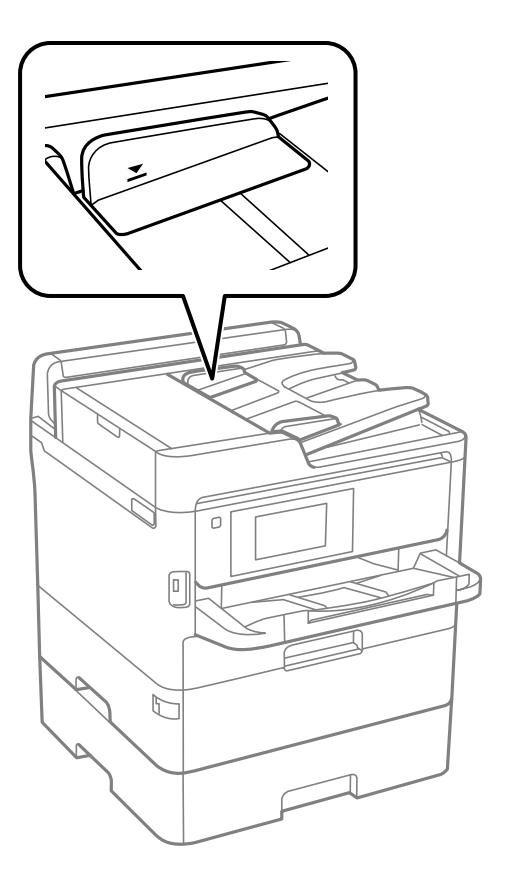

❏ Comproveu que la icona de l'ADF és a la part inferior de la pantalla. Si està apagada, torneu a posar els originals.

#### **Informació relacionada**

- $\rightarrow$  ["Originals disponibles per a l'ADF" a la pàgina 40](#page-39-0)
- & ["Col·locació dels originals a l'ADF" a la pàgina 40](#page-39-0)
- & ["Neteja de l'ADF" a la pàgina 240](#page-239-0)

# **Problemes d'alimentació i el tauler de control**

### **L'alimentació no s'encén**

- ❏ Assegureu-vos que el cable d'alimentació estigui ben endollat.
- ❏ Manteniu premut el botó P una mica més de temps.

### **L'alimentació no s'apaga**

Manteniu premut el botó  $\mathcal O$  una mica més de temps. Si tampoc no podeu apagar la impressora, desendolleu el cable. Per prevenir que s'assequi la tinta del capçal d'impressió, enceneu i apagueu la impressora prement el botó  $\mathcal{L}$ 

### **L'alimentació s'apaga automàticament**

- ❏ Seleccioneu **Configurac.** > **Configuració general** > **Conf. bàsica** > **Configuració d'apagada** i després desactiveu la configuració **Apaga en cas d'inactivitat** i **Apaga si es desconnecta**.
- ❏ Seleccioneu **Configurac.** > **Configuració general** > **Conf. bàsica** i després desactiveu la configuració **Temp. apagada**.

*Nota:*

El vostre producte pot tenir la funció *Configuració d'apagada* o *Temp. apagada* en funció de la ubicació de compra.

### **La pantalla LCD és negra**

La impressora és en mode de repòs. Toqueu a qualsevol lloc de la pantalla LCD per tornar-la al seu estat anterior.

### **La pantalla tàctil no respon**

- ❏ Si enganxeu una etiqueta protectora a la pantalla tàctil, és possible que la pantalla no respongui.
- ❏ Apagueu la impressora, i a continuació netegeu la pantalla amb un drap suau i sec.Si la pantalla està tacada de tinta, és possible que no respongui.

### **No es pot operar des del tauler de control**

Si la funció de restricció d'usuaris està activada, cal proporcionar un ID d'usuari i una contrasenya per imprimir. Si desconeixeu la contrasenya, poseu-vos en contacte amb l'administrador de la impressora.

## **No es pot imprimir des d'un ordinador**

### **Comprovació de la connexió (USB)**

- ❏ Connecteu bé el cable USB a la impressora i a l'ordinador.
- ❏ Si feu servir un concentrador USB, proveu de connectar la impressora directament a l'ordinador.
- ❏ Si no es pot reconèixer el cable USB, canvieu el port o canvieu el cable USB.

❏ Si la impressora no pot imprimir amb una connexió USB, proveu el següent.

Desconnecteu el cable USB de l'ordinador. Feu clic a la icona de la impressora que apareix a l'ordinador, i després seleccioneu **Dispositiu remot**. A continuació, connecteu el cable USB a l'ordinador i proveu de fer una prova d'impressió.

Torneu a establir la connexió USB seguint els passos d'aquest manual per canviar el mètode de connexió a un ordinador. Consulteu l'enllaç d'informació relacionada a continuació per a més detalls.

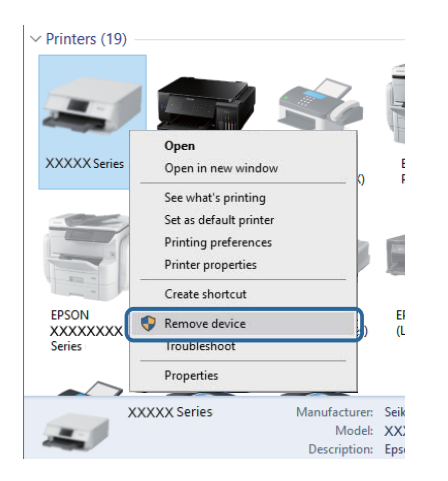

### **Comprovació de la connexió (xarxa)**

- ❏ Si heu canviat el vostre punt d'accés o proveïdor, proveu de tornar a fer els ajustos de xarxa per a la impressora.Connecteu l'ordinador o dispositiu intel·ligent al mateix SSID que la impressora.
- ❏ Apagueu els dispositius que vulgueu connectar a la xarxa.Espereu uns 10 segons i, a continuació, enceneu els dispositius en l'ordre següent; el punt d'accés, l'ordinador o el dispositiu intel·ligent, i després la impressora.Moveu la impressora i l'ordinador o dispositiu intel·ligent per acostar-los al punt d'accés per facilitar la comunicació d'ones de ràdio i, a continuació, proveu de tornar a fer els ajustos de xarxa.
- ❏ Imprimiu l'informe de connexió de xarxa.Vegeu l'enllaç d'informació relacionada que es mostra a continuació per obtenir-ne els detalls.Si l'informe mostra que la connexió de xarxa no funciona, comproveu l'informe de connexió de xarxa i seguiu les solucions impreses.
- ❏ Si l'adreça IP assignada a la impressora és 169.254.XXX.XXX i la màscara de subxarxa és 255.255.0.0, l'adreça IP no es pot assignar correctament.Reinicieu el punt d'accés o restabliu la configuració de xarxa per a la impressora.Si això no resol el problema, consulteu la documentació del punt d'accés.
- ❏ Intenteu accedir a qualsevol pàgina web des del vostre ordinador per assegurar-vos que la configuració de xarxa de l'ordinador sigui correcta.Si no podeu accedir a qualsevol pàgina web, hi ha un problema en l'ordinador.Comproveu la connexió de xarxa de l'ordinador.

#### **Informació relacionada**

& ["Impressió d'un informe de connexió de xarxa" a la pàgina 119](#page-118-0)

### **Comprovació del programari i les dades**

❏ Assegureu-vos que hi hagi instal·lat un controlador d'impressora original d'Epson.Si no hi ha un controlador d'impressora original d'Epson instal·lat, les funcions disponibles són limitades.Us recomanem utilitzar un controlador d'impressora original d'Epson.Vegeu l'enllaç d'informació relacionada que es mostra a continuació per obtenir-ne els detalls.

❏ Si imprimiu una imatge de grans dimensions de dades, l'equip pot quedar-se sense memòria.Imprimiu la imatge a una resolució més baixa o una mida més petita.

#### **Informació relacionada**

& "Comprovació dels controladors d'impressora Epson originals" a la pàgina 270

### **Comprovació dels controladors d'impressora Epson originals**

Podeu comprovar si s'ha instal·lat un controlador d'impressora Epson original al vostre ordinador utilitzant un dels mètodes següents.

#### **Windows**

Seleccioneu **Tauler de control** > **Visualitza dispositius i impressores** (**Impressores**, **Impressores i faxos**) i, a continuació, feu el següent per obrir la finestra de propietats del servidor d'impressió.

❏ Windows 10/Windows 8.1/Windows 8/Windows 7/Windows Server 2016/Windows Server 2012 R2/Windows Server 2012/Windows Server 2008 R2

Feu clic a la icona de la impressora i, a continuació, feu clic a **Propietats del servidor d'impressió** a la part superior de la finestra.

❏ Windows Vista/Windows Server 2008

Feu clic dret a la carpeta **Impressores** i, a continuació, feu clic a **Executa com a administrador** > **Propietats del servidor**.

❏ Windows XP/Windows Server 2003 R2/Windows Server 2003

Al menú **Fitxer**, seleccioneu **Propietats del servidor**.

Feu clic a la pestanya **Controlador**. Si el nom de la impressora apareix a la llista, hi ha un controlador d'impressora d'Epson original instal·lat al vostre ordinador.

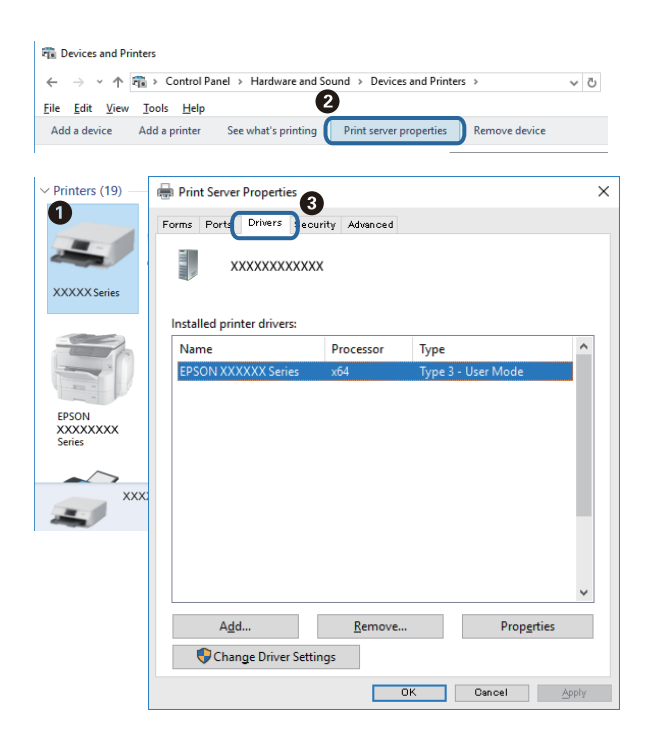

#### **Mac OS**

Seleccioneu **Preferències del Sistema** al menú > **Impressores i Escàners** (o **Impressió i Escaneig**, **Impressió i Fax**) i després seleccioneu la impressora. Feu clic a **Opcions i recanvis** i si la pestanya **Opcions** i la pestanya **Utilitat** es mostren a la finestra, vol dir que hi ha un controlador d'impressora d'Epson original instal·lat al vostre ordinador.

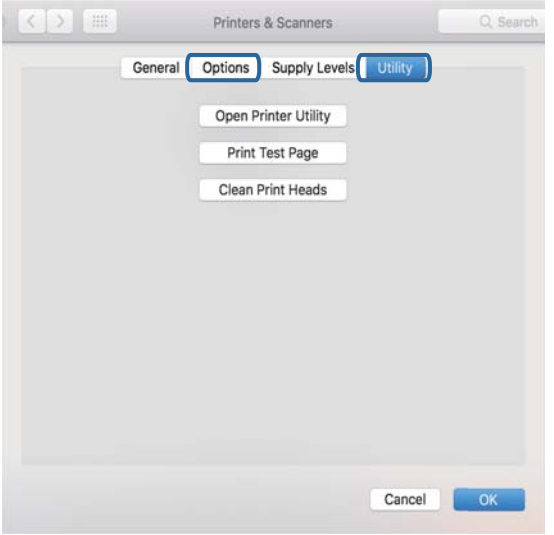

#### **Informació relacionada**

& ["Instal·lació de les darreres aplicacions" a la pàgina 250](#page-249-0)

### **Comprovació de l'estat de la impressora des de l'ordinador (Windows)**

Feu clic a **Cua d'impressió** a la pestanya **Manteniment** del controlador de la impressora i comproveu el següent.

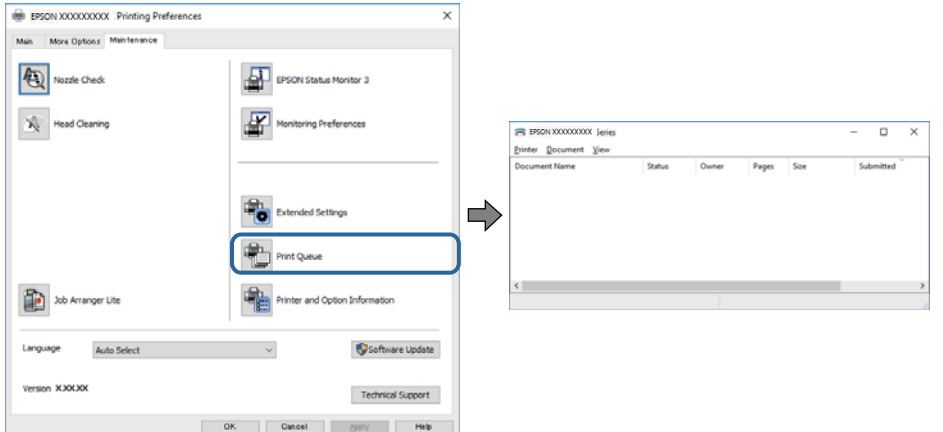

❏ Comproveu si hi ha treballs d'impressió aturats.

Si hi queden dades innecessàries, seleccioneu **Cancel·la tots els documents** del menú **Impressora**.

❏ Assegureu-vos que la impressora no estigui sense connexió o esperant.

Si la impressora està sense connexió o esperant, en el menú **Impressora** desmarqueu les opcions sense connexió o en espera.

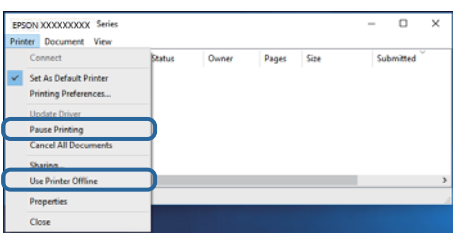

❏ En el menú **Impressora**, comproveu que la impressora estigui seleccionada com a predeterminada (l'element de menú ha de tenir una marca de selecció).

Si no ho està, seleccioneu-la com a impressora predeterminada. Si hi ha diverses icones al **Tauler de control** > **Visualitza dispositius i impressores** (**Impressores**, **Impressores i faxos**), consulteu el següent per seleccionar la icona.

Exemple:

Connexió USB: EPSON Series XXXX

Connexió de xarxa: EPSON Series XXXX (xarxa)

Si instal·leu el controlador de la impressora diverses vegades, es poden rear còpies del controlador d'impressora. Si es creen còpies com ara "EPSON Series XXXX (còpia 1)", feu clic amb el botó dret a la icona del controlador copiat i, a continuació, feu clic a **Suprimeix dispositiu**.

❏ Assegureu-vos de seleccionar correctament el port de la impressora a **Propietat** > **Port** des del menú **Impressora** tal com es mostra a continuació.

Seleccioneu "**USBXXX**" com a connexió USB o "**EpsonNet Print Port**" com a connexió de xarxa.

### **Comprovació de l'estat de la impressora des de l'ordinador (Mac OS)**

- ❏ Pot ser que la impressora no imprimeixi res si la funció de restricció d'usuaris està activada. Poseu-vos en contacte amb l'administrador de la impressora.
- ❏ Assegureu-vos que l'estat de la impressora no sigui **Pausa**.

Seleccioneu **Preferències del Sistema** al menú > **Impressores i Escàners** (o **Impressió i Escaneig**, **Impressió i Fax**) i després feu doble clic a la impressora. Si la impressora està en pausa, feu clic a **Reprendre** (o **Reprendre la Impressora**).

# **Quan no es pot establir la configuració de xarxa**

- ❏ Apagueu els dispositius que vulgueu connectar a la xarxa.Espereu uns 10 segons i, a continuació, enceneu els dispositius en l'ordre següent; el punt d'accés, l'ordinador o el dispositiu intel·ligent, i després la impressora.Moveu la impressora i l'ordinador o dispositiu intel·ligent per acostar-los al punt d'accés per facilitar la comunicació d'ones de ràdio i, a continuació, proveu de tornar a fer els ajustos de xarxa.
- ❏ Seleccioneu **Configurac.** > **Configuració general** > **Configuració de xarxa** > **Comprovació de connexió** i després imprimiu l'informe de connexió de xarxa.Si es produeix un error,comproveu l'informe de connexió de xarxa i seguiu les solucions impreses.

#### **Informació relacionada**

- & ["Impressió d'un informe de connexió de xarxa" a la pàgina 119](#page-118-0)
- & ["Missatges i solucions a l'informe de connexió de xarxa" a la pàgina 120](#page-119-0)

### **No es pot connectar des de dispositius, fins i tot si no hi ha problemes a la configuració de xarxa**

Si no podeu connectar amb la impressora des de l'ordinador o dispositiu intel·ligent tot i que l'informe de la connexió de xarxa no mostra cap problema, consulteu el següent.

❏ Si feu servir diversos encaminadors sense fil alhora, és possible que no pugueu utilitzar la impressora des de l'ordinador o dispositiu intel·ligent en funció de la configuració dels encaminadors sense fil. Connecteu l'ordinador o dispositiu intel·ligent al mateix encaminador sense fil de la impressora.

Deshabilita la funció de compartició de xarxa al dispositiu intel·ligent, en cas que estigui activada.

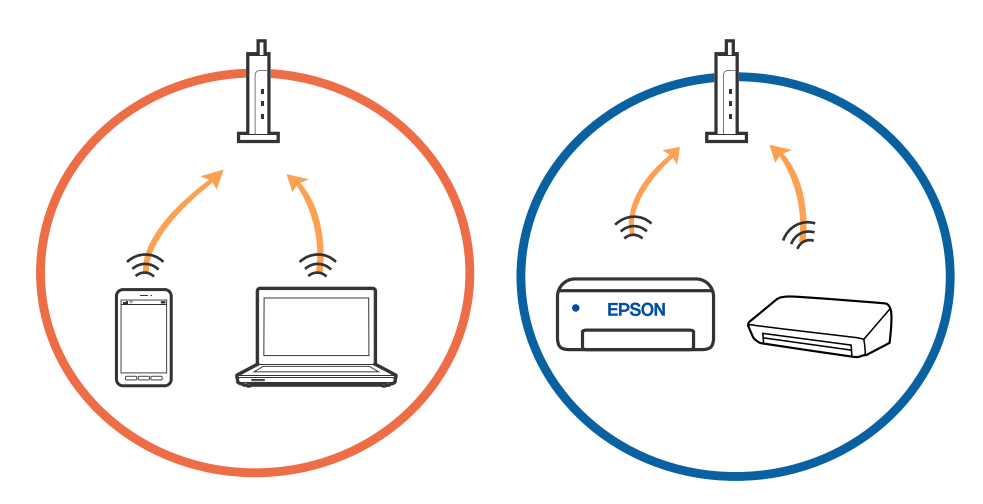

❏ És possible que no pugueu connectar-vos a l'encaminador sense fil si l'encaminador sense fil té diversos SSID i els dispositius estan connectats a diferents SSID al mateix encaminador sense fil. Connecteu l'ordinador o dispositiu intel·ligent al mateix SSID que la impressora.

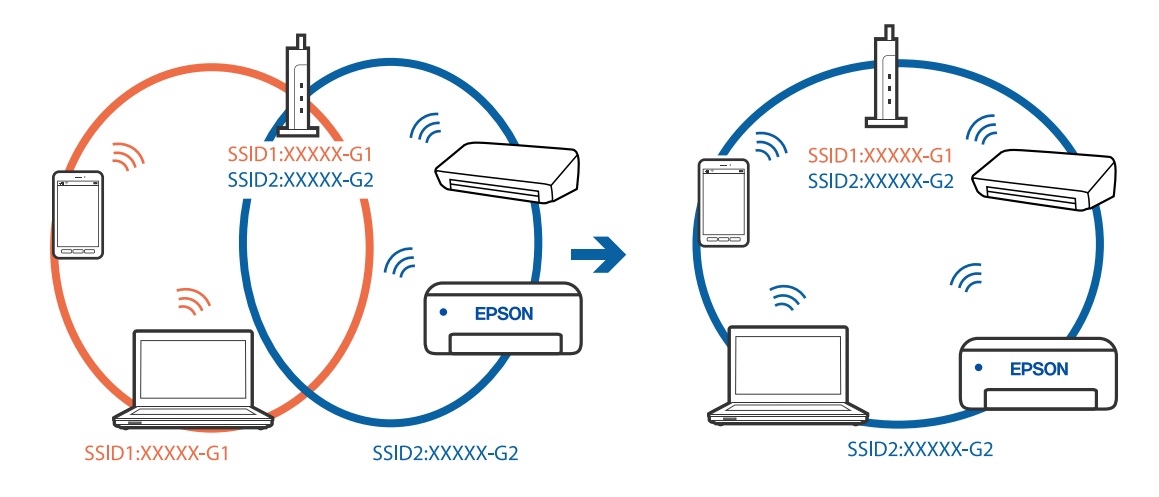

❏ Un encaminador sense fil que sigui compatible tant amb IEEE 802.11a com IEEE 802.11g té SSID de 2,4 GHz i 5 GHz. Si connecteu l'ordinador o dispositiu intel·ligent a un SSID de 5 GHz, no es pot connectar a la impressora ja que la impressora només és compatible amb la comunicació a través de 2,4 GHz. Connecteu l'ordinador o dispositiu intel·ligent al mateix SSID que la impressora.

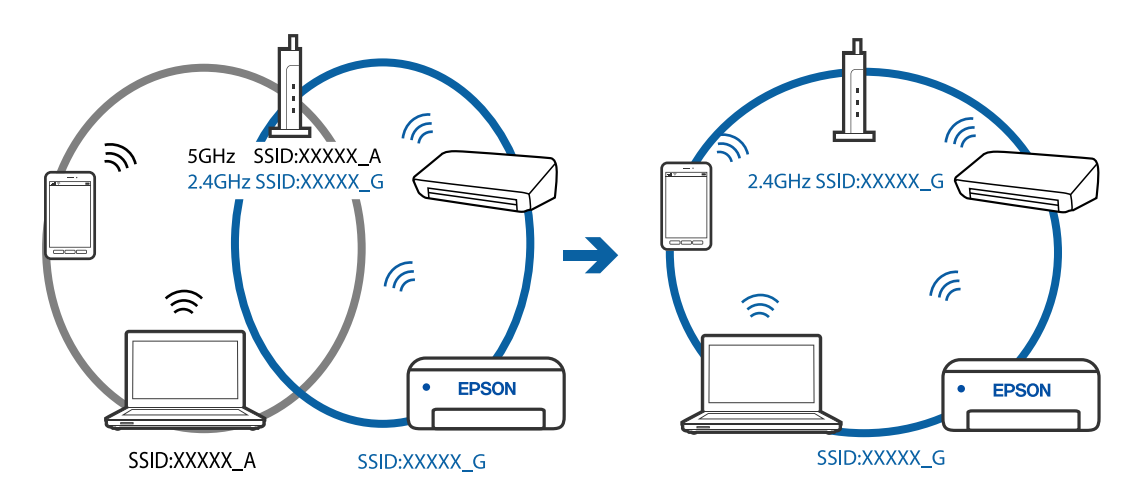

❏ La majoria dels encaminadors sense fil tenen una funció de separador de privadesa que bloqueja la comunicació entre els dispositius connectats. Si no podeu establir comunicació entre la impressora i l'ordinador o dispositiu intel·ligent encara que estigui connectats a la mateixa xarxa, desactiveu el separador de privadesa a l'encaminador sense fil. Consulteu la guia subministrada amb l'encaminador sense fil per obtenir més informació.

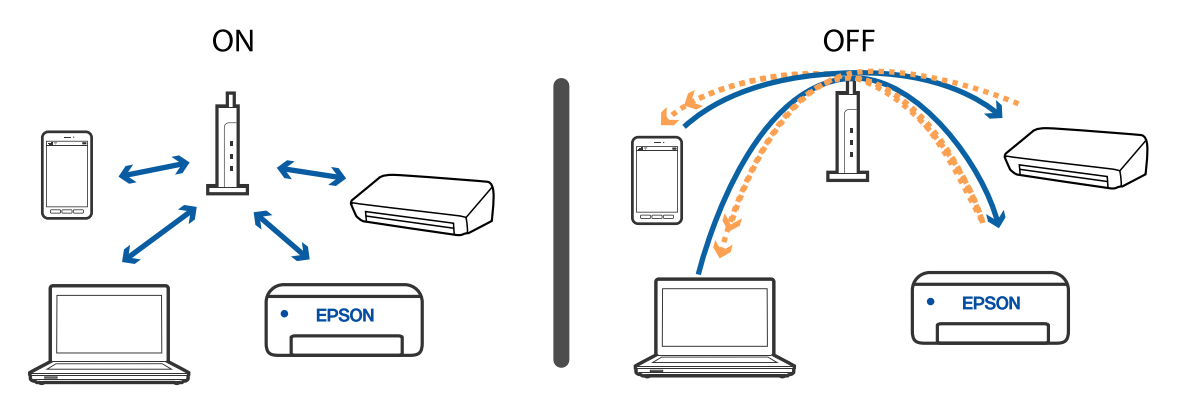

#### **Informació relacionada**

- & "Comprovació del SSID connectat a la impressora" a la pàgina 274
- & ["Comprovació del SSID de l'ordinador" a la pàgina 275](#page-274-0)

### **Comprovació del SSID connectat a la impressora**

Toqueu **a la pantalla d'inici i, a continuació, toqueu Encaminador o Wi-Fi Direct.** 

Es mostren els SSID de la xarxa Wi-Fi o Wi-Fi Direct.

### <span id="page-274-0"></span>**Comprovació del SSID de l'ordinador**

#### **Windows**

Feu clic a  $\sqrt{6}$  a la safata de tasques de l'escriptori.Comproveu el nom del SSID connectat a la llista que es mostra.

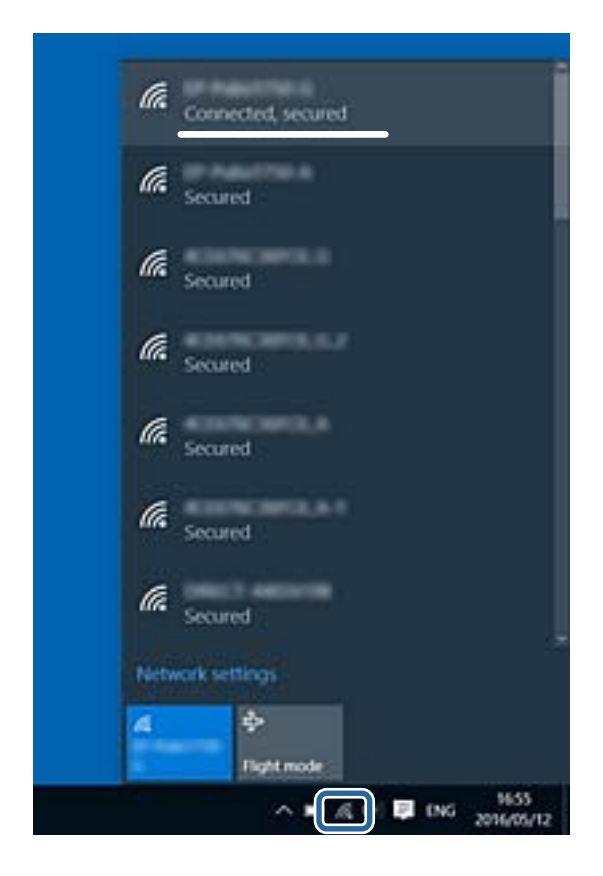

#### **Mac OS**

Feu clic a la icona Wi-Fi a la part superior de la pantalla de l'ordinador.Es mostra una llista dels SSID i els SSID connectats s'indiquen amb una marca de verificació.

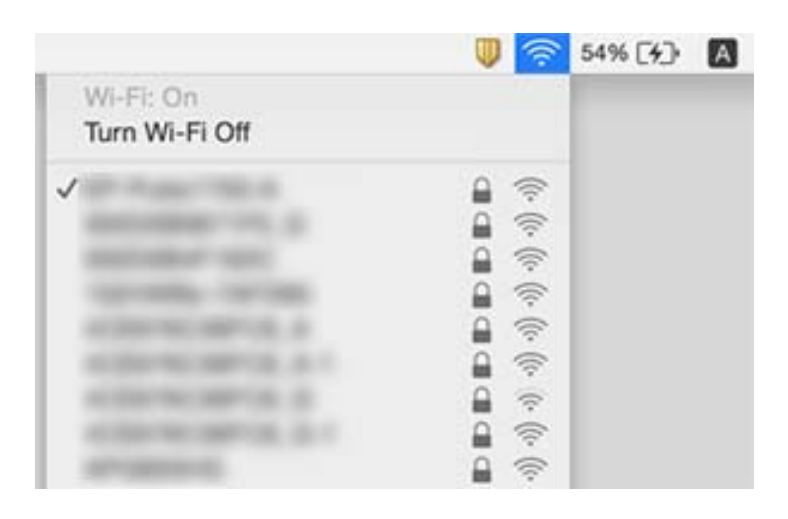

# <span id="page-275-0"></span>**No es pot imprimir des d'un iPhone o iPad**

- ❏ Connecteu l'iPhone o l'iPad a la mateixa xarxa (SSID) que la impressora.
- ❏ Activeu **Visual. automàtica configuració de paper** als menús següents.

**Configurac.** > **Configuració general** > **Configuració d'impressora** > **Configuració de font de paper** > **Visual. automàtica configuració de paper**

❏ Activeu la configuració d'AirPrint a Web Config.

#### **Informació relacionada**

& ["Aplicació per a la configuració de funcions d'impressora \(Web Config\)" a la pàgina 244](#page-243-0)

# **Problemes amb les impressions**

### **Ajustament de la qualitat de la impressió**

Si noteu línies verticals mal alineades, imatges borroses o bandes horitzontals, ajusteu la qualitat de la impressió. Si voleu ajustar la qualitat d'impressió segons el tipus de paper, definiu aquesta configuració primer. El valor de configuració segons tipus de paper es restableix si definiu aquest ajust després d'ajustar-ho segons el tipus de paper.

- 1. Carregueu paper A4 normal a la impressora.
- 2. Seleccioneu **Configurac.** a la pantalla d'inici.
- 3. Seleccioneu **Mantenim.** > **Ajust de la qualitat d'impressió**.
- 4. Seguiu les instruccions que apareixen a la pantalla per millorar la qualitat d'impressió.

Si apareix un missatge recomanant que es netegi el capçal d'impressió, realitzeu una neteja.

- 5. Seguiu les instruccions que apareixen a la pantalla per imprimir els patrons d'alineació dels capçals d'impressió, i a continuació alineeu el capçal d'impressió.
	- ❏ Aquest patró us permet realitzar l'alineació si apareixen línies verticals mal alineades o si les impressions estan borroses.
		- ❏ Trobeu i seleccioneu el nombre del patró més sòlid de cada grup.

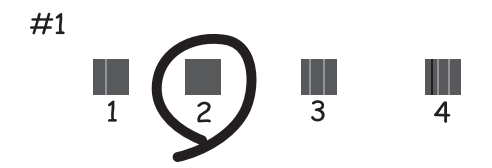

❏ Cerqueu el número del patró que tingui la línia vertical mal alineada i introduïu-lo.

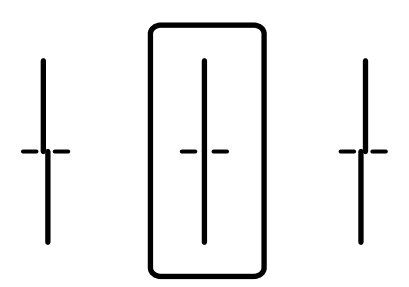

❏ Aquest patró us permet realitzar l'alineació si veieu bandes horitzontals amb intervals regulars. Cerqueu i introduïu el número del patró menys separat i superposat.

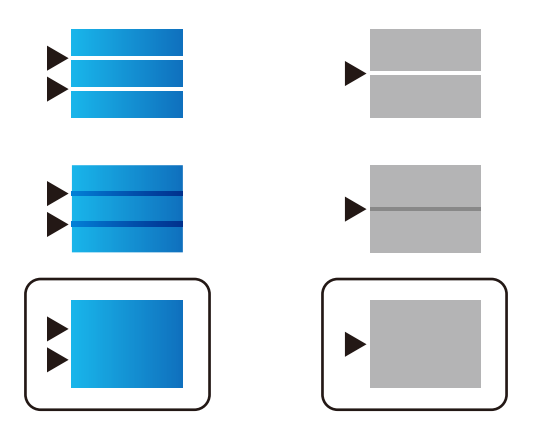

#### **Informació relacionada**

& ["Càrrega de paper al Calaix de paper" a la pàgina 33](#page-32-0)

### **Ajust de la qualitat d'impressió segons el tipus de paper**

Configuració dels ajustos de qualitat d'impressió segons tipus de paper. Són compatibles el paper normal, el paper reciclat, el paper normal d'alta qualitat, el paper preimprès, el paper de color, el paper amb capçalera i el paper gruixut.

- 1. Carregueu el paper per al qual voleu ajustar la qualitat d'impressió a la impressora.
- 2. Seleccioneu **Configurac.** a la pantalla d'inici al tauler de control de la impressora.
- 3. Seleccioneu **Mantenim.** > **Ajust de la qualitat d'impressió per paper**. Si l'element no es mostra, moveu la pantalla cap amunt per tal que aparegui.
- 4. Seleccioneu com voleu ajustar-ho des de **Patró d'impressió** o **Introduïu el valor establert**.
- 5. Seleccioneu el tipus de paper que heu carregat.
- 6. Seguiu les instruccions que apareixen a la pantalla per alinear el capçal d'impressió. Aquest patró realitza una alineació si veieu bandes horitzontals a intervals regulars. Cerqueu i introduïu el número del patró menys separat i superposat.

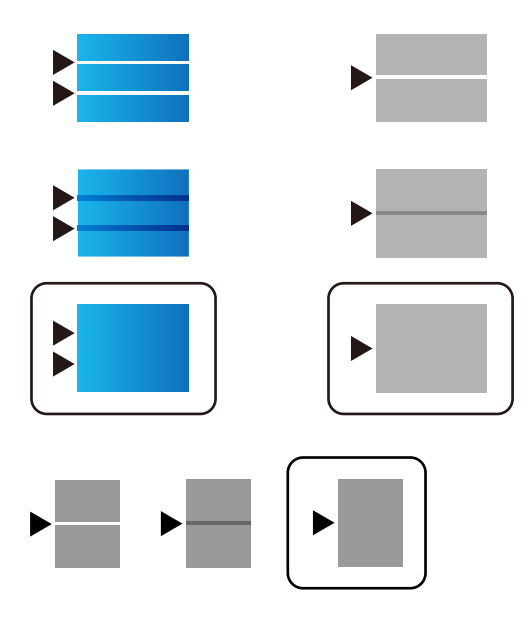

*Nota:*

Quan imprimiu paper per al qual es pot ajustar la qualitat, seleccioneu *Selecció automàtica (paper normal)* a *Tipus de paper* per al controlador de la impressora, per tal que el valor d'ajust s'apliqui automàticament.

7. Tanqueu la pantalla d'informació.

Si la qualitat d'impressió no millora després de realitzar aquest ajust, realitzeu **Ajust de la qualitat d'impressió** per establir els valors d'ajust estàndards i, a continuació, realitzeu de nou els ajustos segons el tipus de paper.

#### **Informació relacionada**

& ["Càrrega de paper al Calaix de paper" a la pàgina 33](#page-32-0)

### **Les impressions estan ratllades o falta color**

Si no s'ha utilitzat la impressora durant un llarg temps, els injectors del capçal d'impressió poden estar obstruïts i les gotes de tinta no es poden descarregar. Efectueu una comprovació d'injectors i netegeu el capçal d'impressió si cap dels injectors del capçal d'impressió està bloquejat.

#### **Informació relacionada**

& ["Comprovació i neteja del capçal d'impressió" a la pàgina 238](#page-237-0)

### **Apareixen bandes o colors inesperats**

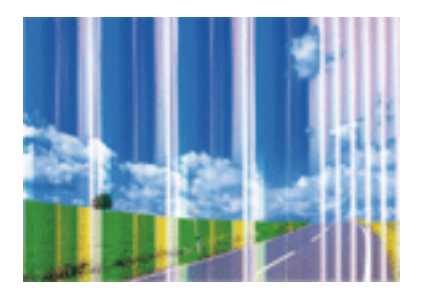

És possible que els injectors del capçal d'impressió estiguin bloquejats. Realitzeu una comprovació dels injectors per comprovar si els injectors del capçal d'impressió estan bloquejats. Netegeu el capçal d'impressió si cap dels injectors del capçal d'impressió està bloquejat.

#### **Informació relacionada**

& ["Comprovació i neteja del capçal d'impressió" a la pàgina 238](#page-237-0)

### **Apareixen bandes de color a intervals d'aproximadament 3.3 cm**

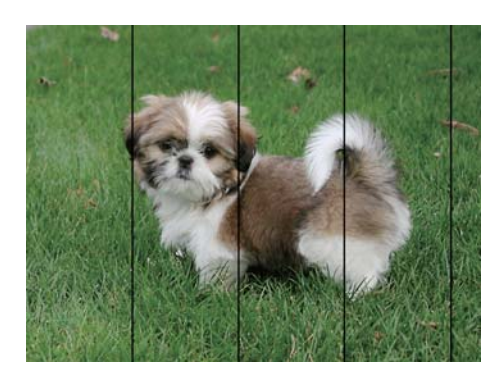

- ❏ Seleccioneu el paràmetre de tipus de paper adequat per al tipus de paper que hi hagi carregat a la impressora.
- ❏ Alineeu el capçal d'impressió amb la funció **Ajust de la qualitat d'impressió**.
- ❏ Si imprimiu en paper normal, imprimiu amb una configuració d'alta qualitat.

#### **Informació relacionada**

- & ["Llista de tipus de paper" a la pàgina 39](#page-38-0)
- & ["Ajustament de la qualitat de la impressió" a la pàgina 276](#page-275-0)

### **Impressions borroses, bandes verticals, o mala alineació**

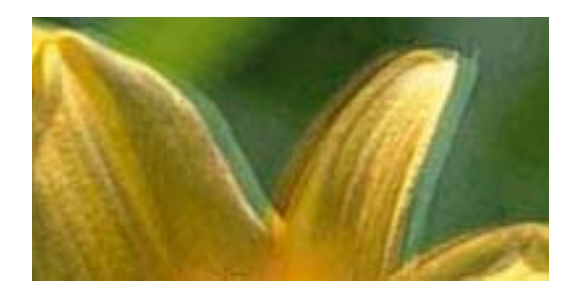

# eninanen ane ı Aufdruck. W **J** 5008 "Regel

Alineeu el capçal d'impressió amb la funció **Ajust de la qualitat d'impressió**.

#### **Informació relacionada**

& ["Ajustament de la qualitat de la impressió" a la pàgina 276](#page-275-0)

### **La qualitat d'impressió no millora ni tan sols després d'alinear el capçal d'impressió**

Duran la impressió bidireccional (o d'alta velocitat), el capçal d'impressió imprimeix movent-se en ambdues direccions i les línies verticals es poden alinear malament.Si la qualitat d'impressió no millora, desactiveu l'ajust bidireccional (o d'alta velocitat).Si desactiveu aquest ajust, és possible que la impressió sigui més lenta.

❏ Tauler de control

Desactiveu **Bidireccional** a **Configurac.** > **Configuració general** > **Configuració d'impressora**.

❏ Windows

Desmarqueu **Alta velocitat** a la pestanya **Més opcions** del controlador de la impressora.

❏ Mac OS

Seleccioneu **Preferències del Sistema** al menú > **Impressores i Escàners** (o **Impressió i Escaneig**, **Impressió i Fax**) i després seleccioneu la impressora.Feu clic a **Opcions i recanvis** > **Opcions** (o **Controlador**).Seleccioneu **Off** com a configuració de l'opció **High Speed Printing**.

#### **Informació relacionada**

& ["Opcions de menú de Dispositiu de memòria" a la pàgina 164](#page-163-0)

### **La qualitat de la impressió és deficient**

Comproveu les indicacions següents si la qualitat de la impressió és deficient degut a impressions borroses, bandes visibles, colors que falten i mala alineació a les impressions.

#### **Comprovació de la impressora**

Utilitzeu la funció **Ajust de la qualitat d'impressió**.

- ❏ Efectueu una comprovació d'injectors i netegeu el capçal d'impressió si cap dels injectors del capçal d'impressió està bloquejat.
- ❏ Alineeu el capçal d'impressió.

#### **Comprovació del paper**

- ❏ Utilitzeu paper admès per aquesta impressora.
- ❏ No imprimiu si el paper és humit, està malmès o és massa antic.
- ❏ Si el paper està rebregat o el sobre està inflat, alliseu-los.
- ❏ No apileu el paper immediatament després d'haver-lo imprès.
- ❏ Les impressions han d'assecar-se abans d'arxivar-les o mostrar-les. En assecar les impressions, eviteu la llum solar directa, no feu servir un assecador ni toqueu la cara impresa del paper.
- ❏ Per imprimir imatges o fotos, Epson recomana l'ús de paper Epson original. Imprimiu a la superfície imprimible del paper Epson original.

#### **Comprovació de la configuració de la impressora**

- ❏ Seleccioneu el paràmetre de tipus de paper adequat per al tipus de paper que hi hagi carregat a la impressora.
- ❏ Imprimiu amb una configuració d'alta qualitat.
- ❏ Si heu seleccionat **Estàndard-Intens** com a configuració de qualitat al controlador de la impressora del Windows, canvieu-ho a **Estàndard**. Si heu seleccionat **Normal-Vivid** com a configuració de qualitat al controlador de la impressora del Mac OS, canvieu-ho a **Normal**.

#### **Comprovació de la unitat de subministrament de tinta**

- ❏ Intenteu fer servir unitats de subministrament de tinta originals d'Epson. Aquest producte s'ha dissenyat per ajustar colors mitjançant unitats de subministrament de tinta originals d'Epson. L'ús de unitats de subministrament de tinta no originals d'Epson por reduir la qualitat de la impressió.
- ❏ Epson recomana utilitzar la unitat de subministrament de tinta abans de la data impresa al paquet.

#### **Informació relacionada**

- & ["Ajustament de la qualitat de la impressió" a la pàgina 276](#page-275-0)
- & ["Paper i capacitats disponibles" a la pàgina 28](#page-27-0)
- & ["Llista de tipus de paper" a la pàgina 39](#page-38-0)
- & ["Precaucions en la manipulació del paper" a la pàgina 32](#page-31-0)

### **El paper està tacat o ratllat**

❏ Si apareixen bandes horitzontals o la part superior o inferior del paper està tacat, carregueu el paper en la direcció correcta i feu lliscar les guies laterals cap als costats del paper.

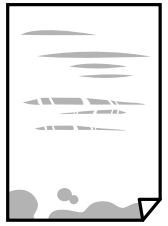

❏ Si apareixen bandes verticals o el paper es taca, netegeu el camí del paper.

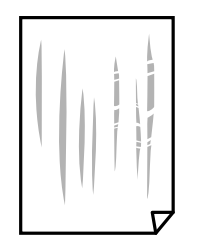

- ❏ Col·loqueu el paper sobre una superfície plana per a comprovar si està corbat. Si és així, aplaneu-lo.
- ❏ Si imprimiu en paper gruixut, el capçal d'impressió està a prop de la superfície d'impressió i el paper podria quedar esquinçat. En aquest cas, activeu la configuració de reducció de desgast. Si s'habilita aquesta funció, la qualitat d'impressió pot disminuir o la impressió pot disminuir.
	- ❏ Tauler de control

Seleccioneu **Configurac.** > **Configuració general** > **Configuració d'impressora** a la pantalla d'inici i després activeu **Paper gruixut**.

❏ Windows

Feu clic a **Paràmetres ampliats** a la pestanya **Manteniment** del controlador de la impressora i seleccioneu **Paper gruixut i sobres**.

❏ Mac OS

Seleccioneu **Preferències del Sistema** al menú > **Impressores i Escàners** (o **Impressió i Escaneig**, **Impressió i Fax**) i després seleccioneu la impressora. Feu clic a **Opcions i recanvis** > **Opcions** (o **Controlador**). Seleccioneu **On** com a configuració de l'opció **Paper gruixut i sobres**.

❏ En la impressió manual a doble cara, abans de tornar a carregar el paper assegureu-vos que la tinta s'hagi assecat del tot.

#### **Informació relacionada**

- & ["Càrrega de paper al Calaix de paper" a la pàgina 33](#page-32-0)
- & ["Càrrega de paper al Alimentació posterior" a la pàgina 35](#page-34-0)
- & ["Neteja del camí del paper per taques de tinta" a la pàgina 240](#page-239-0)

### **El paper es taca durant la impressió a dues cares**

Quan s'utilitza la funció d'impressió a dues cares automàtica i la impressió de dades d'alta densitat com ara imatges i gràfics, establiu la densitat d'impressió per baixar-la i augmenteu el temps d'assecat.

#### **Informació relacionada**

& ["Configuració d'impressora" a la pàgina 59](#page-58-0)

### **Les fotos impreses estan enganxoses**

Pot ser que hàgiu imprimit al costat equivocat del paper fotogràfic. Assegureu-vos d'estar imprimint a la cara imprimible.

Quan s'imprimeix al costat equivocat del paper fotogràfic, cal netejar la ruta del paper.

#### **Informació relacionada**

& ["Neteja del camí del paper per taques de tinta" a la pàgina 240](#page-239-0)

### **Les imatges o fotografies s'imprimeixen en colors inesperats**

En imprimir des del tauler de control o des del controlador d'impressora de Windows, la configuració d'ajust automàtic de fotos Epson s'aplica de manera predeterminada en funció del tipus de paper. Proveu de canviar la configuració.

❏ Tauler de control

Canvieu l'opció **Corr. foto** de **Automàtic** a qualsevol altra opció. Si el canvi de configuració no funciona, seleccioneu **Millora apagada** com a configuració de **Corr. foto**.

❏ Controlador d'impressora Windows

A la pestanya **Més opcions**, seleccioneu **Personalitzat** a **Correcció de color** i, a continuació, feu clic en **Avançada**. Canvieu l'opció **Correcció de l'escena** de **Correcció automàtica** a qualsevol altra opció. Si el canvi de configuració no funciona, utilitzeu qualsevol altre mètode de correcció del color a part de **PhotoEnhance** a **Gestió de color**.

#### **Informació relacionada**

- & ["Opcions de menú de Dispositiu de memòria" a la pàgina 164](#page-163-0)
- & ["Ajustament del color de la impressió" a la pàgina 145](#page-144-0)

### **La posició, la mida o els marges de la impressió són incorrectes**

- ❏ Carregueu el paper en la direcció correcta i feu lliscar les guies laterals cap als costats del paper.
- ❏ En col·locar els originals al vidre de l'escàner, alineeu la cantonada de l'original amb la cantonada indicada amb un símbol al marc del vidre de l'escàner. Si les vores de la còpia estan escapçades, allunyeu l'original una mica de la cantonada.
- ❏ Quan poseu els originals a la vidre de l'escàner, netegeu el vidre de l'escàner i la coberta de documents. Si el vidre té pols o taques, l'àrea de còpia pot ampliar-se per incloure la pols o les taques, amb la qual cosa es pot copiar una posició incorrecta o les imatges poden esdevenir massa petites.
- ❏ Seleccioneu la **Mid.orig** a la configuració de còpia.
- ❏ Seleccioneu la configuració de mida de paper adequada.
- ❏ Ajusteu el marge a l'aplicació perquè quedi dintre de l'àrea imprimible.

#### **Informació relacionada**

- & ["Càrrega de paper al Calaix de paper" a la pàgina 33](#page-32-0)
- & ["Càrrega de paper al Alimentació posterior" a la pàgina 35](#page-34-0)
- & ["Col·locació dels originals al Vidre de l'escàner" a la pàgina 43](#page-42-0)
- & ["Neteja del Vidre de l'escàner" a la pàgina 243](#page-242-0)
- & ["Àrea imprimible" a la pàgina 305](#page-304-0)

### **Els caràcters impresos són incorrectes o estan distorsionats**

- ❏ Connecteu bé el cable USB a la impressora i a l'ordinador.
- ❏ Si hi ha algun treball d'impressió en pausa, és possible que els caràcters impresos es corrompin.
- ❏ No poseu l'ordinador manualment en el mode **Hibernació** o **Suspensió** mentre imprimiu. Es podrien imprimir pàgines de text distorsionat la propera vegada que inicieu l'ordinador.
- ❏ Si feu servir el controlador d'impressora que utilitzàveu prèviament, els caràcters impresos poden estar distorsionats. Assegureu-vos que el controlador de la impressora que utilitzeu és per a aquesta impressora. Comproveu el nom de la impressora a la part superior de la finestra del controlador d'impressora.

### **La imatge impresa apareix invertida**

Desactiveu totes les opcions d'imatge invertida al controlador de la impressora o la aplicació.

❏ Windows

Desmarqueu **Imatge de rèplica** a la pestanya **Més opcions** del controlador de la impressora.

❏ Mac OS

Desmarqueu **Mirror Image** al menú **Paràmetres d'impressió** del diàleg d'impressió.

### **Patrons de tipus mosaic a les impressions**

En imprimir imatges o fotos, feu servir dades d'alta resolució. Les imatges dels llocs web solen ser de resolució baixa tot i tenir bon aspecte a la pantalla, per això la qualitat de la impressió pot ser inferior.

### **Impressió involuntària a 2 cares**

Esborreu la configuració d'impressió a doble cara des de el controlador de la impressora.

❏ Windows

Seleccioneu **Desactivat** a **Impressió a doble cara** des de la pestanya **Principal** del controlador de la impressora.

❏ Mac OS

Seleccioneu **Off** a **Two-sided Printing** des del menú **Two-sided Printing Settings**.

### **Apareixen colors irregulars, taques, punts o línies rectes a la imatge copiada**

- ❏ Netegeu la ruta del paper.
- ❏ Netegeu el vidre de l'escàner.
- ❏ Netegeu l'ADF.
- ❏ No premeu l'original ni la coberta dels documents quan col·loqueu els originals al vidre de l'escàner.
- ❏ Si el paper està tacat, baixeu la configuració de densitat de còpia.

#### **Informació relacionada**

- & ["Neteja del camí del paper per taques de tinta" a la pàgina 240](#page-239-0)
- & ["Neteja del Vidre de l'escàner" a la pàgina 243](#page-242-0)
- & ["Neteja de l'ADF" a la pàgina 240](#page-239-0)
- & ["Opcions de menú bàsiques per a copiar" a la pàgina 171](#page-170-0)

### **A la imatge copiada apareixen patrons de moiré (o de tramat)**

Canvieu el paràmetre d'ampliació o reducció, o bé, col·loqueu l'original en un angle una mica diferent.

#### **Informació relacionada**

& ["Opcions de menú bàsiques per a copiar" a la pàgina 171](#page-170-0)

### **A la imatge copiada apareix una imatge del revers de l'original**

❏ Si l'original és prim, col·loqueu-lo al vidre de l'escàner i després poseu-hi a sobre un tros de paper negre.

❏ Reduïu la densitat de còpia al tauler de control.

#### **Informació relacionada**

& ["Opcions de menú bàsiques per a copiar" a la pàgina 171](#page-170-0)

### **No s'ha pogut solucionar el problema d'impressió**

Si heu provat totes les solucions i no heu resolt el problema, proveu de desinstal·lar el controlador de la impressora i de tornar-lo a instal·lar.

#### **Informació relacionada**

- & ["Desinstal·lació de les aplicacions" a la pàgina 253](#page-252-0)
- & ["Instal·lació de les darreres aplicacions" a la pàgina 250](#page-249-0)

# **Altres problemes d'impressió**

### **La impressió és massa lenta**

- ❏ Tanqueu totes les aplicacions innecessàries.
- ❏ Baixeu l'ajust de qualitat. Imprimir amb qualitat alta alenteix la velocitat d'impressió.

#### **Solució de problemes**

- ❏ Activeu la configuració bidireccional (o d'alta velocitat). Si està activada aquesta opció, el capçal d'impressió imprimeix movent-se en ambdues direccions i la velocitat d'impressió augmenta.
	- ❏ Tauler de control

Des de la pantalla d'inici, seleccioneu **Configurac.** > **Configuració general** > **Configuració d'impressora** > **Bidireccional** i, seguidament, activeu-la.

❏ Windows

Seleccioneu **Alta velocitat** a la pestanya **Més opcions** del controlador de la impressora.

❏ Mac OS

Seleccioneu **Preferències del Sistema** al menú > **Impressores i Escàners** (o **Impressió i Escaneig**, **Impressió i Fax**) i després seleccioneu la impressora. Feu clic a **Opcions i recanvis** > **Opcions** (o **Controlador**). Seleccioneu **On** com a configuració de l'opció **High Speed Printing**.

- ❏ Desactiveu el mode silenciós. Aquesta funció alenteix la velocitat d'impressió.
	- ❏ Tauler de control

Seleccioneu **a la pantalla d'inici i, a continuació, desactiveu Mode silenciós.** 

❏ Windows

Seleccioneu **Desactivat** com a configuració de l'opció **Mode silenciós** a la pestanya **Principal** del controlador de la impressora.

❏ Mac OS

Seleccioneu **Preferències del Sistema** al menú > **Impressores i Escàners** (o **Impressió i Escaneig**, **Impressió i Fax**) i després seleccioneu la impressora. Feu clic a **Opcions i recanvis** > **Opcions** (o **Controlador**). Seleccioneu **Off** com a configuració de l'opció **Mode silenciós**.

❏ Per a la impressió a doble cara, una cara del paper s'imprimeix i s'asseca i després s'imprimeix l'altre costat. Com que el temps d'assecat varia en funció de l'entorn, com ara la temperatura o la humitat, o les dades d'impressió, la velocitat d'impressió pot ser més lenta.

### **La impressió va molt més lenta durant la impressió contínua**

La impressió va més lenta per evitar que el mecanisme de la impressora se sobreescalfi i es malmeti. Tanmateix, podeu seguir imprimint. Per tornar a la velocitat d'impressió normal, deixeu inactiva la impressora durant 30 minuts com a mínim. La velocitat d'impressió no torna a ser normal si s'apaga la impressora.

### **No es pot cancel·lar la impressió des d'un ordinador amb Mac OS X v10.6.8**

Si voleu aturar una impressió des de l'ordinador, feu el següent ajustos.

Executeu Web Config i, seguidament, seleccioneu **Port9100** com a configuració de **Top Priority Protocol** a

**AirPrint Setup**. Seleccioneu **Preferències del Sistema** al menú > **Impressores i Escàners** (o **Impressió i Escaneig**, **Impressió i Fax**), traieu la impressora i després torneu-la a afegir.

# **Problemes del controlador de la impressora PostScript**

*Nota:*

Els elements de menú i el text del controlador de la impressora podrien variar en funció de l'entorn informàtic.

### **La impressora no imprimeix mentre s'utilitza el controlador de la impressora PostScript**

- ❏ Definiu la configuració de l'opció **Idioma d'impressió** en **Automàtic** o **PS3** al tauler de control.
- ❏ Al Windows, si s'envien molts treballs, pot ser que la impressora no els imprimeixi. Seleccioneu **Imprimeix directament a la impressora** a la pestanya **Avançades** de les propietats de la impressora.

#### **Informació relacionada**

& ["Configuració d'impressora" a la pàgina 59](#page-58-0)

### **La impressora no imprimeix correctament mentre s'utilitza el controlador de la impressora PostScript**

- ❏ Si el fitxer es crea en una aplicació que permet canviar el format de les dades, com ara l'Adobe Photoshop, assegureu-vos que la configuració de l'aplicació coincideixi amb la del controlador de la impressora.
- ❏ Pot ser que els fitxers EPS creats en format binari no s'imprimeixin correctament. Definiu el format com a ASCII en crear fitxers EPS en una aplicació.
- ❏ Per al Windows, la impressora no pot imprimir dades binàries si es connecta a l'ordinador mitjançant una interfície USB. Definiu l'opció **Protocol de sortida** de la pestanya **Configuració del dispositiu** de les propietats de la impressora com a **ASCII** o **TBCP**.
- ❏ Per al Windows, seleccioneu els tipus de lletra de substitució adients a la pestanya **Configuració del dispositiu** de les propietats de la impressora.

### **La qualitat de la impressió és dolenta mentre s'utilitza el controlador de la impressora PostScript**

No es pot configurar el color a la pestanya **Paper/Qualitat** del controlador de la impressora. Feu clic a **Avançades** i definiu la configuració de **Color Mode**.

### **La impressió va massa lenta mentre s'utilitza el controlador de la impressora PostScript**

Definiu la configuració de **Print Quality** com a **Fast** al controlador de la impressora.

# **No es pot iniciar l'escaneig**

- ❏ Si escanegeu amb l'ADF, comproveu que la coberta dels documents i la de l'ADF estiguin tancades.
- ❏ Connecteu bé el cable USB a la impressora i a l'ordinador. Si feu servir un concentrador USB, proveu de connectar la impressora directament a l'ordinador.
- ❏ Si escanegeu amb una resolució alta per xarxa, pot produir-se un error de comunicació. Reduïu la resolució.
- ❏ Assegureu-vos de seleccionar la impressora (l'escàner) adient a Epson Scan 2.

#### **Comproveu si la impressora es reconeix o no quan s'utilitza Windows**

Al Windows, assegureu-vos que la impressora (escàner) aparegui a **Escàner i càmera**. La impressora (escàner) s'ha de mostrar com a "EPSON XXXXX (nom de la impressora)". Si la impressora (escàner) no es mostra, desinstal·leu i torneu a instal·lar l'Epson Scan 2. Consulteu els apartats següents per accedir a **Escàner i càmera**.

❏ Windows 10

Feu clic al botó Inicia i seleccioneu **Sistema Windows** > **Tauler de control** introduïu "Escàner i càmera" al botó d'accés Cerca, feu clic a **Visualitza els escàners i les càmeres** i comproveu si hi apareix la impressora.

❏ Windows 8.1/Windows 8/Windows Server 2012 R2/Windows Server 2012

Seleccioneu **Escriptori** > **Configuració** > **Tauler de control**, escriviu "Escàner i càmera" al botó d'accés Cerca, feu clic a **Mostra l'escàner i la càmera** i comproveu si hi apareix la impressora.

❏ Windows 7/Windows Server 2008 R2

Feu clic al botó Inicia i seleccioneu **Tauler de control**, escriviu "Escàner i càmera" al botó d'accés Cerca, feu clic a **Visualitza els escàners i les càmeres** i comproveu si hi apareix la impressora.

❏ Windows Vista/Windows Server 2008

Feu clic al botó Inicia, seleccioneu **Tauler de control** > **Maquinari i so** > **Escàners i càmeres** i comproveu si hi apareix la impressora.

❏ Windows XP/Windows Server 2003 R2/Windows Server 2003

Feu clic al botó Inicia, seleccioneu **Tauler de control** > **Impressores i altre maquinari** > **Escàner i càmeres** i comproveu si hi apareix la impressora.

#### **Informació relacionada**

- & ["Desinstal·lació de les aplicacions" a la pàgina 253](#page-252-0)
- & ["Instal·lació de les darreres aplicacions" a la pàgina 250](#page-249-0)

## **Problemes amb la imatge escanejada**

### **Colors irregulars, residus, taques i altres quan s'escaneja des del vidre de l'escàner**

❏ Netegeu el vidre de l'escàner.

- ❏ Netegeu la brutícia o els residus que puguin haver quedat enganxats a l'original.
- ❏ No feu massa força sobre l'original o la coberta de documents. Si feu massa força, poden aparèixer taques, esborralls i similars.
#### **Informació relacionada**

& ["Neteja del Vidre de l'escàner" a la pàgina 243](#page-242-0)

# **Apareixen línies rectes quan s'escaneja des de l' ADF**

- ❏ Netegeu l' ADF.
	- Si entra brutícia o residus a l' ADF poden aparèixer línies rectes a la imatge.
- ❏ Netegeu la brutícia o els residus que puguin haver quedat enganxats a l'original.

### **Informació relacionada**

& ["Neteja de l'ADF" a la pàgina 240](#page-239-0)

# **La qualitat de la imatge és dolenta**

- ❏ A Epson Scan 2 ajusteu la imatge amb els elements de la pestanya **Paràmetres avançats** i, seguidament, escanegeu.
- ❏ Si la resolució és baixa, proveu d'incrementar la resolució i després escanejar.

#### **Informació relacionada**

& ["Aplicació per escanejar documents i imatges \(Epson Scan 2\)" a la pàgina 245](#page-244-0)

# **Apareix el desplaçament al fons de les imatges**

Les imatges de la part del darrere de l'original es poden veure a la imatge escanejada.

❏ A Epson Scan 2, seleccioneu la pestanya **Paràmetres avançats** i, a continuació, ajusteu la **Brillantor**.

En funció dels ajustos de la pestanya **Configuració principal** > **Tipus d'imatge** o dels ajustos de la pestanya **Paràmetres avançats**, aquesta funció pot no estar disponible.

- ❏ A Epson Scan 2, seleccioneu la pestanya **Paràmetres avançats** i, a continuació, seleccioneu **Opció d'imatge** > **Millora del text**.
- ❏ Si escanegeu des del vidre de l'escàner, col·loqueu un paper negre o una estoreta d'escriptori sobre l'original.

#### **Informació relacionada**

- & ["Aplicació per escanejar documents i imatges \(Epson Scan 2\)" a la pàgina 245](#page-244-0)
- & ["Col·locació dels originals" a la pàgina 40](#page-39-0)

# **El text es veu borrós**

- ❏ A Epson Scan 2, seleccioneu la pestanya **Paràmetres avançats** i, a continuació, seleccioneu **Opció d'imatge** > **Millora del text**.
- ❏ A l'Epson Scan 2, si **Tipus d'imatge** de la pestanya **Configuració principal** s'estableix en **Blanc i negre**, ajusteu **Llindar** a la pestanya **Paràmetres avançats**. Si augmenteu el **Llindar**, el negre guanya força.

❏ Si la resolució és baixa, proveu d'augmentar la resolució i, després, escanegeu.

#### **Informació relacionada**

& ["Aplicació per escanejar documents i imatges \(Epson Scan 2\)" a la pàgina 245](#page-244-0)

## **Efecte moiré (ombres tipus teranyina)**

Si l'original és un document imprès, pot aparèixer l'efecte moiré (ombres tipus teranyina) a la imatge escanejada. ❏ A la pestanya **Paràmetres avançats** d'Epson Scan 2, seleccioneu **Destramat**.

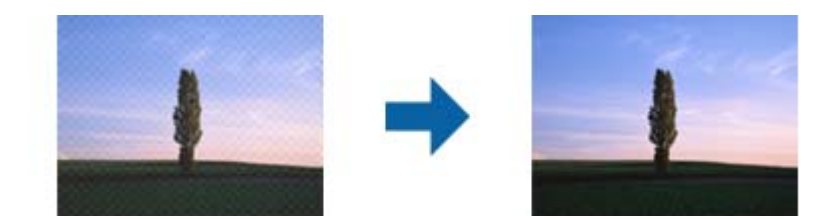

❏ Canvieu la resolució i torneu a escanejar.

#### **Informació relacionada**

& ["Aplicació per escanejar documents i imatges \(Epson Scan 2\)" a la pàgina 245](#page-244-0)

### **No es pot escanejar l'àrea correcta del vidre de l'escàner**

- ❏ Comproveu que l'original està ben col·locat en relació amb les marques d'alineació.
- ❏ Si falta la vora de la imatge escanejada, allunyeu una mica l'original de la vora del vidre de l'escàner.
- ❏ Si escanegeu des del tauler de control i seleccioneu la funció de retallar àrea d'escaneig automàticament, netegeu bé el vidre de l'escàner i la coberta de documents. Si hi ha brutícia o residus al voltant de l'original, l'interval d'escaneig s'amplia per incloure'ls.

#### **Informació relacionada**

- & ["Col·locació dels originals" a la pàgina 40](#page-39-0)
- & ["Neteja del Vidre de l'escàner" a la pàgina 243](#page-242-0)

### **El text no es reconeix correctament quan es desa en un Searchable PDF**

- ❏ A la finestra **Opcions de format de la imatge** d'Epson Scan 2, comproveu que **Llenguatge del text** està ben ajustat a la pestanya **Text**.
- ❏ Comproveu que l'original està ben recte.
- ❏ Utilitzeu un original amb text clar. El reconeixement de text pot tenir errors amb els següents tipus d'originals.
	- ❏ Originals que s'han copiat moltes vegades
	- ❏ Originals rebuts per fax (a baixa resolució)
	- ❏ Originals amb un espaiat entre caràcters o entre línies massa petit
	- ❏ Originals amb línies de pauta o text subratllat
	- ❏ Originals amb text escrit a mà
	- ❏ Originals arrugats o rebregats
- ❏ A l'Epson Scan 2, si **Tipus d'imatge** de la pestanya **Configuració principal** s'estableix en **Blanc i negre**, ajusteu **Llindar** a la pestanya **Paràmetres avançats**. Quan s'augmenta el **Llindar**, s'amplia l'àrea de color negre.
- ❏ A Epson Scan 2, seleccioneu la pestanya **Paràmetres avançats** i, a continuació, seleccioneu **Opció d'imatge** > **Millora del text**.

#### **Informació relacionada**

& ["Aplicació per escanejar documents i imatges \(Epson Scan 2\)" a la pàgina 245](#page-244-0)

# **No es poden resoldre els problemes a la imatge escanejada**

Si heu provat totes les solucions i no heu resolt el problema, inicialitzeu la configuració d'Epson Scan 2 amb Epson Scan 2 Utility.

#### *Nota:*

L'Epson Scan 2 Utility és una aplicació que s'inclou amb Epson Scan 2.

- 1. Inicieu l'Epson Scan 2 Utility.
	- ❏ Windows 10/Windows Server 2016

Feu clic al botó Inicia i, tot seguit, seleccioneu **EPSON** > **Epson Scan 2 Utility**.

❏ Windows 8.1/Windows 8/Windows Server 2012 R2/Windows Server 2012

Escriviu el nom de l'aplicació al botó d'accés Cerca i seleccioneu la icona mostrada.

❏ Windows 7/Windows Vista/Windows XP/Windows Server 2008 R2/Windows Server 2008/Windows Server 2003 R2/Windows Server 2003

Feu clic al botó Inicia i, a continuació, seleccioneu **Tots els programes** o **Programes** > **EPSON** > **Epson Scan 2** > **Epson Scan 2 Utility**.

❏ Mac OS

Seleccioneu **Anar** > **Aplicacions** > **Epson Software** > **Epson Scan 2 Utility**.

- 2. Seleccioneu la pestanya **Altres**.
- 3. Feu clic a **Reinicialitza**.

#### *Nota:*

Si el problema no se soluciona inicialitzant, desinstal·leu i torneu a instal·lar l'Epson Scan 2.

### **Informació relacionada**

- & ["Desinstal·lació de les aplicacions" a la pàgina 253](#page-252-0)
- & ["Instal·lació de les darreres aplicacions" a la pàgina 250](#page-249-0)

# **No es poden desar les imatges escanejades a la carpeta compartida**

# **Comprovació de missatges a la impressora**

Els missatges d'error es mostren al tauler de control de la impressora quan es produeix un error.

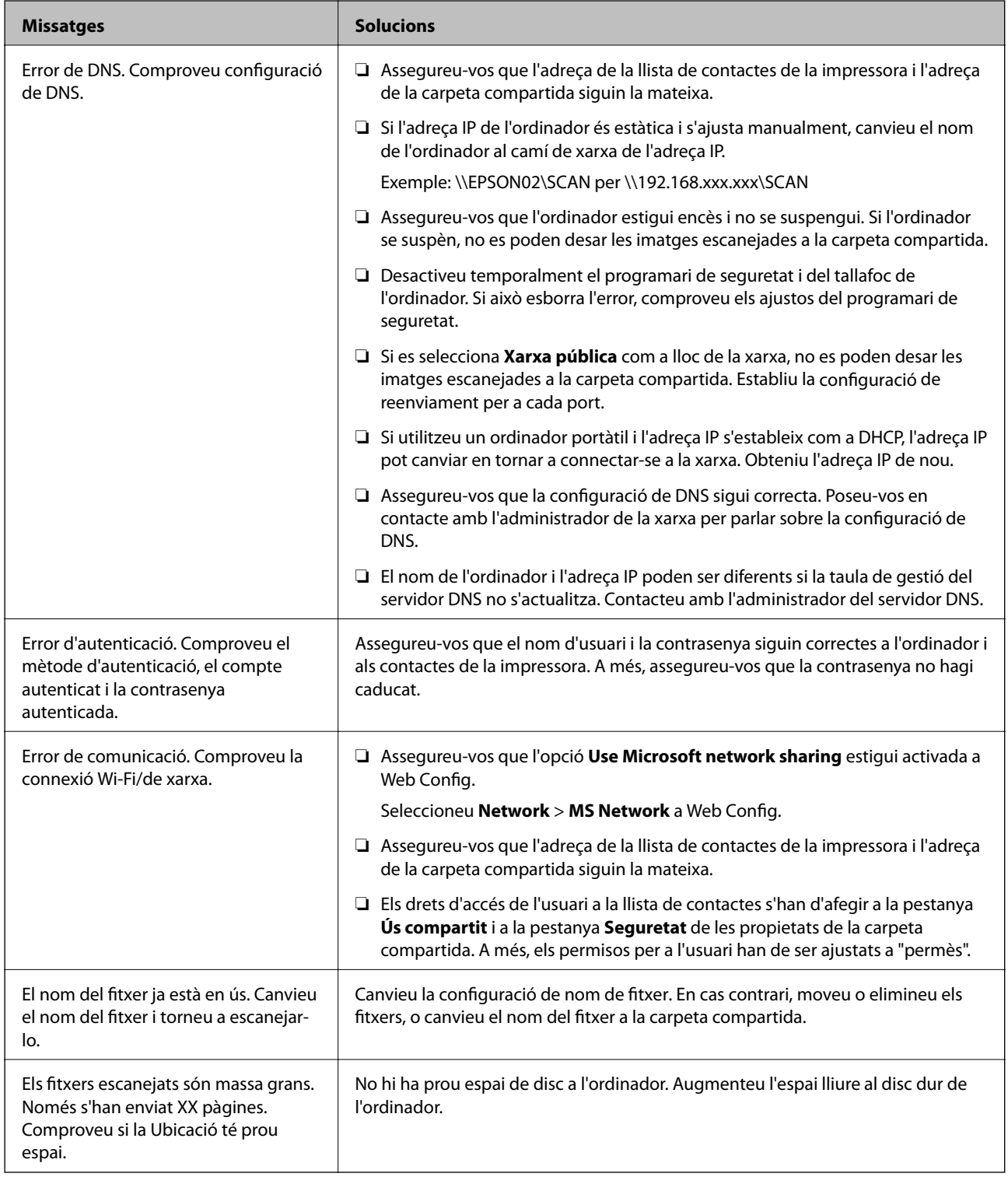

## **Comprovació del punt en què s'ha produït l'error**

En desar les imatges escanejades a la carpeta compartida, el procés per desar-les es realitza de la següent manera.A continuació, podeu comprovar el punt en què s'ha produït l'error.

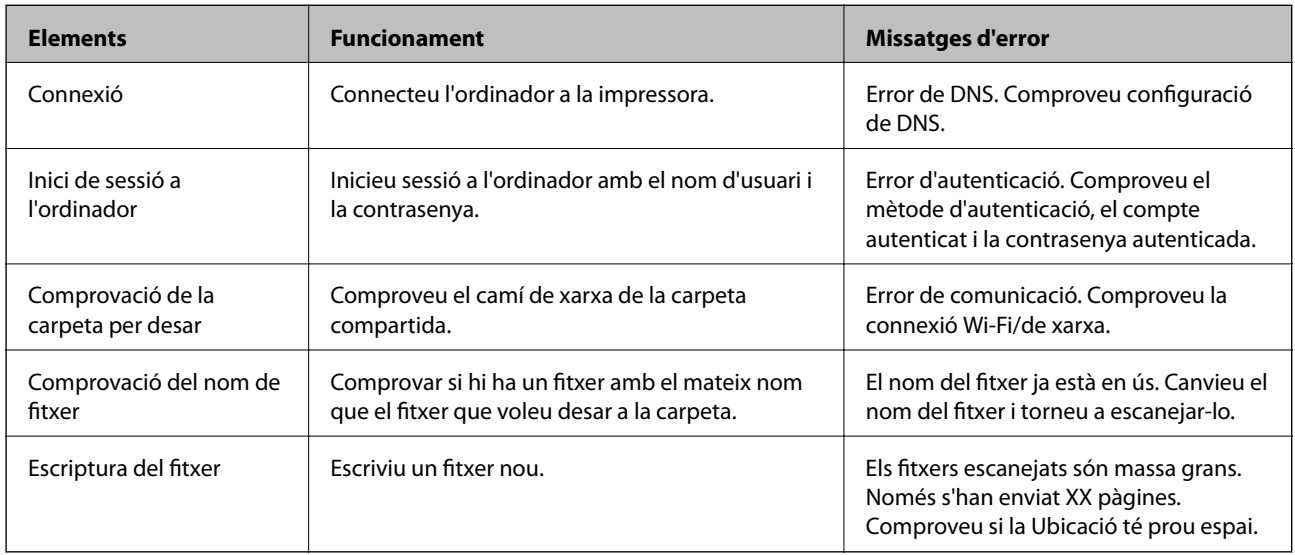

# **En desar les imatges escanejades es triga molt de temps**

Comproveu els següents punts.

- ❏ Assegureu-vos que la configuració de DNS sigui correcta.
- ❏ Assegureu-vos que cada configuració de DNS sigui correcta quan comproveu la Web Config.
- ❏ Assegureu-vos que el nom de domini DNS sigui correcte.

# **Canvi entre xarxa privada i xarxa pública**

El lloc de xarxa està configurat com a perfil de connexions de xarxa a Windows 7 o posterior. La configuració compartida i la configuració del tallafoc s'estableixen d'acord amb el lloc de xarxa.

Utilitzeu la **Xarxa privada**, **Xarxa domèstica** o **Xarxa de la feina** per tenir accés a la xarxa a la vostra llar o oficina. Per accedir a les xarxes LAN sense fil públiques, com ara en un aeroport o una estació, utilitzeu una **Xarxa pública**, que és més segur que una xarxa privada.

Utilitzeu la **Xarxa privada**, **Xarxa domèstica** o **Xarxa de la feina** per desar les imatges escanejades a la carpeta compartida.

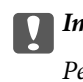

c*Important:*

Per canviar el lloc de xarxa, contacteu amb el vostre administrador.

#### *Nota:*

En funció de l'entorn, s'utilitzarà la *Xarxa de domini* com a lloc de xarxa.

Seleccioneu el lloc de xarxa quan connecteu l'ordinador a la xarxa per primera vegada. No es poden desar les imatges escanejades a la carpeta compartida quan se selecciona la xarxa pública com a lloc de xarxa. Torneu a establir el lloc de xarxa.

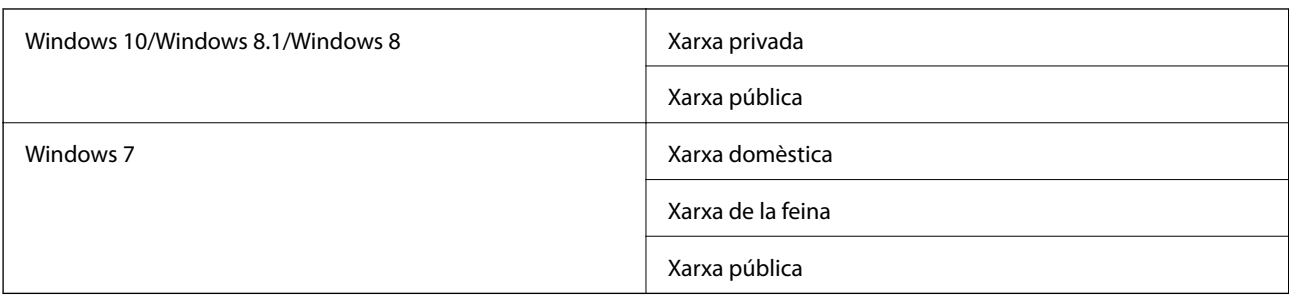

Els noms dels llocs de xarxa varien a Windows 10/Windows 8.1/Windows 8 i Windows 7.

Podeu comprovar la configuració de xarxa al **Tauler de control** > **Centre de xarxes i de recursos compartits**.

### **Canvi del lloc de la xarxa**

Les operaciones per canviar el lloc de la xarxa poden variar en funció del sistema operatiu.

#### **Informació relacionada**

- & "Canvi del lloc de la xarxa Windows 10" a la pàgina 294
- & ["Canvi del lloc de la xarxa Windows 8,1" a la pàgina 295](#page-294-0)
- & ["Canvi del lloc de la xarxa Windows 8" a la pàgina 295](#page-294-0)
- & ["Canvi del lloc de la xarxa Windows 7" a la pàgina 295](#page-294-0)

### *Canvi del lloc de la xarxa — Windows 10*

#### *Nota:*

Inicieu sessió com a administrador.

- 1. Feu clic a la marca de Windows per mostrar el menú d'inici i, a continuació, feu clic a la icona de configuració.
- 2. A la finestra **Configuració**, feu clic a **Xarxa i Internet**.
- 3. A la finestra **Xarxa i Internet**, feu clic al nom de la xarxa connectada.
	- ❏ Seleccioneu **Wi-Fi** quan s'utilitza una connexió sense fil.
	- ❏ Seleccioneu **Ethernet** quan s'utilitza una connexió per cable.
- 4. Si es mostren molts SSID a la finestra, reviseu la llista i, a continuació, feu clic a **Opcions avançades**.
- 5. Establiu **Fes que aquest ordinador es pugui detectar**.Seleccioneu **Activat** per desar les imatges escanejades a la carpeta compartida.
	- ❏ Seleccioneu **Activat** (xarxa privada) quan us connecteu a una xarxa domèstica o de la feina.
	- ❏ Seleccioneu **Desactivat** (xarxa pública) quan us connecteu a una xarxa pública.

#### *Nota:*

Podeu comprovar el lloc de xarxa al *Centre de xarxes i de recursos compartits*.

### <span id="page-294-0"></span>*Canvi del lloc de la xarxa — Windows 8,1*

*Nota:*

Inicieu sessió com a administrador.

- 1. Mostra el botó d'accés posant el punter del ratolí a la part inferior dreta de la pantalla i, a continuació, feu clic a **Configuració**.
- 2. Feu clic a **Canvia la configuració de l'ordinador** a la finestra **Configuració**.
- 3. Feu clic a **Xarxa** a la finestra **Configuració de l'ordinador**.
- 4. Feu clic a la xarxa connectada a la finestra **Xarxa**.
- 5. Establiu **Cerca dispositius i contingut**.Seleccioneu **Activat** per desar les imatges escanejades a la carpeta compartida.
	- ❏ Seleccioneu **Activat** (xarxa privada) quan us connecteu a una xarxa domèstica o de la feina.

❏ Seleccioneu **Desactivat** (xarxa pública) quan us connecteu a una xarxa pública.

*Nota:*

❏ *Cerca dispositius i contingut* es mostra quan inicieu sessió com a administrador.

❏ Podeu comprovar el lloc de xarxa al *Centre de xarxes i de recursos compartits*.

### *Canvi del lloc de la xarxa — Windows 8*

#### *Nota:*

Inicieu sessió com a administrador.

- 1. Mostra el botó d'accés posant el punter del ratolí a la part inferior dreta de la pantalla i, a continuació, feu clic a **Configuració**.
- 2. Feu clic a la icona de xarxa connectada a la finestra **Configuració**.
- 3. Feu clic dret a la xarxa connectada a la finestra de **Xarxa** i, a continuació, feu clic a **Activa o desactiva l'ús compartit** al menú que apareix.
- 4. Es mostra **Voleu activar l'ús compartit entre ordinadors i connectar-vos als dispositius d'aquesta xarxa?**, seleccioneu la resposta adequada per al vostre lloc de xarxa.Seleccioneu **Sí** per desar les imatges escanejades a la carpeta compartida.
	- ❏ Seleccioneu **Sí** (xarxa privada) quan us connecteu a una xarxa domèstica o de la feina.
	- ❏ Seleccioneu **No** (xarxa pública) quan us connecteu a una xarxa pública.

*Nota:*

Podeu comprovar el lloc de xarxa al *Centre de xarxes i de recursos compartits*.

### *Canvi del lloc de la xarxa — Windows 7*

#### *Nota:*

Inicieu sessió com a administrador.

1. Feu clic al botó Inicia i, a continuació, seleccioneu **Tauler de control**.

- 2. Obriu el **Centre de xarxes i de recursos compartits**.
	- ❏ A la visualització **Categoria**: seleccioneu **Xarxa i Internet** > **Centre de xarxes i de recursos compartits**.
	- ❏ A la visualització **Icones petites**: feu clic a **Centre de xarxes i de recursos compartits**.
- 3. Feu clic al lloc de xarxa a **Visualitza les xarxes actives**.
- 4. Establiu el lloc de xarxa.
	- ❏ Seleccioneu **Xarxa domèstica** o **Xarxa de la feina** quan us connecteu a una xarxa domèstica o de la feina.
	- ❏ Seleccioneu **Xarxa pública** quan us connecteu a una xarxa pública.
- 5. Comproveu el contingut i, seguidament, feu clic a **Tanca**.

# **Altres problemes d'escaneig**

# **La velocitat d'escaneig és lenta.**

- ❏ Baixeu la resolució i torneu a escanejar. Escanejar amb alta resolució pot ser lent.
- ❏ La velocitat d'escaneig es pot reduir en funció de les funcions d'ajust de la imatge d'Epson Scan 2.
- ❏ A la pantalla **Configuració** que apareix en prémer el botó d'Epson Scan 2, podeu reduir la velocitat d'escaneig si establiu el **Mode silenciós** a la pestanya **Escaneja**.

### **Informació relacionada**

& ["Escaneig amb Epson Scan 2" a la pàgina 191](#page-190-0)

## **No es pot enviar la imatge escanejada per correu electrònic**

Assegureu-vos d'haver configurat els paràmetres del servidor de correu electrònic.

## **L'escaneig s'atura en escanejar en format PDF/Multi-TIFF**

- ❏ En escanejar amb l'Epson Scan 2, podeu escanejar de manera contínua fins a 999 pàgines en format PDF i fins a 200 pàgines en format Multi-TIFF. En escanejar utilitzant el tauler de control, es poden escanejar de manera contínua fins a 50 pàgines d'una sola cara amb l'ADF i fins a 100 pàgines a dues cares amb l'ADF i en escanejar utilitzant el vidre de l'escàner.
- ❏ Es recomana escanejar en escala de grisos quan els volums siguin grans.
- ❏ Augmenteu l'espai lliure al disc dur de l'ordinador. Si no hi ha prou espai, l'escaneig pot aturar-se.
- ❏ Proveu d'escanejar a una resolució inferior. L'escaneig s'atura si la mida total de les dades arriba al límit.

#### **Informació relacionada**

& ["Escaneig amb Epson Scan 2" a la pàgina 191](#page-190-0)

# <span id="page-296-0"></span>**Problemes en enviar i rebre faxos**

# **No es poden enviar ni rebre faxos**

- ❏ Utilitzeu **Comprova la connexió de fax** al tauler de control per executar la comprovació de connexió del fax automàtica. Proveu les solucions que s'imprimeixen a l'informe.
- ❏ Comproveu el codi de l'error que apareix per al treball de fax que ha fallat i proveu les solucions que es descriuen a la llista de codis d'error.
- ❏ Comproveu la configuració de l'opció **Tipus de línia**. Si la definiu com a **PBX** es podria resoldre el problema. Si el vostre sistema telefònic requereix un codi d'accés extern per obtenir una línia externa, registreu el codi d'accés amb la impressora i introduïu # (coixinet) al principi d'un número de fax en enviar faxos.
- ❏ Si es produeix un error de comunicació, canvieu la configuració de l'opció **Velocitat de fax** a **Lenta(9.600bps)** al tauler de control.
- ❏ Comproveu que la connexió del telèfon funcioni. Connecteu-hi un telèfon i proveu-lo. Si no podeu fer ni rebre trucades, poseu-vos en contacte amb la vostra empresa de telecomunicacions.
- ❏ Per connectar-vos a una línia telefònica DSL, heu d'utilitzar un mòdem DSL equipat amb un filtre DSL integrat o instal·lar un filtre DSL separat a la línia. Poseu-vos en contacte amb el vostre proveïdor de DSL.
- ❏ Si us connecteu amb una línia telefònica DSL, connecteu la impressora directament a una connexió de telèfon per veure si la impressora pot enviar faxos. Si això funciona, pot ser que el filtre DSL estigui provocant el problema. Poseu-vos en contacte amb el vostre proveïdor de DSL.
- ❏ Activeu l'opció **ECM** al tauler de control. No es poden enviar ni rebre faxos en color si **ECM** està desactivat.
- ❏ Per enviar o rebre faxos amb l'ordinador, assegureu-vos que la impressora estigui connectada amb un cable USB o a través d'una xarxa, i que el controlador de PC-FAX estigui instal·lat a l'ordinador. El controlador PC-FAX s'instal·la juntament amb la FAX Utility.
- ❏ Al Windows, comproveu que la impressora (fax) aparegui a **Dispositius i impressores**, **Impressora** o a **Impressores i altre maquinari**. La impressora (fax) es mostra com a "EPSON XXXXX (FAX)". Si la impressora (fax) no es mostra, desinstal·leu i torneu a instal·lar la FAX Utility. Consulteu els apartats següents per accedir a **Dispositius i impressores**, **Impressora**, o **Impressores i altre maquinari**.
	- ❏ Windows 10/Windows Server 2016

Feu clic al botó Inicia i, seguidament, seleccioneu **Sistema Windows** > **Tauler de control** > **Visualitza dispositius i impressores** a **Maquinari i so**.

❏ Windows 8.1/Windows 8

Seleccioneu **Escriptori** > **Configuració** > **Tauler de control** > **Visualitza dispositius i impressores** a **Maquinari i so** o **Maquinari**.

❏ Windows 7

Feu clic al botó Inicia i seleccioneu **Tauler de control** > **Visualitza dispositius i impressores** a **Maquinari i so** o a **Maquinari**.

❏ Windows Vista

Feu clic al botó Inicia i seleccioneu **Tauler de control** > **Impressores** a **Maquinari i so**.

❏ Windows XP

Feu clic al botó Inicia i seleccioneu **Configuració** > **Tauler de control** > **Impressores i altre maquinari** > **Impressores i faxos**.

❏ Al Mac OS, comproveu el següent.

- ❏ Seleccioneu **Preferències del Sistema** al menú > **Impressores i Escàners** (o **Impressió i Escaneig**, **Impressió i Fax**) i assegureu-vos que es mostri la impressora (fax). La impressora (fax) es mostra com a "FAX XXXX (USB)" o com a "FAX XXXX (IP)". Si la impressora (fax) no es mostra, feu clic a [**+**] i registreu-la.
- ❏ Seleccioneu **Preferències del Sistema** al menú > **Impressores i Escàners** (o **Impressió i Escaneig**, **Impressió i Fax**) i després feu doble clic a la impressora (fax). Si la impressora està en pausa, feu clic a **Reprendre** (o **Reprendre la Impressora**).

### **Informació relacionada**

- & ["Comprovació de l'estat o registres de treballs de fax" a la pàgina 221](#page-220-0)
- & ["Connexió a una línia de telèfon" a la pàgina 72](#page-71-0)
- & ["Menú Conf. bàsica" a la pàgina 98](#page-97-0)
- & ["Codi d'error al menú d'estat" a la pàgina 258](#page-257-0)
- & ["Desinstal·lació de les aplicacions" a la pàgina 253](#page-252-0)
- & ["Instal·lació de les darreres aplicacions" a la pàgina 250](#page-249-0)

# **No es poden enviar faxos**

- ❏ Si s'ha activat funció de restricció d'usuaris, cal proporcionar un nom i d'usuari i una contrasenya per fer servir la impressora. Poseu-vos en contacte amb l'administrador si desconeixeu la contrasenya.
- ❏ Si s'ha activat la funció de restricció d'usuaris i envieu un fax des d'un ordinador, es realitza l'autenticació de l'usuari mitjançant el nom d'usuari i la contrasenya que s'hagin definit al controlador de la impressora. Si no podeu enviar un fax a causa d'un error d'autenticació, poseu-vos en contacte amb l'administrador.
- ❏ Configureu la informació d'encapçalament per als faxos sortints al tauler de control. Alguns aparells de fax rebutgen automàticament els faxos entrants que no inclouen informació d'encapçalament.
- ❏ Si heu bloquejat l'identificador de trucada, desbloquegeu-lo. Alguns telèfons o aparells de fax rebutgen automàticament les trucades anònimes.
- ❏ Demaneu al destinatari si el número de fax és correcte i si l'aparell de fax del destinatari està preparat per rebre un fax.
- ❏ Comproveu si heu enviat accidentalment un fax utilitzant la funció de subadreça. Si se selecciona un destinatari amb una subadreça de la llista de contactes, és possible que el fax s'enviï a través de la funció de subadreça.
- ❏ Quan envieu faxos utilitzant la funció de subadreça, demaneu al destinatari si el seu equip de fax és capaç de rebre faxos utilitzant la funció de subadreça.
- ❏ Quan envieu faxos utilitzant la funció de subadreça, comproveu que la subadreça i la contrasenya siguin correctes. Comproveu amb el destinatari que la subadreça i la contrasenya coincideixin.

### **Informació relacionada**

- & ["No es poden enviar ni rebre faxos" a la pàgina 297](#page-296-0)
- & ["Enviament d'un fax amb una Subadreça\(SUB\) i una Contrasenya\(SID\)" a la pàgina 205](#page-204-0)
- & ["Enviament de faxos a petició \(Amb Env. sondeig/ Deman. desats\)" a la pàgina 200](#page-199-0)

# **No es poden enviar faxos a un destinatari concret**

Comproveu les indicacions següents si no podeu enviar faxos a un destinatari concret a causa d'un error.

❏ Si l'aparell del destinatari no agafa la trucada durant 50 segons després que la impressora hagi acabat de marcar el número, la trucada finalitza amb un error. Marqueu mitjançant la funció (**Penjat**) o mitjançant un telèfon connectat per comprovar quan es triga en escoltar un to de fax. Si es triga més de 50 segons, afegiu

pauses després del número de fax per enviar el fax. Toqueu per afegir la pausa. S'introdueix un guió com a marca de la pausa. Una pausa dura aproximadament tres segons. Si cal, afegiu diverses pauses.

❏ Si heu seleccionat el destinatari a la llista de contactes, comproveu que la informació registrada sigui correcta. Si la informació és correcta, seleccioneu el destinatari a la llista de contactes, toqueu **Edita** i canvieu **Velocitat de fax** a **Lenta(9.600bps)**.

#### **Informació relacionada**

- & ["Enviament manual de faxos després de confirmar l'estat del destinatari" a la pàgina 199](#page-198-0)
- & ["Enviament de faxos marcant el número des del dispositiu de telèfon extern" a la pàgina 200](#page-199-0)
- & ["Administració dels contactes" a la pàgina 50](#page-49-0)
- & ["No es poden enviar ni rebre faxos" a la pàgina 297](#page-296-0)

# **No es poden enviar faxos a una hora determinada**

Ajusteu la data i l'hora correctes al tauler de control.

#### **Informació relacionada**

- & ["Enviament de faxos en blanc i negre a una hora determinada \(Env més tard\)" a la pàgina 204](#page-203-0)
- & ["Conf. bàsica" a la pàgina 57](#page-56-0)

# **No es poden rebre faxos**

- ❏ Si us heu subscrit a un servei de desviament de trucades, pot ser que la impressora no pugui rebre faxos.Poseuvos en contacte amb el proveïdor de serveis.
- ❏ Si no heu connectat un telèfon a la impressora, definiu l'opció **Mode recepció** com a **Auto** al tauler de control.
- ❏ Sota les condicions següents, la impressora es queda sense memòria i no pot rebre faxos.Consulteu la informació de solució de problemes per saber com gestionar un error de memòria plena.
	- ❏ 200 documents rebuts s'han desat a la safata d'entrada i a la safata confidencial en total.
	- ❏ La memòria de la impressora és plena (100%).
- ❏ Quan rebeu faxos utilitzant la funció de subadreça, comproveu que la subadreça i la contrasenya siguin correctes.Comproveu amb el remitent que la subadreça i la contrasenya coincideixin.
- ❏ Comproveu si el número de fax del remitent ha estat registrat a la **Llista de números rebutjats**.Els faxos enviats des de números que s'han afegit a aquesta llista es bloquegen quan s'activa **Llista de números rebutjats** a **Fax rebutjat**.
- ❏ Comproveu si el número de fax del remitent està registrat a la llista de contactes.Els faxos enviats des de números que no s'han registrat a aquesta llista es bloquegen quan s'activa **Contactes sense registrar** a **Fax rebutjat**.

❏ Pregunteu al remitent si la informació de capçalera está configurada a la seva màquina de fax.Els faxos que no incloguin informació de capçalera es bloquegen quan s'activa **Bloquejada capçalera de fax en blanc** a **Fax rebutjat**.

#### **Informació relacionada**

- & ["No es poden enviar ni rebre faxos" a la pàgina 297](#page-296-0)
- & "Es produeix un error de memòria plena" a la pàgina 300
- & ["Recepció de faxos des d'una safata amb una subadreça \(SEP\) i contrasenya \(PWD\) \(Rec. sondeig\)" a la](#page-209-0) [pàgina 210](#page-209-0)

# **No es poden desar els faxos rebuts en un dispositiu de memòria**

Comproveu si el dispositiu de memòria està connectat a la impressora i comproveu la **Configuració de recepció**.

# **Es produeix un error de memòria plena**

- ❏ Si la impressora s'ha definit per desar els faxos rebuts a la safata d'entrada o safata confidencial, suprimiu els faxos que ja hàgiu llegit de la safata d'entrada o safata confidencial.
- ❏ Si la impressora s'ha definit per desar els faxos rebuts en un ordinador, enceneu l'ordinador que s'hagi definit per desar-hi els faxos. Una vegada que els faxos s'hagin desat a l'ordinador, se suprimiran de la memòria de la impressora.
- ❏ Si la impressora s'ha definit per desar els faxos rebuts en un dispositiu de memòria, connecteu a la impressora el dispositiu en què hàgiu creat una carpeta per desar-hi els faxos. Una vegada que els faxos s'hagin desat al dispositiu, se suprimiran de la memòria de la impressora. Assegureu-vos que el dispositiu tingui prou memòria disponible i que no estigui protegit contra escriptura.
- ❏ Fins i tot si la memòria està plena, podeu enviar un fax utilitzant una de les solucions següents.
	- ❏ Envieu un fax amb la funció **Env. directe** en enviar un fax monocrom.
	- ❏ Envieu un fax marcant el número des del dispositiu de telèfon extern.
	- ❏ Envieu un fax amb la funció (**Penjat**).
	- ❏ Envieu un fax dividint els originals en dues o més parts per enviar-los en diversos lots.
- ❏ Si la impressora no pot imprimir un fax rebut a causa d'un error de la impressora, com ara un embús de paper, es pot produir l'error de memòria plena. Resoleu el problema de la impressora i després poseu-vos en contacte amb l'emissor i demaneu-li que us torni a enviar el fax.

#### **Informació relacionada**

- & ["Enviament de moltes pàgines d'un document monocrom \(Env. directe\)" a la pàgina 202](#page-201-0)
- & ["Enviament de faxos marcant el número des del dispositiu de telèfon extern" a la pàgina 200](#page-199-0)
- & ["Enviament manual de faxos després de confirmar l'estat del destinatari" a la pàgina 199](#page-198-0)
- & ["Extracció del paper encallat" a la pàgina 264](#page-263-0)

# **El fax enviat té una qualitat deficient**

❏ Netegeu el vidre de l'escàner.

❏ Netegeu l'ADF.

- ❏ Canvieu la configuració de l'opció **Tipus original** al tauler de control. Si els originals contenen text i fotos, seleccioneu **Foto**.
- ❏ Canvieu la configuració de l'opció **Densitat** al tauler de control.
- ❏ Si no esteu segur de la funcionalitat del fax del destinatari, activeu la funció **Env. directe** o seleccioneu **Fi** com a configuració de l'opció **Resolució**.

Si seleccioneu **Superfi** o **Ultrafi** per a un fax monocrom i envieu el fax sense fer servir la funció **Env. directe**, pot ser que la impressora redueixi automàticament la resolució.

❏ Activeu l'opció **ECM** al tauler de control.

#### **Informació relacionada**

- & ["Conf. fax" a la pàgina 213](#page-212-0)
- & ["Neteja del Vidre de l'escàner" a la pàgina 243](#page-242-0)
- & ["Neteja de l'ADF" a la pàgina 240](#page-239-0)

# **Els faxos s'envien amb una mida incorrecta**

- ❏ En enviar un fax mitjançant el vidre de l'escàner, col·loqueu l'original correctament alineant-ne la cantonada amb la marca d'origen. Seleccioneu la mida de l'original al tauler de control.
- ❏ Netegeu el vidre de l'escàner i la coberta dels documents. Si el vidre té pols o taques, l'àrea d'escaneig pot ampliar-se per incloure la pols o les taques, amb la qual cosa es pot crear una posició incorrecta de l'escaneig o les imatges poden esdevenir massa petites.

### **Informació relacionada**

- ◆ ["Conf. fax" a la pàgina 213](#page-212-0)
- & ["Col·locació dels originals" a la pàgina 40](#page-39-0)
- & ["Neteja del Vidre de l'escàner" a la pàgina 243](#page-242-0)

# **El fax rebut té una qualitat deficient**

- ❏ Activeu l'opció **ECM** al tauler de control.
- ❏ Poseu-vos en contacte amb l'emissor i demaneu-li que us l'enviï amb un mode de qualitat superior.
- ❏ Torneu a imprimir el fax rebut. Seleccioneu **Registre** al **Job/Status** per tornar a imprimir el fax.

#### **Informació relacionada**

& ["Comprovació de l'historial de treballs de fax" a la pàgina 223](#page-222-0)

### **Els faxos rebuts no s'imprimeixen**

❏ Si s'ha produït un error a la impressora, com ara un embús de paper, la impressora no pot imprimir els faxos rebuts. Comproveu la impressora.

❏ Si la impressora s'ha definit per desar els faxos rebuts a la safata d'entrada o safata confidencial, els faxos rebuts no s'imprimeixen automàticament. Comproveu la **Configuració de recepció**.

#### **Informació relacionada**

- & ["Comprovació de l'estat de la impressora" a la pàgina 256](#page-255-0)
- & ["Extracció del paper encallat" a la pàgina 264](#page-263-0)

# **Les pàgines estan en blanc o només una petita quantitat de text s'imprimeix a la segona pàgina en faxos rebuts**

Podeu imprimir en una pàgina mitjançant l'ús de la funció **Suprimeix les dades de la impressió en dividir** a **Conf. separar pàgines**.

Seleccioneu **Suprimeix part superior** o **Suprimeix part inferior** a **Suprimeix les dades de la impressió en dividir** i, seguidament, ajusteu el **Llindar**. Augmentant el llindar s'augmenta la quantitat esborrada; un llindar més elevat proporciona una possibilitat més gran d'imprimir en una pàgina.

# **Altres problemes del fax**

## **No es pot trucar al telèfon connectat**

Connecteu el telèfon al port EXT. de la impressora i despengeu l'auricular. Si no se sent cap to de línia a través de l'auricular, connecteu el cable del telèfon correctament.

# **El contestador automàtic no respon a les trucades**

Al tauler de control, definiu la configuració de l'opció **Tons abans de respondre** de la impressora en un nombre més alt que el nombre de tons per al contestador automàtic.

# **El número de fax de l'emissor no es mostra als faxos rebuts o és incorrecte**

Pot ser que l'emissor no hagi definit la informació d'encapçalament del fax o que l'hagi definida de manera incorrecta. Poseu-vos en contacte amb l'emissor.

# **Altres problemes**

## **Petites descàrregues elèctriques en tocar la impressora**

Si la impressora té connectats molts dispositius perifèrics, en tocar la impressora podeu patir petites descàrregues elèctriques. Instal·leu un cable de terra a l'ordinador que està connectat a la impressora.

## **Funciona fent molt de soroll**

Si la impressora funciona fa molt de soroll, activeu el **Mode silenciós**. Si activeu aquesta funció, es pot alentir la velocitat d'impressió.

❏ Tauler de control

Seleccioneu <sup>«</sup>OFF a la pantalla d'inici i, a continuació, activeu **Mode silenciós**.

❏ Controlador d'impressora Windows

Activeu **Mode silenciós** a la pestanya **Principal**.

❏ Controlador d'impressora Mac OS

Seleccioneu **Preferències del Sistema** al menú > **Impressores i Escàners** (o **Impressió i Escaneig**, **Impressió i Fax**) i després seleccioneu la impressora. Feu clic a **Opcions i recanvis** > **Opcions** (o **Controlador**). Seleccioneu **On** com a configuració de l'opció **Mode silenciós**.

❏ Epson Scan 2

Premeu el botó per obrir la finestra de **Configuració**. Seguidament, definiu el **Mode silenciós** a la pestanya **Escaneja**.

## **La data i l'hora són incorrectes**

Ajusteu la data i l'hora correctes al tauler de control. Si hi ha una interrupció del subministrament elèctric degut a un llamp o si fa massa temps que és apagat, el rellotge pot mostrar l'hora incorrecta.

#### **Informació relacionada**

& ["Conf. bàsica" a la pàgina 57](#page-56-0)

### **El dispositiu de memòria no es reconeix**

Activeu el dispositiu de memòria a la configuració de l'opció **Interfície del dispositiu de memòria** al tauler de control.

#### **Informació relacionada**

& ["Configuració d'impressora" a la pàgina 59](#page-58-0)

# **No es poden desar dades en un dispositiu de memòria**

- ❏ Comproveu que el dispositiu de memòria no estigui protegit contra escriptura.
- ❏ Comproveu que el dispositiu de memòria tingui prou memòria disponible. Si queda poca memòria disponible, no es poden desar les dades.

#### **Informació relacionada**

& ["Especificacions del dispositiu USB extern" a la pàgina 309](#page-308-0)

# **Contrasenya oblidada**

Si oblideu la contrasenya d'administrador, contacteu amb el servei de suport d'Epson.

#### **Informació relacionada**

& ["Contactar amb l'assistència d'Epson" a la pàgina 333](#page-332-0)

# **L'aplicació està bloquejada per un tallafoc (només Windows)**

Afegiu l'aplicació al programa que tingui permís del Tallafoc del Windows a la configuració de seguretat del **Tauler de control**.

# **Es mostra el signe "×" a la pantalla de selecció de fotos**

Si el producte no pot reconèixer el fitxer d'imatge, apareix el signe "×" a la pantalla LCD.

### **Informació relacionada**

& ["Especificacions de les dades compatibles" a la pàgina 310](#page-309-0)

# **Es fan còpies o s'envien faxos inintencionadament**

El contacte d'objectes estranys amb el tauler tàctil òptic pot provocar que la impressora realitzi operacions inintencionades. Per evitar-ho, seleccioneu **Configurac.** > **Configuració general** > **Conf. bàsica** > **Reactiva** i apagueu **Reactiva tocant la pantalla LCD**. La impressora no sortirà del mode repòs (estalvi energètic) si no premeu el botó $\mathbf{\Theta}$ .

# **Especificacions tècniques**

# **Especificacions de la impressora**

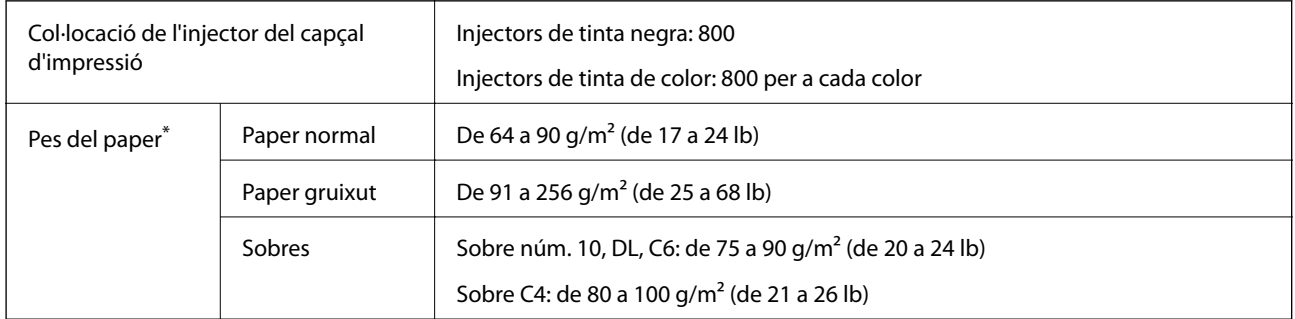

\* Encara que el gruix del paper estigui dins d'aquest interval, pot ser que la impressora no alimenti el paper o el resultat de la impressió estigui afectat negativament en funció de les propietats i la qualitat del paper.

# **Àrea imprimible**

La qualitat de la impressió pot reduir-se a les àrees ombrejades degut al mecanisme de la impressora.

### **Fulls individuals**

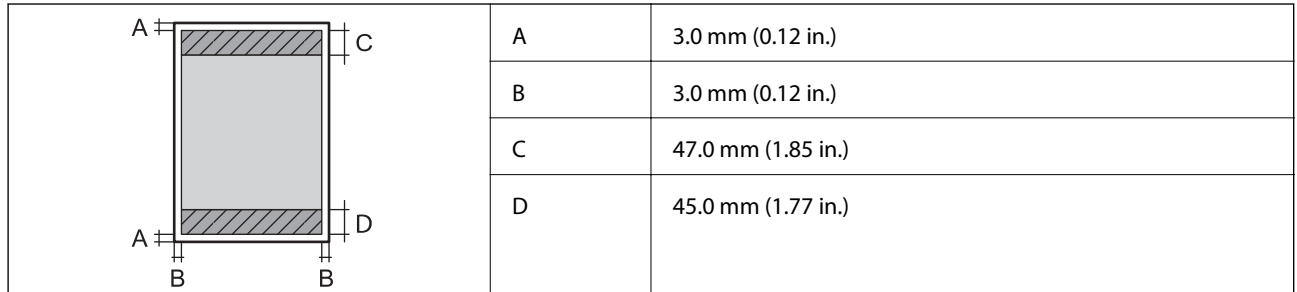

**Sobres**

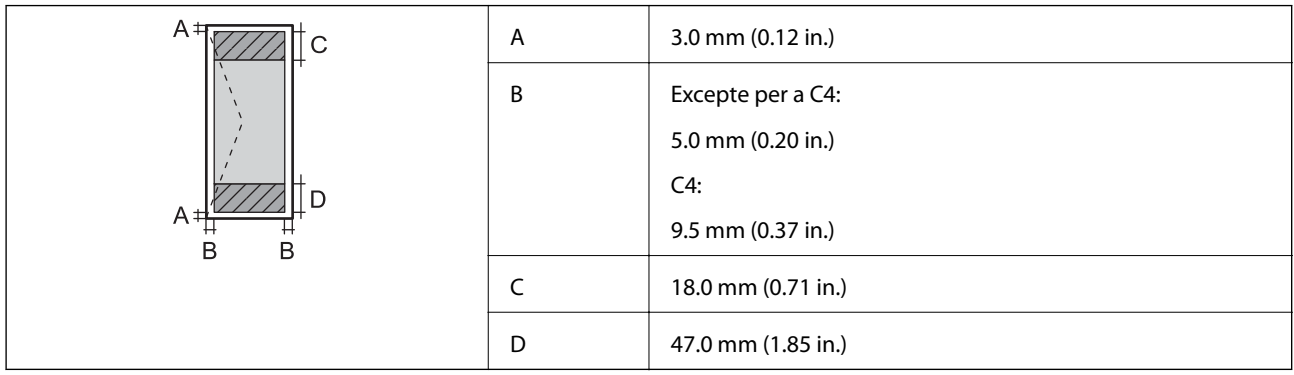

# **Especificacions de l'escàner**

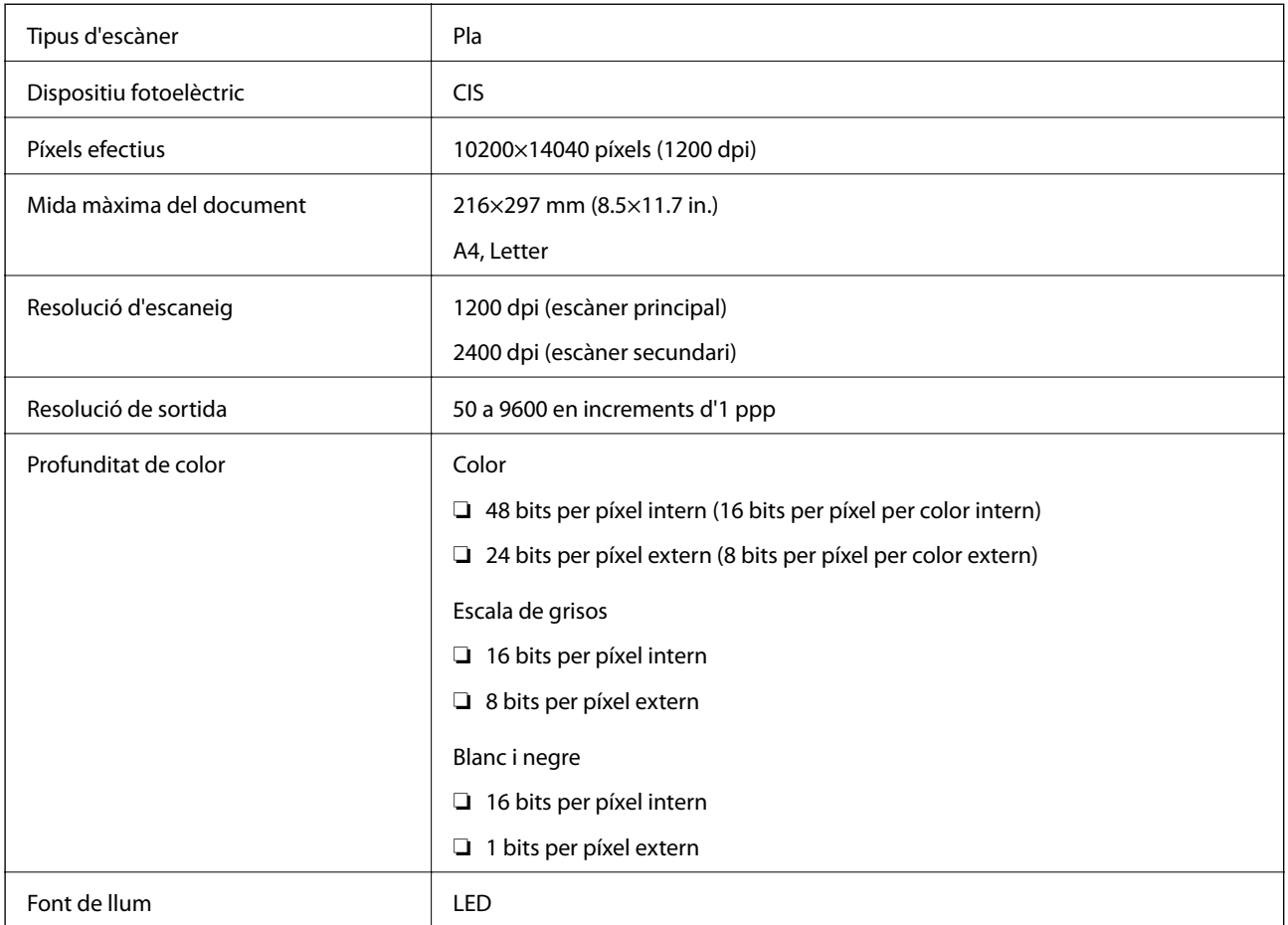

# **Especificacions de la interfície**

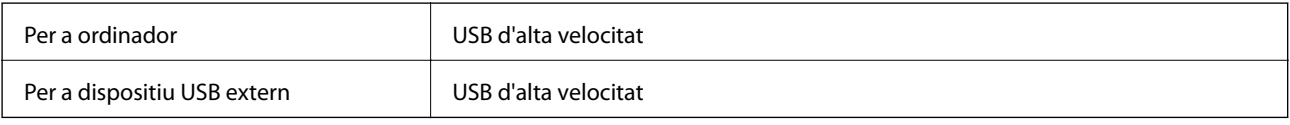

# **Especificacions del fax**

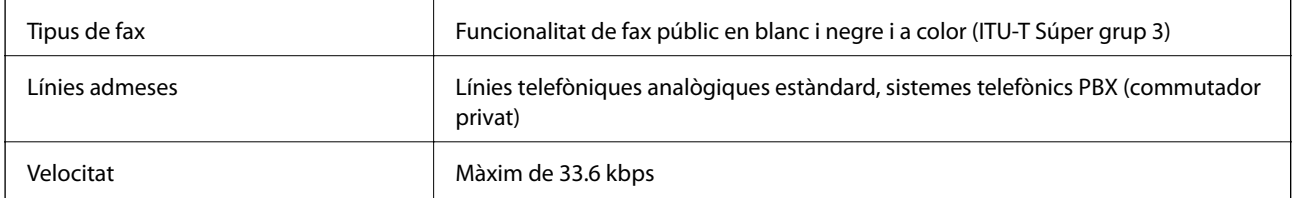

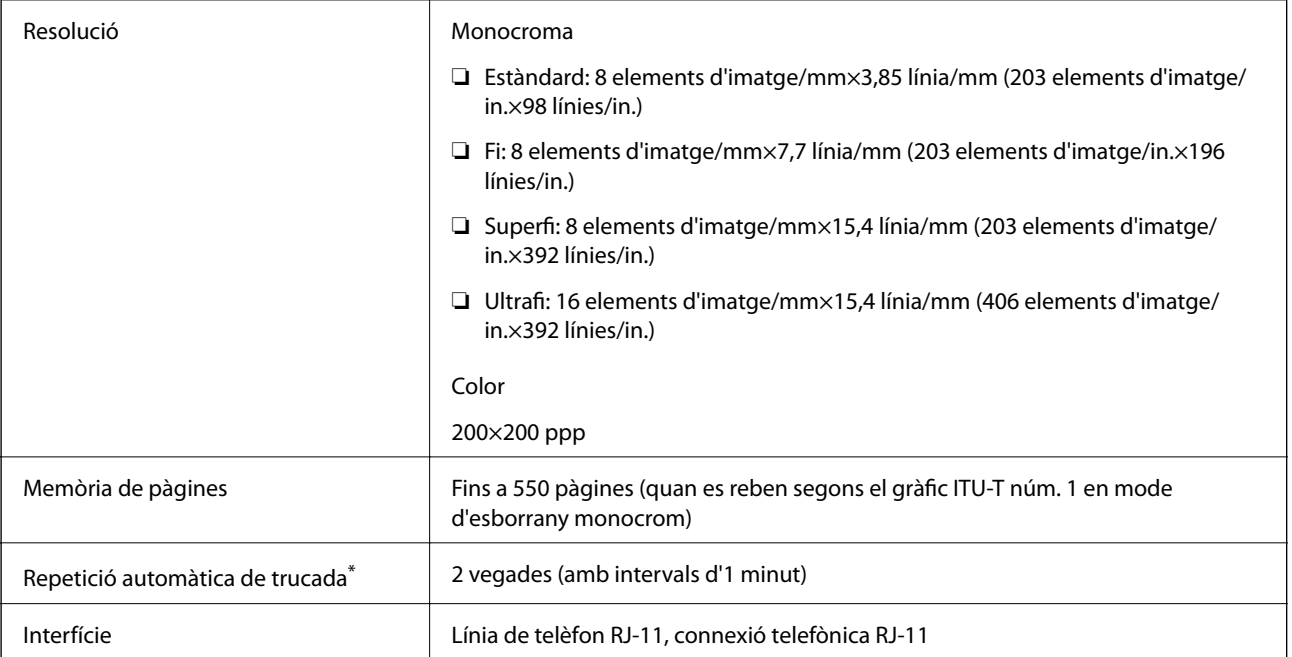

\* Les especificacions poden diferir segons el país o la regió.

# **Llista de funcions de xarxa**

### **Funcions de xarxa i IPv4/IPv6**

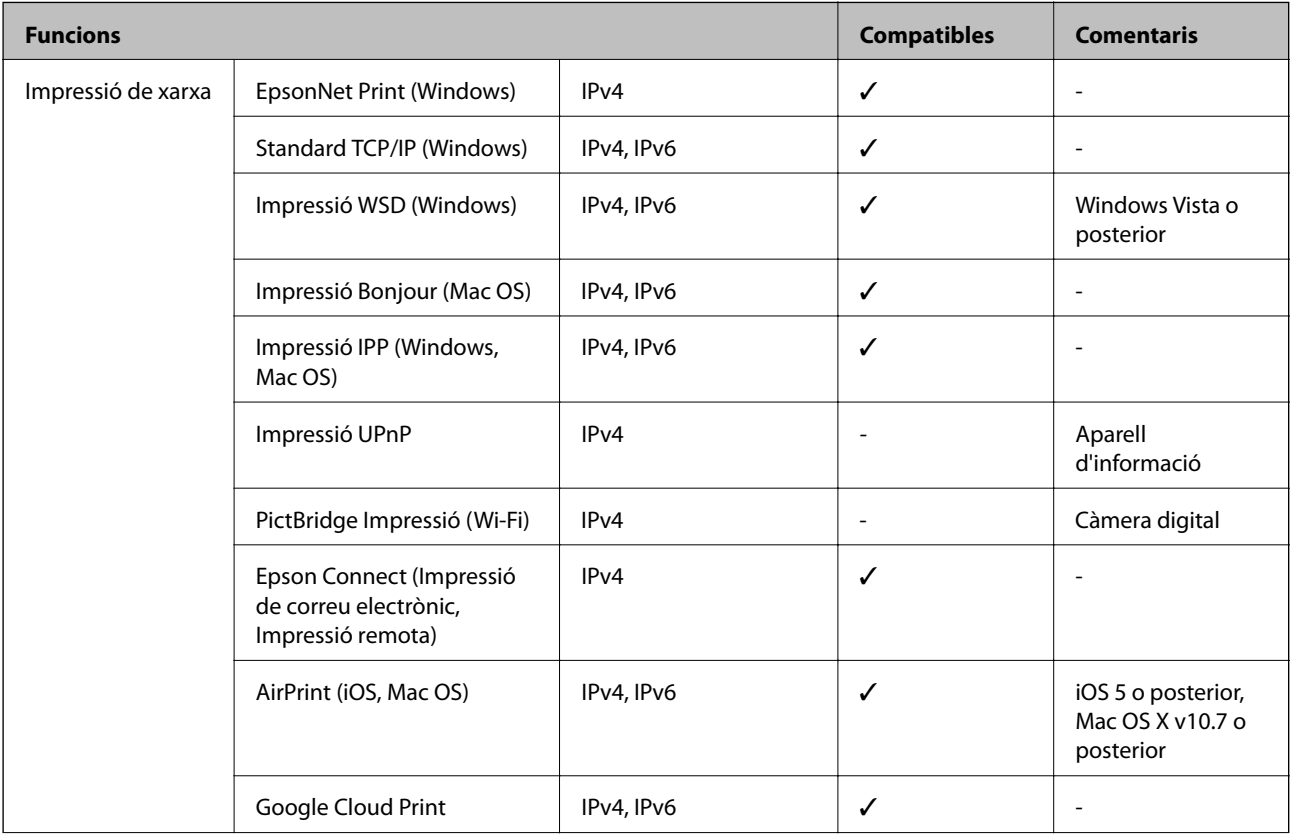

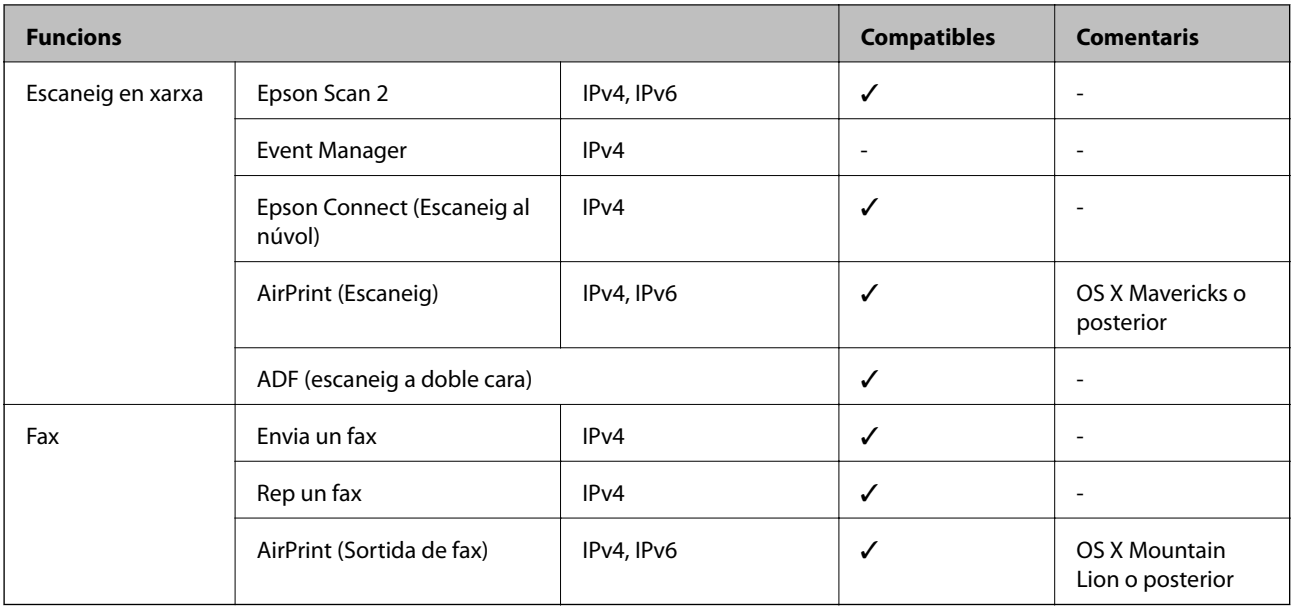

# **Especificacions de Wi-Fi**

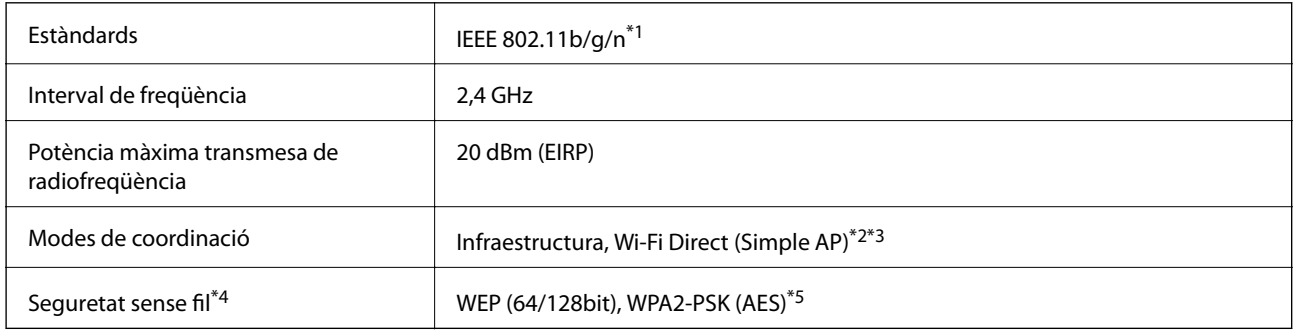

- \*1 IEEE 802.11n només està disponible per al HT20.
- \*2 No compatible amb l'IEEE 802.11b.
- \*3 El Simple AP és compatible amb una connexió Wi-Fi (infraestructura) o una connexió Ethernet.
- \*4 Wi-Fi Direct només es compatible amb WPA2-PSK (AES).
- \*5 Compleix els estàndards WPA2 amb compatibilitat amb WPA/WPA2 Personal.

# **Especificacions d'Ethernet**

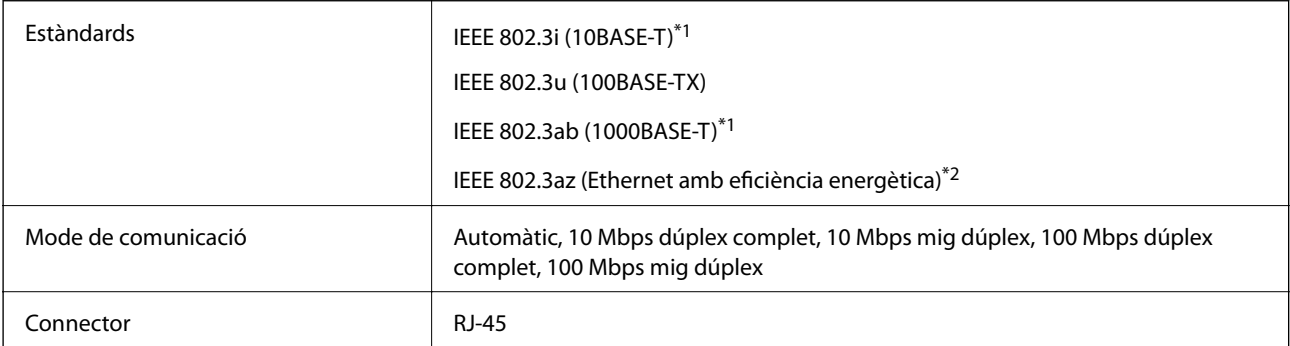

- <span id="page-308-0"></span>\*1 Utilitzeu un cable de categoria 5e o superior STP (parell trenat blindat) per evitar el risc d'interferències de ràdio.
- \*2 El dispositiu connectat ha de complir els estàndards d'IEEE 802.3az.

# **Protocol de seguretat**

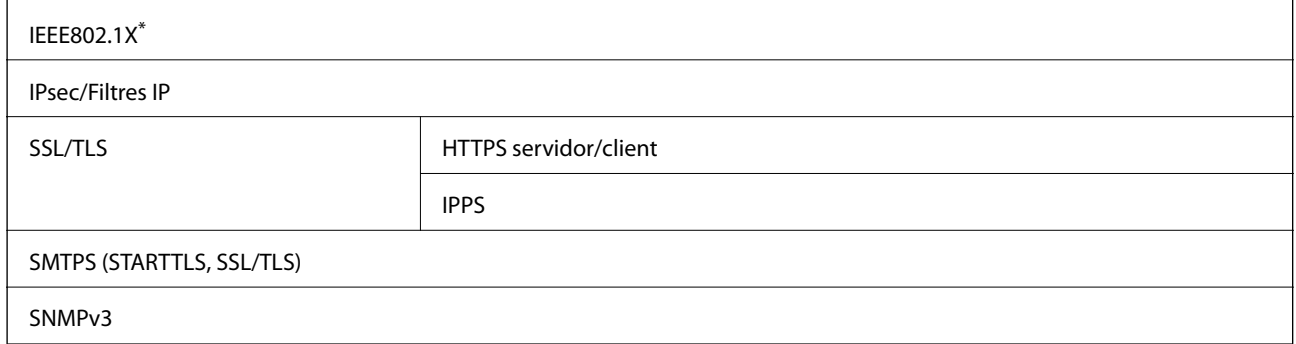

Per a la connexió, heu d'utilitzar un dispositiu que compleixi amb IEEE802.1X.

# **Compatibilitat de PostScript Nivell 3**

El PostScript que s'utilitza en aquesta impressora és compatible amb PostScript Nivell 3.

# **Serveis de tercers compatibles**

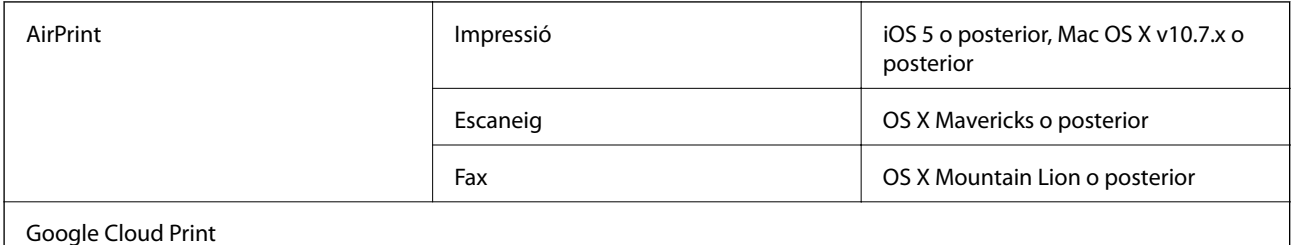

# **Especificacions del dispositiu USB extern**

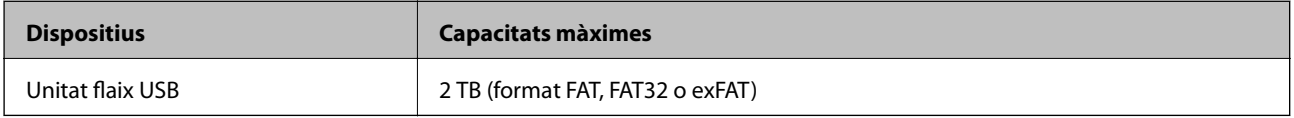

No podeu emprar els dispositius següents:

- ❏ Un dispositiu que requereix un controlador en exclusiva
- ❏ Un dispositiu amb configuració de seguretat (contrasenya, xifratge, etc.)

Epson no pot garantir el funcionament dels dispositius connectats externament.

# <span id="page-309-0"></span>**Especificacions de les dades compatibles**

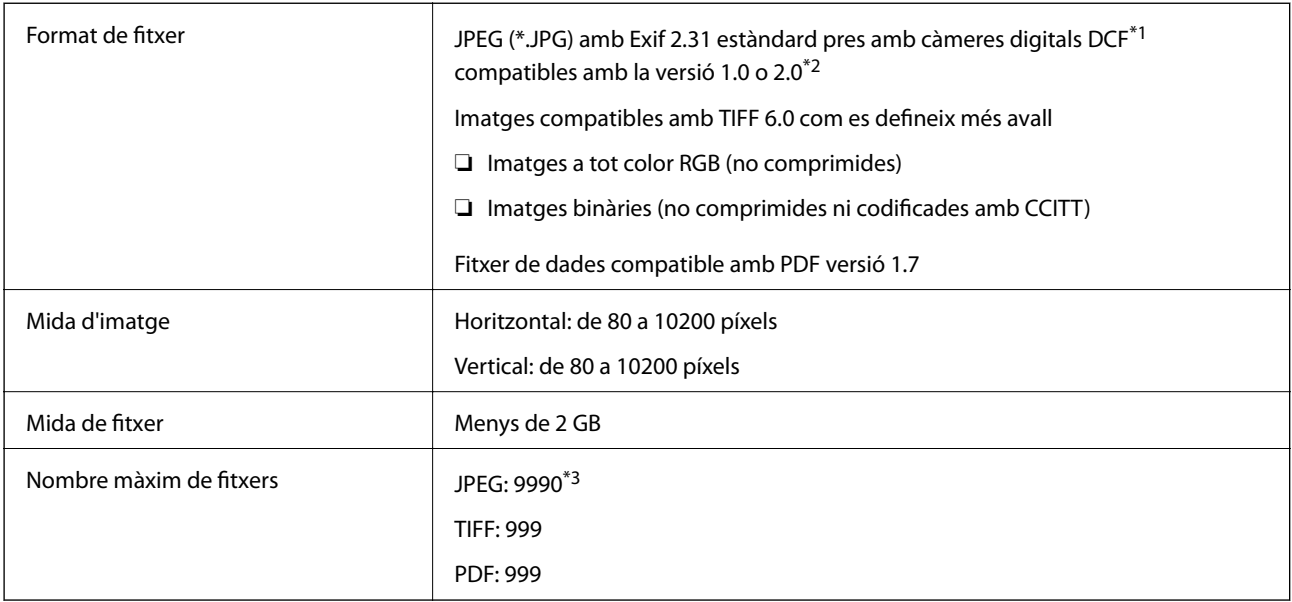

\*1 Regla de disseny per sistema de fitxer de càmera.

- \*2 Les dades fotogràfiques desades a càmeres digitals amb memòria interna no són compatibles.
- \*3 Es poden veure alhora fins a 999 fitxers. (Si el nombre de fitxers és superior a 999, els fitxers es visualitzen en grups.)

#### *Nota:*

Si la impressora no pot reconèixer el fitxer d'imatge, apareix el signe "×" a la pantalla LCD. En aquest cas, si seleccioneu un disseny de diverses pàgines, s'imprimiran seccions en blanc.

# **Dimensions**

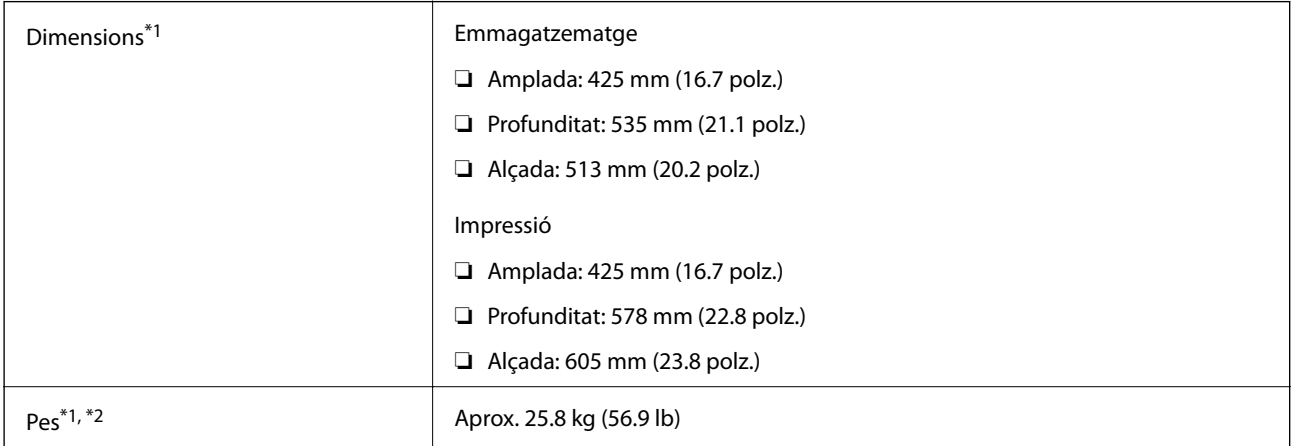

- \*1 Amb la safata de sortida i el calaix del paper 2 instal·lats.
- \*2 Sense les unitats de subministrament de tinta ni el cable d'alimentació.

#### **Amb opcions**

Aquestes són les dimensions de les impressores amb 1 unitats de calaix de paper opcionals.

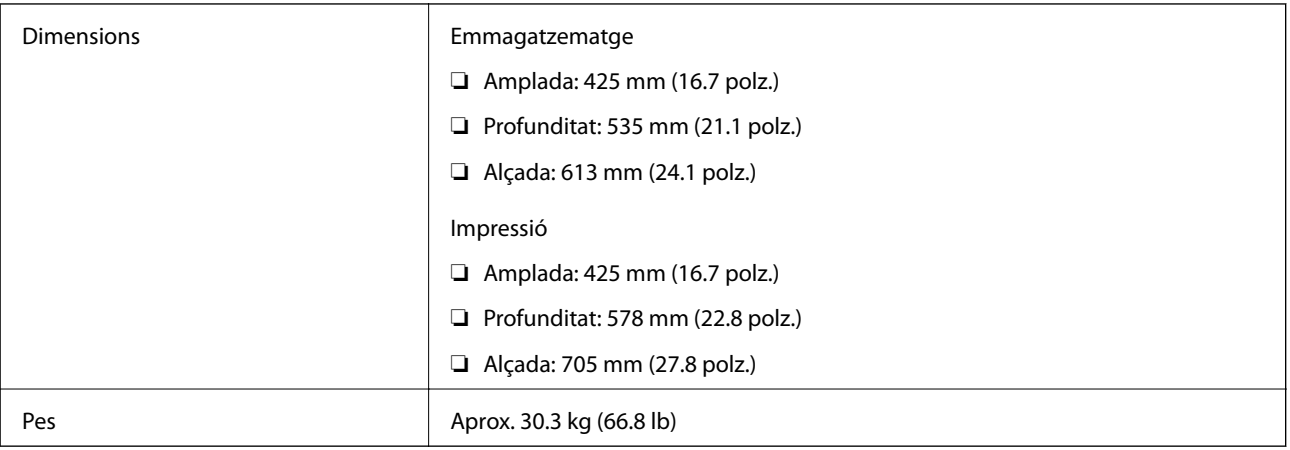

# **Especificacions elèctriques**

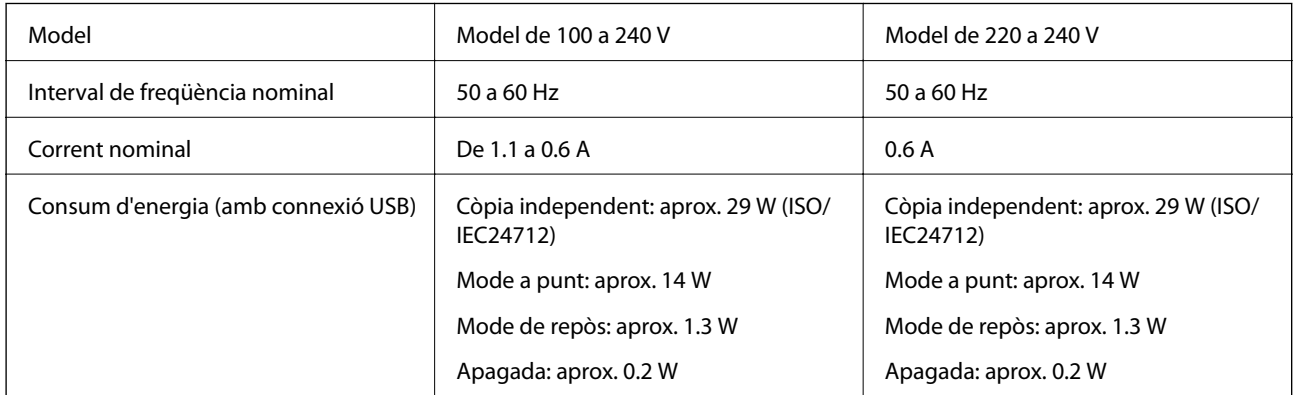

### *Nota:*

❏ La informació del voltatge de la impressora és a l'etiqueta.

❏ Els usuaris d'Europa poden consultar el lloc web següent per obtenir més informació sobre el consum elèctric. <http://www.epson.eu/energy-consumption>

# **Especificacions ambientals**

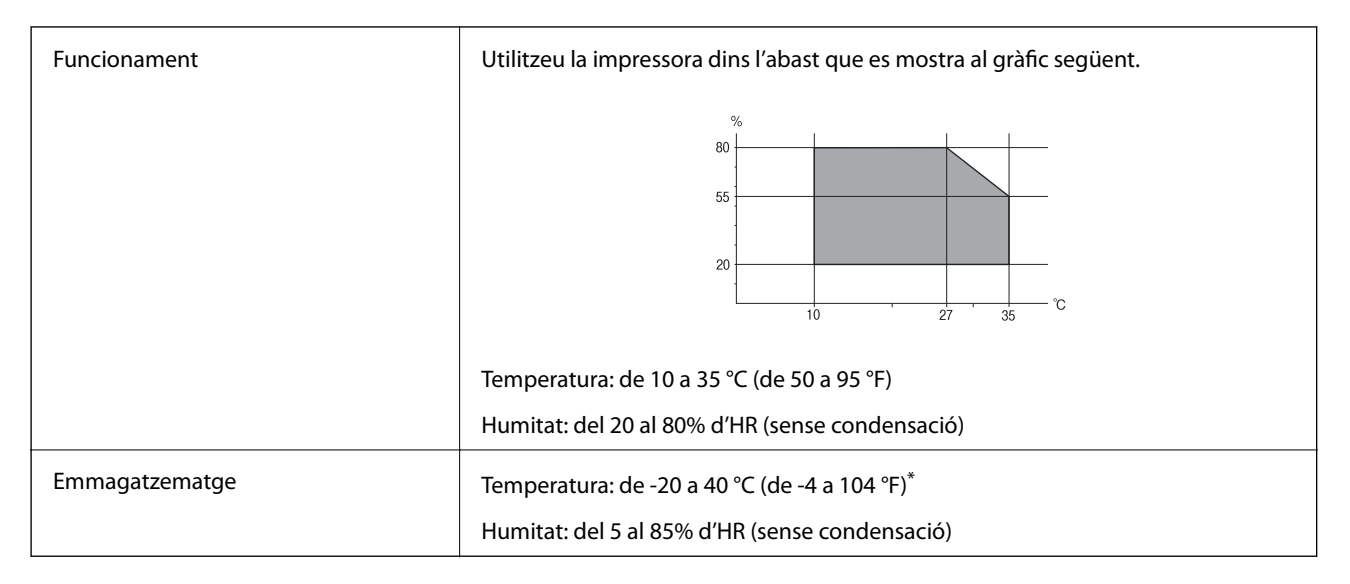

Durant un mes es pot emmagatzemar a 40 °C (104 °F).

### **Especificacions ambientals per a les Unitats de subministrament de tinta**

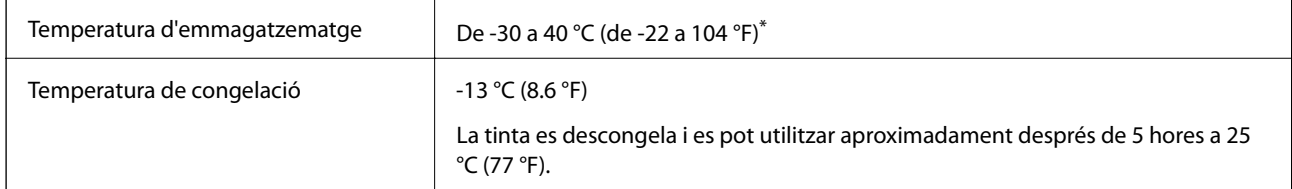

Durant un mes es pot emmagatzemar a 40 °C (104 °F).

# **Espai i ubicació d'instal·lació**

Per garantir un ús segur, col·loqueu la impressora en una ubicació que compleixi les condicions següents.

- ❏ Una superfície plana i estable que pugui suportar el pes de la impressora
- ❏ Ubicació ben ventilada
- ❏ Ubicacions que no bloquegen ni tapen les sortides d'aire i obertures de la impressora
- ❏ Ubicacions on es pot assegurar una sortida elèctrica dedicada
- ❏ Ubicacions on pugueu carregar paper i treure paper fàcilment
- ❏ Ubicacions que compleixen les condicions de la "Especificacions ambientals" d'aquesta guia

### c*Important:*

No col·loqueu la impressora a les ubicacions següents; en cas contrari pot produir-se un mal funcionament.

- ❏ Sota la llum solar directa
- ❏ On es puguin donar canvis ràpids de temperatura i humitat
- ❏ On pugui produir-se foc
- ❏ On hi pugui haver substàncies volàtils
- ❏ On es puguin produir xocs o vibracions
- ❏ A prop d'una televisió o una ràdio
- ❏ A prop de terra o de pols excessiva
- ❏ A prop de l'aigua
- ❏ A prop d'equips d'aire condicionat o calefacció
- ❏ A prop d'un humidificador

Utilitzeu una estora antiestàtica comercialment disponible per evitar la generació estàtica en ubicacions propenses a generar electricitat estàtica.

#### Guia de l'usuari

#### **Apèndix**

Espai suficient per instal·lar i fer funcionar la impressora correctament.

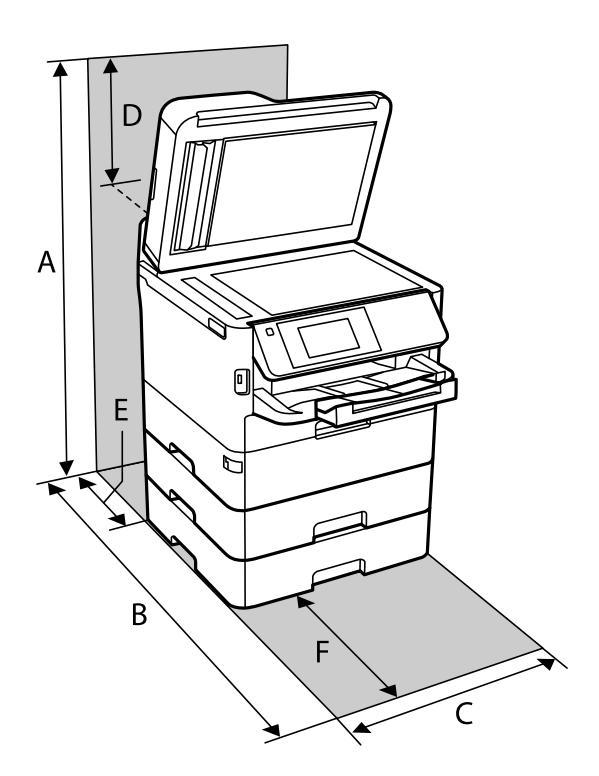

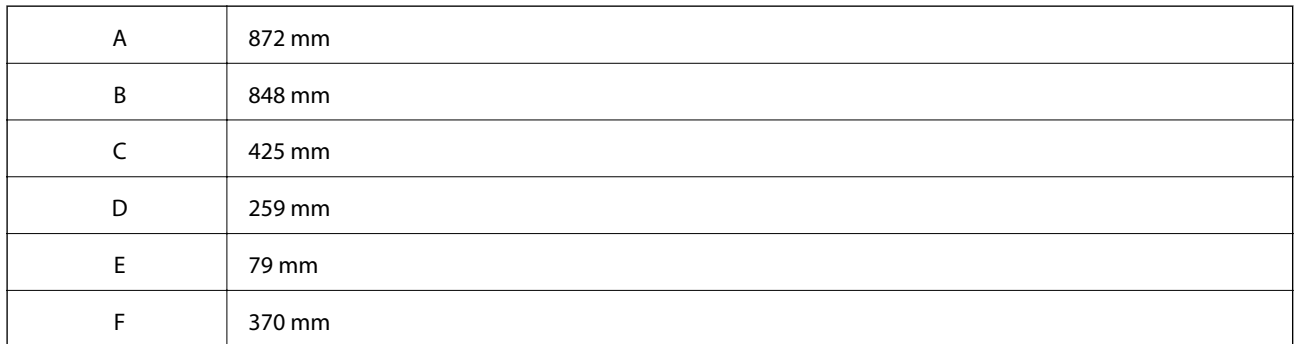

# **Requisits del sistema**

- ❏ Windows 10 (32-bits, 64-bits)/Windows 8.1 (32-bits, 64-bits)/Windows 8 (32-bits, 64-bits)/Windows 7 (32-bits, 64-bits)/Windows Vista (32-bits, 64-bits)/Windows XP SP3 o posterior (32-bits)/Windows XP Professional x64 Edition SP2 o posterior/Windows Server 2016/Windows Server 2012 R2/Windows Server 2012/Windows Server 2008 R2/Windows Server 2008/Windows Server 2003 R2/Windows Server 2003 SP2 o posterior
- ❏ macOS High Sierra/macOS Sierra/OS X El Capitan/OS X Yosemite/OS X Mavericks/OS X Mountain Lion/Mac OS X v10.7.x/Mac OS X v10.6.8

#### *Nota:*

- ❏ Algunes aplicacions i funcions no són compatibles amb el Mac OS.
- ❏ El sistema UNIX (UFS) per a Mac OS no és compatible.

# **Informació de tipus de lletra**

# **Tipus de lletra disponibles per a PostScript**

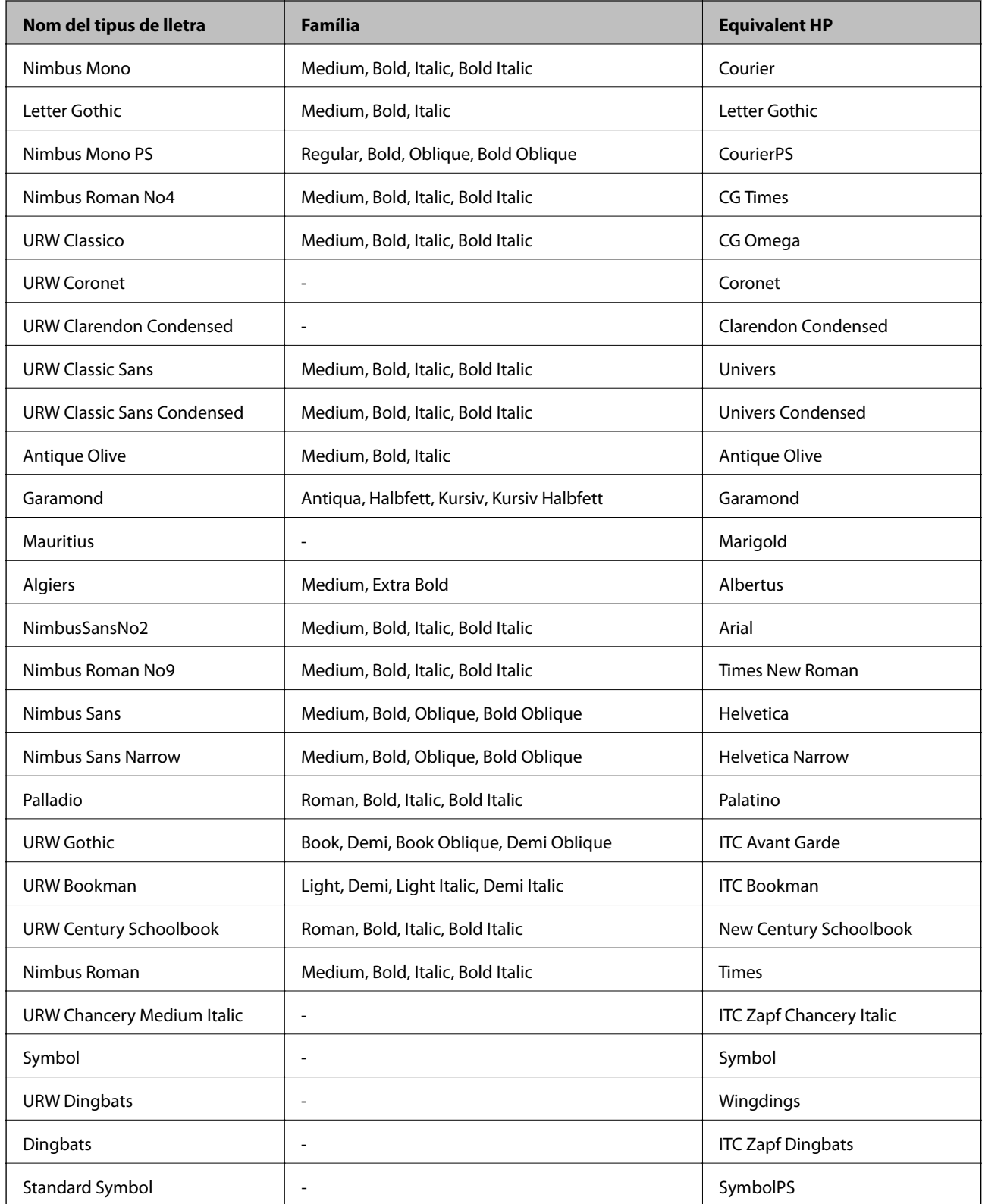

# **Tipus de lletra disponibles per a PCL (URW)**

### **Tipus de lletra escalable**

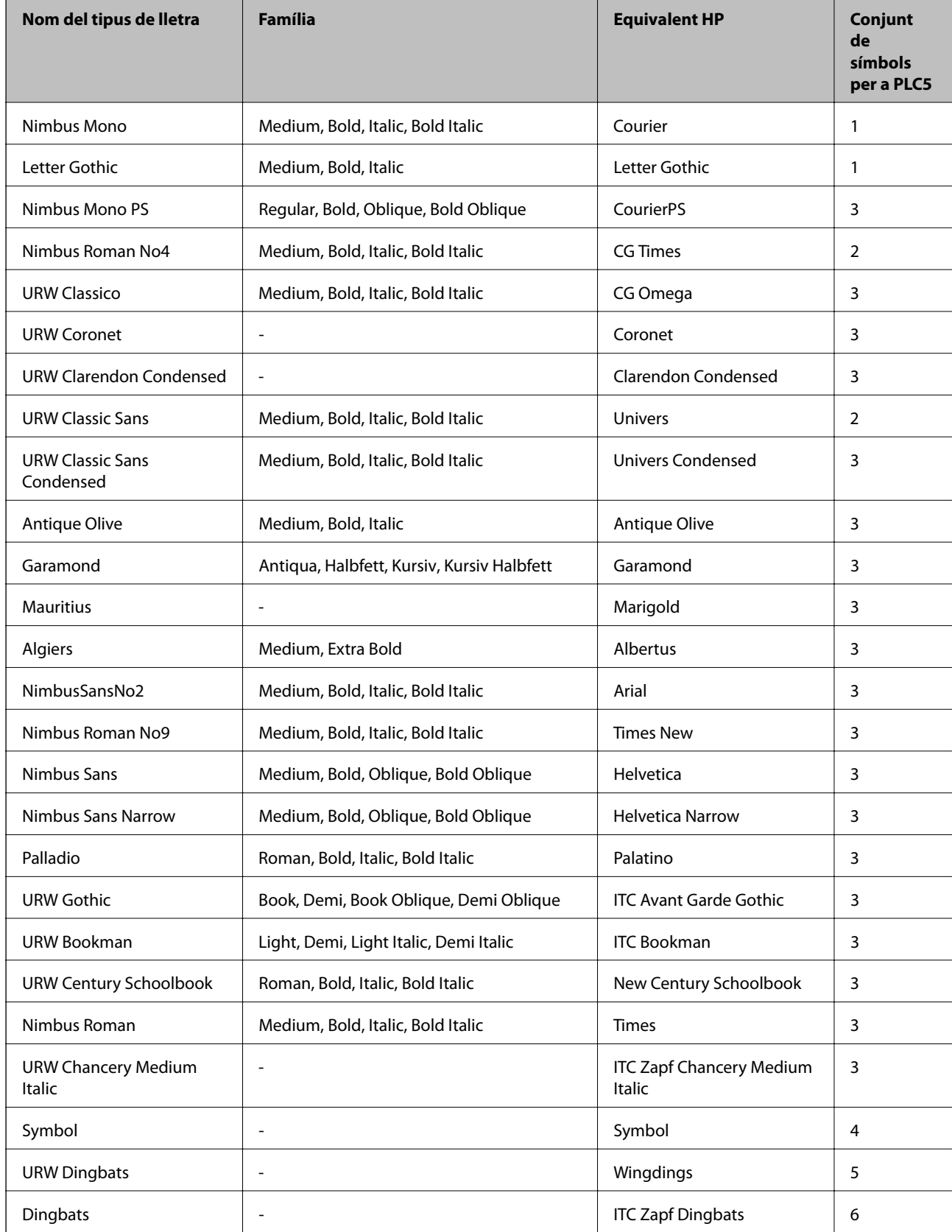

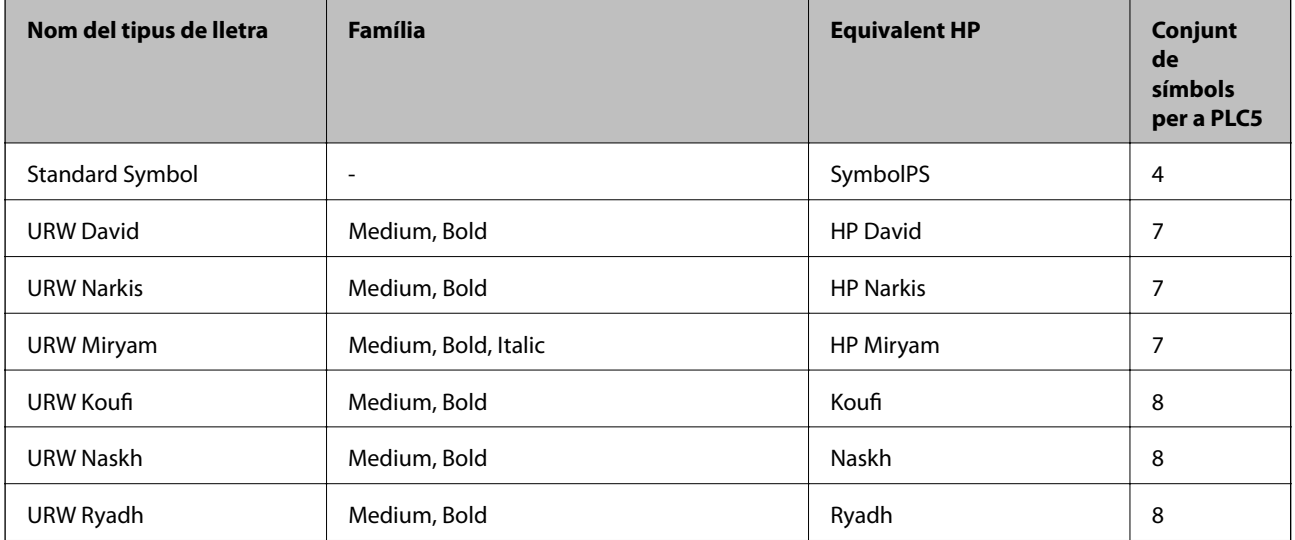

#### **Tipus de lletra de mapa de bits**

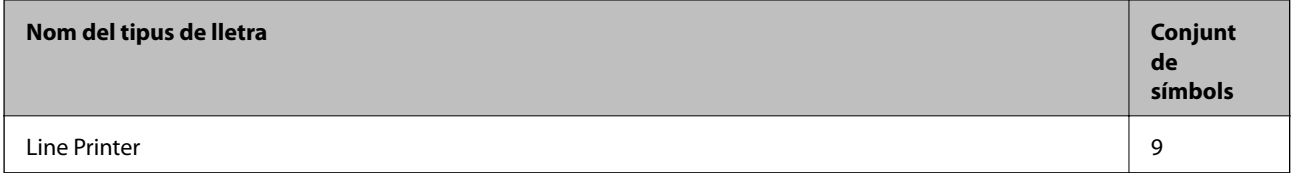

#### **Tipus de lletra de mapa de bits de codi de barres/OCR (només per a PCL5)**

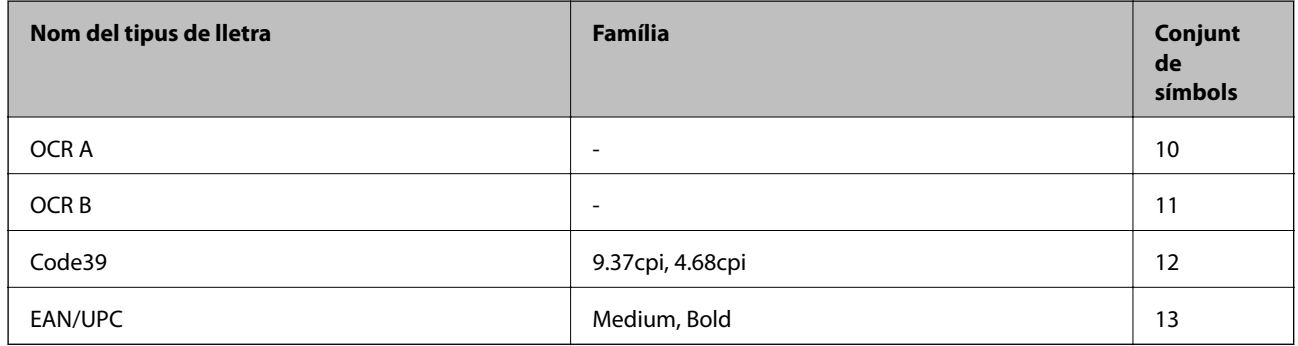

*Nota:*

En funció de la densitat del paper o de la qualitat o el color del paper, pot ser que els tipus de lletra OCR A, OCR B, Code39 i EAN/UPC no es puguin llegir. Imprimiu una mostra i assegureu-vos que els tipus de lletra es puguin llegir abans d'imprimir grans quantitats de documents.

# **Llista de conjunts de símbols**

La impressora pot accedir a diversos conjunts de símbols. L'única diferència entre molts d'aquests conjunts de símbols rau en els caràcters internacionals de cada llengua.

En decidir quin tipus de lletra voleu utilitzar, també hauríeu de tenir en compte quin conjunt de símbols es combinarà amb el tipus de lletra.

#### *Nota:*

Com que la majoria del programari gestiona els tipus de lletra i els símbols automàticament, és probable que mai no hàgiu d'ajustar la configuració de la impressora. No obstant, si escriviu els vostres propis programes de control de la impressora o si feu servir programari antic que no pot controlar els tipus de lletra, consulteu les seccions següents per obtenir informació sobre els conjunts de símbols.

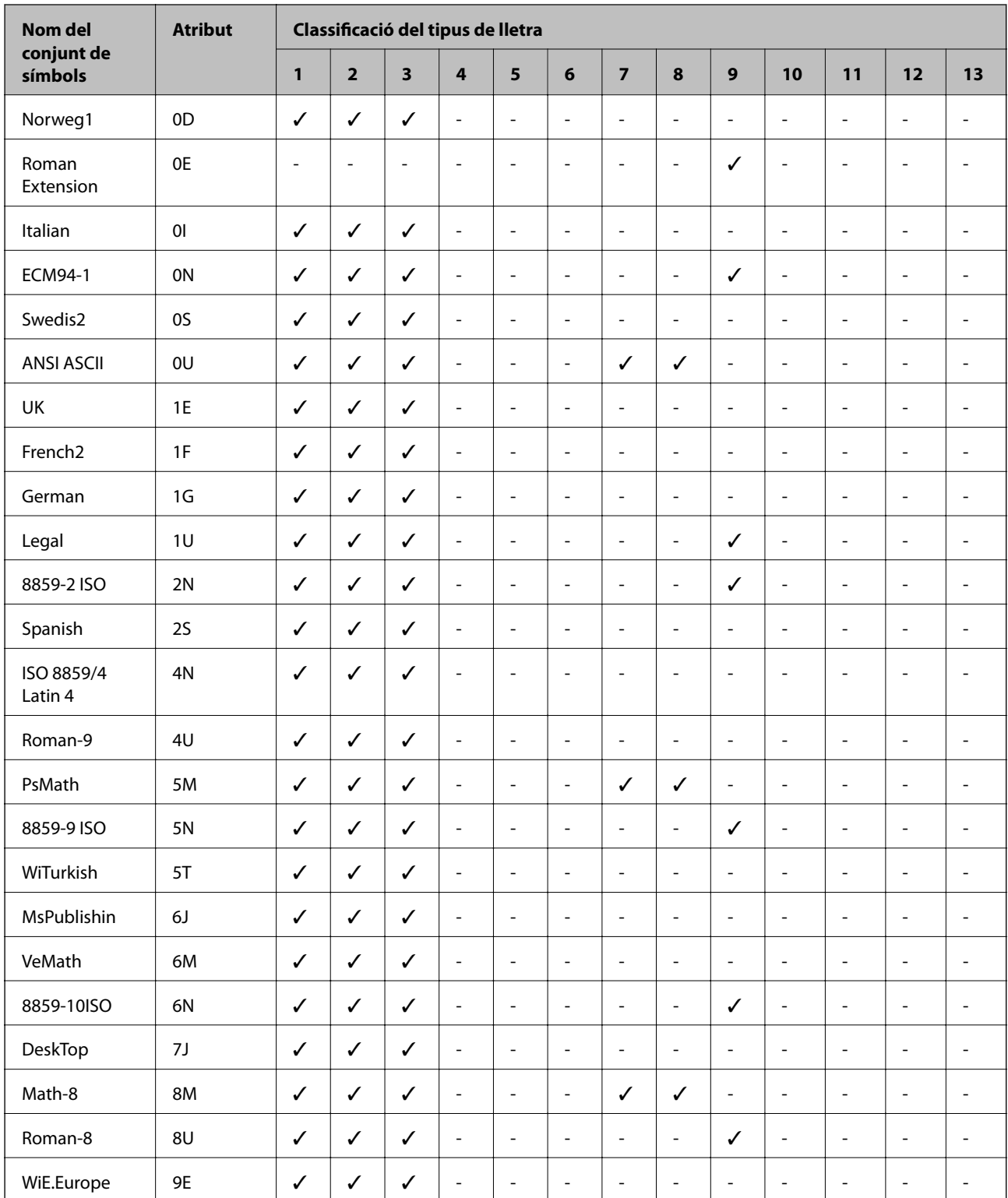

# **Llista de conjunts de símbols per a PCL 5**

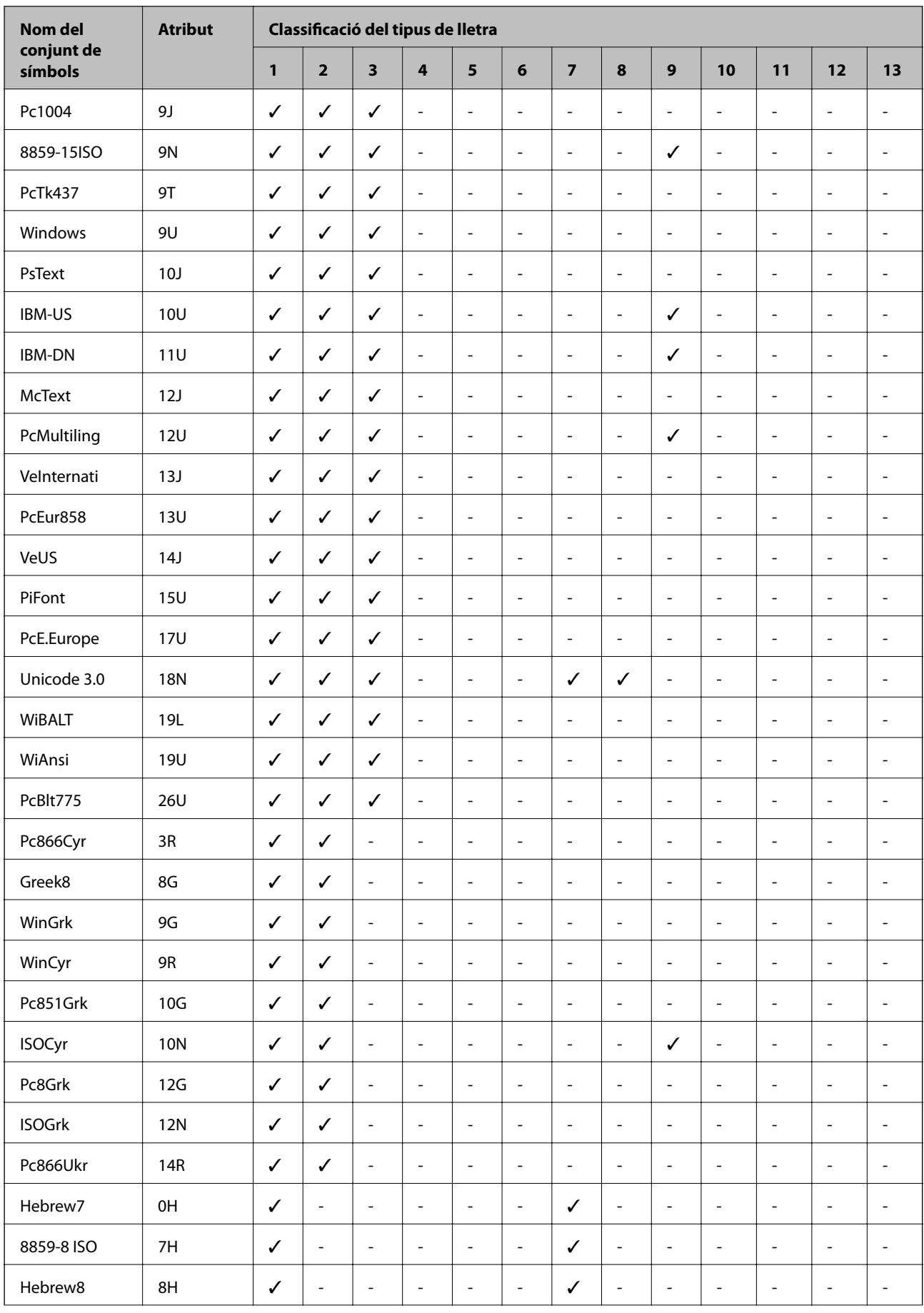

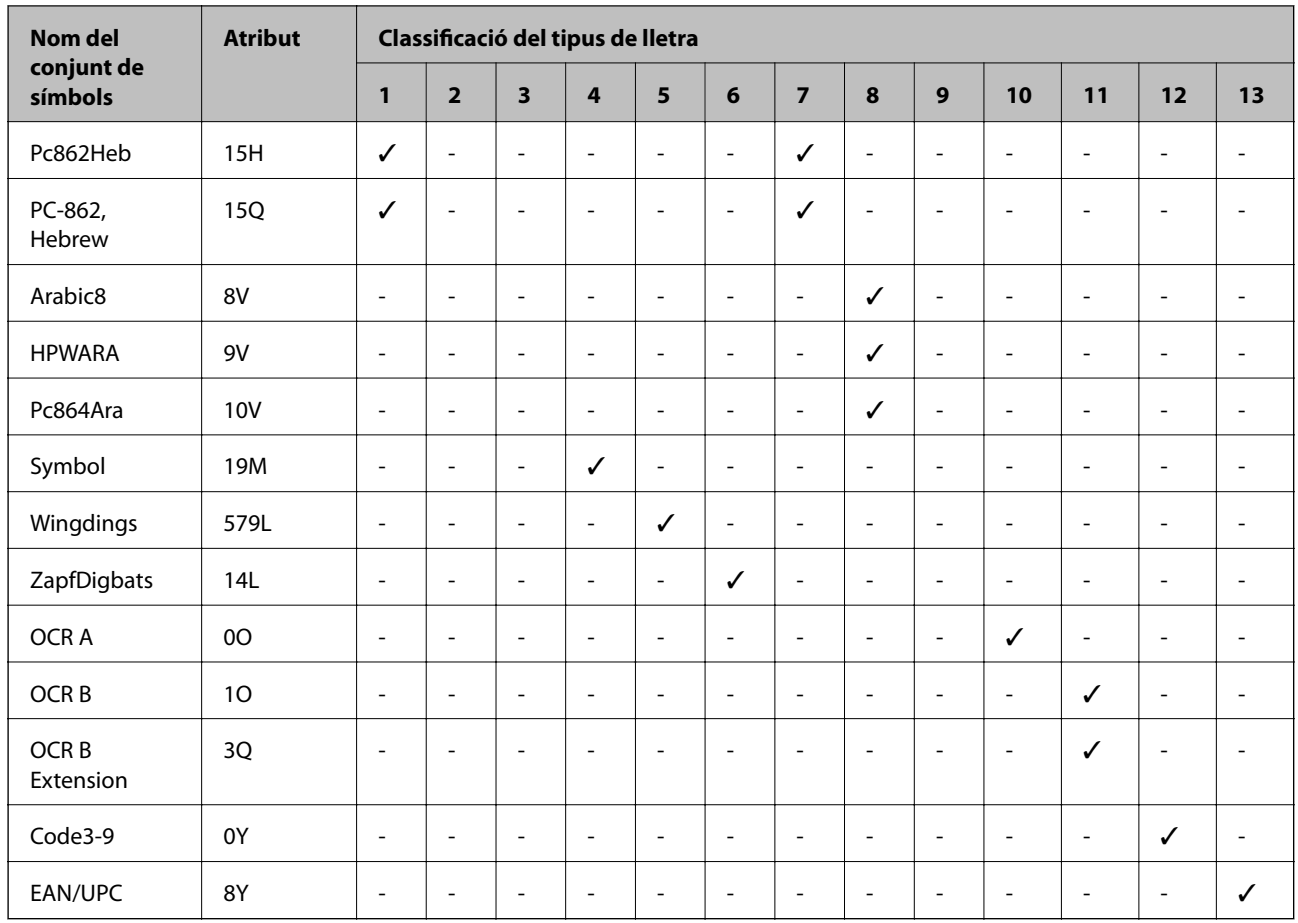

# **Instal·lació de les unitats opcionals**

# **Codi de la unitat de calaix de paper opcional**

A continuació teniu el codi de la unitat de calaix de paper opcional. Per a usuaris europeus: Optional Cassette Unit (C12C932871)

Per a usuaris de l'Índia: Optional Cassette Unit (C12C932881)

# **Instal·lació de la unitat de calaix de paper opcional**

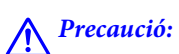

- ❏ Assegureu-vos d'apagar la impressora, de desendollar el cable d'alimentació de la impressora i de desconnectar qualsevol altre cable abans de començar la instal·lació. Si no ho feu, es podria malmetre el cable d'alimentació i es podria provocar un incendi o una descàrrega elèctrica.
- ❏ Les persones que aixequin la impressora (dues o més) han de col·locar-se en els llocs que es mostren tot seguit. Desinstal·leu el calaix de paper 2 en cas que estigui instal·lat. Si alceu la impressora amb altres posicions, podria caure o podríeu enganxar-vos els dits en col·locar-la.

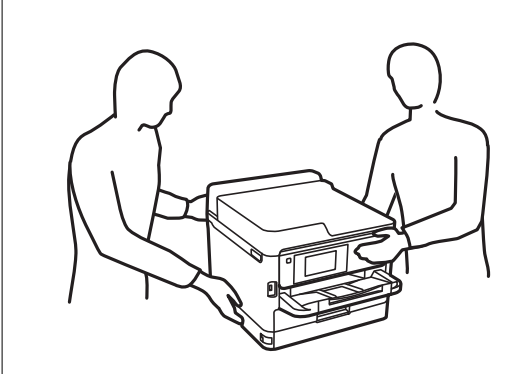

- 1. Apagueu la impressora prement el botó  $\mathcal{O}_1$  i després desendolleu el cable d'alimentació.
- 2. Desconnecteu tots els cables.
- 3. Desinstal·leu calaix de paper 2 en cas que estigui instal·lat.

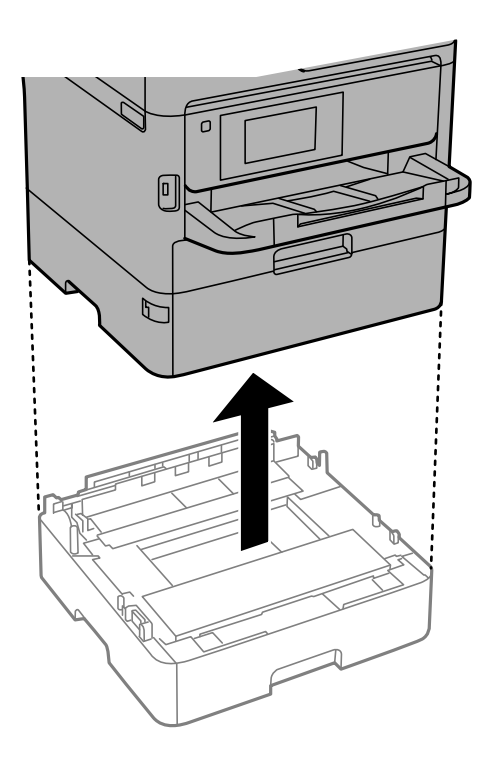

- 4. Traieu la unitat de calaix de paper opcional de la capsa i traieu-ne tots els materials protectors.
- 5. Col·loqueu la unitat de calaix de paper opcional on vulgueu instal·lar la impressora.

6. Extraieu lleugerament la calaix de paper de la calaix de paper 2.

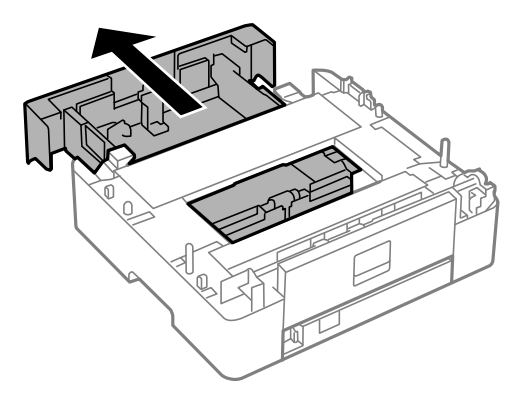

7. Retireu l'element situat a la part posterior de calaix de paper 2.

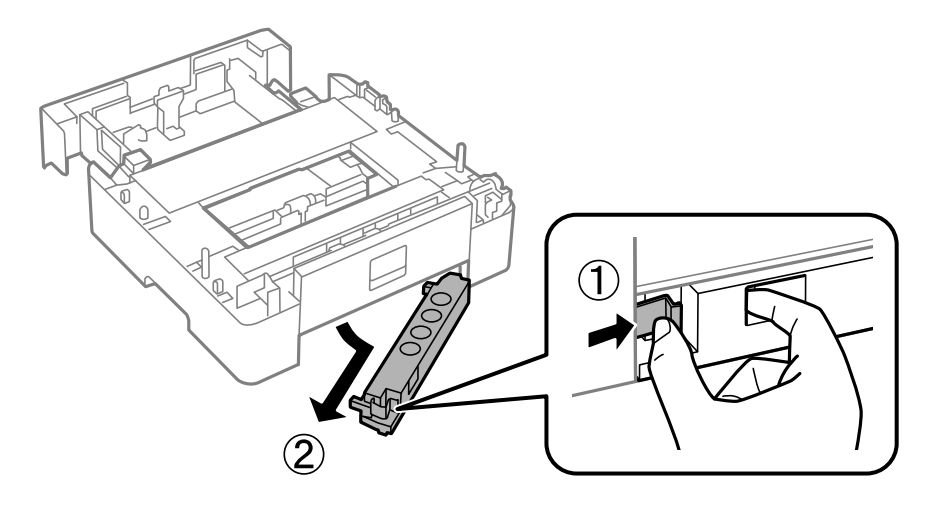

- 8. Inseriu la calaix de paper del tot a calaix de paper 2.
- 9. Col·loqueu la calaix de paper 2 cap a baix fins a la unitat de calaix de paper opcional.

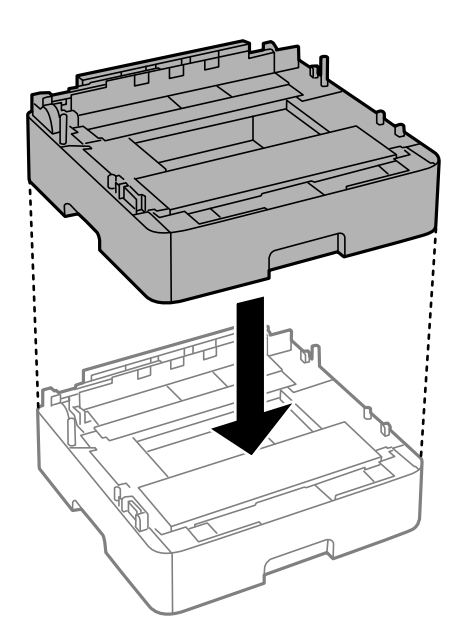

10. Baixeu la impressora a calaix de paper 2.

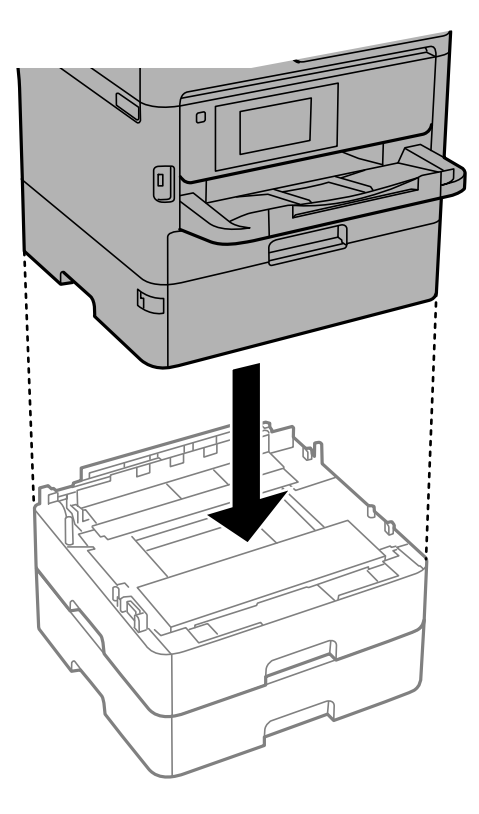

11. Col·loqueu l'adhesiu que indica el número de calaix.

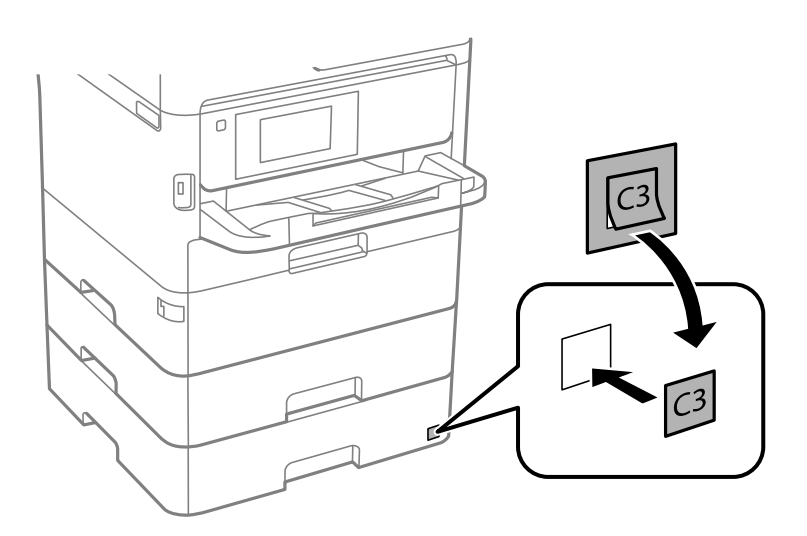

- 12. Torneu a endollar el cable d'alimentació, connecteu tots els altres cables i endolleu la impressora.
- 13. Enceneu la impressora prement el botó  $\mathsf{\dot{U}}$ .
- 14. Traieu i torneu a col·locar la unitat de calaix de paper opcional per comprovar que aparegui a la pantalla **Configuració del paper**.

#### *Nota:*

En desinstal·lar la unitat de calaix de paper opcional, apagueu la impressora, desendolleu el cable d'alimentació, desconnecteu els cables i, a continuació, realitzeu el procediment d'instal·lació a l'inrevés.

Continueu amb la configuració del controlador de la impressora.

### **Configuració de la unitat de calaix de paper opcional al controlador de la impressora**

Per utilitzar la unitat de calaix de paper opcional instal·lada, el controlador de la impressora ha d'obtenir la informació necessària.

### *Configuració de la unitat de calaix de paper opcional al controlador de la impressora — Windows*

#### *Nota:*

Inicieu la sessió a l'ordinador com a administrador.

- 1. Obriu la llista d'impressores a l'ordinador.
	- ❏ Windows 10/Windows Server 2016

Feu clic al botó Inicia i, seguidament, seleccioneu **Sistema Windows** > **Tauler de control** > **Visualitza dispositius i impressores** a **Maquinari i so**.

❏ Windows 8.1/Windows 8/Windows Server 2012 R2/Windows Server 2012

Seleccioneu **Escriptori** > **Configuració** > **Tauler de control** > **Visualitza dispositius i impressores** a **Maquinari i so**.

❏ Windows 7/Windows Server 2008 R2

Feu clic al botó Inicia i seleccioneu **Tauler de control** > **Visualitza dispositius i impressores** a **Maquinari i so**.

❏ Windows Vista/Windows Server 2008

Feu clic al botó Inicia i seleccioneu **Tauler de control** > **Impressores** a **Maquinari i so**.

❏ Windows XP/Windows Server 2003 R2/Windows Server 2003

Feu clic al botó Inicia i seleccioneu **Tauler de control** > **Impressores i altre maquinari** > **Impressores i faxos**.

- 2. Feu clic amb el botó dret a la impressora o manteniu-la premuda, seleccioneu **Propietats de la impressora** o **Propietat** i, a continuació, feu clic a la pestanya **Paràmetres opcionals**.
- 3. Seleccioneu **Obtén de la impressora** i, a continuació, feu clic a **Obtén**.

**Fonts de paper opcionals** la informació apareix a **Informació de la impressora actual**.

4. Feu clic a **D'acord**.

### *Configuració de la unitat de calaix de paper opcional al controlador de la impressora: Mac OS*

- 1. Seleccioneu **Preferències del Sistema** al menú > **Impressores i Escàners** (o **Impressió i Escaneig**, **Impressió i Fax**) i després seleccioneu la impressora. Feu clic a **Opcions i recanvis** > **Opcions** (o **Controlador**).
- 2. Configureu **Lower Cassette** segons el nombre de calaixos de paper.
- 3. Feu clic a **D'acord**.

# **Informació sobre normatives**

# **Estàndards i aprovacions**

### **Estàndards i aprovacions per al model dels EUA**

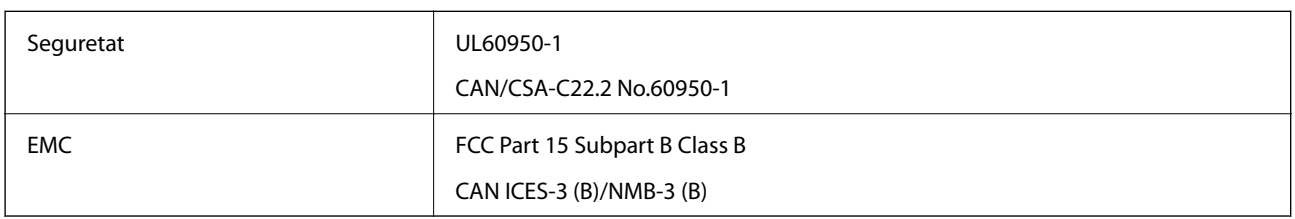

Aquest equip conté el mòdul sense fils següent.

Fabricant: Seiko Epson Corporation

Tipus: J26H006

Aquest producte compleix la Part 15 de les normes FCC i RSS-210 de les normes IC. Epson no es farà responsable de l'incompliment amb els requisits de protecció que resultin d'una modificació del producte no recomanada. El funcionament està subjecte a les dues condicions següents: (1) aquest dispositiu no provoca interferències nocives, i (2) aquest dispositiu ha d'acceptar qualsevol interferència rebuda, fins i tot les interferències que puguin provocar un funcionament no desitjat del dispositiu.

Per prevenir les interferències radioelèctriques en aquest servei, el dispositiu s'ha de fer servir a l'interior i allunyat de finestres per tal d'obtenir la major protecció. Els equips (o les seves antenes transmissores) instal·lades a l'exterior, estan subjectes a llicències.

Aquest equip compleix amb els límits d'exposició a la radiació de FCC/IC establerts per a un entorn no controlat i compleix les normes de la FCC sobre exposició a radiofreqüència (RF) en el Suplement C a OET65 i RSS-102 de les normes d'exposició a radiofreqüència (RF) d'IC. Aquest equip s'ha d'instal·lar i fer funcionar de manera que el radiador es mantingui almenys 20 cm (7,9 polzades) o més lluny del cos d'una persona (excloses les extremitats: mans, canells, peus i turmells).

## **Estàndards i aprovacions per al model europeu**

### Per a usuaris europeus

Per la present, Seiko Epson Corporation declara que el següent model d'equip de ràdio és conforme a la Directiva 2014/53/EU. El text complet de la declaració de conformitat de la UE està disponible a l'adreça següent.

### <http://www.epson.eu/conformity>

### C644A

Per al seu ús només a Irlanda, Regne Unit, Àustria, Alemanya, Liechtenstein, Suïssa, França, Bèlgica, Luxemburg, Països Baixos, Itàlia, Portugal, Espanya, Dinamarca, Finlàndia, Noruega, Suècia, Islàndia, Croàcia, Xipre, Grècia, Eslovènia, Bulgària, Txèquia, Estònia, Hongria, Letònia, Lituània, Polònia, Romania i Eslovàquia.

Epson no es farà responsable de l'incompliment amb els requisits de protecció que resultin d'una modificació dels productes no recomanada.
### **Estàndards i aprovacions per al model d'Austràlia**

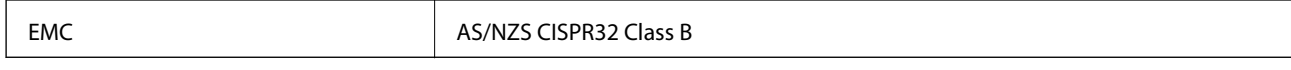

Per la present, Epson declara que els models d'equips següents compleixen amb els requisits fonamentals i altres condicions importants de la directiva AS/NZS4268:

#### C644A

Epson no es farà responsable de l'incompliment amb els requisits de protecció que resultin d'una modificació dels productes no recomanada.

## **Estàndards i aprovacions per al model de Nova Zelanda**

#### **Advertència general**

La concessió d'un Telepermit per a qualsevol element d'equips terminals només indica que Telecom ha acceptat que l'article compleix les condicions mínimes de connexió a la seva xarxa. No indica cap aval del producte per part de Telecom, ni garanteix cap tipus de garantia. Sobretot, no garanteix que cap element funcioni correctament en tots els aspectes amb un altre element d'equips amb Telepermits d'un fabricant o model diferent, ni implica que cap producte sigui compatible amb tots els serveis de xarxa de Telecom.

Els equips amb Telepermit només es poden connectar amb connexió per cable al port telefònic EXT. Aquest port no està dissenyat específicament per a equips connectats amb 3 cables. Els equips connectats amb 3 cables poden no respondre a la trucada entrant quan es connecten a aquest port.

#### **Avís important**

En cas de fallada d'alimentació elèctrica, és possible que aquest telèfon no funcioni. Assegureu-vos que hi hagi disponible un telèfon diferent, no dependent de la xarxa elèctrica local, per a usos d'emergència.

Aquest equip no funciona, en totes les condicions de funcionament, d'operar correctament a les velocitats més altes per a les quals està dissenyat. Telecom no assumirà cap responsabilitat si sorgeixen dificultats en aquestes circumstàncies.

Aquest equip no s'ha de configurar per realitzar trucades automàtiques al Servei d'emergència de Telecom '111'.

## **German Blue Angel**

Vegeu el lloc web següent per comprovar si aquesta impressora compleix o no amb els estàndards de German Blue Angel.

<http://www.epson.de/blauerengel>

## **Restriccions de còpia**

Tingueu en compte les restriccions següents per garantir que la impressora es fa servir de manera responsable i legal.

La llei prohibeix la còpia dels elements següents:

- ❏ Bitllets de banc, monedes, títols negociables emesos pel govern, títols valors del govern i títols municipals
- ❏ Segells no utilitzats, postals prefranquejades i altres elements postals oficials que portin un franqueig vàlid
- ❏ Estampilles fiscals emeses pel govern i títols emesos segons el procediment legal

Aneu amb compte quan copieu els elements següents:

- ❏ Títols negociables privats (certificats d'accions, notes negociables, xecs, etc.), bitllets mensuals, bitllets de concessió, etc.
- ❏ Passaports, carnets de conduir, garanties d'adequació, permisos de viatge, bitllets d'aliments, tiquets, etc.

#### *Nota:*

És possible que la llei també prohibeixi la còpia d'aquests elements.

Ús responsable de materials amb copyright:

Les impressores es poden utilitzar incorrectament si es copia material amb copyright. Tret que actueu amb el consell d'un advocat, sigueu responsables i respectuosos i, abans de copiar material publicat, obteniu el permís del titular del copyright.

# **Transport i emmagatzematge de la impressora**

Si heu d'emmagatzemar la impressora o transportar-la per moure-la o reparar-la, seguiu els passos següents per empaquetar la impressora.

### !*Precaució:*

- ❏ En transportar la impressora, alceu-la des d'una posició estable. Si alceu la impressora des d'una posició inestable, us podríeu lesionar.
- ❏ Com la impressora pesa molt, sempre s'hauria de carregar entres dues o més persones per desempaquetar-la o transportar-la.
- ❏ Les persones que aixequin la impressora (dues o més) han de col·locar-se en els llocs que es mostren tot seguit. Desinstal·leu el calaix de paper 2 en cas que estigui instal·lat. Si alceu la impressora amb altres posicions, podria caure o podríeu enganxar-vos els dits en col·locar-la.

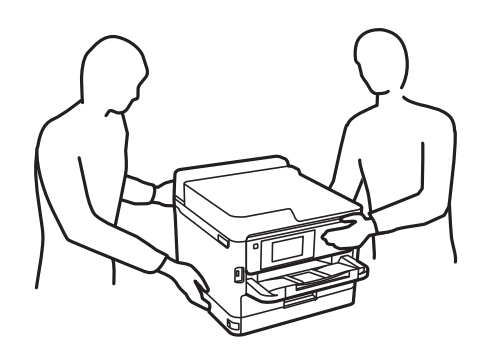

- ❏ En transportar la impressora, no la inclineu més de 10 graus; altrament, la impressora podria caure.
- ❏ Aneu amb compte de no enganxar-vos la mà ni els dits quan obriu i tanqueu la unitat d'escàner. Us podríeu fer mal.

#### c*Important:*

- ❏ Quan deseu o transporteu la impressora, no la inclineu ni la deixeu de costat o cap avall: col·loqueu-la en posició vertical. En cas contrari, la tinta es podria filtrar.
- ❏ Deixeu les unitats de subministrament de tinta instal·lades. Si retireu les unitats de subministrament de tinta, el capçal d'impressió podria assecar-se i impedir que la impressora imprimeixi.
- 1. Apagueu la impressora prement el botó  $\mathsf{\dot{U}}$ .
- 2. Assegureu-vos que la llum d'encesa s'apagui i desconnecteu el cable d'alimentació.

#### c*Important:*

Desconnecteu el cable d'alimentació quan l'indicador d'encesa estigui apagat. Altrament, el capçal d'impressió no torna a la posició inicial fent que la tinta s'assequi i pot arribar a ser impossible imprimir.

- 3. Desconnecteu tots els cables, com el cable d'alimentació i el cable USB.
- 4. Si la impressora admet dispositius d'emmagatzematge externs, assegureu-vos que no estiguin connectats.
- 5. Traieu tot el paper de la impressora.
- 6. Assegureu-vos que no hi hagi originals a la impressora.
- 7. Obriu la unitat d'escàner amb la coberta de documents tancada. Assegureu el capçal d'impressió a la caixa amb cinta.

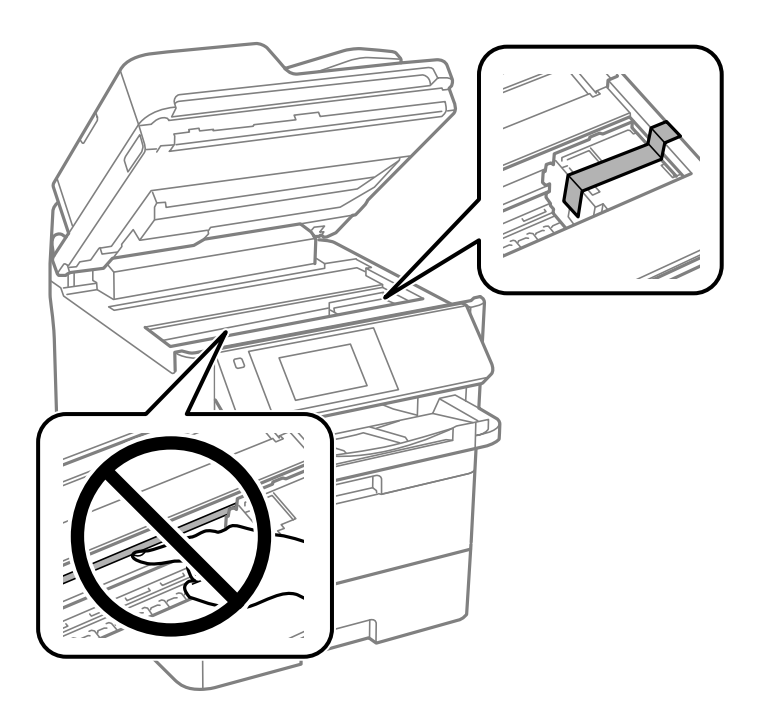

8. Tanqueu la unitat dl'escàner.

9. Obriu la coberta frontal.

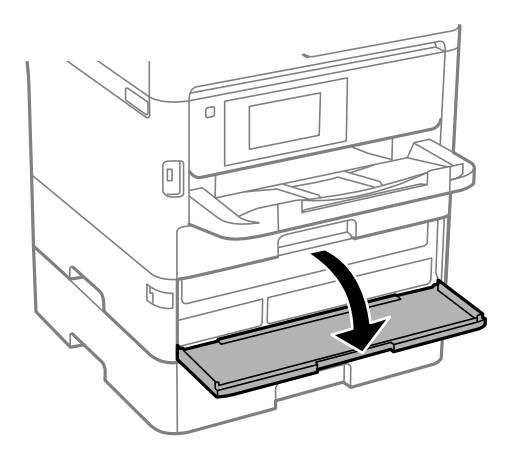

Si la coberta frontal està bloquejada, no la podeu obrir. Allibereu el bloqueig de la coberta frontal.

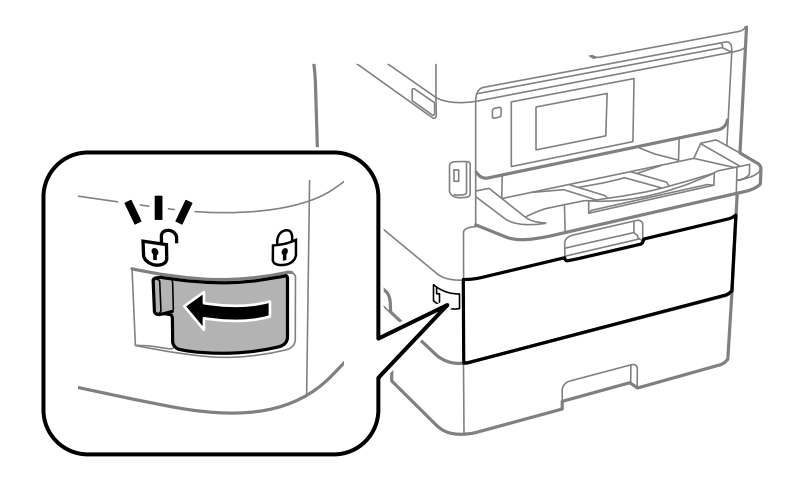

10. Assegureu la safata de la unitat de subministrament de tinta enganxant el material protector subministrat amb la cinta perquè la safata no pugui obrir-se.

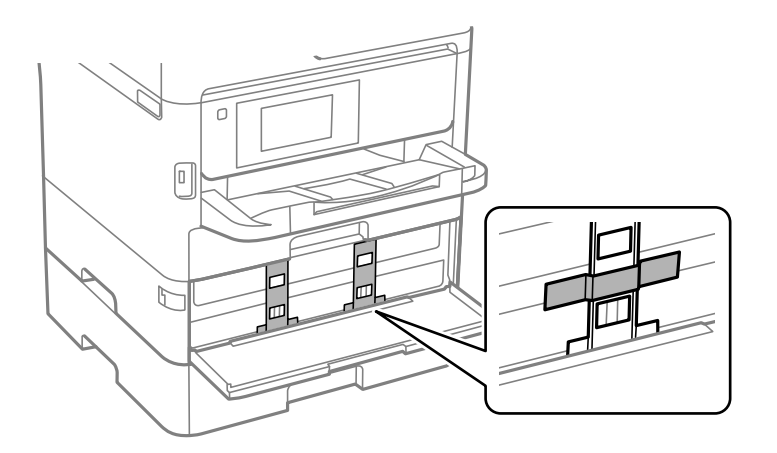

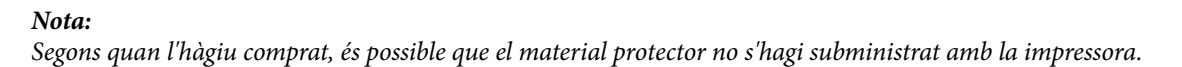

11. Tanqueu la coberta frontal.

Guia de l'usuari

#### **Apèndix**

- $\sqrt{a}$  $\mathbb{F}$
- 12. Desinstal·leu el calaix de paper 2 i la unitat de calaix de paper opcional en cas que estiguin instal·lats.

13. Prepareu-vos per empaquetar la impressora tal com es mostra a continuació.

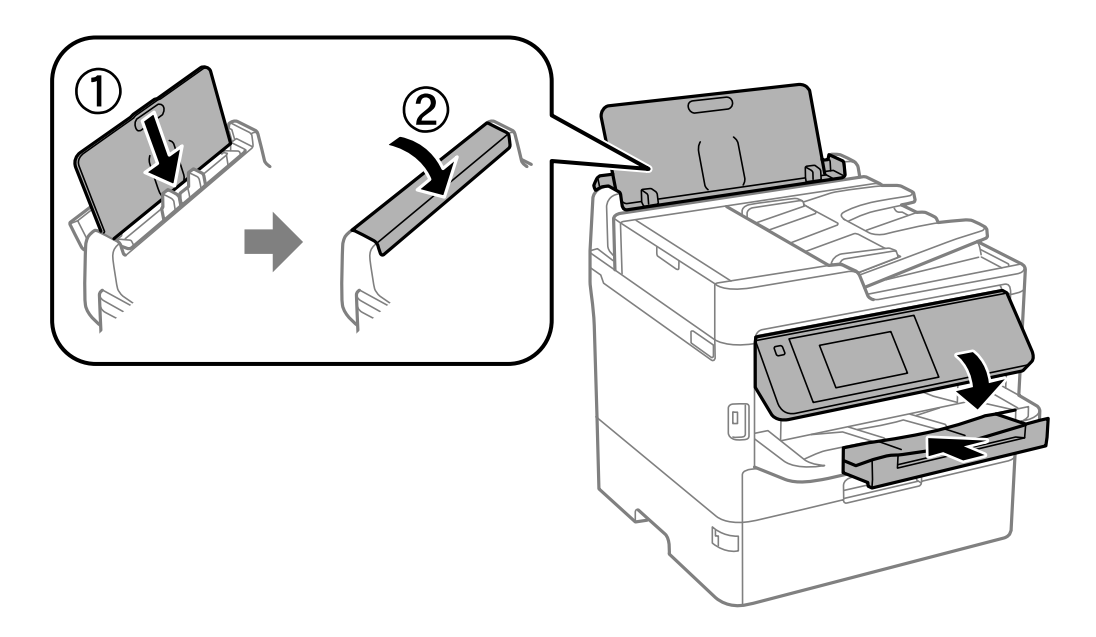

14. Traieu la safata de sortida de la impressora.

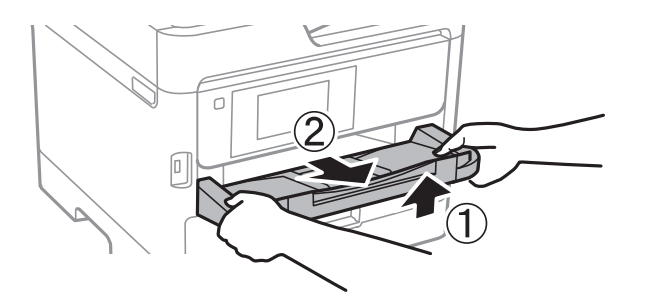

15. Empaqueteu la impressora a la seva caixa amb els materials protectors.

Quan torneu a fer servir la impressora, assegureu-vos de retirar la cinta que assegura el capçal d'impressió i el material protector enganxat a la safata de la unitat de subministrament de tinta. Si la propera vegada que imprimiu observeu una qualitat inferior a les impressions, netegeu i alineeu el capçal d'impressió.

#### **Informació relacionada**

- & ["Noms i funcions de les peces" a la pàgina 16](#page-15-0)
- & ["Comprovació i neteja del capçal d'impressió" a la pàgina 238](#page-237-0)
- & ["Ajustament de la qualitat de la impressió" a la pàgina 276](#page-275-0)

# **Copyright**

No es permet de reproduir, emmagatzemar en un sistema de recuperació ni transmetre de cap forma ni per cap mitjà, ja sigui per procediments electrònics, mecànics, fotocòpia, enregistrament, o d'altres, cap part d'aquesta publicació, sense el consentiment per escrit de Seiko Epson Corporation. No s'acceptaran responsabilitats de patent en relació amb l'ús de la informació continguda. Tampoc no s'acceptaran responsabilitats per perjudicis resultants de l'ús de la informació continguda. La informació que contenen aquestes pàgines només es pot fer servir amb aquest producte d'Epson. Epson no acceptarà cap responsabilitat en relació amb l'ús d'aquesta informació amb altres productes.

Seiko Epson Corporation i les seves filials no es responsabilitzaran davant el comprador del producte, o terceres parts, de perjudicis, pèrdues, costs o despeses ocasionats al comprador o a terceres parts com a resultat d'accident, ús inadequat o abús d'aquest producte o modificacions, reparacions o alteracions no autoritzades en aquest producte, o bé (excloent-hi els EUA) el no compliment estricte de les instruccions de funcionament i manteniment de Seiko Epson Corporation.

Seiko Epson Corporation i les seves filials no es responsabilitzaran de perjudicis o problemes resultants de l'ús d'altres elements opcionals o productes consumibles que no siguin els designats com a productes originals d'Epson o productes aprovats per Epson per part de Seiko Epson Corporation.

Seiko Epson Corporation no es responsabilitzarà de perjudicis resultants d'interferències electromagnètiques que es produeixin en fer servir cables d'interfície que no siguin els designats com a productes aprovats per Epson per part de Seiko Epson Corporation.

© 2019 Seiko Epson Corporation

El contingut d'aquest manual i les especificacions d'aquest producte poden variar sense avís previ.

# **Marques comercials**

- ❏ EPSON® és una marca comercial registrada i EPSON EXCEED YOUR VISION o EXCEED YOUR VISION són marques comercials de Seiko Epson Corporation.
- ❏ Epson Scan 2 software is based in part on the work of the Independent JPEG Group.
- ❏ libtiff

Copyright © 1988-1997 Sam Leffler

Copyright © 1991-1997 Silicon Graphics, Inc.

Permission to use, copy, modify, distribute, and sell this software and its documentation for any purpose is hereby granted without fee, provided that (i) the above copyright notices and this permission notice appear in all copies of the software and related documentation, and (ii) the names of Sam Leffler and Silicon Graphics may not be used in any advertising or publicity relating to the software without the specific, prior written permission of Sam Leffler and Silicon Graphics.

THE SOFTWARE IS PROVIDED "AS-IS" AND WITHOUT WARRANTY OF ANY KIND, EXPRESS, IMPLIED OR OTHERWISE, INCLUDING WITHOUT LIMITATION, ANY WARRANTY OF MERCHANTABILITY OR FITNESS FOR A PARTICULAR PURPOSE.

IN NO EVENT SHALL SAM LEFFLER OR SILICON GRAPHICS BE LIABLE FOR ANY SPECIAL, INCIDENTAL, INDIRECT OR CONSEQUENTIAL DAMAGES OF ANY KIND, OR ANY DAMAGES WHATSOEVER RESULTING FROM LOSS OF USE, DATA OR PROFITS, WHETHER OR NOT ADVISED OF THE POSSIBILITY OF DAMAGE, AND ON ANY THEORY OF LIABILITY, ARISING OUT OF OR IN CONNECTION WITH THE USE OR PERFORMANCE OF THIS SOFTWARE.

- ❏ QR Code is a registered trademark of DENSO WAVE INCORPORATED in Japan and other countries.
- ❏ Intel® is a registered trademark of Intel Corporation.
- ❏ Microsoft®, Windows®, Windows Server®, and Windows Vista® are registered trademarks of Microsoft Corporation.
- ❏ Apple, Mac, macOS, OS X, Bonjour, ColorSync, Safari, AirPrint, iPad, iPhone, iPod touch, and iTunes are trademarks of Apple Inc., registered in the U.S. and other countries.
- ❏ Use of the Works with Apple badge means that an accessory has been designed to work specifically with the technology identified in the badge and has been certified by the developer to meet Apple performance standards.
- ❏ Google Cloud Print, Chrome, Chrome OS, Google Play and Android are trademarks of Google Inc.
- ❏ Adobe, the Adobe logo, Acrobat, Photoshop, PostScript®3™, and Reader are either registered trademarks or trademarks of Adobe Systems Incorporated in the United States and/or other countries.
- ❏ Albertus, Arial, Coronet, Gill Sans, Joanna and Times New Roman are trademarks of The Monotype Corporation registered in the United States Patent and Trademark Office and may be registered in certain jurisdictions.
- ❏ ITC Avant Garde Gothic, ITC Bookman, Lubalin Graph, Mona Lisa, ITC Symbol, Zapf Chancery and Zapf Dingbats are trademarks of International Typeface Corporation registered in the U.S. Patent and Trademark Office and may be registered in certain other jurisdictions.
- ❏ Clarendon, Eurostile and New Century Schoolbook are trademarks of Linotype GmbH registered in the U.S. Patent and Trademark Office and may be registered in certain other jurisdictions.
- ❏ Wingdings is a registered trademark of Microsoft Corporation in the United States and other countries.
- ❏ CG Omega, CG Times, Garamond Antiqua, Garamond Halbfett, Garamond Kursiv, Garamond Halbfett Kursiv are trademarks of Monotype Imaging, Inc. and may be registered in certain jurisdictions.
- ❏ Antique Olive is a trademark of M. Olive.
- ❏ Marigold and Oxford are trademarks of AlphaOmega Typography.
- ❏ Helvetica, Optima, Palatino, Times and Univers are trademarks of Linotype Corp. registered in the U.S. Patent and Trademark Office and may be registered in certain other jurisdictions in the name of Linotype Corp. or its licensee Linotype GmbH.
- ❏ PCL is the registered trademark of Hewlett-Packard Company.
- ❏ Arcfour

This code illustrates a sample implementation of the Arcfour algorithm.

Copyright © April 29, 1997 Kalle Kaukonen. All Rights Reserved.

Redistribution and use in source and binary forms, with or without modification, are permitted provided that this copyright notice and disclaimer are retained.

THIS SOFTWARE IS PROVIDED BY KALLE KAUKONEN AND CONTRIBUTORS ''AS IS'' AND ANY EXPRESS OR IMPLIED WARRANTIES, INCLUDING, BUT NOT LIMITED TO, THE IMPLIED WARRANTIES OF MERCHANTABILITY AND FITNESS FOR A PARTICULAR PURPOSE ARE DISCLAIMED. IN NO EVENT SHALL KALLE KAUKONEN OR CONTRIBUTORS BE LIABLE FOR ANY DIRECT, INDIRECT, INCIDENTAL, SPECIAL, EXEMPLARY, OR CONSEQUENTIAL DAMAGES (INCLUDING, BUT NOT LIMITED TO, PROCUREMENT OF SUBSTITUTE GOODS OR SERVICES; LOSS OF USE, DATA, OR PROFITS; OR BUSINESS INTERRUPTION) HOWEVER CAUSED AND ON ANY THEORY OF LIABILITY, WHETHER IN CONTRACT, STRICT LIABILITY, OR TORT (INCLUDING NEGLIGENCE OR OTHERWISE) ARISING IN ANY WAY OUT OF THE USE OF THIS SOFTWARE, EVEN IF ADVISED OF THE POSSIBILITY OF SUCH DAMAGE.

❏ microSDHC Logo is a trademark of SD-3C, LLC.

Nota: el producte té una targeta microSDHC integrada, que no es pot retirar.

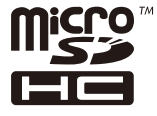

❏ Avís general: els altres noms de productes utilitzats en aquesta publicació s'inclouen només amb finalitats d'identificació i poden ser marques comercials dels seus respectius propietaris.Epson renuncia a qualsevol dret d'aquestes marques.

# **On obtenir ajuda**

## **Pàgina web d'assistència tècnica**

Si us cal més ajuda, visiteu el lloc web de suport d'Epson que s'indica a sota. Seleccioneu el vostre país o la vostra regió, i adreceu-vos a la secció d'assistència del vostre lloc web de suport local d'Epson. En aquest lloc també hi trobareu els controladors més actuals, les preguntes freqüents i materials varis que podeu baixar.

<http://support.epson.net/>

#### <http://www.epson.eu/Support> (Europa)

Si el vostre producte Epson no funciona correctament i no podeu resoldre el problema, poseu-vos en contacte amb el servei d'assistència al client per obtenir ajuda.

## **Contactar amb l'assistència d'Epson**

## **Abans de contactar amb Epson**

Si el vostre producte Epson no funciona correctament i no podeu resoldre el problema mitjançant la informació de solució de problemes inclosa a la documentació del producte, poseu-vos en contacte amb el servei d'assistència al client per obtenir ajuda. Si a continuació no s'enumera el servei d'assistència al client corresponent a la vostra zona, poseu-vos en contacte amb el distribuïdor que us ha venut el producte.

Al servei d'assistència al client us podran ajudar molt més ràpidament si els faciliteu la informació següent:

❏ Número de sèrie del producte

(L'etiqueta amb el número es troba habitualment a la part posterior del producte.)

- ❏ Model del producte
- ❏ Versió del programari del producte

(Feu clic a **Quant a**, **Informació de versió** o en un botó semblant al programari del producte.)

- ❏ Marca i model de l'ordinador
- ❏ Nom i versió del sistema operatiu de l'ordinador
- ❏ Noms i versions de les aplicacions de programari que utilitzeu normalment amb el producte

#### *Nota:*

Segons el producte, les dades de la llista de marcació per al fax o la configuració de la xarxa es podran desar a la memòria del producte. Si el producte s'espatlla o s'ha de reparar, es podrien perdre les dades i la configuració. Fins i tot durant el període de garantia, Epson no es farà responsable de la pèrdua de dades, no farà còpies de seguretat ni recuperarà dades o configuracions. Recomanem que feu les vostres còpies de seguretat o preneu notes.

## **Ajuda per als usuaris d'Europa**

Consulteu Pan-European Warranty Document (Document de garantia paneuropea) per obtenir informació sobre com posar-vos en contacte amb el servei d'assistència d'Epson.

## **Ajuda per a usuaris de Taiwan**

Els contactes d'informació, assistència i servei tècnic són:

#### **World Wide Web**

#### [http://www.epson.com.tw](http://www.epson.com.tw/)

Hi ha disponible informació sobre les especificacions del producte, controladors per descarregar i preguntes sobre el producte.

#### **Epson HelpDesk**

Telèfon: +886-2-80242008

El nostre equip de HelpDesk us pot ajudar telefònicament sobre aquestes qüestions:

❏ Consultes de vendes i informació de productes

❏ Preguntes o problemes referents a l'ús dels productes

❏ Consultes sobre el servei de reparacions i la garantia

#### **Centre de reparacions:**

<http://www.tekcare.com.tw/branchMap.page>

TekCare Corporation és un centre de servei tècnic autoritzat per a Epson Taiwan Technology & Trading Ltd.

## **Ajuda per als usuaris d'Austràlia**

Epson Austràlia té com a objectiu oferir un alt nivell d'atenció al client. A més de les guies del producte, s'ofereixen les fonts d'informació següents:

#### **URL d'Internet**

#### [http://www.epson.com.au](http://www.epson.com.au/)

Proporciona accés a les pàgines web d'Epson Austràlia. Val la pena que hi doneu un cop d'ull. Aquest lloc inclou una zona de baixada de controladors, punts de contacte d'Epson, informació sobre productes nous i servei tècnic (per correu electrònic).

#### **Epson HelpDesk**

Telèfon: 1300-361-054

Epson HelpDesk s'ofereix com a garantia final perquè els clients tinguin accés a assessorament. Els operadors de HelpDesk us ajudaran a instal·lar, configurar i utilitzar els productes Epson. L'equip de HelpDesk de prevenda proporciona documentació sobre els nous productes Epson i informa de la ubicació dels distribuïdors o proveïdors de serveis més propers. Es respon a tota mena de consultes.

Us recomanem que tingueu tota la informació pertinent a l'abast quan feu la trucada. Com més informació tingueu preparada, més de pressa us podrem ajudar a solucionar el problema. Aquesta informació inclou les guies del producte Epson, el tipus d'ordinador, el sistema operatiu, els programes d'aplicació i qualsevol altra informació que considereu oportuna.

#### **Transport del producte**

Epson recomana conversar l'empaquetatge del producte per a un futur transport.

## **Ajuda per als usuaris de Nova Zelanda**

Epson Nova Zelanda té com a objectiu oferir un alt nivell d'atenció al client. A més de la documentació del producte, s'ofereixen les fonts d'informació següents:

#### **URL d'Internet**

#### [http://www.epson.co.nz](http://www.epson.co.nz/)

Proporciona accés a les pàgines web d'Epson Nova Zelanda. Val la pena que hi doneu un cop d'ull. Aquest lloc inclou una zona de baixada de controladors, punts de contacte d'Epson, informació sobre productes nous i servei tècnic (per correu electrònic).

#### **Epson HelpDesk**

Telèfon: 0800 237 766

Epson HelpDesk s'ofereix com a garantia final perquè els clients tinguin accés a assessorament. Els operadors de HelpDesk us ajudaran a instal·lar, configurar i utilitzar els productes Epson. L'equip de HelpDesk de prevenda proporciona documentació sobre els nous productes Epson i informa de la ubicació dels distribuïdors o proveïdors de serveis més propers. Es respon a tota mena de consultes.

Us recomanem que tingueu tota la informació pertinent a l'abast quan feu la trucada. Com més informació tingueu preparada, més de pressa us podrem ajudar a solucionar el problema. Aquesta informació inclou la documentació del producte Epson, el tipus d'ordinador, el sistema operatiu, els programes d'aplicació i qualsevol altra informació que considereu oportuna.

#### **Transport del producte**

Epson recomana conversar l'empaquetatge del producte per a un futur transport.

### **Ajuda per a usuaris de Singapur**

Les fonts d'informació, l'assistència i els serveis que trobareu disponibles a Epson Singapur són:

#### **World Wide Web**

#### [http://www.epson.com.sg](http://www.epson.com.sg/)

Aquest lloc web ofereix informació sobre especificacions del producte, controladors per baixar, preguntes més freqüents (PMF), consultes de vendes i assistència tècnica mitjançant correu electrònic.

#### **Epson HelpDesk**

Telèfon gratuït: 800-120-5564

- El nostre equip de HelpDesk us pot ajudar telefònicament sobre aquestes qüestions:
- ❏ Consultes de vendes i informació de productes
- ❏ Preguntes o resolució de problemes referents a l'ús dels productes
- ❏ Consultes sobre el servei de reparacions i la garantia

## **Ajuda per a usuaris de Tailàndia**

Els contactes d'informació, assistència i servei tècnic són:

#### **World Wide Web**

#### [http://www.epson.co.th](http://www.epson.co.th/)

Aquest lloc web ofereix informació sobre especificacions del producte, controladors per baixar, preguntes més freqüents (PMF) i consultes per correu electrònic.

#### **Centre de trucades Epson**

Telèfon: 66-2685-9899

Correu electrònic: support@eth.epson.co.th

- El nostre centre d'atenció al client us pot ajudar telefònicament sobre aquestes qüestions:
- ❏ Consultes de vendes i informació de productes
- ❏ Preguntes o problemes referents a l'ús dels productes

❏ Consultes sobre el servei de reparacions i la garantia

### **Ajuda per a usuaris de Vietnam**

Els contactes d'informació, assistència i servei tècnic són:

#### **Centre de servei tècnic d'Epson**

65 Truong Dinh Street, District 1, Hochiminh City, Vietnam. Telèfon (Ho Chi Minh City): 84-8-3823-9239, 84-8-3825-6234 29 Tue Tinh, Quan Hai Ba Trung, Hanoi City, Vietnam Telèfon (Hanoi City): 84-4-3978-4785, 84-4-3978-4775

### **Ajuda per als usuaris d'Indonèsia**

Els contactes d'informació, assistència i servei tècnic són:

#### **World Wide Web**

[http://www.epson.co.id](http://www.epson.co.id/)

- ❏ Informació sobre especificacions del producte i controladors per baixar
- ❏ Preguntes més freqüents (PMF), consultes de vendes i preguntes per correu electrònic

#### **Epson Hotline**

Telèfon: +62-1500-766

Fax: +62-21-808-66-799

El nostre equip de Hotline us pot ajudar per telèfon o fax en aquestes qüestions:

❏ Consultes de vendes i informació de productes

❏ Assistència tècnica

#### **Centre de servei tècnic d'Epson**

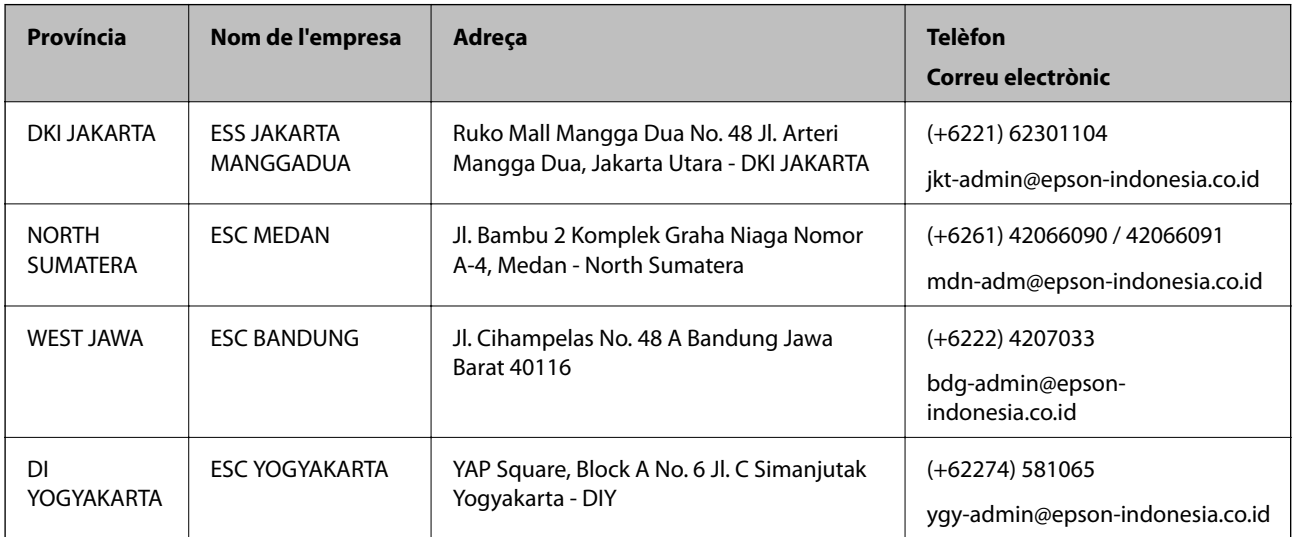

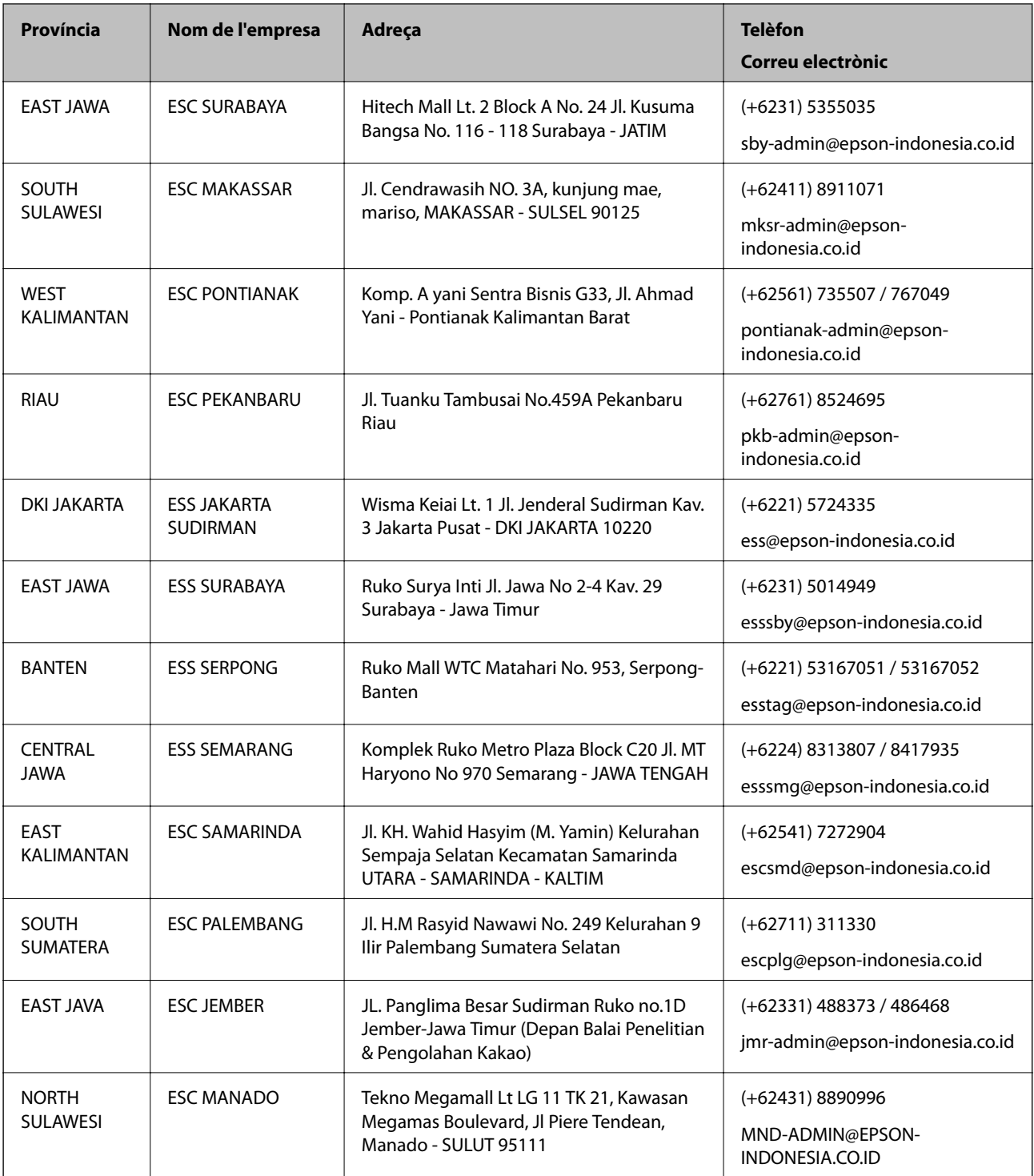

Per a altres ciutats no enumerades aquí, truqueu al telèfon gratuït: 08071137766.

## **Ajuda per a usuaris de Malàisia**

Els contactes d'informació, assistència i servei tècnic són:

#### **World Wide Web**

[http://www.epson.com.my](http://www.epson.com.my/)

- ❏ Informació sobre especificacions del producte i controladors per baixar
- ❏ Preguntes més freqüents (PMF), consultes de vendes i preguntes per correu electrònic

#### **Centre de trucades Epson**

Telèfon: +60 1800-8-17349

- ❏ Consultes de vendes i informació de productes
- ❏ Preguntes o problemes referents a l'ús dels productes
- ❏ Consultes sobre els serveis de reparacions i la garantia

#### **Oficina central**

Telèfon: 603-56288288 Fax: 603-5628 8388/603-5621 2088

## **Ajuda per als usuaris de l'Índia**

Els contactes d'informació, assistència i servei tècnic són:

#### **World Wide Web**

#### [http://www.epson.co.in](http://www.epson.co.in/)

Hi ha disponible informació sobre les especificacions del producte, controladors per descarregar i preguntes sobre el producte.

#### **Línia d'ajuda**

❏ Servei, informació del producte, i comanda de consumibles (Línies BSNL) Número gratuït: 18004250011

Accessible de 9am a 6pm, de dilluns a dissabte (excepte festius)

❏ Servei (CDMA i usuaris mòbils)

Número gratuït: 186030001600

Accessible de 9am a 6pm, de dilluns a dissabte (excepte festius)

## **Ajuda per als usuaris de les Filipines**

Per obtenir assistència tècnica i altres serveis postvenda, podeu posar-vos en contacte amb Epson Philippines Corporation mitjançant els números de telèfon i fax i l'adreça de correu electrònic següents:

#### **World Wide Web**

#### [http://www.epson.com.ph](http://www.epson.com.ph/)

Aquest lloc web ofereix informació sobre especificacions del producte, controladors per baixar, preguntes més freqüents (PMF) i consultes per correu electrònic.

#### **Atenció al client d'Epson Filipines**

Telèfon gratuït: (PLDT) 1-800-1069-37766

Telèfon gratuït: (Digital) 1-800-3-0037766 Telèfon de l'àrea metropolitana de Manila: (+632)441-9030 Lloc web: <https://www.epson.com.ph/contact> Correu electrònic: customercare@epc.epson.som.ph Accessible de 9am a 6pm, de dilluns a dissabte (excepte festius) El nostre equip d'Atenció al client us pot ajudar telefònicament sobre aquestes qüestions: ❏ Consultes de vendes i informació de productes ❏ Preguntes o problemes referents a l'ús dels productes ❏ Consultes sobre el servei de reparacions i la garantia

#### **Epson Philippines Corporation**

Línia troncal: +632-706-2609 Fax: +632-706-2663